# Roland

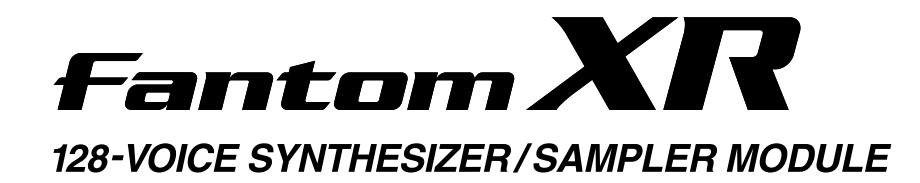

## **Owner's Manual**

Thank you, and congratulations on your choice of the Roland Fantom-XR.

**Before using this unit, carefully read the sections entitled: "IMPORTANT SAFETY INSTRUCTIONS" (p. 2), "USING THE UNIT SAFELY" (p. 3–4), and "IMPORTANT NOTES" (p. 4–5). These sections provide important information concerning the proper operation of the unit. Additionally, in order to feel assured that you have gained a good grasp of every feature provided by your new unit, Owner's manual should be read in its entirety. The manual should be saved and kept on hand as a convenient reference.**

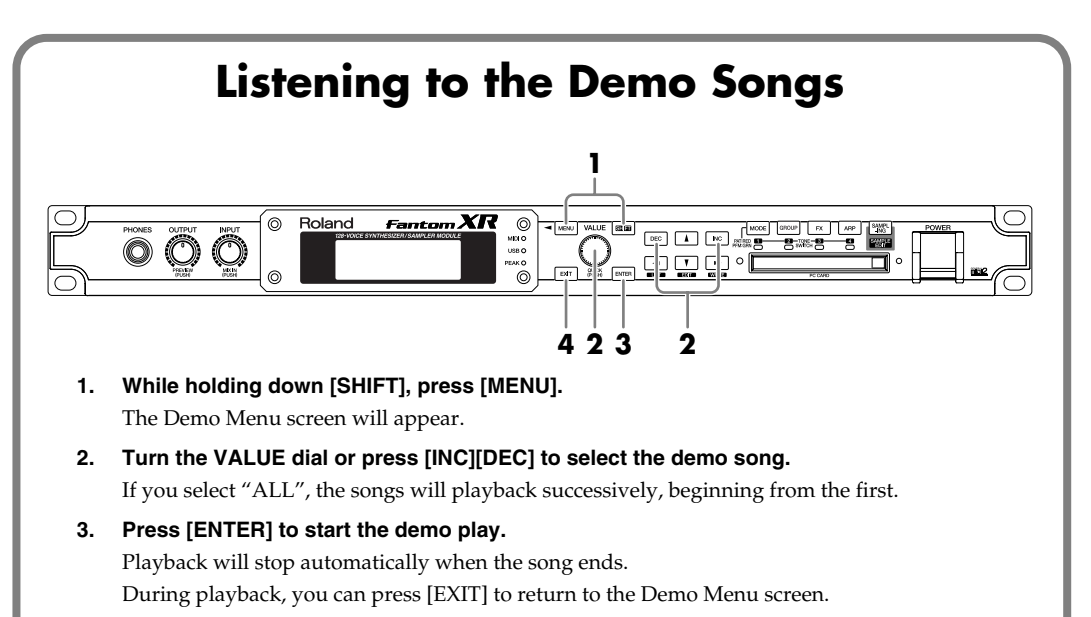

**4. Press [EXIT] to return to the previous screen.**

#### **Copyright © 2004 ROLAND CORPORATION**

**All rights reserved. No part of this publication may be reproduced in any form without the written permission of ROLAND CORPORATION.**

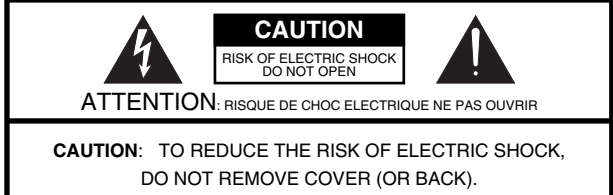

NO USER-SERVICEABLE PARTS INSIDE. REFER SERVICING TO QUALIFIED SERVICE PERSONNEL.

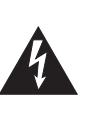

The lightning flash with arrowhead symbol, within an equilateral triangle, is intended to alert the user to the presence of uninsulated "dangerous voltage" within the product's enclosure that may be of sufficient magnitude to constitute a risk of electric shock to persons.

The exclamation point within an equilateral triangle is intended to alert the user to the presence of important operating and maintenance (servicing) instructions in the literature accompanying the product.

INSTRUCTIONS PERTAINING TO A RISK OF FIRE, ELECTRIC SHOCK, OR INJURY TO PERSONS.

### **IMPORTANT SAFETY INSTRUCTIONS SAVE THESE INSTRUCTIONS**

**WARNING** - When using electric products, basic precautions should always be followed, including the following:

- 1. Read these instructions.
- 2. Keep these instructions.
- 3. Heed all warnings.
- 4. Follow all instructions.
- 5. Do not use this apparatus near water.
- 6. Clean only with a dry cloth.
- 7. Do not block any of the ventilation openings. Install in accordance with the manufacturers instructions.
- 8. Do not install near any heat sources such as radiators, heat registers, stoves, or other apparatus (including amplifiers) that produce heat.
- 9. Do not defeat the safety purpose of the polarized or grounding-type plug. A polarized plug has two blades with one wider than the other. A grounding type plug has two blades and a third grounding prong. The wide blade or the third prong are provided for your safety. If the provided plug does not fit into your outlet, consult an electrician for replacement of the obsolete outlet.
- 10. Protect the power cord from being walked on or pinched particularly at plugs, convenience receptacles, and the point where they exit from the apparatus.
- 11. Only use attachments/accessories specified by the manufacturer.
- 12. Unplug this apparatus during lightning storms or when unused for long periods of time.
- 13. Refer all servicing to qualified service personnel. Servicing is required when the apparatus has been damaged in any way, such as power-supply cord or plug is damaged, liquid has been spilled or objects have fallen into the apparatus, the apparatus has been exposed to rain or moisture, does not operate normally, or has been dropped.

**For the U.K.**

**WARNING: IMPORTANT:** THE WIRES IN THIS MAINS LEAD ARE COLOURED IN ACCORDANCE WITH THE FOLLOWING CODE. THIS APPARATUS MUST BE EARTHED GREEN-AND-YELLOW: EARTH, BLUE: NEUTRAL, BROWN: LIVE

As the colours of the wires in the mains lead of this apparatus may not correspond with the coloured markings identifying the terminals in your plug, proceed as follows:

The wire which is coloured GREEN-AND-YELLOW must be connected to the terminal in the plug which is marked by the letter E or by the safety earth symbol  $\bigcirc$  or coloured GREEN or GREEN-AND-YELLOW.

The wire which is coloured BLUE must be connected to the terminal which is marked with the letter N or coloured BLACK. The wire which is coloured BROWN must be connected to the terminal which is marked with the letter L or coloured RED.

### USING THE UNIT SAFE

#### INSTRUCTIONS FOR THE PREVENTION OF FIRE, ELECTRIC SHOCK, OR INJURY TO PERSONS

**ALWAYS OBSERVE T** 

#### About  $\triangle$  WARNING and  $\triangle$  CAUTION Notices

**USING THE UNIT SAFE** 

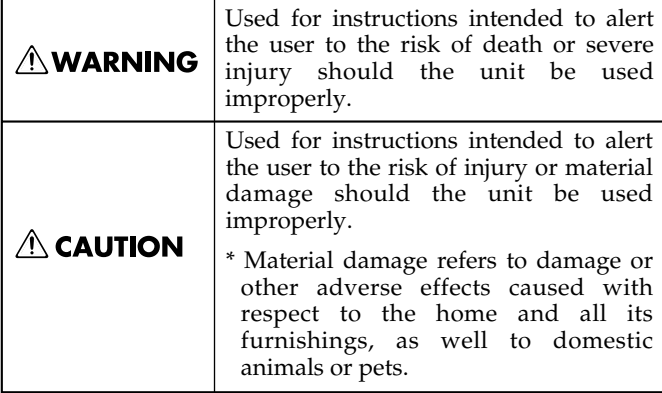

• Before using this unit, make sure to read the instructions below,

• Do not open or perform any internal modifications on the unit. (The only exception would be where this manual provides specific instructions which should be followed in order to put in place user-installable options; see [p. 166,](#page-165-0) [p. 168](#page-167-0), [p. 170,](#page-169-0) [p. 172.](#page-171-0)) .......................................................................................................... • Do not attempt to repair the unit, or replace parts within it (except when this manual provides specific instructions directing you to do so). Refer all servicing to your retailer, the nearest Roland Service Center, or an authorized Roland distributor, as listed on

.......................................................................................................... • Connect mains plug of this model to a mains socket outlet with a

*∆***WARNING** 

#### About the Symbols

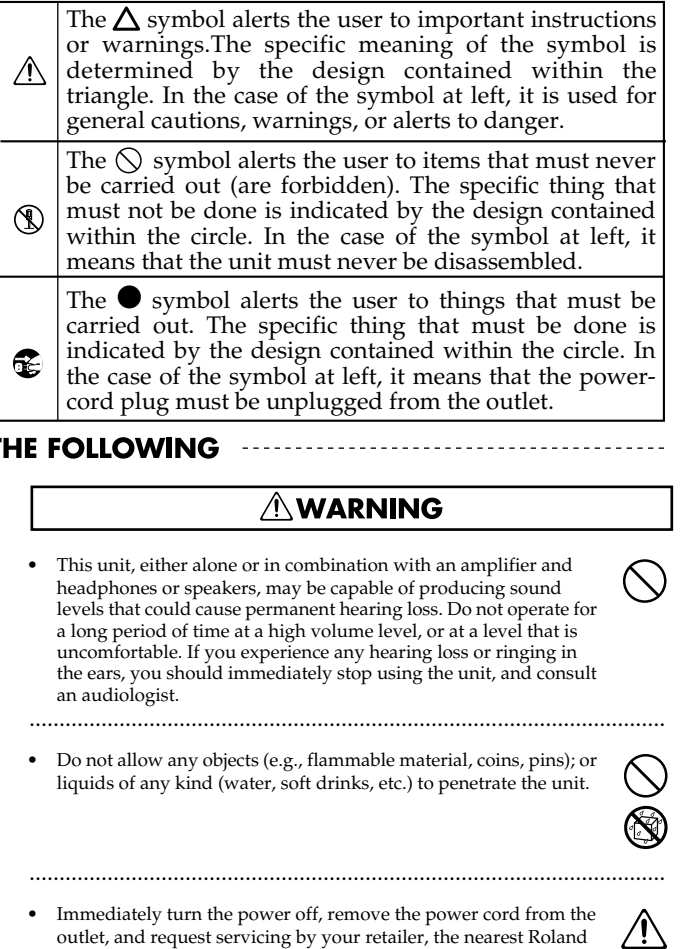

- outlet, and request servicing by your retailer, the nearest Roland Service Center, or an authorized Roland distributor, as listed on the "Information" page when:
	- The power-supply cord, or the plug has been damaged; or • If smoke or unusual odor occurs
	- Objects have fallen into, or liquid has been spilled onto the unit; or
	- The unit has been exposed to rain (or otherwise has become wet); or
	- The unit does not appear to operate normally or exhibits a marked change in performance. ..........................................................................................................
- In households with small children, an adult should provide supervision until the child is capable of following all the rules essential for the safe operation of the unit.

..........................................................................................................

- Protect the unit from strong impact. (Do not drop it!)
	- ..........................................................................................................
- Do not force the unit's power-supply cord to share an outlet with an unreasonable number of other devices. Be especially careful when using extension cords—the total power used by all devices you have connected to the extension cord's outlet must never exceed the power rating (watts/amperes) for the extension cord. Excessive loads can cause the insulation on the cord to heat up and eventually melt through.

..........................................................................................................

• Before using the unit in a foreign country, consult with your retailer, the nearest Roland Service Center, or an authorized Roland distributor, as listed on the "Information" page.

..........................................................................................................

#### • Subject to temperature extremes (e.g., direct sunlight in an enclosed vehicle, near a heating duct, on top of heat-generating equipment); or are • Damp (e.g., baths, washrooms, on wet floors); or are Humid; or are

..........................................................................................................

Exposed to rain; or are Dusty; or are

the "Information" page.

and the Owner's Manual.

protective earthing connection.

..........................................................................................................

Subject to high levels of vibration.

Never use or store the unit in places that are:

- ..........................................................................................................
- This unit should be used only with a rack that is recommended by Roland.

..........................................................................................................

- When using the unit with a rack recommended by Roland, the rack must be carefully placed so it is level and sure to remain stable. If not using a rack, you still need to make sure that any location you choose for placing the unit provides a level surface that will properly support the unit, and keep it from wobbling. ..........................................................................................................
- The unit should be connected to a power supply only of the type described in the operating instructions, or as marked on the unit. ..........................................................................................................
- Use only the attached power-supply cord. Also, the supplied power cord must not be used with any other device. ..........................................................................................................
- Do not excessively twist or bend the power cord, nor place heavy objects on it. Doing so can damage the cord, producing severed elements and short circuits. Damaged cords are fire and shock hazards!

..........................................................................................................

#### *∆***WARNING**

..........................................................................................................

..........................................................................................................

- Always turn the unit off and unplug the power cord before attempting installation of the circuit board (SRX series; [p. 166](#page-165-0), [p.](#page-167-0)  [168,](#page-167-0) DIMM; [p. 170,](#page-169-0) [p. 172\)](#page-171-0).
- DO NOT play a CD-ROM disc on a conventional audio CD player. The resulting sound may be of a level that could cause permanent hearing loss. Damage to speakers or other system components may result.
- Do not put anything that contains water (e.g., flower vases) on this unit. Also, avoid the use of insecticides, perfumes, alcohol, nail polish, spray cans, etc., near the unit. Swiftly wipe away any liquid that spills on the unit using a dry, soft cloth.

#### $\triangle$  CAUTION

..........................................................................................................

..........................................................................................................

- The unit should be located so that its location or position does not interfere with its proper ventilation.
- Always grasp only the plug on the power-supply cord when plugging into, or unplugging from, an outlet or this unit.
- At regular intervals, you should unplug the power plug and clean it by using a dry cloth to wipe all dust and other accumulations away from its prongs. Also, disconnect the power plug from the power outlet whenever the unit is to remain unused for an extended period of time. Any accumulation of dust between the power plug and the power outlet can result in poor insulation and lead to fire.

..........................................................................................................

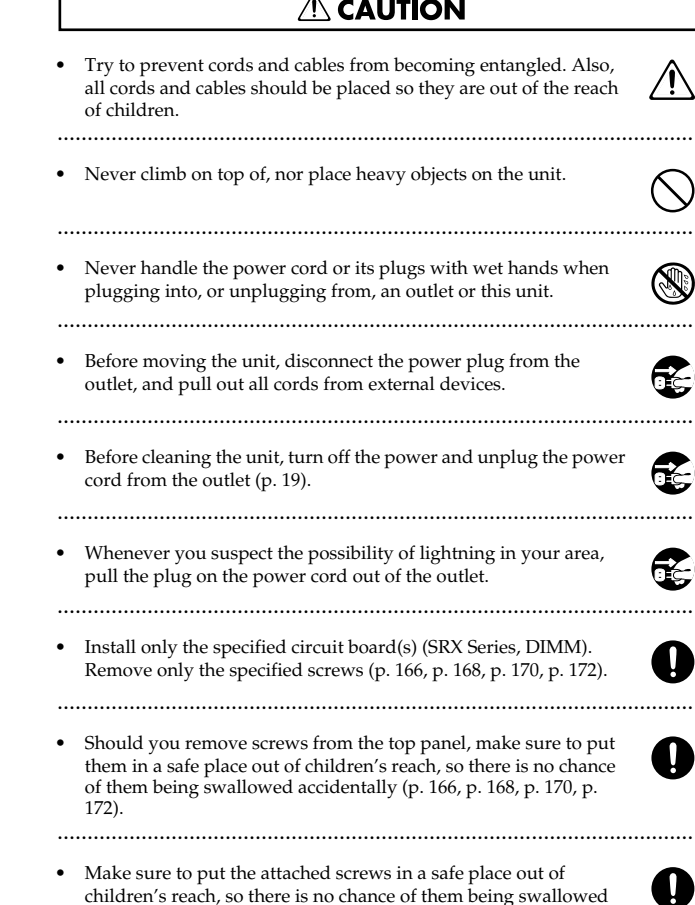

# **IMPORTANT NOTES**

**In addition to the items listed under "IMPORTANT SAFETY INSTRUCTIONS" and "USING THE UNIT SAFELY" on pages 2–4, please read and observe the following:**

#### <span id="page-3-0"></span>**Power Supply**

- Do not connect this unit to same electrical outlet that is being used by an electrical appliance that is controlled by an inverter (such as a refrigerator, washing machine, microwave oven, or air conditioner), or that contains a matrix motor. Depending on the way in which the electrical appliance is used, power supply noise may cause this unit to malfunction or may produce audible noise. If it is not practical to use a separate electrical outlet, connect a power supply noise filter between this unit and the electrical outlet.
- Before connecting this unit to other devices, turn off the power to all units. This will help prevent malfunctions and/or damage to speakers or other devices.
- Although the LCD and LEDs are switched off when the POWER switch is switched off, this does not mean that the unit has been completely disconnected from the source of power. If you need to turn off the power completely, first turn off the POWER switch, then unplug the power cord from the power outlet. For this reason, the outlet into which you choose to connect the power cord's plug should be one that is within easy reach and readily accessible.

#### **Placement**

accidentally ([p. 174\)](#page-173-0).

Using the unit near power amplifiers (or other equipment containing large power transformers) may induce hum. To alleviate the problem, change the orientation of this unit; or move it farther away from the source of interference.

..........................................................................................................

- This device may interfere with radio and television reception. Do not use this device in the vicinity of such receivers.
- Noise may be produced if wireless communications devices, such as cell phones, are operated in the vicinity of this unit. Such noise could occur when receiving or initiating a call, or while conversing. Should you experience such problems, you should relocate such wireless devices so they are at a greater distance from this unit, or switch them off.
- Do not expose the unit to direct sunlight, place it near devices that radiate heat, leave it inside an enclosed vehicle, or otherwise subject it to temperature extremes. Excessive heat can deform or discolor the unit.
- When moved from one location to another where the temperature and/or humidity is very different, water droplets (condensation) may form inside the unit. Damage or malfunction may result if you attempt to use the unit in this condition. Therefore, before using the unit, you must allow it to stand for several hours, until the condensation has completely evaporated.

#### **Maintenance**

- For everyday cleaning wipe the unit with a soft, dry cloth or one that has been slightly dampened with water. To remove stubborn dirt, use a cloth impregnated with a mild, non-abrasive detergent. Afterwards, be sure to wipe the unit thoroughly with a soft, dry cloth.
- Never use benzine, thinners, alcohol or solvents of any kind, to avoid the possibility of discoloration and/or deformation.

#### **Repairs and Data**

452 • Please be aware that all data contained in the unit's memory may be lost when the unit is sent for repairs. Important data should always be backed up on a memory card, or written down on paper (when possible). During repairs, due care is taken to avoid the loss of data. However, in certain cases (such as when circuitry related to memory itself is out of order), we regret that it may not be possible to restore the data, and Roland assumes no liability concerning such loss of data.

#### **Additional Precautions**

- Please be aware that the contents of memory can be irretrievably lost as a result of a malfunction, or the improper operation of the unit. To protect yourself against the risk of loosing important data, we recommend that you periodically save a backup copy of important data you have stored in the unit's memory on a memory card, or other device.
- Unfortunately, it may be impossible to restore the contents of data that was stored on a memory card, unit's memory, or other device once it has been lost. Roland Corporation assumes no liability concerning such loss of data.
- Use a reasonable amount of care when using the unit's buttons, sliders, or other controls; and when using its jacks and connectors. Rough handling can lead to malfunctions.
- Never strike or apply strong pressure to the display.
- A small amount of noise may be heard from the display during normal operation.
- When connecting / disconnecting all cables, grasp the connector itselfnever pull on the cable. This way you will avoid causing shorts, or damage to the cable's internal elements.
- A small amount of heat will radiate from the unit during normal operation.
- To avoid disturbing your neighbors, try to keep the unit's volume at reasonable levels. You may prefer to use headphones, so you do not need to be concerned about those around you (especially when it is late at night).
- When you need to transport the unit, package it in the box (including padding) that it came in, if possible. Otherwise, you will need to use equivalent packaging materials.
- Use a cable from Roland to make the connection. If using some other make of connection cable, please note the following precautions.
	- Some connection cables contain resistors. Do not use cables that incorporate resistors for connecting to this unit. The use of such cables can cause the sound level to be extremely low, or impossible to hear. For information on cable specifications, contact the manufacturer of the cable.

### **Before Using Cards**

#### **Using Memory Cards**

- $\bullet$ • Carefully insert the memory Card all the way in—until it is firmly in place.
- Never touch the terminals of the memory card. Also, avoid getting the terminals dirty.
- This unit's memory card slot accepts CompactFlash memory cards.
- CompactFlash cards are constructed using precision components; handle the cards carefully, paying particular note to the following. • To prevent damage to the cards from static electricity, be sure to
- discharge any static electricity from your own body before handling the cards.
- Do not touch or allow metal to come into contact with the contact portion of the cards.
- Do not bend, drop, or subject cards to strong shock or vibration.
- Do not keep cards in direct sunlight, in closed vehicles, or other such locations (storage temperature: -25 to 85° C).
- Do not allow cards to become wet. • Do not disassemble or modify the cards.

#### **Handling CD-ROMs**

• Avoid touching or scratching the shiny underside (encoded surface) of the disc. Damaged or dirty CD-ROM discs may not be read properly. Keep your discs clean using a commercially available CD cleaner.

#### **Copyright**

- Unauthorized recording, distribution, sale, lending, public performance, broadcasting, or the like, in whole or in part, of a work (musical composition, video, broadcast, public performance, or the like) whose copyright is held by a third party is prohibited by law.
- When exchanging audio signals through a digital connection with an external instrument, this unit can perform recording without being subject to the restrictions of the Serial Copy Management System (SCMS). This is because the unit is intended solely for musical production, and is designed not to be subject to restrictions as long as it is used to record works (such as your own compositions) that do not infringe on the copyrights of others. (SCMS is a feature that prohibits second-generation and later copying through a digital connection. It is built into MD recorders and other consumer digital-audio equipment as a copyright-protection feature.)
- Do not use this unit for purposes that could infringe on a copyright held by a third party. We assume no responsibility whatsoever with regard to any infringements of third-party copyrights arising through your use of this unit.
- Microsoft and Windows are registered trademarks of Microsoft Corporation
- Windows® is known officially as: "Microsoft® Windows® operating system.
- Apple and Macintosh are registered trademark of Apple Computer, Inc.
- MacOS is a trademark of Apple Computer, Inc.
- Pentium is a registered trademark of Intel Corporation.
- All product names mentioned in this document are trademarks or registered trademarks of their respective owners.
- SmartMedia is a trademark of Toshiba Corp.
- OMS is a registered trademark of Opcode Systems, Inc.
- CompactFlash and **4 CompactFlash and** are trademarks of SanDisk Corporation and licensed by CompactFlash association.
- Roland Corporation is an authorized licensee of the CompactFlash™ and

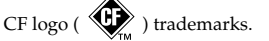

# $|$  Contents

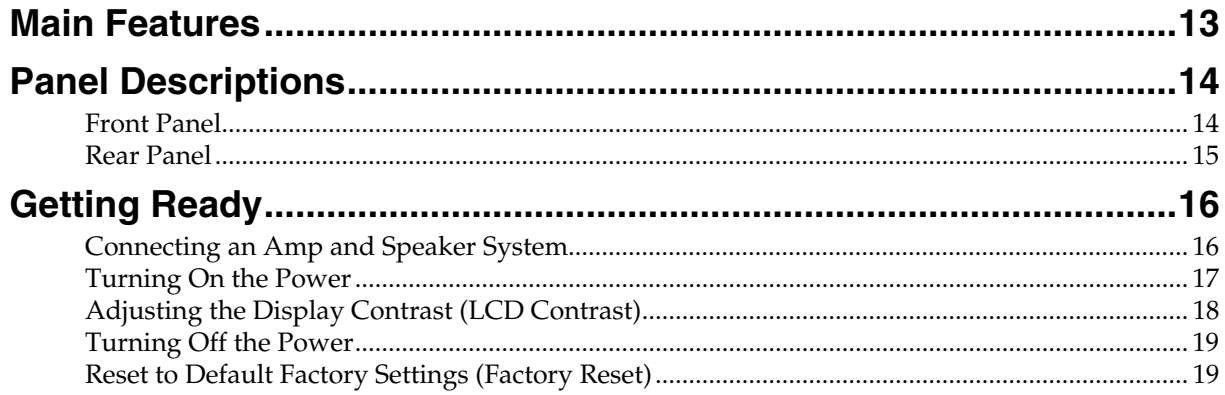

# 

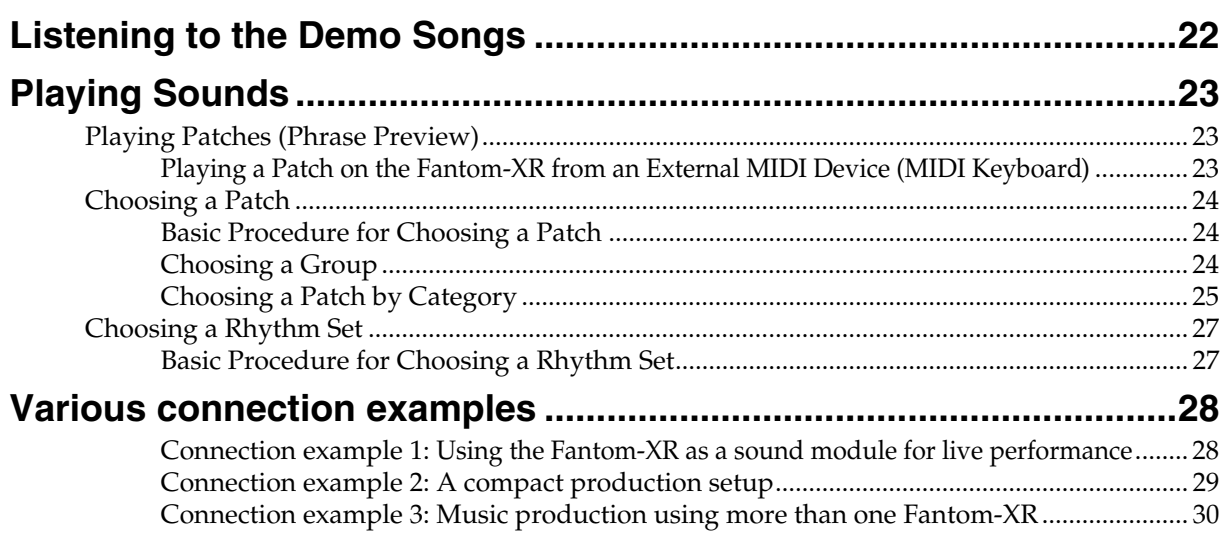

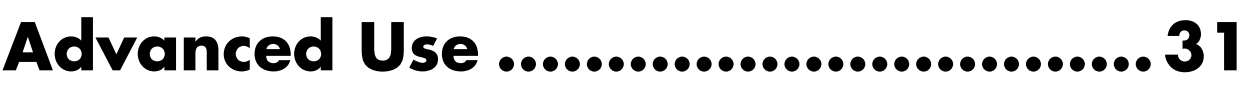

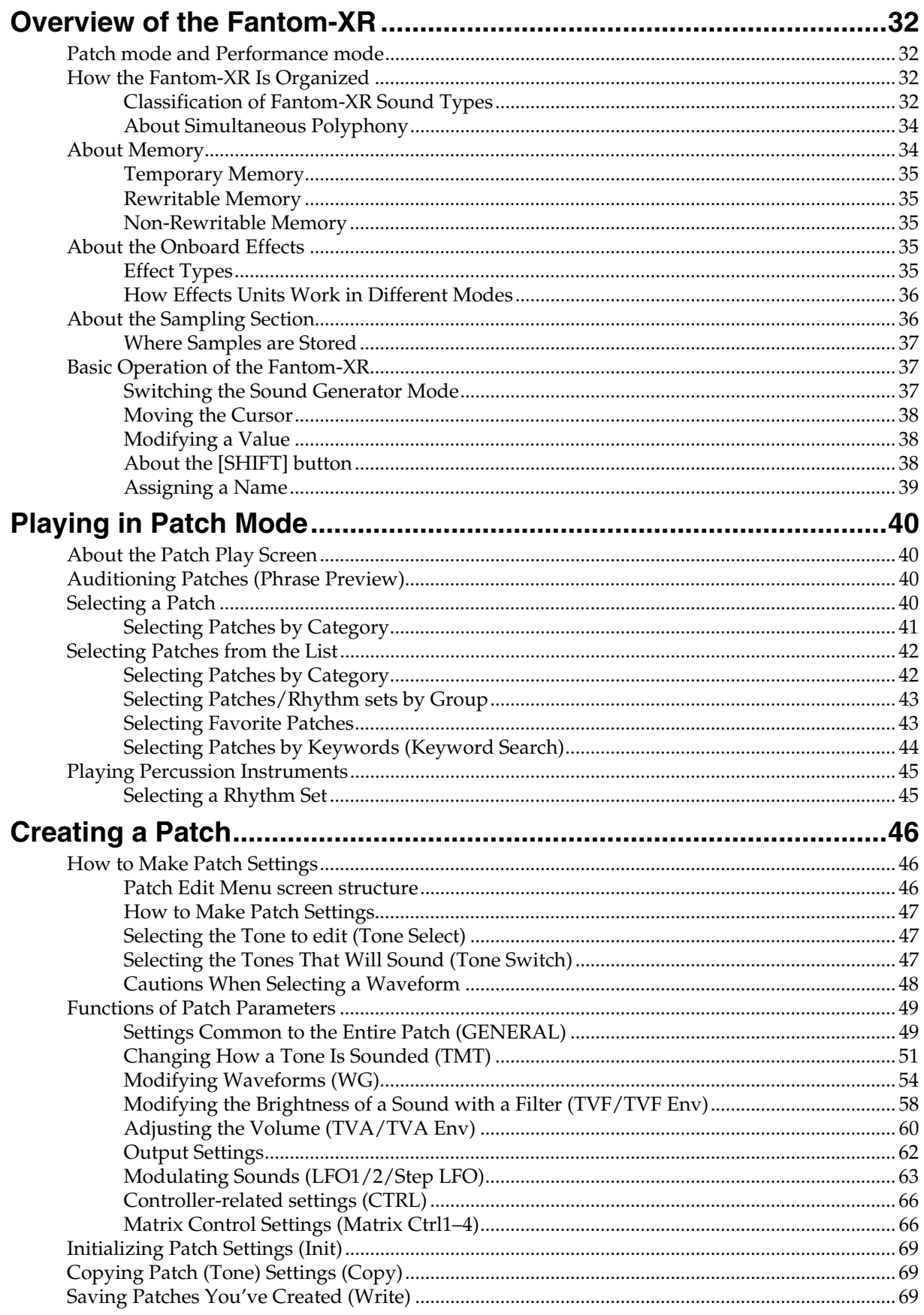

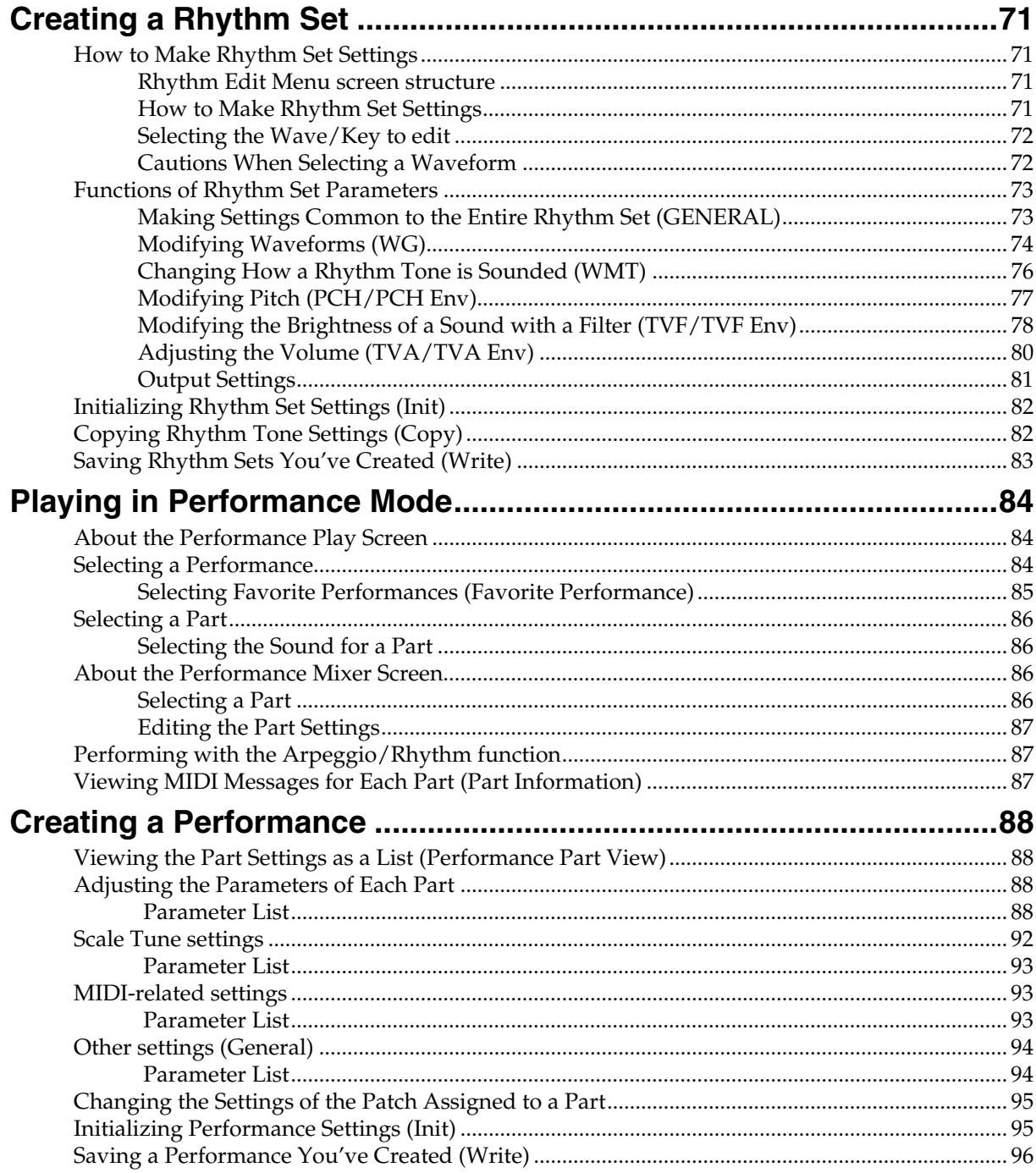

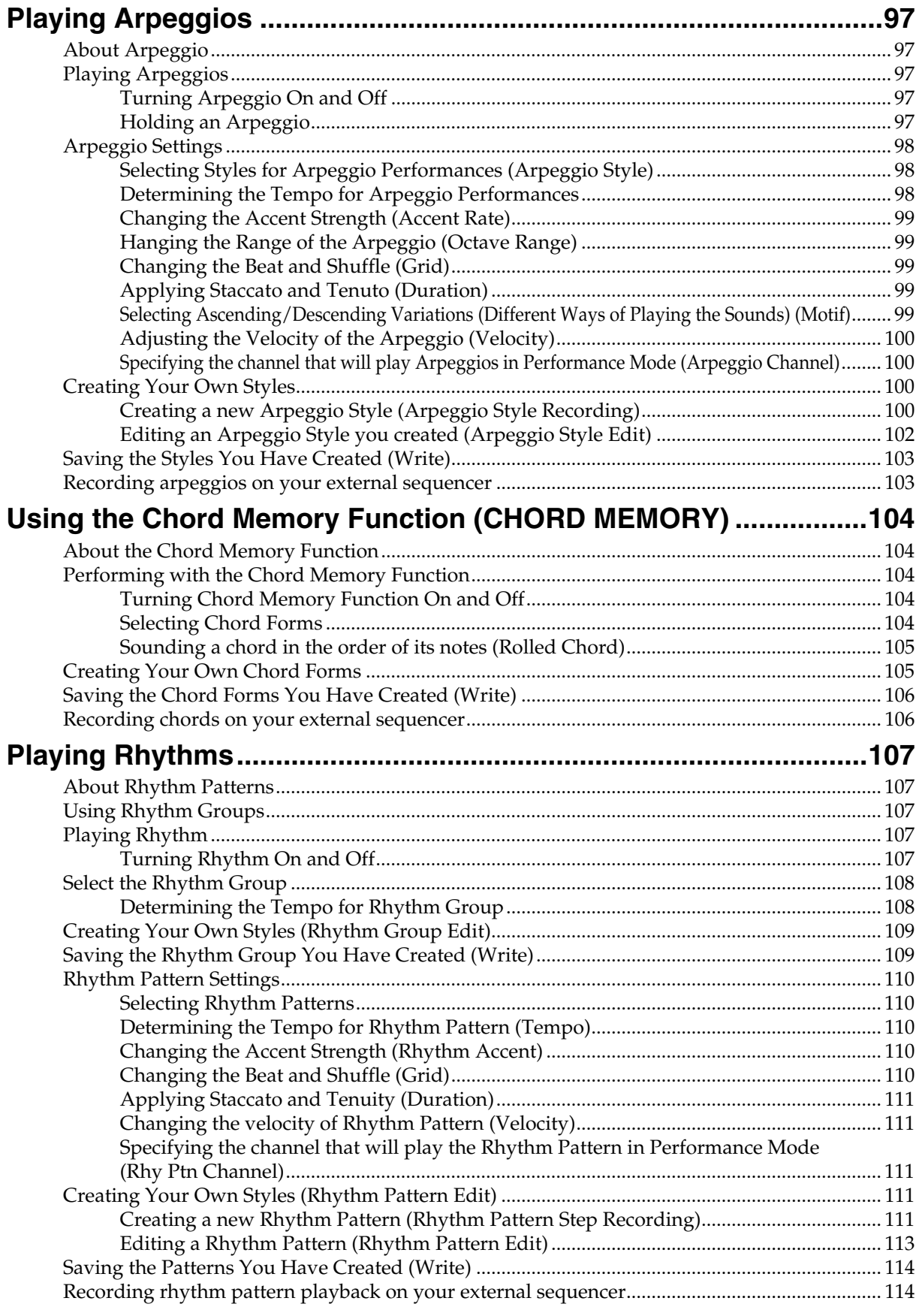

### Contents

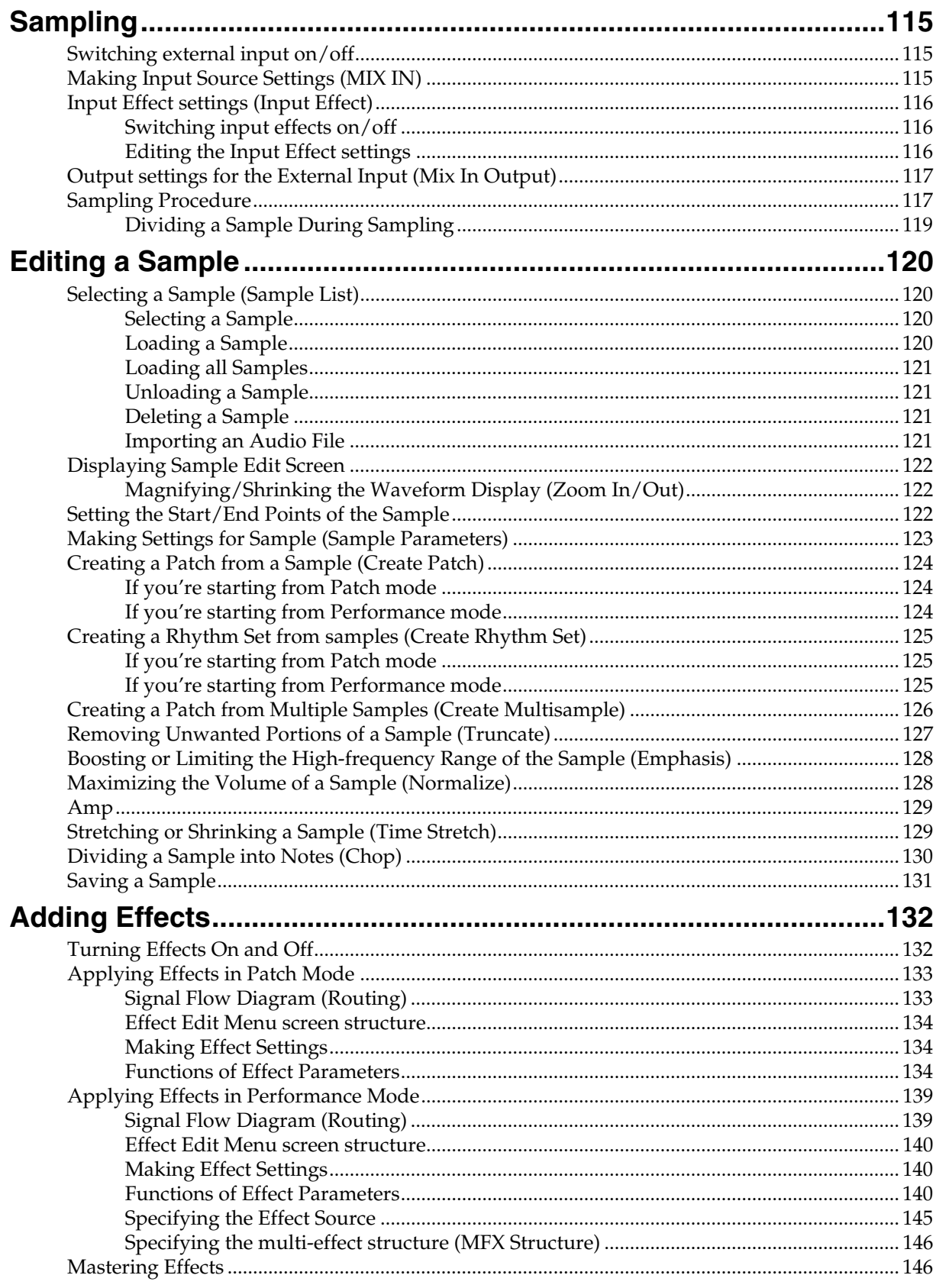

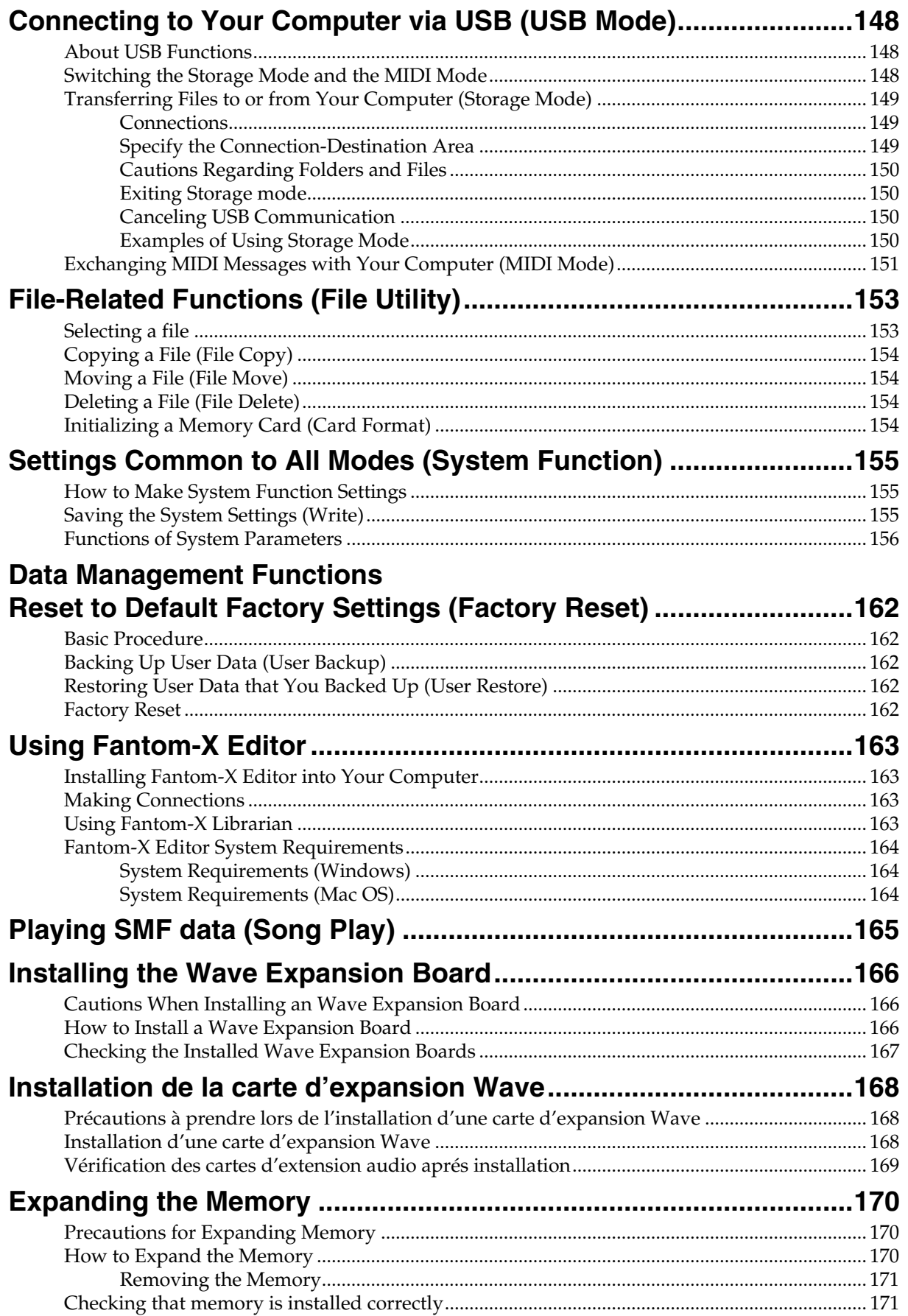

### Contents

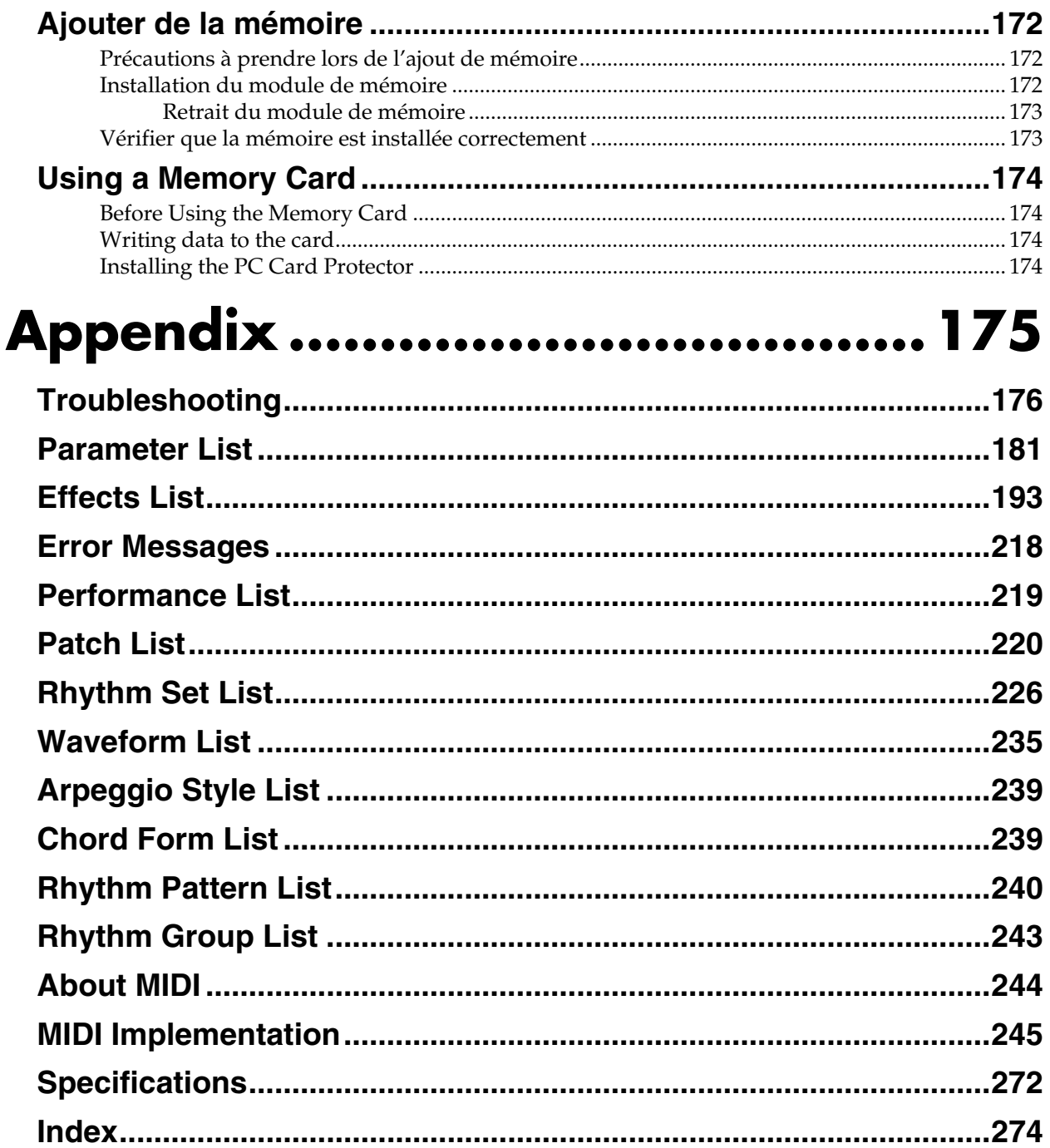

# <span id="page-12-0"></span>**Main Features**

### **Cutting-edge sound engine that unifies audio and MIDI**

The Fantom-XR inherits the same sound engine that was acclaimed on the Fantom-X6/X7/X8, unifying synthesizer and sampler into a single sound generator. Sampled waveforms and waveforms imported from a PC or other external source can also be used as synthesizer waveforms.

In addition to the internal sounds and sampled waveforms, you can install up to six SRX-series wave expansion boards for instant access to an even broader range of sounds.

### **Top-class 128-voice polyphony**

An ample 128 voices of polyphony guarantees stress-free music production or live performance.

### **Highest quality 88-note multisampled piano waveforms**

The Fantom-XR features an 88-note multisampled piano painstakingly recorded by professional engineers. Every note has been sampled in stereo with four velocity-switched layers, meaning that a lavish 704 samples are used to create this piano sound. It boasts not only tonal quality but also a high level of presence, making it closer than ever to the "real thing."

The internal waveform memory is the same 128 MB as in the Fantom-X6/X7/X8. It adds a wide range of sounds created with an emphasis on quality, including strings, nylon string guitar, drums, and bass, as well as piano.

*\* 88-note multisampling is used only for the piano waveform.*

### **Full-fledged sampler**

In addition to sampling and resampling functionality, waveform editing is also provided, delivering functionality that rivals dedicated samplers. There's also an Auto Sync function that can automatically match the length of a measure to the current tempo. 16 MB of sampling memory is provided as standard, and you can install expansion DIMM modules to expand this to as much as 528 **MB** 

### **A full complement of interfaces**

USB connector for connection to your computer

USB-MIDI support allows data to be exchanged with your computer, and also makes it easy to connect with PC tools.

For connection to audio devices, both analog and digital input and output are provided as standard. When sampling, you can select either analog or digital as the source.

There's also a PC card slot for backing up your data. This allows you a broad choice of media including SmartMedia and Compact Flash, and since media capacities up to 1 GB are supported (when using Compact Flash), you have great flexibility in data transfer.

### **Mastering functionality**

78 different multi-effects, chorus, and reverb are provided. Since the mastering effects that are indispensable as the final step of the music production process are also provided, you can create songs with a level of quality that approaches a commercially released CD.

### **160 x 48 pixel graphic LCD**

The Fantom-XR's compact chassis features a large screen that allows detailed graphic display, ensuring excellent visibility. Whether selecting sounds or editing waveforms, the built-in screen lets you work comfortably.

### **Fantom-X Editor/Librarian included**

The included editor and librarian software lets you edit and manage Fantom-XR sounds from your computer.

### <span id="page-13-1"></span><span id="page-13-0"></span>**Front Panel**

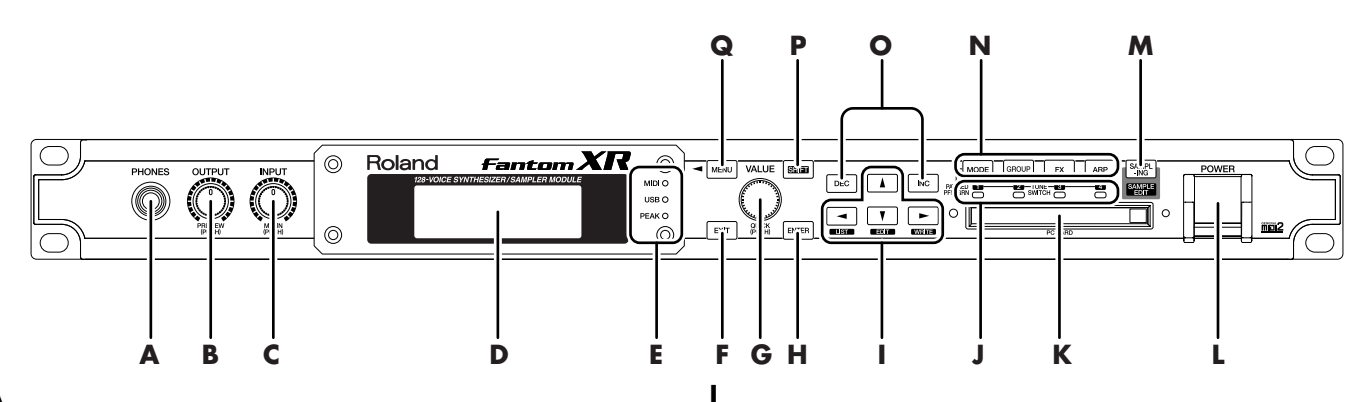

#### **A PHONES Jack**

This is the jack for connecting headphones (sold separately). -> ([p. 16\)](#page-15-2)

#### **B**

#### **OUTPUT knob**

Adjusts the overall volume that is output from the rear panel OUTPUT A (MIX) jacks and PHONES jack. -> ([p. 17\)](#page-16-1) You can press this knob to audition the sound without using an external keyboard or other device (PREVIEW).

### **C**

#### **INPUT/MIX IN knob**

Controls the volume of the external input.

Press this knob to switch the external input on/off. -> [\(p. 115\)](#page-114-3)

*\* Press [SHIFT], then press this button to access the external source setting screen.*

#### **D**

#### **Display**

This displays information regarding the operation you are performing.

#### **E**

#### **MIDI MESSAGE indicator**

This will light when a MIDI message is received via MIDI connector.

#### **USB MESSAGE indicator**

This will light when a MIDI message is received via USB connector. This will light when a MIDI message is received via the USB connector, or while a file transfer is occurring in Storage mode [\(p. 148\)](#page-147-3).

#### **PEAK indicator**

This will light when the volume of the external input is too high.

### **F**

#### **[EXIT]**

Return to the previous screen. In some screens, this causes the currently executing function to be aborted.

#### **G**

#### **VALUE/QUICK dial**

This is used to modify values. To change the value more rapidly, turn this dial while pressing it.

#### **H**

#### **[ENTER]**

Use this button to execute an operation.

### **[ / / / ] (CURSOR) button**

Moves the cursor location up/down/left/right.

#### **[LIST] button**

To view a list of sounds or samples, hold down [SHIFT] and press this button. ->([p. 42,](#page-41-2) [p. 120\)](#page-119-4)

#### **[EDIT] button**

You can hold down [SHIFT] and press this button to edit a variety of parameters.

#### **[WRITE] button**

To save your edited settings in internal memory or a memory card, hold down [SHIFT] and press this button. -> ([p. 69,](#page-68-3) [p. 83,](#page-82-1) [p. 96,](#page-95-1) p. [103,](#page-102-2) [p. 106,](#page-105-2) [p. 131,](#page-130-1) [p. 155\)](#page-154-3)

**TONE SWITCH indicator**

Indicates the tone on/off status [\(p. 47\)](#page-46-3).

### **K**

**J**

#### **PC CARD Slot**

A memory card can be inserted here. -> ([p. 170,](#page-169-0) [p. 172\)](#page-171-0)

*\* Carefully insert the memory card all the way in-until it is firmly in place.*

#### **L**

#### **POWER Switch**

Press to turn the power on/off.  $\rightarrow$  ([p. 17,](#page-16-1) [p. 19](#page-18-0))

### **M**

**[SAMPLING]** View the Sampling Menu screen. -> ([p. 117\)](#page-116-2)

#### **[SAMPLE EDIT]**

To edit a sample, hold down [SHIFT] and press this button. -> ([p. 122](#page-121-3))

### **Panel Descriptions**

#### **N**

#### **[MODE]**

Switches between Patch mode and Performance mode.

#### **[GROUP]**

Switches the patch group or other group. To switch the group, hold down this button and turn the VALUE dial, or use [INC][DEC].

#### **[FX]**

Make effect-related settings. Here you can also make mastering settings. -> ([p. 132](#page-131-2))

#### **[ARP]**

Make settings for arpeggios, chord memory, and rhythm. -> ([p. 97.](#page-96-5) [p.](#page-103-4)  [104,](#page-103-4) [p. 107](#page-106-5))

#### **Tone switches [1]–[4]**

To switch Tones 1–4 on/off, hold down [SHIFT] and press these buttons.  $\rightarrow$  [\(p. 47\)](#page-46-3)

### **O**

### **[DEC], [INC]**

This is used to modify values. If you keep on holding down one button while pressing the other, the value change accelerates.

### **P**

#### **[SHIFT]**

This button is used in conjunction with other buttons to execute various functions.

When you press [SHIFT], the button will light, and other buttons will then offer an alternate set of functions. To return to the original functions, press this button once again and extinguish the indicator.

#### **Q**

### **[MENU]**

Opens the MENU. The contents of the menu will depend on the current mode.

### <span id="page-14-0"></span>**Rear Panel**

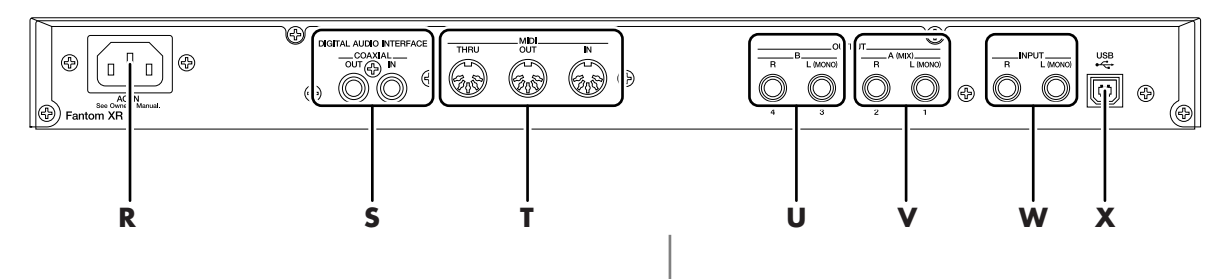

### **R**

#### **AC Inlet**

Connect the included power cord to this inlet. -> ([p. 17](#page-16-1))

*\* For details on the power consumption, refer to [p. 272.](#page-271-1)*

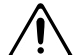

The unit should be connected to a power source only of the type marked on the bottom of the unit.

### **S**

#### **DIGITAL IN/OUT Connectors**

These are coaxial-type digital in/out connectors. These connectors input and output a digital audio signal (stereo). The output signal is identical to the signal that is output from the OUTPUT A (MIX) jacks.

#### **T**

#### **MIDI Connectors (IN, OUT, THRU)**

These connectors can be connected to other MIDI devices to receive and transmit MIDI messages.

#### **U**

#### **OUTPUT B Jacks (L, R)**

These jacks output the audio signal to the connected mixer/amplifier system in stereo.

#### **V**

#### **OUTPUT A (MIX) Jacks (L (MONO), R)**

These jacks output the audio signal to the connected mixer/amplifier system in stereo. For mono output, use the L jack. -> ([p. 16\)](#page-15-2)

#### **INDIVIDUAL 1–4 Jacks**

These jacks output audio signals in mono to an amp or mixer.

*\* The setting determining whether these jacks are used as stereo OUTPUT jacks or monaural INDIVIDUAL jacks is made with the Output Assign setting ([p. 134,](#page-133-3) [p. 140\)](#page-139-3).*

#### **W**

#### **INPUT (Audio Input) Jack (L, R)**

Accept input of audio signals in stereo (L/R) from external devices. If you want to use mono input, connect to the L jack.

When recording from a mic, connect it to the L jack, and set Input Select ([p. 115\)](#page-114-3) to "MICROPHONE."

### **X**

#### **USB Connector**

This connector lets you use a USB cable to connect your computer to the Fantom-XR.  $\rightarrow$  ([p. 148\)](#page-147-4)

### <span id="page-15-2"></span><span id="page-15-1"></span><span id="page-15-0"></span>**Connecting an Amp and Speaker System**

Since the Fantom-XR contains no amplifier or speakers, you'll need to connect it to audio equipment such as a keyboard amplifier, monitor speaker system or home stereo, or use headphones to hear its sound.

- **1. Before hooking anything up, make sure that the power on all of your gear is turned OFF.**
- **2. Connect one end of the supplied power cable to the Fantom-XR, and the other end to a power outlet.**
- **3. Connect the Fantom-XR to your amp/speaker system as shown in the diagram.**

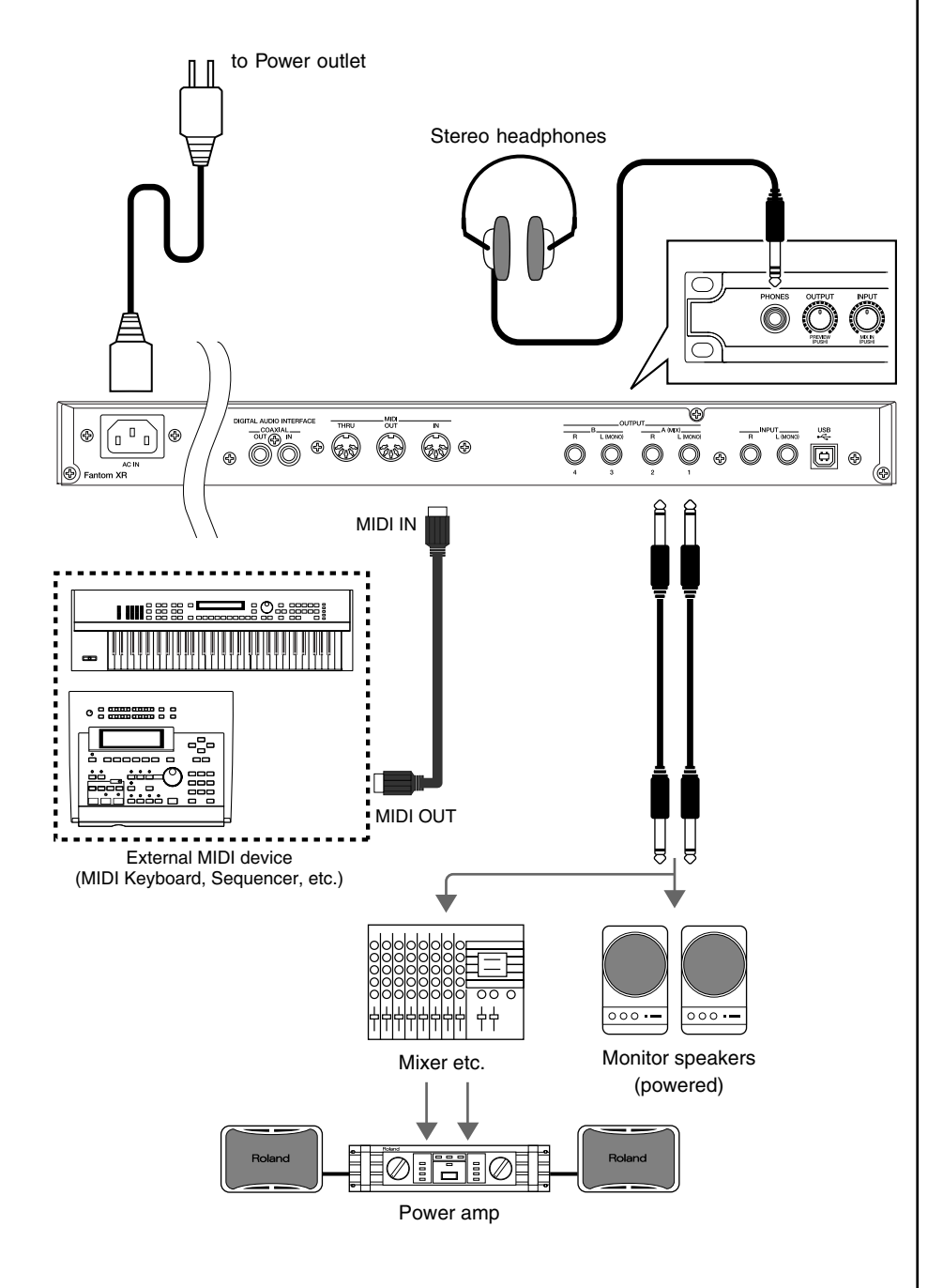

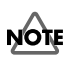

To prevent malfunction and/ or damage to speakers or other devices, always turn down the volume, and turn off the power on all devices before making any connections.

### **HINT**

In order to fully experience the Fantom-XR's sound, we recommend using a stereo amp/speaker system. If you're using a mono system, however, make your connections to the Fantom-XR's OUTPUT A (MIX) jack L (MONO).

### **NOTE**

Audio cables are not included with the Fantom-XR. You'll need to provide them.

### LL 25

For details on how to install a Wave Expansion Board (sold separately), refer to **["Installing](#page-165-0)  [the Wave Expansion Board"](#page-165-0)** [\(p. 166\).](#page-165-0)

### <span id="page-16-1"></span><span id="page-16-0"></span>**Turning On the Power**

Once the connections have been completed (previous page), turn on power to your various devices in the order specified. By turning on devices in the wrong order, you risk causing malfunction and/or damage to speakers and other devices.

- **1. Before turning on the Fantom's power, consider these two questions:**
- Are all peripheral devices connected correctly?
- Have the volume controls of the Fantom-XR and all connected audio devices been turned to their lowest settings?
- **2. Turn on the POWER switch located on the front panel of the Fantom-XR.**

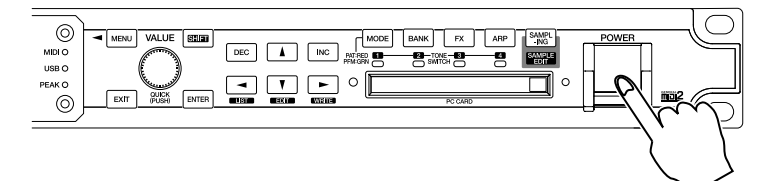

- <sup>942</sup> *\* This unit is equipped with a protection circuit. A brief interval (a few seconds) after power up is required before the unit will operate normally.*
- **3. Turn on the power for any connected amplifiers or speakers.**

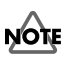

Be careful not to set your listening volume too high to avoid damage to your amp/ speaker system or your hearing.

### <span id="page-17-0"></span>**Adjusting the Display Contrast (LCD Contrast)**

The characters in the display may be difficult to view immediately after turning on the Fantom-XR's power or after extended use. Your viewing angle or the current lighting conditions can also affect the appearance of the display. In such situations, adjust the display contrast as follows.

- **1. In the Patch Play screen ([p. 40\)](#page-39-4) or the Performance Play screen ([p. 84\)](#page-83-3), press [MENU].** The Top Menu screen will appear.
- **2. Press** ▲ **or** ★ **to select "System."**
- **3. Press [ENTER].** The System Setup screen will appear.
- 4. The parameters are organized into several edit groups. Use  $\blacklozenge$  or  $\blacktriangleright$  to select "System **Startup."**
- **5.** Press  $\triangle$  or  $\blacktriangledown$  to move the cursor to "LCD Contrast."

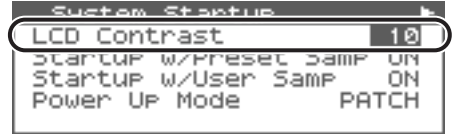

- **6. Turn the VALUE dial or use [INC][DEC] to set the value.** Higher values will make the characters darker. **Value:** 1–20
- 7. To save the modified setting, press [SHIFT] so it lights, and then press  $\blacktriangleright$  to save the **System settings.**

If you do not want to save, press [EXIT] to return to the previous screen.

隐 **["Saving the System Settings](#page-154-3)** 

**[\(Write\)"](#page-154-3)** (p. 155)

### <span id="page-18-1"></span><span id="page-18-0"></span>**Turning Off the Power**

- **1. Before you turn off the power, consider these two questions:**
- Have the volume controls for the Fantom-XR and all connected audio devices been turned to their lowest settings?
- Have you saved your Fantom-XR sounds or other data you've created?
- **2. Turn off the power for all connected audio devices.**
- **3. Turn off the POWER switch of the Fantom-XR.**

### **Reset to Default Factory Settings (Factory Reset)**

This restores all data in the Fantom-XR to the factory-set condition (**Factory Reset**).

- **1. In the Patch Play screen ([p. 40\)](#page-39-4) or the Performance Play screen ([p. 84](#page-83-3)), press [MENU] to open the Top Menu screen.**
- **2. Press**  $\triangle$  or  $\blacktriangledown$  to select "Utility," and then press [ENTER].
- **3. Press**  $\triangle$  or  $\blacktriangledown$  to select "Factory Reset," and then press [ENTER]. A message will ask you for confirmation.
- **4. Press [ENTER] to execute the Factory Reset.**
	- *\* To cancel, press [EXIT].*
- **5. When the display indicates "Power Off," turn the power off, then on again.**

**NOTE** 

**NOIE** 

If you need to turn off the power completely, first turn off the POWER switch, then unplug the power cord from the power outlet. Refer to **["Power Supply"](#page-3-0)** (p. 4).

If there is important data you've created that's stored in the Fantom-XR's internal memory, all such data is discarded when a Factory Reset is performed (**the data of the internal user memory will be lost**). If you want to keep the existing data, save it on a memory card ([p. 162\)](#page-161-4) or save it on via USB to your computer [\(p. 149](#page-148-3)).

# <span id="page-20-0"></span>**Quick Start**

## <span id="page-21-0"></span>**Listening to the Demo Songs**

The Fantom-XR contains a demonstration ("demo") song that you can listen to using the Fantom-XR's Demo Play feature. The demo will introduce you to the Fantom-XR's exceptional sounds and effects.

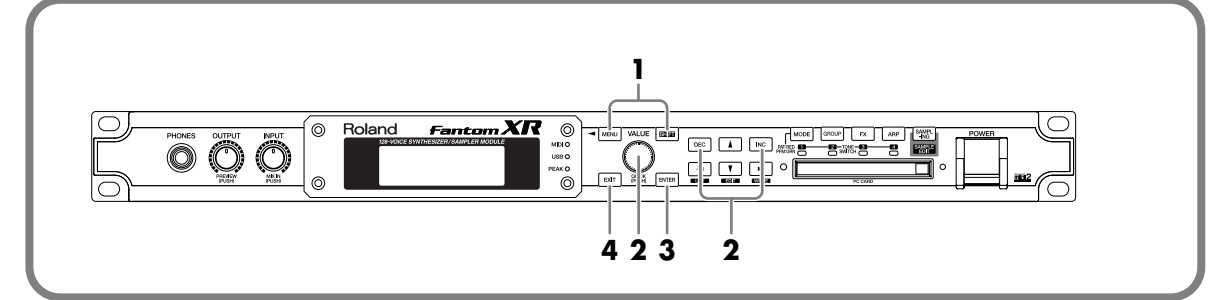

**1. While holding down [SHIFT], press [MENU].**

The Demo Menu screen will appear.

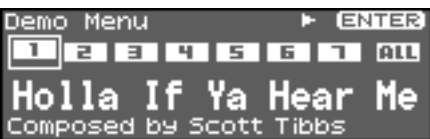

**2. Turn the VALUE dial or use [INC][DEC] to select the demo song.** If you select [ALL], the songs will playback successively, beginning from the first.

#### **3. Press [ENTER] to start the demo play.**

Playback will stop automatically when the song ends. If you press [EXIT] during playback, you will return to the Demo Menu screen.

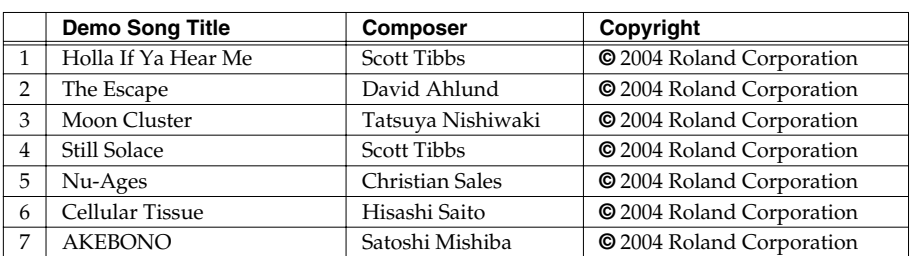

**4. Press [EXIT] to return to the previous screen.**

### **MEMO**

Alternatively, you can access the Demo Menu screen from the Patch Play screen ([p. 40\)](#page-39-4) or from the Performance Play screen ([p. 84](#page-83-3)) by pressing [MENU] to get the Top Menu screen.

### **NOTE**

When you perform demo playback, any patch or performance you may have been editing will be lost.

### **NOTE**

All rights reserved. Unauthorized use of this material for purposes other than private, personal enjoyment is a violation of applicable laws.

### **NOTE**

No data for the music that is played will be output from MIDI OUT.

# <span id="page-22-0"></span>**Playing Sounds**

The Fantom-XR comes with a rich palette of onboard sounds, called "Patches." Let's listen to some Patches in **Patch mode**.

### <span id="page-22-1"></span>**Playing Patches (Phrase Preview)**

Even when there's no MIDI keyboard or sequencer connected, the Fantom-XR allows you to audition sounds using a number of prepared phrases that are perfectly matched to each Patch (**category**).

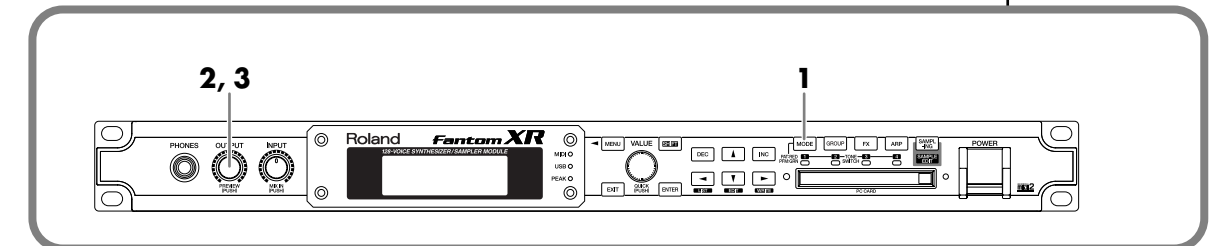

- **1. Press [MODE] so the button lights in red.** You will enter Patch mode, and the Patch Play screen will appear.
- **2. Press OUTPUT knob.**
	- The phrase using the selected patch will start playing.
- **3. Press OUTPUT knob again, and the phrase will stop playing.**

### <span id="page-22-2"></span>**Playing a Patch on the Fantom-XR from an External MIDI Device (MIDI Keyboard)**

The Fantom-XR produces sound in response to MIDI messages it receives from an external MIDI device such as a MIDI keyboard or sequencer. Try connecting your MIDI keyboard and playing sounds on the Fantom-XR.

### **Connecting the MIDI Keyboard**

Connect the MIDI keyboard as shown in the following.

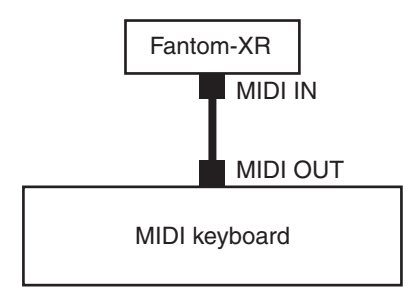

### **Matching MIDI Channels**

In order for the Fantom-XR to respond to MIDI data sent by an external MIDI device, both devices must be set to use the same MIDI channel or channels.

Here, in Patch mode, let's set both devices so that they use MIDI Channel 1.

### **MEMO**

Executing a Factory Reset sets the Fantom-XR's reception channel in Patch mode to "1."

### <span id="page-23-0"></span>**Choosing a Patch**

### <span id="page-23-1"></span>**Basic Procedure for Choosing a Patch**

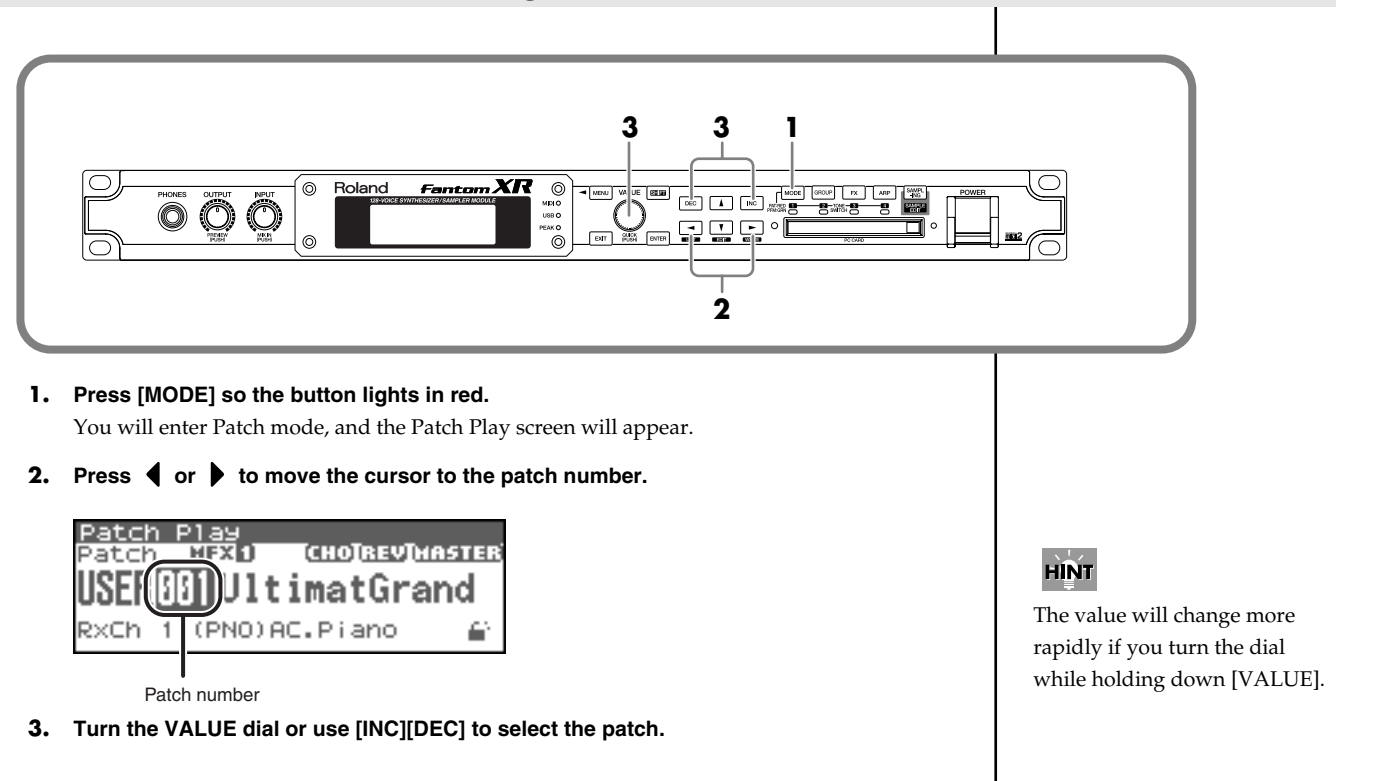

### <span id="page-23-2"></span>**Choosing a Group**

- **1. Press [MODE] so the button lights in red.** You will enter Patch mode, and the Patch Play screen will appear.
- **2. Press [GROUP] to select the patch group.**

The group changes as shown below. USER (User) -> PR-A (Preset A) -> . . . -> PR-H (Preset H) -> GM (General MIDI) -> Card (Memory Card) -> XP-A (Expansion A) -> . . . -> XP-F (Expansion F)

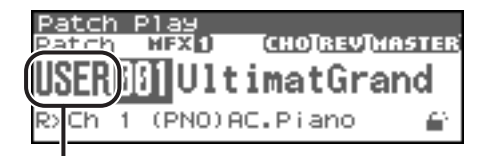

Patch group

Alternatively, press [CURSOR] to move the cursor to the patch group, and turn the VALUE dial or use [INC][DEC] to select the patch group.

### **NOTE**

XP-A through XP-F appear only if the corresponding expansion board is installed.

### **KA**

**"Bank Select and Program Change Correspondence Chart"** ([p. 270\)](#page-269-0)

### <span id="page-24-0"></span>**Choosing a Patch by Category**

The patches of the Fantom-XR are organized by category. Searching for a patch by category is a quick way to find the patch you're looking for.

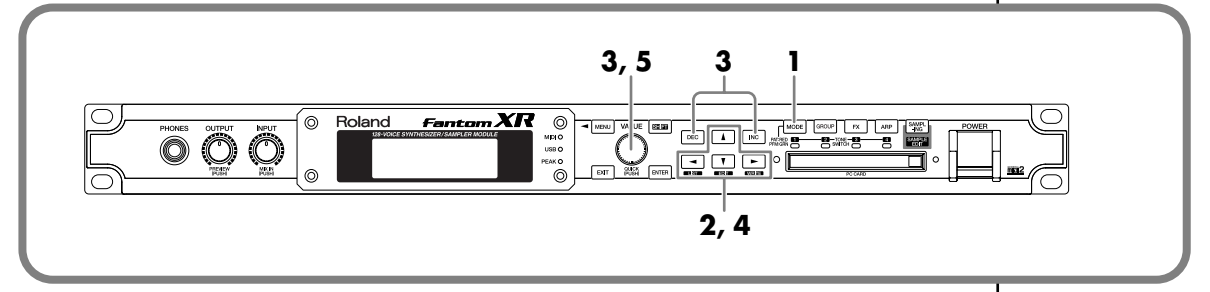

#### **1. Press [MODE] so the button lights in red.**

You will enter Patch mode, and the Patch Play screen will appear.

**2. Press [CURSOR] to move the cursor to the patch category.**

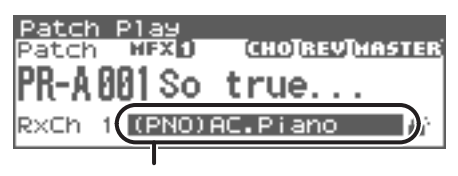

Patch category

#### **3. Turn the VALUE dial or use [INC][DEC] to select the patch group.**

You can select the following categories.

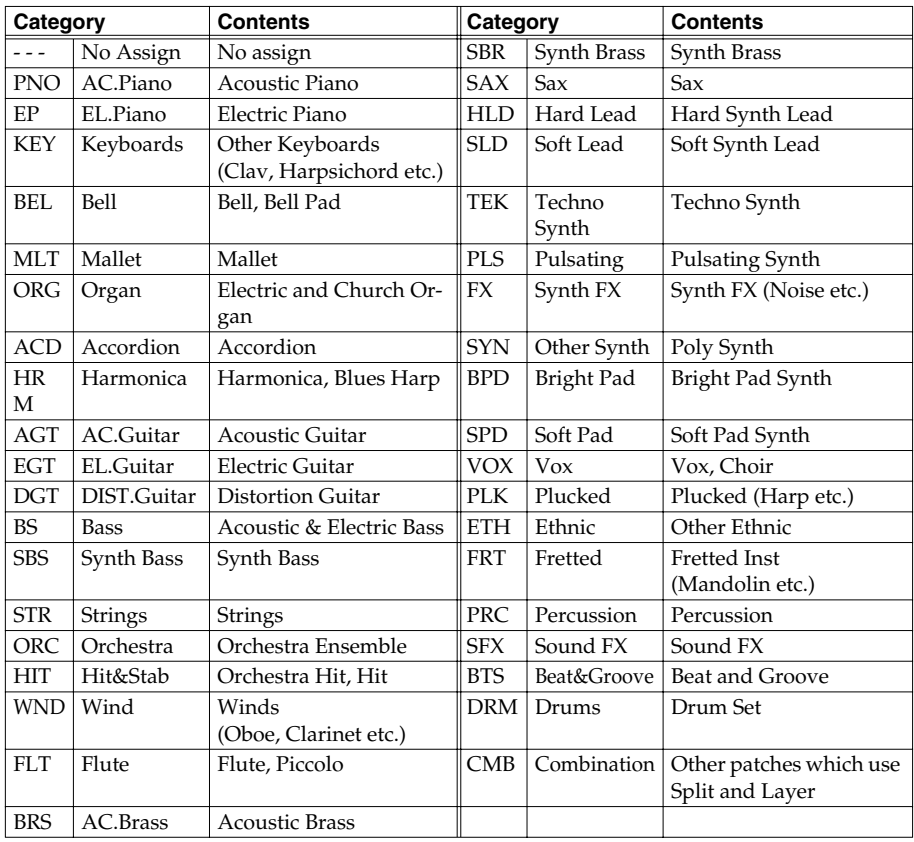

### **Playing Sounds**

**4. Press [CURSOR] to move the cursor to the Lock icon.**

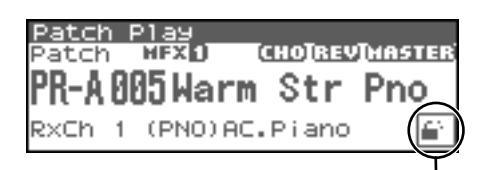

Lock icon: unlocked

#### **5. Turn the VALUE dial or use [INC] to lock the category.**

You can lock the category so that only the patches within that category will appear when selecting a patch. If you are successively selecting patches with the category unlocked, you may unknowingly begin selecting patches from the next category. Locking the category will prevent this.

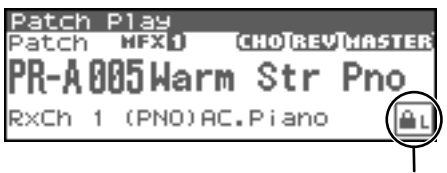

Lock icon: locked

- **6.** Press e **A** to move the cursor to the patch number.
- **7. Turn the VALUE dial or use [INC][DEC] to select the patch.**

You can select sounds within a category regardless of the patch group.

In Patch mode, you can also use a variety of other methods to find a desired patch. For details, refer to **["Selecting a Patch"](#page-39-5)** (p. 40).

### MEMO

To unlock the category, turn the VALUE dial or use [DEC].

### <span id="page-26-0"></span>**Choosing a Rhythm Set**

### <span id="page-26-1"></span>**Basic Procedure for Choosing a Rhythm Set**

- **1. Press [MODE] so the button lights in red.** You will enter Patch mode, and the Patch Play screen will appear.
- **2. Press [CURSOR] to move the cursor to the patch type.**

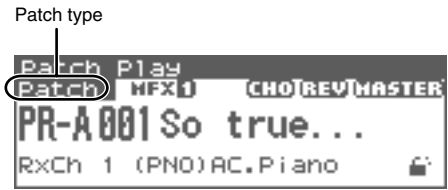

**3. Turn the VALUE dial or use [INC][DEC] to set the patch type to "Rhythm."**

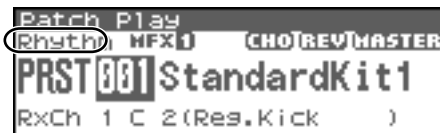

The rest of the procedure is the same as when choosing a Patch.

### HINT

The value will change in larger steps if you turn the VALUE dial while holding down [VALUE].

### **NOTE**

There are no categories for rhythm sets, so you can't choose them by category.

### <span id="page-27-1"></span><span id="page-27-0"></span>**Connection example 1: Using the Fantom-XR as a sound module for live performance**

Here's an example of using the Fantom-XR in your live performance setup. Use the MIDI connectors to connect the Fantom-XR to your keyboard and your other sound modules, and use the USB connector for connections to the Fantom-X Editor or librarian. Since you can edit sounds or manage data via the USB connector, you'll be able to make last-minute changes at the gig.

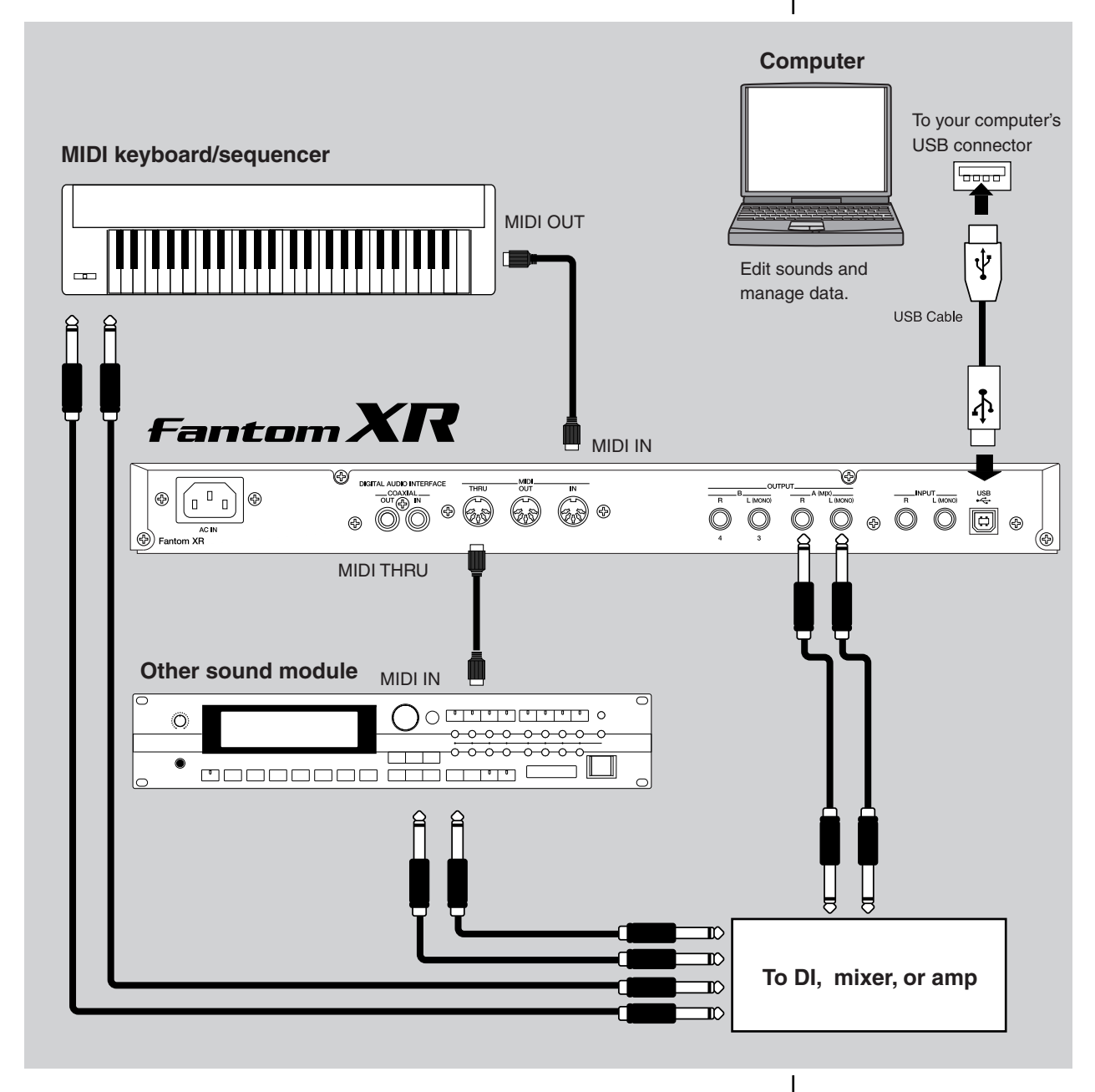

### **Parameter settings on the Fantom-XR:**

USB Mode: MIDI (if using USB MIDI)/STORAGE (if transferring files) -> Set this to MIDI mode so you can use the USB connector for the Fantom-X Editor.

To your computer's USB connector ရက

USB Cable

<span id="page-28-0"></span>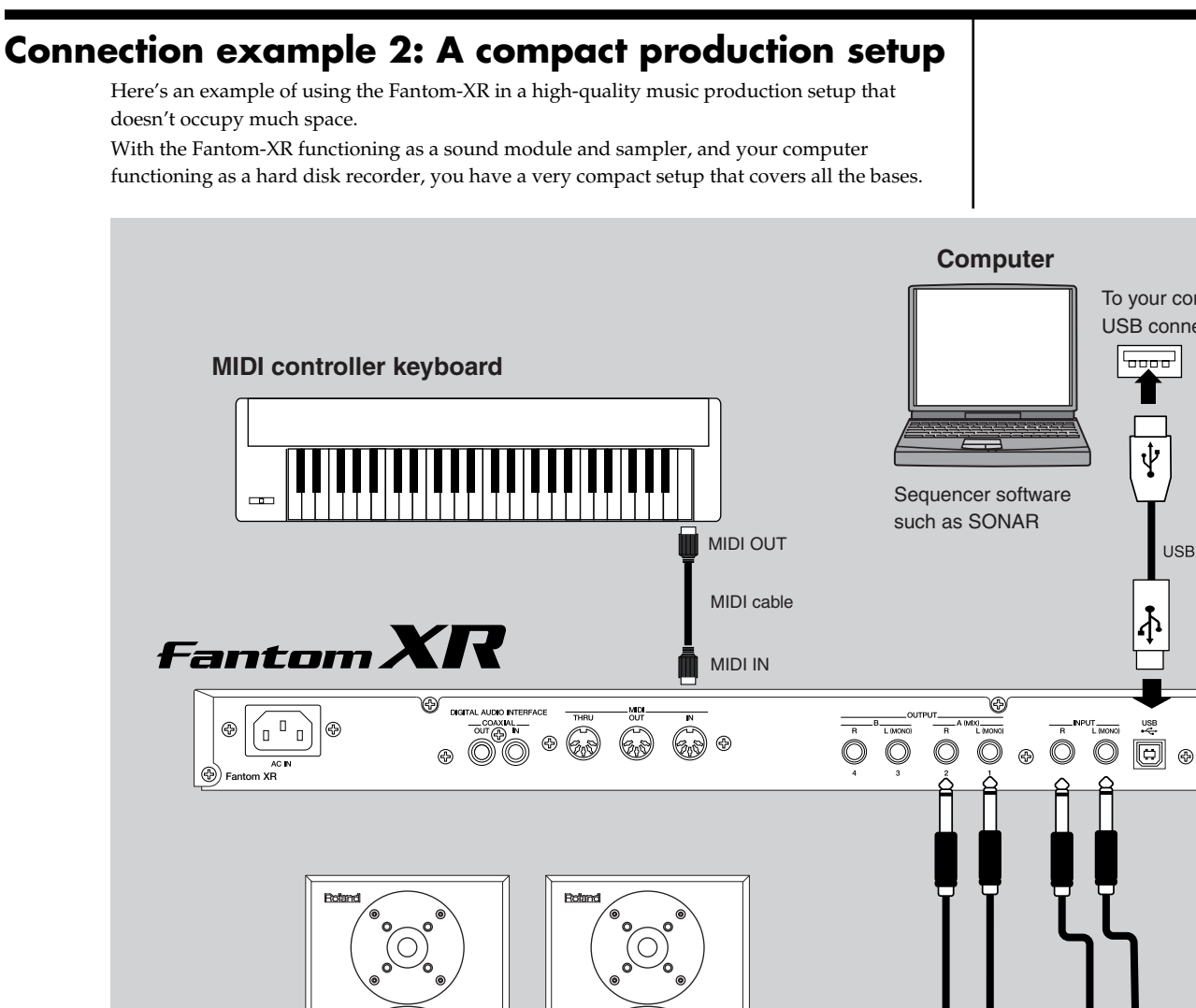

### **Parameter settings on the Fantom-XR:**

USB Mode: MIDI (if using USB MIDI)/STORAGE (if transferring files)

-> Select the way in which you want to use the USB connector.

USB MIDI Thru: ON

-> Messages from MIDI IN will be sent without change to your computer via USB MIDI. Use this setting if you're using sequencer software.

To powered speakers

or amp

 $\Omega$ 

σ

### **Settings for the sequencer software on your computer:**

Turn on the parameter named "MIDI Thru" or "Thru."

-> MIDI messages received by your sequencer software will be sent without change to the Fantom-XR via USB MIDI. This lets you listen to your sound module while recording in your sequencer software.

Input an audio source such as a CD player or another

instrument.

### <span id="page-29-0"></span>**Connection example 3: Music production using more than one Fantom-XR**

By using three Fantom-XR units as shown in the diagram below, you can assemble a powerful 384-voice music production environment in just three rack spaces.

Connect the first Fantom-XR via USB. This Fantom-XR will function as a MIDI interface, providing MIDI data to the second and third Fantom-XR.

To transfer data between Fantom-XR units, it's convenient to use CompactFlash or SmartMedia with a PC card adaptor. In particular, most notebook computers have a PC card slot, making this method very convenient.

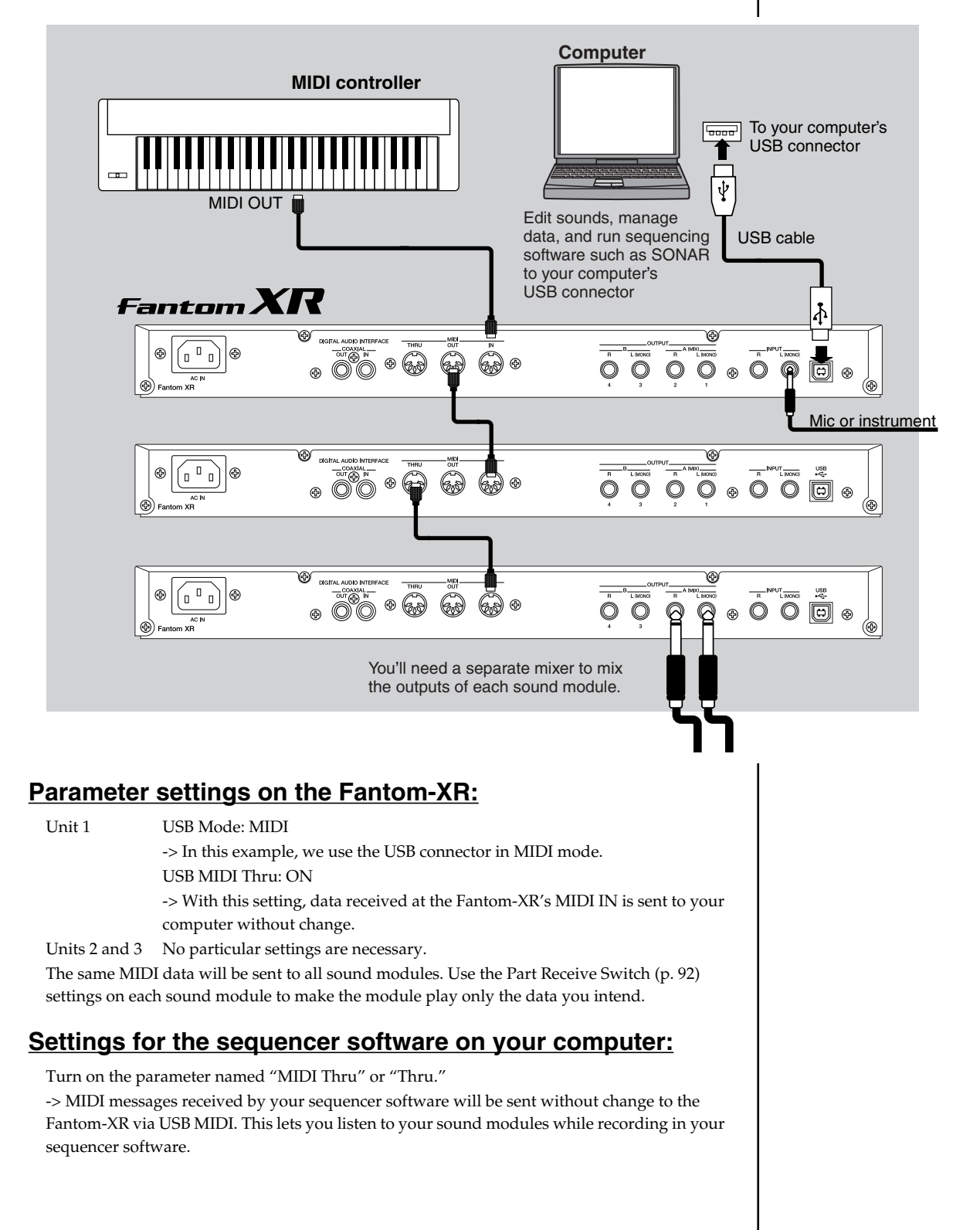

# <span id="page-30-0"></span>**Advanced Use**

### <span id="page-31-1"></span><span id="page-31-0"></span>**Patch mode and Performance mode**

The Fantom-XR has two modes; Patch mode and Performance mode. Use the mode that's most appropriate for the way you're playing.

### **Patch mode—playing or creating an individual sound**

In Patch mode you can use a connected keyboard or other device to play a single Patch ([p. 33\)](#page-32-0) on the Fantom-XR. Since Patch mode lets you use a variety of effects on a single patch, you can play very rich textures.

In Patch mode it's also easy to edit the selected sound, so this is the mode to use when editing or creating your own sounds.

### **Performance mode—playing multiple sounds/creating songs**

In Performance mode you can use multiple patches or rhythm sets simultaneously. A performance [\(p. 33](#page-32-1)) contains sixteen "Parts." You can assign a patch or rhythm set to each part, and use them as an ensemble, or layer sounds to create rich textures.

Since in Performance mode you can use an external MIDI device or sequencer software to independently control each of the Fantom-XR's sixteen parts, this is the mode to use when you're creating a song.

*\* When the Fantom-XR is shipped from the factory, Patch mode is selected. If you leave the Fantom-XR in Patch mode and play back song data from an external MIDI device or sequencer software, you will hear only one Part of the song. In such cases, you'll need to switch the Fantom-XR to Performance mode.*

 $\vert$  cf.  $>$ 

For details on switching between Patch mode and Performance mode, refer to [p. 37.](#page-36-2)

### <span id="page-31-2"></span>**How the Fantom-XR Is Organized**

### <span id="page-31-3"></span>**Classification of Fantom-XR Sound Types**

When using the Fantom-XR, you will notice that a variety of different categories come into play when working with sounds. What follows is a simple explanation of each sound category.

### **Tones**

On the Fantom-XR, the tones are the smallest unit of sound. However, it is not possible to play a tone by itself. The patch is the unit of sound which can be played, and the tones are the basic building blocks which make up the patch.

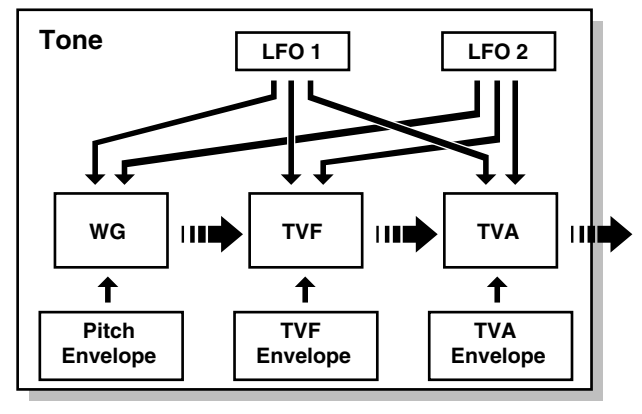

#### **control signal audio signal**

Tones consist of the following five components.

### **WG (Wave Generator)**

Specifies the PCM waveform (wave) that is the basis of the sound, and determines how the pitch of the sound will change.

The Fantom-XR has 1,480 different waveforms. All patches built into the Fantom-XR consist of combinations of tones which are created based on these waveforms.

### **NOTE**

There are four wave generators for each rhythm tone (percussion instrument sounds).

### **TVF (Time Variant Filter)**

Specifies how the frequency components of the sound will change.

### **TVA (Time Variant Amplifier)**

Specifies the volume changes and the sound's position in a stereo soundfield.

#### **Envelope**

You use Envelope to initiate changes to occur to a sound over time. There are separate envelopes for Pitch, TVF (filter), and TVA (volume). For example if you wish to modify the way in which the sound attacks or decays over time, you would adjust the TVA envelope.

### **LFO (Low Frequency Oscillator)**

Use the LFO to create cyclic changes (modulation) in a sound. The Fantom-XR has two LFOs. Either one or both can be applied to effect the WG (pitch), TVF (filter) and/or TVA (volume). When an LFO is applied to the WG pitch, a vibrato effect is produced. When an LFO is applied to the TVF cutoff frequency, a wah effect is produced. When an LFO is applied to the TVA volume, a tremolo effect is produced.

### **NOTE**

LFO is not included in the rhythm tones (percussion instrument sounds).

### <span id="page-32-0"></span>**Patches**

Patches are the basic sound configurations that you play during a performance. Each patch can be configured by combining up to four tones. How the four tones are combined is determined by the Structure Type parameter ([p. 51\)](#page-50-1).

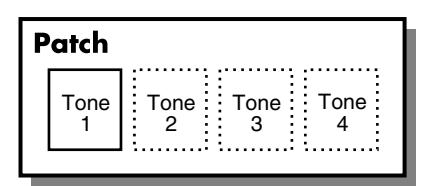

Example 1:A Patch consisting of only one Tone (Tones 2–4 are turned off).

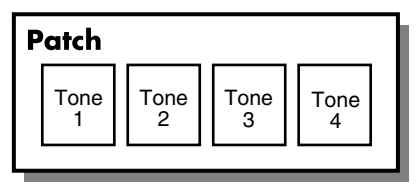

Example 2: A Patch consisting of four Tones.

### **Rhythm Sets**

Rhythm sets are groups of a number of different percussion instrument sounds. Since percussion instruments generally do not play melodies, there is no need for a percussion instrument sound to be able to play a scale on the keyboard. It is, however, more important that as many percussion instruments as possible be available to you at the same time. Therefore, each key (note number) of a rhythm set will produce a different percussion instrument.

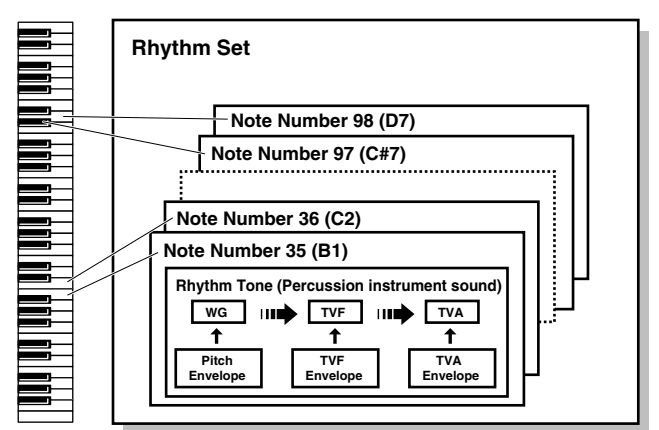

Each percussion instrument consists of the following four elements. (For details, refer to the explanations for "Tones.")

**WG (Wave Generator) TVF (Time Variant Filter) TVA (Time Variant Amplifier) Envelope**

### <span id="page-32-1"></span>**Performances**

A performance has a patch or rhythm set assigned to each of the 16 parts, and can simultaneously handle 16 sounds.

Because the Fantom sound generator can control multiple sounds (instruments) it is called a Multi-timbral sound generator.

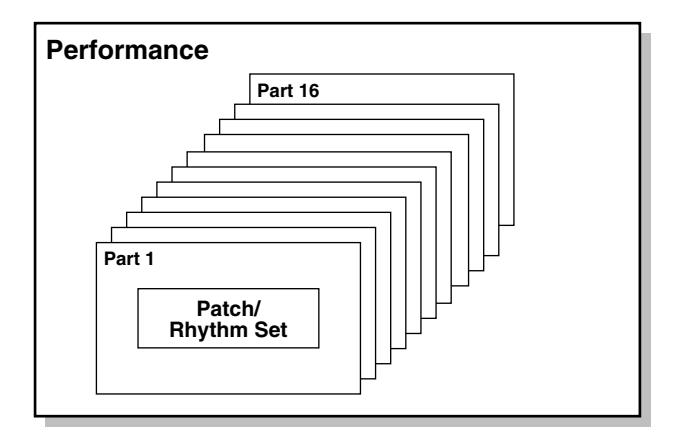

### **Part**

On the Fantom-XR, a "part" is something to which you assign a patch or rhythm set. In Performance mode, each performance has sixteen parts, and you can assign a patch or rhythm set to each part.

### <span id="page-33-0"></span>**About Simultaneous Polyphony About Memory**

The Fantom-XR can play a maximum of 128 sounds simultaneously. The following paragraphs discuss what this means, and what will happen when more than 128 simultaneous voices are requested from the Fantom-XR.

### **Calculating the Number of Voices Being Used**

The Fantom-XR is able to play up to 128 notes simultaneously. The polyphony, or the number of voices (sounds) does not refer only to the number of patches actually being played, but changes according to the number of tones used in the patches, and the number of waves used in the tones. The following method is used to calculate the number of sounds used for one patch being played.

(Number of patches being played) x (Number of tones used by patches being played) x (Number of waves used in the tones) For example, a patch that combines four tones, each of which use two waves, will use eight notes of polyphony at once. Also, when playing in Performance mode, the number of sounds for each part is counted to obtain the total number of sounds for all parts.

### **How a Patch Sounds**

When the Fantom-XR is requested to play more than 128 voices simultaneously, currently sounding notes will be turned off to make room for newly requested notes. The note with the lowest priority will be turned off first. The order of priority is determined by the Patch Priority setting ([p. 49](#page-48-2)).

Patch Priority can be set either to "LAST" or "LOUDEST." When "LAST" is selected, a newly requested note that exceeds the 128 voice limit will cause the first-played of the currently sounding notes to be turned off. When "LOUDEST" is selected, the quietest of the currently sounding notes will be turned off. Usually, "LAST" is selected.

### **Note Priority in Performance Mode**

Since Performance mode is usually used to play an ensemble consisting of several patches, it is important to decide which parts take priority. Priority is specified by the Voice Reserve settings [\(p. 92\)](#page-91-1). When a note within a patch needs to be turned off to make room for a new note, the Patch Priority setting of the patch will apply [\(p. 49\)](#page-48-2).

### **Voice Reserve**

The Fantom-XR has a Voice Reserve function that lets you reserve a minimum number of notes that will always be available for each part. For example if Voice Reserve is set to "10" for part 16, part 16 will always have 10 notes of sound-producing capacity available to it even if a total of more than 128 notes (total for all parts) are being requested. When you make Voice Reserve settings, you need to take into account the number of notes you want to play on each part as well as the number of tones used by the selected patch ([p. 92\)](#page-91-1).

#### (MEMO)

It is not possible to make Voice Reserve settings that would cause the total of all parts to be greater than 128 voices.

<span id="page-33-1"></span>Patch and performance settings are stored in what is referred to as memory. There are three kind of memory: temporary, rewritable, and non-rewritable.

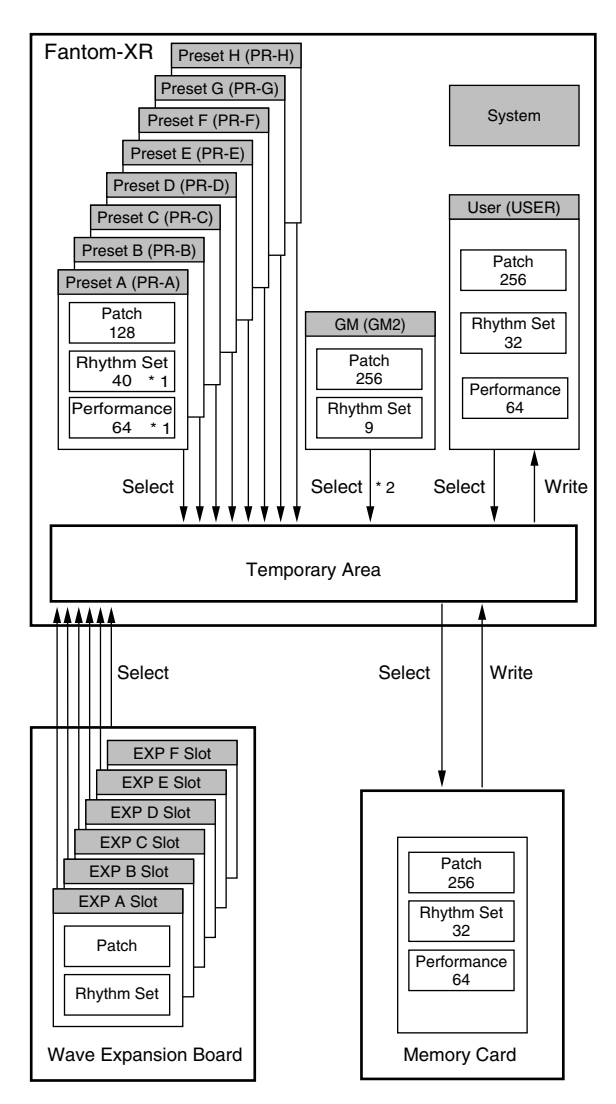

\* 1 Only in PR-A (PRST)

\* 2 The selected Patches/Rhythm Sets cannot be changed.

### <span id="page-34-0"></span>**Temporary Memory**

### **Temporary Area**

This is the area that holds the data for the patch or performance that you've selected using the panel buttons.

When you play the Fantom-XR, sound is produced based on data in the temporary area. When you edit a patch or performance, you do not directly modify the data in memory; rather, you call up the data into the temporary area, and edit it there.

Settings in the temporary area are temporary, and will be lost when the power is turned off or when you select another patch/ performance. To keep the settings you have modified, you must write them into rewritable memory.

### <span id="page-34-1"></span>**Rewritable Memory**

### **System Memory**

System memory stores system parameter settings that determine how the Fantom-XR functions.

### **User Memory**

User memory is where you normally store the data you need.

### **Memory Card**

Patches, rhythm sets, and performances can be saved on a memory card just as they can in user memory.

### <span id="page-34-2"></span>**Non-Rewritable Memory**

### **Preset Memory**

Data in Preset memory cannot be rewritten. However, you can call up settings from preset memory into the temporary area, modify them and then store the modified data in rewritable memory (except GM2).

### **Wave Expansion Boards (optional: SRX Series)**

The Fantom-XR can be equipped with up to six Wave Expansion Boards (optional: SRX Series). Wave Expansion Boards contain Wave data, as well as patches and rhythm sets that use this Wave data, which can be called directly into the temporary area and played.

### <span id="page-34-3"></span>**About the Onboard Effects**

### <span id="page-34-4"></span>**Effect Types**

The Fantom-XR has built-in effect units, and you can independently edit each unit's settings.

### **Multi-Effects**

The multi-effects are multi-purpose effects that completely change the sound type by changing the sound itself. Contained are 78 different effects types; select and use the type that suits your aims. In addition to effects types composed of simple effects such as Distortion, Flanger, and other such effects, you can also set up a wide variety of other effects, even connecting effects in series or in parallel. Furthermore, while chorus and reverb can be found among the multi-effects types, the following chorus and reverb are handled with a different system. In Performance mode, three types of multieffect can be used simultaneously; these are referred to as MFX1, MFX2, and MFX3. In Patch mode, you can use one multi-effect.

### **Chorus**

Chorus adds depth and spaciousness to the sound. You can select whether to use this as a chorus effect or a delay effect.

### **Reverb**

Reverb adds the reverberation characteristics of halls or auditoriums. Five different types are offered, so you can select and use the type that suits your purpose.

### **Mastering Effect**

This is a stereo compressor (limiter) that is applied to the final output of the Fantom-XR. It has independent high, mid, and low ranges. Independently for the high-frequency, mid-frequency, and low-frequency regions, this compresses any sounds that exceed the specified level, making the volume more consistent.

### **Input Effect**

This is an effect dedicated to external input. It provides effects that are especially suitable for use when sampling sounds from an external audio source.

### <span id="page-35-0"></span>**How Effects Units Work in Different Modes**

### **In Patch Mode**

The multi-effects, chorus and reverb effects can be set up individually for each patch/rhythm set. Adjusting the signal level to be sent to each effects unit (Send Level) provides control over the effect intensity that's applied to each tone.

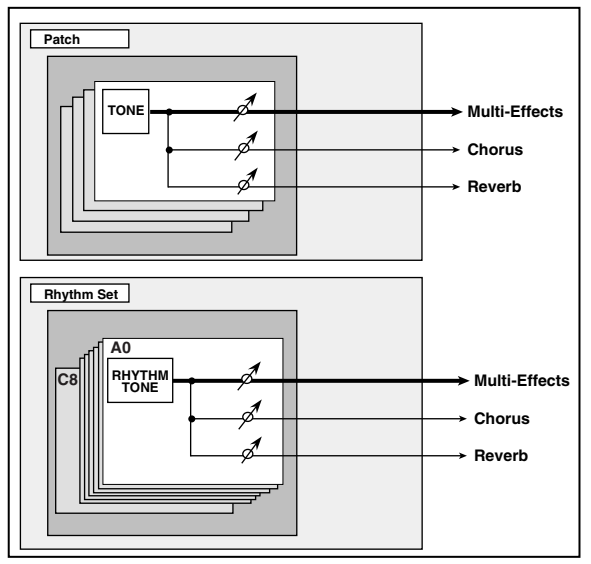

*\* To each part you can assign either a Patch or a Rhythm Set.*

### **In the Performance Mode**

The multi-effects, chorus and reverb effects can be set individually for each performance. The intensity of each effect will be set for each part. When you apply effects in Performance mode, the effect settings of the patch or rhythm set assigned to each part will be ignored, and the effect settings of the performance will be used. Thus, the effects for the same patch or rhythm set may differ when played in Patch mode and in Performance mode. However, depending on the settings, you can have effect settings for a patch or rhythm set assigned to a part applied to the entire performance.

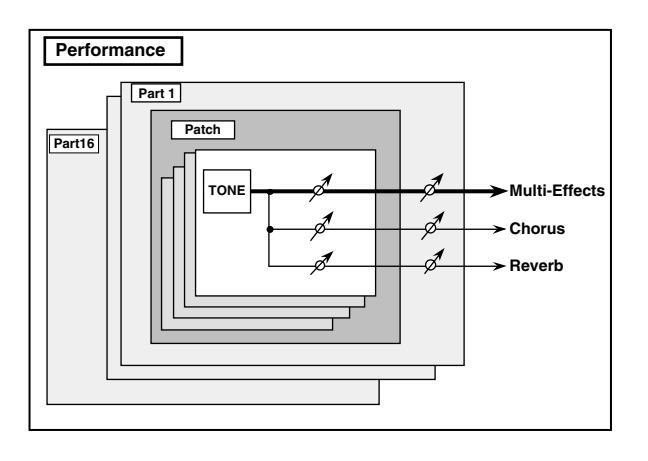

### <span id="page-35-1"></span>**About the Sampling Section**

The Sampling section samples (records) external sounds from an audio device or mic as digital data. Sampled sounds can be played as a patch or rhythm set. You can also import WAV/AIFF format files and use them in the same way.

### **Samples**

A **sample** contains the waveform data sampled by the Fantom-XR. In addition to the actual waveform data itself, a sample also contains parameters such as start point, loop start, and loop end. The Fantom-XR can hold 9,000 samples.

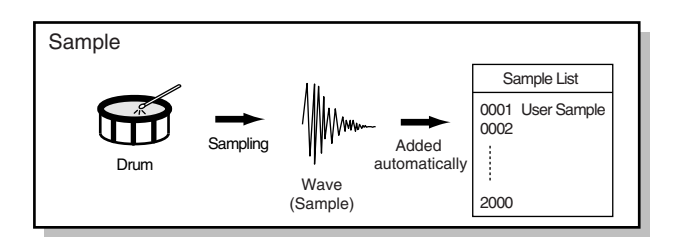

### **Multisamples**

Two or more samples assigned to the keyboard are collectively called a **multisample**. A multisample is divided into 128 "splits." Each split contains the number of a sample in the sample list—it does not contain the actual sample data itself.

The Fantom-XR has 128 internal samples (preset samples), and in addition can store up to 128 user samples in a separately sold memory card.

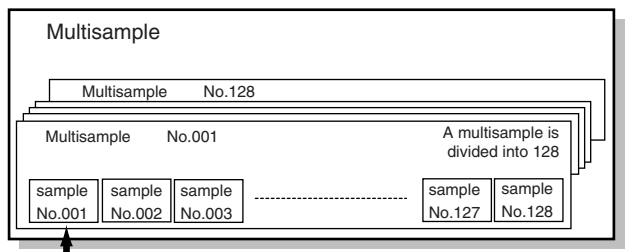

Number in the sample list
# **Where Samples are Stored**

Samples that you record or import are stored in sample memory. This sample memory is temporary, and its data will be lost when you turn off the power. If you want to keep these samples, you must save them to user memory or a memory card.

*\* You cannot save data to the preset memory.*

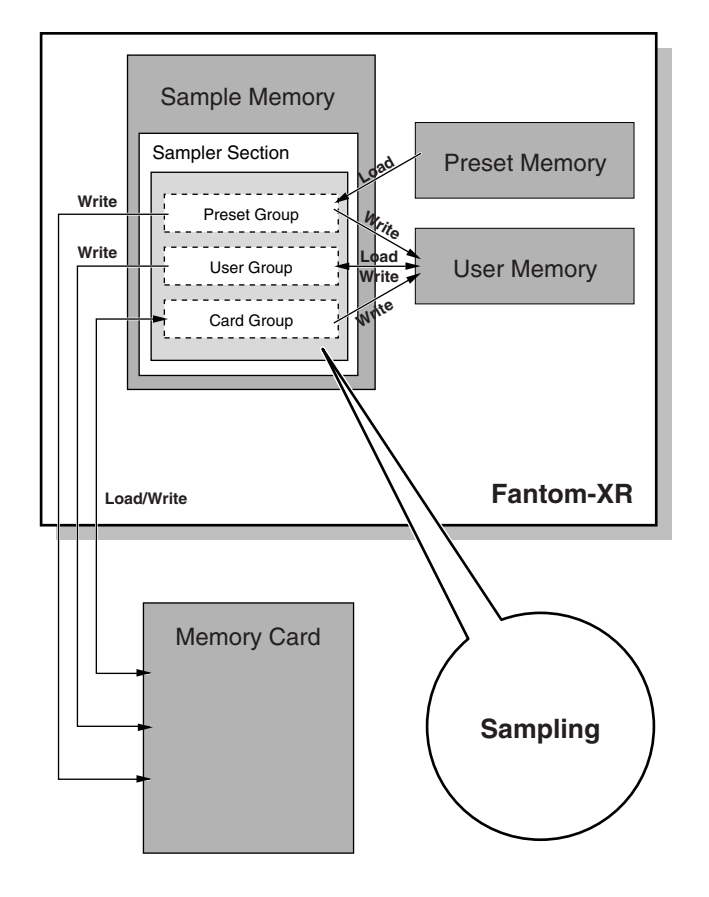

# **Basic Operation of the Fantom-XR**

# **Switching the Sound Generator Mode**

The Fantom-XR has two sound generating modes: Patch mode, Performance mode. You can select the sound generating mode (state) that is most appropriate for how you are playing the Fantom-XR. Use the following procedure to switch between these modes.

#### **Patch mode**

This mode allows you to play individual sounds (patches/rhythm sets).

#### **To select Patch mode**

**1. Press [MODE] so the button lights in red.**

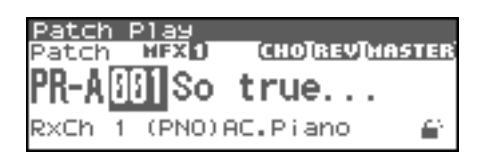

#### **Performance mode**

**To select Performance Mode**

This mode allows you to combine multiple sounds (patches or rhythm sets).

**1. Press [MODE] so the button lights in green.**

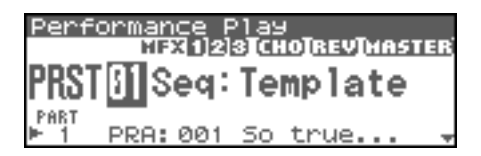

# **Moving the Cursor**

A single screen displays multiple parameters or items for selection. To edit the setting of a parameter, move the cursor to the value of that parameter. To select an item, move the cursor to that item. When selected with the cursor, a parameter value or other selection is highlighted.

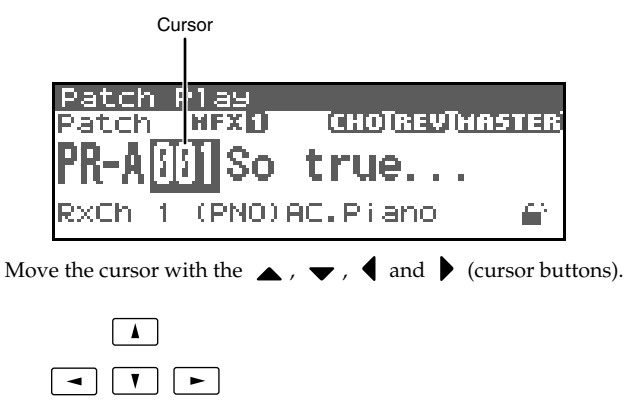

- : moves the cursor up.
- moves the cursor down.
- moves the cursor to the left.
- moves the cursor to the right.

#### **CTIP**

If you hold down one cursor button while you also press the cursor button for the opposite direction, the cursor will move more rapidly in the direction of the first-pressed cursor button.

# **Modifying a Value**

To modify the value, use the VALUE dial or the [INC][DEC] buttons.

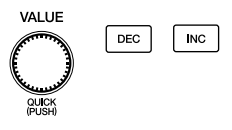

#### **NOTE**

Each parameter has its own range of possible values, so you cannot set any value smaller than the minimum value or greater than the maximum value.

#### **VALUE Dial**

Rotating the VALUE dial clockwise increases the value, counterclockwise decreases the value. If you push in on the VALUE dial while you turn it, the value will change in larger steps.

### **[INC] and [DEC]**

Pressing [INC] increases the value, and [DEC] decreases it. Keep the button pressed for continuous adjustment. For faster value increases, keep [INC] pressed down and press [DEC]. For decreasing value faster, keep [DEC] pressed down and press [INC].

# **About the [SHIFT] button**

The Fantom-XR's [SHIFT] button works only in conjunction with other buttons. In general, you use the [SHIFT] button together with buttons that have a function printed on the panel in white characters (on a dark background).

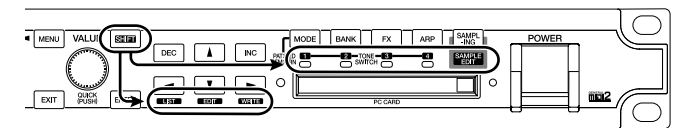

When you press [SHIFT] a screen will appear, informing you which buttons you can press next to perform various functions. This lets you perform the desired operation with confidence, regardless of the screen in which you are. For example, if you press [SHIFT] in the Patch Play screen, the following screen will appear.

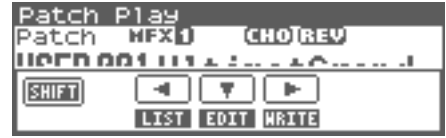

This screen means that you can now press  $\begin{bmatrix} \blacktriangle \\ \end{bmatrix}$   $\blacktriangleright$   $\parallel$  to perform the "LIST" (view a list), "EDIT" (edit settings), or "WRITE" (write settings) operations, respectively.

*\* The window that appears when you press [SHIFT] will depend on the screen that you've selected.*

# <span id="page-38-0"></span>**Assigning a Name**

On the Fantom-XR, you can assign names to each patch, rhythm set, performance, and Sample. The procedure is the same for any type of data.

**1.** Press  $\blacklozenge$  or  $\blacktriangleright$  to move the cursor to the location where **you wish to input a character.**

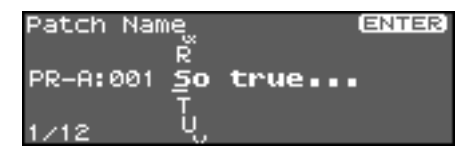

- **2. Turn the VALUE dial, or use [INC][DEC] to specify the character.**
- Press [SHIFT] so it lights, and then press [DEC]. Deletes the character at the cursor location, and moves the subsequent characters one space forward.
- Press [SHIFT] so it lights, and then press [DEC]. Inserts a space at the cursor location.
- $\leftrightarrow$ Move the cursor.
- $\blacktriangle$  ,  $\blacktriangledown$ Switch between uppercase and lowercase letters.
- *\* If you decide to discard your input, press [EXIT].* Available characters/symbols are: space, A–Z, a–z, 0–9, ! " #  $\frac{6}{5}$  % & ' ( ) \* + , - . / : ; < = > ? @ [ \ ] ^  $\_ \{}$  {  $\|$  }

# **Using keywords to input a name**

You can also select and input individual words (keywords) frequently used in a patch name. For example, this is a quick way to input names of instruments such as "Piano" or "Guitar," or related terms such as "Control" or "Dance."

- **1. In the screen of step 1, move the cursor to the location at which you want to input the keyword.**
- **2. Press the VALUE dial.**

The indication "KEYWORD" will appear at the bottom of the screen.

- **3. Turn the VALUE dial to select a keyword.**
- **4. Press [ENTER].**

The keyword will be input at the cursor location.

# **Playing in Patch Mode**

Patch mode is used to play a single sound (patch/rhythm set).

# **About the Patch Play Screen**

# **Displaying Patch Play Screen**

To access the Patch Play screen, use the following procedure.

# **1. Press [MODE] so the button lights in red.**

You will enter Patch mode, and the Patch Play screen will appear.

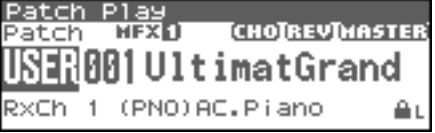

# **Functions in the Patch Play screen**

Switches the keyboard part and pad part.

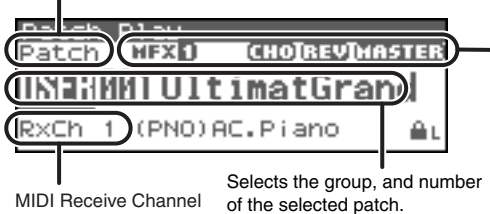

Indicates multi-effects (MFX1), chorus (CHO), reverb (REV) and mastering (MASTER) on and off.

# **Auditioning Patches (Phrase Preview)**

The Fantom-XR allows you to preview patches by hearing a phrase appropriate for each type of patch.

#### **1. Press OUTPUT knob.**

The patch selected in the Patch List screen will be sounded.

#### **2. Press OUTPUT knob again, and the phrase will stop playing.**

## $\vert$  cf. $\gt$

If you wish to change how the phrase is played by Phrase Preview, you can edit the Preview Mode parameter ([p. 160\)](#page-159-0).

# <span id="page-39-1"></span><span id="page-39-0"></span>**Selecting a Patch**

The Fantom-XR has eight patch groups, including the User group and Preset groups A–H and GM, with each group storing 128 patches (256 in GM, USER). What's more, you can further expand your options by installing up to six optional Wave Expansion Boards (optional: SRX series), enabling you to select from a huge assortment of available patches.

#### **USER**

This is the group inside the Fantom-XR which can be rewritten. patches you yourself create can be stored in this group. The Fantom-XR includes 256 preset patches.

### **PR-A–H (Preset A–H)**

This is the group inside the Fantom-XR which cannot be rewritten. However you may modify the settings of the currently selected patch, and then store the modified patch in User memory. Groups A–H already contain 128 prepared patches each, for a total of 1024 patches.

## **GM (GM2)**

This is an internal group of patches compatible with General MIDI 2, a system of MIDI function specifications designed to transcend differences between makers and types of devices; these patches cannot be overwritten. Furthermore, settings of currently selected patches from this group cannot be changed. The Fantom-XR includes 256 preset patches.

## **CARD (Memory Card)**

This group lets you use patches stored on a memory card inserted in the front panel card slot. Since the data in this group can be rewritten, you can use this group to store patches that you create.

#### **XP-A–F (Wave Expansion Boards installed in EXP-A–F Slots)**

These are groups used when using patches from Wave Expansion Boards installed in the EXP A–F slots, and cannot be rewritten. However you may modify the settings of the currently selected patch, and then store the modified patch in User memory and Memory card. The number of onboard patches depends on the specific Wave Expansion Boards installed.

## **NOTE**

XP-A–F patches can be selected only if a Wave Expansion Board SRX series (sold separately) is installed in the corresponding slot.

- *\* Make sure that the Patch Type is set to "Patch." If this is set to "Rhythm," use [CURSOR] to move the cursor to "Rhythm," and turn the VALUE dial or press [DEC] to select "Patch."*
- **1. In the Patch Play screen, press [CURSOR] to move the cursor to the patch group.**

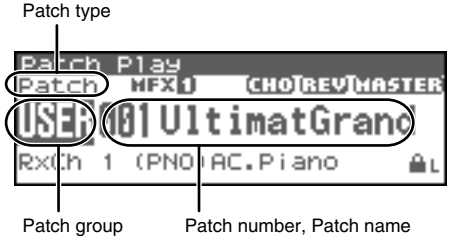

- **2. Turn the VALUE dial or use [INC][DEC] to select the patch group.**
- *\* You can also use [GROUP] to select a performance group.*
	- **USER:** User
	- **PR-A–H:** Preset A–H
	- **CARD:** Memory card
	- **GM:** Preset GM (GM2)
	- **XP-A–F:** Wave Expansion Boards installed in EXP-A–F Slots
- **3.** Press  $\blacklozenge$  or  $\blacktriangleright$  to move the cursor to the patch number.
- **4. Turn the VALUE dial or use [INC][DEC] to select the patch.**

# <span id="page-40-0"></span>**Selecting Patches by Category**

The Fantom-XR provides a "Patch Search function" which allows you to specify a type (category) of patch so that you can quickly find the desired patch.

The following categories can be selected.

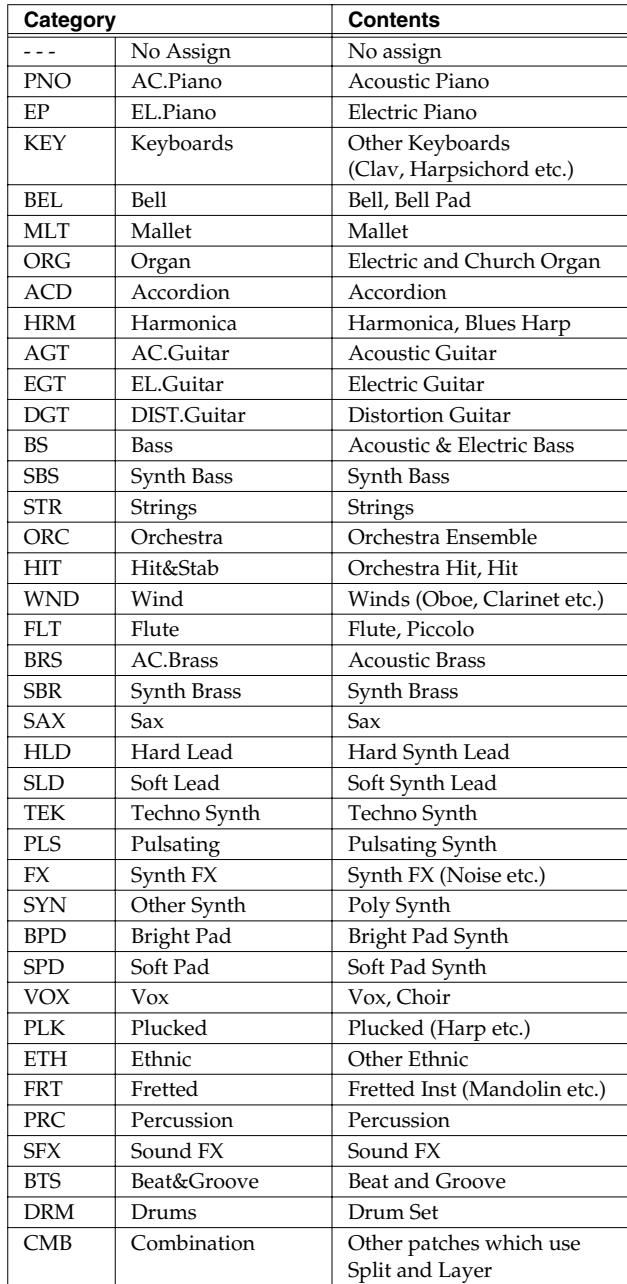

# **Playing in Patch Mode**

**1. In the Patch Play screen, press [CURSOR] to move the cursor to the patch category.**

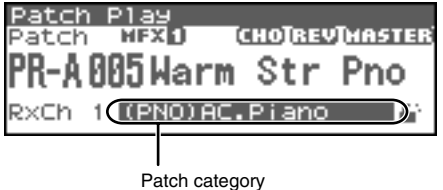

- **2. Turn the VALUE dial or use [INC][DEC] to switch the patch category.**
- **3. Press [CURSOR] to move the cursor to the Lock icon.**

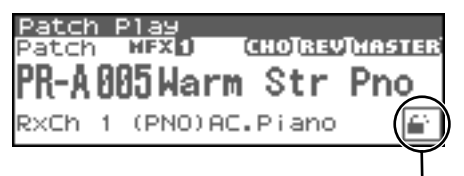

Lock icon: unlocked

**4. Turn the VALUE dial or use [INC] to lock the category.** You can lock the category so that only the patches within that category will appear when selecting a patch. If you are successively selecting patches with the category unlocked, you may unknowingly begin selecting patches from the next category. Locking the category will prevent this.

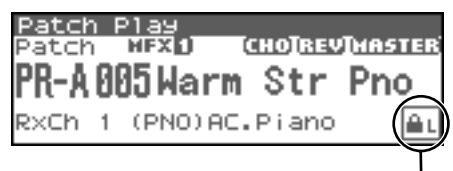

Lock icon: locked

#### (MEMO)

To unlock the category, turn the VALUE dial or use [DEC].

- **5.** Press  $\triangle$  to move the cursor to the patch number.
- **6. Turn the VALUE dial or use [INC][DEC] to select the patch.** You can select sounds within a category regardless of the patch group.

# **Selecting Patches from the List**

You can display a list of patches and select a patch from that list. You can use any of the following methods to select a patch.

- Selecting Patches by Category ([p. 42\)](#page-41-0)
- Selecting Patches by Group ([p. 43\)](#page-42-0)
- Selecting Favorite Patches (Favorite Patch) ([p. 43\)](#page-42-1)
- Selecting Patches by keywords ([p. 44](#page-43-0))
- Selecting Rhythm sets by Group ([p. 43\)](#page-42-0)

# <span id="page-41-0"></span>**Selecting Patches by Category**

**1. In the Patch Play screen, press [SHIFT] so it lights, and then** 

#### press  $\blacklozenge$ .

The Patch List screen will appear.

Patch category <u>Patch List</u>

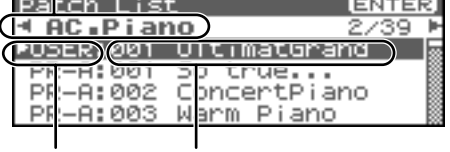

Patch group Patch number and patch name

- **2.** Press  $\blacklozenge$  or  $\blacktriangleright$  to switch the patch category, and turn the **VALUE dial or use [INC][DEC] to select the patch.**
- **3. Press [ENTER] to confirm your choice of patch.** To cancel, press [EXIT].

#### (MEMO)

You can select patches in the same way by choosing "Patch List (Categ)" in step 3 of **["Selecting Patches/Rhythm sets by](#page-42-0)  [Group"](#page-42-0)** (p. 43).

# <span id="page-42-0"></span>**Selecting Patches/Rhythm sets by Group**

**1. In the Patch Play screen, press [SHIFT] so it lights, and then**  press  $\blacktriangleleft$ .

The Patch List screen will appear.

#### **2. Press [MENU].**

The Patch List Menu screen will appear.

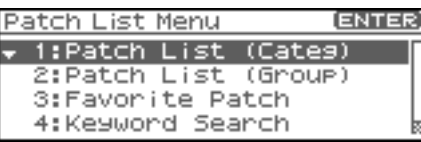

- **3.** Use  $\triangle$  or  $\blacktriangledown$  to select "Patch List (Group)." **If you select a rhythm set, select "Rhythm Set List."**
- **4. Press [ENTER].**

The Patch List Menu or Rhythm Set List screen will appear.

- **5.** Press  $\blacklozenge$  or  $\blacktriangleright$  to switch the patch group, and turn the **VALUE dial or use [INC][DEC] to select the patch.**
- **6. Press [ENTER] to confirm your choice of patch.** To cancel, press [EXIT].

# <span id="page-42-1"></span>**Selecting Favorite Patches**

You can bring together your favorite and most frequently used patches in one place by registering them in the Favorite Patch. By using this function, you can rapidly select favorite patches from internal memory or a Wave Expansion Board.

#### **NOTE**

If a patch stored in a Wave Expansion Board has been registered as a Favorite Patch, it cannot be selected unless the corresponding wave expansion board is installed.

**1. In step 3 of ["Selecting Patches/Rhythm sets by Group" \(p.](#page-42-0)  [43\),](#page-42-0) choose "Favorite Patch."**

#### **2. Press [ENTER].**

The Favorite Patch screen will appear.

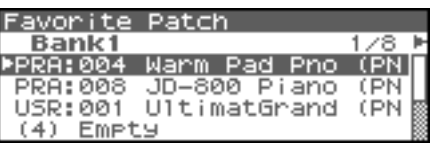

- **3. Press**  $\blacklozenge$  **or**  $\blacktriangleright$  **to switch the bank, and turn the VALUE dial or use [INC][DEC] to choose the patch.**
- **4. Press [ENTER] to confirm your choice of patch.** To cancel, press [EXIT].

# **Registering a Favorite Patch/ Rhythm Sets**

You can register a total of 64 sounds (8 sounds x 8 banks) as favorite patches.

- **1. Select the patch or rhythm set that you want to register ([p.](#page-39-0)  [40\)](#page-39-0).**
- **2. In step 3 of ["Selecting Patches/Rhythm sets by Group" \(p.](#page-42-0)  [43\),](#page-42-0) choose "Favorite Patch."**
- **3. Press [ENTER].** The Favorite Patch screen will appear.
- 4. Press  $\blacklozenge$  or  $\blacktriangleright$  to select the Bank.
- **5.** Press **A** or **v** to select a number.
- **6. Press [MENU].** The Favorite Patch Utility screen will appear.
- **7.** Use ▲ or  $\blacktriangledown$  to select "Regist," then press [ENTER]. The selected patch or rhythm set will be registered in the Favorite Patch.
- *\* To cancel, press [EXIT].*

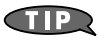

By pressing OUTPUT knob you can audition the sound of the registered patch (Phrase Preview).

#### **Canceling a patch registration**

By selecting "Remove" in the above step 7., you can cancel the patch registration that is selected in the Favorite Patch screen.

# <span id="page-43-0"></span>**Selecting Patches by Keywords (Keyword Search)**

The Fantom-XR lets you search for patches by keywords within the patch name. For example, if you search for piano sounds using the keyword "Piano," you'll see a list of sounds containing the characters "Piano."

- **1. In the [Patch Play] screen, select a sound that contains a keyword.**
- *\* As an example, we'll use the keyword "Piano."*

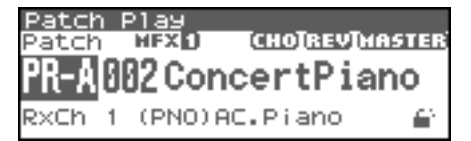

- **2. In step 3 of ["Selecting Patches/Rhythm sets by Group" \(p.](#page-42-0)  [43\),](#page-42-0) choose "Keyword Search."**
- **3. Press [ENTER].**

The Keyword Search screen will appear.

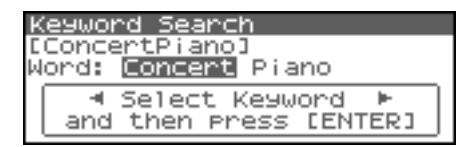

4. Press  $\blacklozenge$  or  $\blacktriangleright$  to select a keyword.

Press to select "Piano."

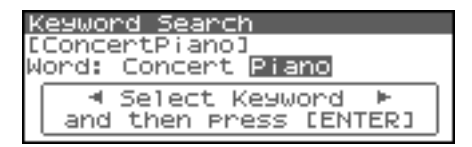

#### **CTIP**

You can press  $\triangle$  or  $\blacktriangledown$  to search for keywords within the Fantom-XR in alphabetical order. This lets you find keywords that are similar to the currently selected keyword.

#### **5. Press [ENTER].**

Sound names containing the characters "Piano" will be listed.

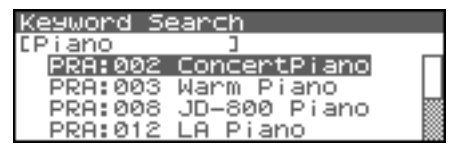

If the list doesn't contain the sound you want, you can press to return to the previous list and re-select a different keyword.

- **6. Either turn the VALUE dial or use [INC][DEC] to select a patch.**
- **7. Press [ENTER] to confirm your choice of patch.**  If you decide to cancel, press [EXIT].

# **Playing Percussion Instruments**

In Patch mode, you can play percussion instruments. Each rhythm set contains many different instrumental sounds, allowing you to play a wide range of percussion instruments.

# <span id="page-44-0"></span>**Selecting a Rhythm Set**

The Fantom-XR has four rhythm set groups, including the User group, Preset group and GM group, with 32 rhythm sets in the User group, 40 rhythm sets in Preset group, and 9 rhythm sets in GM group. Rhythm sets can also be saved on a memory card. What's more, you can further expand your options by installing up to three optional Wave Expansion Boards (optional: SRX series), enabling you to select from a large selection of rhythm sets.

#### **USER**

This is the group inside the Fantom-XR which can be rewritten. The rhythm sets you create can be stored in this group. The Fantom-XR includes 32 rhythm sets.

#### **PRST (Preset)**

This is the group inside the Fantom-XR which cannot be rewritten. However, you can modify the settings of the currently selected rhythm set, and then save the modified settings in User memory. The Fantom-XR contains 40 preset rhythm sets.

#### **CARD (Memory Card)**

This group lets you use patches stored on a memory card inserted in the front panel card slot. Since the data in this group can be rewritten, you can use this group to store patches that you create.

#### **GM (GM2)**

This is an internal group of rhythm sets compatible with General MIDI 2, a system of MIDI function specifications designed to transcend differences between makers and types of devices; these rhythm sets cannot be overwritten. Furthermore, settings of currently selected rhythm sets from this group cannot be changed. The Fantom-XR includes nine preset rhythm sets.

#### **XP-A–F (Wave Expansion Boards installed in EXP-A–F Slots)**

These groups are for when using rhythm sets from a Wave Expansion Board installed in slots EXP A–F, and cannot be rewritten. However, you can modify the settings of the currently selected rhythm set, and then save the modified settings in User memory and Memory card. The number of onboard rhythm sets depends on the specific Wave Expansion Boards installed.

#### **NOTE**

A Rhythm Set XP-A–F cannot be accessed if the Wave Expansion Board (SRX series: sold separately) it belongs to has not been installed.

- *\* Make sure that the Patch Type is set to "Rhythm." If this is set to "Patch," use [CURSOR] to move the cursor to "Patch," and turn the VALUE dial or press [INC] to select "Rhythm."*
- **1.** In the Patch Play screen, press  $\triangleleft$  or  $\triangleright$  to move the **cursor to the rhythm set group.**

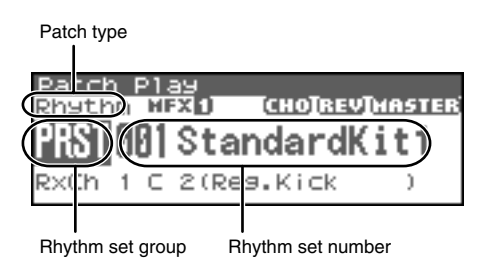

- **2. Turn the VALUE dial or use [INC][DEC] to select the rhythm set group.**
	- *\* You can also use [GROUP] to select a performance group.*
		- **USER:** User
		- **PRST:** Preset
		- **CARD:** Memory card
		- **GM:** Preset GM (GM2)
		- **XP-A–F:** Wave Expansion Boards installed in EXP-A–F Slots
- **3.** Press  $\blacklozenge$  or  $\blacktriangleright$  to move the cursor to the rhythm set **number.**
- **4. Turn the VALUE dial or use [INC][DEC] to select the rhythm set.**

#### **CTIP**

You can select favorite rhythm sets in the same way as when selecting patches. For details on the procedure, refer to **["Selecting Favorite Patches"](#page-42-1)** (p. 43).

# **Creating a Patch**

With the Fantom-XR, you have total control over a wide variety of settings. Each item that can be set is known as a **parameter**. This chapter explains the procedures used in creating patches, and the functions of the patch parameters.

#### (MEMO)

The included Fantom-X editor lets you edit the Fantom-XR's settings from your computer in a convenient graphical environment ([p. 163\)](#page-162-0).

# <span id="page-45-0"></span>**How to Make Patch Settings**

Start with an existing patch and edit it to create a new patch. Since a patch is a combination of up to any four tones, you should listen to how the individual tones sound before you edit.

#### **Four Tips for Editing Patches**

- Select a patch that is similar to the sound you wish to create ([p. 40](#page-39-1)). It's hard to create a new sound that's exactly what you want if you just select a patch and modify its parameters at random. It makes sense to start with a patch whose sound is related to what you have in mind.
- **Decide which tones will sound ([p. 47](#page-46-0)).**

When creating a patch, it is important to decide which tones you are going to use. In the Patch Edit screen, set Tone Switch 1–4 to specify whether each tone will sound (on), or not (off). It is also important to turn off unused tones to avoid wasting voices, unnecessarily reducing the number of simultaneous notes you can play.

- **Check the Structure setting ([p. 51](#page-50-0)).** The important Structure parameter determines how the four tones combine. Before you select new tones, make sure you understand how the currently selected tones are affecting each other.
- **Turn Effects off ([p. 132](#page-131-0)).**

Since the Fantom-XR effects have such a profound impact on its sounds, turn them off to listen to the sound itself so you can better evaluate the changes you're making. Since you will hear the original sound of the patch itself when the effects are turned off, the results of your modifications will be easier to hear. Actually, sometimes just changing effects settings can give you the sound you want.

# <span id="page-45-1"></span>**Patch Edit Menu screen structure**

Patch editing is done in the Patch Edit Menu screen ([p. 46\)](#page-45-0). The Patch Edit Menu screen is organized as follows.

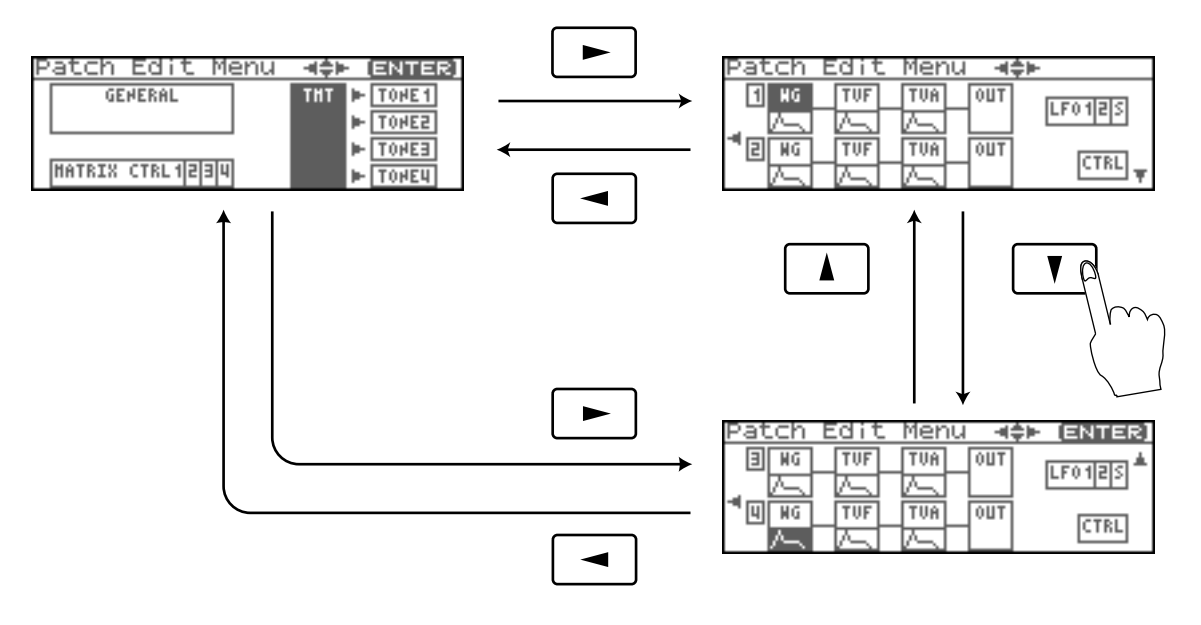

# **How to Make Patch Settings**

**1. Select the patch in the Patch Play screen ([p. 40\)](#page-39-1).**

#### **NOTE**

You cannot edit the patches in the GM2 group.

### **CTIP**

If you want to create a patch from scratch (rather than starting from an existing patch), execute the **Initialize** operation ([p. 69\)](#page-68-0).

**2.** Press [SHIFT] so it lights, and then press  $\blacktriangledown$ . The Patch Edit Menu screen will appear.

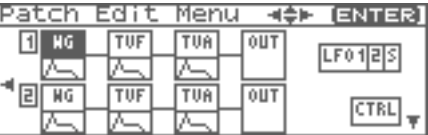

**3. Refer to ["Patch Edit Menu screen structure" \(p. 46\),](#page-45-1) and turn the VALUE dial or use [CURSOR] to select the edit group containing the patch parameter you want to adjust.**

#### **4. Press the VALUE dial or [ENTER].**

The Patch Edit screen will appear.

The screen that you see will depend on the edit group of the selected parameter.

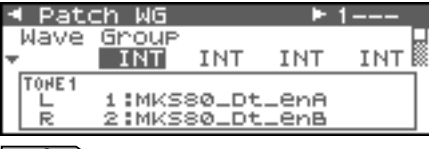

#### $|\;$  cf.  $>$

**["Functions of Patch Parameters"](#page-48-0)** (p. 49)

**5.** Press  $\triangle$  or  $\blacktriangledown$  to move the cursor to the parameter you **wish to modify.**

#### **CTIP**

You can also press  $\bullet$  or  $\bullet$  to move to an edit group of another parameter.

**6. If you want to edit a parameter for a specific tone, press** 

#### or  $\blacktriangleright$  to select the tone that you want to edit.

#### (MEMO)

You can press [SHIFT] so it lights, and then press [INC] to successively turn on the tone located at the right of the selected tone. Pressing [DEC] will turn off the tone.

#### $|\:$  cf.  $>$

If you want to select one or more tones, use the Tone Select screen ([p. 47\)](#page-46-1).

**7. Turn the VALUE dial or use [INC][DEC] to get the value you want.**

If you've selected two or more tones, your editing will modify the parameter values for all selected tones by the same amount.

**8. Repeat steps 3 (or 5) -7 to set each parameter you want to edit.**

#### **9. Save the changes you've made [\(p. 69\)](#page-68-1).**

If you do not wish to save changes, press [EXIT] to return to the Patch Play screen.

If you return to the Patch Play screen without saving, the indication "E" is displayed in the upper right of the Patch Play screen. This "E" indication disappears when you save the patch to the Fantom-XR's internal user memory or to the memory card.

#### **NOTE**

If you turn off the power or select a different sound while the display indicates "E," your edited patch will be lost.

# <span id="page-46-1"></span>**Selecting the Tone to edit (Tone Select)**

When editing parameters that apply to a specific tone, here's how to specify the tone you want to edit.

Selected tone(s)

#### **1. In the Patch Edit screen, press [ENTER].**

The Tone Select screen will appear.

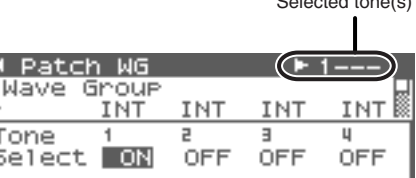

#### (MEMO)

Another way to access the Tone Select screen is to press [MENU] in the Patch Edit screen to access the Patch Utility screen, then choose "Tone Select" and press [ENTER].

- **2. Press**  $\blacklozenge$  **or**  $\blacktriangleright$  **to select a tone, and turn the VALUE dial or use [INC][DEC] to switch the tone you're editing on/off.**
- *\* You can't switch all tones off.*
- **3. When you have made your selection, press [EXIT] to close the Tone Select screen.**

# <span id="page-46-0"></span>**Selecting the Tones That Will Sound (Tone Switch)**

Since a patch is a combination of up to four tones, you can switch unwanted (tones out of the four) off and get just the sound of a specific tone.

- **1. Select the patch in the Patch Play screen ([p. 40\)](#page-39-1).**
- **2. Press [SHIFT] so it lights, and press [MODE] (Tone 1), [GROUP] (Tone 2), [FX] (Tone 3), or [ARP] (Tone 4) to switch the corresponding tone on/off.**

If a tone is switched on, its indicator will light.

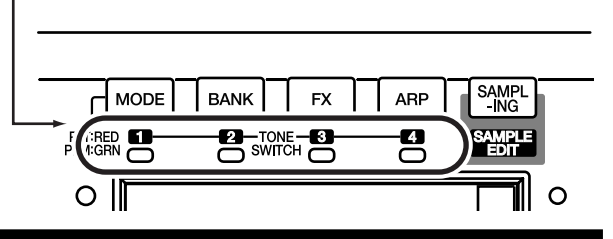

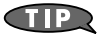

If you don't need a tone, save the patch with that tone switched off. This will conserve polyphony.

# **Cautions When Selecting a Waveform**

The sounds of the Fantom-XR are based on complex PCM waveforms, and if you attempt to make settings that are contrary to the type of the original waveform, the results will not be as you expect.

The internal waveforms of the Fantom-XR fall into the following two groups.

- **One-shot:** These waveforms contain sounds that have short decays. A one-shot waveform records the initial rise and fall of the sound. Some of the Fantom-XR's one-shot waveforms are sounds that are complete in themselves, such as percussive instrument sounds. The Fantom-XR also contains many other one-shot waveforms that are elements of other sounds. These include attack components such as piano-hammer sounds and guitar fret noises.
- **Looped:** These waveforms include sounds with long decays as well as sustained sounds. Loop waveforms repeatedly play back (loop) the portion of the waveform after the sound has reached a relatively steady state. The Fantom-XR's looped waveforms also include components of other sounds, such as piano-string resonant vibrations and the hollow sounds of brass instruments.

The following diagram shows an example of sound (electric organ) that combines one-shot and looped waveforms.

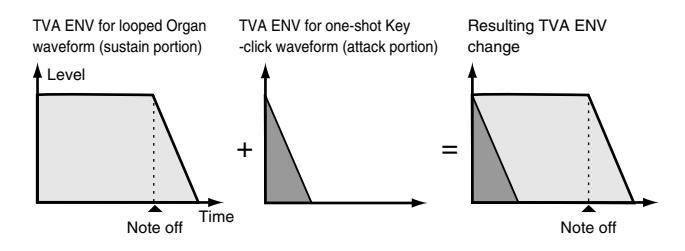

# <span id="page-47-1"></span>**Cautions When Using a One-shot Waveform**

It is not possible to use the envelope to modify a one-shot waveform to create a decay that is longer than the original waveform, or to turn it into a sustaining sound. If you were to program such an envelope, you would be attempting to shape a portion of the sound that simply doesn't exist, and the envelope would have no effect.

### <span id="page-47-0"></span>**Cautions When Using a Loop Waveform**

With many acoustic instruments such as piano and sax, extreme timbral changes occur during the first few moments of each note. This initial attack is what defines much of the instrument's character. For such waveforms, it is best to use the complex tonal changes of the attack portion of the waveform just as they are, and to use the envelope only to modify the decay portion. If you attempt to use the envelope to modify the attack portion as well, the characteristics of the original waveform may prevent you from getting the sound that you intend.

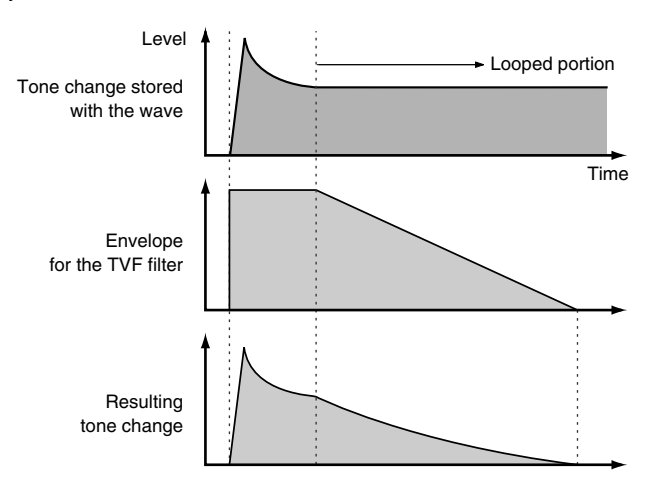

# <span id="page-48-0"></span>**Functions of Patch Parameters**

This section explains the functions the different patch parameters have, as well as the composition of these parameters.

#### (MEMO)

Parameters marked with a "★" can be controlled using specified MIDI messages (Matrix Control). Settings in the Control screen will determine how these parameters are controlled ([p. 66\)](#page-65-0).

### **Settings Common to the Entire Patch (GENERAL)**

#### $\lceil$  cf.  $\rangle$

For details on these settings, refer to **["How to Make Patch](#page-45-0)  [Settings"](#page-45-0)** (p. 46).

# **Patch General**

### **Patch Category**

Specifies the type (category) of the patch. It also determines the phrase that will be sounded when using the Phrase Preview function.

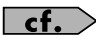

For details on the possible category names, refer to [p. 41.](#page-40-0)

#### **Patch Level**

Specifies the volume of the patch. **Value:** 0–127

#### **Patch Pan**

Specifies the pan of the patch. "L64" is far left, "0" is center, and "63R" is far right. **Value:** L64–0–63R

#### **Patch Priority**

This determines how notes will be managed when the maximum polyphony is exceeded (128 voices).

**Value**

- **LAST:** The last-played voices will be given priority, and currently sounding notes will be turned off in order, beginning with the first-played note.
- **LOUDEST:** The voices with the loudest volume will be given priority, and currently sounding notes will be turned off, beginning with the lowest-volume voice.

#### **Octave Shift**

Adjusts the pitch of the patch's sound up or down in units of an octave (+/-3 octaves).

```
Value: -3– +3
```
#### **Patch Coarse Tune** ★

Adjusts the pitch of the patch's sound up or down in semitone steps  $(+/-4 \text{ octaves}).$ <br>Value:  $-48$ 

 $-48- +48$ 

#### **Patch Fine Tune**

Adjusts the pitch of the patch's sound up or down in 1-cent steps  $(+/$ -50 cents).

**Value:** -50– +50

#### (MEMO)

One cent is 1/100th of a semitone.

#### **Stretch Tune Depth**

This setting allows you to apply "stretched tuning" to the patch. (Stretched tuning is a system by which acoustic pianos are normally tuned, causing the lower range to be lower and the higher range to be higher than the mathematical tuning ratios would otherwise dictate.) With a setting of "OFF," the patch's tuning will be equal temperament. A setting of "3" will produce the greatest difference in the pitch of the low and high ranges.

#### **Value:** OFF, 1–3

The diagram shows the pitch change relative to equal temperament that will occur in the low and high ranges. This setting will have a subtle effect on the way in which chords resonate.

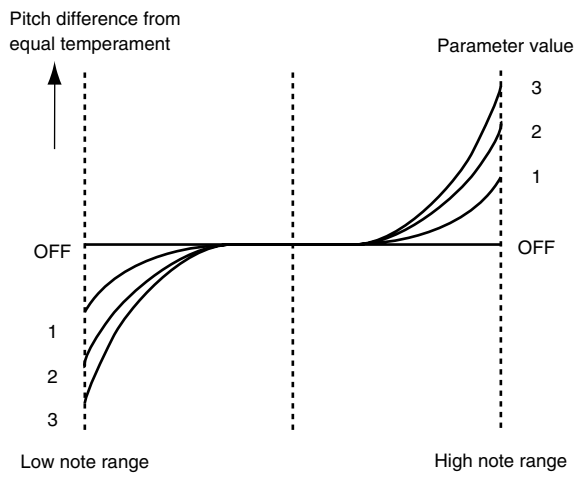

## **Analog Feel (Analog Feel Depth)**

Specifies the depth of 1/f modulation that is to be applied to the patch. (1/f modulation is a pleasant and naturally-occurring ratio of modulation that occurs in a babbling brook or rustling wind.) By adding this "1/f modulation," you can simulate the natural instability characteristic of an analog synthesizer. **Value:** 0–127

#### <span id="page-48-1"></span>**Cutoff Offset**

Cutoff Frequency Offset alters the cutoff frequency of the overall patch, while preserving the relative differences between the cutoff frequency values set for each tone in the Cutoff Frequency parameters [\(p. 58](#page-57-0)). **Range:** -63– +63

#### **NOTE**

This value is added to the cutoff frequency value of a tone, so if the cutoff frequency value of any tone is already set to "127" (maximum), positive "+" settings here will not produce any change.

#### <span id="page-49-0"></span>**Resonance Offset**

Resonance Offset alters the resonance of the overall patch, while preserving the relative differences between the resonance values set for each tone in the Resonance parameter ([p. 58\)](#page-57-1).

**Range:** -63– +63

*\* Resonance: emphasizes the overtones in the region of the cutoff frequency, adding character to the sound.*

#### **NOTE**

This value is added to the resonance value of a tone, so if the resonance value of any tone is already set to "127" (maximum), positive "+" settings here will not produce any change.

#### **Attack Time Offset**

Attack Time Offset alters the attack time of the overall patch, while preserving the relative differences between the attack time values set for each tone in the A-Env Time 1 parameters ([p. 62](#page-61-0)), F-Env Time 1 parameters ([p. 60](#page-59-0)).

**Range:** -63– +63

*\* Attack Time: The time it takes for a sound to reach maximum volume after the key is pressed and sound begun.*

#### **NOTE**

This value is added to the attack time value of a tone, so if the attack time value of any tone is already set to "127" (maximum), positive "+" settings here will not produce any change.

#### **Release Time Offset**

Release Time Offset alters the release time of the overall patch, while preserving the relative differences between the release time values set for each tone in the A-Env Time 4 parameters ([p. 62\)](#page-61-0), F-Env Time 4 parameters ([p. 60](#page-59-0)).

**Range:** -63– +63

*\* Release Time: The time from when you take your finger off the key until the sound disappears.*

#### **NOTE**

This value is added to the release time value of a tone, so if the release time value of any tone is already set to "127" (maximum), positive "+" settings here will not produce any change.

#### <span id="page-49-1"></span>**Velocity Sens Offset (Velocity Sensitivity Offset)**

Velocity Sensitivity Offset alters the Velocity Sensitivity of the overall patch while preserving the relative differences between the Velocity Sensitivity values set for each tone in the parameters below.

Cutoff V-Sens parameter ([p. 59](#page-58-0))

Level V-Sens parameter ([p. 60\)](#page-59-1)

**Range:** -63– +63

*\* Velocity: Pressure with which the key is pressed.*

#### **I NOTE**

This value is added to the velocity sensitivity value of a tone, so if the velocity sensitivity value of any tone is already set to "+63" (maximum), positive "+" settings here will not produce any change.

#### **Mono/Poly**

Specifies whether the patch will play polyphonically (POLY) or monophonically (MONO). The "MONO" setting is effective when playing a solo instrument patch such as sax or flute. **Value**

**MONO:** Only the last-played note will sound. **POLY:** Two or more notes can be played simultaneously.

#### **Legato Switch**

Legato Switch is valid when the Mono/Poly parameter is set to "MONO." This setting specifies whether the Legato Switch will be used (ON) or not (OFF).

With the Legato Switch parameter "ON," pressing a key while continuing to press a previous key causes the note to change pitch to the pitch of the most recently pressed key, sounding all the while. This creates a smooth transition between notes, which is effective when you wish to simulate the hammering-on and pulling-off techniques used by a guitarist. **Value:** OFF, ON

#### **Legato Retrigger (Legato Retrigger Switch)**

The Legato Retrigger is valid when the Mono/Poly parameter is set to "MONO" and the Legato Switch parameter is set to "ON." The setting determines whether sounds are replayed (ON) or not (OFF) when performing legato. Normally you will leave this parameter "ON." When "OFF," when one key is held down and another key is then pressed, only the pitch changes, without the attack of the latter key being played. Set this to "OFF" when performing wind and string phrases or when using modulation with the mono synth keyboard sound.

**Value:** OFF, ON

Let's say you have the Legato Switch set to "ON," and the Legato Retrigger set to "OFF." When you try to sound a legato (by pressing a higher key while a lower key is held down), the pitch may sometimes not be able to rise all the way to the intended pitch (stopping instead at an intermediate pitch). This can occur because the limit of pitch rise, as determined at the wave level, has been exceeded. Additionally, if differing upper pitch limits are used for the waves of a Patch that uses multiple tones, it may stop being heard in MONO. When making large pitch changes, set the Legato Retrigger to "ON."

#### **Portamento Switch**

Specifies whether the portamento effect will be applied (ON) or not (OFF).

**Value:** OFF, ON

#### **Portamento**

Portamento is an effect which smoothly changes the pitch from the first-played key to the next-played key. By applying portamento when the Mono/Poly parameter is "MONO," you can simulate slide performance techniques on a violin or similar instrument.

#### **Portamento Mode**

Specifies the performance conditions for which portamento will be applied.

**Value**

**NORMAL:** Portamento will always be applied.

**LEGATO:** Portamento will be applied only when you play legato (i.e., when you press the next key before releasing the previous key).

#### **Portamento Type**

Specifies the type of portamento effect.

#### **Value**

- **RATE:** The time it takes will depend on the distance between the two pitches.
- **TIME:** The time it takes will be constant, regardless of how far apart in pitch the notes are.

#### **Portamento Start**

When another key is pressed during a pitch change produced by portamento, a new pitch change will begin. This setting specifies the pitch at which the change will begin.

#### **Value**

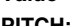

**PITCH:** Starts a new portamento when another key is pressed while the pitch is changing.

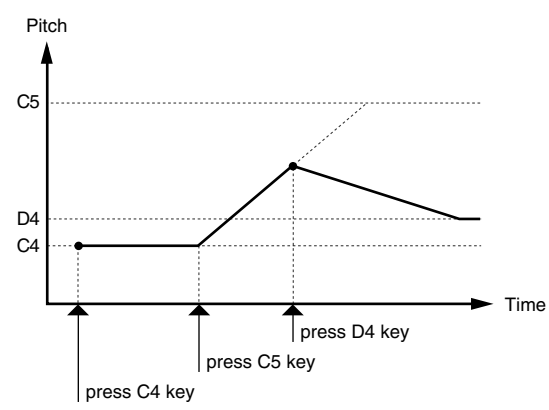

**NOTE:** Portamento will begin anew from the pitch where the current change would end.

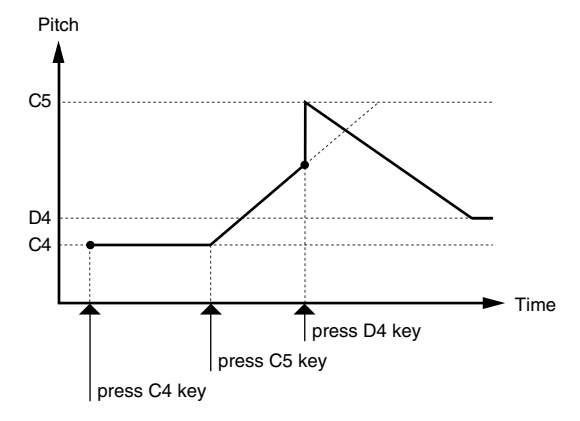

#### **Portamento Time**

When portamento is used, this specifies the time over which the pitch will change. Higher settings will cause the pitch change to the next note to take more time.

**Value:** 0–127

## <span id="page-50-0"></span>**Changing How a Tone Is Sounded (TMT)**

You can use the force with which keys are played, or MIDI messages to control the way each Tone is played. This is referred to as the Tone Mix Table (TMT).

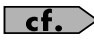

For details on these settings, refer to **["How to Make Patch](#page-45-0)  [Settings"](#page-45-0)** (p. 46).

# **Patch TMT**

#### <span id="page-50-1"></span>**Structure Type 1 & 2, 3 & 4**

Determines how tone 1 and 2, or tone 3 and 4 are connected. **Value:** 1–10

The following 10 different Types of combination are available.

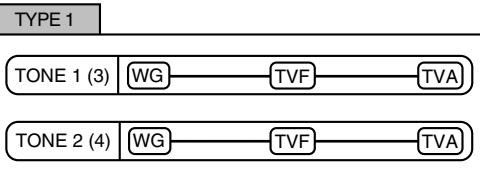

With this type, tones 1 and 2 (or 3 and 4) are independent. Use this type when you want to preserve PCM sounds or create and combine sounds for each tone.

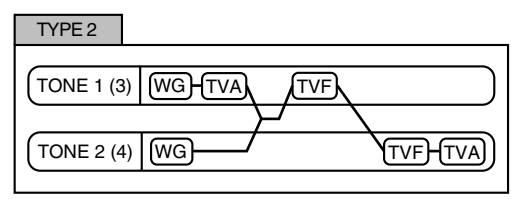

This type stacks the two filters together to intensify the characteristics of the filters. The TVA for tone 1 (or 3) controls the volume balance between the two tones.

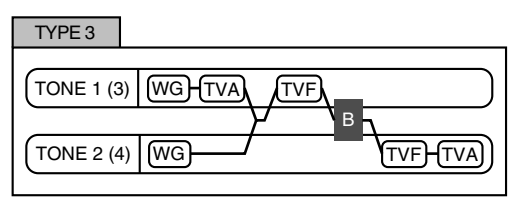

This type mixes the sound of tone 1 (3) and tone 2 (4), applies a filter, and then applies a booster to distort the waveform.

# **Creating a Patch**

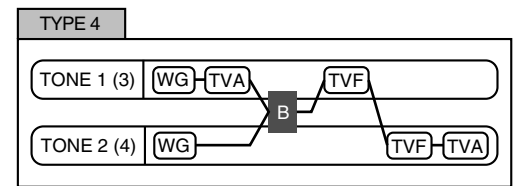

This type applies a booster to distort the waveform, and then combines the two filters. The TVA for tone 1 (or 3) controls the volume balance between the two tones and adjusts booster level.

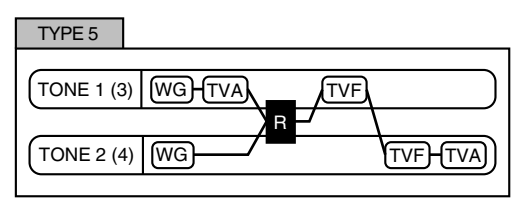

This type uses a ring modulator to create new overtones, and combines the two filters. The tone 1 (3) TVA will control the volume balance of the two tones, adjusting the depth of ring modulator.

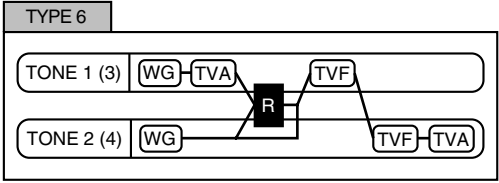

This type uses a ring modulator to create new overtones, and in addition mixes in the sound of tone 2 (4) and stacks the two filters. Since the ring-modulated sound can be mixed with tone 2 (4), tone 1 (3) TVA can adjust the amount of the ring-modulated sound.

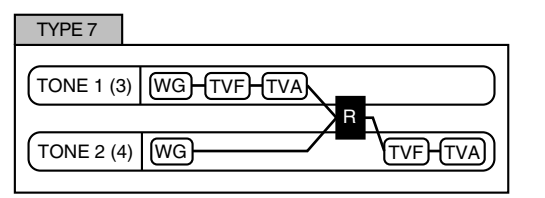

This type applies a filter to tone 1 (3) and ring-modulates it with tone 2 (4) to create new overtones.

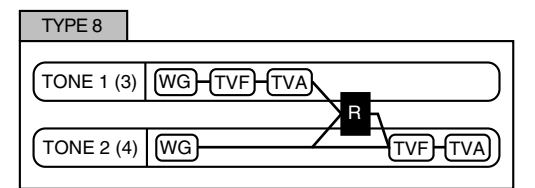

This type sends the filtered tone 1 (3) and tone 2 (4) through a ring modulator, and then mixes in the sound of tone 2 (4) and applies a filter to the result.

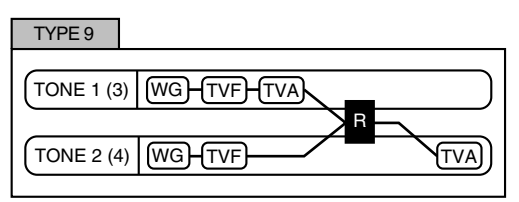

This type passes the filtered sound of each tone through a ring modulator to create new overtones. The tone 1 (3) TVA will control the volume balance of the two tones, adjusting the depth of ring modulator.

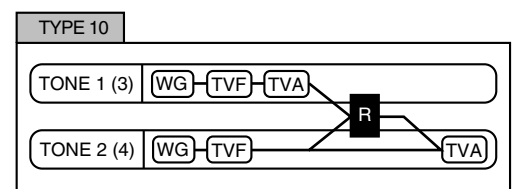

This type passes the filtered sound of each tone through a ring modulator to create new overtones, and also mixes in the sound of tone 2 (4). Since the ring-modulated sound can be mixed with tone 2 (4), tone 1 (3) TVA can adjust the amount of the ring-modulated sound.

- When TYPE 2–10 is selected and one tone of a pair is turned off, the other tone will be sounded as TYPE 1 regardless of the displayed setting.
- If you limit the keyboard area in which a tone will sound (Keyboard Range [p. 53](#page-52-0)) or limit the range of velocities for which it will sound (Velocity Range [p. 54](#page-53-0)), the result in areas or ranges where the tone does not sound is just as if the tone had been turned off. This means that if TYPE 2–10 is selected and you create a keyboard area or velocity range in which one tone of a pair does not sound, notes played in that area or range will be sounded by the other tone as TYPE 1 regardless of the displayed setting.

#### **Booster 1&2, 3&4 (Booster Gain)**

When a Structure Type of TYPE 3 or TYPE 4 is selected, you can adjust the depth of the booster. The booster increases the input signal in order to distort the sound. This creates the distortion effect frequently used with electric guitars. Higher settings will produce more distortion.

**Value:** 0, +6, +12, +18

#### <span id="page-52-1"></span>**Booster**

The Booster is used to distort the incoming signal.

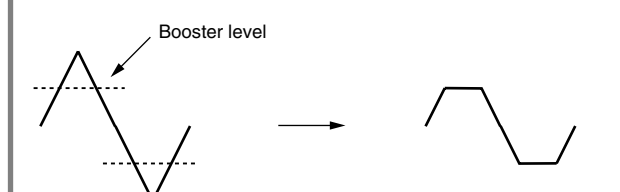

In addition to using this to create distortion, you can use the waveform (WG1) of one of the tones as an LFO which shifts the other waveform (WG2) upward or downward to create modulation similar to PWM (pulse width modulation). This parameter works best when you use it in conjunction with the Wave Gain parameter ([p. 54\)](#page-53-1).

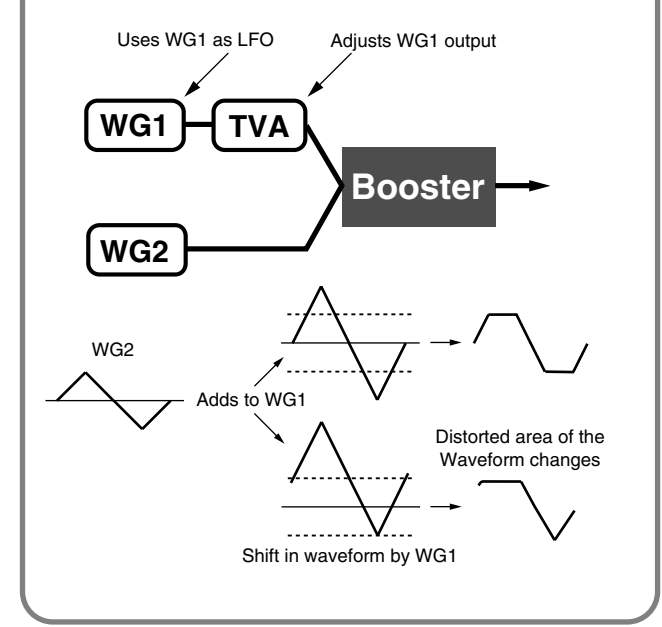

#### **Ring Modulator**

A ring modulator multiplies the waveforms of two tones with each other, generating many new overtones (in harmonic partials) which were not present in either waveform. (Unless one of the waveforms is a sine wave, evenly-spaced frequency components will not usually be generated.)

As the pitch difference between the two waveforms changes the harmonic structure, the result will be an unpitched metallic sound. This function is suitable for creating metallic sounds such as bells.

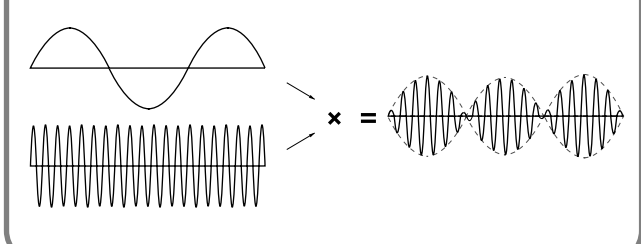

#### **Key Fade Lower (Keyboard Fade Width Lower)**

This determines what will happen to the tone's level when a note that's lower than the tone's specified keyboard range is played. Higher settings produce a more gradual change in volume. If you don't want the tone to sound at all when a note below the keyboard range is played, set this parameter to "0." **Value:** 0–127

#### <span id="page-52-0"></span>**Key Range Lower (Keyboard Range Lower)**

Specifies the lowest note that the tone will sound for each tone. **Value:** C-1–UPPER

### **Key Range Upper (Keyboard Range Upper)**

Specifies the highest note that the tone will sound for each tone. **Value:** LOWER–G9

#### **NOTE**

If you attempt to raise the lower key higher than the upper key, or to lower the upper key below the lower key, the other value will be automatically modified to the same setting.

### **Key Fade Upper (Keyboard Fade Width Upper)**

This determines what will happen to the tone's level when a note that's higher than the tone's specified keyboard range is played. Higher settings produce a more gradual change in volume. If you don't want the tone to sound at all when a note below the keyboard range is played, set this parameter to "0." **Value:** 0–127

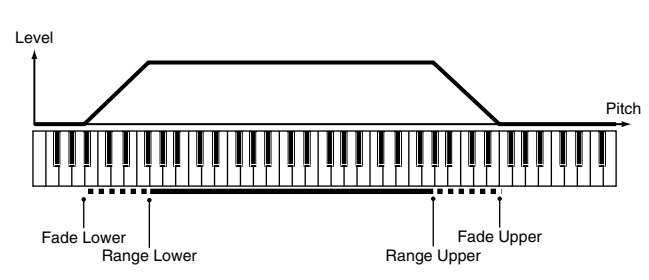

#### <span id="page-52-2"></span>**TMT Velocity Control (TMT Velocity Control Switch)**

TMT Velocity Control determines whether a different tone is played (ON) or not (OFF) depending on the force with which the key is played (velocity).

When set to "RANDOM," the patch's constituent tones will sound randomly, regardless of any Velocity messages.

When set to "CYCLE," the patch's constituent tones will sound consecutively, regardless of any Velocity messages. **Value:** OFF, ON, RANDOM, CYCLE

#### **NOTE**

Instead of using Velocity, you can also have tones substituted using the Matrix Control ([p. 54](#page-53-2)). However, the keyboard velocity and the Matrix Control cannot be used simultaneously to make different tones to sound. When using the Matrix Control to switch tones, set the Velocity Control parameter to "OFF."

#### **Velo Fade Lower (Velocity Fade Width Lower)**

This determines what will happen to the tone's level when the tone is played at a velocity lower than its specified velocity range. Higher settings produce a more gradual change in volume. If you want notes played outside the specified key velocity range to not be sounded at all, set this to "0." **Value:** 0–127

#### <span id="page-53-0"></span>**Velo Range Lower (Velocity Range Lower)**

This sets the lowest velocity at which the tone will sound. Make these settings when you want different tones to sound in response to notes played at different strengths.

**Value:** 1–UPPER

#### **Velo Range Upper (Velocity Range Upper)**

This sets the highest velocity at which the tone will sound. Make these settings when you want different tones to sound in response to notes played at different strengths.

**Value:** LOWER–127

#### **NOTE**

If you attempt to set the Lower velocity limit above the Upper, or the Upper below the Lower, the other value will automatically be adjusted to the same setting.

#### (MEMO)

When using the Matrix Control to have different tones played, set the lowest value (Lower) and highest value (Upper) of the value of the MIDI message used.

#### <span id="page-53-3"></span>**Velo Fade Upper (Velocity Fade Width Upper)**

This determines what will happen to the tone's level when the tone is played at a velocity greater than its specified velocity range. Higher settings produce a more gradual change in volume. If you want notes played outside the specified key velocity range to not be sounded at all, set this to "0."

**Value:** 0–127

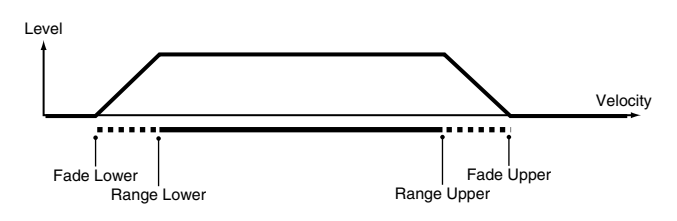

#### <span id="page-53-2"></span>**TMT Control Sw (TMT Control Switch)**

Use the Matrix Control to enable (ON), or disable (OFF) sounding of different tones.

**Value:** OFF, ON

#### **NOTE**

You can also cause different tones to sound in response to notes played at different strengths (velocity) on the keyboard ([p. 53\)](#page-52-2). However, the Matrix Control and the keyboard velocity cannot be used simultaneously to make different tones to sound. When you want to make the different tones to sound, set the Velocity Control parameter [\(p. 53\)](#page-52-2) to "OFF."

# **Modifying Waveforms (WG)**

#### $\overline{\phantom{a}}$  cf.  $\overline{\phantom{a}}$

For details on these settings, refer to **["How to Make Patch](#page-45-0)  [Settings"](#page-45-0)** (p. 46).

# **Patch WG**

#### **Wave Group**

Selects the group for the waveform that is to be the basis of the tone. **Value**

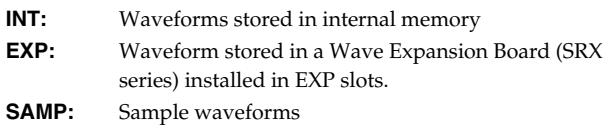

**MSAM:** Multisample waveforms

#### **NOTE**

You cannot select a waveform group of a Wave Expansion Board that is not installed.

#### **Wave Bank**

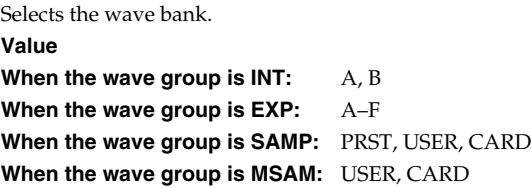

#### **Wave No. L (Mono) (Wave Number L (Mono)) Wave No. R (Wave Number R)**

Selects the basic waveform for a tone. Along with the Wave number, the Wave name will appear at the lower part of the display. When in monaural mode, only the left side (L) is specified. When in stereo, the right side (R) is also specified.

*\* When using a multisample in stereo, you must specify the same number for L and R.*

**Value:** —-, 1-1228 (The upper limit will depend on the wave group.)

*\* When using a multisample in stereo, you must specify the same number for L and R.*

#### <span id="page-53-1"></span>**Wave Gain**

Sets the gain (amplification) of the waveform. The value changes in 6 dB (decibel) steps—an increase of 6 dB doubles the waveform's gain. If you intend to use the Booster to distort the waveform's sound, set this parameter to its maximum value ([p. 53](#page-52-1)).

**Value:** -6, 0, +6, +12

#### **Wave Tempo Sync**

When you wish to synchronize a Phrase Loop to the clock (tempo), set this to "ON." This is valid only when a separately sold wave expansion board is installed, and a waveform that indicates a tempo (BPM) is selected as the sample for a tone.

**Value:** OFF, ON

#### **NOTE**

If a waveform from a wave expansion board is selected for the tone, turning the Wave Tempo Sync parameter "ON" will cause pitch-related settings and FXM-related settings to be ignored.

- If a sample is selected for a tone, you must first set the BPM (tempo) parameter of the sample.
- If a sample is selected for a tone, Wave Tempo Sync will require twice the normal number of voices.
- When the Wave Tempo Sync parameter is set to "ON," set the Delay Time parameter [\(p. 56\)](#page-55-0) to "0." With other settings, a delay effect will be applied, and you will be not be able to play as you expect.

#### **Phrase Loop**

Phrase loop refers to the repeated playback of a phrase that's been pulled out of a song (e.g., by using a sampler). One technique involving the use of Phrase Loops is the excerpting of a Phrase from a pre-existing song in a certain genre, for example dance music, and then creating a new song with that Phrase used as the basic motif. This is referred to as "Break Beats."

#### <span id="page-54-0"></span>**Realtime Time Stretch**

If the wave group is "SAMP" or "MSAM," and the Wave Tempo Sync parameter is turned "ON," you can vary the playback speed of the waveform without affecting the pitch.

#### **FXM Switch**

This sets whether FXM will be used (ON) or not (OFF). **Value:** OFF, ON

#### **FXM**

FXM (Frequency Cross Modulation) uses a specified waveform to apply frequency modulation to the currently selected waveform, creating complex overtones. This is useful for creating dramatic sounds or sound effects.

#### **FXM Color**

Specifies how FXM will perform frequency modulation. Higher settings result in a grainier sound, while lower settings result in a more metallic sound.

**Value:** 1–4

#### **FXM Depth** ★

Specifies the depth of the modulation produced by FXM. **Value:** 0–16

#### **Tone Delay Mode**

Selects the type of tone delay.

**Value**

**NORM:** The tone begins to play after the time specified in the Delay Time parameter has elapsed.

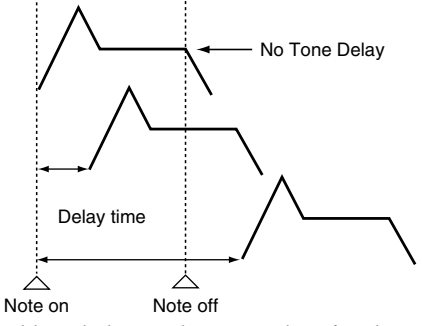

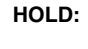

**HOLD:** Although the tone begins to play after the time specified in the Delay Time parameter has elapsed, if the key is released before the time specified in the Delay Time parameter has elapsed, the tone is not played.

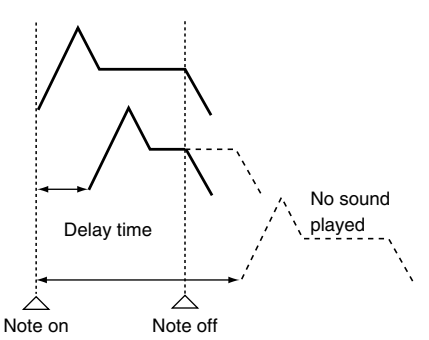

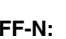

**OFF-N:** Rather than being played while the key is pressed, the tone begins to play once the period of time specified in the Delay Time parameter has elapsed after release of the key. This is effective in situations such as when simulating noises from guitars and other instruments.

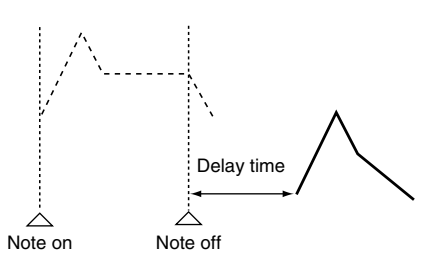

**OFF-D:** Rather than being played while the key is pressed, the tone begins to play once the period of time specified in the Delay Time parameter has elapsed after release of the key. Here, however, changes in the TVA Envelope begin while the key is pressed, which in many cases means that only the sound from the release portion of the envelope is heard.

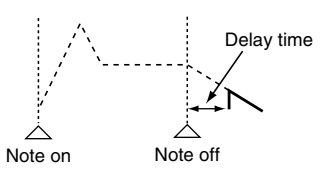

#### **NOTE**

If you have selected a waveform that is a decay-type sound (i.e., a sound that fades away naturally even if the key is not released), selecting "OFF-N" or "OFF-D" may result in no sound being heard.

#### **Tone Delay**

This produces a time delay between the moment a key is pressed (or released), and the moment the tone actually begins to sound. You can also make settings that shift the timing at which each tone is sounded. This differs from the Delay in the internal effects, in that by changing the sound qualities of the delayed tones and changing the pitch for each tone, you can also perform arpeggio-like passages just by pressing one key. You can also synchronize the tone delay time to the tempo of the external MIDI sequencer.

#### **NOTE**

If you are not going to use Tone Delay, set the Delay Mode parameter to "NORM" and Delay Time parameter to "0."

• If the Structure parameters set in the range of "2"–"10," the output of tones 1 and 2 will be combined into tone 2, and the output of tones 3 and 4 will be combined into tone 4. For this reason, tone 1 will follow the settings of tone 2, and tone 3 will follow the settings of tone 4 ([p. 51\)](#page-50-1).

#### <span id="page-55-0"></span>**Tone Delay Time**

Specifies the time from when the key is pressed (or if the Delay Mode parameter is set to "OFF-N" or "OFF-D," the time from when the key is released) until when the tone will sound.

**Value:** 0–127, Note

Tone Delay Time specifies the beat length for the synchronized tempo when the tempo that specifies the elapsed time until the tone is sounded (Patch Tempo) is synchronized with the tempo set in an external MIDI sequencer.

#### (Example)

For a tempo of 120 (120 quarter notes occur in 1 minute (60 seconds))

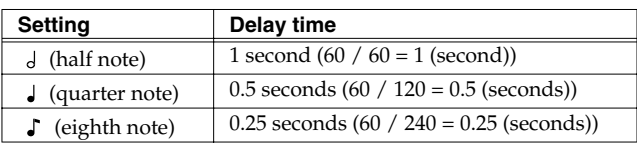

#### **Tone Coarse Tune** ★

Adjusts the pitch of the tone's sound up or down in semitone steps  $(+/-4$  octaves). **Value:** -48– +48

# **Tone Fine Tune** ★

Adjusts the pitch of the tone's sound up or down in 1-cent steps (+/- 50 cents).

**Value:** -50– +50

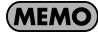

One cent is 1/100th of a semitone.

#### **Random Pitch Depth**

This specifies the width of random pitch deviation that will occur each time a key is pressed. If you do not want the pitch to change randomly, set this to "0." These values are in units of cents (1/100th of a semitone).

```
Value: 0, 1, 2, 3, 4, 5, 6, 7, 8, 9, 10, 20, 30, 40, 50, 60, 70, 80, 90, 100, 
 200, 300, 400, 500, 600, 700, 800, 900, 1000, 1100, 1200
```
#### **Pitch Keyfollow**

This specifies the amount of pitch change that will occur when you play a key one octave higher (i.e., 12 keys upward on the keyboard). If you want the pitch to rise one octave as on a conventional keyboard, set this to "+100." If you want the pitch to rise two octaves, set this to "+200." Conversely, set this to a negative value if you want the pitch to fall. With a setting of "0," all keys will produce the same pitch.

**Value:** -200, -190, -180, -170, -160, -150, -140, -130, -120, -110, - 100, -90, -80, -70, -60, -50, -40, -30, -20, -10, 0, +10, +20, +30, +40, +50, +60, +70, +80, +90, +100, +110, +120, +130, +140, +150, +160, +170, +180, +190, +200

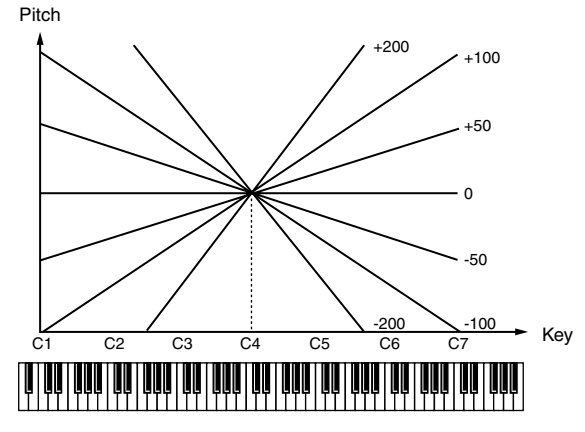

#### **Bend Range Up (Pitch Bend Range Up)**

Specifies the degree of pitch change in semitones when the Pitch Bend lever is all the way right. For example, if this parameter is set to "12," the pitch will rise one octave when the pitch bend lever is moved to the right-most position. **Value:** 0– +48

## **Bend Range Down (Pitch Bend Range Down)**

Specifies the degree of pitch change in semitones when the Pitch Bend lever is all the way left. For example if this is set to "-48" and you move the pitch bend lever all the way to the left, the pitch will fall 4 octaves.

**Value:** -48–0

# **Patch Pitch Env (Patch Pitch Envelope)**

#### **P-Env Depth (Pitch Envelope Depth)**

Adjusts the effect of the Pitch Envelope. Higher settings will cause the pitch envelope to produce greater change. Negative (-) settings will invert the shape of the envelope.

**Value:** -12– +12

### **P-Env V-Sens (Pitch Envelope Velocity Sensitivity)**

Keyboard playing dynamics can be used to control the depth of the pitch envelope. If you want the pitch envelope to have more effect for strongly played notes, set this parameter to a positive (+) value. If you want the pitch envelope to have less effect for strongly played notes, set this to a negative (-) value.

**Value:** -63– +63

#### **P-Env T1 V-Sens (Pitch Envelope Time 1 Velocity Sensitivity)**

This allows keyboard dynamics to affect the Time 1 of the Pitch envelope. If you want Time 1 to be speeded up for strongly played notes, set this parameter to a positive (+) value. If you want it to be slowed down, set this to a negative (-) value. **Value:** -63– +63

#### **P-Env T4 V-Sens (Pitch Envelope Time 4 Velocity Sensitivity)**

Use this parameter when you want key release speed to affect the Time 4 value of the pitch envelope. If you want Time 4 to be speeded up for quickly released notes, set this parameter to a positive (+) value. If you want it to be slowed down, set this to a negative (-) value.

**Value:** -63– +63

#### **P-Env Time KF (Pitch Envelope Time Keyfollow)**

Use this setting if you want the pitch envelope times (Time 2–Time 4) to be affected by the keyboard location. Based on the pitch envelope times for the C4 key, positive (+) settings will cause notes higher than C4 to have increasingly shorter times, and negative (-) settings will cause them to have increasingly longer times. Larger settings will produce greater change.

**Value:** -100, -90, -80, -70, -60, -50, -40, -30, -20, -10, 0, +10, +20,

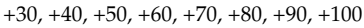

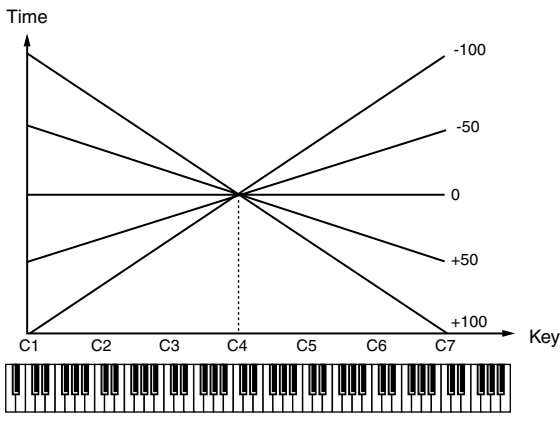

#### **P-Env Time 1–4 (Pitch Envelope Time 1–4)** ★

Specify the pitch envelope times (Time 1–Time 4). Higher settings will result in a longer time until the next pitch is reached. (For example, Time 2 is the time over which the pitch changes from Level 1 to Level 2.)

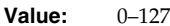

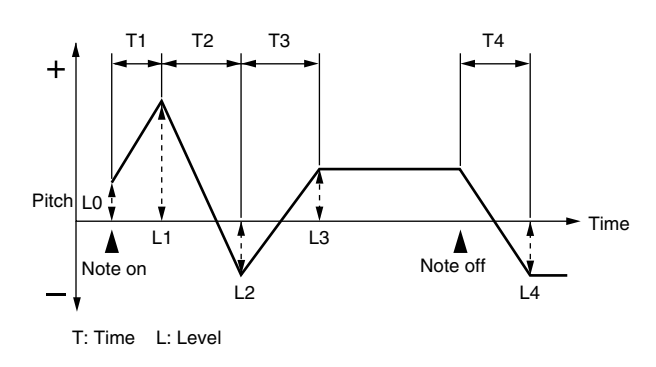

#### **P-Env Level 0–4 (Pitch Envelope Level 0–4)**

Specify the pitch envelope levels (Level 0–Level 4). It determines how much the pitch changes from the reference pitch (the value set with Coarse Tune or Fine Tune on the Pitch screen) at each point. Positive (+) settings will cause the pitch to be higher than the standard pitch, and negative (-) settings will cause it to be lower. **Value:** -63– +63

# **Modifying the Brightness of a Sound with a Filter (TVF/TVF Env)**

#### $\vert$  cf.  $>$

For details on these settings, refer to **["How to Make Patch](#page-45-0)  [Settings"](#page-45-0)** (p. 46).

# **Patch TVF**

#### **Filter Type**

Selects the type of filter. A filter cuts or boosts a specific frequency region to change a sound's brightness, thickness, or other qualities. **Value**

- 
- **OFF:** No filter is used.<br>**LPF:** Low Pass Filter. Low Pass Filter. This reduces the volume of all frequencies above the cutoff frequency (Cutoff Freq) in order to round off, or un-brighten the sound. This is the most common filter used in synthesizers.
- **BPF:** Band Pass Filter. This leaves only the frequencies in the region of the cutoff frequency (Cutoff Freq), and cuts the rest. This can be useful when creating distinctive sounds.
- **HPF:** High Pass Filter. This cuts the frequencies in the region below the cutoff frequency (Cutoff Freq). This is suitable for creating percussive sounds emphasizing their higher tones.
- **PKG:** Peaking Filter. This emphasizes the frequencies in the region of the cutoff frequency (Cutoff Freq). You can use this to create wah-wah effects by employing an LFO to change the cutoff frequency cyclically.
- **LPF2:** Low Pass Filter 2. Although frequency components above the Cutoff frequency (Cutoff Freq) are cut, the sensitivity of this filter is half that of the LPF. This makes it a comparatively warmer low pass filter. This filter is good for use with simulated instrument sounds such as the acoustic piano.
- **LPF3:** Low Pass Filter 3. Although frequency components above the Cutoff frequency (Cutoff Freq) are cut, the sensitivity of this filter changes according to the Cutoff frequency. While this filter is also good for use with simulated acoustic instrument sounds, the nuance it exhibits differs from that of the LPF2, even with the same TVF Envelope settings.

#### **NOTE**

If you set "LPF2" or "LPF3," the setting for the Resonance parameter will be ignored ([p. 58\)](#page-57-1).

#### <span id="page-57-0"></span>**Cutoff Frequency** ★

Selects the frequency at which the filter begins to have an effect on the waveform's frequency components.

**Value:** 0–127

With "LPF/LPF2/LPF3" selected for the Filter Type parameter, lower cutoff frequency settings reduce a tone's upper harmonics for a more rounded, warmer sound. Higher settings make it sound brighter.

If "BPF" is selected, harmonic components will change depending on the TVF Cutoff Frequency setting. This can be useful when creating distinctive sounds.

With "HPF" selected, higher Cutoff Frequency settings will reduce lower harmonics to emphasize just the brighter components of the sound.

With "PKG" selected, the harmonics to be emphasized will vary depending on Cutoff Frequency setting.

#### **CHIP**

To edit the overall patch while preserving the relative differences in the Cutoff Frequency values set for each tone, set the Cutoff Offset parameter ([p. 49\)](#page-48-1).

#### <span id="page-57-1"></span>**Resonance** ★

Emphasizes the portion of the sound in the region of the cutoff frequency, adding character to the sound. Excessively high settings can produce oscillation, causing the sound to distort. **Value:** 0–127

#### **CTIP**

To edit the overall patch while preserving the relative differences in the Resonance values set for each tone, set the Resonance Offset parameter [\(p. 50](#page-49-0)).

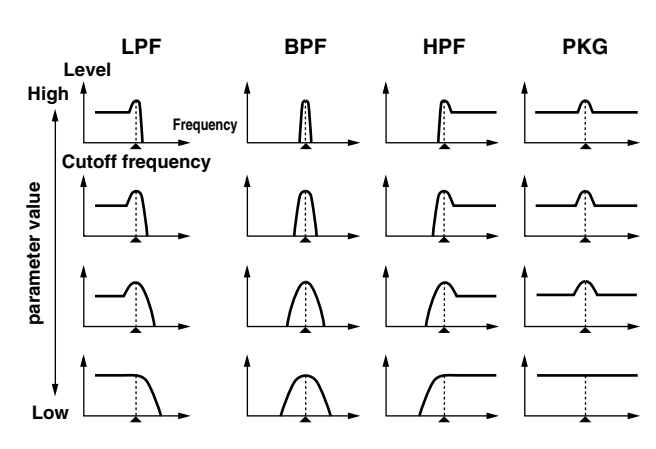

### **Cutoff Keyfollow**

Use this parameter if you want the cutoff frequency to change according to the key that is pressed. Relative to the cutoff frequency at the C4 key (center C), positive (+) settings will cause the cutoff frequency to rise for notes higher than C4, and negative (-) settings will cause the cutoff frequency to fall for notes higher than C4. Larger settings will produce greater change.

**Value:** -200, -190, -180, -170, -160, -150, -140, -130, -120, -110, - 100, -90, -80, -70, -60, -50, -40, -30, -20, -10, 0, +10, +20, +30, +40, +50, +60, +70, +80, +90, +100, +110, +120, +130, +140, +150, +160, +170, +180, +190, +200

Cutoff frequency (Octave)

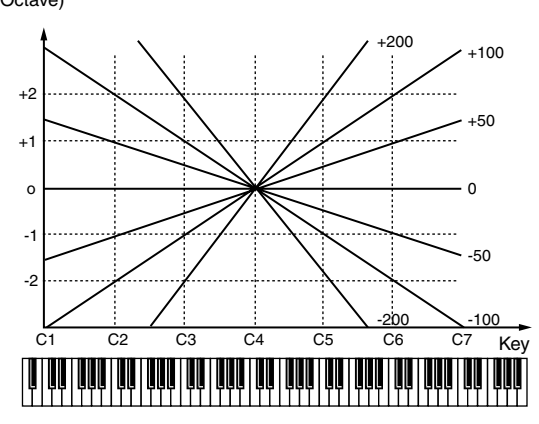

#### **Cutoff V-Curve (Cutoff Frequency Velocity Curve)**

Selects one of the following seven curves that determine how keyboard playing dynamics (velocity) influence the cutoff frequency. Set this to "FIXED" if you don't want the Cutoff frequency to be affected by the keyboard velocity.

**Value:** FIXED, 1–7

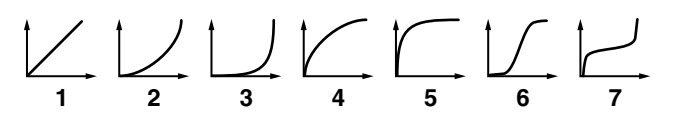

#### <span id="page-58-0"></span>**Cutoff V-Sens (Cutoff Velocity Sensitivity)**

Use this parameter when changing the cutoff frequency to be applied as a result of changes in playing velocity. If you want strongly played notes to raise the cutoff frequency, set this parameter to positive (+) settings. If you want strongly played notes to lower the cutoff frequency, use negative (-) settings.

**Value:** -63– +63

#### **CTIP**

To edit the overall patch while preserving the relative differences in the Cutoff Frequency Velocity Sensitivity values set for each tone, set the Velocity Sens Offset parameter ([p. 50](#page-49-1)). However, this setting is shared by the Level V-Sens parameter ([p. 60\)](#page-59-1).

#### **Resonance V-Sens (Resonance Velocity Sensitivity)**

This allows keyboard velocity to modify the amount of Resonance. If you want strongly played notes to have a greater Resonance effect, set this parameter to positive (+) settings. If you want strongly played notes to have less Resonance, use negative (-) settings. **Value:** -63– +63

# **Patch TVF Env (Patch TVF Envelope)**

### **F-Env Depth (TVF Envelope Depth)**

Specifies the depth of the TVF envelope. Higher settings will cause the TVF envelope to produce greater change. Negative (-) settings will invert the shape of the envelope.

**Value:** -63– +63

#### **F-Env V-Curve (TVF Envelope Velocity Curve)**

Selects one of the following 7 curves that will determine how keyboard playing dynamics will affect the TVF envelope. Set this to "FIX" if you don't want the TVF Envelope to be affected by the keyboard velocity.

**Value:** FIX, 1–7

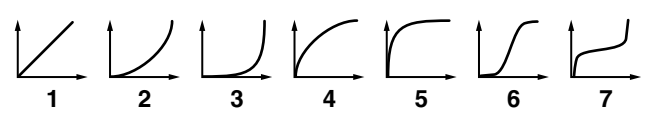

#### **F-Env V-Sens (TVF Envelope Velocity Sensitivity)**

Specifies how keyboard playing dynamics will affect the depth of the TVF envelope. Positive (+) settings will cause the TVF envelope to have a greater effect for strongly played notes, and negative (-) settings will cause the effect to be less. **Value:** -63– +63

#### **F-Env T1 V-Sens (TVF Envelope Time 1 Velocity Sensitivity)**

This allows keyboard dynamics to affect the Time 1 of the TVF envelope. If you want Time 1 to be speeded up for strongly played notes, set this parameter to a positive (+) value. If you want it to be slowed down, set this to a negative (-) value. **Value:** -63– +63

#### **F-Env T4 V-Sens (TVF Envelope Time 4 Velocity Sensitivity)**

The parameter to use when you want key release speed to control the Time 4 value of the TVF envelope. If you want Time 4 to be speeded up for quickly released notes, set this parameter to a positive (+) value. If you want it to be slowed down, set this to a negative (-) value.

**Value:** -63– +63

# **Creating a Patch**

#### **F-Env Time KF (TVF Envelope Time Keyfollow)**

Use this setting if you want the TVA envelope times (Time 2–Time 4) to be affected by the keyboard location. Based on the TVF envelope times for the C4 key (center C), positive (+) settings will cause notes higher than C4 to have increasingly shorter times, and negative (-) settings will cause them to have increasingly longer times. Larger settings will produce greater change.

**Value:** -100, -90, -80, -70, -60, -50, -40, -30, -20, -10, 0, +10, +20, +30, +40, +50, +60, +70, +80, +90, +100

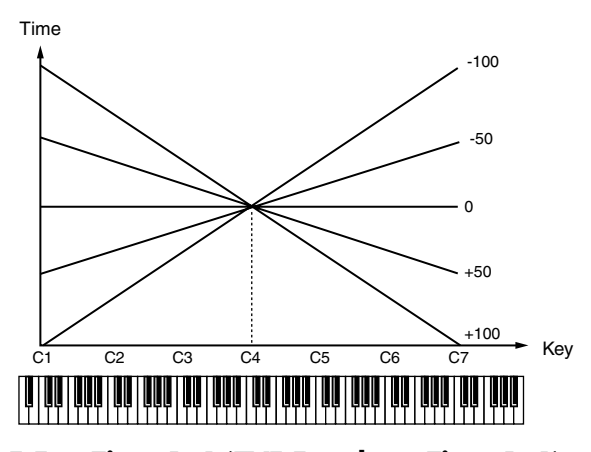

#### <span id="page-59-0"></span>**F-Env Time 1–4 (TVF Envelope Time 1–4)** ★

Specify the TVF envelope times (Time 1–Time 4). Higher settings will lengthen the time until the next cutoff frequency level is reached. (For example, Time 2 is the time over which Level 1 will change to Level 2.)

**Value:** 0–127

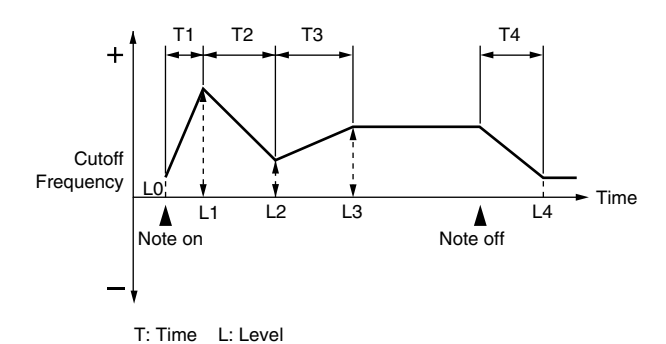

#### **F-Env Level 0–4 (TVF Envelope Level 0–4)**

Specify the TVF envelope levels (Level 0–Level 4). These settings specify how the cutoff frequency will change at each point, relative to the standard cutoff frequency (the cutoff frequency value specified in the TVF screen).

**Value:** 0–127

# **Adjusting the Volume (TVA/TVA Env)**

#### $\overline{\phantom{a}}$  cf.  $\overline{\phantom{a}}$

For details on these settings, refer to **["How to Make Patch](#page-45-0)  [Settings"](#page-45-0)** (p. 46).

# **Patch TVA**

#### **Tone Level** ★

Sets the volume of the tone. This setting is useful primarily for adjusting the volume balance between tones. **Value:** 0–127

#### **Level V-Curve (TVA Level Velocity Curve)**

You can select from seven curves that determine how keyboard playing strength will affect the volume. If you do not want the volume of the tone to be affected by the force with which you play the key, set this to "FIXED."

**Value:** FIXED, 1–7

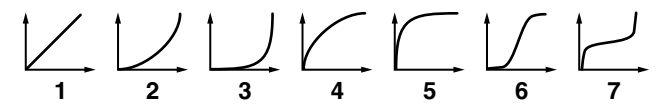

#### <span id="page-59-1"></span>**Level V-Sens (TVA Level Velocity Sensitivity)**

Set this when you want the volume of the tone to change depending on the force with which you press the keys. Set this to a positive (+) value to have the changes in tone volume increase the more forcefully the keys are played; to make the tone play more softly as you play harder, set this to a negative (-) value. **Value:** -63– +63

#### **CTIP**

If you wish to make adjustments to the entire patch while maintaining the relative values of TVA Level Velocity Sensitivity among tones, adjust the Velocity Sens Offset parameter [\(p. 50\)](#page-49-1). However, this setting is shared by the Cutoff V-Sens parameter ([p. 59\)](#page-58-0).

#### **Bias**

Bias causes the volume to be affected by the keyboard position. This is useful for changing volume through keyboard position (pitch) when playing acoustic instruments.

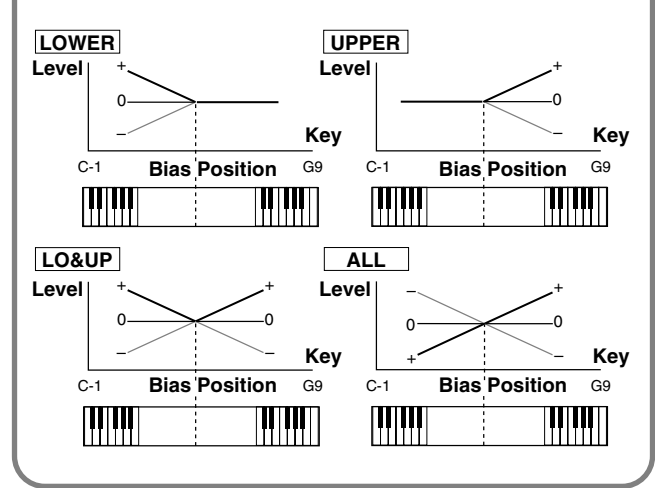

#### **Bias Level**

Adjusts the angle of the volume change that will occur in the selected Bias Direction. Larger settings will produce greater change. Negative (-) values will invert the change direction.

```
Value: -100, -90, -80, -70, -60, -50, -40, -30, -20, -10, 0, +10, +20, 
+30, +40, +50, +60, +70, +80, +90, +100
```
#### **Bias Position**

Specifies the key relative to which the volume will be modified. **Value:** C-1–G9

#### **Bias Direction**

Selects the direction in which change will occur starting from the Bias Position.

**Value**

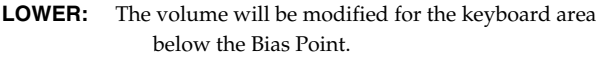

**UPPER:** The volume will be modified for the keyboard area above the Bias Point.

- **LO&UP:** The volume will be modified symmetrically toward the left and right of the Bias Point.
- **ALL:** The volume changes linearly with the bias point at the center.

#### **Tone Pan** ★

Sets the pan of the tone. "L64" is far left, "0" is center, and "63R" is far right.

**Value:** L64–0–63R

#### **Pan Keyfollow**

Use this parameter if you want key position to affect panning. Positive (+) settings will cause notes higher than C4 key (center C) to be panned increasingly further toward the right, and negative (-) settings will cause notes higher than C4 key (center C) to be panned toward the left. Larger settings will produce greater change. **Value:** -100– +100

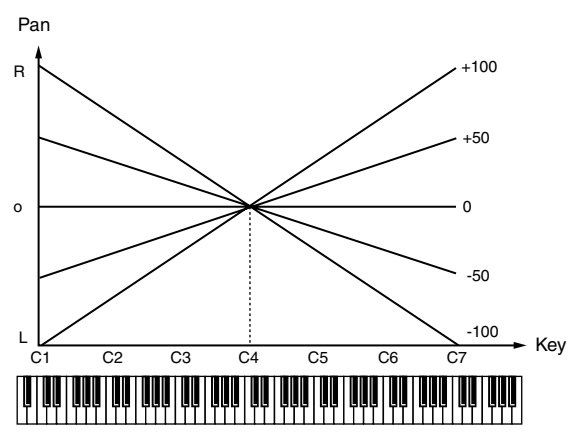

#### **Random Pan Depth**

Use this parameter when you want the stereo location to change randomly each time you press a key. Higher settings will produce a greater amount of change.

**Value:** 0–63

#### **Alternate Pan Depth**

This setting causes panning to be alternated between left and right each time a key is pressed. Higher settings will produce a greater amount of change. "L" or "R" settings will reverse the order in which the pan will alternate between left and right. For example if two tones are set to "L" and "R" respectively, the panning of the two tones will alternate each time they are played.

**Value:** L63–0–63R

## **NOTE**

When any value from Type "2"–"10" is selected for the Structure parameter in the Pan KF, Rnd Pan Depth, Alter Pan Depth parameter settings, the output of tones 1 and 2 are joined in tone 2, and the output of tones 3 and 4 are joined in tone 4. For this reason, tone 1 will follow the settings of tone 2, and tone 3 will follow the settings of tone 4 ([p. 51](#page-50-0)).

# **Patch TVA Env**

#### **A-Env T1 V-Sens (TVA Envelope Time 1 Velocity Sensitivity)**

This allows keyboard dynamics to affect the Time 1 of the TVA envelope. If you want Time 1 to be speeded up for strongly played notes, set this parameter to a positive (+) value. If you want it to be slowed down, set this to a negative (-) value. **Value:** -63– +63

**61**

#### **A-Env T4 V-Sens (TVA Envelope Time 4 Velocity Sensitivity)**

The parameter to use when you want key release speed to control the Time 4 value of the TVA envelope. If you want Time 4 to be speeded up for quickly released notes, set this parameter to a positive (+) value. If you want it to be slowed down, set this to a negative (-) value. **Value:** -63– +63

#### **A-Env Time KF (TVA Envelope Time Keyfollow)**

Use this setting if you want the TVA envelope times (Time 2–Time 4) to be affected by the keyboard location. Based on the TVA envelope times for the C4 key (center C), positive (+) settings will cause notes higher than C4 to have increasingly shorter times, and negative (-) settings will cause them to have increasingly longer times. Larger settings will produce greater change.

**Value:** -100, -90, -80, -70, -60, -50, -40, -30, -20, -10, 0, +10, +20,

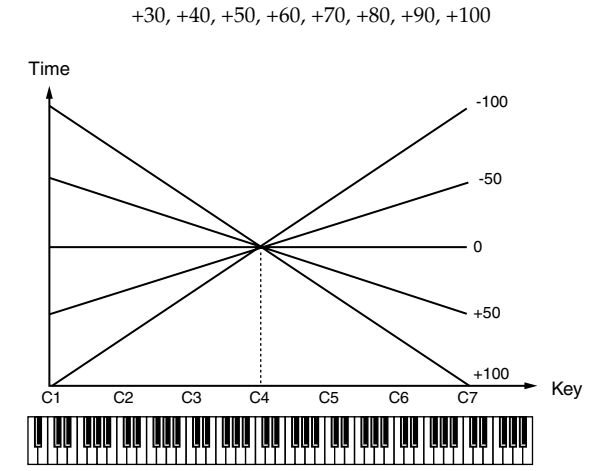

# <span id="page-61-0"></span>**A-Env Time 1–4 (TVA Envelope Time 1–4)** ★

Specify the TVA envelope times (Time 1– Time 4). Higher settings will lengthen the time until the next volume level is reached. (For example, Time 2 is the time over which Level 1 will change to Level 2.) **Value:** 0–127

#### **A-Env Level 1–3 (TVA Envelope Level 1–3)**

Specify the TVA envelope levels (Level 1–Level 3). These settings specify how the volume will change at each point, relative to the standard volume (the Tone Level value specified in the TVA screen). **Value:** 0–127

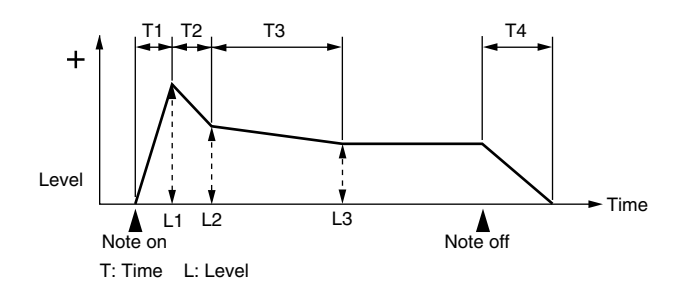

# **Output Settings**

#### $\overline{\phantom{a}}$  cf.  $\overline{\phantom{a}}$

For details on these settings, refer to **["How to Make Patch](#page-45-0)  [Settings"](#page-45-0)** (p. 46).

# **Patch Output**

#### **Patch Out Assign**

Specifies how the direct sound of each patch will be output. **Value:**

- **MFX:** Output in stereo through multi-effects. You can also apply chorus or reverb to the sound that passes through multi-effects.
- **A, B:** Output to the OUTPUT A (MIX) jack or OUTPUT B jack in stereo without passing through multi-effects.
- **1–4:** Output to the INDIVIDUAL 1–4 jacks in mono without passing through multi-effects.
- **TONE:** Outputs according to the settings for each tone.
- *\* If you've made settings so that sounds are separately routed to the INDIVIDUAL 1 jack and INDIVIDUAL 2 jack, but no plug is actually inserted in the INDIVIDUAL 2 jack, the sounds routed to INDIVIDUAL 1 and INDIVIDUAL 2 will be mixed and output from the INDIVIDUAL 1 jack.*
- *\* If the Mix/Parallel parameter ([p. 158\)](#page-157-0) is set to "MIX," all sounds are output from the OUTPUT A (MIX) jacks in stereo.*

#### **Tone Out Assign**

Specifies how the direct sound of each tone will be output. **Value:**

- **MFX:** Output in stereo through multi-effects. You can also apply chorus or reverb to the sound that passes through multi-effects.
- **A, B:** Output to the OUTPUT A (MIX) jack or OUTPUT B jack in stereo without passing through multi-effects.
- **1–4:** Output to the INDIVIDUAL 1–4 jacks in mono without passing through multi-effects.
- *\* If the Patch Output Assign is set to anything other than "TONE," these settings will be ignored.*
- *\* When the Structure Type parameter has a setting of Type "2"–"10," the outputs of tones 1 and 2 will be combined with tone 2, and the outputs of tones 3 and 4 will be combined with tone 4. For this reason, tone 1 will follow the settings of tone 2, and tone 3 will follow the settings of tone 4 ([p. 51\)](#page-50-0).*
- *\* If you've made settings so that sounds are separately routed to the INDIVIDUAL 1 jack and INDIVIDUAL 2 jack, but no plug is actually inserted in the INDIVIDUAL 2 jack, the sounds routed to INDIVIDUAL 1 and INDIVIDUAL 2 will be mixed and output from the INDIVIDUAL 1 jack.*
- *\* If the Mix/Parallel parameter is set to "MIX," all sounds are output from the OUTPUT A (MIX) jacks in stereo ([p. 158\)](#page-157-0).*
- *\* If you've set Tone Out Assign to "MFX," set the MFX Output Assign parameter ([p. 135\)](#page-134-0) to specify the output destination of the sound that has passed through the multi-effects.*
- *\* Sounds are output to chorus and reverb in mono at all times.*
- *\* The output destination of the signal after passing through the chorus is set with the Chorus Output Select [\(p. 136](#page-135-0)) and the Chorus Output Assign [\(p. 136](#page-135-1)).*
- *\* The output destination of the signal after passing through the reverb is set with the Reverb Output Assign ([p. 137\)](#page-136-0).*

# **Tone Out Level**

Set the level of the signal that is sent to the output destination specified by Tone Output Assign. **Value:** 0–127

# **Tone Chorus Send (Send Level (Output=MFX))**

Specifies the level of the signal sent to the chorus for each tone if the tone is sent through MFX. **Value:** 0–127

# **Tone Reverb Send (Send Level (Output=MFX))**

Specifies the level of the signal sent to the reverb for each tone if the tone is sent through MFX. **Value:** 0–127

#### **Tone Chorus Send (Send Level (Output=non MFX))**

Sets the level of the signal sent to chorus for each tone if the tone is not sent through MFX. **Value:** 0–127

#### **Tone Reverb Send (Send Level (Output=non MFX))**

Sets the level of the signal sent to reverb for each tone if the tone is not sent through MFX. **Value:** 0–127

# **Modulating Sounds (LFO1/2/Step LFO)**

#### $\vert$  cf.  $>$

For details on these settings, refer to **["How to Make Patch](#page-45-0)  [Settings"](#page-45-0)** (p. 46).

#### (MEMO)

An LFO (Low Frequency Oscillator) causes change over a cycle in a sound. Each tone has two LFOs (LFO1/LFO2), and these can be used to cyclically change the pitch, cutoff frequency and volume to create modulation-type effects such as vibrato, wah and tremolo. Both LFOs have the same parameters so only one explanation is needed.

# **Patch LFO 1/2**

# **Waveform (LFO1/LFO2 Waveform)**

Selects the waveform of the LFO.

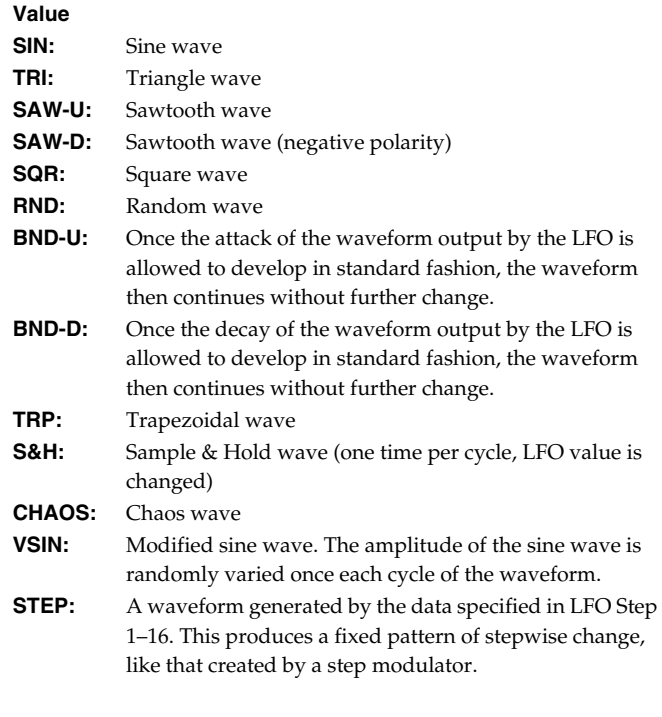

#### **NOTE**

If you set this to "BND-U" or "BND-D," you must turn the Key Trigger parameter to "ON." If this is "OFF," it will have no effect.

#### **LFO Rate (LFO1/LFO2 Rate)** ★

Adjusts the modulation rate, or speed, of the LFO. **Value:** 0–127, Note LFO Rate sets the beat length for the synchronized tempo is

synchronized with the tempo set in an external MIDI sequencer.

(Example)

For a tempo of 120 (120 quarter notes occur in 1 minute (60 seconds))

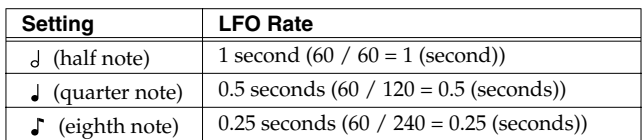

#### **NOTE**

This setting will be ignored if the Waveform parameter is set to "CHAOS."

#### **Rate Detune (LFO1/LFO2 Rate Detune)**

LFO Rate Detune makes subtle changes in the LFO cycle rate (Rate parameter) each time a key is pressed. Higher settings will cause greater change. This parameter is invalid when Rate is set to "note." **Value:** 0–127

# **Offset (LFO1/LFO2 Offset)**

Raises or lowers the LFO waveform relative to the central value (pitch or cutoff frequency). Positive (+) settings will move the waveform so that modulation will occur from the central value upward. Negative (-) settings will move the waveform so that modulation will occur from the central value downward. **Value:** -100, -50, 0, +50, +100

## **Delay Time (LFO1/LFO2 Delay Time)**

Delay Time (LFO Delay Time) specifies the time elapsed before the LFO effect is applied (the effect continues) after the key is pressed (or released).

**Value:** 0–127

#### $|\;$  cf.  $>$

After referring to **["How to Apply the LFO"](#page-64-0)** (p. 65), change the setting until the desired effect is achieved.

## **CHIP**

When using violin, wind, or certain other instrument sounds in a performance, rather than having vibrato added immediately after the sounds are played, it can be effective to add the vibrato after the note is drawn out somewhat. If you set the Delay Time in conjunction with the Pitch Depth parameter and Rate parameter, the vibrato will be applied automatically following a certain interval after the key is pressed. This effect is called **Delay Vibrato**.

#### **Delay Time KF (LFO1/LFO2 Delay Time Keyfollow)**

Adjusts the value for the Delay Time parameter depending on the key position, relative to the C4 key (center C). To decrease the time that elapses before the LFO effect is applied (the effect is continuous) with each higher key that is pressed in the upper registers, select a positive value; to increase the elapsed time, select a negative value. Larger settings will produce greater change. If you do not want the elapsed time before the LFO effect is applied (the effect is continuous) to change according to the key pressed, set this to "0."

**Value:** -100, -90, -80, -70, -60, -50, -40, -30, -20, -10, 0, +10, +20, +30, +40, +50, +60, +70, +80, +90, +100

Time -100 -50 0  $-+50$ +100 Key C1 C5 C6 C7 C2 C3 C4 

#### **Fade Mode (LFO1/LFO2 Fade Mode)**

Specifies how the LFO will be applied. **Value:**  $ON < ON > ONF <, OFF <$ 

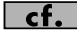

After referring to **["How to Apply the LFO"](#page-64-0)** (p. 65), change the setting until the desired effect is achieved.

## **Fade Time (LFO1/LFO2 Fade Time)**

Specifies the time over which the LFO amplitude will reach the maximum (minimum).

## **Value:** 0–127

#### $\overline{\phantom{a}}$  cf.  $\overline{\phantom{a}}$

After referring to **["How to Apply the LFO"](#page-64-0)** (p. 65), change the setting until the desired effect is achieved.

## **Key Trigger (LFO1/LFO2 Key Trigger)**

This specifies whether the LFO cycle will be synchronized to begin when the key is pressed (ON) or not (OFF). **Value:** OFF, ON

#### **Pitch Depth (LFO1/LFO2 Pitch Depth)** ★

Specifies how deeply the LFO will affect pitch. **Value:** -63– +63

#### **TVF Depth (LFO1/LFO2 TVF Depth)** ★

Specifies how deeply the LFO will affect the cutoff frequency. **Value:** -63– +63

#### **TVA Depth (LFO1/LFO2 TVA Depth)** ★

Specifies how deeply the LFO will affect the volume. **Value:** -63– +63

#### **Pan Depth (LFO1/LFO2 Pan Depth)** ★

Specifies how deeply the LFO will affect the pan. **Value:** -63– +63

#### **CTIP**

Positive (+) and negative (-) settings for the Depth parameter result in differing kinds of change in pitch and volume. For example, if you set the Depth parameter to a positive (+) value for one tone, and set another tone to the same numerical value, but make it negative (-), the modulation phase for the two tones will be the reverse of each other. This allows you to shift back and forth between two different tones, or combine it with the Pan setting to cyclically change the location of the sound image.

#### **NOTE**

When the Structure parameter is set to any value from "2" through "10," the output of tones 1 and 2 will be combined into tone 2, and the output of tones 3 and 4 will be combined into tone 4. This applies to the Pan Depth parameter settings. For this reason, tone 1 will follow the settings of tone 2, and tone 3 will follow the settings of tone 4 ([p. 51\)](#page-50-0).

# **Patch Step LFO**

#### **Step Type (LFO Step Type)**

When generating an LFO waveform from the data specified in LFO Step1–16, specify whether the level will change abruptly at each step or will be connected linearly.

**Value:** TYPE1 (stair-step change), TYPE2 (linear change)

#### **Step 1–16 (LFO Step 1–16)**

Specifies the data for the Step LFO. If the LFO Pitch Depth is +63, each +1 unit of the step data corresponds to a pitch of +50 cents. **Value:** -36– +36

# <span id="page-64-0"></span>**How to Apply the LFO**

Apply the LFO gradually after the key is **pressed**

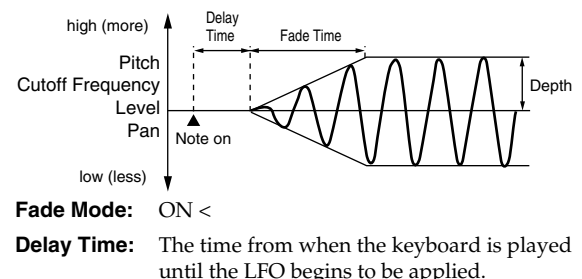

until the LFO begins to be applied. **Fade Time:** The time over which the LFO amplitude will reach the maximum after the Delay Time has elapsed.

Apply the LFO immediately when the key **is pressed, and then gradually begin to decrease the effect**

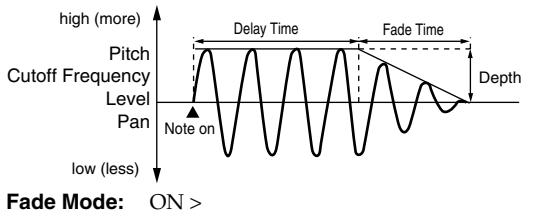

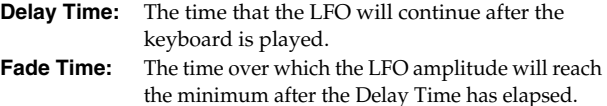

#### Apply the LFO gradually after the key is **released**

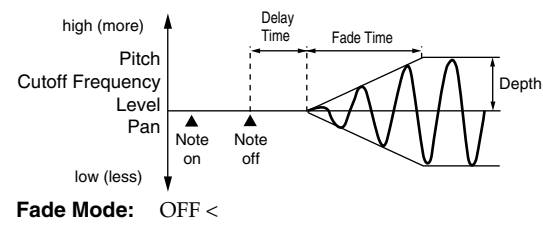

**Delay Time:** The time from when the keyboard is released until the LFO begins to be applied.

**Fade Time:** The time over which the LFO amplitude will reach the maximum after the Delay Time has elapsed.

Apply the LFO from when the key is pressed **until it is released, and gradually begin to decrease the effect when the key is released**

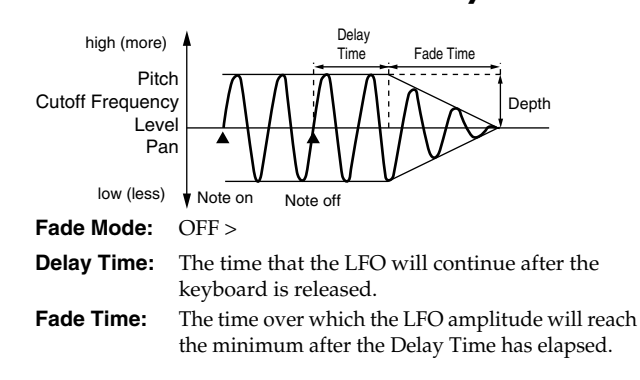

# **Controller-related settings (CTRL)**

#### $\overline{\phantom{a}}$  cf.  $\overline{\phantom{a}}$

For details on these settings, refer to **["How to Make Patch](#page-45-0)  [Settings"](#page-45-0)** (p. 46).

# **Patch Ctrl**

#### **Tone Env Mode (Tone Envelope Mode)**

When a loop waveform ([p. 48\)](#page-47-0) is selected, the sound will normally continue as long as the key is pressed. If you want the sound to decay naturally even if the key remains pressed, set this to "NO SUS."

**Value:** NO SUS, SUST

#### **NOTE**

If a one-shot type Wave ([p. 48\)](#page-47-1) is selected, it will not sustain even if this parameter is set to "SUST."

#### <span id="page-65-1"></span>**Tone Rx Bender (Tone Receive Pitch Bend Switch)**

For each tone, specify whether MIDI Pitch Bend messages will be received (ON), or not (OFF). **Value:** OFF, ON

#### **Tone Rx Expression (Tone Receive Expression Switch)**

For each tone, specify whether MIDI Expression messages will be received (ON), or not (OFF). **Value:** OFF, ON

#### **Tone Rx Hold-1 (Tone Receive Hold Switch)**

For each tone, specify whether MIDI Hold-1 messages will be received (ON), or not (OFF).

**Value:** OFF, ON

#### **NOTE**

If "NO SUS" is selected for Env Mode parameter, this setting will have no effect.

#### **Tone Rx Pan Mode (Tone Receive Pan Mode)**

For each tone, specify how pan messages will be received.

**Value**

- **CONT:** Whenever Pan messages are received, the stereo position of the tone will be changed.
- **K-ON:** The pan of the tone will be changed only when the next note is played. If a pan message is received while a note is sounding, the panning will not change until the next key is pressed.

**NOTE** 

The channels cannot be set so as not to receive Pan messages.

#### **Tone Redamper Sw (Tone Redamper Switch)**

You can specify, on an individual tone basis, whether or not the sound will be held when a Hold 1 message is received after a key is released, but before the sound has decayed to silence. If you want to sustain the sound, set this "ON." When using this function, also set the Rx Hold-1 parameter "ON." This function is effective for piano sounds.

**Value:** OFF, ON

### **Matrix Control Settings (Matrix Ctrl1–4)**

#### $\overline{\phantom{a}}$  cf.  $\overline{\phantom{a}}$

For details on these settings, refer to **["How to Make Patch](#page-45-0)  [Settings"](#page-45-0)** (p. 46).

#### <span id="page-65-0"></span>**Matrix Control**

Ordinarily, if you wanted to change tone parameters using an external MIDI device, you would need to send System Exclusive messages—MIDI messages designed exclusively for the Fantom-XR. However, System Exclusive messages tend to be complicated, and the amount of data that needs to be transmitted can get quite large.

For that reason, a number of the more typical of the Fantom-XR's tone parameters have been designed so they accept the use of Control Change (or other) MIDI messages for the purpose of making changes in their values. This provides you with a variety of means of changing the way patches are played. For example, you can use the Pitch Bend lever to change the LFO cycle rate, or use the keyboard's touch to open and close a filter. The function which allows you use MIDI messages to make these changes in realtime to the tone parameters is called the **Matrix Control**. Up to four Matrix Controls can be used in a single patch.

To use the Matrix Control, specify which MIDI message (Source parameter) will be used to control which parameter (Destination parameter), and how greatly (Sns parameter), and the tone to which the effect is applied (Tone parameter).

# **Patch Mtrx Control 1–4 Source (Patch Matrix Control 1–4)**

#### **Control 1–4 Source (Matrix Control Source 1–4)**

Sets the MIDI message used to change the tone parameter with the Matrix Control.

#### **Value**

**OFF:** Matrix control will not be used. **CC01–31, 33–95:** Controller numbers 1–31, 33–95

 $\lceil$  cf.  $\mathord{>}$ 

For more information about Control Change messages, please refer to **["MIDI Implementation"](#page-244-0)** (p. 245).

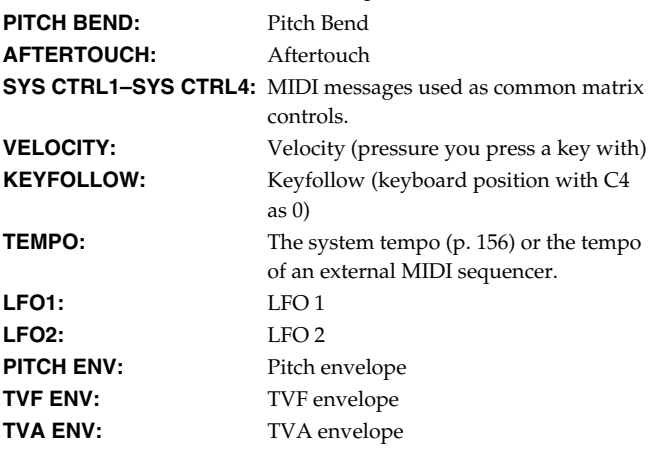

#### (MEMO)

Velocity and Keyfollow correspond to Note messages.

#### **CHP**

Although there are no MIDI messages for LFO 1 through TVA Envelope, they can be used as Matrix Control. In this case, you can change the tone settings in realtime by playing patches.

If you want to use common controllers for the entire Fantom-XR, select "SYS CTRL1"–"SYS CTRL4." MIDI messages used as System Control 1–4 are set with the System Ctrl 1–4 Source parameters ([p. 159](#page-158-0)).

#### **NOTE**

There are parameters that determine whether or not Pitch Bend, Controller Number 11 (Expression) and Controller Number 64 (Hold 1) are received ([p. 66\)](#page-65-1). When these settings are "ON," and the MIDI messages are received, then when any change is made in the settings of the desired parameter, the Pitch Bend,

Expression, and Hold 1 settings also change simultaneously. If you want to change the targeted parameters only, then set these to "OFF."

• There are parameters that let you specify whether specific MIDI messages will be received for each channel in a performance ([p.](#page-91-0)  [92\)](#page-91-0). When a patch with Matrix Control settings is assigned to a part, confirm that any MIDI messages used for the Matrix Control will be received. If the Fantom-XR is set up such that reception of MIDI messages is disabled, then the Matrix Control will not function.

#### **CTRL Destination 1–4 (Matrix Control Destination 1–4)**

Matrix Control Destination selects the tone parameter that is to be controlled when using the Matrix Control. The following parameters can be controlled. When not controlling parameters with the Matrix Control, set this to "OFF." Up to four parameters can be specified for each Matrix Control, and controlled simultaneously.

#### (MEMO)

In this manual, Parameters that can be controlled using the Matrix Control are marked with a "★."

#### **Opening and Closing the Filter**

**CUTOFF:** Changes the cutoff frequency. **RESONANCE:** Emphasizes the overtones in the region of the cutoff frequency, adding character to the sound.

#### ● **Changing the Volume, Pan, and Pitch**

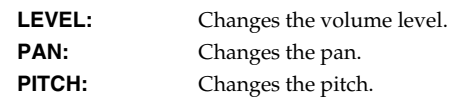

#### **Changing How the Effects Are Applied**

**OUTPUT LEVEL:** Changes the volume of output levels. **CHORUS SEND:** Changes the amount of chorus. **REVERB SEND:** Changes the amount of reverb.

#### **Applying LFO to Modulate Sounds**

**LFO1/LFO2 PCH DEPTH:** Changes the vibrato depth. **LFO1/LFO2 TVF DEPTH:** Changes the wah depth. **LFO1/LFO2 TVA DEPTH:** Changes the tremolo depth. **LFO1/LFO2 PAN DEPTH:** Changes the effect that the LFO will have on pan.

**LFO1/LFO2 RATE:** Changes the LFO cycle rate. Changes the speed of the LFO cycles. The speed will not change if LFO Rate is set to "note."

# **Creating a Patch**

#### **Changing the Pitch Envelope**

**PIT ENV A-TIME:** Changes the Env Time 1 parameter of the pitch envelope.

**PIT ENV D-TIME:** Changes the Env Time 2 and Env Time 3 parameters of the pitch envelope.

**PIT ENV R-TIME:** Changes the Env Time 4 parameter of the pitch envelope.

#### **Changing the TVF Envelope**

**TVF ENV A-TIME:** Changes the Env Time 1 parameter of the TVF envelope.

**TVF ENV D-TIME:** Changes the Env Time 2 and Env Time 3 parameters of the TVF envelope.

**TVF ENV R-TIME:** Changes the Env Time 4 parameter of the TVF envelope.

#### **Changing the TVF Envelope**

**TVA ENV A-TIME:** Changes the Env Time 1 parameter of the TVA envelope.

**TVA ENV D-TIME:** Changes the Env Time 2 and Env Time 3 parameters of the TVA envelope.

**TVA ENV R-TIME:** Changes the Env Time 4 parameter of the TVA envelope.

# **Splitting Tones That Are Played**

# **TMT**

#### **CTP**

If the Matrix Control is used to split tones, set the TMT Vel Control parameter to "OFF," and the TMT Control Switch parameter to "ON" ([p. 53,](#page-52-2) [p. 54\)](#page-53-2).

- If the Matrix Control is used to split tones, we recommend setting the Matrix Control Sens to "+63." Selecting a lower value may prevent switching of the tones. Furthermore, if you want to reverse the effect, set the value to "-63."
- If you want to use matrix control to switch smoothly between tones, use the Velo Fade Lower and Velo Fade Upper parameters ([p. 54](#page-53-3)). The higher the values set, the smoother the switch is between the tones.
- **Changing the Depth of Frequency Modulation for FXM**

**FXM DEPTH**

#### ● **Controlling the amount of realtime stretch/ shrink**

#### **TIME**

#### **NOTE**

This will have no effect if Realtime Time Stretch ([p. 55\)](#page-54-0) is not selected. If matrix control sensitivity is set to "+" the stretch/ shrink time will become shorter, and if set to "-" the time will become longer.

#### ● **Changing Specific Multi-Effects Parameters**

**MFX CTRL1–4:** Change the parameter that was specified by MFX Control 1–4 Assign parameter.

#### **NOTE**

If you have not made the necessary settings for using the multieffect, the multi-effect will not be applied even if you attempt to control it as a Matrix Control destination.

If you're not using Matrix Control

**OFF:** Matrix Control will not be used.

#### **CTRL Sens 1–4 (Matrix Control Sens 1–4)**

Sets the amount of the Matrix Control's effect that is applied. If you wish to modify the selected parameter in a positive (+) direction – i.e., a higher value, toward the right, or faster etc. – from its current setting, select a positive (+) value. If you wish to modify the selected parameter in a negative (-) direction – i.e., a lower value, toward the left, or slower etc. – from its current setting, select a negative (-) value. For either positive or negative settings, greater absolute values will allow greater amounts of change. Set this to "0" if you don't want to apply the effect. **Value:** -63– +63

#### **CTRL Tone 1–4 (Tone Control Switch 1–4)**

Matrix Control Tone selects the tone to which the effect is applied when using the Matrix Control. **Value**

**OFF:** The effect will not be applied. **ON:** The effect will be applied. **REVS:** The effect will be applied in reverse.

# <span id="page-68-0"></span>**Initializing Patch Settings (Init)**

"Initialize" means to return the settings of the currently selected sound to a standard set of values.

### **NOTE**

The Initialize operation will affect only the currently selected sound; the sounds that are stored in user memory will not be affected. If you wish to restore all of the Fantom-XR's settings to their factory values, perform a Factory Reset ([p. 162\)](#page-161-0).

- **1. In the Patch Edit Menu screen, press [MENU].** The Patch Utility screen will appear.
- **2.** Use ▲ or  $\bullet$  to select "Initialize."

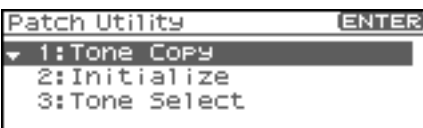

#### **3. Press [ENTER].**

A message will ask you for confirmation.

#### **4. Press [ENTER].**

The initialization will be carried out, and you'll be returned to the previous screen. To cancel, press [EXIT].

# **Copying Patch (Tone) Settings (Copy)**

This operation copies the settings of any desired patch to the currently selected patch. You can use this feature to make the editing process faster and easier.

- **1. In the Patch Play screen, select the copy-destination patch [\(p. 40\)](#page-39-1).**
- **2. In the Patch Edit Menu screen, press [MENU].** The Patch Utility screen will appear.

**3.** Use  $\triangle$  or  $\blacktriangledown$  to select "Tone Copy."

**4. Press [ENTER].**

The Patch Tone Copy screen will appear.

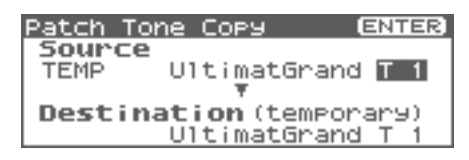

**5. Press [CURSOR] to move the cursor, select the "Source (copy-source)" group and number, and patch tone.**

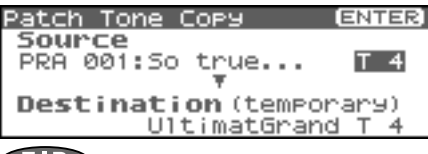

#### **CTIP**

At this time you can press the OUTPUT knob to audition the copy-source patch for comparison (the Compare function).

- *\* The patch auditioned using the Compare function may sound slightly different than when it is played normally.*
- **6. Turn the VALUE dial or use [INC][DEC] to make settings.**
- **7. Press [CURSOR] to move the cursor, select the "Destination (copy-destination)" patch tone number.**
- **8. Turn the VALUE dial or use [INC][DEC] to make settings.**
- **9. Press [ENTER].**

A message will ask you for confirmation.

#### **10. Press [ENTER].**

You'll be returned to the Patch Edit Menu screen. To cancel, press [EXIT].

# <span id="page-68-1"></span>**Saving Patches You've Created (Write)**

Changes you make to sound settings are temporary, and will be lost if you turn off the power or select another sound. If you want to keep the modified sound, you must save it in the internal USER group (user memory) or the memory card.

If you edit the settings of a patch, the indication "E" is displayed in the upper right of the Patch Play screen. This "E" indication disappears when you save the patch to the Fantom-XR's internal user memory or to the memory card.

#### **NOTE**

When you perform the save procedure, the data that previously occupied the save destination will be lost.

- **1. Make sure that the patch you wish to save is selected.**
- **2.** Press [SHIFT] so it lights, and then press ▶. The Patch Name screen will appear.

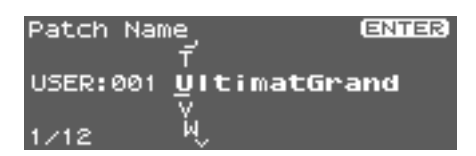

**3. Assign a name to the patch.**

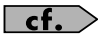

For details on assigning names, refer to **["Assigning a Name"](#page-38-0)** [\(p. 39\)](#page-38-0)

# **Creating a Patch**

**4. When you have finished inputting the name, press [ENTER].** A screen will appear, allowing you to select the writedestination patch.

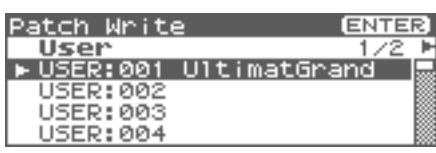

- **5.** Press  $\blacktriangleleft$  or  $\blacktriangleright$  to select the write destination. The write destination can be either the Fantom-XR's internal user area (User), or a memory card (Card).
- *\* You can also use [GROUP] to select the write destination.*
- **6. Turn the VALUE dial or use [INC][DEC] to select the patch number.**

#### Œ

At this time you can press the OUTPUT knob to audition the write-destination patch (the Compare function). Before saving a patch, you can use this function to verify that you're not accidentally overwriting a patch you really want to keep.

- *\* The patch auditioned using the Compare function may sound slightly different than when it is played normally.*
- **7. If you want to change the write destination, turn the VALUE dial or use [INC][DEC] to re-specify the write-destination patch.**

#### **8. Press [ENTER].**

A message will ask you for confirmation.

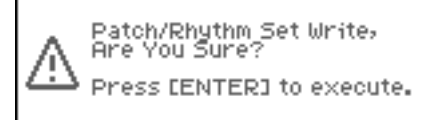

**9. Press [ENTER] to execute the save operation.** To cancel the operation, press [EXIT].

#### **NOTE**

Never switch off the Fantom-XR while data is being saved.

# **Creating a Rhythm Set**

With the Fantom-XR, you have total control over a wide variety of settings. Each item that can be set is known as a **parameter**. This chapter explains the procedures used in creating rhythm sets, and the functions of the rhythm set parameters.

#### (MEMO)

The included Fantom-X editor lets you edit the Fantom-XR's settings from your computer in a convenient graphical environment [\(p. 163](#page-162-0)).

# **How to Make Rhythm Set Settings**

Start with an existing rhythm set and edit it to create a new rhythm set. Rhythm sets are created from a collection of multiple rhythm tones (percussion instruments). You can change the assignments of the rhythm tones for each key with rhythm set edit.

The rhythm tone assigned to each key consists of up to four waves. Rhythm tones and waves are related in the same way that patches and tones are related.

# <span id="page-70-0"></span>**Rhythm Edit Menu screen structure**

Rhythm Set editing is done in the Rhythm Edit Menu screen. The Rhythm Edit Menu screen is organized as follows.

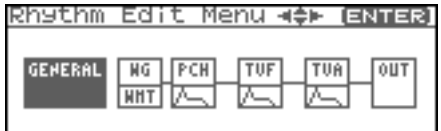

# **How to Make Rhythm Set Settings**

**1. Select the rhythm set in the Patch Play screen ([p. 45](#page-44-0)).**

#### **I NOTE**

You cannot edit the rhythm sets in the GM group.

#### **CTIP**

If you want to create a rhythm set from scratch (rather than starting from an existing rhythm set), execute the **Initialize** operation ([p. 82\)](#page-81-0).

**2.** Press [SHIFT] so it lights, and then press  $\blacktriangledown$ . The Rhythm Edit Menu screen will appear.

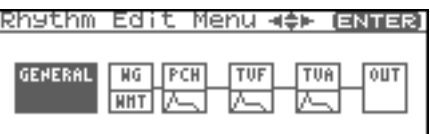

**3. Refer to ["Rhythm Edit Menu screen structure" \(p. 71\),](#page-70-0) and turn the VALUE dial or use [CURSOR] to select the edit group containing the rhythm set parameter you want to adjust.**

**4. Press the VALUE dial or [ENTER].**

The screen that you see will depend on the edit group of the selected parameter.

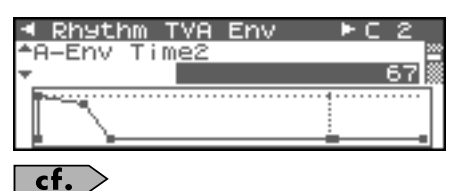

#### **["Functions of Rhythm Set Parameters"](#page-72-0)** (p. 73)

**5.** Press  $\triangle$  or  $\blacktriangledown$  to move the cursor to the parameter you **wish to modify.**

#### Œ

You can also press  $\langle \rangle$  or  $\rangle$  to move to an edit group of another parameter.

**6. If you want to edit a parameter for a specific wave, press**  or  $\blacktriangleright$  to select the wave that you want to edit.

#### (MEMO)

You can press [SHIFT] so it lights, and then press [INC] to successively turn on the wave located at the right of the selected wave. Pressing [DEC] will turn off the wave.

#### $\vert$  cf.  $>$

If you want to select one or more tones, use the Wave Select screen [\(p. 72\)](#page-71-0).

- **7. Turn the VALUE dial or use [INC][DEC] to get the value you want.**
- **8. Repeat steps 3 (or 5) -7 to set each parameter you want to edit.**

#### **9. Save the changes you've made [\(p. 83\)](#page-82-0).**

If you do not wish to save changes, press [EXIT] to return to the Patch Play screen.

If you return to the Patch Play screen without saving, the indication "E" is displayed in the upper right of the Patch Play screen. This "E" indication disappears when you save the patch to the Fantom-XR's internal user memory or to the memory card.

# **NOTE**

If you turn off the power or select a different sound while the display indicates "E," your edited patch will be lost.

# **Creating a Rhythm Set**

# <span id="page-71-0"></span>**Selecting the Wave/Key to edit**

When editing parameters that apply to a specific wave, here's how to specify the wave or key you want to edit.

#### **1. In the Rhythm Edit Menu screen, press [ENTER].**

#### **2. Press [ENTER].**

The Wave Select screen will appear.

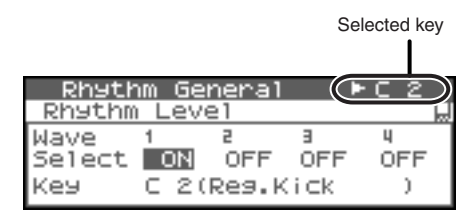

#### (MEMO)

Another way to access the Wave Select screen is to press [MENU] in the Rhythm Edit Menu screen to access the Rhythm Utility screen, then choose "Wave/Key Select" and press [ENTER].

- **3.** Press  $\triangleleft$  or  $\triangleright$  to select a wave, and turn the VALUE dial or **use [INC][DEC] to switch the wave you're editing on/off.**
	- *\* You can't switch all waves off.*
- **4. You can select Key, and choose a specific key of the rhythm set.**

#### (MEMO)

You can also specify the key by playing a note on your external MIDI keyboard.

**5. When you have made your selection, press [EXIT] to close the Wave Select screen.**

# **Cautions When Selecting a Waveform**

The sounds of the Fantom-XR are based on complex PCM waveforms, and if you attempt to make settings that are contrary to the type of the original waveform, the results will not be as you expect.

The internal waveforms of the Fantom-XR fall into the following two groups.

- **One-shot:** These waveforms contain sounds that have short decays. A one-shot waveform records the initial rise and fall of the sound. Some of the Fantom-XR's oneshot waveforms are sounds that are complete in themselves, such as percussive instrument sounds. The Fantom-XR also contains many other one-shot waveforms that are elements of other sounds. These include attack components such as piano-hammer sounds and guitar fret noises.
- **Looped:** These waveforms include sounds with long decays as well as sustained sounds. Loop waveforms repeatedly play back (loop) the portion of the waveform after the sound has reached a relatively steady state. The Fantom-XR's looped waveforms also include components of other sounds, such as piano-string resonant vibrations and the hollow sounds of brass instruments.

# **Cautions When Using a One-shot Waveform**

It is not possible to use the envelope to modify a one-shot waveform to create a decay that is longer than the original waveform, or to turn it into a sustaining sound. If you were to program such an envelope, you would be attempting to shape a portion of the sound that simply doesn't exist, and the envelope would have no effect.
## <span id="page-72-0"></span>**Cautions When Using a Loop Waveform**

With many acoustic instruments such as piano and sax, extreme timbral changes occur during the first few moments of each note. This initial attack is what defines much of the instrument's character. For such waveforms, it is best to use the complex tonal changes of the attack portion of the waveform just as they are, and to use the envelope only to modify the decay portion. If you attempt to use the envelope to modify the attack portion as well, the characteristics of the original waveform may prevent you from getting the sound that you intend.

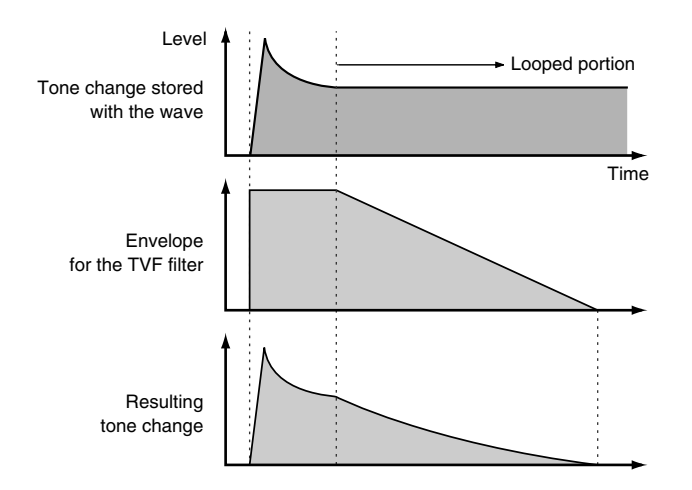

## **Functions of Rhythm Set Parameters**

This section explains the functions the different rhythm set parameters have, as well as the composition of these parameters.

## **Making Settings Common to the Entire Rhythm Set (GENERAL)**

## $\overline{\phantom{a}}$  cf.  $\overline{\phantom{a}}$

For details on these settings, refer to **["How to Make Rhythm](#page-70-0)  [Set Settings"](#page-70-0)** (p. 71).

## **NOTE**

Rhythm Level applies to the entire rhythm set; the other parameters are set individually for each rhythm tone.

## **Rhythm General**

### <span id="page-72-1"></span>**Rhythm Level (Rhythm Set Level)**

Sets the volume of the rhythm set.

## **Value:** 0–127

## **CTIP**

The volume levels of the tones from which the rhythm set is composed is set with the Tone Level parameter ([p. 80\)](#page-79-0). The volume levels of the Waves from which the rhythm tone is composed is set with the Wave Level parameter [\(p. 76\)](#page-75-0).

### **Rhythm Tone Name**

You can assign a name of up to 12 characters to the rhythm tone.

Use  $\left[\begin{array}{c} \bullet \\ \end{array}\right]$   $\left[\begin{array}{c} \bullet \\ \end{array}\right]$  to move the cursor, and use the VALUE dial to select a character.

**Value:** space, A-Z, a-z, 0-9, ! "  $\#\$\% \& '() * + , -$ . / :; < = > ? @ [  $\setminus$  ] ^ \_ ` {  $\perp$  }

#### $\lceil$  cf.  $\mathord{>}$

For details on assigning names, refer to **["Assigning a Name"](#page-38-0)** [\(p. 39\)](#page-38-0)

## **Assign Type**

Assign Type sets the way sounds are played when the same key is pressed a number of times.

#### **Value**

**MULTI:** Layer the sound of the same keys. Even with continuous sounds where the sound plays for an extended time,

such as with crash cymbals, the sounds are layered, without previously played sounds being eliminated.

**SINGLE:** Only one sound can be played at a time when the same key is pressed. With continuous sounds where the sound plays for an extended time, the previous sound is stopped when the following sound is played.

### **Mute Group**

On an actual acoustic drum set, an open hi-hat and a closed hi-hat sound can never occur simultaneously. To reproduce the reality of this situation, you can set up a Mute Group.

The Mute Group function allows you to designate two or more rhythm tones that are not allowed to sound simultaneously. Up to 31 Mute Groups can be used. rhythm tones that are not belong to any such group should be set to "OFF."

**Value:** OFF, 1–31

#### <span id="page-73-1"></span>**Tone Env Mode (Rhythm Tone Envelope Mode)**

When a loop waveform ([p. 73\)](#page-72-0) is selected, the sound will normally continue as long as the key is pressed. If you want the sound to decay naturally even if the key remains pressed, set this to "NO SUS."

**Value:** NO-SUS, SUSTTAIN

#### **NOTE**

If the One Shot Mode [\(p. 74](#page-73-0)) is ON, it will not sustain even if this parameter is set to "SUST."

#### **Tone Pitch Bend Range (Rhythm Tone Pitch Bend Range)**

Specifies the amount of pitch change in semitones (4 octaves) that will occur when the Pitch Bend Lever is moved. The amount of change when the lever is tilted is set to the same value for both left and right sides.

**Value:** 0–48

#### **Tone Receive Expression (Rhythm Tone Receive Expression Switch)**

For each rhythm tone, specify whether MIDI Expression messages will be received (ON), or not (OFF). **Value:** OFF, ON

#### **Tone Receive Hold-1 (Rhythm Tone Receive Hold-1 Switch)**

For each rhythm tone, specify whether MIDI Hold-1 messages will be received (ON), or not (OFF).

#### **Value:** OFF, ON

#### **NOTE**

If "NO SUS" is selected for Env Mode parameter ([p. 74\)](#page-73-1), this setting will have no effect.

#### **Tone Receive Pan Mode (Rhythm Tone Receive Pan Mode)**

For each rhythm tone, specify how pan messages will be received. **Value**

**CONTINUOUS:**Whenever Pan messages are received, the stereo position of the tone will be changed.

**KEY-ON:** The pan of the tone will be changed only when the next note is played. If a pan message is received while a note is sounding, the panning will not change until the next key is pressed.

#### **NOTE**

The channels cannot be set so as not to receive Pan messages.

#### <span id="page-73-0"></span>**One Shot Mode**

The sound will play back until the end of the waveform (or the end of the envelope, whichever comes first). The result will be the same as when the envelope's Tone Env Mode parameter ([p. 74\)](#page-73-1) is set to NO-SUS. If you have set Wave Group ([p. 75](#page-74-0)) to Sample, the loop setting will be forced to ONE SHOT. **Value:** OFF, ON

#### **Aft Time Ctrl Sens (Aftertouch Time Control Sensitivity)**

If Wave Group is set to SAMPLE and Wave Tempo Sync ([P.75\)](#page-74-1) is ON, aftertouch will control the amount of time stretching/shrinking caused by Time Stretch. If Time Stretch is not being applied, nothing will happen. If the stretch/shrink time will become shorter, and if set to "-" the time will become longer.

**Value:** -63–+63

## **Modifying Waveforms (WG)**

#### $\vert$  cf. $\gt$

For details on these settings, refer to **["How to Make Rhythm](#page-70-0)  [Set Settings"](#page-70-0)** (p. 71).

#### (MEMO)

With rhythm tones, sounds are created by combining up to four Waves (eight for stereo).

#### **Tips on Creating a Rhythm Tone**

The Waves for the bass drum, snare, hi-hat, toms, and other percussion instruments are each assigned to one rhythm tone. When adding 3D effects to the sound, make the Pan settings for each rhythm tone individually.

## **Creating a Rhythm Set**

## **Rhythm Wave**

#### <span id="page-74-0"></span>**Wave Group**

Select the groups containing the Waves comprising the rhythm tone. **Value**

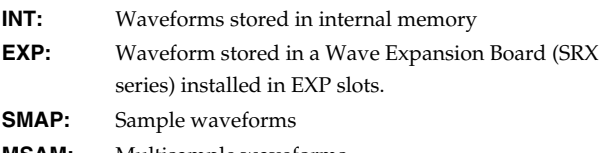

**MSAM:** Multisample waveforms

#### **I NOTE**

You cannot select a waveform group of a Wave Expansion Board that is not installed.

### **Wave Bank**

Select the wave bank.

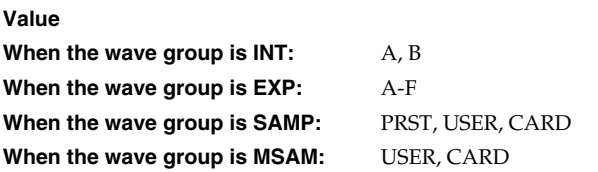

### **Wave No. L (Mono) (Wave Number L (Mono)) Wave No. R (Wave Number R)**

This selects the Waves comprising the rhythm tone. Along with the Wave number, the Wave name will appear at the lower part of the display.

When in monaural mode, only the left side (L) is specified. When in stereo, the right side (R) is also specified.

- **Value:** ----, 1–1228 (The upper limit will depend on the wave group.)
- *\* When using a multisample in stereo, you must specify the same number for L and R.*

## **Wave Gain**

Sets the gain (amplification) of the waveform. The value changes in 6 dB (decibel) steps—an increase of 6 dB doubles the waveform's gain. **Value:** -6, 0, +6, +12

### <span id="page-74-1"></span>**Wave Tempo Sync**

When you wish to synchronize a Phrase Loop to the clock (tempo), set this to "ON." This is valid only when a separately sold wave expansion board is installed, and a waveform that indicates a tempo (BPM) is selected as the sample for a wave.

**Value:** OFF, ON

## **NOTE**

If a waveform from a wave expansion board is selected for the tone, turning the Wave Tempo Sync parameter "ON" will cause pitch-related settings [\(p. 77\)](#page-76-1) and FXM-related settings ([p. 75\)](#page-74-2) to be ignored.

- If a sample is selected for a tone, you must first set the BPM (tempo) parameter of the sample.
- If a sample is selected for a tone, Wave Tempo Sync will require twice the normal number of voices.

### **Phrase Loop**

**Phrase loop** refers to the repeated playback of a phrase that's been pulled out of a song (e.g., by using a sampler). One technique involving the use of Phrase Loops is the excerpting of a Phrase from a pre-existing song in a certain genre, for example dance music, and then creating a new song with that Phrase used as the basic motif. This is referred to as "Break Beats."

## **Realtime Time Stretch**

If the wave group is "SAMP" or "MSAM," and the Wave Tempo Sync parameter is turned "ON," you can vary the playback speed of the waveform without affecting the pitch.

### **FXM Switch**

This sets whether FXM will be used (ON) or not (OFF). **Value:** OFF, ON

## <span id="page-74-2"></span>**FXM**

FXM (Frequency Cross Modulation) uses a specified waveform to apply frequency modulation to the currently selected waveform, creating complex overtones. This is useful for creating dramatic sounds or sound effects.

## **FXM Color**

Specifies how FXM will perform frequency modulation. Higher settings result in a grainier sound, while lower settings result in a more metallic sound. **Value:** 1–4

### **FXM Depth**

Specifies the depth of the modulation produced by FXM. **Value:** 0–16

## **NOTE**

When the Tempo Sync parameter is set to "ON," settings related to Pitch [\(p. 77](#page-76-1)) and FXM ([p. 75](#page-74-2)) are disabled.

#### <span id="page-74-3"></span>**Wave Coarse Tune**

Adjusts the pitch of the waveform's sound up or down in semitone steps (+/-4 octaves).

**Value:** -48– +48

#### **CTIP**

The Coarse Tune of the entire rhythm tone is set by the Tone Coarse parameter ([p. 77\)](#page-76-0).

## **Creating a Rhythm Set**

#### <span id="page-75-1"></span>**Wave Fine Tune**

Adjusts the pitch of the waveform's sound up or down in 1-cent steps  $(+/-50 \text{ cents})$ .

**Value:** -50– +50

#### (MEMO)

One cent is 1/100th of a semitone.

#### **CTIP**

The Fine Tune of the entire rhythm tone is set by the Tone Fine Tune parameter [\(p. 77](#page-76-2)).

#### <span id="page-75-0"></span>**Wave Level**

You can set the volume of the waveform. **Value:** 0–127

#### **CTIP**

The volume level of each rhythm tone is set with the Tone Level parameter; the volume levels of the entire rhythm set is set with the Rhythm Level parameter ([p. 73](#page-72-1)).

#### <span id="page-75-3"></span>**Wave Pan**

This specifies the pan of the waveform. "L64" is far left, "0" is center, and "63R" is far right. **Value:** L63–0–63R

#### <span id="page-75-4"></span>**Wave Rnd Pan Sw (Wave Random Pan Switch)**

Use this setting to cause the waveform's panning to change randomly each time a key is pressed (ON) or not (OFF).

**Value:** OFF, ON

*\* The range of the panning change is set by the Rnd Pan Depth parameter ([p. 80\)](#page-79-2).*

### <span id="page-75-2"></span>**Wave Alter Pan Sw (Wave Alternate Pan Switch)**

This setting causes panning of the waveform to be alternated between left and right each time a key is pressed. Set Alternate Pan Switch to "ON" to pan the Wave according to the Alter Pan Depth parameter ([p. 80\)](#page-79-1) settings, or to "REV" when you want the panning reversed. If you do not want the panning to change each time a key is pressed, set this to "OFF."

**Value:** OFF, ON, REV

## **Changing How a Rhythm Tone is Sounded (WMT)**

The WMT (Wave Mix Table) uses key velocity to control the four waveforms assigned to the rhythm tone.

 $\vert$  cf.  $>$ 

For details on these settings, refer to **["How to Make Rhythm](#page-70-0)  [Set Settings"](#page-70-0)** (p. 71).

## **Rhythm WMT**

## **WMT Velocity Control (Velocity Control Switch)**

WMT Velocity Control determines whether a different rhythm tone is played (ON) or not (OFF) depending on the force with which the key is played (velocity).

When set to "RND," the rhythm set's constituent rhythm tones will sound randomly, regardless of any Velocity messages. **Value:** OFF, ON, RANDOM

#### **Velo Fade Lower (Velocity Fade Width Lower)**

This determines what will happen to the tone's level when the tone is played at a velocity lower than its specified velocity range. Higher settings produce a more gradual change in volume. If you want notes played outside the specified key velocity range to not be sounded at all, set this to "0."

**Value:** 0–127

### **Velo Range Lower (Velocity Range Lower)**

This sets the lowest velocity at which the waveform will sound. Make these settings when you want different waveforms to sound in response to notes played at different strengths. **Value:** 1–UPPER

### **Velo Range Upper (Velocity Range Upper)**

This sets the highest velocity at which the waveform will sound. Make these settings when you want different waveforms to sound in response to notes played at different strengths. **Value:** LOWER–127

#### **NOTE**

If you attempt to set the Lower velocity limit above the Upper, or the Upper below the Lower, the other value will automatically be adjusted to the same setting.

## **Velo Fade Upper (Velocity Fade Width Upper)**

This determines what will happen to the tone's level when the tone is played at a velocity greater than its specified velocity range. Higher settings produce a more gradual change in volume. If you want notes played outside the specified key velocity range to not be sounded at all, set this to "0."

**Value:** 0–127

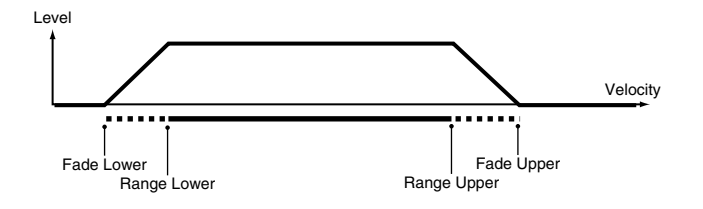

## **Modifying Pitch (PCH/PCH Env)**

#### $\vert$  cf.  $>$

For details on these settings, refer to **["How to Make Rhythm](#page-70-0)  [Set Settings"](#page-70-0)** (p. 71).

## <span id="page-76-1"></span>**Rhythm Pitch**

#### <span id="page-76-0"></span>**Tone Coarse Tune (Rhythm Tone Coarse Tune)**

Selects the pitch at which a rhythm tone sounds.

**Value:** C-1– G9

#### **CTIP**

Set the coarse tuning for Waves comprising the rhythm tones with the Wave Coarse Tune parameter ([p. 75](#page-74-3)).

### <span id="page-76-2"></span>**Tone Fine Tune (Rhythm Tone Fine Tune)**

Adjusts the pitch of the rhythm tone's sound up or down in 1-cent steps  $(+/-50 \text{ cents})$ .

**Value:** -50– +50

#### (MEMO)

One cent is 1/100th of a semitone.

## **CTIP**

Set the fine tuning for Waves comprising the rhythm tones with the Wave Fine Tune parameter ([p. 76\)](#page-75-1).

### **Tone Random Pitch Depth**

This specifies the width of random pitch deviation that will occur each time a key is pressed. If you do not want the pitch to change randomly, set this to "0." These values are in units of cents (1/100th of a semitone).

**Value:** 0, 1, 2, 3, 4, 5, 6, 7, 8, 9, 10, 20, 30, 40, 50, 60, 70, 80, 90, 100, 200, 300, 400, 500, 600, 700, 800, 900, 1000, 1100, 1200

## **Rhythm Pitch Env**

### **P-Env Depth (Envelope Depth)**

Adjusts the effect of the Pitch Envelope. Higher settings will cause the pitch envelope to produce greater change. Negative (-) settings will invert the shape of the envelope. **Value:** -12– +12

### **P-Env V-Sens (Pitch Envelope Velocity Sensitivity)**

Keyboard playing dynamics can be used to control the depth of the pitch envelope. If you want the pitch envelope to have more effect for strongly played notes, set this parameter to a positive (+) value. If you want the pitch envelope to have less effect for strongly played notes, set this to a negative (-) value.

**Value:** -63– +63

### **P-Env T1 V-Sens (Pitch Envelope Time 1 Velocity Sensitivity)**

This allows keyboard dynamics to affect the Time 1 of the Pitch envelope. If you want Time 1 to be speeded up for strongly played notes, set this parameter to a positive (+) value. If you want it to be slowed down, set this to a negative (-) value.

**Value:** -63– +63

#### **P-Env T4 V-Sens (Pitch Envelope Time 4 Velocity Sensitivity)**

Use this parameter when you want key release speed to affect the Time 4 value of the pitch envelope. If you want Time 4 to be speeded up for quickly released notes, set this parameter to a positive (+) value. If you want it to be slowed down, set this to a negative (-) value.

**Value:** -63– +63

## **P-Env Time 1–4 (Pitch Envelope Time 1–4)**

Specify the pitch envelope times (Time 1–Time 4). Higher settings will result in a longer time until the next pitch is reached. (For example, Time 2 is the time over which the pitch changes from Level 1 to Level 2.)

**Value:** 0–127

## **Creating a Rhythm Set**

### **P-Env Level 0–4 (Pitch Envelope Level 0–4)**

Specify the pitch envelope levels (Level 0–Level 4). It determines how much the pitch changes from the reference pitch (the value set with Coarse Tune or Fine Tune on the Pitch screen) at each point. Positive (+) settings will cause the pitch to be higher than the standard pitch, and negative (-) settings will cause it to be lower. **Value:** -63– +63

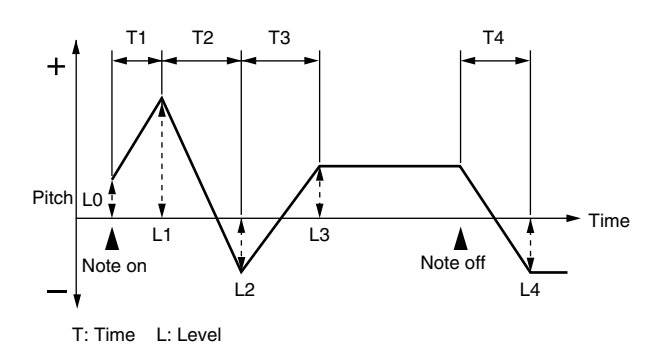

## **Modifying the Brightness of a Sound with a Filter (TVF/TVF Env)**

#### $\overline{\phantom{a}}$  cf.  $\overline{\phantom{a}}$

For details on these settings, refer to **["How to Make Rhythm](#page-70-0)  [Set Settings"](#page-70-0)** (p. 71).

## **Rhythm TVF**

#### **Filter Type**

Selects the type of filter. A filter cuts or boosts a specific frequency region to change a sound's brightness, thickness, or other qualities. **Value**

- **OFF:** No filter is used.
- **LPF:** Low Pass Filter. This reduces the volume of all frequencies above the cutoff frequency (Cutoff Freq) in order to round off, or un-brighten the sound. This is the most common filter used in synthesizers.
- **BPF:** Band Pass Filter. This leaves only the frequencies in the region of the cutoff frequency (Cutoff Frequency), and cuts the rest. This can be useful when creating distinctive sounds.
- **HPF:** High Pass Filter. This cuts the frequencies in the region below the cutoff frequency (Cutoff Frequency). This is suitable for creating percussive sounds emphasizing their higher tones.
- **PKG:** Peaking Filter. This emphasizes the frequencies in the region of the cutoff frequency (Cutoff Frequency). You can use this to create wah-wah effects by employing an LFO to change the cutoff frequency cyclically.
- **LPF2:** Low Pass Filter 2. Although frequency components above the Cutoff frequency (Cutoff Frequency) are cut, the sensitivity of this filter is half that of the LPF. This makes it a comparatively warmer low pass filter. This filter is good for use with simulated instrument sounds such as the acoustic piano.

**LPF3:** Low Pass Filter 3. Although frequency components above the Cutoff frequency (Cutoff Frequency) are cut, the sensitivity of this filter changes according to the Cutoff frequency. While this filter is also good for use with simulated acoustic instrument sounds, the nuance it exhibits differs from that of the LPF2, even with the same TVF Envelope settings.

#### **NOTE**

If you set "LPF2" or "LPF3," the setting for the Resonance parameter will be ignored.

### **Cutoff Frequency**

Selects the frequency at which the filter begins to have an effect on the waveform's frequency components.

#### **Value:** 0–127

With "LPF/LPF2/LPF3" selected for the Filter Type parameter, lower cutoff frequency settings reduce a tone's upper harmonics for a more rounded, warmer sound. Higher settings make it sound brighter.

If "BPF" is selected, harmonic components will change depending on the TVF Cutoff Frequency setting. This can be useful when creating distinctive sounds.

With "HPF" selected, higher Cutoff Frequency settings will reduce lower harmonics to emphasize just the brighter components of the sound.

With "PKG" selected, the harmonics to be emphasized will vary depending on Cutoff Frequency setting.

#### **Resonance**

**Low**

Emphasizes the portion of the sound in the region of the cutoff frequency, adding character to the sound. Excessively high settings can produce oscillation, causing the sound to distort.

**Value:** 0–127 **LPF BPF HPF PKG Level High Fred Cutoff frequency** parameter value **parameter value**

## **Cutoff V-Curve (Cutoff Frequency Velocity Curve)**

Selects one of the following seven curves that determine how keyboard playing dynamics (velocity) influence the cutoff frequency. Set this to "FIXED" if you don't want the Cutoff frequency to be affected by the keyboard velocity.

**Value:** FIXED, 1–7

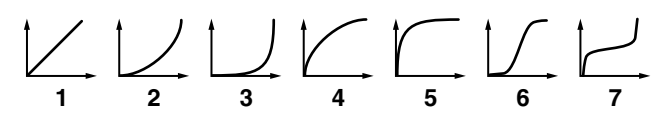

## **Cutoff V-Sens (Cutoff Velocity Sensitivity)**

Use this parameter when changing the cutoff frequency to be applied as a result of changes in playing velocity. If you want strongly played notes to raise the cutoff frequency, set this parameter to positive (+) settings. If you want strongly played notes to lower the cutoff frequency, use negative (-) settings. **Value:** -63– +63

### **Resonance V-Sens (Resonance Velocity Sensitivity)**

This allows keyboard velocity to modify the amount of Resonance. If you want strongly played notes to have a greater Resonance effect, set this parameter to positive (+) settings. If you want strongly played notes to have less Resonance, use negative (-) settings. **Value:** -63– +63

## **Rhythm TVF Env**

## **F-Env Depth (TVF Envelope Depth)**

Specifies the depth of the TVF envelope. Higher settings will cause the TVF envelope to produce greater change. Negative (-) settings will invert the shape of the envelope.

**Value:** -63– +63

## **F-Env V-Curve (TVF Envelope Velocity Curve)**

Selects one of the following 7 curves that will determine how keyboard playing dynamics will affect the TVF envelope. Set this to "FIXED" if you don't want the TVF Envelope to be affected by the keyboard velocity.

**Value:** FIX, 1–7

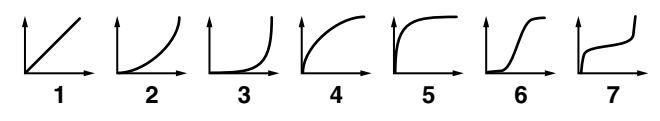

#### **F-Env V-Sens (TVF Envelope Velocity Sensitivity)**

Specifies how keyboard playing dynamics will affect the depth of the TVF envelope. Positive (+) settings will cause the TVF envelope to have a greater effect for strongly played notes, and negative (-) settings will cause the effect to be less.

**Value:** -63– +63

### **F-Env T1 V-Sens (TVF Envelope Time 1 Velocity Sensitivity)**

This allows keyboard dynamics to affect the Time 1 of the TVF envelope. If you want Time 1 to be speeded up for strongly played notes, set this parameter to a positive (+) value. If you want it to be slowed down, set this to a negative (-) value. **Value:** -63– +63

## **F-Env T4 V-Sens (TVF Envelope Time 4 Velocity Sensitivity)**

The parameter to use when you want key release speed to control the Time 4 value of the TVF envelope. If you want Time 4 to be speeded up for quickly released notes, set this parameter to a positive (+) value. If you want it to be slowed down, set this to a negative (-) value.

**Value:** -63– +63

## **F-Env Time 1–4 (TVF Envelope Time 1–4)**

Specify the TVF envelope times (Time 1– Time 4). Higher settings will lengthen the time until the next cutoff frequency level is reached. (For example, Time 2 is the time over which Level 1 will change to Level 2.)

**Value:** 0–127

## **F-Env Level 0–4 (TVF Envelope Level 0–4)**

Specify the TVF envelope levels (Level 0–Level 4). These settings specify how the cutoff frequency will change at each point, relative to the standard cutoff frequency (the cutoff frequency value specified in the TVF screen).

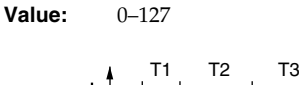

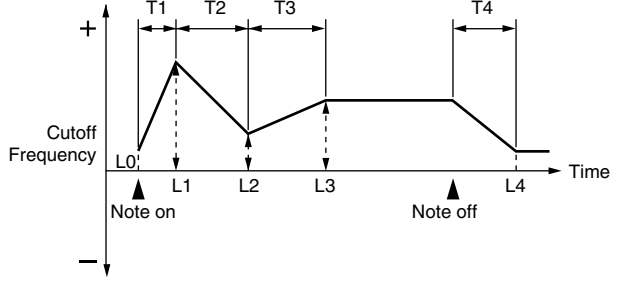

T: Time L: Level

## **Adjusting the Volume (TVA/TVA Env)**

#### $\overline{\phantom{a}}$  cf.  $\overline{\phantom{a}}$

For details on these settings, refer to **["How to Make Rhythm](#page-70-0)  [Set Settings"](#page-70-0)** (p. 71).

## **Rhythm TVA**

#### <span id="page-79-0"></span>**Tone Level (Rhythm Tone level)**

Sets the volume of the rhythm tone. Use this parameter to adjust the volume balance between rhythm tones.

**Value:** 0–127

#### **CHP**

The volume levels of the Waves from which the rhythm tone is composed is set with the WMT1–4 Wave Level parameter ([p.](#page-75-0)  [76\)](#page-75-0).

#### **Level V-Curve (Level Velocity Curve)**

You can select from seven curves that determine how keyboard playing strength will affect the volume. If you do not want the volume of the rhythm tone to be affected by the force with which you press the key, select "FIXED."

**Value:** FIXED, 1–7

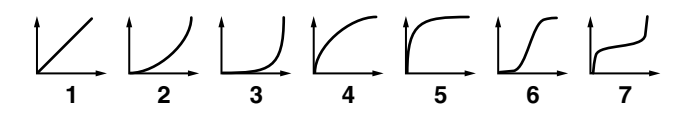

### **Level V-Sens (Level Velocity Sensitivity)**

Set this when you want the volume of the rhythm tone to change depending on the force with which you press the keys. Set this to a positive (+) value to have the changes in rhythm tone volume increase the more forcefully the keys are played; to make the tone play more softly as you play harder, set this to a negative (-) value. **Value:** -63– +63

### **Tone Pan (Rhythm Tone Pan)**

Sets the pan for the rhythm tone. "L64" is far left, "0" is center, and "63R" is far right.

**Value:** L64–0–63R

#### **CTIP**

Set the Pan for Waves comprising the rhythm tones with the Wave Pan parameter ([p. 76\)](#page-75-3).

#### <span id="page-79-2"></span>**Random Pan Depth**

Use this parameter when you want the stereo location to change randomly each time you press a key. Higher settings will produce a greater amount of change.

**Value:** 0–63

### **NOTE**

This will affect only waves whose Wave Rnd Pan Sw parameter ([p. 76\)](#page-75-4) is ON.

### <span id="page-79-1"></span>**Alternate Pan Depth**

This setting causes panning to be alternated between left and right each time a key is pressed. Higher settings will produce a greater amount of change. "L" or "R" settings will reverse the order in which the pan will alternate between left and right. For example if two rhythm tones are set to "L" and "R" respectively, the panning of the two rhythm tones will alternate each time they are played. **Value:** L63–0–63R

#### **NOTE**

This will affect only waves whose Wave Alter Pan Sw parameter [\(p. 76\)](#page-75-2) is ON or REV.

## **Rhythm TVA Env**

### **A-Env T1 V-Sens (TVA Envelope Time 1 Velocity Sensitivity)**

This allows keyboard dynamics to affect the Time 1 of the TVA envelope. If you want Time 1 to be speeded up for strongly played notes, set this parameter to a positive (+) value. If you want it to be slowed down, set this to a negative (-) value. **Value:** -63– +63

#### **A-Env T4 V-Sens (TVA Envelope Time 4 Velocity Sensitivity)**

The parameter to use when you want key release speed to control the Time 4 value of the TVA envelope. If you want Time 4 to be speeded up for quickly released notes, set this parameter to a positive (+) value. If you want it to be slowed down, set this to a negative (-) value.

**Value:** -63– +63

### **A-Env Time 1–4 (TVA Envelope Time 1–4)**

Specify the TVA envelope times (Time 1– Time 4). Higher settings will lengthen the time until the next volume level is reached. (For example, Time 2 is the time over which Level 1 will change to Level 2.)

**Value:** 0–127

### **A-Env Level 1–3 (TVA Envelope Level 1–3)**

Specify the TVA envelope levels (Level 1–Level 3). These settings specify how the volume will change at each point, relative to the standard volume (the Rhythm Tone Level value specified in the TVA screen).

**Value:** 0–127

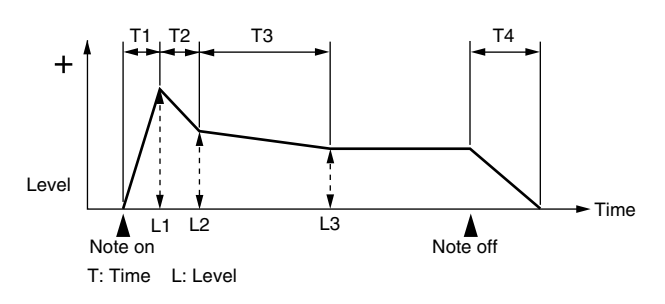

## **Creating a Rhythm Set**

## **Output Settings**

 $\overline{\phantom{a}}$  cf.  $\overline{\phantom{a}}$ 

For details on these settings, refer to **["How to Make Rhythm](#page-70-0)  [Set Settings"](#page-70-0)** (p. 71).

## **Rhythm Output**

### **Rhythm Out Assign**

Specifies for each rhythm set how the direct sound will be output. **Value:**

- **MFX:** Output in stereo through multi-effects. You can also apply chorus or reverb to the sound that passes through multi-effects. **A, B:** Output to the OUTPUT A (MIX) jack or OUTPUT B
- jack in stereo without passing through multi-effects. **1–4:** Output to the INDIVIDUAL 1–4 jacks in mono

without passing through multi-effects.

#### **NOTE**

If you've made settings so that sounds are separately routed to the INDIVIDUAL 1 jack and INDIVIDUAL 2 jack, but no plug is actually inserted in the INDIVIDUAL 2 jack, the sounds routed to INDIVIDUAL 1 and INDIVIDUAL 2 will be mixed and output from the INDIVIDUAL 1 jack.

#### (MEMO)

If the Mix/Parallel parameter is set to "MIX," all sounds are output from the OUTPUT A (MIX) jacks in stereo ([p. 158\)](#page-157-0).

### **Tone Out Assign**

Specifies how the direct sound of each tone will be output. **Value:**

- **MFX:** Output in stereo through multi-effects. You can also apply chorus or reverb to the sound that passes through multi-effects.
- **A, B:** Output to the OUTPUT A (MIX) jack or OUTPUT B jack in stereo without passing through multi-effects.

**1–4:** Output to the INDIVIDUAL 1–4 jacks in mono without passing through multi-effects.

- *\* If the Rhythm Output Assign is set to anything other than "TONE," these settings will be ignored.*
- *\* If you've made settings so that sounds are separately routed to the INDIVIDUAL 1 jack and INDIVIDUAL 2 jack, but no plug is actually inserted in the INDIVIDUAL 2 jack, the sounds routed to INDIVIDUAL 1 and INDIVIDUAL 2 will be mixed and output from the INDIVIDUAL 1 jack.*
- *\* If the Mix/Parallel parameter is set to "MIX," all sounds are output from the OUTPUT A (MIX) jacks in stereo ([p. 158\)](#page-157-0).*
- *\* If you've set Tone Out Assign to "MFX," set the MFX Output Assign parameter ([p. 135\)](#page-134-0) to specify the output destination of the sound that has passed through the multi-effects.*
- *\* Chorus and reverb are output in mono at all times.*
- *\* The output destination of the signal after passing through the chorus is set with the Chorus Output Select [\(p. 136](#page-135-0)) and the Chorus Output Assign ([p. 142\)](#page-141-0).*
- *\* The output destination of the signal after passing through the reverb is set with the Reverb Output Assign ([p. 137\)](#page-136-0).*

### **Tone Out Level**

Set the level of the signal that is sent to the output destination specified by Patch/Tone Output Assign. **Value:** 0–127

## **Tone Chorus Send (Send Level (Output=MFX))**

Specifies the level of the signal sent to the chorus for each tone if the tone is sent through MFX. **Value:** 0–127

## **Tone Reverb Send (Send Level (Output=MFX))**

Specifies the level of the signal sent to the reverb for each tone if the tone is sent through MFX. **Value:** 0–127

### **Tone Chorus Send (Send Level (Output=non MFX))**

Sets the level of the signal sent to chorus for each tone if the tone is not sent through MFX. **Value:** 0–127

### **Tone Reverb Send (Send Level (Output=non MFX))**

Sets the level of the signal sent to reverb for each tone if the tone is not sent through MFX. **Value:** 0–127

## **Initializing Rhythm Set Settings (Init)**

"Initialize" means to return the settings of the currently selected sound to a standard set of values or to the factory settings.

## **NOTE**

The Initialize operation will affect only the currently selected sound; the sounds that are stored in user memory will not be affected. If you wish to restore all of the Fantom-XR's settings to their factory values, perform a Factory Reset ([p. 162\)](#page-161-0).

- **1. In the Rhythm Edit Menu screen, press [MENU].** The Rhythm Utility screen will appear.
- **2.** Use ▲ or ▼ to select "Initialize."

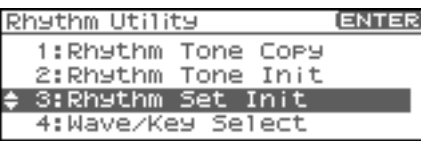

#### **3. Press [ENTER].**

A message will ask you for confirmation.

#### **4. Press [ENTER].**

The initialization will be carried out, and you'll be returned to the previous screen. To cancel, press [EXIT].

## **Initializing only a specific key**

Here's how to initialize only a specific key of a Rhythm Set.

- **1. In the Rhythm Edit Menu screen, press [MENU].** The Rhythm Utility screen will appear.
- **2.** Use ▲ or ★ to select "Rhythm Tone Init."

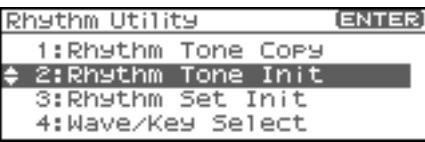

#### **3. Press [ENTER].**

Turn the VALUE dial or use [INC][DEC] to specify the key (A0– C8) that is to be initialized.

#### (MEMO)

You can also specify the key by playing a note on your external MIDI keyboard.

#### **4. Press [ENTER].**

A message will ask you for confirmation.

#### **5. Press [ENTER].**

The initialization will be carried out, and you'll be returned to the previous screen. To cancel, press [EXIT].

## **Copying Rhythm Tone Settings (Copy)**

This operation copies the settings of any desired rhythm set to the currently selected rhythm set. You can use this feature to make the editing process faster and easier.

- **1. In the Patch Play screen, select the copy-destination rhythm set ([p. 45](#page-44-0)).**
- **2. In the Rhythm Edit Menu screen, press [MENU].** The Rhythm Utility screen will appear.
- **3.** Use  $\triangle$  or  $\blacktriangledown$  to select "Rhythm Tone Copy."
- **4. Press [ENTER].**

The Rhythm Tone Copy screen will appear.

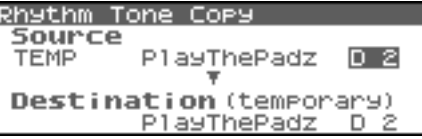

**5. Using [CURSOR] to move the cursor, select the "Source (copy-source)" group and number, and the rhythm tone.**

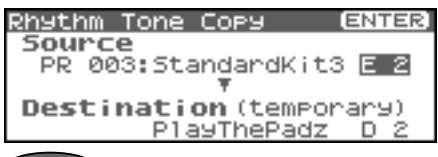

#### **CTIP**

At this time, you can press the OUTPUT knob to audition the copy-source rhythm set (the Compare function).

- *\* The rhythm tone auditioned using the Compare function may sound slightly different than when it is played normally.*
- **6. Turn the VALUE dial or use [INC][DEC] to make the setting.**
- **7. Using [CURSOR] to move the cursor, select the "Destination (copy-destination)" rhythm tone number.**
- **8. Turn the VALUE dial or use [INC][DEC] to make the setting.**

#### **9. Press [ENTER].**

A message will ask for confirmation.

#### **10. Press [ENTER].**

You'll be returned to the Rhythm Edit Menu screen. To cancel, press [EXIT].

## **Saving Rhythm Sets You've Created**

Changes you make to sound settings are temporary, and will be lost if you turn off the power or select another sound. If you want to keep the modified sound, you must save it in the internal user memory or memory card.

If you've edited a rhythm set, the indication "E" is displayed in the upper right of the Patch Play screen. The "E" indication disappears when you save the rhythm set to the Fantom-XR's internal user memory or to the memory card.

## **NOTE**

When you perform the save procedure, the data that previously occupied the save destination will be lost.

#### **1. Make sure that the Rhythm Set you wish to save is selected.**

**2.** Press [SHIFT] so it lights, and then press ▶.

The Rhythm Set Name screen will appear.

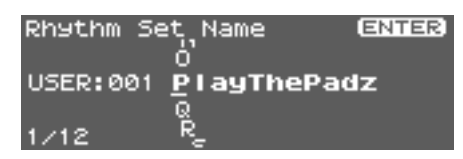

**3. Assign a name to the rhythm set.**

#### $\vert$  cf.

For details on assigning names, refer to **["Assigning a Name"](#page-38-0)** [\(p. 39\)](#page-38-0)

**4. When you have finished inputting the name, press [ENTER].** A screen will appear, allowing you to select the writedestination rhythm set.

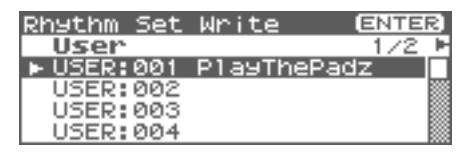

- **5.** Press  $\blacklozenge$  or  $\blacktriangleright$  to select the write destination. The write destination can be either the Fantom-XR's internal user area (User), or a memory card (Card).
- *\* You can also use [GROUP] to select the write destination.*
- **6. Turn the VALUE dial or use [INC][DEC] to select the patch number.**

#### **CTIP**

At this time, you can press the OUTPUT knob to audition the write-destination rhythm set (the Compare function). Before saving a rhythm set, you can use this function to verify that you're not accidentally overwriting a rhythm set you really want to keep.

*\* The rhythm set auditioned using the Compare function may sound slightly different than when it is played normally.*

- **7. If you want to change the write destination, turn the VALUE dial or use [INC][DEC] to re-specify the write-destination rhythm set.**
- **8. Press [ENTER].**

A message will ask you for confirmation.

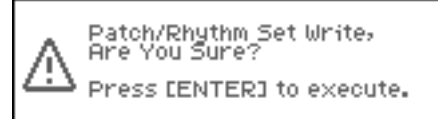

**9. Press [ENTER] to execute the save operation.** To cancel the operation, press [EXIT].

#### **NOTE**

Never switch off the Fantom-XR while data is being saved.

# **Playing in Performance Mode**

Performance mode is ideal when you want to use the external MIDI sequencer to create a song, or when you want to play song data. When creating songs or playing song data, a different MIDI channel is assigned for each patch or rhythm set used in a part. Such a set of sounds selected for each part to play is called a **performance**.

In addition to the settings of each part, the following settings can also be stored for each performance.

- Arpeggio and chord memory number or settings
- Rhythm group number or settings

## **About the Performance Play Screen**

## <span id="page-83-1"></span>**Displaying Performance Play Screen**

To access the Performance Play screen, use the following procedure.

**1. Press [MODE] so the button lights in green.**

You will enter Performance mode, and the Performance Play screen will appear.

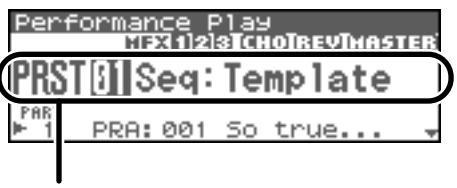

Selecting a performance

2. In the Performance Play screen, use **A** or  $\blacktriangledown$  to select **the part.**

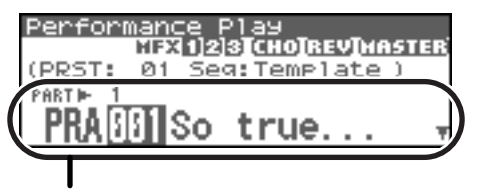

Selecting a performance part

## **CHIP**

In the Performance Play screen, you can press [SHIFT] so it lights, then press  $\triangle$  to move the cursor to the performance number.

## **Functions in the Performance Play Screen**

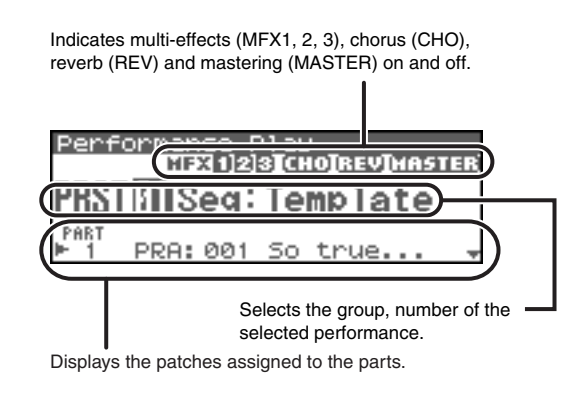

## <span id="page-83-0"></span>**Selecting a Performance**

The Fantom-XR has three performance groups, including the User group, Preset groups and Card group. Each of the User group and Preset groups stores 64 performances, for a total of 128 performances.

### **USER**

This is the group inside the Fantom-XR which can be rewritten. Performances you yourself create can be stored in this group. The Fantom-XR contains 64 preset performances.

## **PRST (Preset)**

This is the group inside the Fantom-XR which cannot be rewritten. However you may modify the settings of the currently selected performance, and then store the modified performance in User memory. The Fantom-XR contains 64 preset performances.

## **CARD (Memory Card)**

This group lets you use patches stored on a memory card inserted in the front panel PC card slot. Since the data in this group can be rewritten, you can use this group to store patches that you create.

- **1. In the Performance Play screen, make sure that the cursor is located at the performance group or performance number.**
- **2.** Press  $\blacklozenge$  or  $\blacktriangleright$  to move the cursor to the performance **group.**

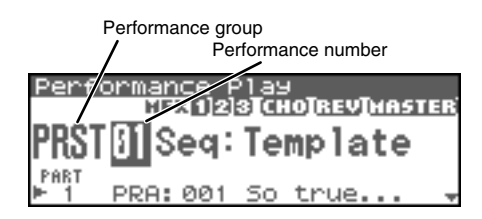

- **3. Turn the VALUE dial, or use [INC][DEC] to select a performance group.**
	- *\* You can also use [GROUP] to select a performance group.* **USER:** User
		- **PRST:** Preset

**CARD:** Memory Card

- **4.** Press  $\triangleleft$  or  $\triangleright$  to move the cursor to the performance **number.**
- **5. Turn the VALUE dial or use [INC][DEC] to select the performance number.**

## **Selecting Performances from the List**

You can display a list of performances and select a performance from that list.

- **1. In the Performance Play screen, make sure that the cursor is located at the performance group or performance number.**
- 2. Press [SHIFT] so it lights, and then press  $\blacklozenge$ . The Performance List screen will appear.

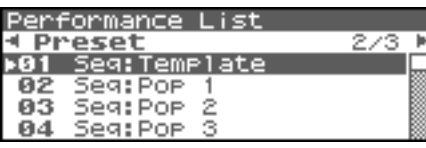

- **3.** Press  $\blacklozenge$  or  $\blacktriangleright$  to switch the performance group, and turn **the VALUE dial, or use [INC][DEC] to select the performance.**
	- *\* You can also use [GROUP] to select a performance group.*
- **4. Press [ENTER] to confirm your choice of performance.**

## <span id="page-84-1"></span>**Selecting Favorite Performances (Favorite Performance)**

You can bring together your favorite and most frequently used performances in one place by registering them in the Favorite performance. By using this function you can quickly select your favorite performances from internal memory.

 $\vert$  cf.  $>$ 

For instructions on how to register to the Favorite Performance, refer to **["Registering a Favorite Performance"](#page-84-0)** (p. 85).

- **1. In the Performance Play screen, make sure that the cursor is located at the performance group or performance number.**
- **2.** Press [SHIFT] so it lights, and then press  $\blacklozenge$ . The Performance List screen will appear.
- **3. Press [MENU].**

The Performance List Menu screen will appear.

**4. Turn the VALUE dial, or use [INC][DEC] to select "Favorite Performance."**

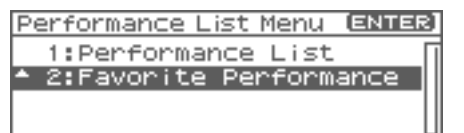

**5. Press [ENTER].**

The Favorite Performance screen will appear.

- **6.** Press  $\blacklozenge$  or  $\blacktriangleright$  to switch the performance group, and press  $\bullet$  or  $\bullet$  to select the performance.
- **7. Press [ENTER] to confirm your choice of performance.**

## <span id="page-84-0"></span>**Registering a Favorite Performance**

You can register a total of 64 Performances (8 sounds x 8 banks) as Favorite Performance.

- **1. Select the performance that you want to register ([p. 84\)](#page-83-0).**
- **2. In step 4 of ["Selecting Favorite Performances \(Favorite](#page-84-1)  [Performance\)" \(p. 85\),](#page-84-1) choose "Favorite Performance."**
- **3. Press [ENTER].** The Favorite Performance screen will appear.
- 4. Press  $\blacklozenge$  or  $\blacktriangleright$  to select the Bank.
- **5.** Press **external** or  $\bullet$  to select a number.
- **6. Press [MENU].** The Favorite Perform Utility screen will appear.
- **7.** Use ▲ or  $\blacktriangledown$  to select "Regist," then press [ENTER]. The selected performance will be registered as a Favorite Performance.
- *\* To cancel, press [EXIT].*

## **Canceling a patch registration**

By selecting "Remove" in the above step 7., you can cancel the patch registration that is selected in the Favorite Performance screen.

## **Selecting a Part**

The currently selected part is called the "current part."

1. In the Performance Play screen, use **that is a comparent to select the part.**

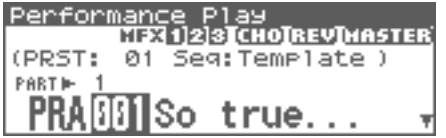

## **Selecting the Sound for a Part**

If you don't like the patch that is assigned to a part, it's easy to switch the patch.

- **1. Select the part whose sound you want to switch.**
- **2.** Press  $\blacklozenge$  or  $\blacktriangleright$  to move the cursor to the patch type.

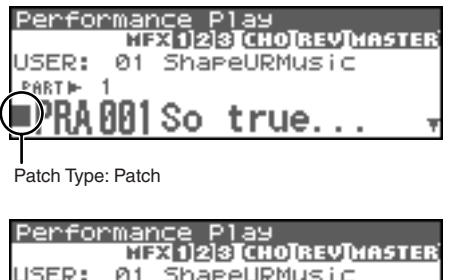

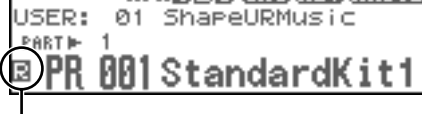

Patch Type: Rhythm

**3. Turn the VALUE dial or use [INC][DEC] to specify whether the type of sound assigned to the part will be Patch or Rhythm.**

Ŧ

**4.** Press  $\blacklozenge$  or  $\blacktriangleright$  to move the cursor to the patch group or **patch number.**

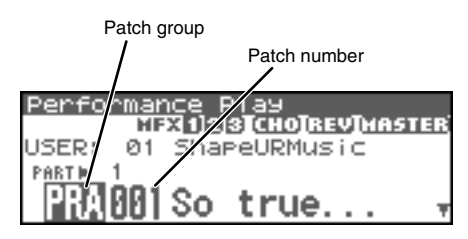

- **5. Turn the VALUE dial, or use [INC][DEC] to select a patch group or patch number.**
	- *\* You can also use [GROUP] to select a patch group.*

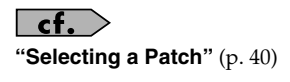

## **Selecting from a list display**

- **1. Select the part whose sound you want to switch.**
- **2.** Press [SHIFT] so it lights, and then press  $\blacktriangleleft$ . The Patch List screen will appear.

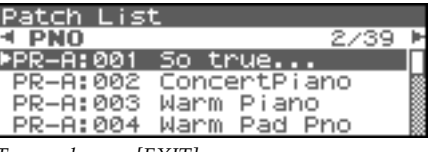

- *\* To cancel, press [EXIT].*
- **3.** Press  $\blacklozenge$  or  $\blacktriangleright$  to switch the patch group, and press  $\blacktriangle$ or  $\blacktriangleright$  to select the patch.

By pressing the OUTPUT knob you can audition a patch using a preselected phrase appropriate for that type (category) of patch (Phrase Preview).

**4. Press [ENTER] to close the Patch List screen.**

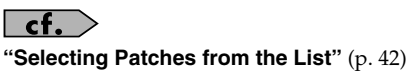

## <span id="page-85-0"></span>**About the Performance Mixer Screen**

The Fantom-XR provides a mixer screen that lets you view and edit settings such as level and pan for a performance's sixteen parts. To access the Performance Mixer screen, use the following procedure.

- **1. In the Performance Play screen, make sure that the cursor is located at the performance group or performance number.**
- **2.** Press [SHIFT] so it lights, and then press  $\blacktriangledown$ . The Performance Mixer screen will appear.

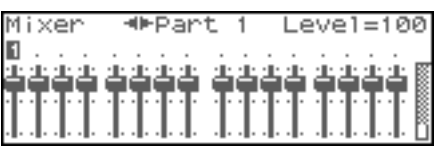

## **Selecting a Part**

The currently selected part is called the "current part."

**1.** In the Performance Mixer screen, use  $\blacklozenge$  or  $\blacktriangleright$  to select the **part.**

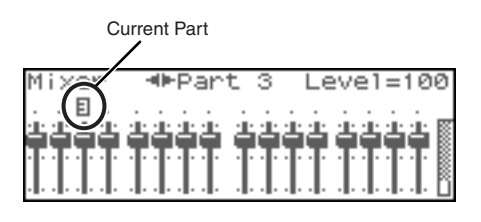

## **Editing the Part Settings**

The following Part parameters can be edited from the Performance Mixer screen:

- $\bullet$  Level ([p. 88\)](#page-87-0)
- Pan [\(p. 88\)](#page-87-1)
- Chorus Send Level ([p. 89\)](#page-88-0)
- Reverb Send Level ([p. 89\)](#page-88-1)
- 1. In the Performance Mixer screen, use **A** or **v** to select **the parameter.**

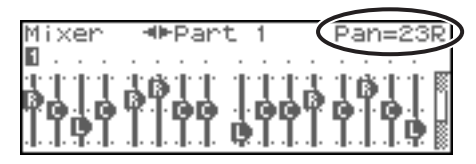

**2. Turn the VALUE dial or use [INC][DEC] to set the value.**

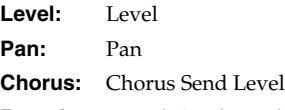

**Reverb:** Reverb Send Level

## **Performing with the Arpeggio/Rhythm function**

For details on using the Arpeggio and Rhythm functions, refer to **["Playing Arpeggios"](#page-96-0)** (p. 97)," and **["Playing Rhythms"](#page-106-0)** (p. 107).

## **Viewing MIDI Messages for Each Part (Part Information)**

In Performance mode, the reception status of MIDI messages that control various things can be viewed for each part. This is useful when you want to check whether the sound generator is responding correctly to the operations from an external MIDI controller.

**1. Access the Performance Play screen ([p. 84](#page-83-1)).**

## **2. Press [MENU].** The Top Menu screen will appear.

**3. Turn VALUE dial or press [INC][DEC] to select "Part Information."**

## **4. Press [ENTER].**

The Part Information screen will appear.

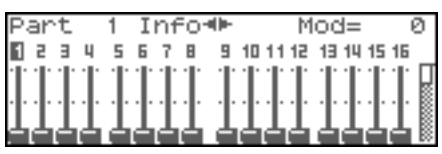

**5.** Use ▲ or  $\bullet$  to select the message that you want to

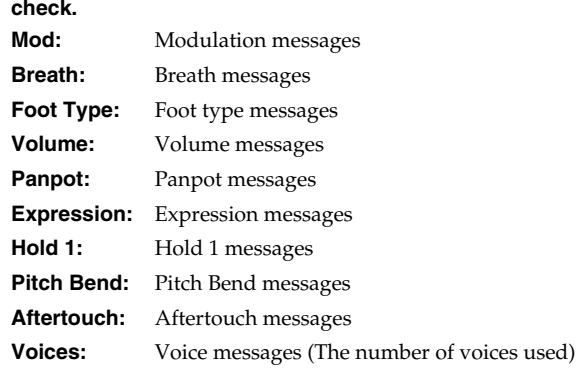

**6.** Use **A** or **v** to select the part.

The parameter values for the selected part are displayed.

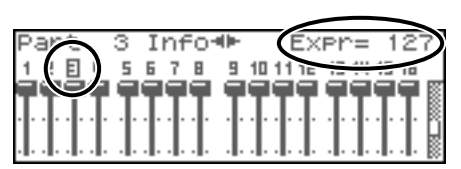

**7. Press [EXIT] to close the screen.**

# **Creating a Performance**

With the Fantom-XR, you have total control over a wide variety of settings. Each item that can be set is known as a **parameter**. This chapter explains the procedures used in creating Performances, and the functions of the Performance parameters.

#### (MEMO)

The included Fantom-X editor lets you edit the Fantom-XR's settings from your computer in a convenient graphical environment [\(p. 163](#page-162-0)).

## <span id="page-87-3"></span>**Viewing the Part Settings as a List (Performance Part View)**

In Performance mode you can view the part settings as a list. This is called the "Part View" screen. In this screen you can view and change the patch assigned to each part, and edit settings such as volume and pan for each part.

- **1. In the Performance Play screen, make sure that the cursor is located at the performance group or performance number.**
- **2.** Press [SHIFT] so it lights, and then press  $\blacktriangledown$ . The Performance Mixer screen will appear.

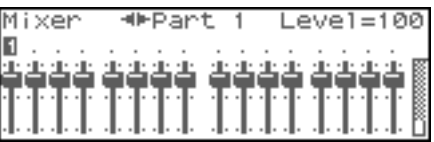

<span id="page-87-2"></span>**3.** Press [SHIFT] so it lights, and then press  $\blacktriangledown$ . The Performance Part screen will appear.

This indicates that there are other parameters not currently shown. Press [ $\bigcirc$ ] to move the cursor. Selected parameter Patch 001 So true PRB 016 Downright Bs ΤĊ atch Number) Name of selected parameter

Selected part number

*\* The name of the parameter at the cursor location is displayed in the bottom line of the Performance Part screen.*

## **CTIP**

If you're in the Performance Mixer screen, you can access the Performance Part screen by pressing [MENU] and choosing "Part" from the menu that appears.

**4. When you have finished making settings, press [EXIT] to return to the Mixer screen.**

### **CHP**

When the cursor is at a patch group or patch number, you can

press [SHIFT] so it lights, and then press  $\blacklozenge$  to open the Patch List screen and choose a patch from the list ([p. 42\)](#page-41-0).

## **CIID**

When the cursor is at a patch group or patch number, you can press [SHIFT] so it lights, and then press  $\blacktriangledown$  to open the Patch Edit screen and edit a patch ([p. 95\)](#page-94-0).

## **CHIP**

When the cursor is located at the patch group or patch number, you can press [GROUP] to switch the group of the selected patch.

## **Adjusting the Parameters of Each Part**

- **1.** In the Performance Part screen, use **A** or  $\blacktriangledown$  to select **the part.**
- **2.** Press  $\triangleleft$  or  $\triangleright$  to move the cursor to the parameter you **want to change.**
- **3. Turn the VALUE dial or use [INC][DEC] to set the value.**

## **Parameter List**

## **Patch Type**

Sets the assignment of a patch (Patch) or rhythm set (Rhythm) to each of the parts.

## **Patch Group**

Selects the group to which the desired patch or rhythm set belongs. **Value**

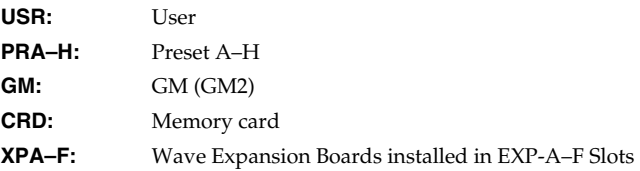

### **Patch Number**

Selects the desired patch or rhythm set by its number. **Value:** 001–

## <span id="page-87-0"></span>**Level**

Adjust the volume of each part. This setting's main purpose is to adjust the volume balance between parts. **Value:** 0–127

### <span id="page-87-1"></span>**Pan**

Adjust the pan of each part. "L64" is far left, "0" is center, and "63R" is far right.

**Value:** L64–0–63R

## **Creating a Performance**

## **Solo Switch**

Select one part whose sound you want to play. Turn it "SOLO" to the part that you want to solo. Parts other than the part you select here will not sound.

**Value:** –, SOLO

#### **Mute Switch**

Mutes (MUTE) or un-mutes (OFF) each part. **Value:** OFF, MUTE

#### (MEMO)

The Mute Switch parameter does not turn the part off, but sets the volume to minimum so that no sound is heard. Therefore, MIDI messages are still received.

### **Octave Shift**

Adjusts the pitch of the part's sound up or down in units of an octave (+/-3 octaves).

**Value:** -3– +3

### **NOTE**

Note that when a rhythm set is assigned to a part, you cannot modify the Octave Shift parameter.

### **Coarse Tune**

Adjusts the pitch of the part's sound up or down in semitone steps  $(+/-4$  octaves).

**Value:** -48– +48

## **Coarse Tune and Octave Shift**

The Coarse Tune and Fine Tune parameters, along with the Octave Shift parameter, can all be seen as doing the same thing to the sound, i.e., changing the pitch of the sound. For example, if C4 (Middle C) is played with the Coarse Tune parameter set to "+12," the note produced is C5 (one octave above C4). For example, if C4 (Middle C) is played with the Octave Shift parameter set to "+1," the note produced is C5 (one octave above C4).

However, internally these function very differently. When the Coarse Tune parameter is set to "+12," the pitch itself is raised one octave. On the other hand, when the Octave Shift parameter is set to "+1," it is the same as pressing the keys one octave up. In other words, use the Coarse Tune parameter when changing the pitch, and the Octave Shift parameter when you want to shift the entire keyboard, for example, when the number of keys is insufficient.

### **Fine Tune**

Adjusts the pitch of the part's sound up or down in 1-cent steps (+/- 50 cents).

**Value:** -50– +50

#### (MEMO)

One cent is 1/100th of a semitone.

### **Output Assign**

Specifies for each part how the direct sound will be output. **Value**

- **MFX:** Output in stereo through multi-effects. You can also apply chorus or reverb to the sound that passes through multi-effects.
- **A, B:** Output to the OUTPUT A (MIX) jack or OUTPUT B jack in stereo without passing through multi-effects.
- **1–4:** Output to the INDIVIDUAL 1–4 jacks in mono without passing through multi-effects.
- **PAT:** The part's output destination is determined by the settings of the patch or rhythm set assigned to the part.

#### **NOTE**

If you've made settings so that sounds are separately routed to the INDIVIDUAL 1 jack and INDIVIDUAL 2 jack, but no plug is actually inserted in the INDIVIDUAL 2 jack, the sounds routed to INDIVIDUAL 1 and INDIVIDUAL 2 will be mixed and output from the INDIVIDUAL 1 jack.

### (MEMO)

If the Mix/Parallel parameter is set to "MIX," all sounds are output from the OUTPUT A (MIX) jacks in stereo [\(p. 158\)](#page-157-0).

#### **CTIP**

If you've set Tone Out Assign to "MFX," set the MFX Output Assign parameter to specify the output destination of the sound that has passed through the multi-effects.

- Chorus and reverb are output in mono at all times.
- The output destination of the signal after passing through the chorus is set with the Chorus Output Select and the Chorus Output Assign.
- The output destination of the signal after passing through the reverb is set with the reverb Output Assign.

#### **Output MFX Select (Part Output Multi-Effects Select)**

Of the three types of multi-effects that can be used simultaneously, specify which multi-effects will be used. **Value:** 1–3 (MFX-1–MFX-3)

### **Output Level (Part Output Level)**

Set the level of the signal that is sent to the output destination specified by Part Output Assign. **Value:** 0–127

### <span id="page-88-0"></span>**Chorus Send Level (Part Chorus Send Level)**

Sets the level of the signal sent to chorus for each part. **Value:** 0–127

## <span id="page-88-1"></span>**Reverb Send Level (Part Reverb Send Level)**

Sets the level of the signal sent to reverb for each part. **Value:** 0–127

## **Cutoff Offset**

Adjusts the cutoff frequency for the patch or rhythm set assigned to a part.

**Value:** -64– +63

## **NOTE**

Patches also have a Cutoff Offset setting ([p. 49\)](#page-48-0). The final Cutoff frequency value is the sum of the tone Cutoff Frequency value and the patch and part Cutoff Offset values. If the tone's cutoff frequency is already set to "127" (maximum), there will be no change produced by setting the Cutoff Offset to a positive value.

#### **Resonance Offset**

Adjusts the Resonance for the patch or rhythm set assigned to a part. **Value:** -64– +63

## **NOTE**

Patches also have a Resonance Offset setting ([p. 50\)](#page-49-0). The final Resonance value is the sum of the tone Resonance value and the patch and part Resonance Offset values. If the tone's resonance is already set to "127" (maximum), there will be no change produced by setting the resonance offset to a positive value.

### **Attack Time Offset**

Adjusts the TVA/TVF Envelope Attack Time for the patch or rhythm set assigned to a part.

**Value:** -64– +63

### **NOTE**

Patches also contain the Attack Time Offset setting ([p. 50\)](#page-49-1). The final TVA Envelope attack time value is therefore the sum of the tone's TVA Envelope Time 1 setting, the patch's Attack Time Offset, and the part's Attack Time Offset. If the tone's Time 1 parameter is already set to "127" (maximum), there will be no change produced by setting the Attack Time Offset to a positive value.The same applies to the TVF envelope.

### **Release Time Offset**

Adjusts the TVA/TVF Envelope Release Time for the patch or rhythm set assigned to a part.

**Value:** -64– +63

### **NOTE**

Patches also contain a Release Time Offset setting ([p. 50\)](#page-49-2). The final TVA Envelope release time value is therefore the sum of the tone's TVA Envelope Time 4 setting, the patch's Release Time Offset, and the part's Release Time Offset. If the tone's Time 4 parameter is set to "127" (maximum), there will be no change in the Release Time Offset, even when this is set to a positive value.The same applies to the TVF envelope.

## **Decay Time Offset**

Adjusts the TVA/TVF Envelope Decay Time for the patch or rhythm set assigned to a part. **Value:** -64– +63

## **Mono/Poly**

Set this parameter to "MONO" when the patch assigned to the part is to be played monophonically, or to "POLY" when the patch is to be played polyphonically. If you want to use the Mono/Poly setting of the patch assigned to the part ([p. 50\)](#page-49-3), set this to "PAT." **Value:** MONO, POLY, PAT

## **NOTE**

This setting is ignored for parts to which a rhythm set is assigned.

#### **Legato Switch**

You can add legato when performing monophonically. The term "legato" refers to a playing style in which notes are smoothly connected to create a flowing feel. This creates a smooth transition between notes, which is effective when you wish to simulate the hammering-on and pulling-off techniques used by a guitarist. Turn this parameter "ON" when you want to use the Legato feature and "OFF" when you don't. If you want to use the Legato Switch setting of the patch assigned to the part ([p. 50\)](#page-49-4), set this to "PAT." **Value:** OFF, ON, PAT

## **NOTE**

This setting is ignored for parts to which a rhythm set is assigned.

### **Portamento Switch**

Specify whether portamento will be applied. Turn this parameter "ON" when you want to apply Portamento and "OFF" when you don't. If you want to use the Portamento Switch setting of the patch assigned to the part [\(p. 50](#page-49-5)), set this to "PAT."

**Value:** OFF, ON, PAT

### **NOTE**

This setting is ignored for parts to which a rhythm set is assigned.

#### **Portamento Time**

When portamento is used, this specifies the time over which the pitch will change. Higher settings will cause the pitch change to the next note to take more time. If you want to use the Portamento Time setting of the patch assigned to the part ([p. 51\)](#page-50-0), set this to "PAT." **Value:** 0–127, PAT

#### **NOTE**

This setting is ignored for parts to which a rhythm set is assigned.

## **Vibrato Rate**

For each part, adjust the vibrato speed (the rate at which the pitch is modulated). The pitch will be modulated more rapidly for higher settings, and more slowly with lower settings. **Value:** -64– +63

## **Vibrato Depth**

For each part, this adjusts the depth of the vibrato effect (the depth at which the pitch is modulated). The pitch will be modulated more greatly for higher settings, and less with lower settings. **Value:** -64– +63

## **Vibrato Delay**

For each part, this adjusts the time delay until the vibrato (pitch modulation) effect begins. Higher settings will produce a longer delay time before vibrato begins, while lower settings produce a shorter time.

**Value:** -64– +63

## **Key Fade Lower (Part Keyboard Fade Width Lower)**

Determines what will happen to the Part's level when a note that's lower than its specified keyboard range is played. Higher settings produce a more gradual change in volume. If you don't want the Tone to sound at all when a note below the keyboard range is played, set this parameter to 0.

**Value:** 0–127

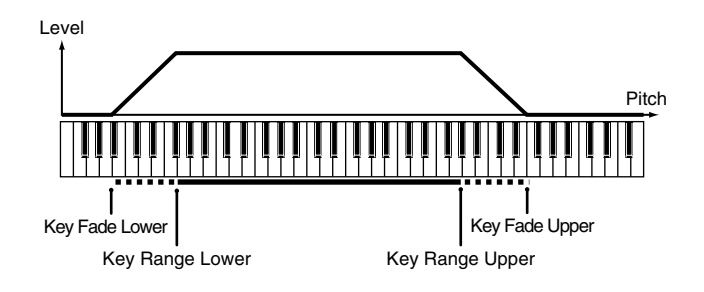

### **Key Range Lower (Part Keyboard Range Lower)**

Specifies the lowest note that the tone will sound for each part. **Value:** C-1–UPPER

## **Key Range Upper (Part Keyboard Range Upper)**

Specifies the highest note that the tone will sound for each part. **Value:** LOWER–G9

### **NOTE**

When the Key Range ([p. 53](#page-52-0)) is set for each individual tone in a patch, sounds are produced in the range where the Key Range of each tone and the Key Range for the part overlap.

Key range specified for Performance

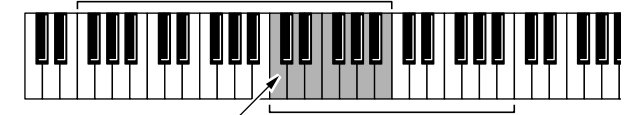

Key range specified for Patch The range in which notes will play

#### **NOTE**

If you attempt to raise the lower key higher than the upper key, or to lower the upper key below the lower key, the other value will be automatically modified to the same setting.

#### **Key Fade Upper (Part Keyboard Fade Width Upper)**

This determines what will happen to the Part's level when a note that's higher than its specified keyboard range is played. Higher settings produce a more gradual change in volume. If you don't want the Tone to sound at all when a note above the keyboard range is played, set this parameter to 0.

**Value:** 0–127

## **Receive Channel (Part Receive Channel)**

Specifies the MIDI receive channel for each part **Value:** 1–16

### **Voice Reserve**

This setting specifies the number of voices that will be reserved for each part when more than 128 voices are played simultaneously. **Value:** 0–63, FUL

### **NOTE**

It is not possible for the settings of all parts to total an amount greater than 64. The remaining number of available voices will be displayed at (rest=). Pay attention to this readout as you make Voice Reserve settings.

## **Calculating the Number of Voices Being Used**

The Fantom-XR is able to play up to 128 notes simultaneously. The polyphony, or the number of voices (sounds) does not refer only to the number of sounds actually being played, but changes according to the number of tones used in the patches, and the number of Waves used in the tones. The following method is used to calculate the number of sounds used for one patch being played. (Number of Sounds Being Played) x (Number of Tones Used by

Patches Being Played) x (Number of Waves Used in the Tones) Realtime Stretch requires twice the normal polyphony.

## **Part Velocity Sensitivity Offset**

This changes the volume and cutoff frequency for each part according to the velocity with which the keys are pressed. If you want strongly played notes to raise the volume/cutoff frequency, set this parameter to positive (+) settings. If you want strongly played notes to lower the volume/cutoff frequency, use negative (-) settings. Set Velocity Sensitivity to "0" when you want sounds played at a fixed volume and cutoff frequency, regardless of the force with which the keys are played. **Value:** -63– +63

## **NOTE**

Patches also contain a Velocity Sensitivity Offset setting ([p. 50\)](#page-49-6). The ultimate Velocity Sensitivity Offset value is the sum of the part's and the patch's Velocity Sensitivity Offsets. Accordingly, if the patch's Velocity Sensitivity Offset parameter is set to "127" (maximum), there will be no change in the part's Velocity Sensitivity Offset, even when this is set to a positive value.

### **Part Pitch Bend Range**

Specifies the amount of pitch change in semitones (2 octaves) that will occur when the Pitch Bend Lever is moved. The amount of change when the lever is tilted is set to the same value for both left and right sides. If you want to use the Pitch Bend Range setting of the patch assigned to the part ([p. 56\)](#page-55-0), set this to "PAT." **Value:** 0–24, PAT

## **Receive Switch (Part Receive Switch)**

For each part, specify whether MIDI messages will be received (ON), or not (OFF).

If this is "OFF," the part will not respond. Normally, you should leave this "ON," but you can turn it "OFF" when you do not want a specific part to be playing during song playback. **Value:** OFF, ON

## **Scale Tune settings**

The Fantom-XR allows you to use temperaments other than equal temperament. Scale Tune settings can be saved independently for each performance.

- **1. In the Performance Play screen, make sure that the cursor is located at the performance group or performance number.**
- **2.** Press [SHIFT] so it lights, and then press  $\blacktriangledown$ . The Performance Mixer screen will appear.
- **3. Press [MENU].**

The Performance Edit Menu screen will appear.

4. Use <u>or</u>  $\bullet$  to select "Scale Tune."

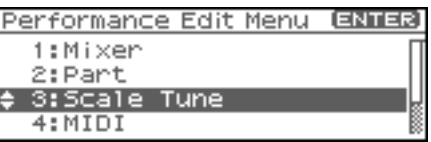

#### <span id="page-91-0"></span>**5. Press [ENTER].**

The Perform Scale Tune screen will appear.

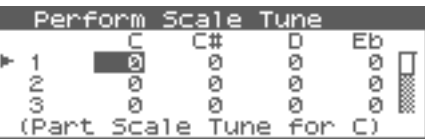

- **6.** Use ▲ or  $\bullet$  to select the part.
- **7.** Press  $\blacklozenge$  or  $\blacktriangleright$  to move the cursor to the temperament you **want to change.**
- **8. Turn the VALUE dial or use [INC][DEC] to set the value.**

## **Parameter List**

### **Part Scale Tune C–B**

Make scale tune settings for each part. **Value:** -64– +63

## $\overline{\phantom{a}}$  cf.  $\overline{\phantom{a}}$

Scale Tune is switched on/off by means of the Scale Tune Switch parameter [\(p. 160\)](#page-159-0).

## **Equal Temperament**

This tuning divides the octave into 12 equal parts, and is the most widely used method of temperament used in Western music. The Fantom-XR employs equal temperament when the Scale Tune Switch is set to "OFF."

## **Just Temperament (Tonic of C)**

Compared with equal temperament, the principle triads sound pure in this tuning. However, this effect is achieved only in one key, and the triads will become ambiguous if you transpose.

## **Arabian Scale**

In this scale, E and B are a quarter note lower and C#, F# and G# are a quarter-note higher compared to equal temperament. The intervals between G and B, C and E, F and G#, Bb and C#, and Eb and F# have a natural third—the interval between a major third and a minor third. On the Fantom-XR, you can use Arabian temperament in the three keys of G, C and F.

#### **<Example>**

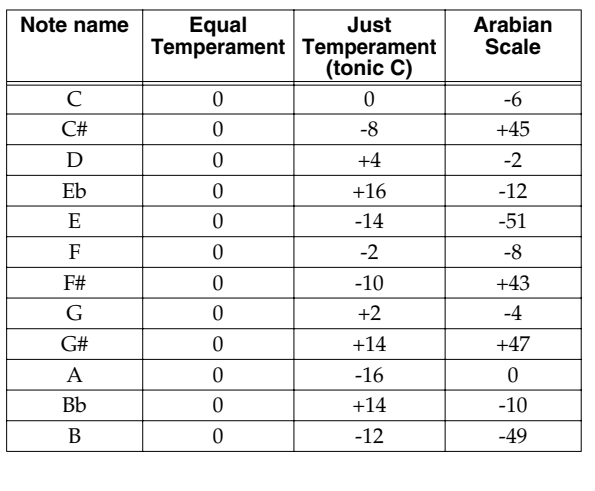

## **MIDI-related settings**

- **1. In the Performance Play screen, make sure that the cursor is located at the performance group or performance number.**
- **2.** Press [SHIFT] so it lights, and then press  $\blacktriangledown$ . The Performance Mixer screen will appear.
- **3. Press [MENU].** The Performance Edit Menu screen will appear.
- **4.** Use ▲ or ★ to select "MIDI."

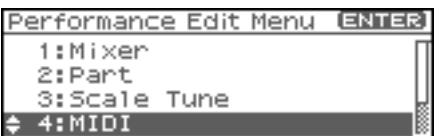

#### <span id="page-92-0"></span>**5. Press [ENTER].**

The Performance MIDI screen will appear.

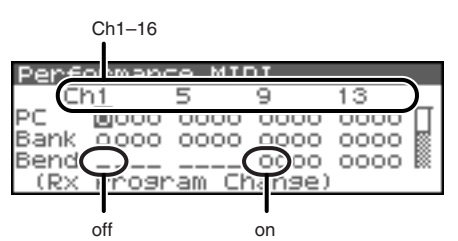

- *\* The name of the parameter at the cursor location is displayed in the bottom line of the Performance MIDI screen.*
- **6.** Press  $\blacklozenge$  or  $\blacktriangleright$  to select the channel.
- **7.** Use  $\triangle$  or  $\blacktriangledown$  to move the cursor to the parameter you **want to change.**
- **8. Turn the VALUE dial or use [INC][DEC] to set the value.**

## **Parameter List**

#### **Rx Program Change (Receive Program Change Switch)**

For each MIDI channel, specify whether MIDI Program Change messages will be received (ON), or not (OFF).

## **Rx Bank Select (Receive Bank Select Switch)**

For each MIDI channel, specify whether MIDI Bank Select messages will be received (ON), or not (OFF).

## **Rx Pitch Bend (Receive Pitch Bend Switch)**

For each MIDI channel, specify whether MIDI Pitch Bend messages will be received (ON), or not (OFF).

## **Rx Poly Key Pressure (Receive Polyphonic Key Pressure Switch)**

For each MIDI channel, specify whether MIDI polyphonic key pressure messages will be received (ON), or not (OFF).

#### **Rx Channel Pressure (Receive Channel Pressure Switch)**

For each MIDI channel, specify whether MIDI Channel Pressure messages will be received (ON), or not (OFF).

### **Rx Modulation (Receive Modulation Switch)**

For each MIDI channel, specify whether MIDI Modulation messages will be received (ON), or not (OFF).

#### **Rx Volume (Receive Volume Switch)**

For each MIDI channel, specify whether MIDI Volume messages will be received (ON), or not (OFF).

#### **Rx Pan (Receive Pan Switch)**

For each MIDI channel, specify whether MIDI Pan messages will be received (ON), or not (OFF).

#### **Rx Expression (Receive Expression Switch)**

For each MIDI channel, specify whether MIDI Expression messages will be received (ON), or not (OFF).

### **Rx Hold-1 (Receive Hold 1 Switch)**

For each MIDI channel, specify whether MIDI Hold 1 messages will be received (ON), or not (OFF).

### **Phase Lock (Phase Lock Switch)**

Set Phase Lock to "ON" when you want to suppress discrepancies in timing of parts played on the same MIDI channel.

#### **NOTE**

When the Phase Lock parameter is set to "ON," parts on the same MIDI channel are put in a condition in which their timing is matched, enabling them to be played at the same time. Accordingly, a certain amount of time may elapse between reception of the Note messages and playing of the sounds. Turn this setting to "ON" only as needed.

### **Velocity Curve Type**

Velocity Curve selects for each MIDI channel one of the four following Velocity Curve types that best matches the touch of the connected MIDI keyboard. Set this to "OFF" if you are using the MIDI keyboard's own velocity curve.

**Value:** OFF, 1–4

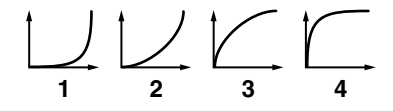

## **Other settings (General)**

- **1. In the Performance Play screen, make sure that the cursor is located at the performance group or performance number.**
- **2.** Press [SHIFT] so it lights, and then press  $\blacktriangledown$ . The Performance Mixer screen will appear.
- **3. Press [MENU].** The Performance Edit Menu screen will appear.
- **4.** Use ▲ or <del>●</del> to select "General."

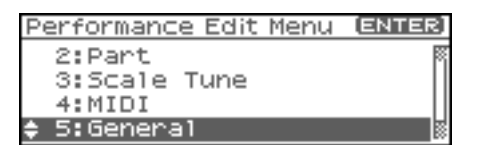

#### <span id="page-93-0"></span>**5. Press [ENTER].**

The Performance General screen will appear.

```
<u>Performance General</u>
Recommended Tempo
                        J = 120
```
**6. Turn the VALUE dial or use [INC][DEC] to set the value.**

## **Parameter List**

#### **Recommended Tempo**

If you want the system tempo to change when you switch Performances, specify the tempo that will follow this change. This setting is valid when the Seq Tempo Override parameter is "ON." In order to enable this setting, turn on the Tempo Override parameter ([p. 156\)](#page-155-0).

**Value:** 20–250

## <span id="page-94-0"></span>**Changing the Settings of the Patch Assigned to a Part**

When using patches in Performance mode, some settings such as effects settings will be affected by Performance settings. If you wish to edit a patch while hearing how it will sound in the Performance, use this procedure:

- *\* Here we explain how to change the setting of a patch assigned to a part. The procedure for changing the settings of rhythm sets is the same. Substitute "rhythm set" wherever "patch" appears in a sentence.*
- **1.** In the Performance Play screen, press **on**  $\bullet$  to select **the part whose patch setting you want to change.**

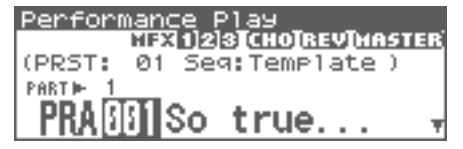

**Alternatively, in the Performance Part screen ([p. 88\)](#page-87-2) selects the screen so that the patch name will be displayed, then**  press **c** or  $\blacktriangledown$  to select the part whose patch setting **you want to change.**

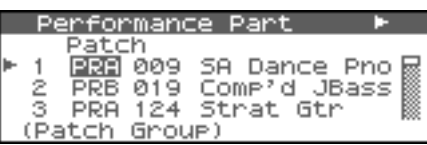

**2.** Press [SHIFT] so it lights, and then press  $\blacktriangledown$ . The Patch Edit screen will appear.

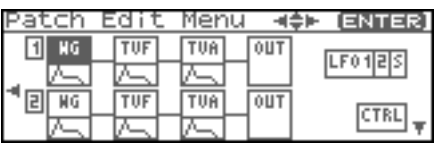

**3. The rest of the procedure is the same as when making changes in Patch mode [\(p. 46\)](#page-45-0).**

## **CTIP**

From the Patch Utility screen that appears when you press [MENU] in the screen of step 2, you can choose "Part Select" and re-select the part.

## **Initializing Performance Settings (Init)**

"Initialize" means to return the settings of the currently selected sound to a standard set of values.

## **NOTE**

The Initialize operation will affect only the currently selected sound; the sounds that are stored in user memory will not be affected. If you wish to restore all of the Fantom-XR's settings to their factory values, perform a Factory Reset ([p. 162\)](#page-161-0).

**1. In the Performance Play screen, make sure that the cursor is located at the performance group or performance number.**

#### **2. Press [MENU].**

The Top Menu screen will appear.

**3.** Use  $\triangle$  or  $\blacktriangledown$  to select "Sound Ctrl Init" or "Performance **Init."**

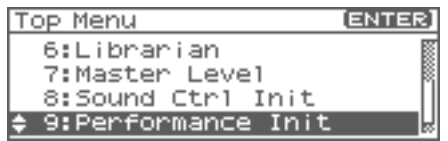

• **Sound Ctrl Init:** Initializes the values of the following part parameters. Cutoff Offset, Resonance Offset, Attack Time Offset, Release Time Offset, Decay Time Offset, Vibrato Rate, Vibrato, Depth, Vibrato Delay • **Performance Init:** Resets the currently selected performance in the Temporary memory to the standard values. Use this setting when

you wish to create a sound from scratch.

#### **4. Press [ENTER].**

A message will ask you for confirmation.

#### **5. Press [ENTER].**

The initialization will be carried out, and you'll be returned to the previous screen. To cancel, press [EXIT].

## **TIP**

You can also choose Init by pressing [MENU] from the Performance Mixer screen [\(p. 86](#page-85-0)), the Performance Part screen ([p. 88\)](#page-87-3), the Perform Scale Tune screen ([p. 92\)](#page-91-0), the Performance MIDI screen [\(p. 93](#page-92-0)), or the Performance General screen ([p. 94\)](#page-93-0).

## **Saving a Performance You've Created (Write)**

Changes you make to sound settings are temporary, and will be lost if you turn off the power or select another sound. If you want to keep the modified sound, you must save it in the internal user memory or a memory card.

When you edit the settings of a Performance, the indication "E" appears in the Performance Play screen. The "E" indication disappears when you save the performance to the Fantom-XR's internal user memory.

## **NOTE**

When you perform the save procedure, the data that previously occupied the save destination will be lost.

- **1. Make sure that the performance you wish to save is selected.**
- **2.** Press [SHIFT] so it lights, and then press  $\blacktriangleright$ .

The Performance Name screen will appear.

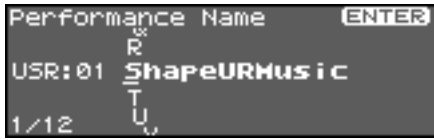

**3. Assign a name to the performance.**

### $\vert$  cf.  $>$

For details on assigning names, refer to **["Assigning a Name"](#page-38-0)** [\(p. 39\)](#page-38-0)

**4. When you have finished inputting the name, press [ENTER].** A screen will appear, allowing you to select the writedestination performance.

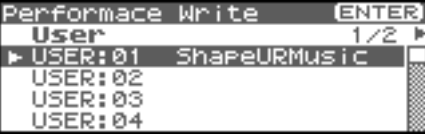

- **5.** Press  $\triangleleft$  or  $\triangleright$  to select the write destination. The write destination can be either the Fantom-XR's internal user area (User), or a memory card (Card).
- **6. Turn the VALUE dial or use [INC][DEC] to select the performance number.**

#### **7. Press [ENTER].**

A message will ask you for confirmation.

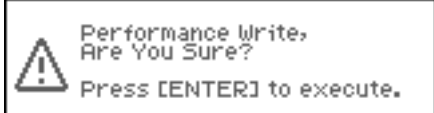

- **8. Press [ENTER] to execute the save operation.**
	- *\* To cancel the operation, press [EXIT].*

## **NOTE**

Never switch off the Fantom-XR while data is being saved.

## **When Changing the Settings for the Patch or Rhythm Set Assigned to a Part in a Performance**

If you've edited a patch or rhythm set assigned to a part in a performance and then try to save the performance without first saving the edited patch or rhythm set, the following message will appear.

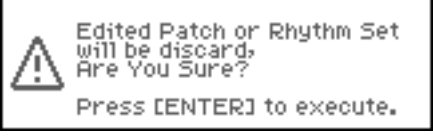

In such cases, first save the patches and rhythm sets, and then save the performance.

*\* A message like the above will also appear if you haven't saved the arpeggio, chord, rhythm pattern, or rhythm group.*

## <span id="page-96-1"></span><span id="page-96-0"></span>**About Arpeggio**

The Fantom-XR contains an arpeggio function that automatically generates arpeggios. By using the arpeggio, you can produce an arpeggio simply by holding down one or more keys. The way in which the arpeggio is generated is determined by the "Arpeggio Style." When the Fantom-XR is shipped from the factory, it contains 128 "preset" arpeggio styles, and 128 "user" arpeggio styles in which you can store your own creations.

### **CTIP**

Arpeggio Styles are not part of a patch or performance; they are handled as separate data. This means that a certain arpeggio style can be used with more than one patch or performance.

In Performance mode, you can easily create ensemble backings by using the arpeggio in conjunction with Rhythm Patterns ([p. 107](#page-106-1)).

## **Playing Arpeggios**

## **Turning Arpeggio On and Off**

#### **1. Press [ARP].**

#### **If you're in Patch mode**

*\* In Patch mode, select a patch before you proceed.* The Arpeggio/Chord Switch screen will appear.

#### **If you're in Performance mode**

The Arp/Chd/Rhy Switch screen will appear.

**2.** Turn the VALUE dial or press  $\blacklozenge$  or  $\blacktriangleright$  to select "Arp."

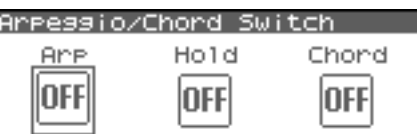

**3. Press the VALUE dial or use [INC][DEC] to turn arpeggio on/off.**

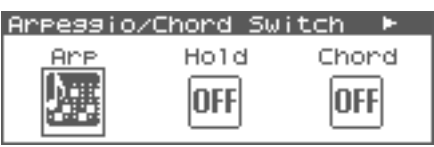

If this is on, an arpeggio will be produced according to the notes you hold down on an external MIDI keyboard.

## **CTIP**

In arpeggio settings, the **Style (Arpeggio Style)** ([p. 98\)](#page-97-0) is particularly important. The playback pattern of the arpeggio is determined mainly by this selection.

### $\lceil$  cf.  $\mathord{>}$

For details regarding each parameter, refer to**["Arpeggio](#page-97-1)  [Settings"](#page-97-1)** (p. 98).

### **Using in Combination with the Chord Memory Function**

When performing with the Arpeggio, you can also use it along with the Chord Memory function ([p. 104](#page-103-0)). After first storing complex Chord Forms in memory, you can then call them up when Arpeggio function is on, and you can easily play complex arpeggio sounds just by pressing a single key.

## **Holding an Arpeggio**

By using the following procedure, you can produce arpeggios even without continuing to press the keyboard.

#### **1. Press [ARP].**

The Arpeggio/Chord Switch screen (in Performance mode, the Arp/Chd/Rhy Switch screen) will appear.

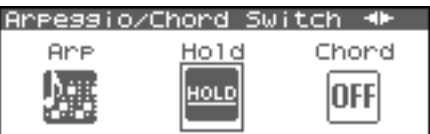

- **2.** Turn the VALUE dial or press  $\blacklozenge$  or  $\blacktriangleright$  to select "Hold."
- **3. Press the VALUE dial or use [INC][DEC] to turn hold on/off.**
- **4. Play a chord on your keyboard.**

#### (MEMO)

If you play a different chord or notes while the arpeggio is being held, the arpeggio will change accordingly.

## <span id="page-97-1"></span>**Arpeggio Settings**

#### **1. In the Arpeggio/Chord Switch screen (in Performance**  mode, the Arp/Chd/Rhy Switch screen), use  $\blacklozenge$  or  $\blacktriangleright$  to **select "Arp."**

**2.** Press [SHIFT] so it lights, and then press  $\blacktriangledown$ . **Or, press [ENTER].**

The Arpeggio screen will appear.

Arpeggio Style

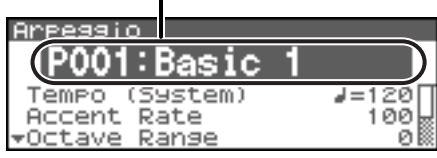

While this screen is displayed, you can press [SHIFT] so it

lights, then press  $\blacklozenge$  to view a list of the arpeggio styles.

#### (MEMO)

Another way to access the Arpeggio screen is to press [MENU] to access the Arpeggio/Chord Menu screen (in Performance mode, the Arp/Chd/Rhy Menu screen), then choose "Arpeggio" and press [ENTER].

- **3.** Use  $\triangle$  or  $\blacktriangledown$  to move the cursor to each parameter, and **turn the VALUE dial or use [INC][DEC] to make the setting.**
- **4. When you have made the setting, press [EXIT].**

## **CHIP**

In the Arpeggio screen, you can press [SHIFT] so it lights, then press  $\triangle$  to move the cursor to the arpeggio style.

## **CTIP**

By pressing OUTPUT knob, you can audition the sound of the arpeggio style.

## **CTP**

When you save a performance, the arpeggio on/off status and the settings of the Arpeggio screen will also be saved. If you want to create a specific combination of sounds and arpeggio settings, make your settings in Performance mode and save them.

## <span id="page-97-0"></span>**Selecting Styles for Arpeggio Performances (Arpeggio Style)**

This selects the arpeggio's basic performance Style. The arpeggio styles are kept in preset memory and user memory. **Value:** U001–128 (User), P001–128 (Preset)

#### Œ

You can press [GROUP] to switch between User and Preset memory.

### $\overline{\phantom{a}}$  cf.  $\overline{\phantom{a}}$

For more on the prepared Arpeggio Styles already programmed in the Fantom-XR, refer to **["Arpeggio Style List"](#page-238-0)** (p. 239).

## **About Arpeggio Styles**

An Arpeggio Style is a series of data for basic arpeggio patterns and chord styles recorded in the form of a grid consisting of a maximum of 32 steps x 16 pitches.

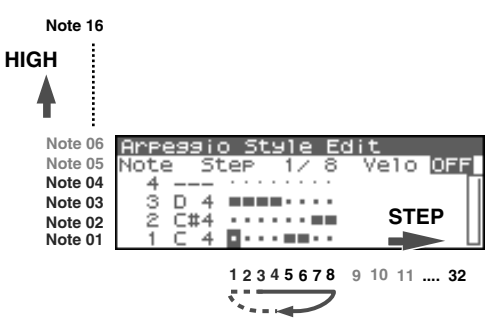

Each grid contains one of the following kinds of data.

- ON: Note On (with Velocity data)
- TIE: Tie (hold of the previous note)
- REST: Rest (no sound played)

The keys that are pressed along with the sequence in which they are pressed is referenced to the "lowest-pitched key during input." Thus, you can use a single Arpeggio Style in different Patches and Performances at the same time.

A Arpeggio Style is not part of any patch or Performance, but rather independent data; you can store up to 64 Arpeggio Styles.

## **Determining the Tempo for Arpeggio Performances**

This sets the arpeggio tempo.

*\* Editing the Tempo setting will change the System setting "Tempo" ([p.](#page-155-1)  [156\)](#page-155-1). The tempo setting cannot be saved as part of the Arpeggio Style.*

**Value:** 5–300

## **Changing the Accent Strength (Accent Rate)**

When you play arpeggios, the velocity of each arpeggiated note is determined by the velocity of the notes programmed within the arpeggio style. You can adjust the amount ("spread") of this dynamic variation. With a setting of 100%, the arpeggiated notes will have the velocities that are programmed by the arpeggio style. With a setting of 0%, all arpeggiated notes will be sounded at a fixed velocity.

**Value:** 0-100%

## **Hanging the Range of the Arpeggio (Octave Range)**

This adds an effect that shifts arpeggios one cycle at a time in octave units (octave range). You can set the shift range upwards or downwards (up to three octaves up or down). **Value:** -3–0–+3

## **Changing the Beat and Shuffle (Grid)**

This sets the particular note division and resolution in a "single grid" used in creating the arpeggio in an Arpeggio Style, and how much of a "shuffle" syncopation is to be to applied (none/weak/ strong) to it (grid type).

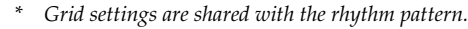

#### **Value:**

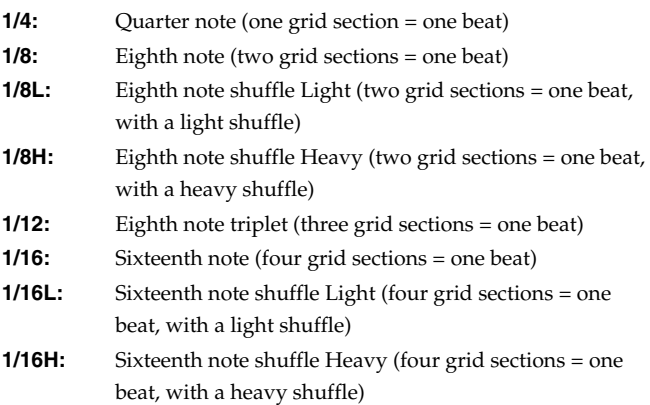

**1/24:** Sixteenth note triplet (six grid sections = one beat)

## **Applying Staccato and Tenuto (Duration)**

This setting (duration) determines whether the sounds are played staccato (short and clipped), or tenuto (fully drawn out).

*\* Grid settings are shared with the rhythm pattern.*

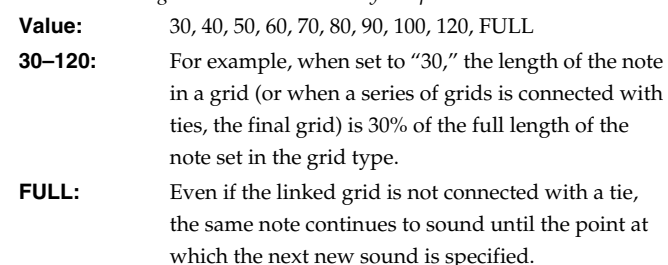

## **Selecting Ascending/Descending Variations (Different Ways of Playing the Sounds) (Motif)**

This selects the method used to play sounds (motif) when you have a greater number of notes than programmed for the Arpeggio Style.

#### (MEMO)

When the number of keys played is less than the number of notes in the Style, the highest-pitched of the pressed keys is played by default.

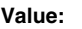

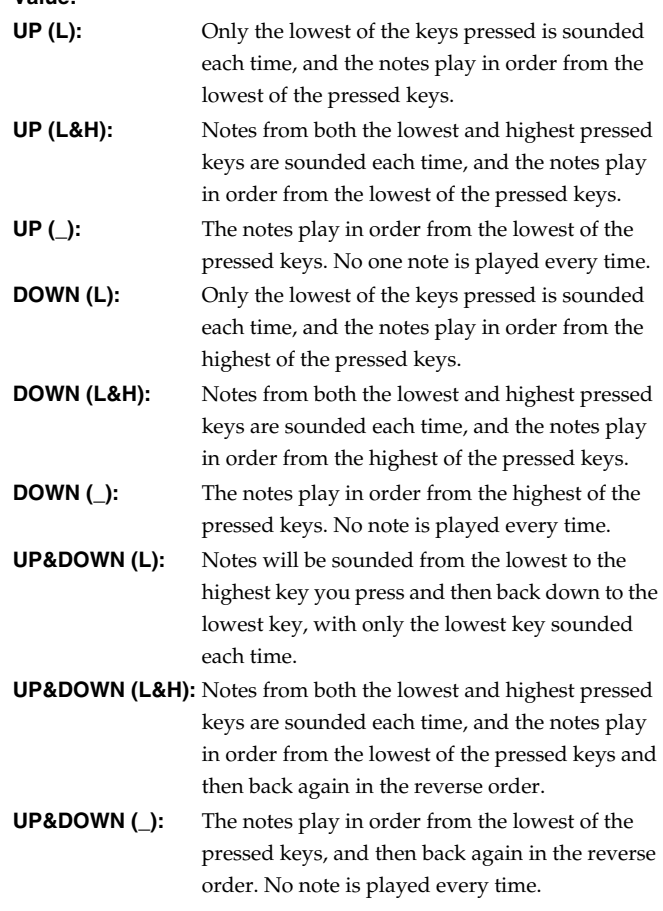

## **Playing Arpeggios**

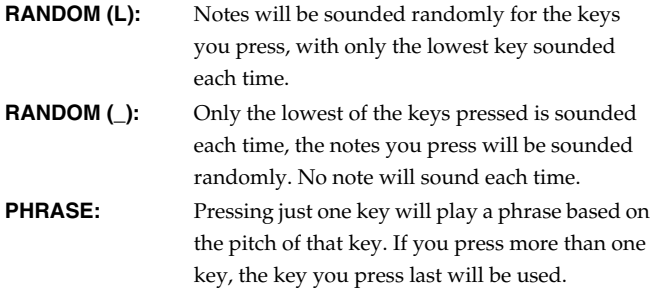

<Example>

Action of a Style starting from the lowest note, "1-2-3-2" when the keys "C-D-E-F-G" are played

When "UP (L)" is selected as the motif:

 $C-D-E-D \rightarrow C-E-F-E \rightarrow C-F-G-F$  (-> repeated)

When "UP  $($  $)$ " is selected as the motif:

 $C-D-E-D \Rightarrow D-E-F-E \Rightarrow E-F-G-F \Rightarrow (3-E)P$ 

When "UP&DOWN (L&H)" is selected as the motif:

 $C-D-G-D \rightarrow C-E-G-E \rightarrow C-F-G-F \rightarrow C-E-G-E$  (-> repeated)

## **Adjusting the Velocity of the Arpeggio (Velocity)**

Specifies the loudness of the notes that you play.

If you want the velocity value of each note to depend on how strongly you play the keyboard, set this parameter to REAL. If you want each note to have a fixed velocity regardless of how strongly you play the keyboard, set this parameter to the desired value (1– 127).

**Value:** REAL, 1–127

## <span id="page-99-3"></span><span id="page-99-2"></span>**Specifying the channel that will play Arpeggios in Performance Mode (Arpeggio Channel)**

Here's how to specify the channel that will use the arpeggio in Performance mode. You can specify only one channel for playing arpeggios.

The channel you select here functions for both the arpeggio and the chord memory functions.

**Value:** 1–16

#### (MEMO)

If the Arpeggio Channel and the Rhy Ptn Channel ([p. 111\)](#page-110-0) are both set to the same channel, the Rhythm function will not operate if the Arpeggio function or Chord Memory function are on.

## **Creating Your Own Styles**

Not only can you use the prepared internal **Arpeggio Styles** that determine how arpeggios are played, but you can also create them as well. This way, you can enjoy performing your own original arpeggios. Arpeggio Style you create can be stored in internal user memory.

#### **AIP**

By pressing OUTPUT knob, you can audition the sound of the arpeggio style.

## <span id="page-99-1"></span>**Creating a new Arpeggio Style (Arpeggio Style Recording)**

Step Recording is the method of using an external MIDI keyboard to input notes one by one.

#### **NOTE**

In order to perform Arpeggio Step Recording, you'll need an external MIDI keyboard. You can't create an arpeggio style in this way using the Fantom-XR alone.

- **1. Press [MENU] in the Arpeggio screen.** The Arpeggio/Chord Menu screen will appear.
- **2.** Use ▲ or **▼** to select "Arpeggio Step Rec."

#### **3. Press [ENTER].**

The Arpeggio Step Rec screen will appear.

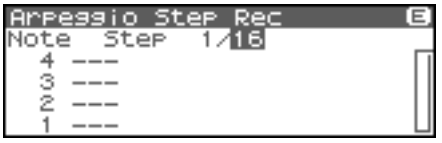

## <span id="page-99-0"></span>**1. Initialize the Arpeggio Style.**

**1. In the Arpeggio Step Rec screen, press [MENU].** The Arpeggio Style Utility screen will appear.

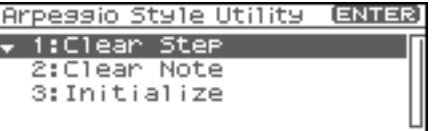

- **2.** Use **or**  $\bullet$  to select "Initialize."
- **3. Press [ENTER].**

A message will ask you for confirmation.

**4. Press [ENTER].**

The initialization will be carried out, and you'll be returned to the previous screen. To cancel, press [EXIT].

## **2. Changing the Length of an Arpeggio Style**

**1. Move the cursor to the End Step (length of the arpeggio style).**

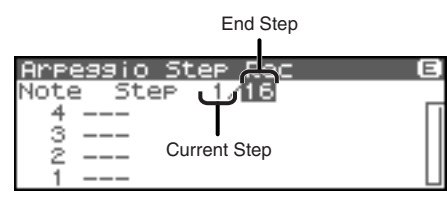

**2. Turn the VALUE dial or use [INC][DEC] to change the length of the arpeggio style.**

**Value**

**End Step:** 1–32

### (MEMO)

When you initialize an arpeggio style, the End Step will be set to "16."

## **3. Use your external MIDI keyboard to input data.**

1. Press  $\triangle$  or  $\blacktriangledown$  to move the cursor to the grid display.

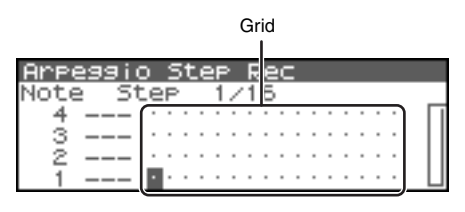

**2.** Use  $\blacklozenge$  or  $\blacktriangleright$  to specify the step that you want to input.

To view the 17th and subsequent steps, press  $\triangleright$  to switch the display.

### **3. Play your external MIDI keyboard.**

The notes will be input at the specified step, and you will proceed to the next step.

To input a rest, press  $\triangleright$  to advance the step.

## (MEMO)

- To input a chord, press more than one key before you take your hand off the keyboard.
- The force (velocity) with which you strike the key is also recorded. This lets you add expressive dynamics to the arpeggio you create.
- A maximum of sixteen note numbers (specified pitches) can be used in one Arpeggio Style.

## $\vert$  cf.  $>$

To save the Arpeggio Style you created, refer to [p. 103.](#page-102-0)

## <span id="page-100-1"></span>**Deleting all data at the cursor location step (Clear Step)**

If you input unwanted data by mistake, here's how to delete all data at that step.

- **1. Press [MENU] in the Arpeggio Step Rec screen.** The Arpeggio Style Utility screen will appear.
- **2. Use**  $\triangle$  **or**  $\blacktriangledown$  **to select "Clear Step."**
- **3. Press [ENTER].** A message will ask you for confirmation.
- **4. Press [ENTER].**

The clear step will be carried out, and you'll be returned to the previous screen. To cancel, press [EXIT].

## <span id="page-100-0"></span>**Deleting all notes at the cursor location (Clear Note)**

If you input unwanted data by mistake, here's how to delete all notes at that pitch.

- **1. Press [MENU] in the Arpeggio Step Rec screen.** The Arpeggio Style Utility screen will appear.
- **2.** Use ▲ or **▼** to select "Clear Note."
- **3. Press [ENTER].**

A message will ask you for confirmation.

**4. Press [ENTER].**

The clear note will be carried out, and you'll be returned to the previous screen.

To cancel, press [EXIT].

## <span id="page-101-0"></span>**Editing an Arpeggio Style you created (Arpeggio Style Edit)**

You can edit the built-in styles or styles you created by steprecording.

#### (MEMO)

By editing an existing arpeggio style, you can create a new arpeggio style even if you don't have an external MIDI keyboard.

## **Changing the Length of an Arpeggio Style**

- **1. Select the Arpeggio Style you wish to edit.**
- **2.** Press [SHIFT] so it lights, and then press  $\blacktriangledown$ . Arpeggio Style Edit screen will appear.
	- *\* Alternatively, you can press [ENTER] to access the screen.*
- **3. Move the cursor to the End Step (length of the arpeggio style).**

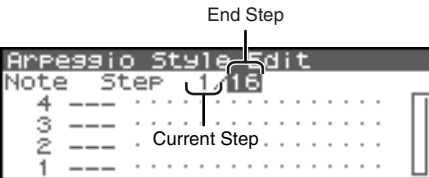

**4. Turn the VALUE dial or use [INC][DEC] to change the length of the arpeggio style. Value**

**End Step:** 1–32

## **Editing the notes**

1. Use  $\triangle$  or  $\blacktriangledown$  to move the cursor to the note number you **wish to change.**

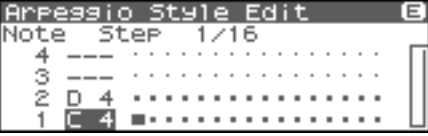

**2. Turn the VALUE dial to change the value. Value:** C–G9

### Œ

You can also use your external MIDI keyboard to change the note number.

## **NOTE**

You can't change the note number to a note number that's already used by the style.

## **Editing the note velocity**

**1. Use [CURSOR] to move the cursor to the grid where you wish to edit data.**

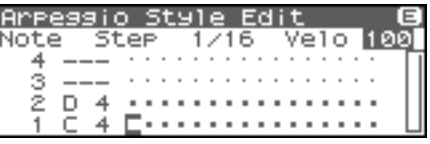

#### **2. Turn the VALUE dial to change the value.** The current value is shown in the upper right of the screen. Pressing [INC] will enter "100"; pressing [DEC] will enter "OFF."

**Value:** OFF, 1–127, TIE

If you want to save the arpeggio style you created, refer to [p.](#page-102-0)  [103.](#page-102-0)

## **Deleting all data at the cursor location step (Clear Step)**

Refer to [p. 101.](#page-100-1)

## **Deleting all notes at the cursor location (Clear Note)**

Refer to [p. 101.](#page-100-0)

## **Initializing an Arpeggio Style**

Refer to [p. 100](#page-99-0)

## <span id="page-102-0"></span>**Saving the Styles You Have Created (Write)**

The Styles you create are temporary; they are deleted as soon as you turn off the power or select some other Style. You can store 128 arpeggio styles in the User memory.

- **1. Confirm that the current arpeggio style is the one you want to save.**
- **2. Display the Arpeggio Style Edit screen ([p. 102](#page-101-0)) or the Arpeggio Step Rec screen ([p. 100](#page-99-1)).**
- **3.** Press [SHIFT] so it lights, and then press  $\blacktriangleright$ . The Arpeggio Style Name screen will appear.

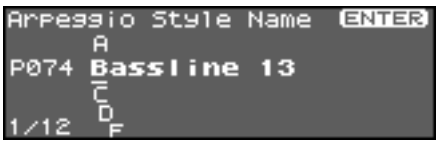

**4. Assign a name to the arpeggio style.**

#### $\vert$  cf. $>$

For details on assigning names, refer to **["Assigning a Name"](#page-38-0)** [\(p. 39\)](#page-38-0)

**5. When you have finished inputting the name, press [ENTER].** A screen will appear, allowing you to select the writedestination.

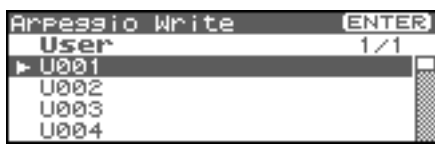

#### **6. Press [ENTER].**

A message will ask you for confirmation.

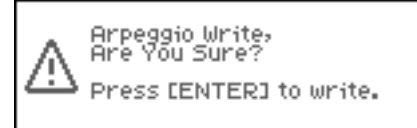

- **7. Press [ENTER] to execute the save operation.**
	- *\* To cancel the operation, press [EXIT].*

## **NOTE**

Never switch off the Fantom-XR while data is being saved.

### $(TIP)$

Arpeggio Styles are not part of a patch or performance; they are handled as separate data. This means that an arpeggio style can be used with more than one patch or performance.

## **Recording arpeggios on your external sequencer**

An arpeggiated phrase generated by the Fantom-XR can be recorded on an external sequencer. To do this, you will normally leave the settings as shown in the connection example on [p. 29,](#page-28-0) and make the following settings only while recording the arpeggiated phrase.

#### **Settings on the Fantom-XR**

- **USB-MIDI Thru:** OFF
- **Tx Note:** ON

## **In the Patch Mode**

## **Settings on your external MIDI keyboard**

• Set the transmit channel to match the receive channel of the Fantom-XR's "Patch Mode Rx Ch" ([p. 156\)](#page-155-2).

#### **Settings on your external sequencer**

- Set the receive channel to match the receive channel of the Fantom-XR's "Patch Mode Rx Ch." Turn OFF settings that are labeled "MIDI Thru" or "Thru."
- Turn OFF settings that are labeled "MIDI Thru" or "Thru."

## **In the Performance Mode**

### **Settings on your external MIDI keyboard**

• Set the transmit channel to match the receive channel of the Fantom-XR's "Arpeggio Channel" [\(p. 100\)](#page-99-2).

#### **Settings on your external sequencer**

- Set the receive channel to match the receive channel of the Fantom-XR's "Arpeggio Channel."
- Turn OFF settings that are labeled "MIDI Thru" or "Thru."
- *\* When you've finished recording the arpeggio and want to resume conventional recording, restore the above settings to their original state.*

## <span id="page-103-0"></span>**About the Chord Memory Function**

Chord Memory is a function that allows you to play chords based on preprogrammed **Chord Forms**, just by pressing a single key on the keyboard. The Fantom-XR can store 64 preset chord forms and 64 user chord forms. If you wish, you can overwrite any of the 64 user (factory set) chord forms. The chord memory function operates on the arpeggio channel in Performance mode. You can also use this to play rhythms.

## **NOTE**

When you use the Chord Memory function with a tone for which the Mono/Poly Parameters [\(p. 50\)](#page-49-3) is Mono, only one sound in the chord is played. When using the Chord Memory function to turn Poly the Mono/Poly Parameters.

### **Using in Combination with the Arpeggio Function**

When performing with the Chord Form function, you can also use it along with the Arpeggio function ([p. 97\)](#page-96-1). After first storing complex Chord Forms in memory, you can then call them up when Arpeggio is on, and you can easily create complex arpeggio sounds just by pressing a single key.

## **Performing with the Chord Memory Function**

## **Turning Chord Memory Function On and Off**

#### **1. Press [ARP]. If you're in Patch mode**

*\* In Patch mode, select a patch before you proceed.* The Arpeggio/Chord Switch screen will appear.

#### **If you're in Performance mode**

The Arp/Chd Switch screen will appear.

**2.** Turn the VALUE dial or press  $\blacklozenge$  or  $\blacktriangleright$  to select "Chord."

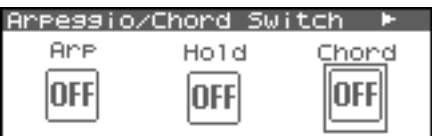

**3. Press the VALUE dial or use [INC][DEC] to turn chord memory function on/off.**

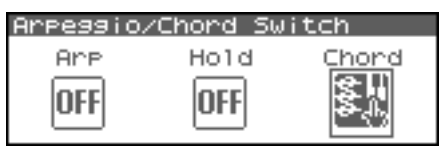

If you turn this on and play your external MIDI keyboard, a chord of the currently selected chord form will play.

### (MEMO)

When you press the C4 key (Middle C), the chord is played using the exact chord structure recorded in the Chord Form. This is referenced to the C4 key; parallel chords are played by pressing other keys.

## **Selecting Chord Forms**

Changing the chord form will change the notes in the chord.

- **1. In the Arpeggio/Chord Switch screen (in Performance**  mode, the Arp/Chd/Rhy Switch screen), press **or**  to **select "Chord."**
- **2.** Press [SHIFT] so it lights, and then press  $\blacktriangledown$ . **Or, press [ENTER].**

The Chord Form screen will appear.

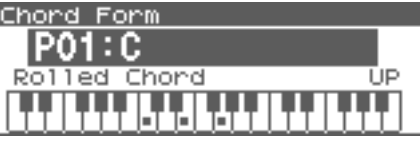

#### (MEMO)

Another way to access the Chord Form screen is to press [MENU] to access the Arpeggio/Chord Menu screen (in Performance mode, the Arp/Chd/Rhy Menu screen), then choose "Chord Form" and press [ENTER].

**3.** Use  $\triangle$  or  $\blacktriangledown$  to move the cursor to the chord form.

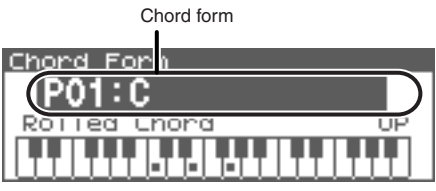

### **CTIP**

While this screen is displayed, you can press [SHIFT] so it

lights, then press  $\blacklozenge$  to view a list of the chord forms.

**4. Turn the VALUE dial or use [INC][DEC] to change the chord form.**

The notes of the chord will be displayed. **Value:** P01–64 (Preset), U01–64 (User)

## **CTIP**

You can press [GROUP] to switch between User and Preset memories.

**5. When you have made the setting, press [EXIT].**

#### $\vert$  cf.  $>$

For more on the Chord Forms pre-programmed at the factory, refer to **["Chord Form List"](#page-238-1)** (p. 239).

## **Sounding a chord in the order of its notes (Rolled Chord)**

This causes the notes within a chord to be sounded consecutively, rather than simultaneously. Since the playback speed will change according to the force with which you play the keyboard, you can vary your playing dynamics to create a realistic simulation of playing a guitar.

**1.** In the Chord Form screen, use  $\blacklozenge$  or  $\blacktriangleright$  to move the cursor **to "Rolled Chord."** 

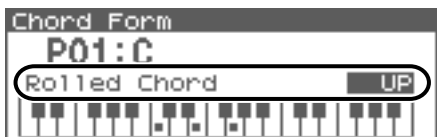

**2. Turn the VALUE dial or use [INC][DEC] to change the value.** • **Rolled Chord**

```
Value
OFF: The Rolled Chord function will be turned
                off.
UP: Notes will be sounded in order from bottom 
                to top.
DOWN: Notes will be sounded in order from top to
                bottom.
ALTERNATE: The order in which the notes are sounded 
                will change each time you play the 
                keyboard.
```
## <span id="page-104-0"></span>**Creating Your Own Chord Forms**

Not only can you use the prepared internal Chord Forms, which determine the constituent notes of chords played using the Chord Memory function, but you can also freely create and rewrite them as well.

- **1. Select the Chord Form you wish to edit.**
- **2.** Press [SHIFT] so it lights, and then press  $\blacktriangledown$ . The Chord Form Edit screen will appear.
- *\* Alternatively, you can press [ENTER] to access the screen.*

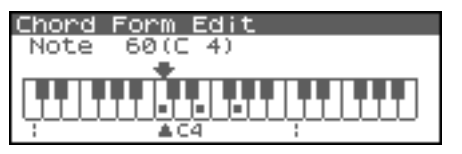

**3. Use your external MIDI keyboard to input the chord you want to produce.**

When you play the keyboard, symbols will appear on the corresponding keys in the screen.

If you input a key by mistake, simply press the same key once again.

## **CTIP**

You can also use the VALUE dial to move the selected key, and press the VALUE dial or use [INC][DEC] to turn it on/off.

### **CHIP**

You can press the OUTPUT knob to audition the chord you've input.

**4. If you want to save the chord form you created, proceed to step 2 of ["Saving the Chord Forms You Have Created](#page-105-0)  [\(Write\)" \(p. 106\).](#page-105-0) If you don't want to save it, press [EXIT].**

## <span id="page-105-0"></span>**Saving the Chord Forms You Have Created (Write)**

The Chord Form you create are temporary; they are deleted as soon as you turn off the power or select some other Style. If you want to keep a Chord Form you have made, save it to the Fantom-XR's user memory.

- **1. Confirm that the chord form is the one you want to save.**
- **2. In the Chord Form Edit screen ([p. 105](#page-104-0)), press [SHIFT] so it**  lights, and then press  $\blacktriangleright$ .

The Chord Name screen will appear.

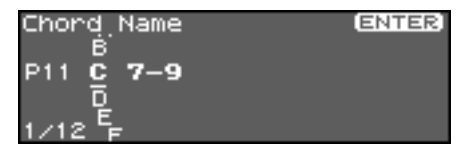

**3. Assign a name to the chord form.**

#### $\vert$  cf.  $>$

For details on assigning names, refer to **["Assigning a Name"](#page-38-0)** [\(p. 39\)](#page-38-0)

**4. When you have finished inputting the name, press [ENTER].** A screen will appear, allowing you to select the writedestination.

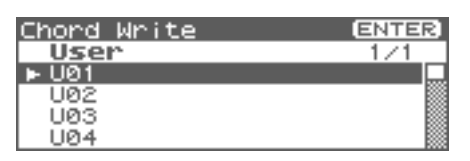

**5. Press [ENTER].**

A message will ask you for confirmation.

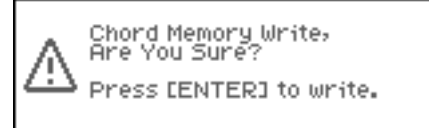

- **6. Press [ENTER] to execute the save operation.**
	- *\* To cancel the operation, press [EXIT].*

## **NOTE**

Never switch off the Fantom-XR while data is being saved.

#### Œ

Chord Forms are not part of the Performance; they are handled as separate data. This means that a chord form can be used with more than one patch or performance.

## **Recording chords on your external sequencer**

Chords generated by the Fantom-XR can be recorded on an external sequencer. To do this, you will normally leave the settings as shown in the connection example on [p. 29,](#page-28-0) and make the following settings only while recording what you play using the Chord Memory function.

### **Settings on the Fantom-XR**

- **USB-MIDI Thru:** OFF
- **Tx Note:** ON

## **In the Patch Mode**

#### **Settings on your external MIDI keyboard**

• Set the transmit channel to match the receive channel of the Fantom-XR's "Patch Mode Rx Ch" ([p. 156\)](#page-155-2).

#### **Settings on your external sequencer**

- Set the receive channel to match the receive channel of the Fantom-XR's "Patch Mode Rx Ch."
- Turn OFF settings that are labeled "MIDI Thru" or "Thru."

## **In the Performance Mode**

### **Settings on your external MIDI keyboard**

• Set the transmit channel to match the receive channel of the Fantom-XR's "Arpeggio Channel" [\(p. 100\)](#page-99-3). (Chord Memory uses the part specified by "Arpeggio Channel.")

#### **Settings on your external sequencer**

- Set the receive channel to match the receive channel of the Fantom-XR's "Arpeggio Channel."
- Turn OFF settings that are labeled "MIDI Thru" or "Thru."
- *\* When you've finished recording using Chord Memory and want to resume conventional recording, restore the above settings to their original state.*

## <span id="page-106-1"></span><span id="page-106-0"></span>**About Rhythm Patterns**

This function lets you produce a variety of rhythm patterns simply by pressing a single key. You can use the built-in rhythm patterns and also create your own. When the Fantom-XR is shipped from the factory, it contains 256 "preset" rhythm patterns and 256 "user" patterns in which you can store your own original creations.

## **CTIP**

Rhythm patterns are not part of the Performance; they are handled as separate data. This means that a rhythm pattern can be used with more than one patch or performance.

## **Using Rhythm Groups**

Settings that specify the pattern triggered by each of the twelve keys are collectively known as a "group."

When shipped from the factory, there are thirty-two "preset" rhythm groups and thirty-two "user" rhythm groups in which you can store your own original creations.

## **CIIP**

Rhythm groups are not part of the Rhythm Set nor the Performance; they are handled as separate data. This means that a rhythm group can be used with more than one patch or performance.

## **Playing Rhythm**

## **Turning Rhythm On and Off**

#### **1. Press [ARP]. If you're in Patch mode**

*\* In Patch mode, select a rhythm set before you continue.* The Rhythm Switch screen will appear.

#### Rhythm Switch

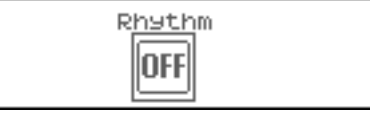

#### **If you're in Performance mode**

The Arp/Chd/Rhy Switch screen will appear.

Turn the VALUE dial or press  $\blacklozenge$  or  $\blacktriangleright$  to select "Rhythm."

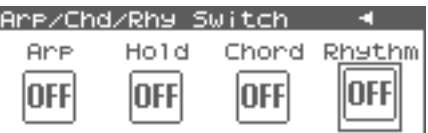

**2. Press the VALUE dial or use [INC][DEC] to turn rhythm on/ off.**

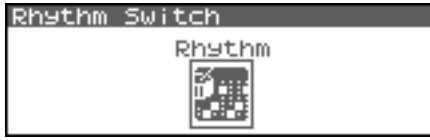

If this is on, the assigned rhythm pattern will play according to the key you play on your external MIDI keyboard.

The volume of the rhythm pattern will also change according to how strongly you press the key.

The pattern or rhythm tone that is sounded by each key can be specified in Rhythm Group Edit [\(p. 109\)](#page-108-0).

**3. To stop the rhythm pattern, press the key that's assigned to "PTN STOP" ([p. 109\)](#page-108-1).** 

Alternatively, switch the Rhythm function off.

## **Select the Rhythm Group**

#### **1. Access the Rhythm Switch screen.**

- *\* In Performance mode, access the Arp/Chd/Rhy Switch screen and use* 
	- *or to select "Rhythm."*
- **2. Press [SHIFT] so it lights, and then press ▼. Or, press [ENTER].**

The Rhythm Group screen will appear.

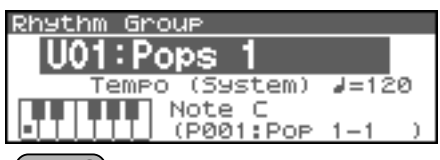

#### (MEMO)

Another way to access the Rhythm Group screen is to press [MENU] to access the Rhythm Menu screen (in Performance mode, the Arp/Chd/Rhy Menu screen), then choose "Rhythm Group" and press [ENTER].

**3.** Press  $\triangle$  or  $\blacktriangledown$  to move the cursor to the Rhythm group.

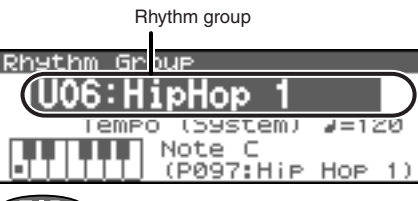

**CTIP** 

While this screen is displayed, you can press [SHIFT] so it

lights, then press  $\blacklozenge$  to view a list of the rhythm groups.

**4. Turn the VALUE dial or use [INC][DEC] to select the rhythm group.**

**Value:** P01–32 (Preset), U01–32 (User)

### $\triangle$  TIP

You can press [GROUP] to switch between User and Preset memories.

**5. If an external MIDI keyboard is connected, you can play your keyboard to audition the rhythm pattern assigned to each note.**

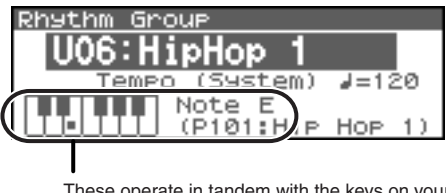

These operate in tandem with the keys on your keyboard.

#### (MEMO)

You can also audition the rhythm patterns using just the Fantom-XR, without using any external equipment. Move the cursor to "Note" and turn the VALUE dial or use [INC][DEC] to select a note; then press the OUTPUT knob to audition the rhythm pattern assigned to that note.

## (MEMO)

The rhythm pattern assigned to each note is displayed below Note. If you want to change the rhythm pattern, refer to **["Selecting Rhythm Patterns"](#page-109-0)** (p. 110).

**6. When you have made the setting, press [EXIT].**

#### $|\:$  cf.  $>$

For more on the prepared rhythm group already programmed in the Fantom-XR, refer to **["Rhythm Group List"](#page-242-0)** (p. 243)

## **Determining the Tempo for Rhythm Group**

This sets the Rhythm group tempo.

- 1. In the Rhythm Group screen, use **A** or  $\blacktriangledown$  to move the **cursor to "Tempo."**
- **2. Turn the VALUE dial or use [INC][DEC] to change the tempo.**

**Value:** 5–300

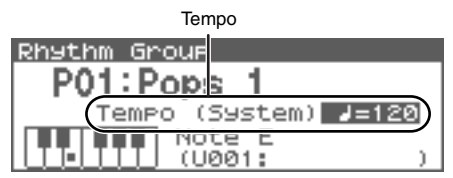

*\* Editing the Tempo setting will change the System setting "Tempo" ([p.](#page-155-1)  [156\)](#page-155-1). The tempo setting cannot be saved in the Rhythm Group.*
# <span id="page-108-1"></span>**Creating Your Own Styles (Rhythm Group Edit)**

Not only can you use the prepared internal **Rhythm Groups** that determine how rhythm are played, but you can also create them as well. This way, you can create your own original rhythm group.

- **1. In the Rhythm Group screen, select the rhythm group you wish to edit.**
- **2.** Press [SHIFT] so it lights, and then press  $\blacktriangledown$ . The Rhythm Group Edit screen will appear.
- *\* Alternatively, you can press [ENTER] to access the screen.*

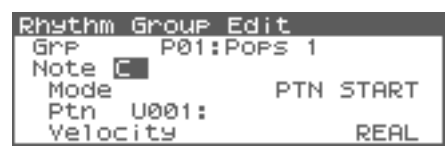

- **3.** Use  $\triangle$  or  $\blacktriangledown$  to move the cursor to "Note," and turn the **VALUE dial or use [INC][DEC] to make the setting.**
- **Note**

Specify the note to which you want to assign a pattern. **VALUE:** C–B

- *\* You can also select a note from your external MIDI keyboard.*
- **4.** Press ▲ or  $\bullet$  to move the cursor to the parameter you **want to edit, and turn the VALUE dial or use [INC][DEC] to specify the setting for the note you selected in step 3.**
- **Mode**

Specify what will happen when you play this note. If you select "PTN START," the pattern selected in "Rhythm Pattern Number" will begin playing. If you select "PTN STOP," this note will stop the currently playing rhythm pattern. **VALUE:** PTN START, PTN STOP

• **Ptn (Rhythm Pattern Number)** Specifies the rhythm pattern number that will sound when you press the key.

**Range:** U001–256 (User), P001–256 (Preset)

### GIP

You can press [GROUP] to switch between User and Preset memories.

• **Velocity (Rhythm Pattern Velocity)**

Specifies the velocity of the rhythm pattern that will sound when you press the key. If this is set to REAL, you can add dynamics by varying the strength of your strike. **Range:** REAL, 1–127

**5. If you want to save the rhythm group you created, proceed to step 2 of ["Saving the Rhythm Group You Have Created](#page-108-0)  [\(Write\)" \(p. 109\).](#page-108-0) If you don't want to save it, press [EXIT].**

#### **CTIP**

When you save a Performance, the Rhythm Pattern on/off status, the Rhythm Group number, and the settings of the Rhythm Pattern screen ([p. 111](#page-110-0)) are also saved.

If you want to create a combination of sounds and rhythm pattern settings, use Performance mode to create and store your settings.

# <span id="page-108-0"></span>**Saving the Rhythm Group You Have Created (Write)**

The Rhythm Group you create are temporary; they are deleted as soon as you turn off the power or select some other Style. You can store 32 Rhythm Groups in the User memory.

- **1. Confirm that the current Rhythm Group is the one you want to save.**
- **2. In the Rhythm Group Edit screen ([p. 109\)](#page-108-1), press [SHIFT] so**  it lights, and then press  $\blacktriangleright$ .

The Rhythm Group Name screen will appear.

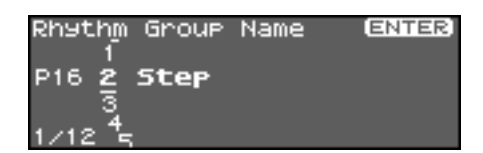

**3. Assign a name to the rhythm group.**

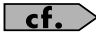

For details on assigning names, refer to **["Assigning a Name"](#page-38-0)** [\(p. 39\)](#page-38-0)

**4. When you have finished inputting the name, press [ENTER].** A screen will appear, allowing you to select the write-

destination.

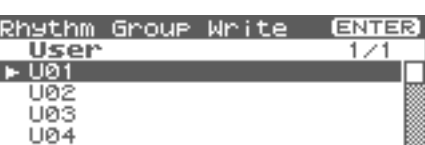

**5. Press [ENTER].**

A message will ask you for confirmation.

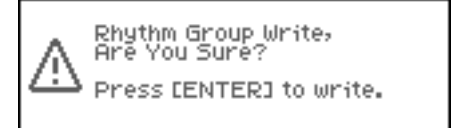

- **6. Press [ENTER] to execute the save operation.**
	- *\* To cancel the operation, press [EXIT].*

### **NOTE**

Never switch off the Fantom-XR while data is being saved.

#### **CTIP**

Rhythm Group settings are not saved as part of the Performance; they are handled as separate data. This lets you use a rhythm pattern with different rhythm sets and performances.

# **Rhythm Pattern Settings**

#### **1. Press [ARP].**

#### **If you're in Patch mode**

*\* In Patch mode, select a patch before you proceed.* The Arpeggio/Chord Switch screen will appear.

#### **If you're in Performance mode** The Arp/Chd/Rhy Switch screen will appear.

#### **2. Press [MENU].**

The Rhythm Menu screen (in Performance mode, the Arp/ Chd/Rhy Menu screen) will appear.

#### **3.** Press **or**  $\blacktriangledown$  to select "Rhythm Pattern."

#### **4. Press [ENTER].**

The Rhythm Pattern screen will appear.

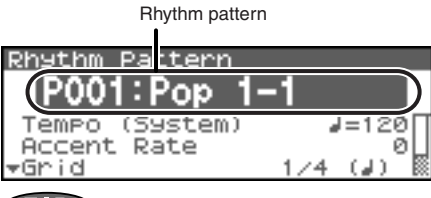

#### **CTIP**

While this screen is displayed, you can press [SHIFT] so it

lights, then press  $\blacklozenge$  to view a list of the Rhythm patterns.

#### **5.** Press **exidence**  $\bullet$  **or**  $\bullet$  to move the cursor to each parameter, **and turn the VALUE dial or use [INC][DEC] to make the setting.**

### Œ

By pressing OUTPUT knob, you can audition the sound of the rhythm pattern.

#### **6. When you have made the setting, press [EXIT].**

#### **CTIP**

In the Rhythm Pattern screen, you can press [SHIFT] so it lights, then press  $\triangle$  to move the cursor to the rhythm pattern.

### **CTIP**

When you save a Performance, the Rhythm Pattern on/off status, the Rhythm Group number, and the settings of the Rhythm Pattern screen ([p. 111](#page-110-0)) are also saved.

If you want to create a combination of sounds and rhythm pattern settings, use Performance mode to create and store your settings.

# **Selecting Rhythm Patterns**

Select the basic playing style of the rhythm. **Value:** P001–256 (Preset), U001–256 (User)

#### **CTIP**

You can press [GROUP] to switch between User and Preset memories.

#### $\vert$  cf.  $>$

For more on the prepared Rhythm Patterns already programmed in the Fantom-XR, refer to **["Rhythm Pattern List"](#page-239-0)** [\(p. 240\)](#page-239-0).

### **Determining the Tempo for Rhythm Pattern (Tempo)**

This sets the Rhythm pattern tempo.

*\* Editing the Tempo setting will change the System setting "Tempo" ([p.](#page-155-0)  [156\)](#page-155-0). The tempo setting cannot be saved in the Rhythm Group.*  **Value:** 5–300

### **Changing the Accent Strength (Rhythm Accent)**

When you play rhythm patterns, the velocity of each note is determined by the velocity of the notes programmed within the arpeggio style. You can adjust the amount ("spread") of this dynamic variation. With a setting of 100%, the notes will have the velocities that are programmed by the rhythm pattern. With a setting of 0%, all notes will be sounded at a fixed velocity. **Value:** 0–100%

# **Changing the Beat and Shuffle (Grid)**

This sets the particular note division and resolution in a "single grid" used in creating the pattern in an Rhythm Pattern, and how much of a "shuffle" syncopation is to be to applied (none/weak/ strong) to it (grid type).

*\* Grid settings are shared with the arpeggio. ([p. 99\)](#page-98-0)*

#### **Value:**

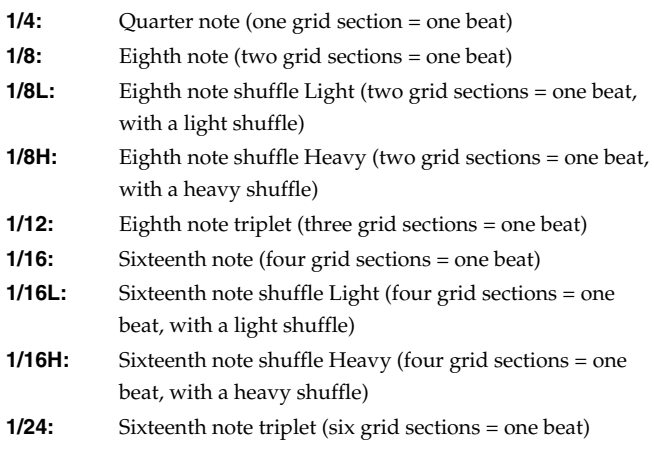

### <span id="page-110-1"></span>**Applying Staccato and Tenuity (Duration)**

This setting (duration) determines whether the sounds are played staccato (short and clipped), or tenuity (fully drawn out).

*\* Grid settings are shared with the arpeggio. ([p. 111\)](#page-110-1)*

**Value:** 30, 40, 50, 60, 70, 80, 90, 100, 120, FULL

- **30–120:** For example, when set to "30," the length of the note in a grid (or when a series of grids is connected with ties, the final grid) is 30% of the full length of the note set in the grid type.
- **FULL:** Even if the linked grid is not connected with a tie, the same note continues to sound until the point at which the next new sound is specified.

#### **NOTE**

This has no effect if the Tone Env Mode parameter [\(p. 74\)](#page-73-0) is set to "No Sus."

# **Changing the velocity of Rhythm Pattern (Velocity)**

This specifies the strength with which the keys you press will be sounded. If you want the velocity to change according to the force with which you press the keys, set this to "REAL." If you want the velocity to be a fixed value regardless of the force with which you press the keys, specify the desired value (1–127). **Value:** REAL, 1–127

### <span id="page-110-3"></span>**Specifying the channel that will play the Rhythm Pattern in Performance Mode (Rhy Ptn Channel)**

Here's how to specify the channel that will use the Rhythm pattern in Performance mode.

### **Value:** 1–16

#### (MEMO)

If the Arpeggio Channel ([p. 100](#page-99-0)) and the Rhy Ptn Channel are set to the same channel, the Rhythm function will not operate if the Arpeggio function or Chord Memory function is on.

# <span id="page-110-0"></span>**Creating Your Own Styles (Rhythm Pattern Edit)**

Not only can you use the prepared internal **Rhythm Pattern** that determine how rhythm patterns are played, but you can also create them as well. This way, you can enjoy performing your own original rhythm pattern.

A rhythm pattern you create can be stored in internal user memory.

#### **CTIP**

By pressing OUTPUT knob, you can audition the sound of the arpeggio style.

### <span id="page-110-2"></span> **Creating a new Rhythm Pattern (Rhythm Pattern Step Recording)**

Step Recording is the recording method in which an external MIDI keyboard is used to input notes one by one.

#### **NOTE**

You'll need an external MIDI keyboard in order to do Rhythm Pattern Step Recording; you can't do this using the Fantom-XR alone.

- **1. Press [MENU] in the Rhythm Pattern screen.** The Rhythm Menu screen will appear.
- **2.** Use ▲ or ★ to select "Rhythm Step Rec."

#### **3. Press [ENTER].**

The Rhythm Step Rec screen will appear.

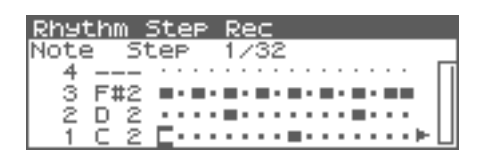

# **Playing Rhythms**

# <span id="page-111-1"></span>**1. Initialize the rhythm pattern**

- **1. In the Rhythm Step Rec screen, press [MENU].** The Rhythm Pattern Utility screen will appear.
- **2.** Use ▲ or ★ to select "Initialize."

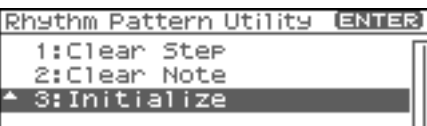

#### **3. Press [ENTER].**

A message will ask you for confirmation.

#### **4. Press [ENTER].**

The initialization will be carried out, and you'll be returned to the previous screen. To cancel, press [EXIT].

# **2. Changing the Length of a Rhythm Pattern**

**1. Move the cursor to the End Step (length of the rhythm pattern).**

End Step Rhythm Ste Note 16 Ster з Current Step 2

**2. Turn the VALUE dial or use [INC][DEC] to change the length of the arpeggio style**

**Value**

**End Step:** 1–32

#### (MEMO)

When you initialize a rhythm pattern, the End Step is set to "16."

# **3. Use your external MIDI keyboard to input data**

**1.** Press  $\triangle$  or  $\blacktriangledown$  to move the cursor to the grid display.

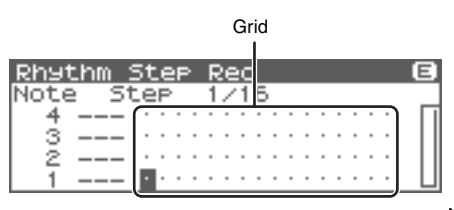

To view the 17th and subsequent steps, press  $\triangleright$  to switch the display.

**2.** Press  $\blacklozenge$  or  $\blacktriangleright$  to specify the step that you want to input.

#### **3. Play your external MIDI keyboard.**

A note will be input at the specified step, and the Fantom-XR will wait for you to input the next step.

To input a rest, simply press  $\triangleright$  to advance to the next step.

#### **MEMO**

- To input a chord, press more than one key before taking your hand off the keyboard.
- The force (velocity) with which you strike the key is also recorded. This lets you add expressive dynamics to the rhythm pattern you create.
- A maximum of sixteen note numbers (specified pitches) can be used in one Style.

#### $\vert$  cf.  $>$

To save the Rhythm Pattern you created, refer to [p. 114.](#page-113-0)

# <span id="page-111-0"></span>**Deleting all data at the cursor location step (Clear Step)**

If you input unwanted data by mistake, here's how to delete all data at that step.

- **1. Press [MENU] in the Rhythm Step Rec screen.** The Rhythm Pattern Utility screen will appear.
- 2. Use <u>or</u>  $\bullet$  to select "Clear Step."
- **3. Press [ENTER].**

A message will ask you for confirmation.

**4. Press [ENTER].**

The clear step will be carried out, and you'll be returned to the previous screen.

To cancel, press [EXIT].

# <span id="page-111-2"></span>**Deleting all notes at the cursor location pitch (Clear Note)**

If you input unwanted data by mistake, here's how to delete all notes at that pitch. When editing a rhythm pattern, you can use this to (for example) delete only the kick drum notes from the pattern.

- **1. Press [MENU] in the Rhythm Step Rec screen.** The Rhythm Pattern Utility screen will appear.
- **2.** Use ▲ or **▼** to select "Clear Note."

#### **3. Press [ENTER].**

A message will ask you for confirmation.

#### **4. Press [ENTER].**

The clear note will be carried out, and you'll be returned to the previous screen. To cancel, press [EXIT].

# <span id="page-112-0"></span>**Editing a Rhythm Pattern (Rhythm Pattern Edit)**

You can edit the built-in rhythm patterns or rhythm patterns that you created using step recording.

#### (MEMO)

By editing an existing rhythm pattern, you can create a new rhythm pattern even if an external MIDI keyboard isn't connected.

# **Changing the Length of a Rhythm Pattern**

- **1. Select the Arpeggio Style you wish to edit.**
- **2.** Press [SHIFT] so it lights, and then press  $\blacktriangledown$ . Rhythm Pattern Edit screen will appear.
	- *\* Alternatively, you can press [ENTER] to access the screen.*
- **3. Move the cursor to the End Step (length of the rhythm pattern).**

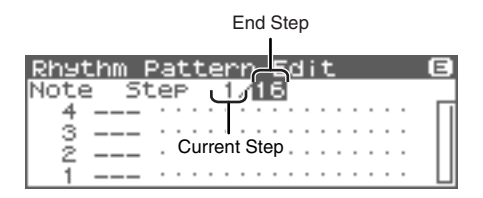

**4. Turn the VALUE dial or use [INC][DEC] to change the length of the rhythm pattern.**

**Value**

**End Step:** 1–32

# **Editing a note**

When editing a rhythm pattern, you can easily change (for example) a snare sound to a different snare sound.

1. Use  $\triangle$  or  $\blacktriangledown$  to move the cursor to the note number you **wish to change.**

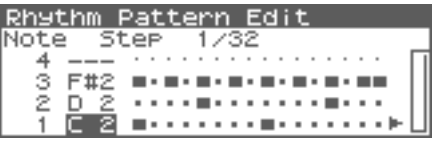

**2. Turn the VALUE dial to change the value. Value:** C–G9

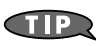

You can also use your external MIDI keyboard to change the note number.

### **NOTE**

You can't change this to a note number that's already used by the style.

# **Editing the velocity of a note**

**1. Use [CURSOR] to move the cursor to the grid where you wish to edit data.**

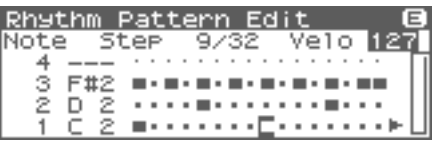

**2. Turn the VALUE dial to change the value.** The current value is shown in the upper right of the screen. Pressing [INC] will enter "100"; pressing [DEC] will enter "OFF."

**Value:** OFF, 1–127, TIE

 $\lceil$  cf.  $\rangle$ 

To save the rhythm pattern you created, refer to [p. 114.](#page-113-0)

# **Deleting all data at the cursor location step (Clear Step)**

Refer to [p. 112.](#page-111-0)

# **Deleting all notes at the cursor location (Clear Note)**

Refer to [p. 112.](#page-111-2)

# **Initializing the rhythm pattern**

Refer to [p. 112.](#page-111-1)

# <span id="page-113-0"></span>**Saving the Patterns You Have Created (Write)**

The rhythm patterns you create are temporary; they are deleted as soon as you turn off the power or select some other rhythm patterns. You can store 256 rhythm patterns in the User memory.

- **1. Confirm that the current rhythm pattern is the one you want to save.**
- **2. In the Rhythm Pattern Edit screen ([p. 113\)](#page-112-0) or the Rhythm Step Rec screen ([p. 111](#page-110-2)), press [SHIFT] so it lights, and then press .**

The Rhythm Pattern Name screen will appear.

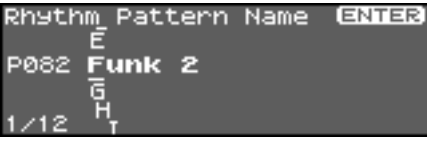

**3. Assign a name to the rhythm pattern.**

#### $\vert$  cf.  $>$

For details on assigning names, refer to **["Assigning a Name"](#page-38-0)** [\(p. 39\)](#page-38-0)

**4. When you have finished inputting the name, press [ENTER].** A screen will appear, allowing you to select the writedestination.

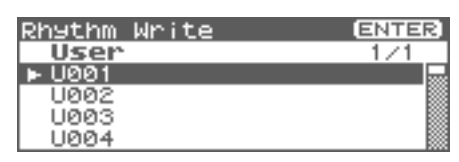

#### **5. Press [ENTER].**

A message will ask you for confirmation.

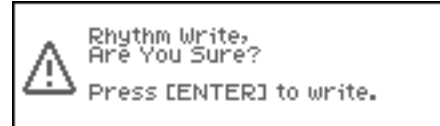

- **6. Press [ENTER] to execute the save operation.**
	- *\* To cancel the operation, press [EXIT].*

#### **NOTE**

Never switch off the Fantom-XR while data is being saved.

#### **CTIP**

Rhythm patterns are not part of the performance data; they are maintained as separate data. This lets you use a rhythm pattern with different rhythm sets and performances.

# **Recording rhythm pattern playback on your external sequencer**

Rhythm patterns generated by the Fantom-XR can be recorded on an external sequencer. To do this, you will normally leave the settings as shown in the connection example on [p. 29,](#page-28-0) and make the following settings only while recording the rhythm patterns.

#### **Settings on the Fantom-XR**

- **USB-MIDI Thru:** OFF
- **Tx Note:** ON

# **In the Patch Mode**

#### **Settings on your external MIDI keyboard**

• Set the transmit channel to match the receive channel of the Fantom-XR's "Patch Mode Rx Ch" ([p. 156\)](#page-155-1).

#### **Settings on your external sequencer**

- Set the receive channel to match the receive channel of the Fantom-XR's "Patch Mode Rx Ch."
- Turn OFF settings that are labeled "MIDI Thru" or "Thru."

# **In the Performance Mode Settings on your external MIDI keyboard**

• Set the transmit channel to match the receive channel of the Fantom-XR's "Rhy Ptn Channel" [\(p. 111\)](#page-110-3).

#### **Settings on your external sequencer**

- Set the receive channel to match the receive channel of the Fantom-XR's "Rhy Ptn Channel."
- Turn OFF settings that are labeled "MIDI Thru" or "Thru."
- *\* When you've finished recording the rhythm patterns and want to resume conventional recording, restore the above settings to their original state.*

# **Sampling**

The Fantom-XR lets you sample audio sources, such as an audio device, mic, or CD.

This section explains the sampling procedure and what the parameters do.

# **Switching external input on/off**

**1. Press INPUT knob.**

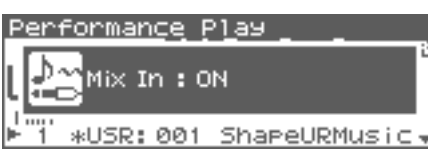

**2. To turn it off, press INPUT knob again.**

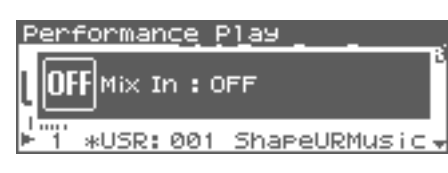

# **Making Input Source Settings (MIX IN)**

**1. Connect the input device whose sound you will sample (e.g., CD player or mic) to the INPUT jacks or to the DIGITAL IN connector located on the rear panel of the Fantom-XR.**

#### **Cautions when using a microphone**

Howling could be produced depending on the location of microphones relative to speakers. This can be remedied by:

- **1. Changing the orientation of the microphone(s).**
- **2. Relocating microphone(s) at a greater distance from speakers.**
- **3. Lowering volume levels.**
- **2. Press [SHIFT] so it lights, and then press the INPUT knob.** The MixIn/InputFX Switch screen will appear.

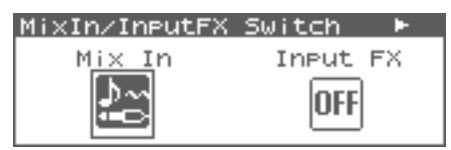

#### (MEMO)

The external input can also be switched on/off in this screen.

Press  $\langle \n\rangle$  or  $\blacktriangleright$  to select Mix-In Sw, and turn the VALUE dial or use [INC][DEC] to switch the external input on/off.

#### **3. Press [ENTER].**

The Input Setting Menu screen will appear.

**4. Select MIX IN (Mix In).**

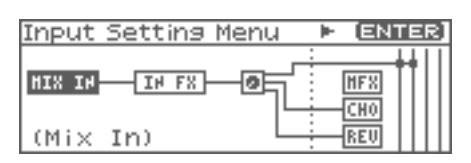

**5. Press [ENTER].**

The Mix In screen will appear.

#### (MEMO)

Alternatively, you can access the Mix In screen by choosing "Mix In" from the MixIn/InputFX Switch screen menu, and pressing [ENTER].

**6.** Use  $\triangle$  or  $\blacktriangledown$  to move the cursor to each parameter, and **turn the VALUE dial or use [INC][DEC] to make the setting.**

#### • **Input Select**

Specifies the input source of the sound to be sampled. **Value**

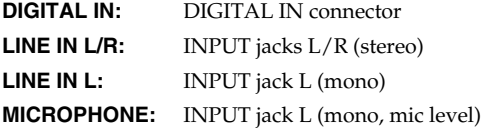

#### • **Digital Input Level**

If you've set Input Select to DIGITAL IN, this adjusts the input level from the DIGITAL IN connector. **Value:**0–127

- **7. Play back the external input source.**
- **8. If you use INPUT jacks, turn the INPUT knob to adjust the volume.**
- *\* If you're using DIGITAL IN, this adjustment is not necessary.*
- *\* If the volume of the external source is too high, the PEAK indicator will light. If this occurs, turn down the LEVEL knob until the PEAK indicator no longer lights.*
- **9. Press [EXIT] to return to the previous screen.**

# **Input Effect settings (Input Effect)**

You can apply a dedicated effect (Input Effect) to the external audio input.

# **Switching input effects on/off**

- **1. Press [SHIFT] so it lights, and then press the INPUT knob.** The MixIn/InputFX Switch screen will appear.
- **2.** Press  $\blacklozenge$  or  $\blacktriangleright$  to select Input FX, and press the VALUE **dial or use [INC][DEC] to turn the Input Effect on/off.**

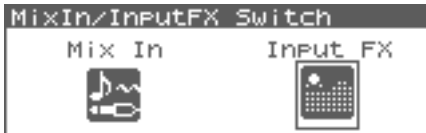

# **Editing the Input Effect settings**

- **1. In the MixIn/InputFX Switch screen, press [MENU].** The Input Setting Menu screen will appear.
- **2.** Use ◀ or ▶ to select IN FX (Input Effect).

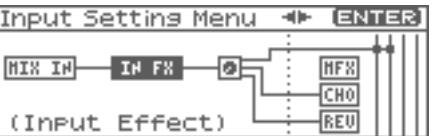

#### **3. Press [ENTER].**

The Input Effect screen will appear.

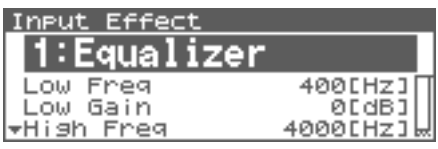

#### **CTIP**

While this screen is displayed, you can press [SHIFT] so it

lights, then press  $\blacklozenge$  to view a list of the Input Effect types.

#### (MEMO)

Alternatively, you can access the Input Effect screen by choosing "Input FX" from the MixIn/InputFX Switch screen menu, and pressing [ENTER].

- **4. Turn the VALUE dial, or press [INC] /[DEC] to select the input effect type.**
	- **Type (Input Effect Type)**

Selects the input effect type.

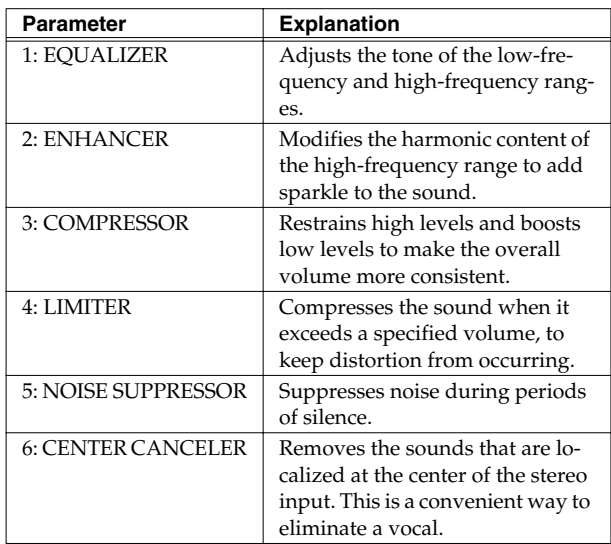

In this settings screen, you can edit parameters for the type of input effect you selected.

#### (MEMO)

For details on the parameters that can be edited, refer to the section **["Input Effect Parameters"](#page-216-0)** (p. 217)

#### **5. Press [EXIT] to return to the previous screen.**

# **CTIP**

In the Input Effect screen, you can press [SHIFT] so it lights, then press  $\triangle$  to move the cursor to the Input Effect type.

# **Output settings for the External Input (Mix In Output)**

**1. In the MixIn/InputFX Switch screen, press [MENU].** The Input Setting Menu screen will appear.

#### 2. Use  $\blacklozenge$  or  $\blacktriangleright$  to select Mix In Output.

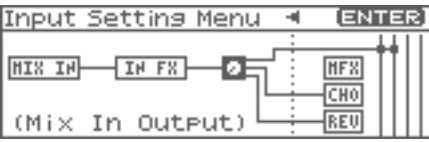

#### **3. Press [ENTER].**

The Mix In Output screen will appear.

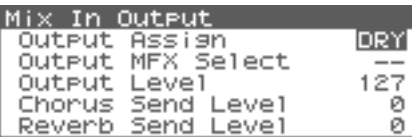

**4.** Use ▲ or  $\bullet$  to move the cursor to each parameter, and **turn the VALUE dial or use [INC][DEC] to make the setting.**

#### **• Output Assign (Mix In Output Assign)**

Output destination of the external input sound that is mixed in **Value**

**DRY:** Output to OUTPUT (A) jacks without passing through effects

**MFX:** Output through multi-effects

When you select "MFX", selects which of the three multi-effects (1–3) will be used.

- **Output Level (Mix In Output Level)** Volume level of the external input sound.
- **Value:**0–127 • **Chorus Send Level (Mix In Chorus Send Level)**

Adjusts the depth of chorus that will be applied to the external input source. Set this to "0" if you do not want to apply chorus. **Value:**0–127

- **Reverb Send Level (Mix In Reverb Send Level)** Depth of reverb applied to the external input sound. Set this to 0 if you don't want to apply reverb. **Value:**0–127
- **5. Press [EXIT] to return to the previous screen.**

# **Sampling Procedure**

#### **1. Press [SAMPLING] to access the Sampling Menu screen.**

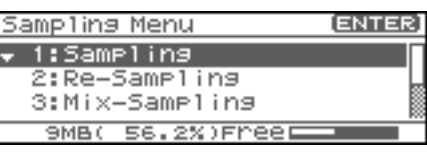

The lower part of the screen will show the amount of free memory. If the free memory reaches 0%, no further sampling is possible.

#### **2.** Press ▲ or **▼** to select Sampling mode • **Sampling**

# Sample a sound from an external input source.

<span id="page-116-0"></span>• **Re-Sampling**

Resample the sound of the internal sound generator. The external audio source will not be input.

*\* The volume of a phrase that you resample may be less than the volume of the original phrase. If necessary, execute the Normalize command ([p. 128\)](#page-127-0) to raise the volume.*

#### • **Mix-Sampling**

Sample the combined sounds of the internal sound generator and an external input source.

#### • **Auto Divide (Auto Divide Sampling)**

Sample an extended source, and automatically divide it into several samples at silent regions. If the sample contains silence, it will be divided at that point, and the subsequent portion will be assigned to the next sample number.

#### • **Solo sampling**

While playing the internal sound generator as usual, sample only the sound from the external input.

*\* Effects cannot be applied to the external input sound.*

#### **3. Press [ENTER].**

The sampling-standby screen will appear. To cancel, press [EXIT].

*\* You cannot sample the sound that is output from the OUTPUT B jacks. You'll need to set things up so that the sound you want to sample is output from the OUTPUT A (MIX) jacks.*

# **Sampling**

**4.** Use ▲ or  $\bullet$  to select parameters that specify the input **source or triggering method for the sound you intend to sample, and turn the VALUE dial or use [INC][DEC] to set the value.**

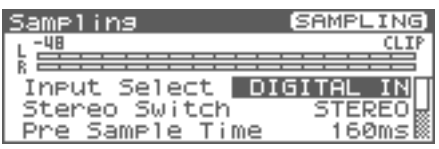

#### • **Input Select**

Specifies the input source of the sound that is to be sampled. **Value**

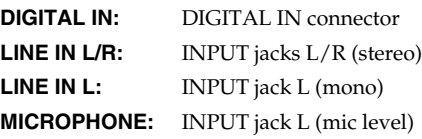

*\* This cannot be set when resampling.*

#### • **Stereo Switch**

Specifies whether the sound will be sampled in stereo or in monaural. Mono sampling uses half as much memory space.

#### **Value**

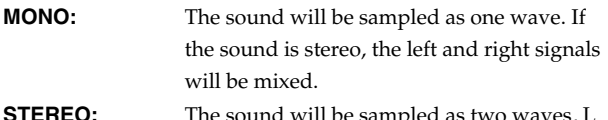

**STEREO:** The sound will be sampled as two waves, L and R.

#### • **Pre Sample Time**

The length of sound preceding the moment at which sampling was manually or automatically initiated that will be captured in the sample. This lets you prevent the attack portion of the sound from being omitted from the sample.

**Value:** 0–1000 ms

#### • **Stop Trigger**

Specifies how sampling will end.

#### **Value**

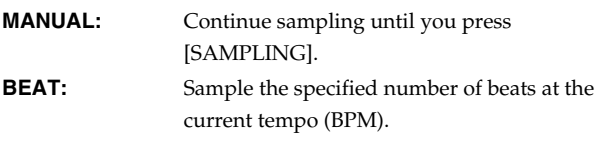

**TIME:** Sample the specified length of time.

#### • **Length**

You can specify this if Stop Trigger is "BEAT" or "TIME." **Value**

Sampling Length When Stop Trigger is "BEAT":1–20000: Number of beats to continue sampling

When Stop Trigger is "TIME":00'00"010–:length of time to continue sampling. The sampling time actually available will depend on the amount of memory.

#### **• Auto Trigger Sw (Auto Trigger Switch)**

If this is "ON," sampling will begin automatically when the input sound is detected. **Value:** ON–OFF

#### **NOTE**

Before you turn Auto Trig on, perform steps 6 to set the input level.

#### • **Auto Trigger Level**

This specifies the volume at which sampling will begin when Auto Trigger Sw is "ON."

**Value:** 0–7 (A setting of 0 is the minimum.)

**• Gap Time**

Specifies the length of the silences at which the sample will be divided if the Sampling Mode is set to Auto Divide. Whenever there is a silent region longer than the specified time, the sample will be divided at that point, and the next sample number will be assigned to the sound that follows.

**Value:** 500, 1000, 1500, 2000 ms

*\* This parameter is valid only when you are using Auto Divide Sampling.*

#### • **Trimming Switch]**

If this is turned on, the Start point and End point settings [\(p.](#page-121-0)  [122\)](#page-121-0) will be automatically adjusted after sampling is performed, so any silent portions at the beginning or end of the sampled sound are excluded.

#### **5. Play the external input source.**

If you're resampling, play the internal sound generator.

*\* If Auto Trigger Sw is "ON," sampling will begin automatically.*

#### **6. If you're inputting from the INPUT jacks, turn the INPUT knob to adjust the input level of the external source.**

- *\* If you're using DIGITAL IN, this adjustment is not necessary.*
- *\* If the volume of the external source is too high, the PEAK indicator will light. If this occurs, turn down the INPUT knob until the PEAK indicator no longer lights.*
- *\* If the level meter in the display lights near "CLIP," the level of the sound you're sampling is too high. In this case, adjust the level by lowering the effect level or adjusting the mastering parameters.*
- 926a\* *\* Using a connection cable that contains a resistor can cause the sound level to be low. Use a connection cable that does not contain a resistor.*
- **7. Press [SAMPLING] to begin sampling.**

**8. If Stop Trigger is set to MANUAL, press [SAMPLING] to stop sampling.**

The Sample Edit ([p. 122\)](#page-121-1) screen will appear.

*\* If you want to edit the sample, refer to [p. 120.](#page-119-0)*

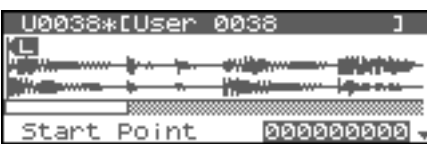

When you finish sampling, the sample will automatically be added to the sample list. You can view the sample list by

pressing [SHIFT] so it lights and then pressing  $\blacklozenge$ . **Samples you record will be lost when you turn off the power.** If you want to keep your sample, be sure to save the sample ([p. 131\)](#page-130-0). Samples shown as "N" in the sample list have not yet been saved.

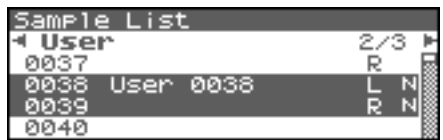

**9. Press [EXIT] to go back to the previous screen.**

# **Dividing a Sample During Sampling**

#### **1. During sampling, press [ENTER].**

The sample will be divided at the point where you pressed the button, and the subsequent material will be sampled as a sample of the next number.

*\* When sampling in mono, you can divide the material into a maximum of 256 samples. When sampling in stereo, you can divide the material into a maximum of 128 samples (L/R total 256 samples).*

# Œ

#### **Sampling time**

The Fantom-XR contains 16 MB of memory, which allows about 180 seconds of mono or about 90 seconds of stereo sampling. If you want to sample for a longer time than this, you must install separately sold memory (DIMM) [\(p. 170](#page-169-0), [p. 172\)](#page-171-0).

# <span id="page-119-0"></span>**Editing a Sample**

This section explains how you can edit a sample that you sampled/ imported

Editing is performed in sample memory—a memory area dedicated to samples ([p. 37](#page-36-0)).

# **Selecting a Sample (Sample List)**

Select a sample from the list.

# **Selecting a Sample**

**1. Press [SHIFT] so it lights, and then press [SAMPLING].** The Sample Edit screen will appear.

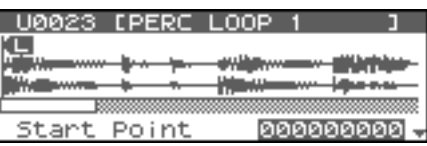

**2.** Press [SHIFT] so it lights, and then press  $\blacktriangleleft$ . The Sample List screen will appear.

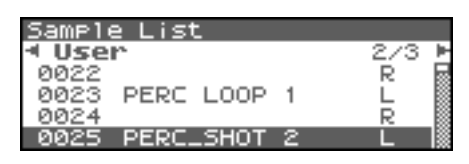

- **3.** Use  $\blacktriangleleft$  or  $\blacktriangleright$  to specify the group from which you want to **select a sample.**
	- *\* You can also use [GROUP] to select a performance group.*
	- **Preset:** Select from preset samples.
	- **User:** Select from user samples.
- **Card:** Select from samples stored on a memory card.
- *\* You cannot edit preset samples.*
- **4. Turn the VALUE dial or use [INC][DEC] to select a sample.**

#### **CTIP**

You can press OUTPUT knob to audition the selected sample.

#### **5. Press [ENTER].**

The Sample Edit Screen will appear.

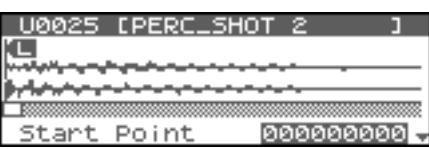

#### **The sample list shows the current state of the samples.**

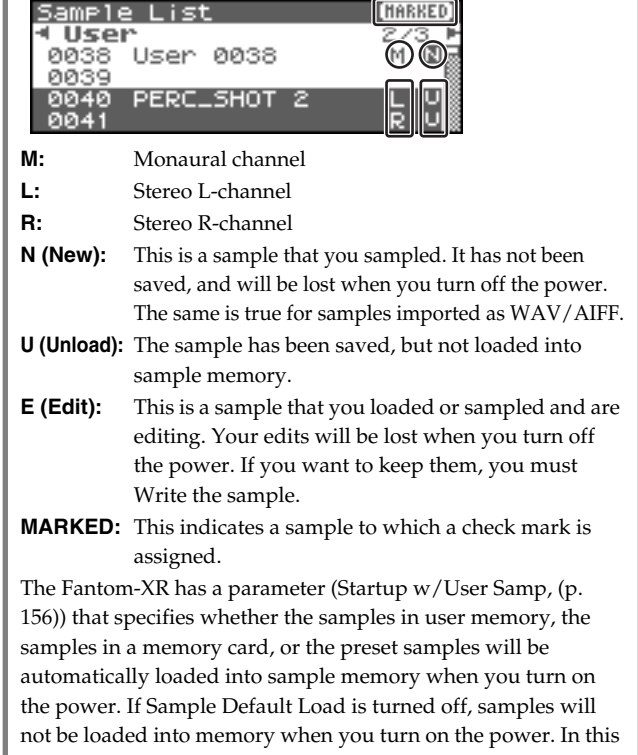

case, you will need to load samples into memory yourself. If you have unload a sample from sample memory, you will also need to load it again before you can re-select that sample.

# **Loading a Sample**

Here's how you can load a sample from the user area, a memory card, or a preset into sample memory.

**1. In the Sample List screen, select the sample you wish to load.** If you want to select two or more samples, select a sample and press [INC]. A check mark  $(V)$  will be added to the selected sample. To remove the check mark, press [DEC].

#### (MEMO)

To add a check mark to all samples of the selected group, press [SHIFT] so it lights and then press [INC]. To remove the check mark from all samples of the selected group, press [SHIFT] so it lights and then press [DEC].

#### **2. Press [MENU].**

The Sample Utility screen will appear.

3. Use <u>or</u> or  $\blacktriangledown$  to select "Load Sample."

#### **4. Press [ENTER].**

A message will ask you for confirmation.

#### **5. Press [ENTER] to load the sample.**

- *\* To cancel, press [EXIT].*
- *\* In the Sample Edit screen, you can press [MENU] and select "Load Sample" to load the currently displayed sample.*

# **Loading all Samples**

Here's all samples in the user memory and memory card can be loaded.

### **NOTE**

When you execute Load All Samples, all unsaved samples will be erased.

### **NOTE**

If the total size of the data in the user group and card group exceeds the size of memory, the samples of the user group will be loaded first. At this time, as many card group samples as possible will be loaded, starting from the lowest-numbered sample.

**1. In the Sample Edit screen [\(p. 122\)](#page-121-2) or the Sample List screen, press [MENU].**

The Sample Utility screen will appear.

**2. ▲ or ▼ to select "Load All Samples."** 

**3. Press [ENTER].**

A message will ask you for confirmation.

#### **4. Press [ENTER] to execute.**

*\* To cancel, press [EXIT].*

# **Unloading a Sample**

Here's how you can unload a sample from sample memory. The saved sample file itself will not be deleted.

#### **1. In the Sample List screen, select the sample you wish to unload.**

If you want to select two or more samples, select the sample and press [INC]. A check mark  $(V)$  will be added to the selected sample. To remove the check mark, press [DEC].

#### (MEMO)

To add a check mark to all samples of the selected group, press [SHIFT] so it lights and then press [INC]. To remove the check mark from all samples of the selected group, press [SHIFT] so it lights and then press [DEC].

#### **2. Press [MENU].**

The Sample Utility screen will appear.

#### **3. or to select "Unload Sample."**

**4. Press [ENTER].**

A message will ask you for confirmation.

### **5. Press [ENTER] to execute.**

- *\* To cancel, press [EXIT].*
- *\* In the Sample Edit screen ([p. 122\)](#page-121-2), you can press [MENU] and select "Unload Sample" to remove the currently displayed sample.*

# **Deleting a Sample**

Here's how to completely delete a sample file.

- *\* You cannot delete the preset samples.*
- **1. In the Sample List screen, select the sample you wish to delete.**

If you want to select two or more samples, select the sample and press [INC]. A check mark  $(V)$  will be added to the selected sample. To remove the check mark, press [DEC].

#### (MEMO)

To add a check mark to all samples of the selected group, press [SHIFT] so it lights and then press [INC]. To remove the check mark from all samples of the selected group, press [SHIFT] so it lights and then press [DEC].

#### **TIP**

You can press OUTPUT knob to audition the selected sample.

#### **2. Press [MENU].**

The Sample Utility screen will appear.

#### **3. ▲ or ★ to select "Delete Sample."**

#### **4. Press [ENTER].**

A message will ask you for confirmation.

#### **5. Press [ENTER] to execute.**

- *\* To cancel, press [EXIT].*
- *\* In the Sample Edit screen [\(p. 122](#page-121-2)), you can press [MENU] and select "Delete Sample" to delete the currently displayed sample.*

# **Importing an Audio File**

Here's how an audio file (WAV/AIFF) can be loaded into memory as a sample.

### **NOTE**

Place the audio files in the "TMP/AUDIO\_IMPORT" folder on the user memory or memory card. For details on how you can use your computer to copy a file into the user area or memory card, refer to [p. 148](#page-147-0).

- **1. In the Sample Edit screen ([p. 122\)](#page-121-2), press [MENU].** The Sample Utility screen will appear.
- 2. **a** or  $\blacktriangledown$  to select "Import Audio."

#### **3. Press [MENU].**

The Import Audio screen will appear.

- **4. Press [GROUP] to select the import-source area. User:** Select a file from the user area. **Card:** Select a file from the memory card.
- **5. Use [CURSOR] to move the cursor to the "TMP/ AUDIO\_IMPORT."**

**6.** Press **or**  $\bullet$  , then select the file that you want to **import.**

If you want to select two or more files, select the file and press [INC]. A check mark  $(V)$  will be added to the selected file. To remove the check mark, press [DEC].

#### (MEMO)

To add a check mark to all files of the selected folder, press [SHIFT] so it lights and then press [INC]. To remove the check mark from all files of the selected folder, press [SHIFT] so it lights and then press [DEC].

#### **7. Press [ENTER].**

A message will ask you for confirmation.

#### **8. Press [ENTER] to execute.**

*\* To cancel, press [EXIT].*

#### (MEMO)

The imported file will be added to the sample list as a sample. This sample is temporary, and will be lost when you turn off the power. If you want to keep it, be sure to save the data ([p. 131\)](#page-130-1).

# <span id="page-121-2"></span><span id="page-121-1"></span>**Displaying Sample Edit Screen**

**1. Press [SHIFT] so it lights, and then press [SAMPLING].** The Sample Edit screen will appear.

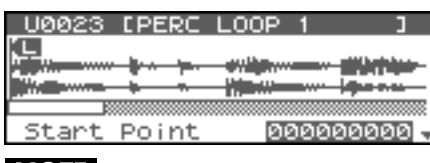

#### **NOTE**

Samples that you edit will be lost when you turn off the power. If you want to keep them, you must Save them ([p. 131\)](#page-130-1).

# <span id="page-121-3"></span>**Magnifying/Shrinking the Waveform Display (Zoom In/Out)**

Here's how to change the magnification of the sample display.

#### **1.** Press  $\blacklozenge$  or  $\blacktriangleright$  to magnify or shrink the waveform display.

• Horizontal axis (time axis): 1/1–1/65536

Press  $\blacklozenge$  to decrease the display magnification.

 $Press$  to increase the display magnification.

# <span id="page-121-4"></span><span id="page-121-0"></span>**Setting the Start/End Points of the Sample**

You can specify the portion of the sample that will actually sound. You can also specify the region that is to be looped.

- **1. In the Sample List screen, select the sample you wish to edit.**
- **2. Press [ENTER], or hold down [SHIFT] so it lights and then press [SAMPLING].**

The Sample Edit screen will appear.

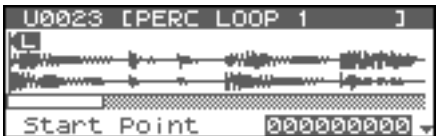

**3.** Use  $\triangle$  or  $\blacktriangledown$  to select the parameter and turn the VALUE **dial or use [INC][DEC] to get the value you want.** It's convenient to zoom in when you need to make small

changes, and zoom out when you need to make major changes ([p. 122\)](#page-121-3).

#### • **Start Point:**

This is the point at which playback will start. Set this so that any unwanted portion at the beginning of the sample will be skipped, and the sound will begin at the desired moment.

• **Loop Start:**

This is the point at which loop playback (second and subsequent times) will start. Set this if you want to loop the sound from a point other than the start point.

• **End Point:**

This is the point at which playback will end. Set this so that any unwanted portion at the end of the sample will not be heard.

• **Loop Mode**

Specifies how the sample will be played.

**Value**

#### **FWD (Forward)**

After the Sample played back from the Start point to the End point, it will then be repeatedly played back in the forward direction, from the Loop Start point to the End point.

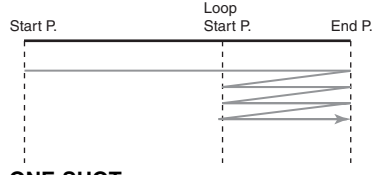

#### **ONE-SHOT**

The sample will be played back only once, from the Start point to the End point.

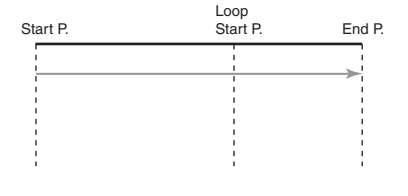

#### **REV (Reverse)**

When the sample has been played back from the End point to the Start point, it will be repeatedly played back in the reverse direction, from the Loop Start point to the Start point.

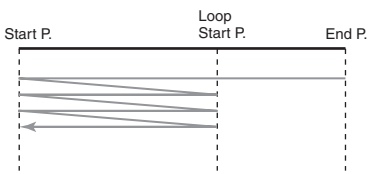

#### **REV-ONE (Reverse One-shot)**

The sample will be played back only once from the End point to the Start point in the reverse direction.

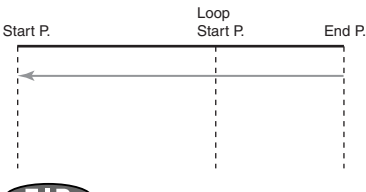

#### **CTIP**

By pressing OUTPUT knob, you can audition the sample sound. Press the knob once again to stop playback.

#### (MEMO)

If you hold down OUTPUT knob and edit the start/loop/end point, the sample will play repeatedly across that point. Since the sound in the region you're specifying will play repeatedly, this is a convenient way to check your setting.

(Zooming-in or zooming-out on the waveform will change the region that loops.)

### **NOTE**

Sample modify operations (Chop, Normalize, etc.) apply to the entire sample. Even if you specify a start point or end point, they will be ignored. If you want to apply the operation only to the region between the start point and end point, use Truncate to delete unwanted portions of the sample, and then perform the sample modifying operation.

# **Making Settings for Sample (Sample Parameters)**

Here you can make various settings for the sample.

**1. In the Sample List screen, select the sample that you want to edit.**

#### **2. Press [MENU].**

The Sample Utility screen will appear.

**3.** Use **or**  $\blacktriangledown$  to select "Sample Parameter."

#### **4. Press [ENTER].**

The Sample Parameter screen will appear.

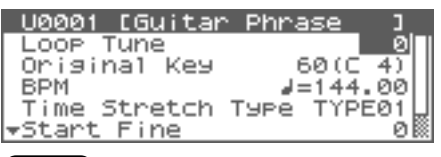

#### (MEMO)

Alternatively, you can access the Sample Parameter screen from the Sample Edit screen by pressing [MENU] to get the Sample Utility, choosing "Sample Parameter" from the menu, and pressing [ENTER].

#### **5.** Use  $\triangle$  or  $\blacktriangledown$  to select the parameter and turn the VALUE **dial or use [INC][DEC] to get the value you want.**

• **Loop Tune**

Specifies the pitch of the loop region. **Value:** -50– +50

- *\* Make fine adjustments in one-cent (1/100 semitone) increments.*
- **Original Key**

Note number that will play the sample at the pitch at which it was sampled.

**Value:** 0 (C-1)–127 (G9)

#### (MEMO)

You can also specify the key by playing a note on your external MIDI keyboard.

<span id="page-122-0"></span>• **BPM (TEMPO)**

Specifies the original tempo of the sample.

To set the BPM (tempo), you can press and turn the VALUE dial, or press the VALUE dial and use [INC][DEC] to adjust the value below the decimal point.

**Value:** 5.00–300.00

- *\* In order to synchronize the tempo, Wave Temp Sync ([p. 55\)](#page-54-0) must be turned on.*
- **Time Stretch Type**

Specifies how the tempo will be synchronized. Decreasing this value will optimize the sound for more rapid phrases, and increasing this value will optimize the sound for slower phrases.

**Value:** TYPE01–TYPE10

**Start Fine** 

Fine adjustment of the Start point. **Value:** 0–255

# **Editing a Sample**

- **Loop Start Fine** Fine adjustment of the Loop Start point. **Value:** 0–255
- **Loop End Fine** Fine adjustment of the End point. **Value:** 0–255
- **6. Press [EXIT] when you are finished.**

# <span id="page-123-0"></span>**Creating a Patch from a Sample (Create Patch)**

Here's how you can use the currently selected sample to create a patch.

*\* You cannot execute this with more than one sample selected.*

# **If you're starting from Patch mode**

**1. In the Sample List screen, select the sample from which you want to create a patch.**

**CIIP** 

You can press OUTPUT knob to audition the selected sample.

**2. Press [MENU].**

The Sample Utility screen will appear.

- **3.** Use  $\triangle$  or  $\blacktriangledown$  to select "Create Patch."
- **4. Press [ENTER].**

The Create Patch screen will appear.

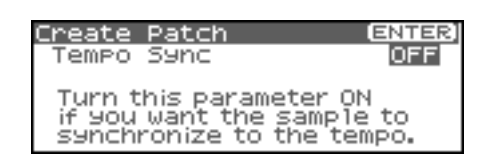

**5. Turn the VALUE dial or use [INC][DEC] to change the "Tempo Sync" value.**

If this is "ON," the Wave Tempo Sync parameter ([p. 55](#page-54-0)) of the assigned patch will be On.

#### **6. Press [ENTER].**

A message will ask you for confirmation.

#### **7. Press [ENTER].**

To cancel, press [EXIT].

### **If you're starting from Performance mode**

**1. In the Sample List screen, select the sample from which you want to create a patch.**

#### **CTIP 2**

You can press OUTPUT knob to audition the selected sample.

- **2. Press [MENU].** The Sample Utility screen will appear.
- **3.** Use  $\triangle$  or  $\blacktriangledown$  to select "Create Patch."
- **4. Press [ENTER].** The Create Patch screen will appear.
- **5.** Press  $\triangle$  or  $\blacktriangledown$  to specify the part to which the new patch **is to be assigned.**

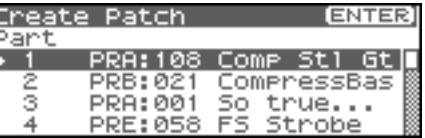

#### **6. Press [ENTER].**

The Create Patch screen will appear.

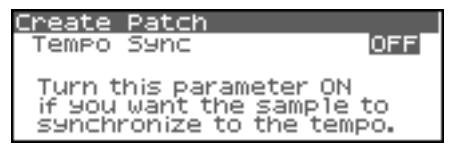

**7. Turn the VALUE dial or use [INC][DEC] to change the "Tempo Sync" value.**

If this is "ON," the Wave Tempo Sync parameter ([p. 75\)](#page-74-0) of the assigned patch will be On.

#### **8. Press [ENTER].**

A message will ask you for confirmation.

#### **9. Press [ENTER].**

The sample will be assigned (as a patch) to the specified part. To cancel, press [EXIT].

#### **NOTE**

If you select another patch, the patch you assigned will be replaced by that patch. If you want to keep the patch you created, be sure to save it.

# <span id="page-124-0"></span>**Creating a Rhythm Set from samples (Create Rhythm Set)**

Here's how you can use the sample(s) to create a rhythm set. This operation is called **Create Rhythm Set.**

When you execute Create Rhythm Set, the sample(s) will become a rhythm set and will be assigned to a part.

For example, you could record a sample, use the Chop function to divide it, and then use this Create Rhythm Set operation to assign the divided samples to a part as a rhythm set. Alternatively, you can assign a mark to two or more samples in the sample list, and execute Create Rhythm Set to assign the samples to a part as a rhythm set. The samples will be assigned consecutively from the C2 key.

# **If you're starting from Patch mode**

#### **1. In the Sample List screen, select the sample(s) from which you want to create a rhythm set.**

If you want to select two or more samples, select the sample and press [INC]. A check mark (✔) will be added to the selected sample. To remove the check mark, press [DEC].

#### (MEMO)

To add a check mark to all samples of the selected group, press [SHIFT] so it lights and then press [INC]. To remove the check mark from all samples of the selected group, press [SHIFT] so it lights and then press [DEC].

### **CTIP**

You can press OUTPUT knob to audition the selected sample.

#### **2. Press [MENU].**

The Sample Utility screen will appear.

#### **3.** Use  $\triangle$  or  $\blacktriangledown$  to select "Create Rhythm Set."

#### **4. Press [ENTER].**

The Create Rhythm Set screen will appear.

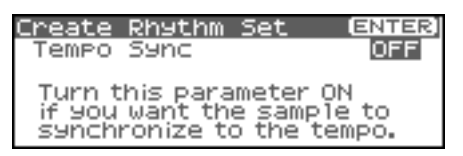

**5. Turn the VALUE dial or use [INC][DEC] to change the "Tempo Sync" value.**

If this is "ON," the Wave Tempo Sync parameter ([p. 55](#page-54-0)) of the assigned rhythm set will be On.

#### **6. Press [ENTER].**

A message will ask you for confirmation.

#### **7. Press [ENTER].**

The sample will be created as a rhythm set. To cancel, press [EXIT].

### **If you're starting from Performance mode**

**1. In the Sample List screen, select the sample(s) from which you want to create a rhythm set.**

If you want to select two or more samples, select the sample and press [INC]. A check mark  $(\vee)$  will be added to the selected sample. To remove the check mark, press [DEC].

#### (MEMO)

To add a check mark to all samples of the selected group, press [SHIFT] so it lights and then press [INC]. To remove the check mark from all samples of the selected group, press [SHIFT] so it lights and then press [DEC].

#### **CTIP**

You can press OUTPUT knob to audition the selected sample.

#### **2. Press [MENU].**

The Sample Utility screen will appear.

**3.** Use  $\triangle$  or  $\blacktriangledown$  to select "Create Rhythm Set."

#### **4. Press [ENTER].**

The Create Rhythm screen will appear.

**5.** Press  $\triangle$  or  $\blacktriangledown$  to specify the part to which the new **rhythm set is to be assigned.**

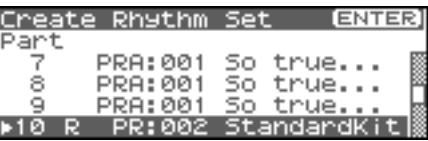

#### **6. Press [ENTER].**

The Create Rhythm Set screen will appear.

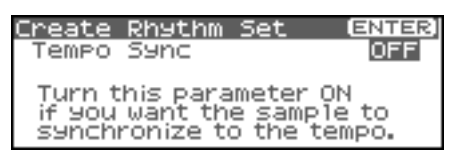

**7. Turn the VALUE dial or use [INC][DEC] to change the "Tempo Sync" value.**

If this is "ON," the Wave Tempo Sync parameter ([p. 55\)](#page-54-0) of the assigned rhythm set will be On.

#### **8. Press [ENTER].**

A message will ask you for confirmation.

#### **9. Press [ENTER].**

The sample will be assigned (as a rhythm set) to the specified part.

To cancel, press [EXIT].

#### **NOTE**

If you select another rhythm set, the rhythm set you assigned will be replaced by that. If you want to keep the patch you created, be sure to save it.

# **Editing a Sample**

# <span id="page-125-0"></span>**Creating a Patch from Multiple Samples (Create Multisample)**

Two or more samples assigned to different keys are collectively called a "multisample." One multisample can assign up to 128 samples divided ("split") across the notes of the keyboard. A memory card can store 128 multisamples.

In order to hear a multisample, you'll need to assign it to a Part as a Patch. Choose the desired samples to create the multisample, and then assign it as a patch to a part for use.

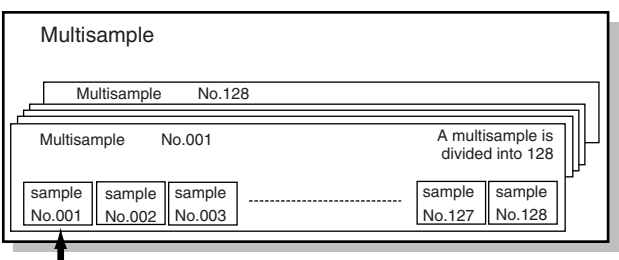

Number in the sample list

If, for example, only one note (e.g., the sound of the C4 key) is sampled from a wide-ranging instrument such as a piano, and assigned to the entire range of keys, it will sound unnatural when played significantly below or above its original pitch. If the instrument is sampled at several different pitches and assigned to different ranges of the keyboard, this unnatural effect can be minimized.

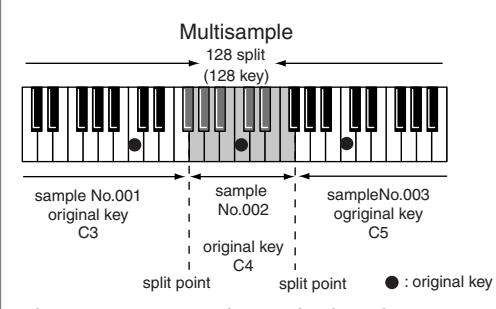

When you create a multisample, the split points are automatically determined according to the original key of each sample. Before you begin this process, you should set the original key of each sample to the range where you want it to be assigned.

A sample will not sound at a pitch higher than one octave above the original key.

**1. In the Sample List screen, select the sample(s) that you want to include in your new multisample.**

If you want to select two or more samples, select the sample and press [INC]. A check mark  $(V)$  will be added to the selected sample. To remove the check mark, press [DEC].

#### (MEMO)

To add a check mark to all samples of the selected group, press [SHIFT] so it lights and then press [INC]. To remove the check mark from all samples of the selected group, press [SHIFT] so it lights and then press [DEC].

#### **CTIP**

You can press OUTPUT knob to audition the selected sample.

- *\* If the total number of marks exceeds 128, the multisample will be created from the 128 lowest-numbered samples.*
- *\* You cannot create a multisample using samples from more than one group.*

#### **2. Press [MENU].**

The Sample Utility screen will appear.

**3.** Use  $\triangle$  or  $\blacktriangledown$  to select "Create Multisample."

#### **4. Press [ENTER].**

The Create Patch screen will appear.

**5. Assign a name to the multisample.**

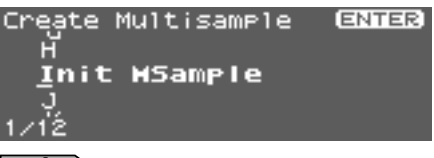

#### $\vert$  cf.  $>$

For details on assigning names, refer to **["Assigning a Name"](#page-38-0)** [\(p. 39\)](#page-38-0)

- **6. When you have finished inputting the name, press [ENTER].** A screen will appear, allowing you to select the destination for the write.
- **7. Either turn the VALUE dial or use [INC][DEC] to select the write destination.**

Multisamples consisting of user samples will be written to User, and multisamples consisting of card samples will be written to Card.

#### **8. Press [ENTER].**

A message will ask you to confirm the operation.

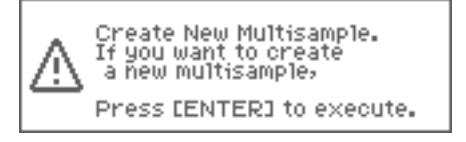

**9. If you are sure you want to write the multisample, press [ENTER].**

If you decide to cancel, press [EXIT].

Never switch off the Fantom-XR while data is being saved.

**10. When the data has been written, the Create Patch screen will appear.**

If you want to use the multisample as a patch, create the patch as described in step 4 and following of **["Creating a Patch from](#page-123-0)  [a Sample \(Create Patch\)"](#page-123-0)** (p. 124).

If you don't want to use the multisample as a patch, simply press [EXIT].

*\* You cannot listen to a multisample unless you assign it to a part as a patch. If you press [EXIT] at this point, the multisample will be saved, but if you want to actually play it, you'll need to assign the saved multisample to a patch using a separate procedure ([p. 124\)](#page-123-0).*

# **Assigning a multisample to the desired keys**

In order to assign a multisample to the desired keys, you'll need to set the Original Key of each sample to the appropriate keys. Then, when you execute the Create Multisample operation, the Fantom-XR will assign the samples to the keyboard and set the split points automatically.

- **1. In the Sample List screen, select the sample that you want to include in your new multisample.**
- **2. Press [MENU].**

The Sample Utility screen will appear.

- **3.** Use  $\triangle$  or  $\blacktriangledown$  to select "Sample Parameter."
- **4. Press [ENTER].**

The Sample Parameter screen will appear.

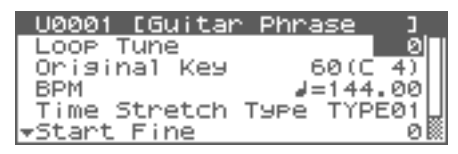

- **5. Set the Original Key to the note number of the key to which you want to assign the sample.**
- **6.** Press [SHIFT] so it lights, and then press  $\blacklozenge$ . The Sample LIST screen will appear. Select the next sample.
- **7. Press [ENTER].**

The Sample Parameter screen will appear. Specify the Original Key of the selected sample.

- *\* If you open the Sample List screen from the Sample Parameter screen in this way, you can press [ENTER] to return directly to the Sample Parameter screen. This is convenient when you're setting the Original Key of several samples.*
- **8. Repeat steps 5–7 to specify the Original Key of each sample.**
- **9. When you've finished setting the Original Key of all samples, create the multisample as described in ["Creating](#page-125-0)  [a Patch from Multiple Samples \(Create Multisample\)" \(p.](#page-125-0)  [126\).](#page-125-0)**

# **Removing Unwanted Portions of a Sample (Truncate)**

This operation cuts the portions of the sample that are earlier than the Start Point and later than the Loop End Point.

- *\* You cannot execute this with more than one sample selected.*
- **1. In the Sample List screen, select the sample that you want to edit.**
- **2. Either press [ENTER], or press [SHIFT] so it lights and then press [SAMPLING].**

The Sample Edit screen will appear.

- **3. Set the start point and end point of the sample as described in ["Setting the Start/End Points of the Sample" \(p. 122\)](#page-121-4).**
- **4.** Press [SHIFT] so it lights, and then press  $\blacktriangledown$ . The Sample Modify Menu screen will appear.
	- *\* Alternatively, you can press [ENTER] to access the screen.*
- **5.** Use  $\triangle$  or  $\blacktriangledown$  to select "Truncate."
- **6. Press [ENTER].**

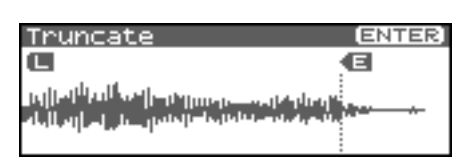

**7. Press [ENTER].**

#### **CTIP**

You can press the OUTPUT knob to audition the sound of the sample that you have specified the range in the step 3.

**8.** Press  $\triangle$  or  $\blacktriangledown$  to select how the sample will be handled. **• Add as a new sample**

The currently selected sample will be created as a new sample.

- **Replace an existing sample** The currently selected sample will be replaced by the edited sample.
- **9. Press [ENTER].**

A message will ask you for confirmation.

#### **10. Press [ENTER] to execute the Truncate operation.**

*\* To cancel, press [EXIT].*

# **Boosting or Limiting the High-frequency Range of the Sample (Emphasis)**

In some cases, the audio quality will be improved if you boost the high-frequency range of an imported sample. Also, the highfrequency range of the sample may be emphasized when you use a sampler made by another manufacturer. In this case, you can minimize the change in tonal character by attenuating the highfrequency range.

- *\* You cannot execute this with more than one sample selected.*
- **1. In the Sample List screen, press [SHIFT] so it lights, and**  then press  $\blacktriangledown$ .

The Sample Modify Menu screen will appear.

- *\* Alternatively, you can press [ENTER] to access the screen.*
- **2.** Use ▲ or ★ to select "Emphasis."
- **3. Press [ENTER].**
- **4. Either turn the VALUE dial or use [INC][DEC] to select the emphasis type.**

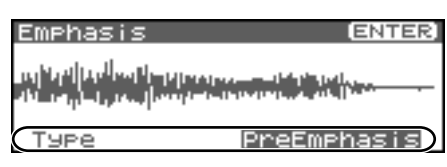

- **PreEmphasis:** Emphasizes the high-frequency range.
- **DeEmphasis:** Attenuates the high-frequency range.

#### **5. Press [ENTER].**

#### **CTIP**

You can press the OUTPUT knob to audition the sound of the unedited sample.

**6.** Press  $\triangle$  or  $\blacktriangledown$  to select how the sample will be handled. **• Add as a new sample**

The currently selected sample will be created as a new sample.

- **Replace an existing sample** The currently selected sample will be replaced by the edited sample.
- **7. Press [ENTER].**

A message will ask you for confirmation.

- **8. Press [ENTER] to execute the Emphasis operation.**
- *\* To cancel, press [EXIT].*

# <span id="page-127-0"></span>**Maximizing the Volume of a Sample (Normalize)**

This operation raises the level of the entire sample as much as possible without exceeding the maximum level. In some cases, the volume of a phrase you resampled ([p. 117\)](#page-116-0) will be lower than the volume of the original phrase. In this case, it is a good idea to boost the volume by executing the Normalize operation.

- *\* You cannot execute this with more than one sample selected.*
- **1. In the Sample List screen, press [SHIFT] so it lights, and**  then press  $\blacktriangledown$ .

The Sample Modify Menu screen will appear.

- *\* Alternatively, you can press [ENTER] to access the screen.*
- 2. Use <u>or</u> or  $\blacktriangledown$  to select "Normalize."
- **3. Press [ENTER].**

Normalize

**4. Press [ENTER].**

#### **CHP**

You can press the OUTPUT knob to audition the sound of the unedited sample.

#### **5.** Press  $\triangle$  or  $\blacktriangledown$  to select how the sample will be handled. **• Add as a new sample**

The currently selected sample will be created as a new sample.

- **Replace an existing sample** The currently selected sample will be replaced by the edited sample.
- **6. Press [ENTER].**

A message will ask you for confirmation.

- **7. Press [ENTER] to execute the Normalize operation.**
	- *\* To cancel, press [EXIT].*

# **Amp**

This operation applies an envelope (time-variant change) to the volume of the sample.You can also adjust the volume of the entire sample.

- *\* You cannot execute this with more than one sample selected.*
- **1. In the Sample List screen, press [SHIFT] so it lights, and**  then press  $\blacktriangledown$ .

The Sample Modify Menu screen will appear.

- *\* Alternatively, you can press [ENTER] to access the screen.*
- **2.** Use ▲ or <del>▼</del> to select "Amp."

#### **3. Press [ENTER].**

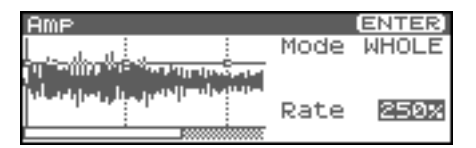

**4. Either turn the VALUE dial or use [INC][DEC] to select the mode.**

#### • **Mode**

#### **Value**

**WHOLE:** The volume of the entire sample will be adjusted.

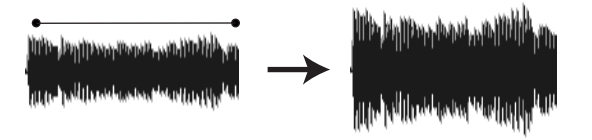

**POINT:** You can specify points 1–4 within the sample, and specify the amount of boost that will occur at each point relative to the current volume.

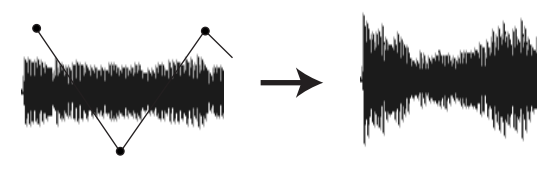

- **5. Press**  $\bullet$ .
- **6. Either turn the VALUE dial or use [INC][DEC] to set the value.**
	- **Point (When Mode is set to POINT)** Select the number of the point you want to set. **Value:** 1–4
- **Location (When Mode is set to POINT)** Sets the location of the point 1–4. **Value:** 0–
- **Rate**

Specify the ratio of amplification for the entire sample or at each point.

**Value:** 0–400%

#### **7. Press [ENTER].**

- **8.** Press  $\bullet$  or  $\bullet$  to select how the sample will be handled.
- **Add as a new sample** The currently selected sample will be created as a new sample.
- **Replace an existing sample** The currently selected sample will be replaced by the edited sample.
- **9. Press [ENTER].**

A message will ask you for confirmation.

#### **10. Press [ENTER] to execute the operation.**

*\* To cancel, press [EXIT].*

# **Stretching or Shrinking a Sample (Time Stretch)**

This operation stretches or shrinks the sample to modify the length or tempo. You can stretch or shrink the sample by a factor of one half to double the original length.

- *\* You cannot execute this with more than one sample selected.*
- **1. In the Sample List screen, press [SHIFT] so it lights, and**  then press  $\blacktriangledown$ .
	- The Sample Modify Menu screen will appear.
- *\* Alternatively, you can press [ENTER] to access the screen.*
- **2.** Use ▲ or **▼** to select "Time Stretch."

#### **3. Press [ENTER].**

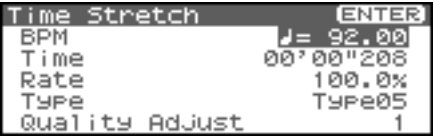

- **4.** Press ▲ or ▼ to select the parameter.
	- **Edit Time Stretch**

#### **VALUE**

- **BPM:** Change the BPM of the sample to the BPM you specify.
- **Time:** Specify the length of the sample as a time value.
- **Rate:** Specify the length relative to the current length of the sample.

**VALUE:** 50.0–200.0%

#### • **Type**

Lower settings of this value will make the sound more suitable for faster phrases, and higher settings will make the sound more suitable for slower phrases. **Value:** TYPE01–TYPE10

#### • **Quality Adjust**

Make fine adjustments to the tonal quality of the Time Stretch. **Value:** 1–10

#### **5. Either turn the VALUE dial or use [INC][DEC] to specify the tempo/length.**

To set the BPM (tempo), you can press and turn the VALUE dial, or use [INC][DEC] to adjust the value below the decimal point.

# **Editing a Sample**

#### **6. Press [ENTER].**

A message will ask you for confirmation.

- **7. Press [ENTER] to execute the operation.** The length of the sample will be changed as specified.
- *\* To cancel, press [EXIT].*

# **Dividing a Sample into Notes (Chop)**

The **chop** function divides a sample waveform into separate notes.

- *\* The Create Rhythm Set function [\(p. 125](#page-124-0)) makes it easy to create a rhythm set from a chopped sample.*
- *\* You cannot execute this with more than one sample selected.*
- **1. In the Sample List screen, press [SHIFT] so it lights, and**  then press  $\bullet$ .

The Sample Modify Menu screen will appear.

*\* Alternatively, you can press [ENTER] to access the screen.*

#### **2.** Use ▲ or ★ to select "Chop."

#### **3. Press [ENTER].**

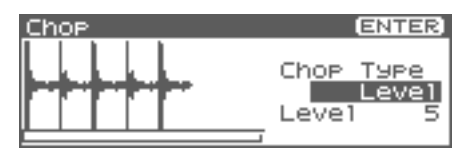

**4. Either turn the VALUE dial or use [INC][DEC] to select the method by which the sample is to be divided.**

• **Chop Type**

Specify how the sample will be divided.

**Value**

- **Level:** Divide according to volume.
- **Beat:** Divide at beats based on the BPM [\(p. 123\)](#page-122-0) of the sample.

**Divide x:** Divide into 'x' number of equal lengths.

#### **5. Press**  $\blacktriangledown$ .

- **6. Either turn the VALUE dial or use [INC][DEC] to set the value.**
- **Level (If Chop Type is Level)**

Level at which the sample is to be divided. Lower settings of this value will cause the sample to be divided more finely. **Value:** 1–10

- **Beat (If Chop Type is Beat)**  Beat interval at which the sample is to be divided. **Value:** 1/32, 1/16T, 1/16, 1/8T, 1/8, 1/4T, 1/4, 1/2, 1/1, 2/1
- **Times (If Chop Type is Divide x)**  Number of samples into which the sample is to be divided **Value:** 2–16

#### **7. Press [ENTER].**

The sample will be automatically divided according to your settings, and the points will be specified. A maximum of 15 division points will be set (16 regions). To cancel, press [EXIT].

**8. Audition the sample as described in the section ["Auditioning the Divided Samples" \(p. 130\)](#page-129-0)** If you want to re-make settings, move the point.

#### $\vert$  cf.  $>$

**["Moving a Dividing Point"](#page-130-2)** (p. 131)

#### **9. Press [ENTER].**

A message will ask you for confirmation.

#### **10. To execute the division, press [ENTER].**

- *\* To cancel, press [EXIT].* When you execute Chop, a message will ask you whether you want to execute Create Rhythm Set.
- **11. If you want to execute Create Rhythm Set, press [ENTER].** For the rest of the procedure, refer to **["Creating a Rhythm Set](#page-124-0)  [from samples \(Create Rhythm Set\)"](#page-124-0)** (p. 125).
- **12. If you don't want to execute Create Rhythm Set, press [EXIT].**

You will return to the Sample Edit screen.

# <span id="page-129-0"></span>**Auditioning the Divided Samples**

After dividing the sample, you can press the OUTPUT knob to audition each of the divided samples.

From the sample nearest to the start point, the samples will be played by [TOP], [1], ...[15]

Move the cursor to Point No., and turn the VALUE dial or use [INC][DEC] to select the sample you want to audition.

# **Deleting a Dividing Point**

After the dividing points have been specified, here's how you can delete an unwanted dividing point.

- 1. Press  $\triangle$  or  $\blacktriangledown$  to move the cursor to "Point."
- **2. Turn VALUE dial to select the point that you want to delete.**
- **3. Press [MENU].** The Chop Utility screen will appear.
- **4. Press [ENTER].**

A message will ask you for confirmation.

**5. Press [ENTER].**

The point will be deleted.

*\* To cancel, press [EXIT].*

# <span id="page-130-2"></span>**Moving a Dividing Point**

After you've specified the dividing points for the sample, you can move them as follows.

- 1. Press  $\triangle$  or  $\blacktriangledown$  to move the cursor to "Point No."
- **2. Turn VALUE dial to select the point that you want to move.** In order from the start point, the points are numbered 1, 2,...15.
- **3. Press .**
- <span id="page-130-0"></span>**4. Turn VALUE dial to move the dividing point.**

# <span id="page-130-1"></span>**Saving a Sample**

A newly loaded sample, as well as any changes you've made in the settings for a sample will be lost as soon as you turn off the power. If you want to keep such data, you must save it as follows.

**1. In the Sample List screen, select the sample you wish to save.**

Samples displayed as "N (NEW)" or "E (EDIT)" have not yet been saved.

If you want to select two or more samples, select the sample and press [INC]. A check mark  $(V)$  will be added to the selected sample. To remove the check mark, press [DEC].

**2.** Press [SHIFT] so it lights, and then press ▶.

The Sample Name screen will appear.

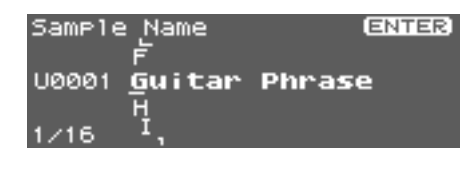

If you have selected more than one sample, a message will ask you to confirm the writing operation. Samples will be written into the identical number corresponding to each group of the sample list. Sample names will be assigned automatically. If you want to write the samples, press [ENTER]. If you decide to cancel, press [EXIT].

#### **3. Assign a name to the sample.**

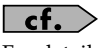

For details on assigning names, refer to **["Assigning a Name"](#page-38-0)** [\(p. 39\)](#page-38-0)

**4. When you have finished inputting the name, press [ENTER].** A screen will appear, allowing you to select the writedestination sample.

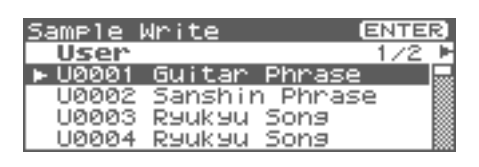

- **5.** Press  $\blacklozenge$  or  $\blacktriangleright$  to select the write destination. The write destination can be either the Fantom-XR's internal user area (User), or a memory card (Card).
	- *\* You can also use [GROUP] to select the write destination.*
- **6. Turn the VALUE dial or use [INC][DEC] to select the sample number.**

#### **7. Press [ENTER].**

A message will ask you for confirmation.

Sample Write,<br>Are You Sure? Press CENTERI to write.

**8. Press [ENTER] to execute the save operation.** To cancel the operation, press [EXIT].

#### **NOTE**

Never switch off the Fantom-XR while data is being saved.

- *\* You can't overwrite another sample.*
- *\* In order to save a stereo sample, two consecutive sample numbers must be available.*

# **Adding Effects**

This section explains the procedures and settings for applying effects in each mode.

### $\vert$  cf.  $>$

For details of the Fantom-XR's onboard effects, refer to **["About](#page-34-0)  [the Onboard Effects"](#page-34-0)** (p. 35).

#### (MEMO)

The included Fantom-X editor lets you edit the Fantom-XR's settings from your computer in a convenient graphical environment [\(p. 163](#page-162-0)).

# **Turning Effects On and Off**

The Fantom-XR's onboard effects can be turned on/off as a whole. Turn these settings OFF when you wish to listen to the unprocessed sound as you create a sound, or when you wish to use external effects processors instead of the built-in effects.

### **NOTE**

These MFX, CHO, and REV on/off settings are temporary; they are not saved with the Patch, Performance, or System settings. (When you power on the Fantom-XR, these switches will all be turned on.)

### **NOTE**

The MST (mastering) on/off setting is saved as a System setting ([p. 155\)](#page-154-0).

This lets you specify adjustments that you always want to apply to the overall sound of the entire Fantom-XR. For example, you might specify that some compression be always applied to the midrange frequency band in order to give it more punch.

#### **1. Press [FX].**

The Effect Switch screen will appear.

### **If you're in Patch mode**

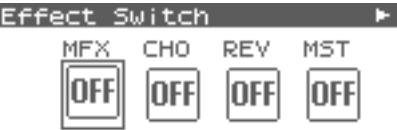

#### **If you're in Performance mode**

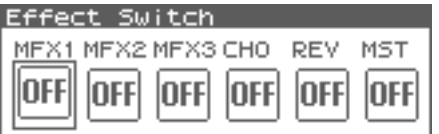

- **2.** Turn the VALUE dial or press  $\blacklozenge$  or  $\blacktriangleright$  to select the effect **switch.**
- **3. Press the VALUE dial or use [INC][DEC] to turn each effect switch on/off. The switch will turn on/off each time you press the button.**

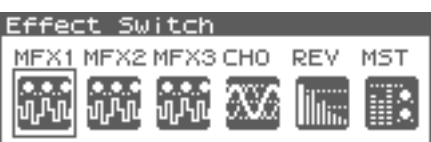

# **Applying Effects in Patch Mode**

In Patch mode you can use multi effects (MFX), chorus, and reverb.

In the "Signal Flow Diagram (Routing)" below, numbers 1–17 correspond to the Fantom-XR's Effect Edit Menu screens ([p. 134\)](#page-133-0).

For details on parameters 1–17, refer to **["Functions of Effect Parameters"](#page-133-1)** (p. 134). For the editing procedure, refer to **["Making Effect Settings"](#page-133-2)** [\(p. 134\).](#page-133-2)

# <span id="page-132-0"></span>**Signal Flow Diagram (Routing)**

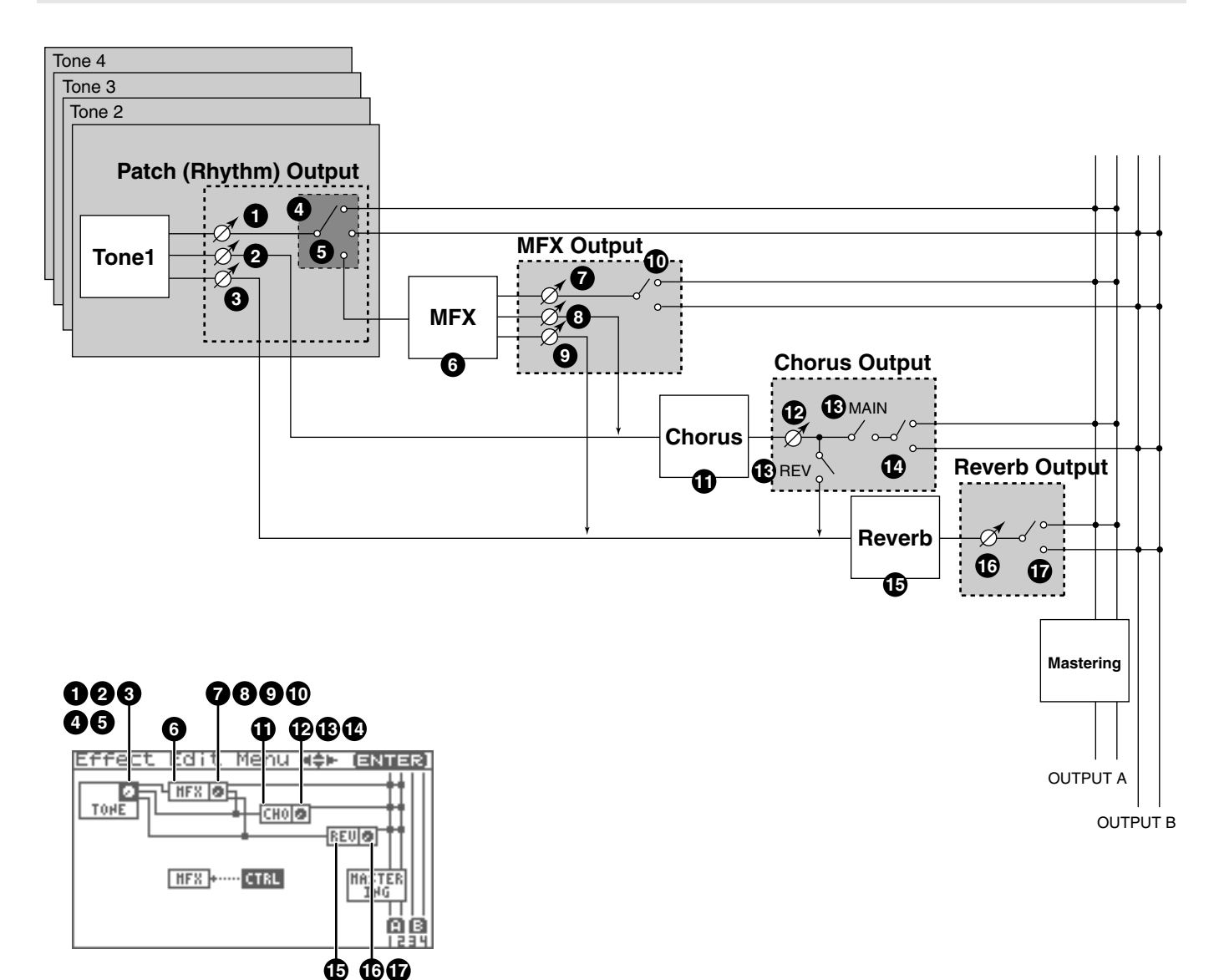

### <span id="page-133-0"></span>**Effect Edit Menu screen structure**

Effect editing is done in the Effect Edit Menu screen.

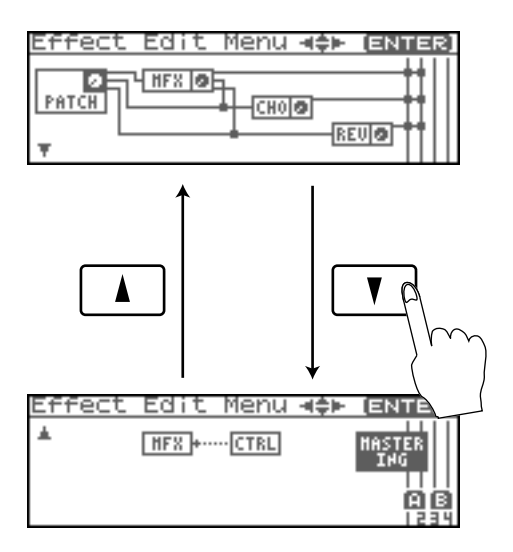

# <span id="page-133-2"></span>**Making Effect Settings**

### **NOTE**

You cannot edit the patches in the GM2 group.

- **1. Select the patch or rhythm set to which you want to apply effects.**
- **2. Press [FX].**

The Effect Switch screen will appear.

**3. Press [MENU].**

The Effect Edit Menu screen will appear.

**4. Refer to the ["Signal Flow Diagram \(Routing\)" \(p. 133\),](#page-132-0) and turn the VALUE dial or use [CURSOR] to select the edit group containing the effect parameter you want to edit.**

#### **5. Press the VALUE dial or [ENTER].**

The effect editing screen that appears will depend on the edit group of the parameter you selected.

#### (MEMO)

You can also access the effect parameter screens by pressing [ENTER] from the Effect Switch screen.

### $\overline{\phantom{a}}$  cf.  $\overline{\phantom{a}}$

**"Functions of Effect Parameters"** ([p. 134,](#page-133-1) [p. 140\)](#page-139-0)

**6.** Use **or**  $\bullet$  to select the parameter.

### Œ

You can also press  $\blacklozenge$  or  $\blacktriangleright$  to move to the edit group of a different parameter.

- **7. Turn the VALUE dial or use [INC][DEC] to get the value you want.**
- **8. When you've finished editing, press [EXIT] to return to the previous screen.**

# <span id="page-133-1"></span>**Functions of Effect Parameters**

# **Patch Output (Patch/Rhythm Output)**

Here you can make output settings for the Patch and Rhythm Set.

*\* These parameters are the same as the corresponding Patch settings. For details, refer to [p. 62.](#page-61-0)*

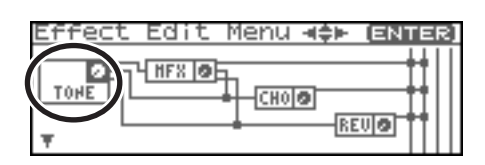

### **Tone Output Level 1**

Set the level of the signal that is sent to the output destination specified by Output Assign (**4** , **6** ). **Value:** 0–127

### **Tone Chorus Send Level (MFX, non MFX) 2**

Sets the level of the signal sent to chorus for each tone. **Value:** 0–127

### **Tone Reverb Send Level (MFX, non MFX) 3**

Sets the level of the signal sent to reverb for each tone. **Value:** 0–127

### **Patch Output Assign 4**

Specifies how the direct sound of each patch will be output. **Value:**

- **MFX:** Output in stereo through multi-effects. You can also apply chorus or reverb to the sound that passes through multi-effects.
- **A, B:** Output to the OUTPUT A (MIX) jack or OUTPUT B jack in stereo without passing through multi-effects.
- **1–4:** Output to the INDIVIDUAL 1–4 jacks in mono without passing through multi-effects.
- **TONE:** Outputs according to the settings for each tone.

### **NOTE**

If you've made settings so that sounds are separately routed to the INDIVIDUAL 1 jack and INDIVIDUAL 2 jack, but no plug is actually inserted in the INDIVIDUAL 2 jack, the sounds routed to INDIVIDUAL 1 and INDIVIDUAL 2 will be mixed and output from the INDIVIDUAL 1 jack.

#### (MEMO)

If the Mix/Parallel parameter is set to "MIX," all sounds are output from the OUTPUT A (MIX) jacks in stereo [\(p. 158\)](#page-157-0).

• This parameter is **Rhythm Output Assign** when a rhythm set is being selected. You can specifies for each rhythm set how the direct sound will be output.

### **Tone Output Assign 5**

Specifies how the direct sound of each tone will be output. **Value:**

- **MFX:** Output in stereo through multi-effects. You can also apply chorus or reverb to the sound that passes through multi-effects.
- **A, B:** Output to the OUTPUT A (MIX) jack or OUTPUT B jack in stereo without passing through multi-effects.
- **1–4:** Output to the INDIVIDUAL 1–4 jacks in mono without passing through multi-effects.

### **NOTE**

If the Patch Output Assign ( $\bigcirc$ ) is set to anything other than "TONE," these settings will be ignored.

- When the Structure Type parameter has a setting of Type "2"– "10," the outputs of tones 1 and 2 will be combined with tone 2, and the outputs of tones 3 and 4 will be combined with tone 4. For this reason, tone 1 will follow the settings of tone 2, and tone 3 will follow the settings of tone 4 ([p. 51](#page-50-0)).
- If you've made settings so that sounds are separately routed to the INDIVIDUAL 1 jack and INDIVIDUAL 2 jack, but no plug is actually inserted in the INDIVIDUAL 2 jack, the sounds routed to INDIVIDUAL 1 and INDIVIDUAL 2 will be mixed and output from the INDIVIDUAL 1 jack.

#### (MEMO)

If the Mix/Parallel parameter is set to "MIX," all sounds are output from the OUTPUT A (MIX) jacks in stereo ([p. 158\)](#page-157-0).

#### **CTIP**

If you've set Tone Out Assign to "MFX," set the MFX Output

Assign parameter ( $\bf{C}$ ) to specify the output destination of the sound that has passed through the multi-effects.

• Chorus and reverb are output in mono at all times.

The output destination of the signal after passing through the chorus is set with the Chorus Output Select ( $\bigcirc$ ) and the

Chorus Output Assign ( $\bigcirc$ ).

The output destination of the signal after passing through the reverb is set with the Reverb Output Assign (  $\bigcirc$  ).

## **MFX**

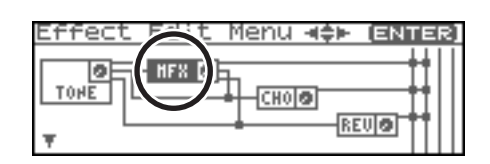

### **MFX Type (Multi-Effects Type) 6**

Use this parameter to select from among the 78 available multieffects. For details on multi-effects parameters, refer to **["Multi-](#page-192-0)[Effects Parameter"](#page-192-0)** (p. 193).

**Value:** 0 (Through)–78

# **MFX Output**

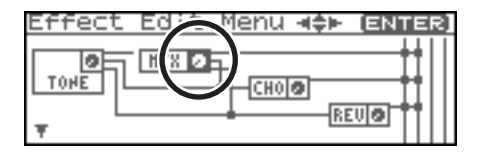

#### **MFX Output Level 7 (Multi-Effects Output Level)**

Adjusts the volume of the sound that has passed through the multi-effects.

**Value:** 0–127

### **MFX Chorus Send Level 8 (Multi-Effects Chorus Send Level)**

Adjusts the amount of chorus for the sound that passes through multi-effects. If you don't want to add the Chorus effect, set it to "0."

**Value:** 0–127

#### **MFX Reverb Send Level 9 (Multi-Effects Reverb Send Level)**

Adjusts the amount of reverb for the sound that passes through multi-effects. If you don't want to add the Reverb effect, set it to  $"0."$ 

**Value:** 0–127

#### **MFX Output Assign 10 (Multi-Effects Output Assign)**

Adjusts the output destination of the sound that has passed through the multi-effects.

#### **Value**

**A:** Output to the OUTPUT A (MIX) jacks in stereo.

**B:** Output to the OUTPUT B jacks in stereo.

#### (MEMO)

If the Mix/Parallel parameter is set to "MIX," all sounds are output from the OUTPUT A (MIX) jacks in stereo [\(p. 158\)](#page-157-0).

# **Adding Effects**

# **Chorus**

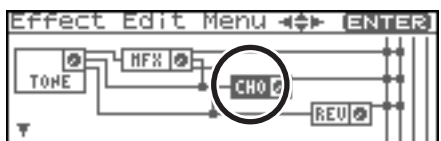

### **Chorus Type 11**

Selects either chorus or delay.

**Value**

**0 (Off):** Neither chorus or delay is used.

**1 (Chorus):**Chorus is used.

**2 (Delay):** Delay is used.

**3 (GM2 Chorus):**General MIDI 2 chorus

# **Chorus Output**

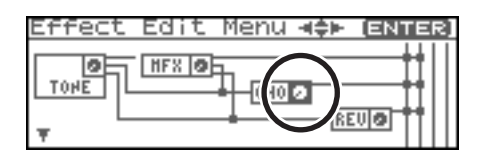

### **Chorus Output Level 12**

Adjusts the volume of the sound that has passed through chorus.

**Value:** 0–127

### **Chorus Output Select 13**

Specifies how the sound routed through chorus will be output. **Value**

**MAIN:** Output to the OUTPUT jacks in stereo.

**REV:** Output to reverb in mono.

**M+R:** Output to the OUTPUT jacks in stereo, and to reverb in mono.

#### **CTIP**

When set to "MAIN" or "M+R," the OUTPUT jack from which

the sound is output is set in Chorus Output Assign (  $\bigcirc$  ).

### **Chorus Output Assign 14**

Selects the pair of OUTPUT jacks to which the chorus sound is

routed when Chorus Output Select ( $\bigcirc$ ) is set to "MAIN" or  $M+R''$ 

#### **Value**

**A:** Output to the OUTPUT A (MIX) jacks in stereo.

**B:** Output to the OUTPUT B jacks in stereo.

### **NOTE**

When Chorus Output Select ( $\bigcirc$ ) is set to "REV," this setting will have no effect.

#### (MEMO)

If the Mix/Parallel parameter is set to "MIX," all sounds are output from the OUTPUT A (MIX) jacks in stereo [\(p. 158\)](#page-157-0).

# **Reverb**

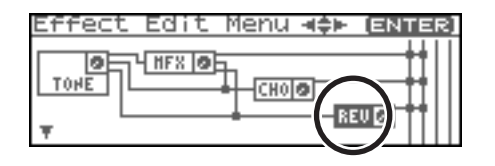

### **Reverb Type 15**

Selects the type of reverb.

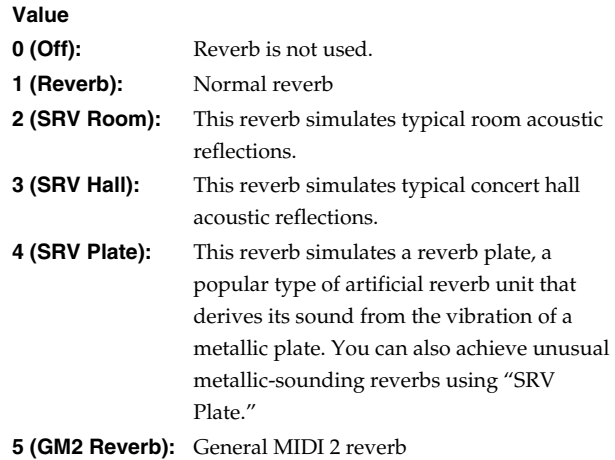

# **Reverb Output**

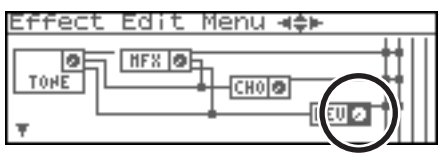

### **Reverb Output Level 16**

Adjusts the volume of the sound that has passed through reverb. **Value:** 0–127

### **Reverb Output Assign 17**

Specifies how the sound routed through reverb will be output. **Value**

**A:** Output to the OUTPUT A (MIX) jacks in stereo.

**B:** Output to the OUTPUT B jacks in stereo.

#### (MEMO)

If the Mix/Parallel parameter is set to "MIX," all sounds are output from the OUTPUT A (MIX) jacks in stereo ([p. 158\)](#page-157-0).

# **Mastering Effect**

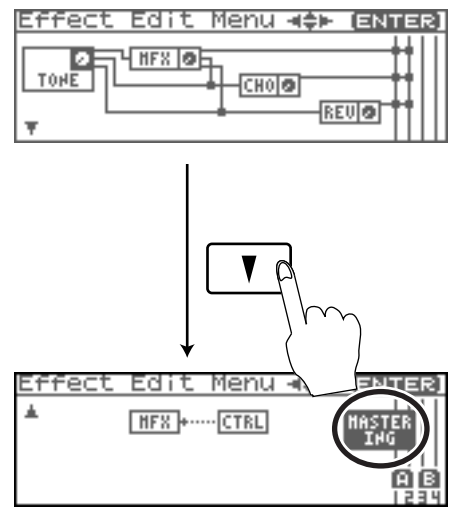

Mastering effect settings apply to the entire Fantom-XR. These settings are not for individual patches or performances. For details on the Mastering Effect, refer to **["Mastering Effects"](#page-145-0)** (p. [146\).](#page-145-0)

# **MFX Control**

#### **To access the MFX Control screen**

**1. From the Effect Edit Menu screen, turn the VALUE dial or use [INC][DEC] to select "CTRL."**

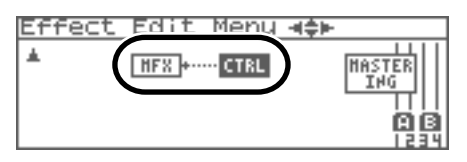

**2. Press [ENTER].**

#### **Control 1–4 Src (Multi-Effects Control Source 1–4)**

Sets the MIDI message used to change the multi-effects parameter with the multi-effects control.

**Value**

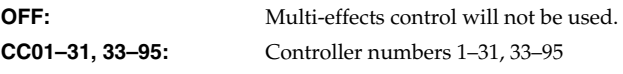

#### $\lceil$  cf.  $\rangle$

For more information about Control Change messages, please refer to **["MIDI Implementation"](#page-244-0)** (p. 245).

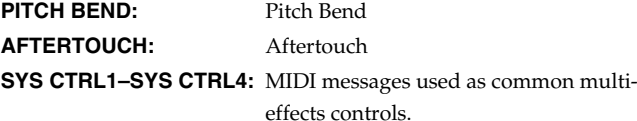

### **CTIP**

If you want to use common controllers for the entire Fantom-XR, select "SYS CTRL 1"–"SYS CTRL 4." MIDI messages used as System Control 1–4 are set with the Sys Ctrl 1–4 Source parameters ([p. 159](#page-158-0)).

#### **NOTE**

In patch/rhythm set mode, there are parameters that determine, for each tone/rhythm tone, whether or not Pitch Bend, Controller Number 11 (Expression) and Controller Number 64 (Hold 1) are received ([p. 66\)](#page-65-0). When these settings are "ON," and the MIDI messages are received, then when any change is made in the settings of the desired parameter, the Pitch Bend, Expression, and Hold1 settings also change simultaneously. If you want to change the targeted parameters only, then set these to "OFF."

### **Control 1–4 Dest (Multi-Effects Control 1–4 Destination)**

Sets the multi-effects parameters to be controlled with the multieffects control. The multi-effects parameters available for control will depend on the multi-effects type. For details, refer to **["Multi-Effects](#page-192-0)  [Parameter"](#page-192-0)** (p. 193).

### **Control 1–4 Sens (Multi-Effects Control 1–4 Sensitivity)**

Sets the amount of the multi-effects control's effect that is applied. To make an increase in the currently selected value (to get higher values, move to the right, increase rates, and so on), select a positive value; to make a decrease in the currently selected value (to get lower values, move to the left, decrease rates, and so on), select a negative value. For either positive or negative settings, greater absolute values will allow greater amounts of change. Set this to "0" if you don't want to apply the effect.

**Value:** -63–+63

### **Multi-Effects Control**

If you wanted to change the volume of multi-effects sounds, the delay time of Delay, and the like, using an external MIDI device, you would need to send System Exclusive messages-MIDI messages designed exclusively for the Fantom-XR. However, System Exclusive messages tend to be complicated, and the amount of data that needs to be transmitted can get quite large. For that reason, a number of the more typical of the Fantom-XR's multi-effects parameters have been designed so they accept the use of Control Change (or other) MIDI messages for the purpose of making changes in their values. For example, you can use the Pitch Bend lever to change the amount of distortion, or use the keyboard's touch to change the delay time of Delay. The parameters that can be changed are predetermined for each type of multi-effect; among the parameters described in **["Multi-Effects Parameter"](#page-192-0)** (p. 193), these are indicated by a "#."

In the multi-effect setting screen, a "c" symbol will be shown at the left of the parameter.

The function that allows you use MIDI messages to make these changes in realtime to the multi-effects parameters is called the **Multi-effects Control**. Up to four multi-effects controls can be used in a single patch/rhythm set/performance.

When the multi-effects control is used, you can select the amount of control (Sens parameter) applied, the parameter selected (Destination parameter), and the MIDI message used (Source parameter).

#### Œ

By using the Matrix Control instead of the Multi-effects Control, you can also change the parameters of some popular multi-effects in realtime ([p. 66\)](#page-65-1).

# **Applying Effects in Performance Mode**

In Performance mode you can use three multi-effects (MFX1, MFX2, MFX3), one chorus, and one reverb. For each of the three multi-effects, the chorus, and the reverb, you can specify whether it will operate according to the effect settings of the performance, or according to the effect settings of the patch or rhythm set assigned to the part you specify. The three multi-effects can be used independently, or you can connect two or three of them in series.

In the "Signal Flow Diagram (Routing)" below, numbers 1–17 correspond to the Fantom-XR's Effect Edit Menu screens ([p. 140\)](#page-139-1). For details on parameters 1–17, refer to **["Functions of Effect Parameters"](#page-139-0)** (p. 140). For the editing procedure, refer to **["Making Effect Settings"](#page-139-2)** [\(p. 140\).](#page-139-2)

# <span id="page-138-0"></span>**Signal Flow Diagram (Routing)**

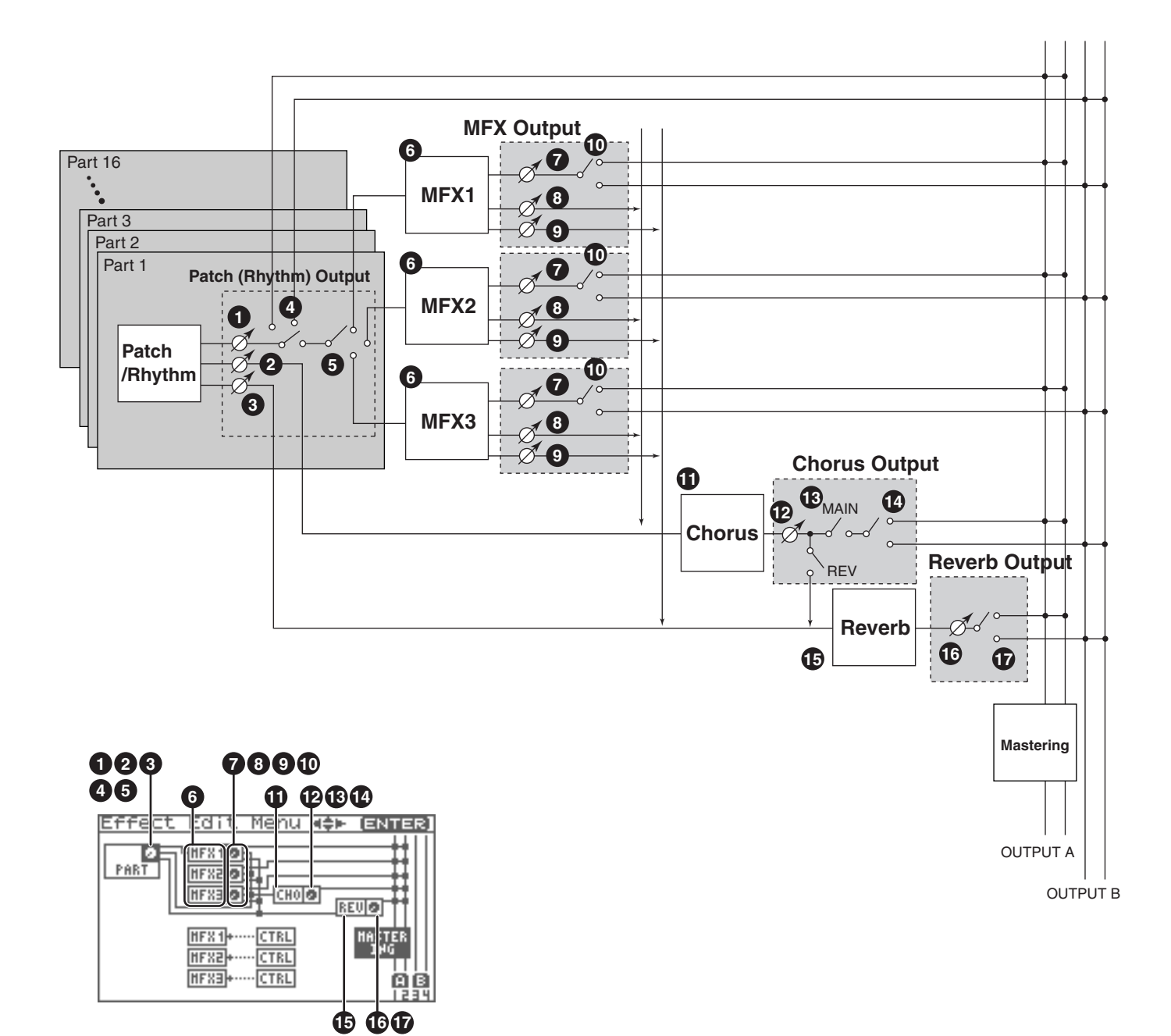

### <span id="page-139-1"></span>**Effect Edit Menu screen structure**

Effect editing is done in the Effect Edit Menu screen.

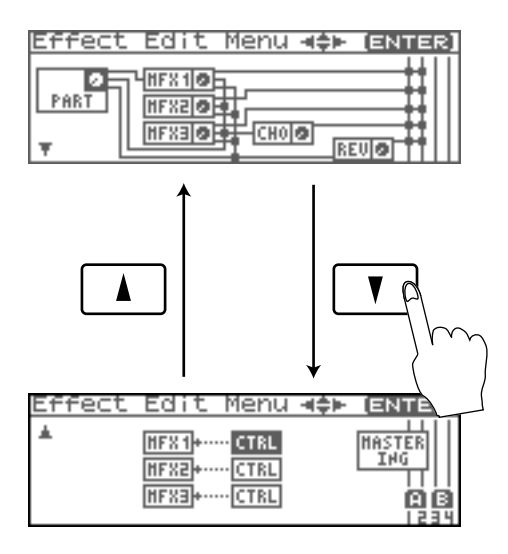

# <span id="page-139-2"></span>**Making Effect Settings**

### **NOTE**

You cannot edit the patches in the GM2 group.

- **1. Select the performance to which you want to apply effects.**
- **2. Press [FX].**

The Effect Switch screen will appear.

**3. Press [MENU].**

The Effect Edit Menu screen will appear.

**4. Refer to the ["Signal Flow Diagram \(Routing\)" \(p. 139\),](#page-138-0) and turn the VALUE dial or use [CURSOR] to select the edit group containing the effect parameter you want to edit.**

#### **5. Press the VALUE dial or [ENTER].**

The effect editing screen that appears will depend on the edit group of the parameter you selected.

#### (MEMO)

You can also access the effect parameter screens by pressing [ENTER] from the Effect Switch screen.

- **6. Use [CURSOR] to select the parameter.**
- **7. Turn the VALUE dial or use [INC][DEC] to get the value you want.**
- **8. When you've finished editing, press [EXIT] to return to the previous screen.**

# <span id="page-139-0"></span>**Functions of Effect Parameters**

# **Part Output**

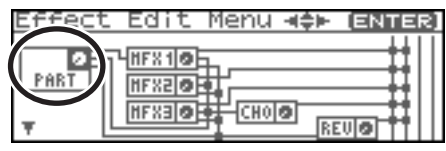

Here you can make output settings for the Performance.

*\* These parameters are the same as the corresponding Performance settings. For details, refer to ["Output Level \(Part Output Level\)"](#page-88-0) [\(p. 89\).](#page-88-0)*

### **Part Output Level 1**

Set the level of the signal that is sent to the output destination

specified by Part Output Assign  $($   $\bullet)$ . **Value:** 0–127

### **Part Chorus Send Level 2**

Sets the level of the signal sent to chorus for each part. **Value:** 0–127

### **Part Reverb Send Level 3**

Sets the level of the signal sent to reverb for each part. **Value:** 0–127

### **Part Output Assign 4**

Specifies for each part how the direct sound will be output. **Value**

- **MFX:** Output in stereo through multi-effects. You can also apply chorus or reverb to the sound that passes through multi-effects.
- **A, B:** Output to the OUTPUT A (MIX) jack or OUTPUT B jack in stereo without passing through multi-effects.
- **1–4:** Output to the INDIVIDUAL 1–4 jacks in mono without passing through multi-effects.
- **PAT:** The part's output destination is determined by the settings of the patch or rhythm set assigned to the part.

### **NOTE**

If you've made settings so that sounds are separately routed to the INDIVIDUAL 1 jack and INDIVIDUAL 2 jack, but no plug is actually inserted in the INDIVIDUAL 2 jack, the sounds routed to INDIVIDUAL 1 and INDIVIDUAL 2 will be mixed and output from the INDIVIDUAL 1 jack.

### (MEMO)

If the Mix/Parallel parameter is set to "MIX," all sounds are output from the OUTPUT A (MIX) jacks in stereo ([p. 158\)](#page-157-0).

#### **CTIP**

If you've set Tone Out Assign to "MFX," set the MFX Output

Assign parameter  $(\mathbf{w})$  to specify the output destination of the sound that has passed through the multi-effects.

- Chorus and reverb are output in mono at all times.
- The output destination of the signal after passing through the chorus is set with the Chorus Output Select ( $\bigcirc$ ) and the

Chorus Output Assign ( $\bigcirc$ ).

• The output destination of the signal after passing through the reverb is set with the Reverb Output Assign (  $\bigcirc$  ).

### **Part Output MFX Select 5 (Part Output Multi-Effects Select)**

Of the three systems of multi-effects that can be used simultaneously, specify which multi-effects will be used. **Value:** 1–3(MFX-1–MFX-3)

# **MFX1–3**

For the following parameters  $\bigcirc$  –  $\bigcirc$  , settings can be made individually for three systems multi-effects (MFX1–MFX3).

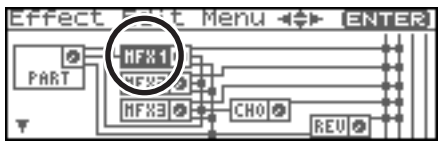

#### **MFX Type (Multi-Effects Type) 6**

Use this parameter to select from among the 78 available multieffects. For details on multi-effects parameters, refer to **["Multi-](#page-192-0)[Effects Parameter"](#page-192-0)** (p. 193).

**Value:** 0 (Through)–78

### **MFX1–3 Output (Multi-Effects 1–3 Output)**

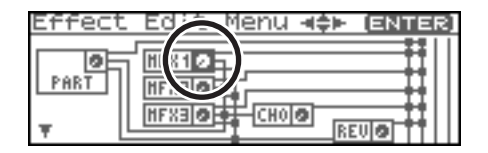

#### **MFX Output Level 7 (Multi-Effects Output Level)**

Adjusts the volume of the sound that has passed through the multi-effects.

**Value:** 0–127

#### **MFX Chorus Send Level 8 (Multi-Effects Chorus Send Level)**

Adjusts the amount of chorus for the sound that passes through multi-effects. If you don't want to add the Chorus effect, set it to "0."

**Value:** 0–127

#### **MFX Reverb Send Level 9 (Multi-Effects Reverb Send Level)**

Adjusts the amount of reverb for the sound that passes through multi-effects. If you don't want to add the Reverb effect, set it to "0."

**Value:** 0–127

#### **MFX Output Assign 10 (Multi-Effects Output Assign)**

Adjusts the output destination of the sound that has passed through the multi-effects.

#### **Value**

**A:** Output to the OUTPUT A (MIX) jacks in stereo.

**B:** Output to the OUTPUT B jacks in stereo.

#### (MEMO)

If the Mix/Parallel parameter is set to "MIX," all sounds are output from the OUTPUT A (MIX) jacks in stereo [\(p. 158\)](#page-157-0).

#### (MEMO)

For some settings of MFX Structure, the sound that passes through the multi-effect will be sent to a different multi-effect, and the MFX Output Assign setting will be ignored.

# **Adding Effects**

# **Chorus**

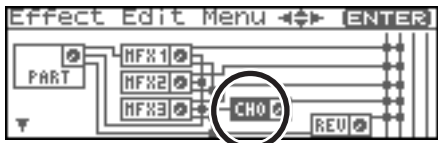

### **Chorus Type 11**

Selects either chorus or delay.

**Value**

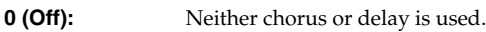

**1 (Chorus):** Chorus is used.

**2 (Delay):** Delay is used.

**3 (GM2 Chorus):** General MIDI 2 chorus

# **Chorus Output**

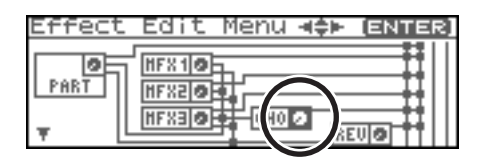

### **Chorus Output Level 12**

Adjusts the volume of the sound that has passed through chorus. **Value:** 0–127

### **Chorus Output Select 13**

Specifies how the sound routed through chorus will be output. **Value**

- **MAIN:** Output to the OUTPUT jacks in stereo.
- **REV:** Output to reverb in mono.
- **M+R:** Output to the OUTPUT jacks in stereo, and to reverb in mono.

### **CTP**

When set to "MAIN" or "M+R," the OUTPUT jack from which

the sound is output is set in Chorus Output Assign (  $\bigcirc$  ).

### **Chorus Output Assign 14**

Selects the pair of OUTPUT jacks to which the chorus sound is

routed when Chorus Output Select ( $\bigcirc$ ) is set to "MAIN" or  $M+R''$ 

#### **Value**

**A:** Output to the OUTPUT A (MIX) jacks in stereo.

**B:** Output to the OUTPUT B jacks in stereo.

### **NOTE**

When Chorus Output Select ( $\bigcirc$ ) is set to "REV," this setting will have no effect.

#### (MEMO)

If the Mix/Parallel parameter is set to "MIX," all sounds are output from the OUTPUT A (MIX) jacks in stereo [\(p. 158\)](#page-157-0).

# **Reverb**

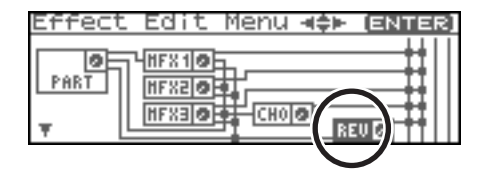

# $\bf \mathbb{D}$  Reverb Type

Selects the type of reverb.

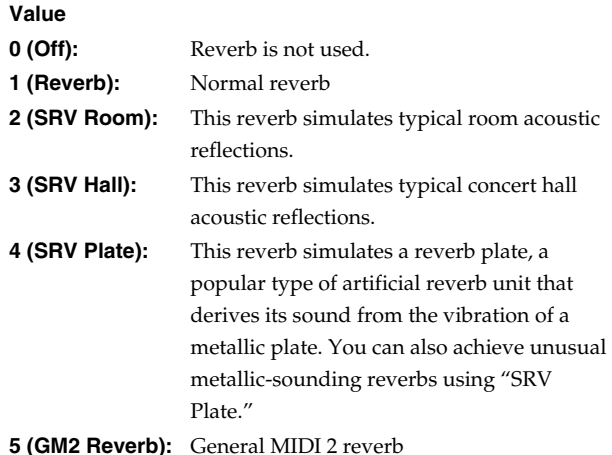

# **Reverb Output**

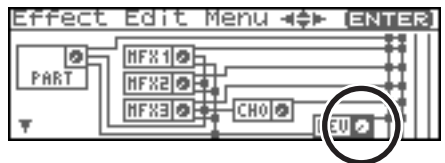

### **Reverb Output Level 16**

Adjusts the volume of the sound that has passed through reverb.

**Value:** 0–127

### **Reverb Output Assign 17**

Specifies how the sound routed through reverb will be output. **Value**

**A:** Output to the OUTPUT A (MIX) jacks in stereo.

**B:** Output to the OUTPUT B jacks in stereo.

#### (MEMO)

If the Mix/Parallel parameter is set to "MIX," all sounds are output from the OUTPUT A (MIX) jacks in stereo ([p. 158\)](#page-157-0).

# **Mastering Effect**

Mastering effect settings apply to the entire Fantom-XR. These settings are not for individual patches or performances.

For details on the Mastering Effect, refer to **["Mastering Effects"](#page-145-0)** (p. [146\).](#page-145-0)

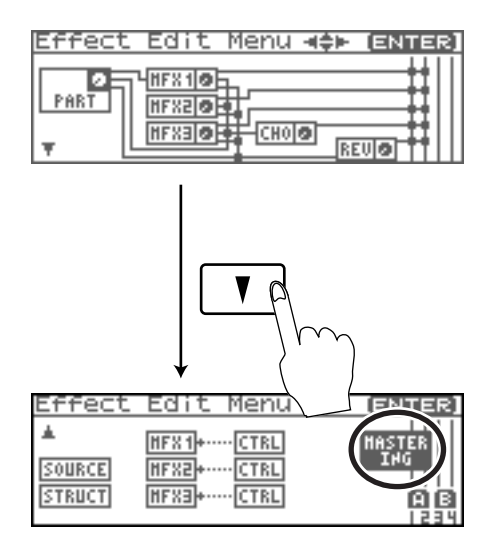

# **MFX Control**

#### **To access the MFX Control screen**

**1. From the Effect Edit Menu screen, turn the VALUE dial or use [INC][DEC] to select "CTRL."**

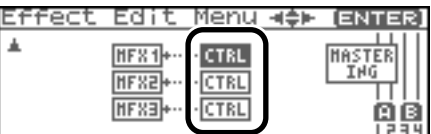

**2. Press [ENTER].**

#### **Control 1–4 Src (Multi-Effects Control Source 1–4)**

Sets the MIDI message used to change the multi-effects parameter with the multi-effects control.

#### **Value**

**OFF:** Multi-effects control will not be used. **CC01–31, 33–95:** Controller numbers 1–31, 33–95

#### $\lceil$  cf.  $\mathord{>}$

For more information about Control Change messages, please refer to **["MIDI Implementation"](#page-244-0)** (p. 245).

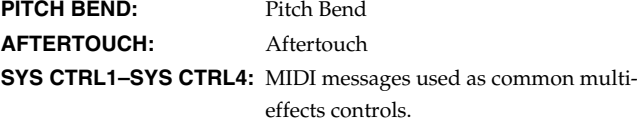

### **CTIP**

If you want to use common controllers for the entire Fantom-XR, select "SYS CTRL 1"–"SYS CTRL 4." MIDI messages used as System Control 1–4 are set with the Sys Ctrl 1–4 Source parameters ([p. 159](#page-158-0)).

#### **NOTE**

In patch/rhythm set mode, there are parameters that determine, for each tone/rhythm tone, whether or not Pitch Bend, Controller Number 11 (Expression) and Controller Number 64 (Hold 1) are received ([p. 66\)](#page-65-0). When these settings are "ON," and the MIDI messages are received, then when any change is made in the settings of the desired parameter, the Pitch Bend, Expression, and Hold1 settings also change simultaneously. If you want to change the targeted parameters only, then set these to "OFF."

• There are parameters that determine whether or not specific MIDI messages are received for each MIDI channel [\(p. 66\)](#page-65-0). When using the multi-effects control, confirm that any MIDI messages used for the multi-effects control will be received. If the Fantom-XR is set up such that reception of MIDI messages is disabled, then the multi-effects control will not function.

### **Control 1–4 Dest (Multi-Effects Control 1–4 Destination)**

Sets the multi-effects parameters to be controlled with the multieffects control. The multi-effects parameters available for control will depend on the multi-effects type. For details, refer to **["Multi-Effects](#page-192-0)  [Parameter"](#page-192-0)** (p. 193).

### **Control 1–4 Sens (Multi-Effects Control 1–4 Sensitivity)**

Sets the amount of the multi-effects control's effect that is applied. To make an increase in the currently selected value (to get higher values, move to the right, increase rates, and so on), select a positive value; to make a decrease in the currently selected value (to get lower values, move to the left, decrease rates, and so on), select a negative value. For either positive or negative settings, greater absolute values will allow greater amounts of change. Set this to "0" if you don't want to apply the effect.

**Value:** -63– +63

#### **MFX Control Channel (Multi-Effects Control Channel)**

This determines the channel that will be used for reception when using the Multi-effects Control to modify multi-effects parameters in real time, when the MFX1–3 Source parameter ([p. 145](#page-144-0)) is set to "PRF." Set this to "OFF" when the Multi-effects Control is not being used.

**Value:** 1–16, OFF

### **NOTE**

This parameter is not found in Patch mode.

### **Multi-Effects Control**

If you wanted to change the volume of multi-effects sounds, the delay time of Delay, and the like, using an external MIDI device, you would need to send System Exclusive messages-MIDI messages designed exclusively for the Fantom-XR. However, System Exclusive messages tend to be complicated, and the amount of data that needs to be transmitted can get quite large. For that reason, a number of the more typical of the Fantom-XR's multi-effects parameters have been designed so they accept the use of Control Change (or other) MIDI messages for the purpose of making changes in their values. For example, you can use the Pitch Bend lever to change the amount of distortion, or use the keyboard's touch to change the delay time of Delay. The parameters that can be changed are predetermined for each type of multi-effect; among the parameters described in **["Multi-Effects Parameter"](#page-192-0)** (p. 193), these are indicated by a "#."

In the multi-effect setting screen, a "c" symbol will be shown at the left of the parameter.

The function that allows you use MIDI messages to make these changes in realtime to the multi-effects parameters is called the **Multi-effects Control**. Up to four multi-effects controls can be used in a single patch/rhythm set/performance.

When the multi-effects control is used, you can select the amount of control (Sens parameter) applied, the parameter selected (Destination parameter), and the MIDI message used (Source parameter).

#### **CTIP**

By using the Matrix Control instead of the Multi-effects Control, you can also change the parameters of some popular multi-effects in realtime ([p. 66\)](#page-65-1).
## **Specifying the Effect Source**

For each of the three multi-effects, the chorus, and the reverb, you can specify whether it will operate according to the effect settings of the performance, or according to the effect settings of the patch or rhythm set assigned to the part you specify.

**1. From the Effect Edit Menu screen, turn the VALUE dial or use [INC][DEC] to select "SOURCE."**

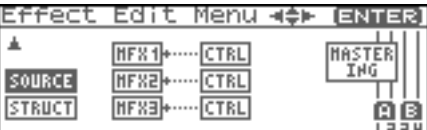

**2. Press the VALUE dial or [ENTER].** The Effect Source screen will appear.

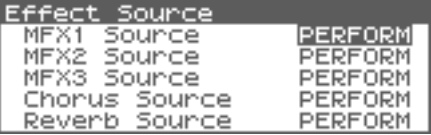

- **3.** Use  $\triangle$  or  $\blacktriangledown$  to select the parameter.
- **4. Turn the VALUE dial or use [INC][DEC] to get the value you want.**
- **5. When you've finished editing, press [EXIT] to return to the previous screen.**

#### **MFX-1–3 Source (Multi-Effects 1–3 Source)**

Selects the multi-effects parameter settings that will be used by the performance. If you wish to use the performance settings, select "PRF." If you wish to use the settings of the patch/rhythm set assigned to one of the parts, select the part number.

**Value:** PRF, P1–P16

#### **When Patch or Rhythm Set Settings Are Selected**

When the patch or rhythm set's multi-effects settings are selected, those settings are shown in each of the performance's multi-effects setting screens, and the settings can be then be changed as well. Changes to patch or rhythm set multi-effects parameter settings are lost when another patch or rhythm set is selected. To keep the modified settings, save the patch/rhythm set settings [\(p. 69,](#page-68-0) [p. 83\)](#page-82-0).

#### **Chorus Source**

Selects the chorus parameter settings that will be used by the performance. If you wish to use the performance settings, select "PRF." If you wish to use the settings of the patch/rhythm set assigned to one of the parts, select the part number. **Value:** PRF, P1–P16

#### **When Patch or Rhythm Set Settings Are Selected**

When the patch or rhythm set's chorus settings are selected, those settings are shown in each of the performance's chorus setting screens, and the settings can be then be changed as well. Changes to patch or rhythm set chorus parameter settings are lost when another patch or rhythm set is selected. To keep the modified settings, save the patch/rhythm set settings ([p. 69,](#page-68-0) [p.](#page-82-0)  [83\)](#page-82-0).

#### **Reverb Source**

Selects the reverb parameter settings that will be used by the performance. If you wish to use the performance settings, select "PRF." If you wish to use the settings of the patch/rhythm set assigned to one of the parts, select the part number. **Value:** PRF, P1–P16

#### **When Patch or Rhythm Set Settings Are Selected**

When the patch or rhythm set's reverb settings are selected, those settings are shown in each of the performance's reverb setting screens, and the settings can be then be changed as well. Changes to patch or rhythm set reverb parameter settings are lost when another patch or rhythm set is selected. To keep the modified settings, save the patch/rhythm set settings ([p. 69,](#page-68-0) [p.](#page-82-0)  [83\)](#page-82-0).

## **Specifying the multi-effect structure (MFX Structure) Mastering Effects**

Here's how to specify how MFX 1–3 will be connected.

#### **NOTE**

This parameter is not found in Patch mode.

**1. From the Effect Edit Menu screen, turn the VALUE dial or use [INC][DEC] to select "STRUCT."**

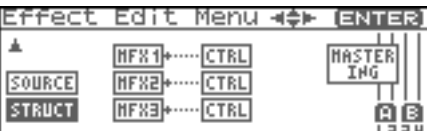

#### **2. Press the VALUE dial or [ENTER].**

The MFX Structure screen will appear.

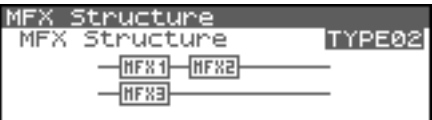

- **3. Turn the VALUE dial or use [INC][DEC] to get the value you want.**
- **4. When you've finished editing, press [EXIT] to return to the previous screen.**

#### **MFX Structure (MFX Structure Type)**

Specify how MFX1–3 will be connected. **Value:** Type 01–Type 16

This is a stereo compressor (limiter) that is applied to the final output of the Fantom-XR. It has independent high, mid, and low ranges. Independently for the high-frequency, mid-frequency, and low-frequency regions, this compresses any sounds that exceed the specified level, making the volume more consistent. When mixing down to MD, or DAT, or when you procedure your own original audio CD, this lets you master at an optimized level.

- *\* Mastering effect settings apply to the entire Fantom-XR. These settings are not for individual patches or performances.*
- *\* The mastering effect is applied to the sound that is output from the OUTPUT A (MIX) jacks. It will not be applied to the sound that is output from the OUTPUT B jacks.*

#### **To access the Mastering screen**

**1. From the Effect Edit Menu screen, turn the VALUE dial or use [INC][DEC] to select "MASTERING."**

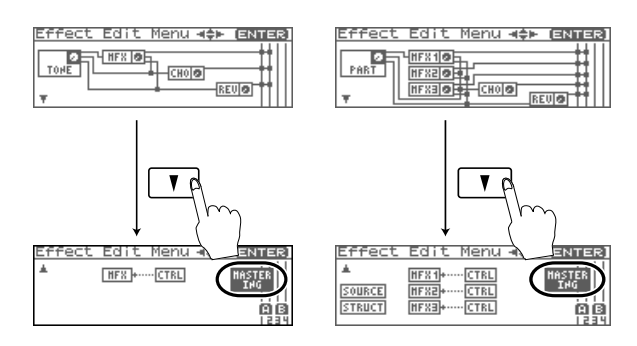

#### **2. Press [ENTER].**

The Mastering screen will appear.

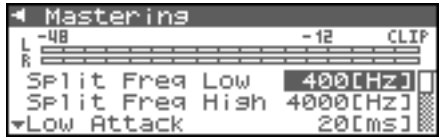

#### **Split Freq High (Split Frequency High)**

Frequency at which the high-frequency (HI) and mid-frequency (MID) bands are split

**Value:** 2000–8000 Hz

#### **Split Freq Low (Split Frequency Low)**

Frequency at which the low-frequency (LO) and mid-frequency (MID) bands are split

**Value:** 200–800 Hz

#### **Low/Mid/High Attack**

Time from when the volume goes up the threshold level until the compressor effect applies **Value:** 0–100 ms

#### **Low/Mid/High Release**

Time from when the volume falls below the threshold level until the compressor effect no longer applies **Value:** 50–5000 ms

#### **Low/Mid/High Threshold**

Volume level at which compression begins **Value:** -36–0 dB

#### **Low/Mid/High Ratio**

Compression ratio **Value:** 1.00:1–INF:1 (INF: infinity)

#### **Low/Mid/High Level**

Output volume **Value:** 0–24 dB

#### **About THRESHOLD and RATIO**

As shown in the diagram below, these parameters determine how the volume is to be compressed.

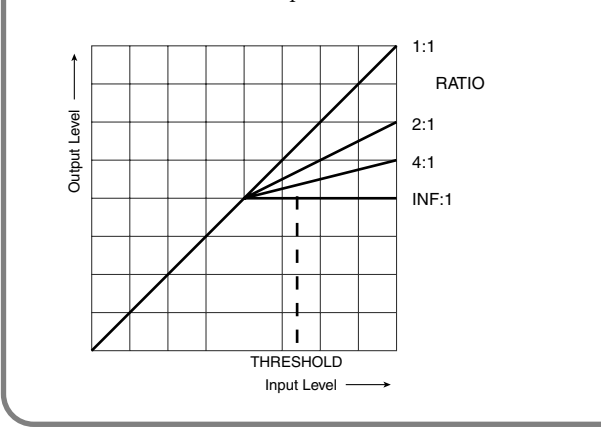

In the Mastering screen, you can press [MENU] to execute the following menu items.

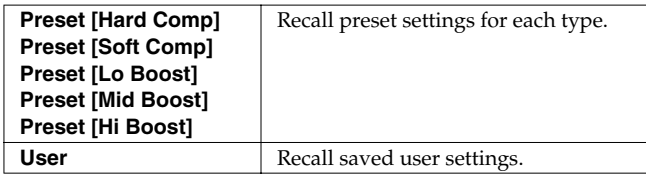

#### **Saving the Mastering settings**

Save the current settings as user settings. Only one set of user settings can be saved.

**1. In the Mastering screen, press [SHIFT] so it lights, and then press .**

## **About USB Functions**

The Fantom-XR has two modes of USB functionality: storage mode for transferring files, and MIDI mode for sending and receiving MIDI messages. You must switch between these two modes on the Fantom-XR; they cannot be used simultaneously.

#### **NOTE**

The USB mode (file transfer/MIDI communication) must be switched before you connect the Fantom-XR with your computer.

Each mode can be used with the following operating systems.

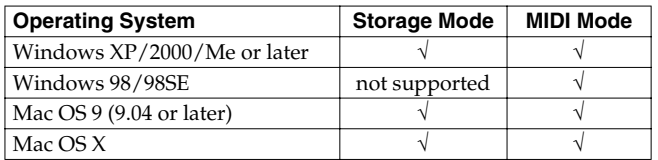

*\* This may not work correctly with some types of computer.*

## **Switching the Storage Mode and the MIDI Mode**

## **Selecting USB Storage Mode**

#### **NOTE**

You must switch the Fantom-XR to USB Storage mode before you connect the Fantom-XR and your computer with a USB cable.

**1. In the Patch Play screen ([p. 40](#page-39-0)) or the Performance Play screen ([p. 84\)](#page-83-0), press [MENU].** The Top Menu screen will appear.

**2. △** or  $\blacktriangledown$  to select "System."

- **3. Press [ENTER].**
- **4.** Press ◀ or ▶ to display System USB screen.
- **5. △** or  $\blacktriangledown$  to select "USB Mode."
- **6. Turn the VALUE dial or use [INC][DEC] to select "STORAGE."**

A message will ask you for confirmation.

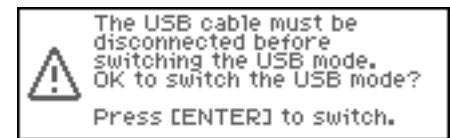

**7. Press [ENTER] to execute.**

USB Storage mode will be selected.

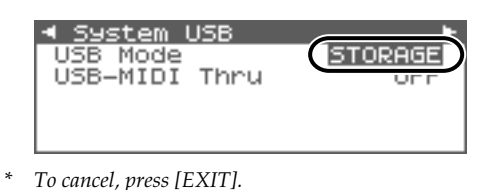

**8. If you want the Fantom-XR to start up in USB Storage mode the next time it is powered up, press [SHIFT] so it lights and**  then press  $\blacktriangleright$  to store the System settings.

## $\vert$  cf.  $>$

For details on operations in USB Storage mode, refer to **["Transferring Files to or from Your Computer \(Storage](#page-148-0)  Mode)"** [\(p. 149\).](#page-148-0)

## **Selecting MIDI Mode**

#### **NOTE**

You must switch the Fantom-XR to MIDI mode before you connect the Fantom-XR and your computer with a USB cable.

#### **NOTE**

If USB MIDI mode is selected and USB-MIDI Thru is turned ON, you will be unable to play the Fantom-XR from your external MIDI keyboard unless your sequencer software or Fantom-X Editor is running.

**1. In the Patch Play screen ([p. 40](#page-39-0)) or the Performance Play screen ([p. 84\)](#page-83-0), press [MENU].**

The Top Menu screen will appear.

- **2. △** or  $\blacktriangledown$  to select "System."
- **3. Press [ENTER].**
- **4.** Press ◀ or ▶ to display System USB screen.
- **5. or**  $\bullet$  to select "USB Mode."
- **6. Turn the VALUE dial or use [INC][DEC] to select "MIDI."** A message will ask you for confirmation.

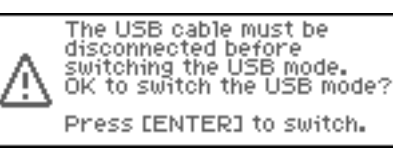

### **Connecting to Your Computer via USB (USB Mode)**

#### **7. Press [ENTER] to execute.**

MIDI mode will be selected.

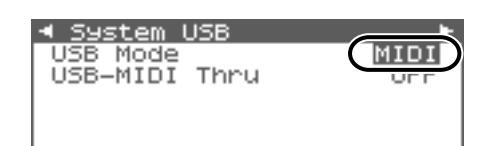

*\* To cancel, press [EXIT].*

#### **8. △** or  $\blacktriangledown$  to select "USB MIDI-Thru."

**9. Turn the VALUE dial or use [INC][DEC] to make settings for USB-MIDI Thru Switch.**

This switch specifies whether MIDI messages received at the USB connector or the MIDI IN connector will be retransmitted from the USB connector or the MIDI OUT connector (ON) or not (OFF).

**10. If you want the Fantom-XR to start up in USB MIDI mode the next time it is powered up, press [SHIFT] so it lights and** 

then press  $\triangleright$  to store the System settings.

#### $\overline{\phantom{a}}$  cf.  $\overline{\phantom{a}}$

For details on operations in MIDI mode, refer to **["Exchanging](#page-150-0)  [MIDI Messages with Your Computer \(MIDI Mode\)"](#page-150-0)** (p. 151).

## <span id="page-148-2"></span><span id="page-148-0"></span>**Transferring Files to or from Your Computer (Storage Mode)**

By connecting the Fantom-XR with your computer via a USB cable, you can transfer files from internal memory or a memory card to and from the hard disk or other media of your computer, in order to back up your data.

You can use software on your computer to edit wave data you've created on the Fantom-XR. Conversely, wave data that you've created on your computer can be used on the Fantom-XR. In this way, USB Storage mode lets you transfer files such as patch and waves to or from a connected computer.

#### **NOTE**

Connect or disconnect the USB cable only when the Fantom-XR is powered-off. Never connect or disconnect the USB cable or turn off the power while in USB mode or while data is being transferred.

#### <span id="page-148-1"></span>**Connections**

- **1. With the Fantom-XR not connected, start up your computer.**
- **2. Use a USB cable to connect the Fantom-XR to your computer.**
- **3. Turn on the power (POWER switch) of the Fantom-XR.**

#### **Specify the Connection-Destination Area**

When the Fantom-XR is connected to your computer, you can select the area on the Fantom-XR to which a connection is to be made; either the internal user memory or the memory card.

**1. Press [MENU].**

The Top Menu screen will appear.

#### **2. △** or  $\blacktriangledown$  to select "USB Storage."

#### **3. Press [ENTER].**

The USB Storage Menu screen will appear.

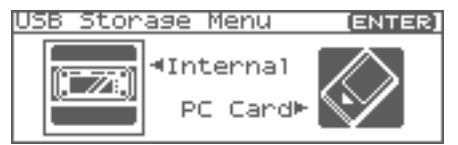

*\* If the USB setting is not set to "Storage" mode, a warning of "The USB is in MIDI Mode!" will appear when you press [ENTER] in step 3. Press [ENTER] if you want to switch to USB Storage mode (the USB settings screen will appear). If you decide to cancel, press [EXIT].*

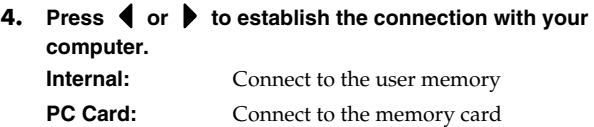

*\* To cancel the connection, press [EXIT].*

**5. Press [ENTER] to connect the computer and the Fantom-XR.**

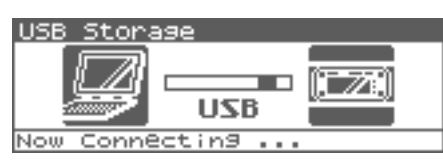

**6. The display will differ as follows, depending on the computer you're using.**

#### **• Windows Me/2000 users**

A drive named "Removable disk" will be displayed within My Computer.

Below that drive there will be folders named "ROLAND" and "TMP."

#### • **Windows XP users**

A drive named "FANX USER" will be displayed within My Computer. If a memory card is connected, its volume name will be displayed.

Below that drive there will be folders named "ROLAND" and "TMP."

#### • **Macintosh users**

A drive icon named "FANX USER" will appear on the desktop. If a memory card is connected, its volume name will be displayed.

Below it will be folders named "ROLAND" and "TMP."

## **Cautions Regarding Folders and Files**

You must observe the following points when the Fantom-XR is connected to your computer via USB.

- Don't use your computer to move or delete folders within the Fantom-XR.
- Don't use your computer to format or optimize the Fantom-XR's user memory or memory card, or execute operations such as Scan Disk.
- The Fantom-XR can only handle filenames consisting of singlebyte alphanumeric characters.
- Only the following types of files can be transferred between the Fantom-XR and your computer.

Standard MIDI Files

- Audio files (.WAV/AIFF)
- To handle these files, use the appropriate method described below.

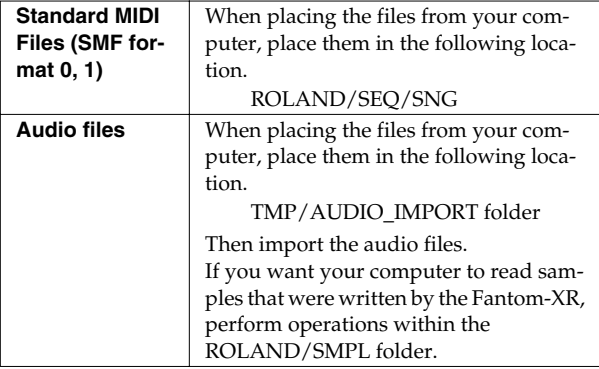

• Do not use your USB-connected computer to delete or rewrite any files placed in the ROLAND/SND/ folder.

### **Exiting Storage mode**

#### **Windows Me/2000/XP Users**

**1. In My Computer, right-click the "removable hard disk" icon and execute "Remove."**

#### **Macintosh Users**

**1. Drag the Fantom-XR drive icon into the trash.**

## **Canceling USB Communication**

If you want to power off the Fantom-XR when it is connected to your computer in Storage mode, you must first cancel USB communication on your computer as described here.

#### **Windows Me/2000/XP Users**

**1. Use the device eject button shown in the taskbar at the lower right of your computer screen to cancel the connection with the Fantom-XR.**

#### **Macintosh Users**

**1. Make sure that the Fantom-XR drive icon is not on your desktop.**

## **Examples of Using Storage Mode**

## **Importing Audio file (Import Audio)**

Here's how to import an audio file (WAV/AIFF).

In order to import a file, it must be located in the following folder found on your computer.

- **Windows Me/2000 users** Removable disk/TMP/AUDIO\_IMPORT folder
- **Macintosh/Windows XP users** FANX USER/TMP/AUDIO\_IMPORT folder
- *\* "/" indicates a directory level.*
- **1. Press [SHIFT] so it lights, and then press [SAMPLING].** The Sample Edit screen will appear.

#### **2. Press [MENU].**

The Sample Utility screen will appear.

### **Connecting to Your Computer via USB (USB Mode)**

#### **3. a** or  $\blacktriangledown$  to select "Import Audio."

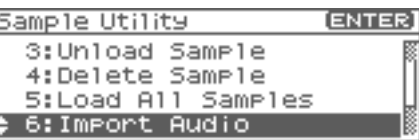

#### **4. Press [ENTER].**

The Import Audio screen will appear.

- **5. Press [GROUP] to select the import-destination area. User:** Import from user memory. **CARD:** Import from a memory card.
- **6.** Press **or**  $\bullet$  , then select the file that you want to **import.**

If you want to select multiple files, select a file and press [INC]. A check mark  $(V)$  will be added to the selected file. To remove the check mark, press [DEC].

#### (MEMO)

To add a check mark to all samples of the selected group, press [SHIFT] so it lights and then press [INC]. To remove the check mark from all samples of the selected group, press [SHIFT] so it lights and then press [DEC].

#### **7. Press [ENTER].**

A message will ask you for confirmation.

*\* To cancel, press [EXIT].*

#### **8. Press [ENTER].**

The file will be imported, and the Sample List screen will appear.

*\* To cancel, press [EXIT].*

#### (MEMO)

The imported file will be added to the sample list as a sample. This sample is temporary, and will be lost when you turn off the power. If you want to save the sample, press [SHIFT] so it

lights, and then press  $\triangleright$  to save the sample.

## <span id="page-150-0"></span>**Exchanging MIDI Messages with Your Computer (MIDI Mode)**

### **Driver Installation and Settings**

In order to use the Fantom-XR as a USB MIDI device from your computer, you must first install the USB MIDI driver. The USB MIDI driver is on the included "Fantom-X Driver CD-ROM."

In order to use USB in MIDI mode, you must install the driver from the included CD-ROM into your computer.

The correct driver and the installation procedure will depend on your system and on the other programs you are using. Be sure to read the Readme file on the CD-ROM before installation.

#### **Windows XP/2000**

\Win2kXP\Readme\_e.htm

**Windows Me/98/98SE**

\Win98Me\Readme\_e.htm

#### **Mac OS 9 (9.04 or later)**

\Fantom-X Driver OS9 (E)\Readme\_e.htm

#### **Mac OS X**

\Fantom-X Driver OSX (E)\Readme\_e.htm

## **NOTE**

#### **Caution when disconnecting the USB cable**

You must shut down your computer before disconnecting the USB cable. Disconnecting the cable while your computer's power is on may destabilize its operation.

## **Connecting to Your Computer via USB (USB Mode)**

#### **What is the USB MIDI Driver?**

The USB MIDI Driver is a software which passes data between the Fantom-XR and the application (sequencer software, etc.) that is running on the USB-connected computer. The USB MIDI Driver sends data from the application to the Fantom-XR, and passes data from the Fantom-XR to the

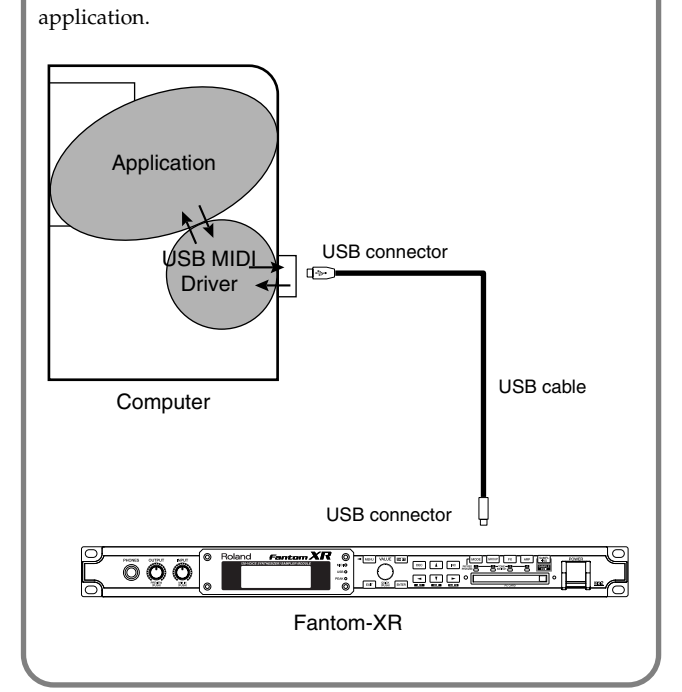

## **File-Related Functions (File Utility)**

Here you can perform a variety of operations related to the files stored in the Fantom-XR's user memory, and on memory cards. You can copy, delete, or move files, as well as format memory cards. The folder structure of the user area and memory card is as follows.

#### (User, Card)

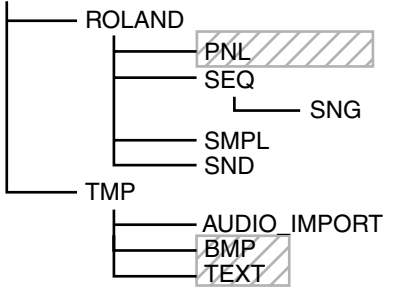

: Not used with the Fantom-XR

#### **NOTE**

You must observe the following points when managing files with the Fantom-XR connected to your computer via USB.

- Don't use your computer to move or delete folders within the Fantom-XR.
- Don't use your computer to format or optimize the Fantom-XR's user memory or memory card, or execute operations such as Scan Disk.
- The Fantom-XR can only handle filenames consisting of single-byte alphanumeric characters.
- Don't use your computer to delete or overwrite the files located in the ROLAND/SND folder.

When copying files from your computer into the Fantom-XR's user area or memory card, place them in the following folders.

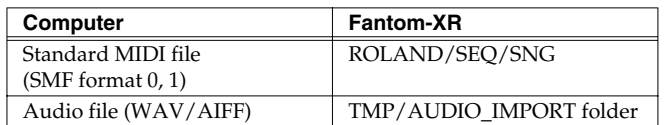

Don't place files of any other format in the user memory or memory card.

## **Selecting a file**

- **1. In the Patch Play screen ([p. 40](#page-39-0)) or the Performance Play screen ([p. 84\)](#page-83-0), press [MENU].** The Top Menu screen will appear.
- **2. Press** or  $\blacktriangledown$  to select "File Utility."
- **3. Press [ENTER].**

The File Utility screen will appear.

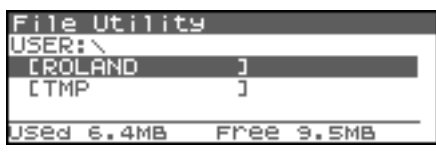

- **4. Press [GROUP] to select the file group.**
- **USER:** Files in user memory
- **CARD:** Files on a memory card

#### **5. Press [CURSOR] to select a folder or file.**

The directory of the currently selected folder/file is shown here.

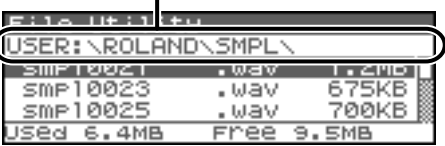

## **Selecting multiple files**

Select a file and press [INC]. A check mark  $(V)$  will be added to the selected file. To remove the check mark, press [DEC].

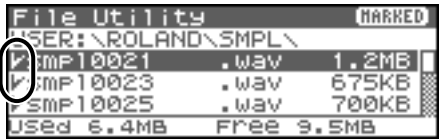

#### (MEMO)

 $\mathbf \iota$ 

To add a check mark to all files in the folder, press [SHIFT] so it lights and then press [INC]. To remove the check mark from all files in the folder, press [SHIFT] so it lights and then press [DEC].

## **Copying a File (File Copy)**

Here's how you can copy a file or files with check marks to a different folder.

**1. In the File Utility screen, select the file that you want to copy.**

#### **2. Press [MENU].** The File Utility Menu screen will appear.

- **3. Press**  $\triangle$  or  $\blacktriangledown$  to select "File Copy," and press [ENTER]. A screen will appear, allowing you to select the folder to which the file is to be copied. Use [CURSOR] to select the folder.
- **4. To copy the file, press [ENTER].**
- *\* To cancel, press [EXIT].*

## **Moving a File (File Move)**

Here's how you can move a file or files with check marks to a different folder.

- **1. In the File Utility screen, select the file that you want to move.**
- **2. Press [MENU].**

The File Utility Menu screen will appear.

- **3.** Press  $\triangle$  or  $\blacktriangledown$  to select "File Move," and press [ENTER]. A screen will appear, allowing you to select the folder to which the file is to be moved.
- **4. To move the file, press [ENTER].**
	- *\* To cancel, press [EXIT].*

## <span id="page-153-0"></span>**Deleting a File (File Delete)**

Here's how you can delete a selected file or files with check marks. [F3 (Card Format)]:Format (initialize) a memory card.

- **1. In the File Utility screen, select the file that you want to delete.**
- **2. Press [MENU].**

The File Utility Menu screen will appear.

**3.** Press  $\triangle$  or  $\blacktriangledown$  to select "File Delete," and press **[ENTER].**

A message will ask you for confirmation.

#### **4. To delete the file, press [EXIT].**

*\* To cancel, press [EXIT].*

## **Initializing a Memory Card (Card Format)**

Here's how to initialize a memory card. When you execute the Format operation, the contents of the memory card will be completely erased.

- **1. In the File Utility screen, press [MENU].** The File Utility Menu screen will appear.
- **2.** Press ▲ or  $\bullet$  to select "Card Format," and press **[ENTER].**

A message will ask you for confirmation.

- **3. To format the card, press [ENTER].**
	- *\* To cancel, press [EXIT].*

## **Settings Common to All Modes (System Function)**

Settings that affect the entire operating environment of the Fantom-XR, such as tuning and MIDI message reception, are referred to as **system functions.** This section explains how to make settings for the System functions and describes the functions of the different System parameters.

## <span id="page-154-0"></span>**How to Make System Function Settings**

**1. In the Patch Play screen ([p. 40](#page-39-0)) or the Performance Play screen ([p. 84\)](#page-83-0), press [MENU].**

The Top Menu screen will appear.

- **2.** Press ▲ or ★ to select "System."
- **3. Press [ENTER].**

The System Setup screen will appear.

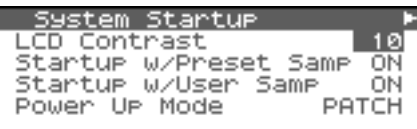

- **4. The parameters are organized into several edit groups. Use or to switch the groups.**
- **5.** Press  $\triangle$  or  $\blacktriangledown$  to move the cursor to the parameter you **want to edit.**
- **6. Turn the VALUE dial or use [INC][DEC] to set the value.**
- **7. Repeat steps 4–6 to set each System parameter you want to edit.**

## <span id="page-154-1"></span>**Saving the System Settings (Write)**

Changes you make to the System function settings are only temporary—they will be discarded as soon as the power is turned off. If you want to keep any changes you've made in the system settings, you must save them in internal system memory.

#### **NOTE**

When you perform the save procedure, the data that previously occupied the save destination will be lost. However, the factory setting data can be recovered by performing the Factory Reset procedure.

- **1. After editing the System settings in the various screens, press [SHIFT] so it lights, and then press .** A message will ask you confirmation.
- **2. To save the settings, press [ENTER].**
	- *\* To cancel, press [EXIT].*

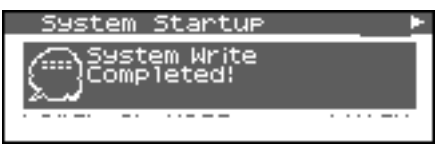

The display will indicate "System Write Completed!" The data will be saved, and you're returned to the System Setup screen.

## **Functions of System Parameters**

This section explains what the different System parameters do, and also how these parameters are organized.

#### $|$  cf.  $>$

For details on these settings, refer to **["How to Make System Function Settings"](#page-154-0)** (p. 155).

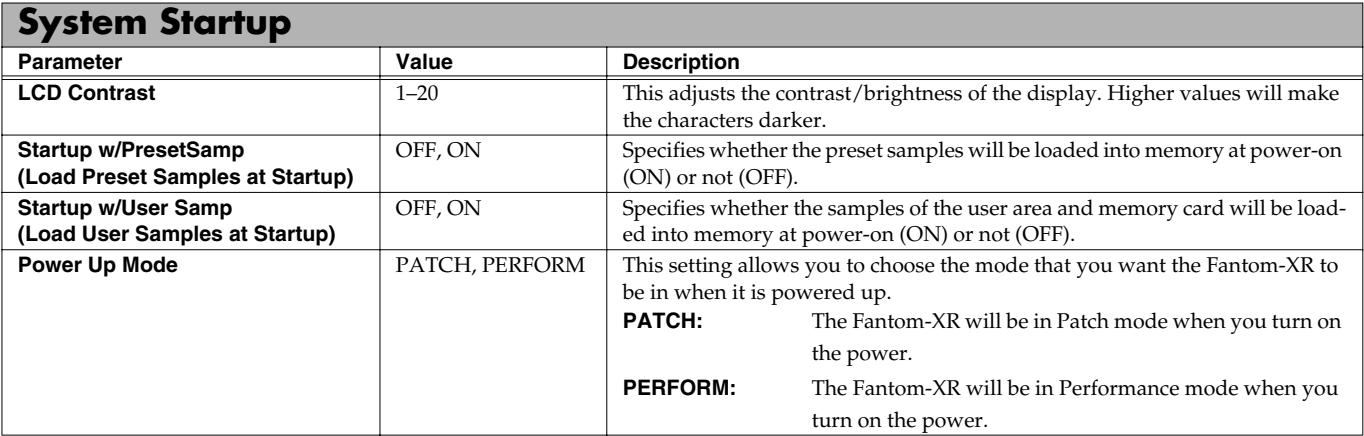

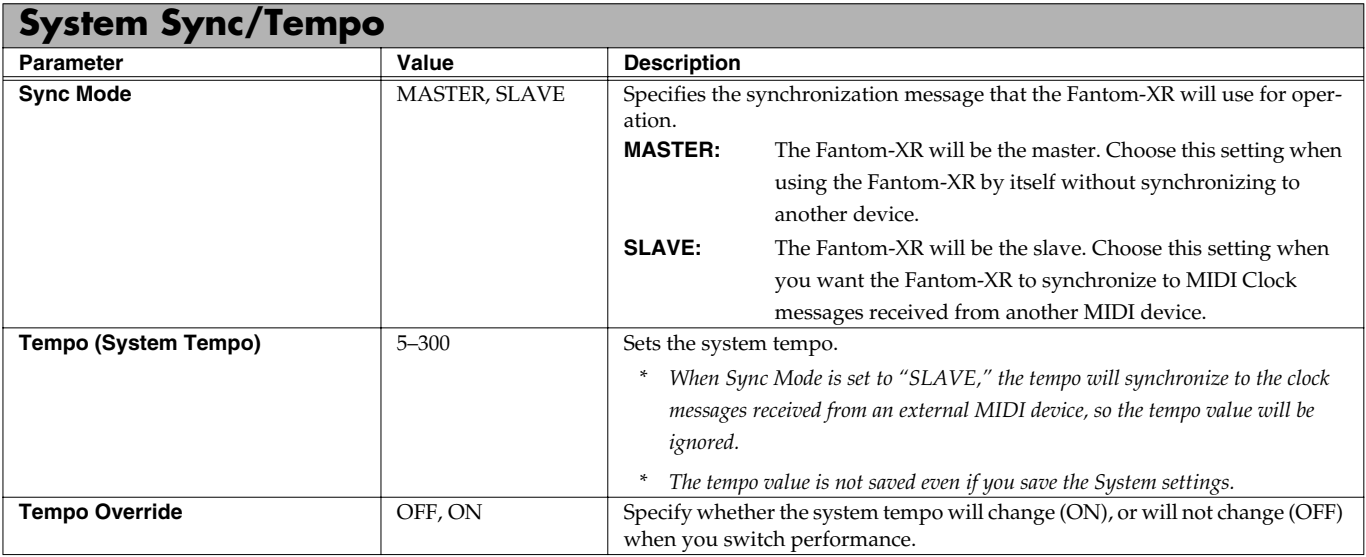

<span id="page-155-1"></span><span id="page-155-0"></span>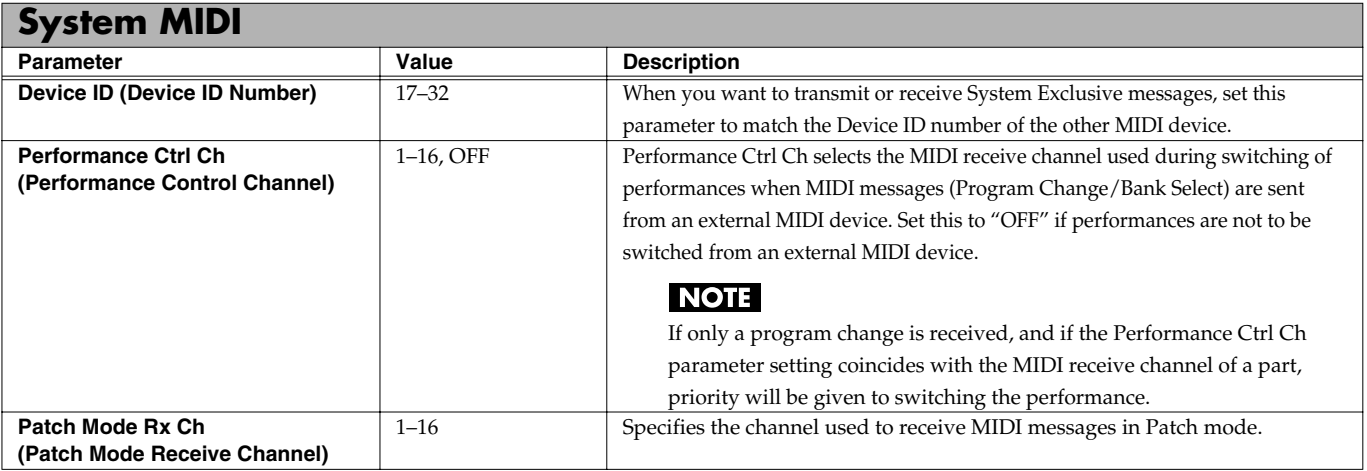

## **Settings Common to All Modes (System Function)**

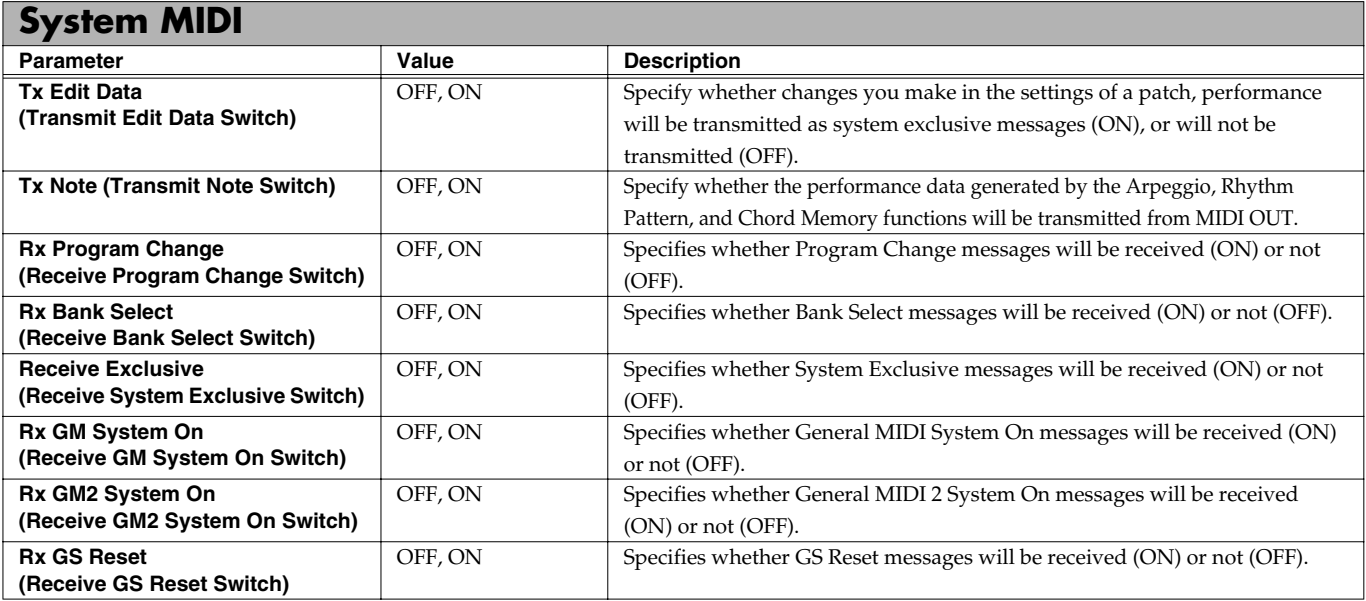

<span id="page-156-0"></span>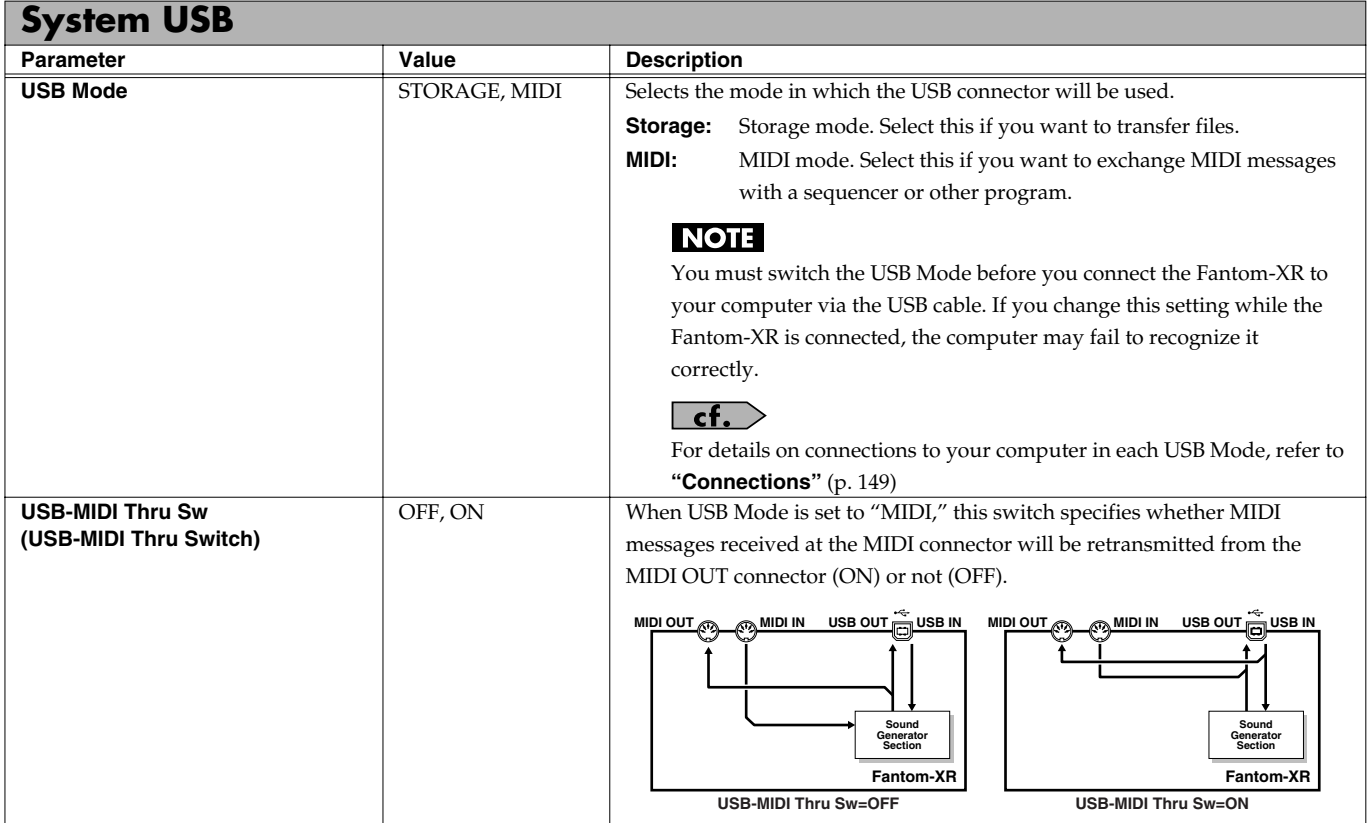

<span id="page-157-2"></span><span id="page-157-1"></span><span id="page-157-0"></span>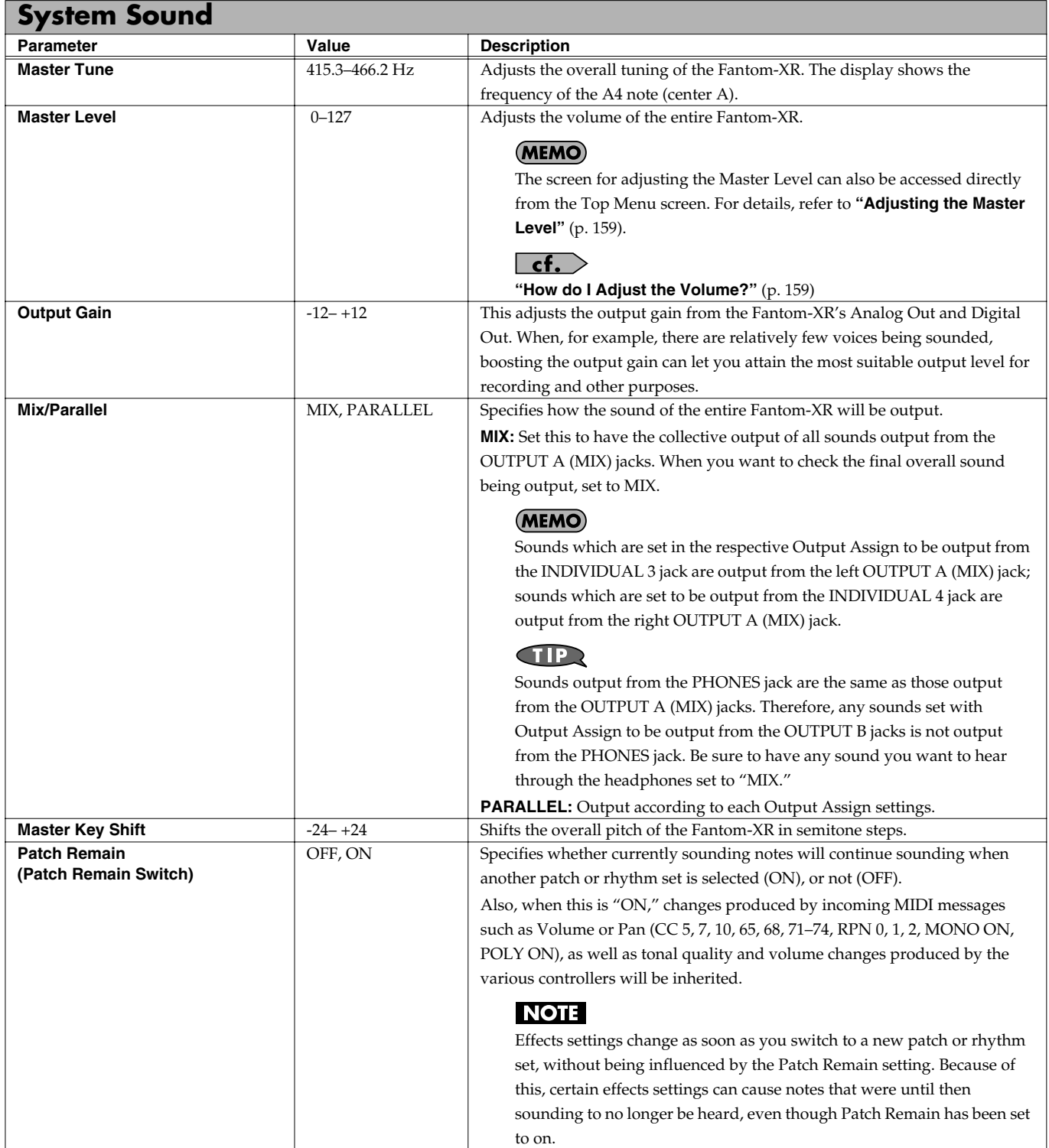

## <span id="page-158-0"></span>**How do I Adjust the Volume?**

Master Level adjusts the volume of both the OUTPUT A jacks and the DIGITAL OUT jack. The front panel OUTPUT knob adjusts only the volume of the OUTPUT A jacks. Here's an explanation of what you need to adjust depending on the output jacks you're using.

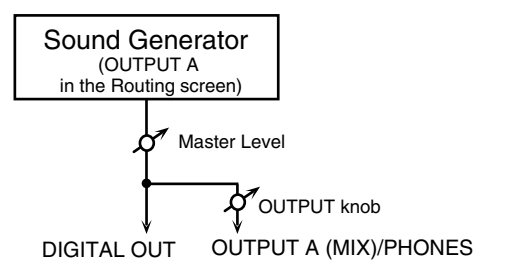

#### **When using the OUTPUT A jacks: adjust using the OUTPUT knob**

The front panel OUTPUT knob controls the volume of the OUTPUT A jacks. This means that if you're outputting from the OUTPUT A jacks, the simplest way is to leave the Master Level fixed at 127 (the default setting), and use the OUTPUT knob to control the volume.

#### **When using the DIGITAL OUT jack: adjust using Master Level**

Master Level controls both the OUTPUT A jacks and the DIGITAL OUT jack. This means that if you're outputting from DIGITAL OUT, use Master Level to adjust the volume.

#### <span id="page-158-1"></span>**Adjusting the Master Level**

- **1. In the Patch Play screen [\(p. 40\)](#page-39-0) or the Performance Play screen ([p. 84](#page-83-0)), press [MENU].** The Top Menu screen will appear.
- **2. △** or  $\blacktriangledown$  to select "Master Level."

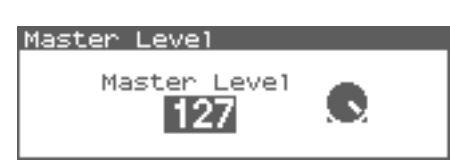

**3. Turn the VALUE dial or use [INC][DEC] to adjust the master level.**

#### **NOTE**

The Master Level setting is temporary, and will be lost when you turn off the power. If you want to keep the Master Level setting you edited, save the master level in the internal system memory. → **["Saving the System Settings \(Write\)"](#page-154-1)** [\(p. 155\)](#page-154-1)

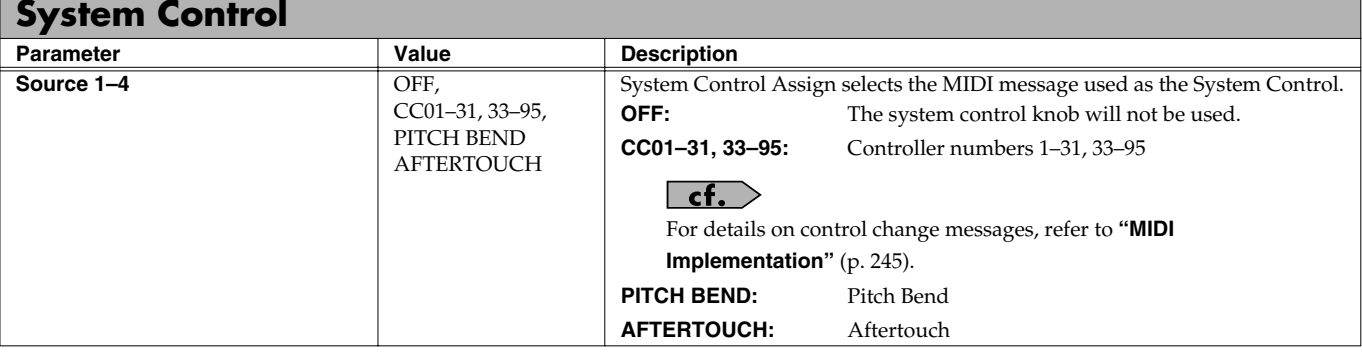

#### **System Control**

This function, which departs from previously used methods, and instead allows you to use MIDI messages to change tone settings in realtime, is called the **Matrix Control** [\(p. 66](#page-65-0)). Similarly, the function allowing you to use MIDI messages to change multi-effects settings in realtime is called the **Multi-effects Control** ([p. 138\)](#page-137-0).

Normally, the Matrix Control is used for making patch settings, and the Multi-effects Control for making settings to patches, rhythm sets, and performances. However, if you do not need to change the MIDI messages used for matrix control or multi-effects control by each patch/rhythm set/performance, or if you want to use a specific MIDI message for matrix control or multi-effects control, you will want to make use of **System Control.** In other words, you could call the System Controls global Matrix Control/Multi-effects Control for the entire Fantom-XR. You can use up to four System Controls.

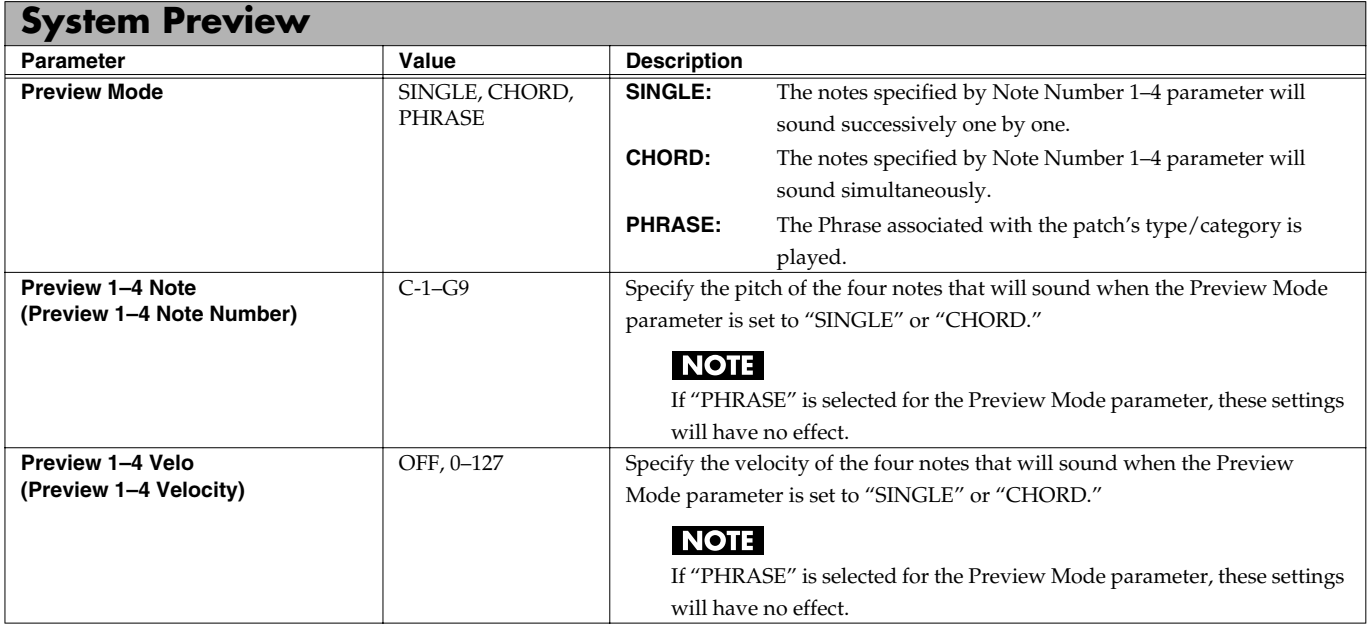

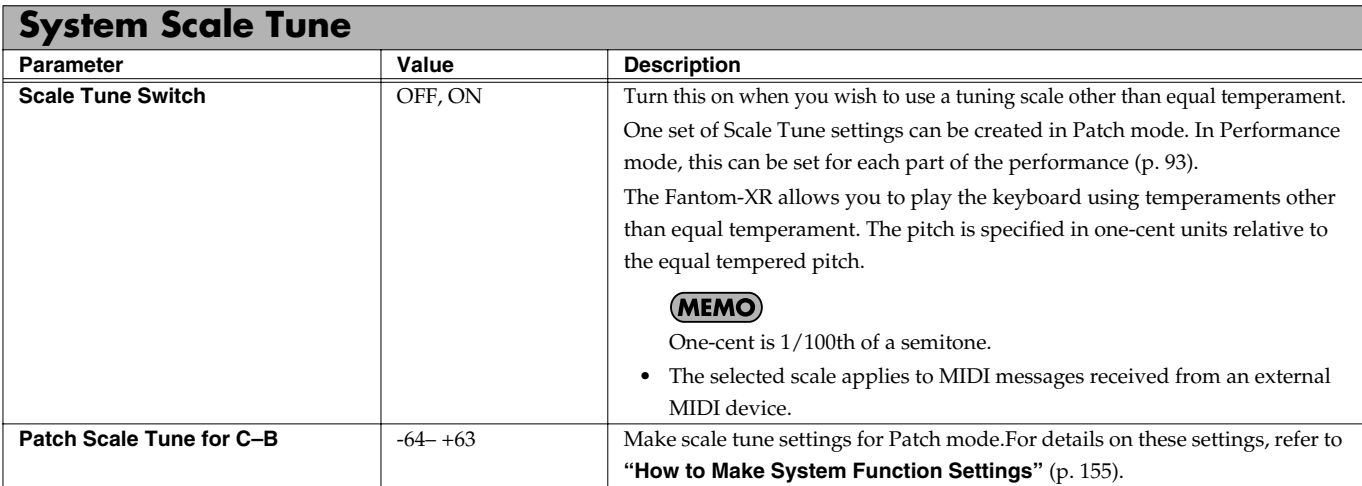

#### **Equal Temperament**

This tuning divides the octave into 12 equal parts, and is the most widely used method of temperament used in Western music. The Fantom-XR employs equal temperament when the Scale Tune Switch is set to "OFF."

#### **Just Temperament (Tonic of C)**

Compared with equal temperament, the principle triads sound pure in this tuning. However, this effect is achieved only in one key, and the triads will become ambiguous if you transpose.

#### **Arabian Scale**

In this scale, E and B are a quarter note lower and C#, F# and G# are a quarter-note higher compared to equal temperament. The intervals between G and B, C and E, F and G#, Bb and C#, and Eb and F# have a natural third—the interval between a major third and a minor third. On the Fantom-XR, you can use Arabian temperament in the three keys of G, C and F.

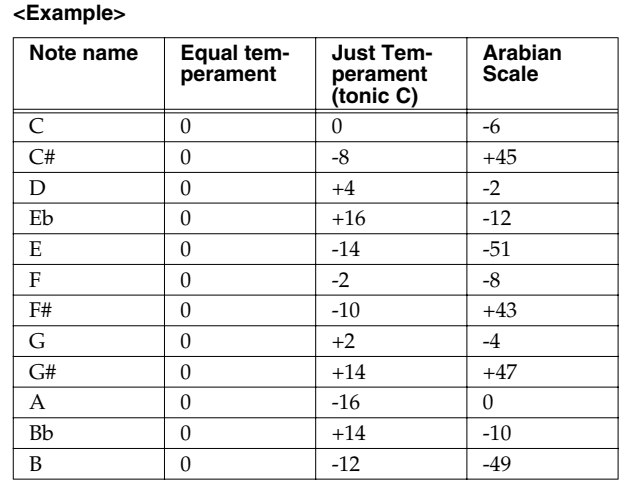

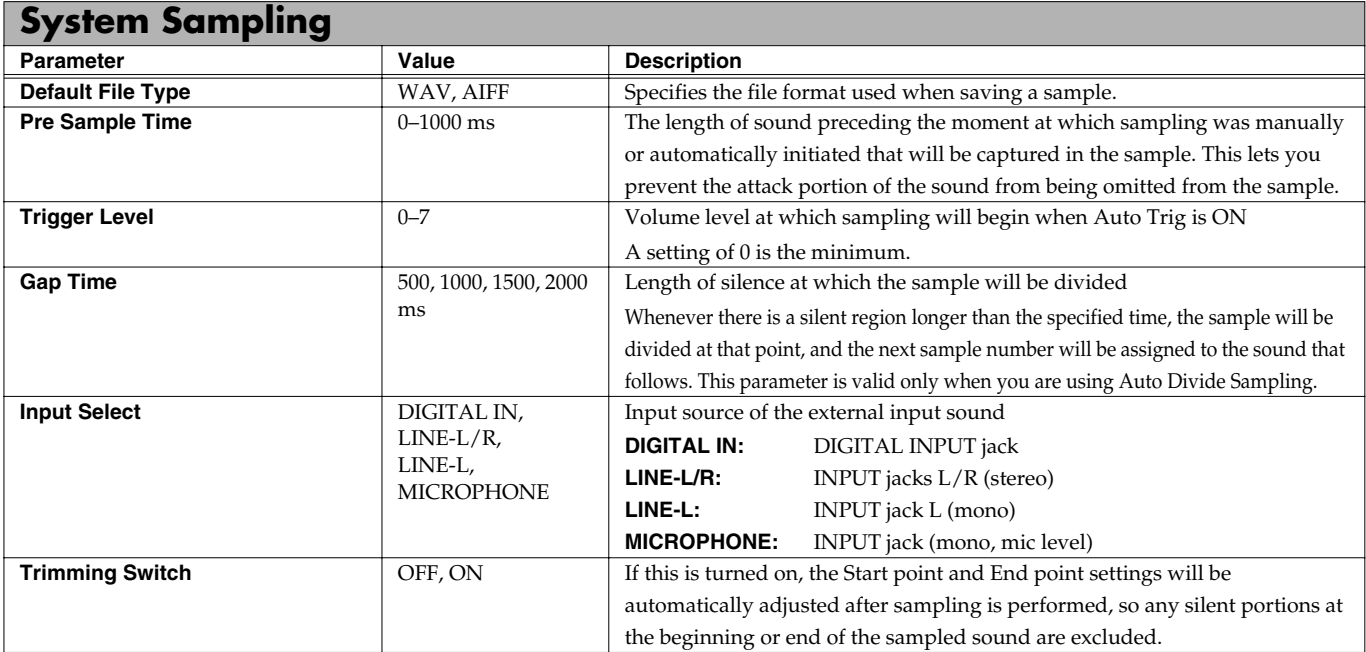

## **System Memory Info**

Displays the amount of memory installed.

#### **System SRX Info**

Displays the name of the wave expansion board that is installed.

## **System Version Info**

Displays the version of the Fantom-XR.

## **Basic Procedure**

- **1. In the Patch Play screen ([p. 40](#page-39-0)) or the Performance Play screen ([p. 84\)](#page-83-0), press [MENU].** The Top Menu screen will appear.
- **2.** Use **or**  $\bullet$  to select "Utility."

#### **3. Press [ENTER].**

The Utility Menu screen will appear.

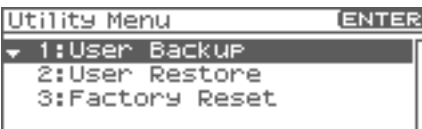

- **4.** Use  $\bullet$  or  $\bullet$  to select the operation that you want to **execute.**
	- **User Backup**

Saves user data to a memory card.

- **User Restore**
- Loads user data from a memory card.
- **Factory Reset** Restores the factory settings.

## <span id="page-161-0"></span>**Backing Up User Data (User Backup)**

Here's how all user data in the user area can be saved on a memory card.

The following user data will be saved.

- Performances Samples
- 
- Patches Arpeggio styles
- Rhythm sets Chord forms
- Rhythm Patterns System settings
- Rhythm Groups Standard MIDI files
- Multisamples
- *\* You need to have a sufficient amount of free space available on the memory card in order to perform a User Backup; up to 64 MB may be required.*
- **1. Insert a memory card into the slot.**
- **2. Select "User Backup" in the Utility Menu screen, and press [ENTER].**

A message will ask you for confirmation.

**3. To execute the backup, press [ENTER].**

To cancel, press [EXIT].

#### **NOTE**

Fantom-XR backup data must not be used to perform a Restore into other models in the Fantom-XR.

## **Restoring User Data that You Backed Up (User Restore)**

Here's how user data saved on a memory card by the User Backup operation can be reloaded back into the user memory of the Fantom-XR.

When you execute User Restore, the current contents of the user area will be completely erased.

- **1. Into the slot, insert the memory card on which user data has been saved.**
- **2. Select "User Restore" in the Utility Menu screen, and press [ENTER].**

A message will ask you for confirmation.

- **3. To execute the restoration, press [ENTER].**
- *\* To cancel, press [EXIT].*
- **4. When the display indicates "Power Off," turn the power off, then on again.**

#### **NOTE**

If you have added files to the Fantom-XR's internal memory (such as the TMP folder) after executing the User Backup operation, the Restore may not be successful. If this occurs, delete the files you added after the backup [\(p. 154\)](#page-153-0), and then try the Restore operation again.

## <span id="page-161-1"></span>**Factory Reset**

This restores all data in the Fantom-XR to the factory-set condition (**Factory Reset**).

#### **NOTE**

If there is important data you've created that's stored in the Fantom-XR's internal memory, all such data is discarded when a Factory Reset is performed (**the data of the internal user memory will be lost**). If you want to keep the existing data, save it on a memory card ([p. 162\)](#page-161-0) or save it on via USB to your computer ([p. 149\)](#page-148-2).

**1. Select "Factory Reset" in the Utility Menu screen, and press [ENTER].**

A message will ask you for confirmation.

- **2. Press [ENTER] to execute the Factory Reset.**
	- *\* To cancel, press [EXIT].*
- **3. When the display indicates "Power Off," turn the power off, then on again.**

## **Using Fantom-X Editor**

To help you take even greater advantage of its functionality, the Fantom-XR comes with Fantom-X Editor software. Fantom-X Editor assigns parameters to sliders and knobs in the computer screen, allowing you to work efficiently in a graphical editing environment.

## **Installing Fantom-X Editor into Your Computer**

Detailed instructions on installing the software can be found in the online manual contained on the Fantom-X Editor CD-ROM.

• **Windows users**

In the Fantom-X Editor CD-ROM, open the Readme\_E.txt.

• **Macintosh users** In the Fantom-X Editor CD-ROM, open the Readme(English).txt.

## **Making Connections**

In order to use Fantom-X Editor, use an USB cable (sold separately) to connect the Fantom-XR and your computer.

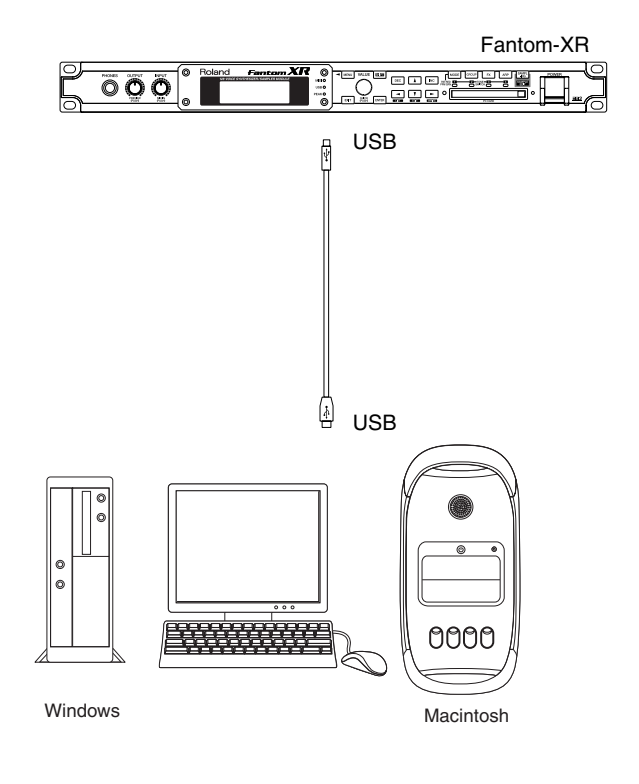

## **Using Fantom-X Librarian**

Fantom-X Librarian is software that lets you manage libraries of Fantom-XR parameter data on your computer. It provides an efficient way to manage patch, rhythm set, and performance data. In order to use the librarian included on the "Fantom-X Editor CD-ROM," you will need to put the Fantom-XR in Librarian mode.

- *\* The same is true when you want to use a separately sold librarian.*
- **1. Press [MENU].**

The Top Menu screen will appear.

**2.** Use ▲ or **▼** to select "Librarian."

#### **3. Press [ENTER].**

Librarian mode will be selected. In Librarian mode, system exclusive messages sent from an external MIDI device can overwrite the settings in user memory. You will be unable to operate the panel of the Fantom-XR.

**4. Press [EXIT] to exit Librarian mode and return to the normal state.**

#### **NOTE**

The "Now Writing" message indicates that user memory is being overwritten. Do not operate the Fantom-XR while this message is being shown.

## **Fantom-X Editor System Requirements**

## **System Requirements (Windows)**

- Operating System: Microsoft® Windows® XP Microsoft® Windows® Me Microsoft® Windows® 2000 Professional Microsoft® Windows® 98/98SE
- CPU/Clock: Pentium®/Celeron™ processor 400 MHz or higher Pentium® III 500 MHz or higher (recommended)
- Memory (RAM): 128 M bytes or more 256 M bytes or more (recommended)
- Display/Colors: 800 x 600 or higher/65,536 colors (16 bit High Color) or more 1024 x 768 or higher (recommended)
- Hard Disk: 120 MB or more
- *\* Microsoft and Windows are registered trademarks of Microsoft Corporation.*
- *\* Windows® is known officially as: "Microsoft® Windows® operating system."*
- *\* Pentium is a registered trademark of Intel Corporation.*

## **System Requirements (Mac OS)**

- Operating System: Mac OS (Classic) 8.6 and 9.x Mac OS (X) 10.2 or later
- CPU/Clock: PowerPC G3 233 MHz or higher (Classic) PowerPC G3 500 MHz or higher (X)
- Memory (RAM): 128 MB or more 256 MB or more (recommended)
- Display/Colors: 800 x 600 or higher/32,000 colors or more 1024 x 768 or higher (recommended)
- Hard Disk: 120 M bytes or more
- Others OMS 2.0 or later (Classic)
- *\* Apple and Macintosh are registered trademark of Apple Computer, Inc.*
- *\* MacOS is a trademark of Apple Computer, Inc.*
- *\* OMS is a registered trademark of Opcode Systems, Inc.*

## **Playing SMF data (Song Play)**

The Fantom-XR can consecutively play back Standard MIDI File (SMF) data (filename extension .MID) stored in user memory or a memory card.

#### Œ

When you play back a standard MIDI file, we recommend that you use the sound generator in **Performance mode**. In Performance mode, up to sixteen different sounds can be played separately by the sixteen parts, making this mode ideal for playing songs that are multi-instrument ensembles of drums, bass, piano, etc.

- **1. In the Performance Play screen ([p. 84](#page-83-0)), press [MENU].** The Top Menu screen appears.
- **2. Press**  $\triangle$  or  $\blacktriangledown$  to select "Song Play."
- **3. Press [ENTER].**

The Song Play screen appears.

- **4. Press [GROUP] to select the file group that you want to play.**
	- **USER:** Files in user memory
	- **CARD:** Files on a memory card
- **5. Turn the VALUE dial or use [INC][DEC] to select the file you want to play.**

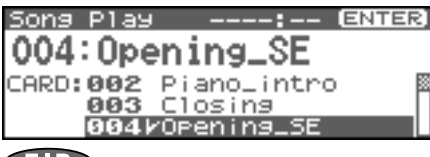

#### **CTIP**

By pressing [SHIFT] so it lights and press [INC][DEC] you can jump to the beginning or end of the song list.

#### **6. Press [ENTER] to start playback.**

When the selected file has finished playing, the next file in the list will automatically begin playing. When the last file has been played, playback will begin playing from the first file of the list. If you want to interrupt playback, press [EXIT].

#### **NOTE**

When you perform song playback, any patch or performance you may have been editing will be lost.

#### **NOTE**

No data for the song that is played will be output from MIDI OUT.

## <span id="page-165-0"></span>**Installing the Wave Expansion Board**

Up to six optional Wave Expansion Boards (SRX series) can be installed in the Fantom-XR.

Wave Expansion Boards store Wave data, patches, and rhythm sets, and by equipping the Fantom-XR with these boards, you can greatly expand your sound palette.

## **Cautions When Installing an Wave Expansion Board**

- To avoid the risk of damage to internal components that can be caused by static electricity, please carefully observe the following whenever you handle the board.
	- <sup>1</sup> Before you touch the board, always first grasp a metal object (such as a water pipe), so you are sure that any static electricity you might have been carrying has been discharged.
	- When handling the board, grasp it only by its edges. Avoid touching any of the electronic components or connectors.
	- <sup>5</sup> Save the bag in which the board was originally shipped, and put the board back into it whenever you need to store or transport it.
- Use a Philips screwdriver that is suitable for the size of the screw (a number 2 screwdriver). If an unsuitable screwdriver is used, the head of the screw may be stripped.
- To remove a screw, rotate the screwdriver counter-clockwise. To tighten the screws, rotate the screwdriver clockwise.

$$
\text{loosen}\left(\bigoplus\right) \text{tighten}
$$

- When installing Wave Expansion Boards, remove only the specified screws.
- Be careful that the screws you remove do not drop into the interior of the Fantom-XR.
- Do not leave the bottom cover removed. After installation of the Wave Expansion Boards is complete, be sure to replace the cover.
- Be careful not to cut your hand on the opening for installing the board.
- Do not touch any of the printed circuit pathways or connection terminals.
- $\bullet$ • Do not touch any of the printed circuit pathways or connection terminals.
- Never use excessive force when installing a circuit board. If it doesn't fit properly on the first attempt, remove the board and try again.
- $\bullet$ • When circuit board installation is complete, double-check your work.
- Always turn the unit off and unplug the power cord before attempting installation of the circuit board (SRX series).
- Install only the specified circuit board(s) (SRX series). Remove only the specified screws.

## **How to Install a Wave Expansion Board**

To install a wave expansion board, you'll need to remove the top panel cover. Boards can be installed in the EXP A–EXP F slots. These slots correspond with the Wave Expansion Board groups (XP-A–XP-F) when the expansion Wave, patches, and rhythm sets are used.

- **1. Before installing the Wave Expansion Board, turn off the power of the Fantom-XR and all connected devices, and disconnect all cables, including the Power cable, from the Fantom-XR.**
- **2. From the Fantom-XR, remove only the screws shown in the following diagram, and detach the top panel cover.**

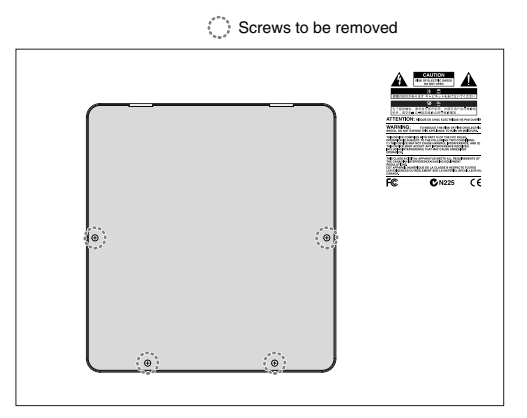

**3. There are six slots inside. As shown in the following illustration, plug the connector of the Wave Expansion Board into the connector of the relevant slot, and at the same time insert the board holder through the hole of the Wave Expansion Board.**

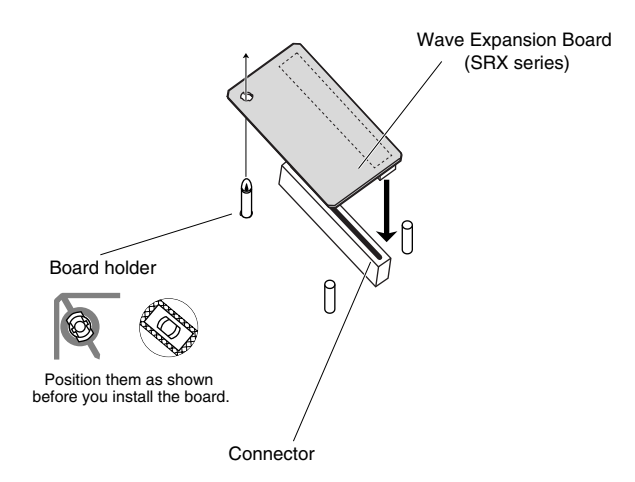

#### **NOTE**

If you install expansion boards of the same type, only one board will be detected.

**4. Use the Installation Tool supplied with the Wave Expansion Board to turn the holders in the LOCK direction, so the board will be fastened in place.**

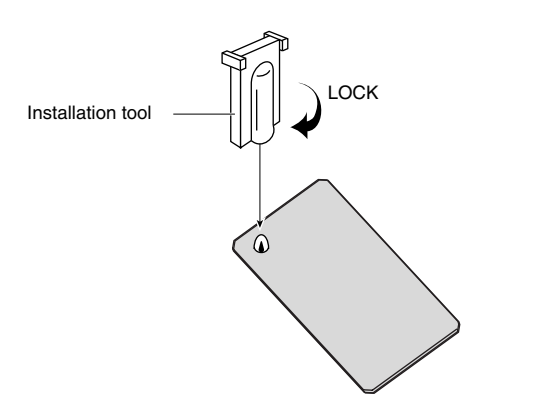

**5. Use the screws that you removed in step 2 to fasten the cover back in place.**

## **Checking the Installed Wave Expansion Boards**

After installation of the Wave Expansion Boards has been completed, check to confirm that the installed boards are being recognized correctly.

- **1. Turn on the power, as described in ["Turning On the Power"](#page-16-0)  [\(p. 17\).](#page-16-0)**
- **2. Press [MENU].** The Top Menu screen will appear.
- **3.** Press **or**  $\blacktriangledown$  to select "System."
- **4. Press [ENTER].**
- **5.** Press  $\blacklozenge$  or  $\blacktriangleright$  to display System SRX Info screen. The System screen will appear. Verify that the name of the installed Wave Expansion Board is displayed.

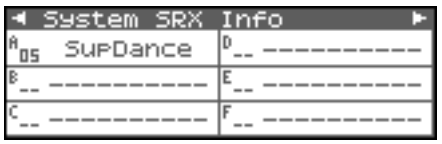

#### **NOTE**

If "----------" appears next to the installed slot name, it's possible that the installed Wave Expansion Board is not being recognized correctly. Re-install the Wave Expansion Board correctly.

**6. Press [EXIT] to exit the System screen.**

### <span id="page-167-0"></span>**(French Language for Canadian Safety Standard)**

Un maximum de trois cartes d'expansion Wave (six cartes SRX) peuvent être installées dans le Fantom-XR.

Les cartes d'expansion Wave emmagasinent des données Wave, correctifs et rythmes, et en ajoutant ces cartes au Fantom-XR, il est possible d'élargir considérablement la palette de sons.

## **Précautions à prendre lors de l'installation d'une carte d'expansion Wave**

• Veuillez suivre attentivement les instructions suivantes quand vous manipulez la carte afin d'éviter tout risque

d'endommagement des pièces internes par l'électricité statique.

- <sup>1</sup> Toujours toucher un objet métallique relié à la terre (comme un tuyau par exemple) avant de manipuler la carte pour vous décharger de l'électricité statique que vous auriez pu accumuler.
- Lorsque vous manipulez la carte, la tenir par les côtés. Évitez de toucher aux composants ou aux connecteurs.
- <sup>5</sup> Conservez le sachet d'origine dans lequel était la carte lors de l'envoi et remettez la carte dedans si vous devez la ranger ou la transporter.
- Utilisez un tournevis de type Philips de la taille adaptée à celle des vis (tournevis numéro 2). Un tournevis inadéquat peut endommager la tête de la vis.
- Pour retirer une vis, tourner le tournevis dans le sens contraire des aiguilles d'une montre. Pour serrer les vis, tourner le tournevis dans le sens des aiguilles d'une montre.

desserrer  $\epsilon \in \mathbf{S}$  resserrer

- Pour installer les cartes d'expansion Wave, retirer uniquement les vis mentionnées.
- Assurez-vous que les vis retirées ne tombent pas dans le Fantom-XR.
- Ne pas laisser le panneau de protection avant detache. S'assurer de l'avoir rattacher apres avoir installe le disque dur.
- Faites attention de ne pas vous couper sur l'ouverture d'installation de la carte.
- Ne pas toucher aux circuits imprimés ou aux connecteurs.
- Ne jamais forcer lors de l'installation de la carte de circuits imprimés. Si la carte s'ajuste mal au premier essai, enlevez la carte et recommencez l'installation.
- Quand l'installation de la carte de circuits imprimés est terminée, revérifiez si tout est bien installé.
- Toujours éteindre et débrancher l'appareil avant de commencer l'installation de la carte. (SRX series).
- N'installez que les cartes de circuits imprimes spécifiées (SRX series). Enlevez seulement les vis indiquées.

## **Installation d'une carte d'expansion Wave**

Pour installer une carte d'expansion Wave, il faut retirer le couvercle supérieur. Les cartes peuvent être installées dans les emplacements SRX-A– SRX-F. Ces fentes correspondent aux groupes de cartes d'expansion Wave (XP-A– XP-F) lorsque l'expansion Wave, les correctifs et rythmes sont utilisés.

- **1. Avant d'installer la carte d'expansion Wave, coupez l'alimentation du Fantom-XR et de tous les appareils branchés, et débranchez tous les câbles du Fantom-XR, y compris le câble d'alimentation.**
- **2. Retirer du Fantom-XR, uniquement les vis montrées dans le diagramme ci-dessous et détacher le couvercle supérieur.**

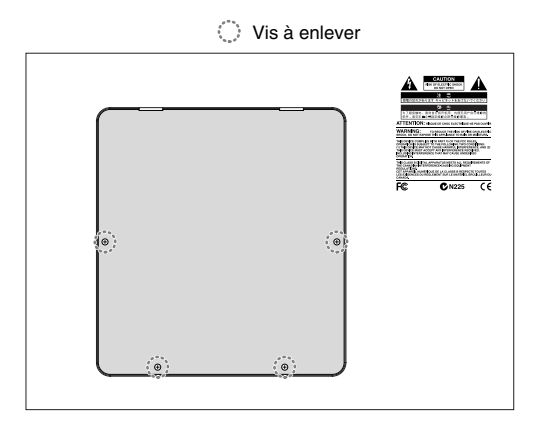

**3. Il y a six emplacements à l'intérieur. Comme le montre l'illustration ci-dessous, branchez le connecteur de la carte d'expansion Wave dans la fente appropriée et, en même temps, insérez le support de carte de circuits imprimés dans l'ouverture de la carte d'expansion Wave.**

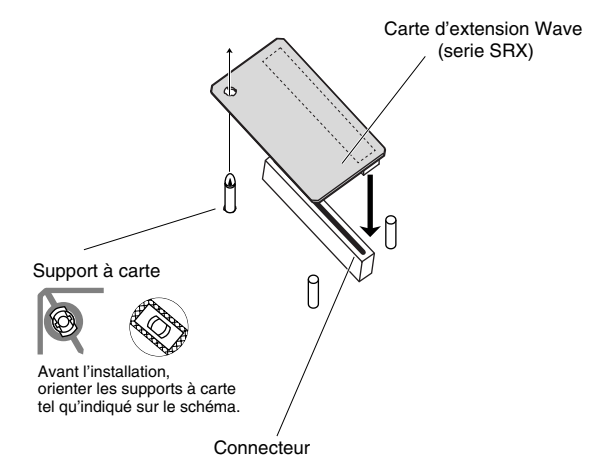

#### **NOTE**

Si plusieurs cartes d'expansion du même type sont installées, une seule sera détectée.

**4. Utilisez l'outil d'installation fourni avec la carte d'expansion Wave pour tourner les supports en position LOCK (verrouillé) afin de retenir la carte en place.**

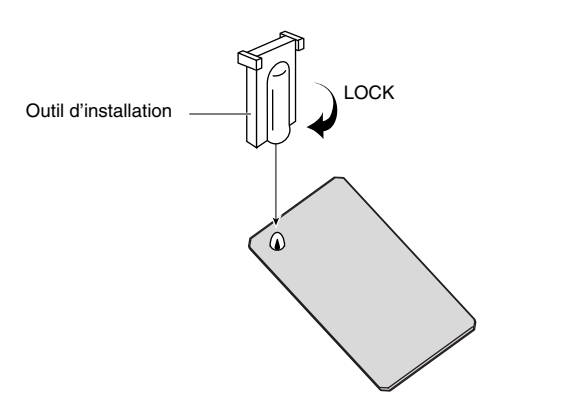

**5. Remettez le couvercle en place à l'aide des vis retirées à l'étape 2.**

## **Vérification des cartes d'extension audio aprés installation**

Lorsque l'installation des cartes d'extension audio est terminée, procéder à une vérification pour s'assurer que l'ordinateur les identifie correctement.

- **1. Mettre sous tension de la façon décrite sous ["Turning On](#page-16-0)  [the Power" \(p. 17\).](#page-16-0)**
- **2. Appuyer sur [MENU].** Le menu principal s'affichera à l'écran.
- **3.** Appuyer sur  $\triangle$  ou sur  $\blacktriangledown$  pour sélectionner "System."
- **4. Appuyer sur [ENTER].**

#### **5.** Appuyer sur  $\triangleleft$  ou sur  $\triangleright$  pour afficher l'écran System **SRX Info.**

L'écran System Edit s'affiche. Vérifiez que le nom de la carte d'expansion Wave installeé s'est affiché.

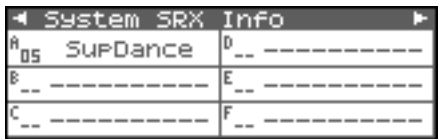

#### **NOTE**

Si "----------" est affiché à côté du nom de la fente dans laquelle la carte est installée, il est possible que la carte d'extension audio installée ne soit pas reconnue correctement. Réinstaller correctement la carte d'extension audio.

**6. Appuyer sur [EXIT] pour quitter la fenêtre du système.**

## <span id="page-169-0"></span>**Expanding the Memory**

The Fantom-XR comes with 16 MB of memory into which audio samples can be loaded. However, in some cases, 16 MB of memory will be insufficient for loading large amounts of data. In such a case, you will have to add separately sold memory (DIMM). Memory can be expanded up to 64/128/256/512 MB.

Before expanding the memory, consult with your retailer, the nearest Roland Service Center, or an authorized Roland distributor.

## **Precautions for Expanding Memory**

- To avoid the risk of damage to internal components that can be caused by static electricity, please carefully observe the following whenever you handle the board.
- <sup>1</sup> Before you touch the board, always first grasp a metal object (such as a water pipe), so you are sure that any static electricity you might have been carrying has been discharged.
- When handling the board, grasp it only by its edges. Avoid touching any of the electronic components or connectors.
- Save the bag in which the board was originally shipped, and put the board back into it whenever you need to store or transport it.
- Use a Philips screwdriver that is suitable for the size of the screw (a number 2 screwdriver). If an unsuitable screwdriver is used, the head of the screw may be stripped.
- To remove a screw, rotate the screwdriver counter-clockwise. To tighten the screws, rotate the screwdriver clockwise.

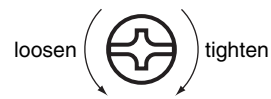

- Be careful that the screws you remove do not drop into the interior of the Fantom-XR.
- Be careful not to cut your hand on the edge of the cover or the opening edge while removing the cover.
- Do not touch any of the printed circuit pathways or connection terminals.
- Never use excessive force when installing a circuit board. If it doesn't fit properly on the first attempt, remove the board and try again.
- When circuit board installation is complete, double-check your work.
- Always turn the unit off and unplug the power cord before attempting installation of the memory DIMM board.
- Install only the specified memory DIMM board. Remove only the specified screws.
- Do not leave the bottom cover removed. After installation of the memory module is complete, be sure to replace the cover.

## **How to Expand the Memory**

To install a memory module, you'll need to remove the top panel cover.

- **1. Before expanding the memory, turn off the power of the Fantom-XR and all connected devices, and disconnect all cables, including the Power cable, from the Fantom-XR.**
- **2. From the Fantom-XR, remove only the screws shown in the following diagram, and detach the cover.**

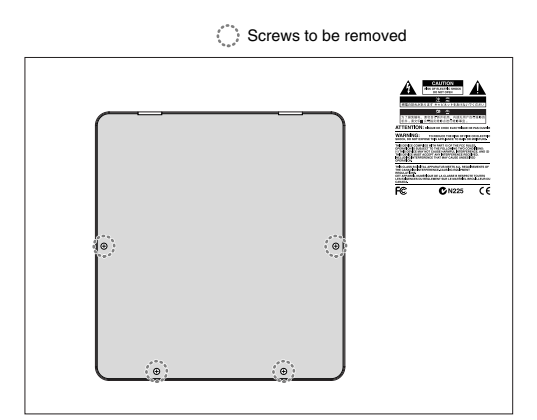

**3. Press outward on the white clips at either end of the socket so they are in their downward positions.**

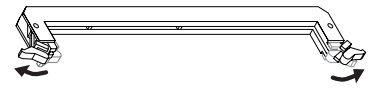

**4. Paying attention to the location of the notches on the memory module and the correct orientation, insert the module vertically within the guides at either side of the socket.**

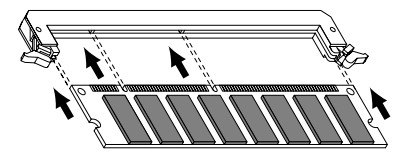

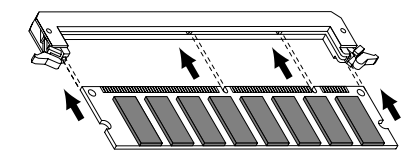

#### **NOTE**

Be aware that the notches may be on the left or right side.

#### **CTIP**

If you have difficulty inserting the memory module, try tilting it a bit and inserting one end at a time.

**5. Move the white clips upward, and press them until the memory module is locked in place.**

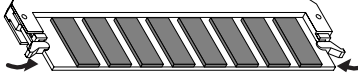

**6. Use the screws that you removed in step 2 to fasten the cover back in place.**

To remove the memory module, reverse the installation procedure.

**1. Simultaneously press outward the white clips located at either end of the socket.**

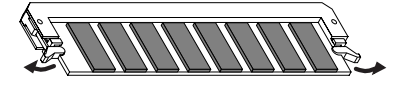

**2. Remove the memory module from the socket.**

## **Removing the Memory Checking that memory is installed correctly**

- **1. Turn on the power, as described in ["Turning On the Power"](#page-16-0)  [\(p. 17\).](#page-16-0)**
- **2. Press [MENU].** The Top Menu screen will appear.
- **3.** Press or  $\blacktriangledown$  to select "System."
- **4. Press [ENTER].**
- **5.** Press  $\blacklozenge$  or  $\blacktriangleright$  to display System Memory Info screen. Verify that the screen correctly shows the amount of memory you installed.

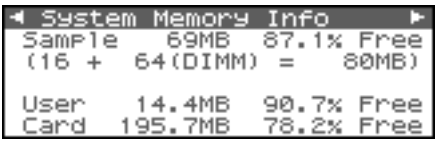

**6. Press [EXIT] to exit the System screen.**

#### **NOTE**

If the correct amount of memory is not shown, it is possible that the memory is not being recognized properly. Turn off the power as described in **["Turning Off the Power"](#page-18-0)** (p. 19), and reinstall the memory correctly.

#### **Specifications of the expansion memory (DIMM) that can be used**

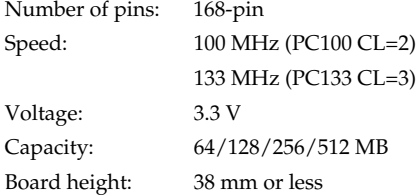

#### **NOTE**

The Fantom-XR has been confirmed to work with standard memory that meets the above specifications. However, we cannot guarantee that all memory of these specifications will work correctly. Please be aware that even with identical specifications, differences in the design of the memory module or the conditions of use may mean that a memory module may not be usable.

#### <span id="page-171-0"></span>**(French Language for Canadian Safety Standard)**

Le Fantom-XR est livré avec une mémoire de 16 Mo dans laquelle les échantillons audio peuvent être chargés. Toutefois, dans certains cas, une mémoire de 16 Mo sera insuffisante pour charger de grandes quantités de données. Il faudra alors ajouter des modules de mémoire vendus séparément (DIMM). La mémoire est extensible jusqu'à 64/128/256/512 Mo.

Avant d'ajouter de la mémoire, consulter le détaillant, le centre de service Roland le plus proche ou un distributeur autorisé Roland.

## **Précautions à prendre lors de l'ajout de mémoire**

- Veuillez suivre attentivement les instructions suivantes quand vous manipulez la carte afin d'éviter tout risque d'endommagement des pièces internes par l'électricité statique.
- <sup>1</sup> Toujours toucher un objet métallique relié à la terre (comme un tuyau par exemple) avant de manipuler la carte pour vous décharger de l'électricité statique que vous auriez pu accumuler.
- <sup>2</sup> Lorsque vous manipulez la carte, la tenir par les côtés. Évitez de toucher aux composants ou aux connecteurs.
- <sup>5</sup> Conservez le sachet d'origine dans lequel était la carte lors de l'envoi et remettez la carte dedans si vous devez la ranger ou la transporter.
- Utilisez un tournevis de type Philips de la taille adaptée à celle des vis (tournevis numéro 2). Un tournevis inadéquat peut endommager la tête de la vis.
- Pour retirer une vis, tourner le tournevis dans le sens contraire des aiguilles d'une montre. Pour serrer les vis, tourner le tournevis dans le sens des aiguilles d'une montre.

desserrer  $\epsilon \in \mathbf{S}$  resserrer

- Assurez-vous que les vis que vous retirez ne tombent pas à l'intérieur du Fantom-XR.
- Faites attention de ne pas vous couper sur le bord du couvercle ou de l'ouverture lorsque vous retirez le couvercle.
- Ne pas toucher aux circuits imprimés ou aux connecteurs.
- Ne jamais forcer lors de l'installation de la carte de circuits imprimés. Si la carte s'ajuste mal au premier essai, enlevez la carte et recommencez l'installation.
- Quand l'installation de la carte de circuits imprimés est terminée, revérifiez si tout est bien installé.
- Avant de procéder à l'installation d'un module DIMM, il faut toujours mettre l'unité hors tension et débrancher le câble d'alimentation.
- Installez uniquement le module DIMM spécifié. Retirez uniquement les vis spécifiées.
- Une fois l'installation du module terminée, remettez le couvercle en place.

## **Installation du module de mémoire**

Pour installer un module de mémoire, il faut retirer le couvercle supérieur

- **1. Avant d'installer la mémoire additionnelle, mettez hors tension le Fantom-XR et tous les périphériques connectés et débranchez tous les câbles, y compris le câble d'alimentation du Fantom-XR.**
- **2. Retirer du Fantom-XR, uniquement les vis montrées dans le diagramme ci-dessous et détacher le couvercle supérieur.**

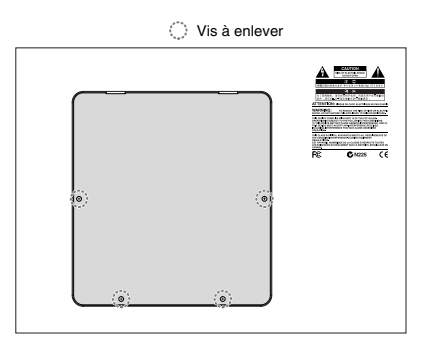

**3. Appuyez sur les clips blancs à l'extrémité de la prise qui devraient être orientés vers le bas.**

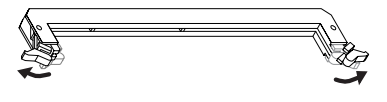

**4. Prenez bien note de l'emplacement et de l'orientation de l'encoche du module de mémoire et insérez-le verticalement à l'intérieur des guides qui se trouvent de chaque côté de la prise.**

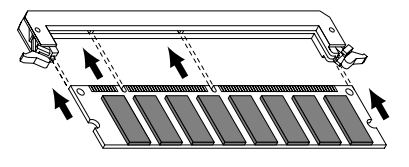

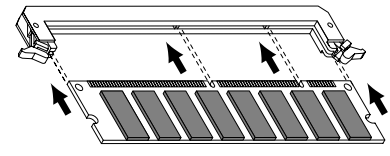

#### **NOTE**

Rappelez-vous que l'encoche peut être du côté gauche ou du côté droit.

#### **CTIP**

Si vous éprouvez de la difficulté à insérer le module de mémoire, inclinez-le légèrement et insérez une extrémité à la fois.

**5. Ramenez les clips blancs vers le haut et appuyez dessus jusqu'à ce que le module de mémoire soit verrouillé en place.**

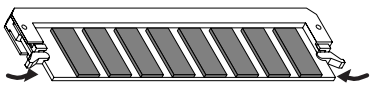

**6. À l'aide des vis retirées à l'étape 2, remettez le couvercle en place.**

Pour retirer le module de mémoire, procédez à l'inverse de la procédure d'installation.

**1. Appuyez simultanément, vers l'extérieur, sur les clips blancs situés aux extrémités de la prise.**

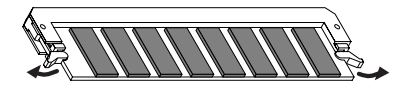

**2. Retirez le module de mémoire de la prise.**

## **Retrait du module de mémoire Vérifier que la mémoire est installée correctement**

- **1. Mettre sous tension de la façon décrite sous ["Turning On](#page-16-0)  [the Power" \(p. 17\).](#page-16-0)**
- **2. Appuyer sur [MENU].** Le menu principal s'affichera à l'écran.
- **3.** Appuyer sur  $\triangle$  ou sur  $\blacktriangledown$  pour sélectionner "System."
- **4. Appuyer sur [ENTER].**
- **5.** Appuyer sur  $\triangleleft$  ou sur  $\triangleright$  pour afficher l'écran System **Memory Info.**

S'assurer de lire dans la fenêtre la taille de la mémoire que vous avez installée.

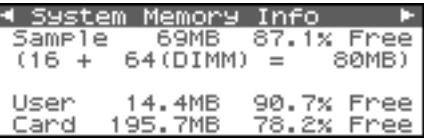

**6. Appuyer sur [EXIT] pour quitter la fenêtre du menu du système.**

#### **NOTE**

Si la taille de la mémoire dans la fenêtre n'est pas exacte, il est possible que la mémoire n'ait pas été détectée correctement. Éteindre tel que décrit sous **["Turning Off the Power"](#page-18-0)** (p. 19), et réinstaller la mémoire conformément aux instructions.

#### **Spécifications des modules de mémoire (DIMM) qui peuvent être utilisés**

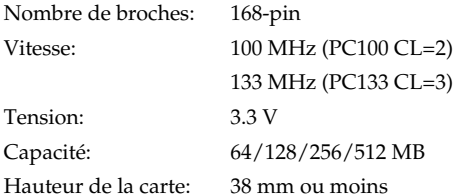

#### **NOTE**

Il a été confirmé que le Fantom-XR fonctionne avec la mémoire standard possédant les spécifications ci-dessus. Nous ne pouvons toutefois pas certifier que toutes les mémoires possédant ces spécifications fonctionneront correctement. Il faut se rappeler que même si les spécifications sont identiques, des différences dans la conception du module de mémoire ou les conditions d'utilisation peuvent faire en sorte qu'il n'est pas possible d'utiliser le module de mémoire.

## **Using a Memory Card**

The Fantom-XR features a PC card slot, allowing you to use not only PC card type memory cards, but also other types of media, such as CompactFlash and SmartMedia, via the appropriate PC card adaptor.

## **Before Using the Memory Card**

Make sure that the correct side of the card is facing upward, and insert it into the Fantom-XR's PC card slot. When you need to remove the card, press the eject button located beside the card.

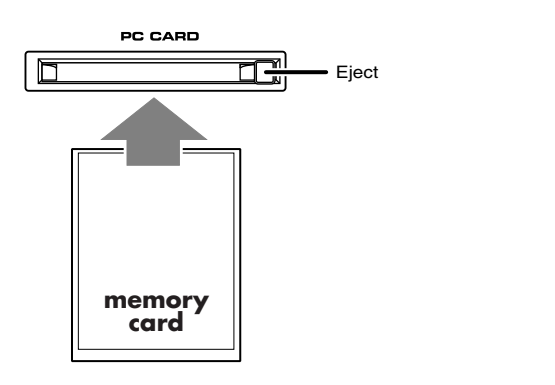

## **Writing data to the card**

Patches, rhythm sets, performances, and samples can be written to the card. For details on the writing procedure, refer to the explanation for the corresponding parameters.

## **Installing the PC Card Protector**

The Fantom-XR provides a PC card protector to prevent theft of the memory card. To install the PC card protector, use the following procedure.

- **1. Insert the memory card into the PC CARD card slot.**
- **2. Use the attached screws to fasten the PC card protector as shown below.**

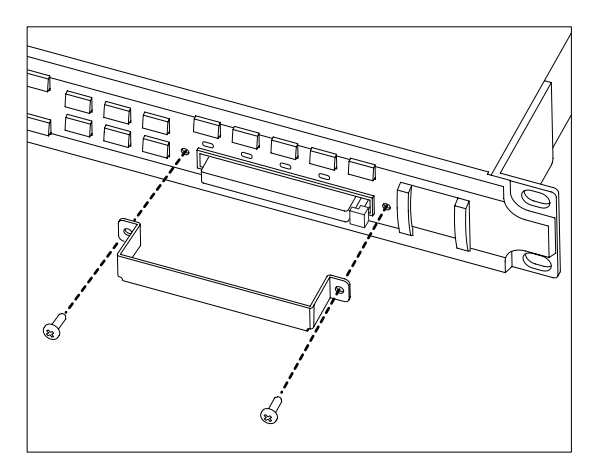

# **Appendix**

## **Troubleshooting**

If the Fantom-XR does not function in the way you expect, first check the following points. If this does not resolve the problem, consult your dealer or a nearby Roland Service Station.

*\* If any sort of message is being displayed on the screen during an operation, refer to [Error Messages](#page-217-0) (p. 218).*

### **Problems Concerning the Entire Fantom-XR**

- The power does not turn on.
- Make sure that the Fantom-XR's AC cord is connected correctly to its power inlet and to the AC outlet ([p. 16\)](#page-15-0).

## **Issues Related to Sound**

Turning the OUTPUT knob doesn't change the volume.

If you're using the DIGITAL OUT, the OUTPUT knob will not change the volume. Adjust the "Master Level" ([p. 158\)](#page-157-1).

**C** There is no sound.

Check the following points.

- Is the power for connected amps and speakers turned on? Is the volume turned all the way down?
- Is the OUTPUT knob turned all the way down?
- Have connections been made correctly?
- Can you hear sound through headphones? If there is sound in the headphones, it is possible that the connection cables are broken, or that your amp/mixer has malfunctioned. Check your cables and amp/mixer system once again.
- Is the MIDI receive channel correct? Make sure that the MIDI transmit channel of the connected device matches the receive channel of the Fantom-XR [\(p. 156\)](#page-155-0).
- Have all tones in the patch been turned off? Turn on "Tone Switch." ([p. 47\)](#page-46-0)
- The Part level settings may be too low. Access the Level parameter, and check the level of each part ([p.](#page-87-0)  [88\)](#page-87-0).
- Are the Effect settings correct? Check the Effect settings ON or OFF, the Effect Balance or Level. ([p. 132\)](#page-131-0)]
- Are the settings for the output destination correct? Check the various output assign settings ([p. 89\)](#page-88-0).
- Is the Wave Expansion Board properly installed? When selecting the settings that stipulate the use of EXP-A–F waves, Patches, or Rhythm Sets, check that the specified Wave Expansion Board is installed properly in the specified slot ([p.](#page-165-0)  [166,](#page-165-0) [p. 168\)](#page-167-0).

• Has the volume been lowered by MIDI messages (volume messages or expression messages) received from an external MIDI device?

#### **TIP**

In the case of Performance mode, the value of volume messages (Volume) and expression messages (Expression) can be viewed in the Part Information window ([p. 87\)](#page-86-0).

- Have the samples been loaded correctly? [\(p. 120\)](#page-119-0)
- A specific Part does not sound

Check the following points.

- Has the volume level of the part been lowered?
	- Adjust the Level parameter to raise the volume of the part that is not heard ([p. 88\)](#page-87-0).
- Is the part being muted? Set the Mute Switch parameter to "OFF" ([p. 89\)](#page-88-1).

Specific pitch ranges do not sound

Has a restricted range of notes been set?

If a specific range of notes does not sound, check the Key Range settings for the Patch Tone and the Performance Part.

- **Tone Key Range** Key Range Lower/Upper parameter [\(p. 53\)](#page-52-0)
- **Part Key Range** Key Range Lower/Upper parameter [\(p. 91\)](#page-90-0)

The sound is distorted.

Check the following points.

- Is an effect which distorts the sound being applied? If the sound for a specific patch or part is distorted, lower the volume level on that part.
- If all sounds are distorted, use the OUTPUT knob to lower the volume level.
- Use the Sound Parameter in the System to lower the Output Gain.

Pitch is incorrect.

Check the following points.

- Is the tuning of the Fantom-XR incorrect? Check the Master Tune parameter setting [\(p. 158\)](#page-157-0).
- Has the pitch been changed by Pitch Bend messages received from an external MIDI device?

#### **CTIP**

In the case of Performance mode, the value of Pitch Bend messages (Pitch Bend) can be viewed in the Part Information window [\(p. 87](#page-86-0)).

• Have the Coarse Tune or Fine Tune parameters been set for specific Parts?

Check the Coarse Tune parameter and Fine Tune parameter settings ([p. 89\)](#page-88-2).

### **Troubleshooting**

Even when I set the Pan for a Patch completely to one side,

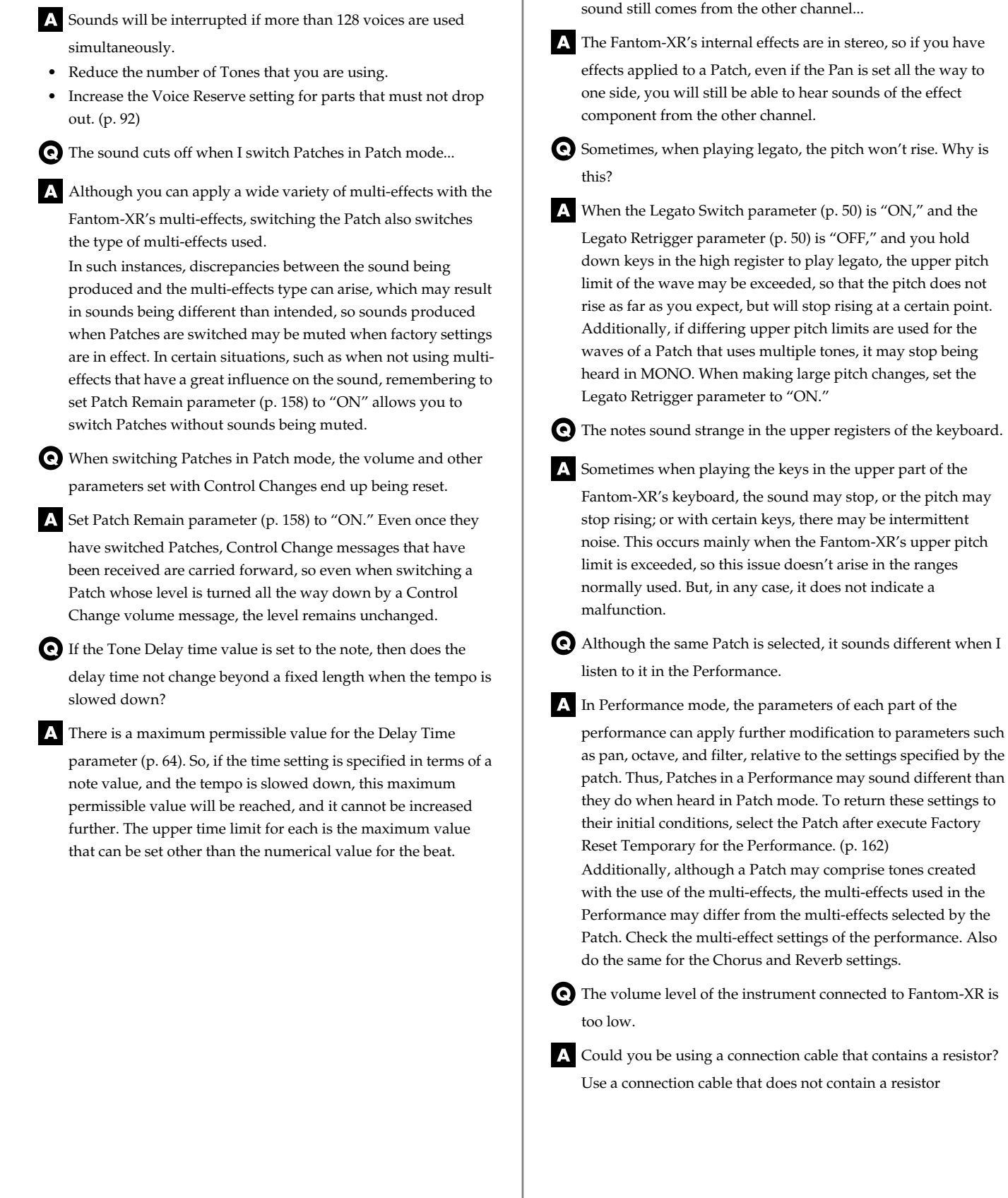

The sound is interrupted.

**177**

### **Issues Related to Effects**

#### Effects not applied.

- Check the following points.
- The "MFX," "CHO," "REV" or "MST" effect switches may have been turned off.
- Turn them on in the Effect Switch screen. ([p. 132\)](#page-131-1)
- Are the various effect settings correct? ([p. 132\)](#page-131-0)
- If the send level of each effect is set to 0, the effect will not be applied. Check the settings.
- Even with send levels to each effect set at 0, effects are not applied if the Multi-effects Output Level, the Chorus Level, or the Reverb Level is set to 0. Check each setting.
- If Output Assign is set to other than "MFX," the Multi-effects sound will not be output.
- If Output Assign is set to "PATCH" for each Part of the Performance, the sound will be output according to the Output Assign settings of the Patch (for each Tone) which is assigned to those Parts. This means that if Output Assign for the Patch (each Tone) is set to other than "MFX," the Multi-effects sound will not be output.
- The Modulation or other controller is always on.

#### Check the Matrix Controller settings. ([p. 66](#page-65-0))

The Fantom-XR allows you to use the Matrix Control to control Patches in real time. The Matrix Control functions as the control source for the Control Change and other MIDI messages received by the Fantom-XR, and makes changes to the various Patch parameters based on these messages.

Depending on these settings, the Fantom-XR may be responding to MIDI messages sent from external MIDI devices, and may result the Patches sounding different than intended.

Raising the chorus or reverb send level for each part of a performance still does not cause the effect to be applied sufficiently.

Although you can make Send level settings to the Chorus and Reverb for each individual Part in a Performance, these values only set the upper limit of the Chorus and Reverb Send levels for the Patch used. Accordingly, even when the value is set to the maximum of 127, if the Send level is lowered in the Patch being used, there will be no effect. In addition, different Patch Chorus and Reverb Send level settings can be used according to whether or not the multi-effects are used.

- Using the Matrix Control or other such means to control the LFO results in noise when the Pan is changed suddenly.
- **L** Lower the change in speed (LFO Rate).

Due to the specialized processing used for the Pan, which alters the volume level in each of the left and right sides, sudden Pan movements causing rapid changes in these levels creates large changes in volume, and noise from this may be audible as a result.

Multi-effect 43: TAP DELAY or other delay time value is set to the note, and then the tempo is slowed down, does the delay time not change beyond a fixed length?

Such Delay time settings have an upper limit, so if the upper limit of a value set to the note is exceeded when the tempo is retarded, that upper value cannot rise any further. The upper time limit for each is the maximum value that can be set other than the numerical value for the beat.

### **Issues Related to Saving Data**

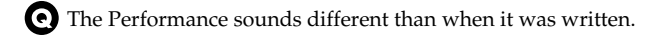

Check the following points.

• If you have modified the settings of a patch used by a performance, or if the temporary patch of the performance has been modified by an external MIDI device, these patches must also be saved.

If patches used by a performance have been edited when you write that performance, the Fantom-XR will display a message asking whether you want to discard these patches. In such cases, first save the patch ([p. 69\)](#page-68-0) or rhythm set ([p. 83\)](#page-82-0), and then save the performance ([p. 96\)](#page-95-0) again.

• The Mastering Effect settings may have changed. (These settings are not stored as part of a performance.)

Patches sound different than when written.

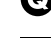

Check the following points.

• The write operation cannot be used to save Patches as changed in Patch mode using Control Change messages from an external MIDI device.

#### $cf.$

Refer to **[MIDI Implementation](#page-244-0)** (p. 245) for more on the Control Change messages that are received.

• The Mastering Effect settings may have changed. (These settings are not stored as part of a patch.)

The Arpeggio settings in the Performance are different than those for the Patch.

Since the Fantom-XR stores arpeggio settings for each

performance, it will operate according to the arpeggio settings that were specified for each performance.

### **Troubleshooting**

#### **Issues Related to MIDI and External Devices**

- Performances of the external sequencer are sluggish, or have interruptions.
- Problems of sluggish and interrupted performances can crop up very easily when the sequencer or sound generator used for the performance has to handle heavy data loads. Main causes and possible corrective measures are considered

below.

Are more than 128 voices playing simultaneously? Reduce the number of voices. The composition of Fantom-XR Patches is such that up to eight Waves may be used for one Patch. When using such Patches, even though only one sound may be heard, it is actually eight sounds that are being played simultaneously. In addition, with certain sounds like continuous sounds with long releases, even though the actual sound may not be audible to you, processing for playing the sound is still underway, so in these cases as well, the performance data can differ from the actual number of voices being played.

#### **CTIP**

In the Part Information window you can check the number of notes for which sound is actually being processed ([p. 87](#page-86-0)).

- Are you using a Patch that uses a lot of LFO? Try changing to a different Patch. LFO processing invariably places a big load on the machine, so heavy use of the LFO slows down processing for the Fantom-XR overall, which can end up having affecting the expression of sounds themselves.
- Is the data concentrated at the beginning of the beats in the sequence data?

Avoid overlapping data with the same timing by setting an offset of 1–2 clocks instead. Data may easily become concentrated at the beginning of the beats in the song data when, for example, the song data is input using Step Recording, or if the data is quantized after being input with a keyboard in real time. Because of this, large amounts of data are sent to the Fantom-XR, and the processing for expressing sounds becomes bogged down.

Is there a Program Change at the point where the song performance is sluggish?

Change the position of the Program Change. When Program Changes are inserted in songs, processing time for switching patches increases, which may then cause the performance to become sluggish.

Is there a System Exclusive message at the point where the song performance is sluggish?

Move the location of the data. System Exclusive messages contain large amounts of data, thus placing a heavy burden on sequencers and sound modules. Try repositioning data and changing System Exclusive messages to Control Changes for any data for which Control Changes can be substituted.

• Is there an Aftertouch or other such large Control Change at the point where the song performance is sluggish? Move the location of the data. If the data is no longer needed, delete the data. In some cases, when using a keyboard that features aftertouch to input data, you may end up inputting huge amounts of data before realizing this is happening. Such large amounts of data can place an excessive load on your sequencer and sound module.

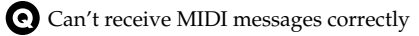

Check the following points.

Is the Fantom-XR set to receive MIDI messages?

• **In Patch Mode** Patch Mode Rx Channel parameter ([p. 156\)](#page-155-0) • **In Performance Mode**

Performance Part Receive Channel parameter ([p. 91\)](#page-90-1) Performance Part Receive Switch parameter [\(p. 92\)](#page-91-1)

Exclusive messages are not received.

Check the following points.

- Is the instrument set to receive Exclusive messages? Set the Rx Exclusive parameter to "ON" [\(p. 157\)](#page-156-0).
- Does the Device ID number of the transmitting device match the Device ID number of the Fantom-XR? Check the Device ID parameter ([p. 156\)](#page-155-1).
- Are you attempting to write to the User area? Data can be written to the User area only in Librarian mode.
- I connected an external sequencer or MIDI keyboard to the MIDI IN connector, and attempted to play a Fantom-XR rhythm set, but there was no sound. Why?
- Check to make sure that the MIDI Transmit channel of the external MIDI device and the Fantom-XR's MIDI Receive channel are matched. The MIDI Receive channel used by the Fantom-XR in Patch mode is set with the Patch Mode Rx Channel parameter ([p. 156\)](#page-155-0). Rhythm Set performance data is generally received on MIDI Channel 10.
- When the Bend Range for a Patch is increased (48), the pitch does not rise sufficiently, even when a MIDI Pitch Bend message is received.
- While Patch Bend Ranges can be set anywhere between 0 and

48, when certain Waves in which the pitch is raised (in the + direction) are used, the pitch may stop rising at a fixed point, rather than continuing to go up. Although a value of 12 is ensured for the upper limit of raised pitches, use caution when setting the Bend Range above this figure.

## **Issues Related to Sampling**

External input sound cannot be heard/volume is too low

Check the following points.

- Could the MIX IN setting be off? Press [INPUT] to turn it on.
- The level of the external input may be lowered. When you sample, use the INPUT knob to adjust the level appropriately.
- Check the Level setting in the Sampling screen ([p. 118\)](#page-117-0).
- The volume of the device connected to AUDIO INPUT may be lowered.

Adjust it to an appropriate level.

- Are the audio cables connected correctly? Check the connections.
- An audio cable may be broken.
- Could you be using an audio cable with a built-in resistor? Use a connection cable that does not contain a resistor (e.g., Roland PCS series).

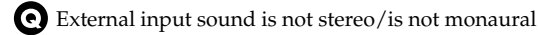

- Check the following points.
- Stereo Switch parameter ([p. 118\)](#page-117-1) may be set to monaural (stereo).
- Could the Input Select parameter in the Sampling screen ([p.](#page-117-0)  [118\)](#page-117-0) be set to "LINE IN L," or "MICROPHONE"? Set it to "LINE IN L/R."
- Mic sound is not output/is too weak

Check the following points.

- Is the mic cable connected correctly? Check the connection.
- The mic cable may be broken.
- The input source may be set to something other than mic. Set the Input Select parameter in the Sampling screen ([p. 118](#page-117-0)) to "MICROPHONE."
- The mic level may have been lowered. When sampling, use the INPUT knob to adjust the level appropriately.
- Can't record a sample

Check the following points.

- Is there enough memory capacity?
	- If there is insufficient sample memory, a message of "Sample Memory Full!" will appear when you attempt to sample. ([p.](#page-120-0)  [121\)](#page-120-0)

Erase unneeded samples to increase the amount of free space. If there is still not enough, install additional memory (DIMM modules). ([p. 170,](#page-169-0) [p. 172\)](#page-171-0)

- Sampled sound contains excessive noise or distortion
- Check the following points.
- Is the input level appropriate? If the input level is too high, the sampled sound will be distorted. If it is too low, noise will be heard. When sampling, turn the LEVEL knob in the Sampling Standby screen ([p. 117](#page-116-0)) to adjust the level while watching the level meter displayed in the upper part of the display. If the level meter in the display is lighting close to "CLIP," the level of the sound you're sampling is too high. If this occurs, adjust the level by lowering the effect level or adjusting the mastering parameters.
- Are the effect settings appropriate?
	- Some types of effect may increase the level louder than the original sample, or may intentionally distort the sound. Some effects will also cause noise to be emphasized. Temporarily turn off effects, and check whether the sample

itself contains noise or distortion. Then adjust the effect settings appropriately.

• Are multiple samples being played simultaneously? Even if the level of each individual sample is appropriate, simultaneously playing multiple samples may cause the overall level to be excessively high, causing distortion. Lower the level of each sample so that the sound is not distorted.

### **Issues Related to a Memory Card**

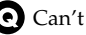

Can't select data from a memory card

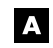

Check the following points.

• Is the memory card inserted correctly? Turn off the power, remove the memory card, then re-insert the memory card correctly.

• Is the memory card an appropriate type? The Fantom-XR can use either PC card type memory cards, or another type of memory card via a PC card adaptor.

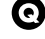

I can't use a memory card

Is the memory card formatted?

An unformatted floppy disk cannot be used. Perform the Format procedure.
# **Patch Parameters**

# **Patch General ([p. 49](#page-48-0))**

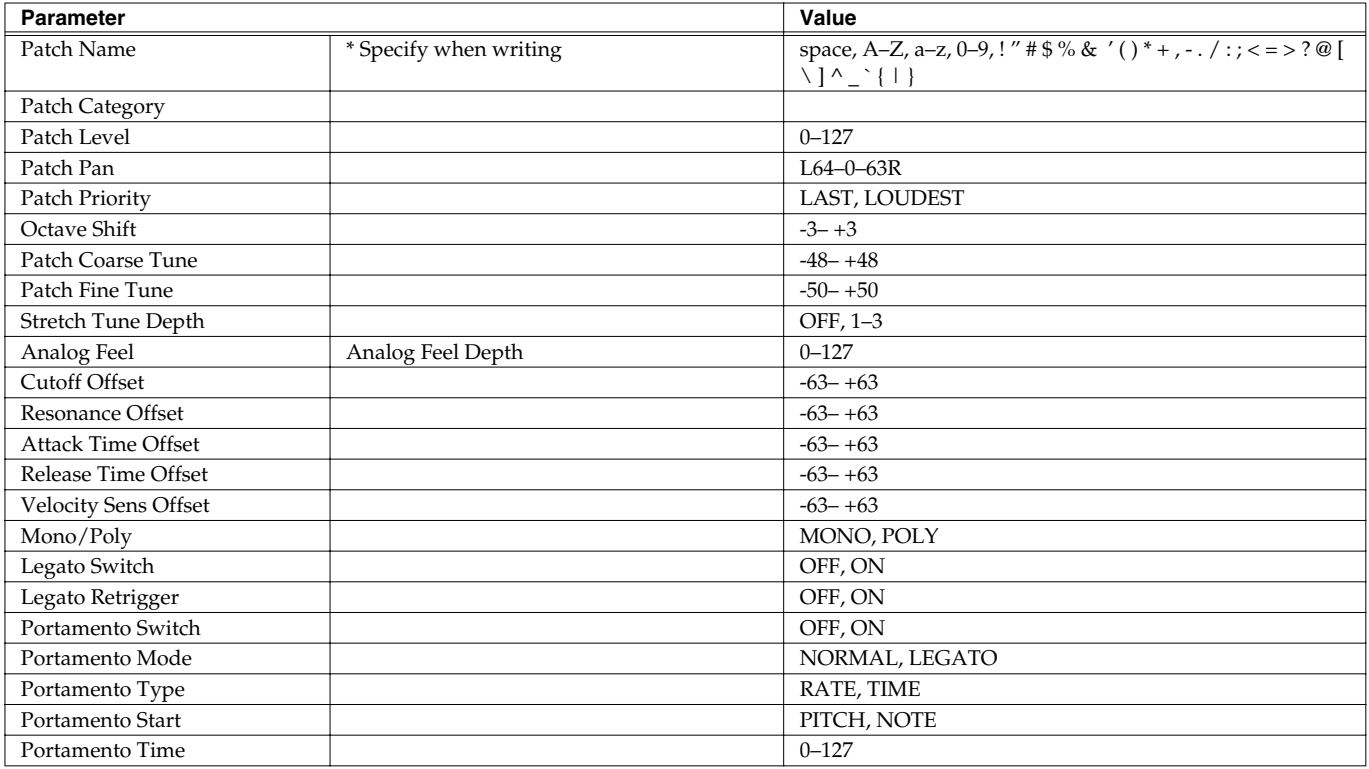

# **Patch TMT ([p. 51\)](#page-50-0)**

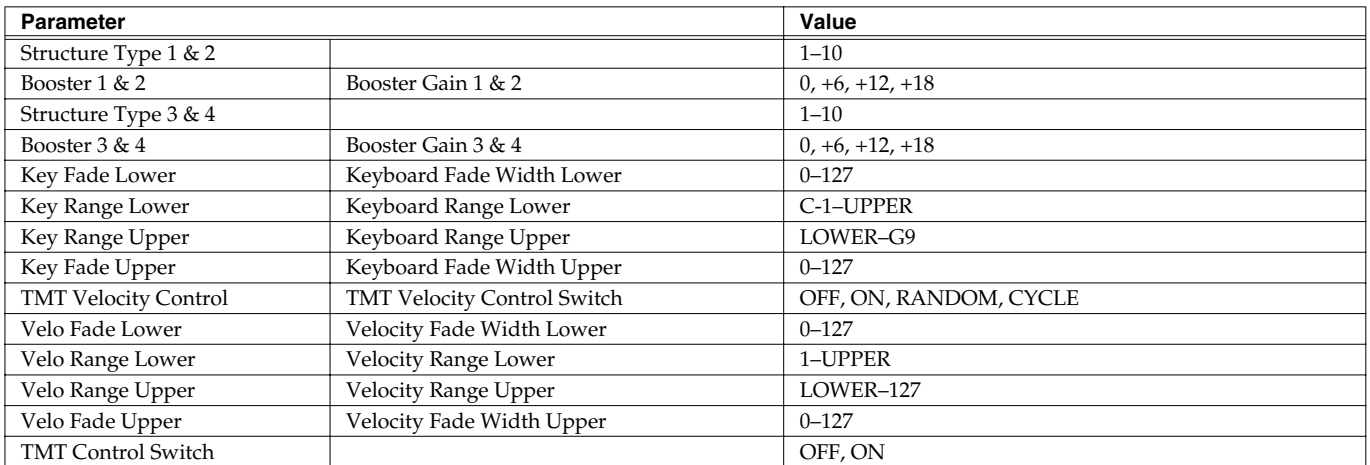

# **Patch WG ([p. 54\)](#page-53-0)**

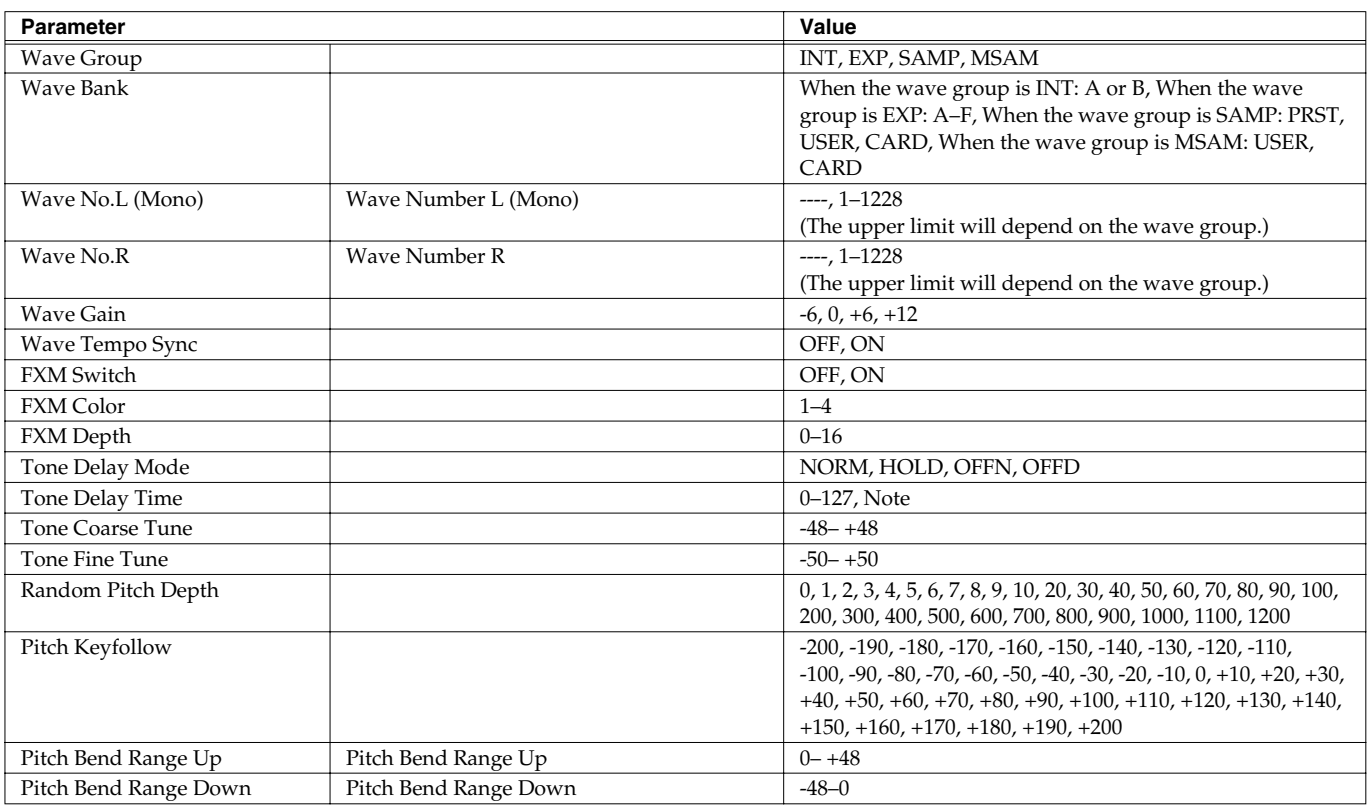

# **Patch Pitch Env ([p. 57\)](#page-56-0)**

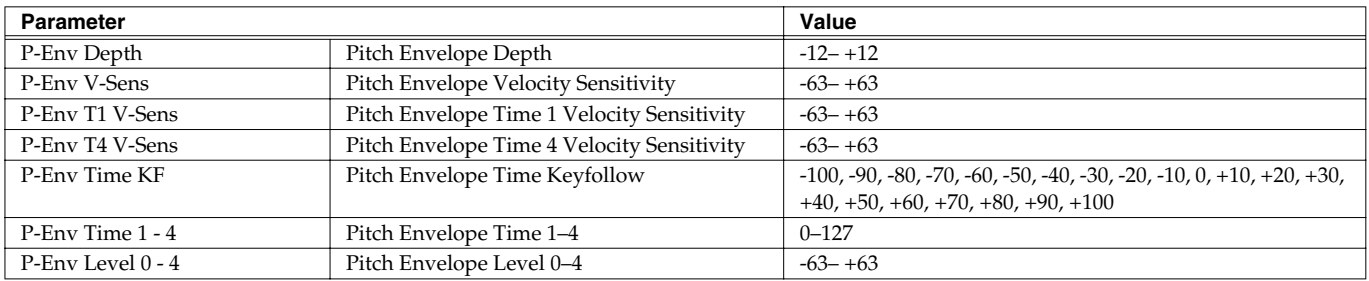

# **Patch TVF [\(p. 58\)](#page-57-0)**

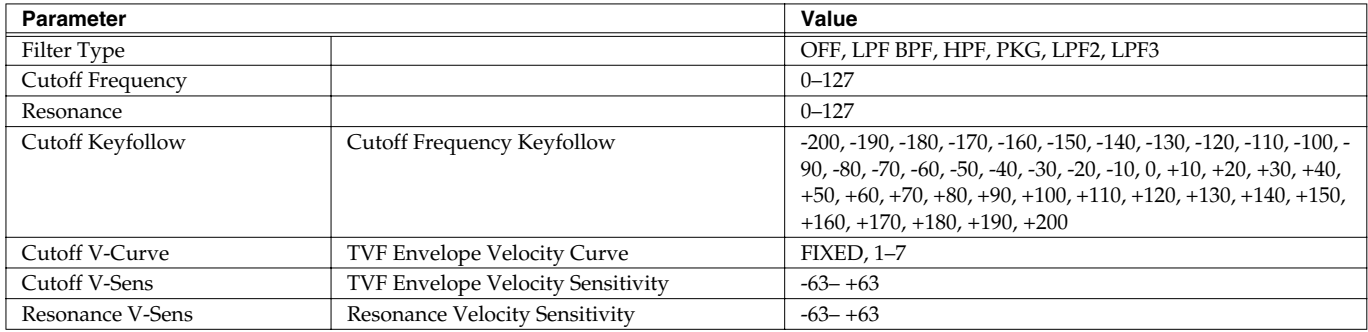

## **Patch TVF Env ([p. 59\)](#page-58-0)**

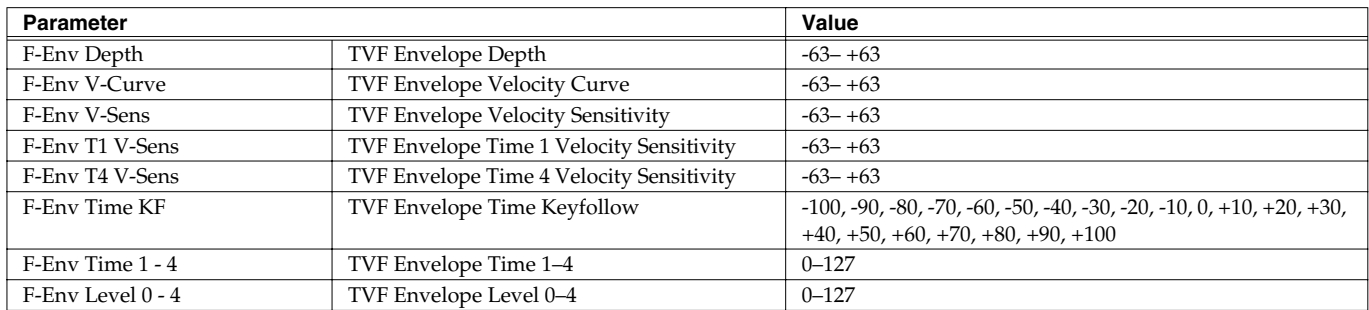

# **Patch TVA ([p. 60\)](#page-59-0)**

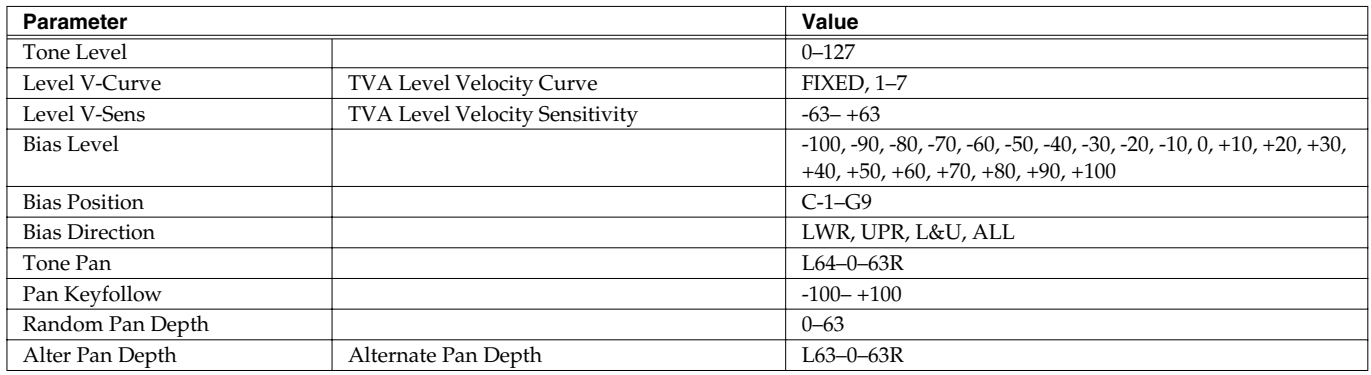

## **Patch TVA Env ([p. 61\)](#page-60-0)**

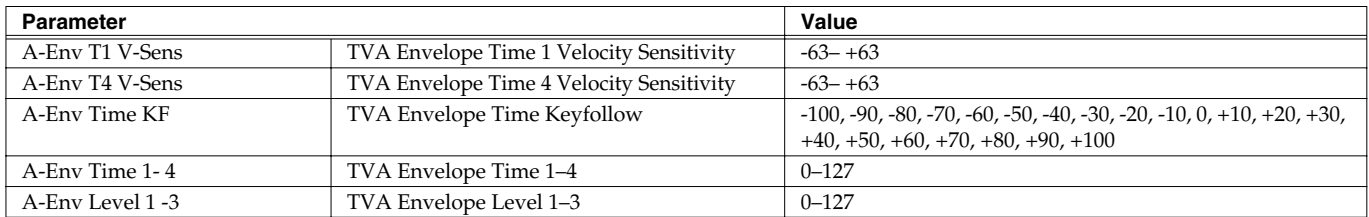

# **Patch Output ([p. 62\)](#page-61-0)**

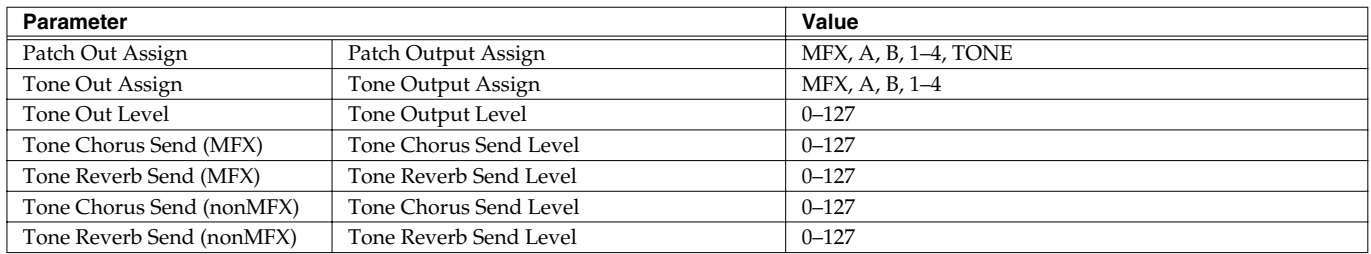

# **Patch LFO1/2 ([p. 63\)](#page-62-0)**

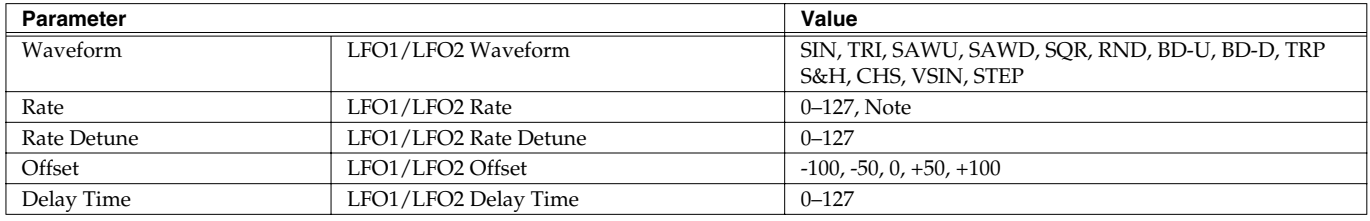

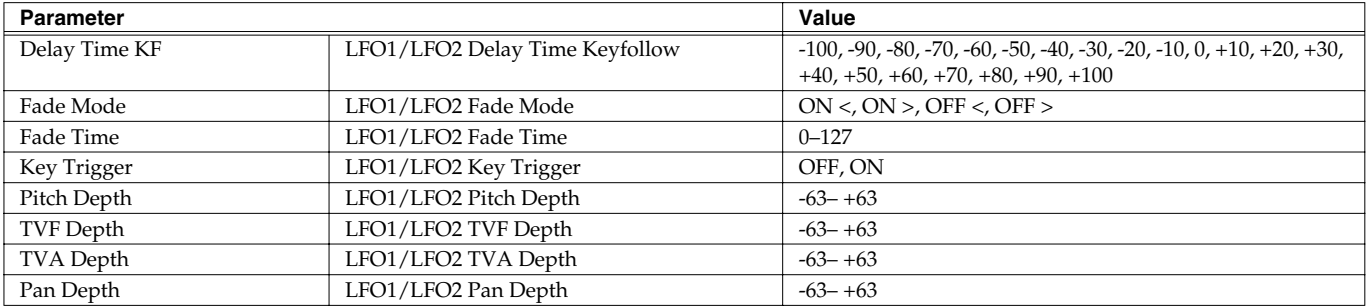

## **Patch Step LFO ([p. 65\)](#page-64-0)**

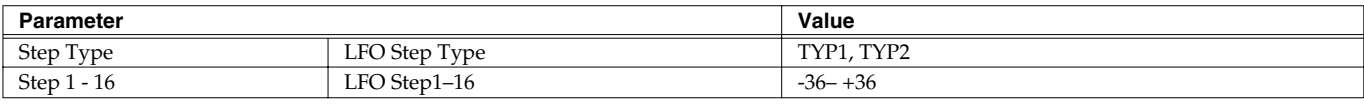

# **Patch Ctrl ([p. 66](#page-65-0))**

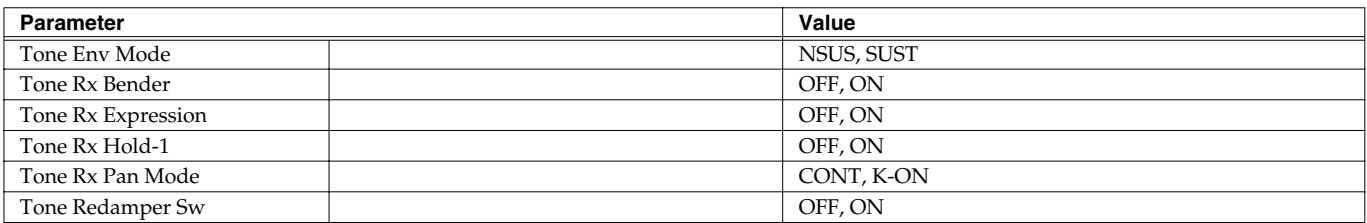

# **Patch Mtrx Ctrl 1-4 ([p. 67\)](#page-66-0)**

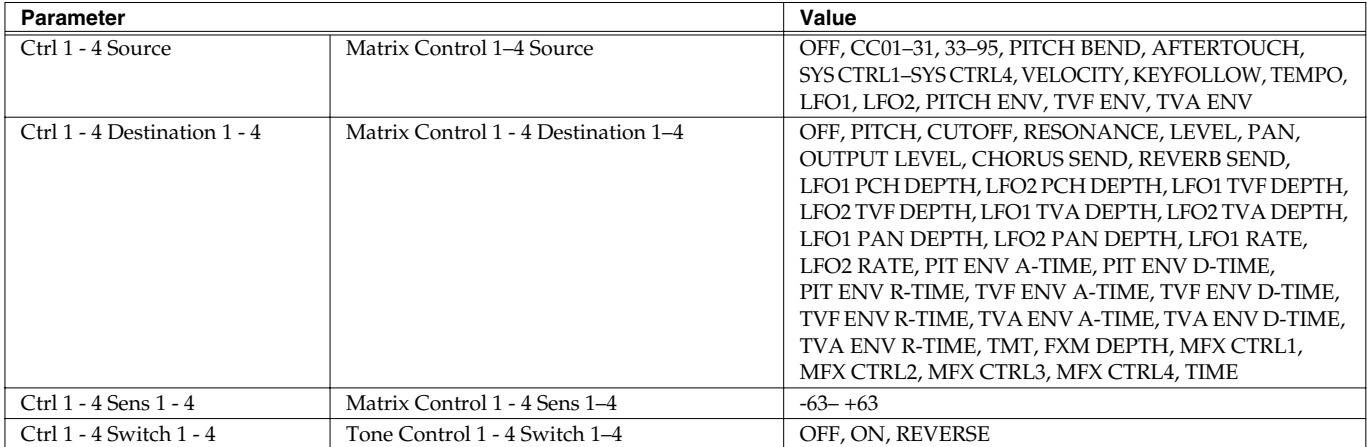

# **Effects ([p. 134\)](#page-133-0)**

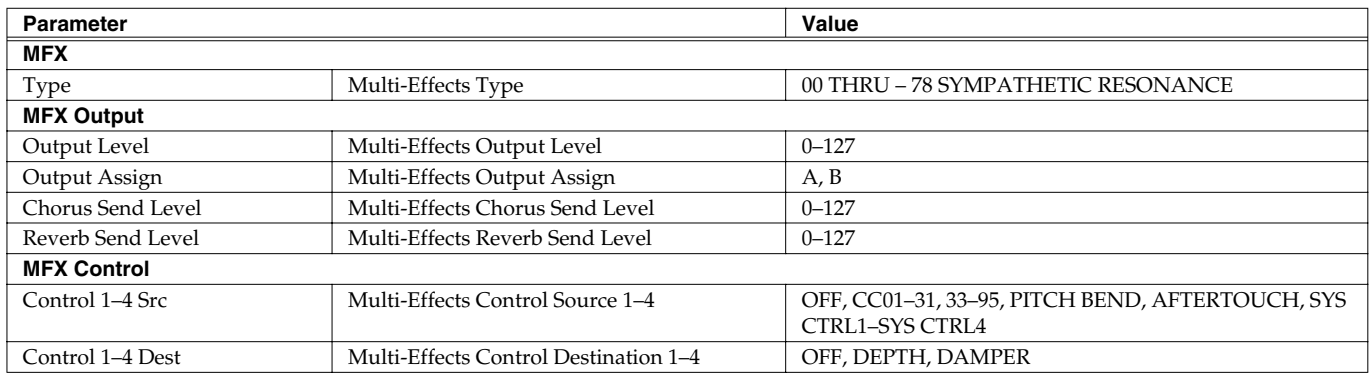

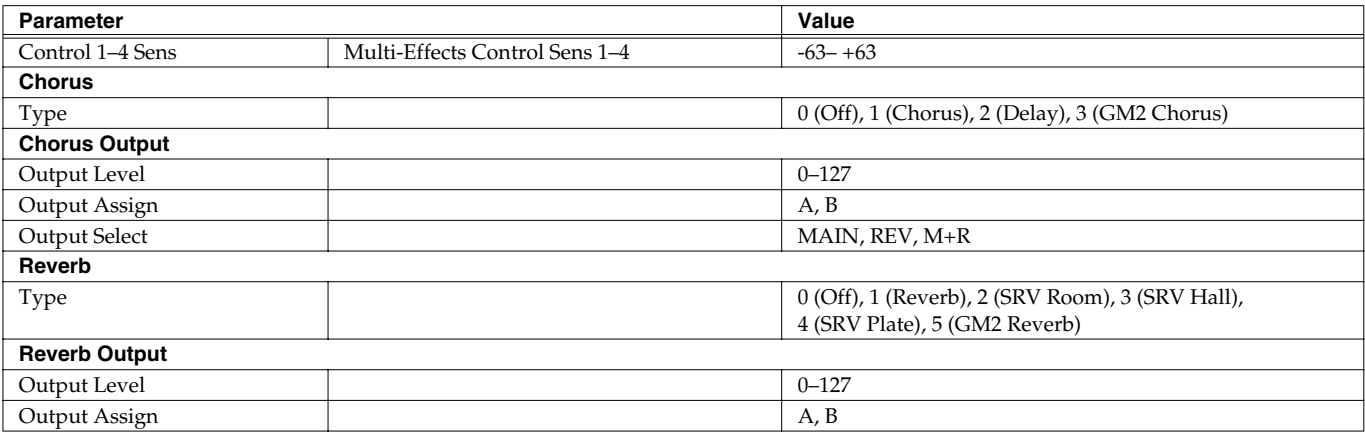

# **Rhythm Set Parameters**

# **Rhythm General ([p. 73](#page-72-0))**

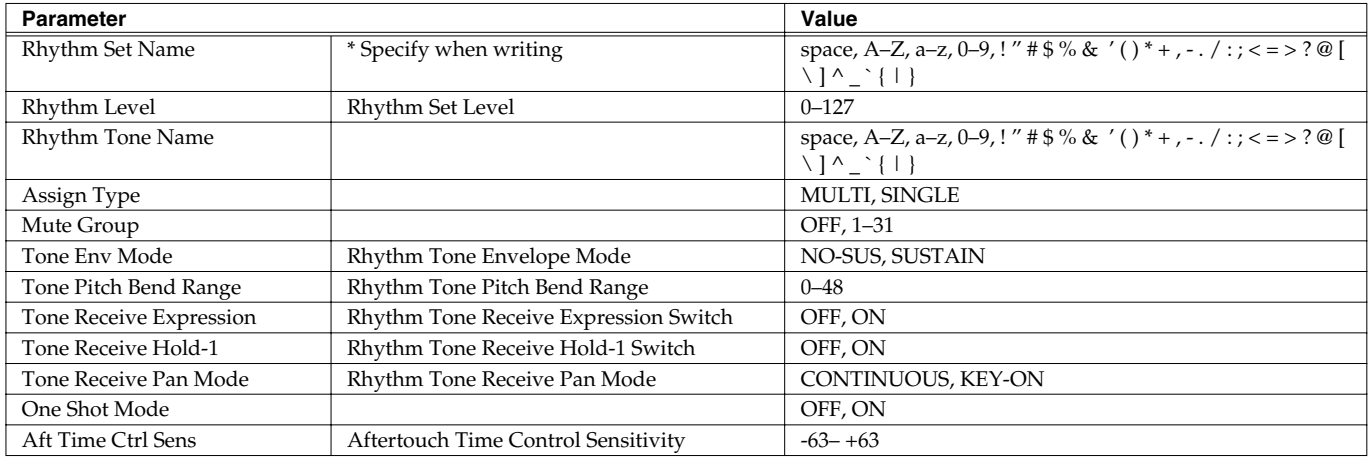

# **Rhythm Wave ([p. 75\)](#page-74-0)**

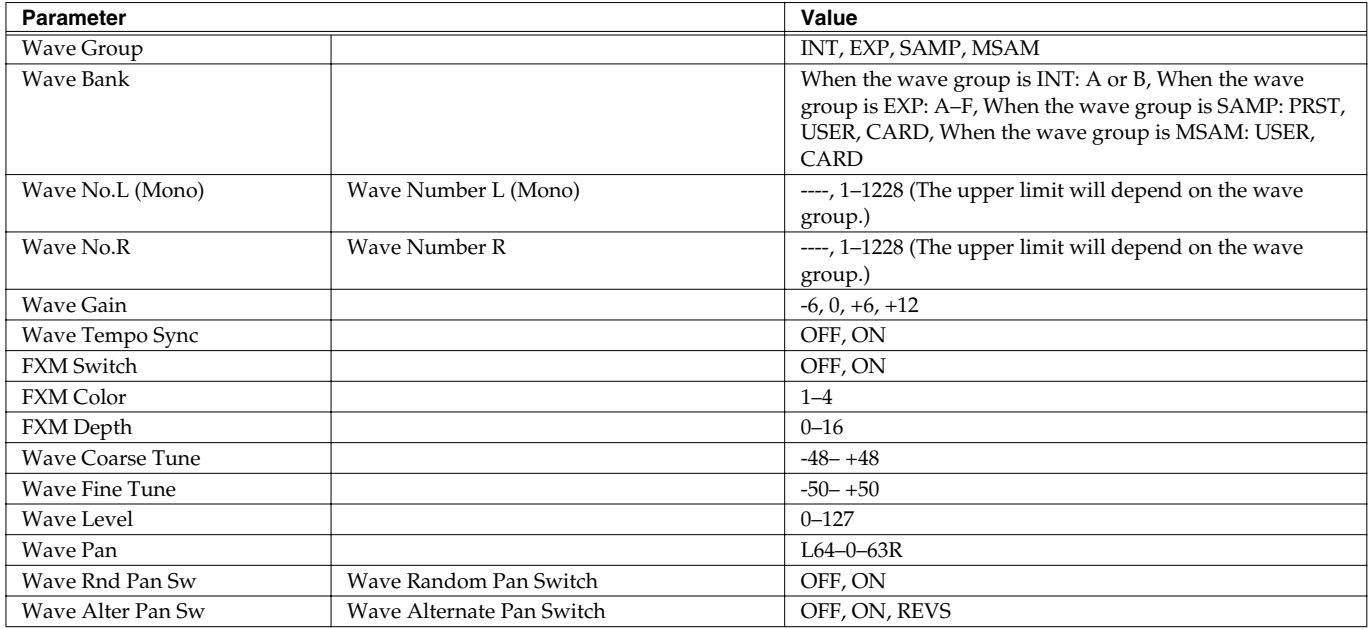

## **Rhythm WMT ([p. 76\)](#page-75-0)**

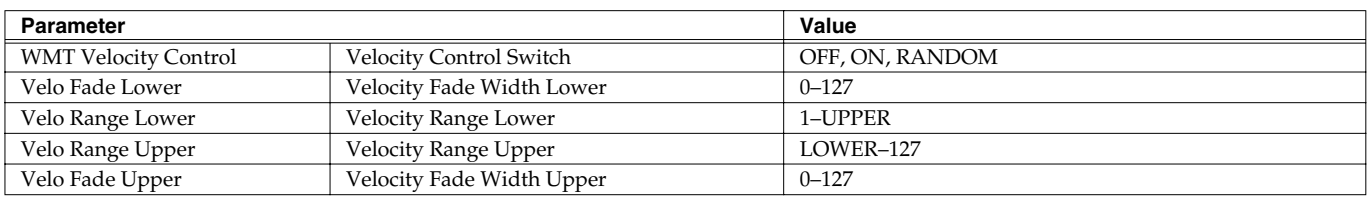

# **Rhythm Pitch ([p. 77](#page-76-0))**

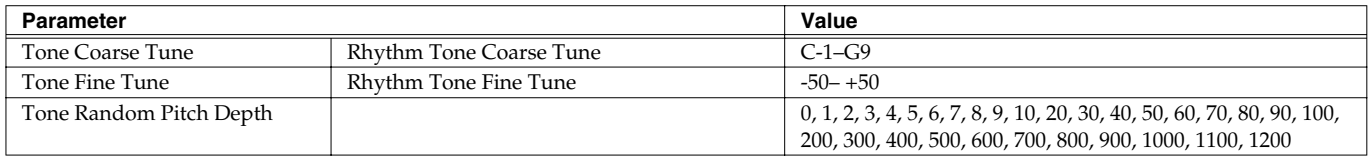

# **Rhythm Pitch Env ([p. 77\)](#page-76-1)**

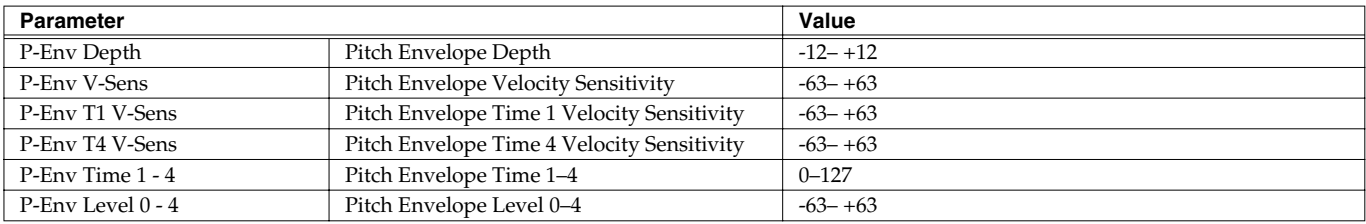

# **Rhythm TVF ([p. 78\)](#page-77-0)**

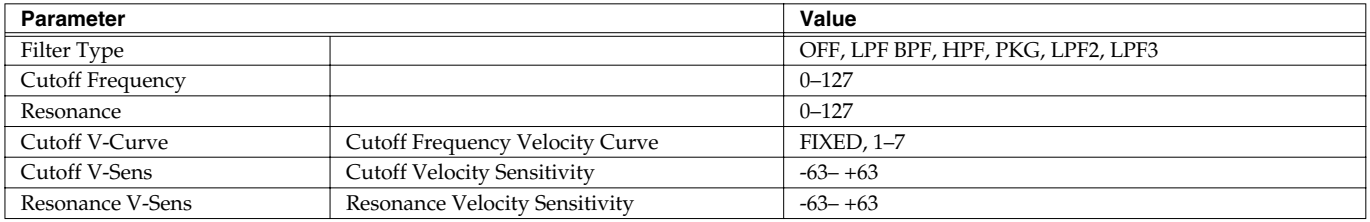

# **Rhythm TVF Env ([p. 79\)](#page-78-0)**

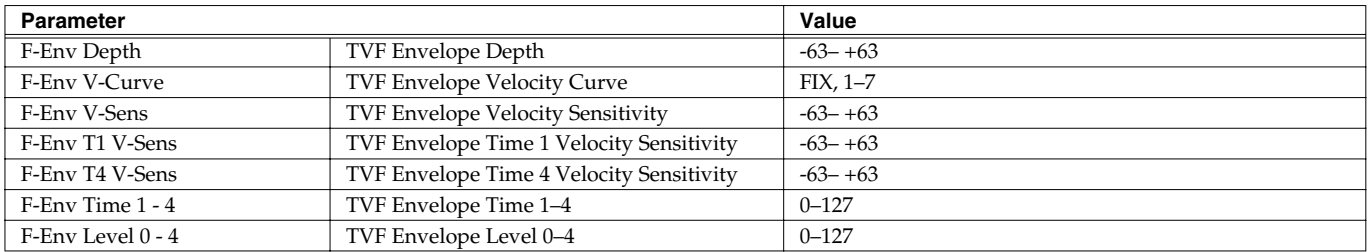

# **Rhythm TVA ([p. 80](#page-79-0))**

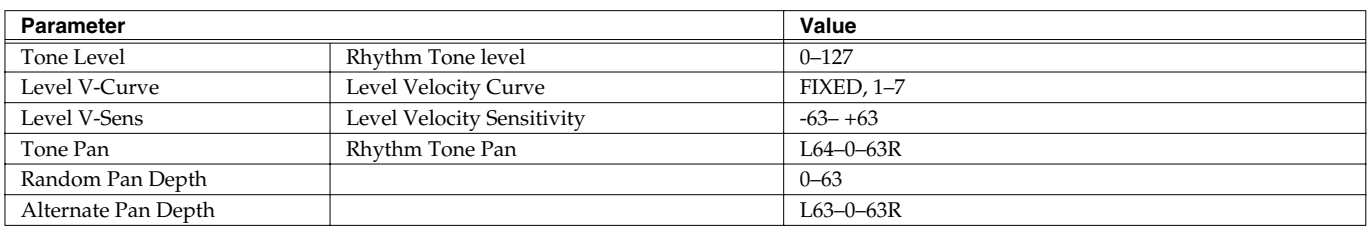

# **Rhythm TVA Env ([p. 80\)](#page-79-1)**

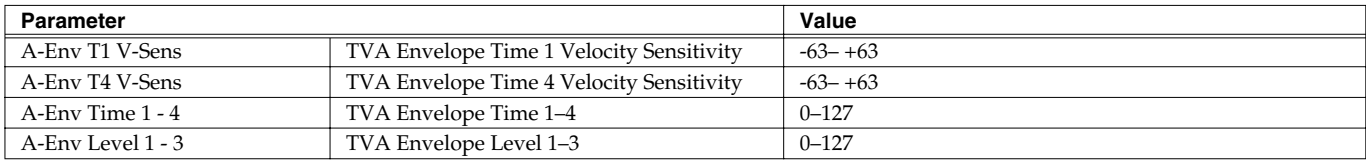

# **Rhythm Output ([p. 81\)](#page-80-0)**

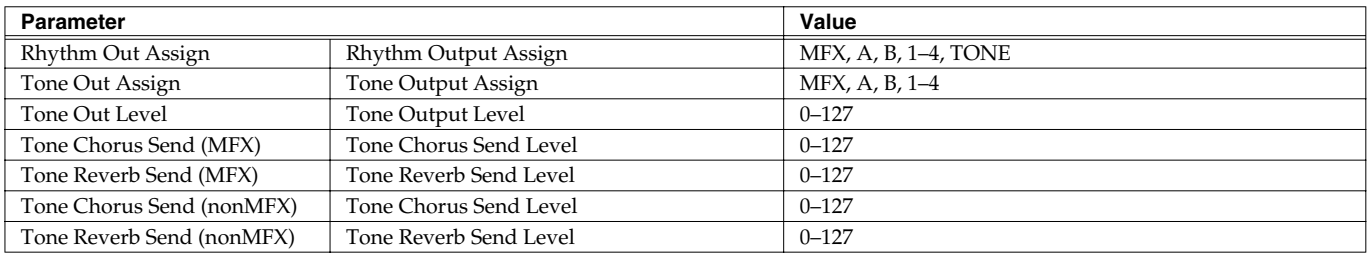

# **Effects ([p. 134\)](#page-133-0)**

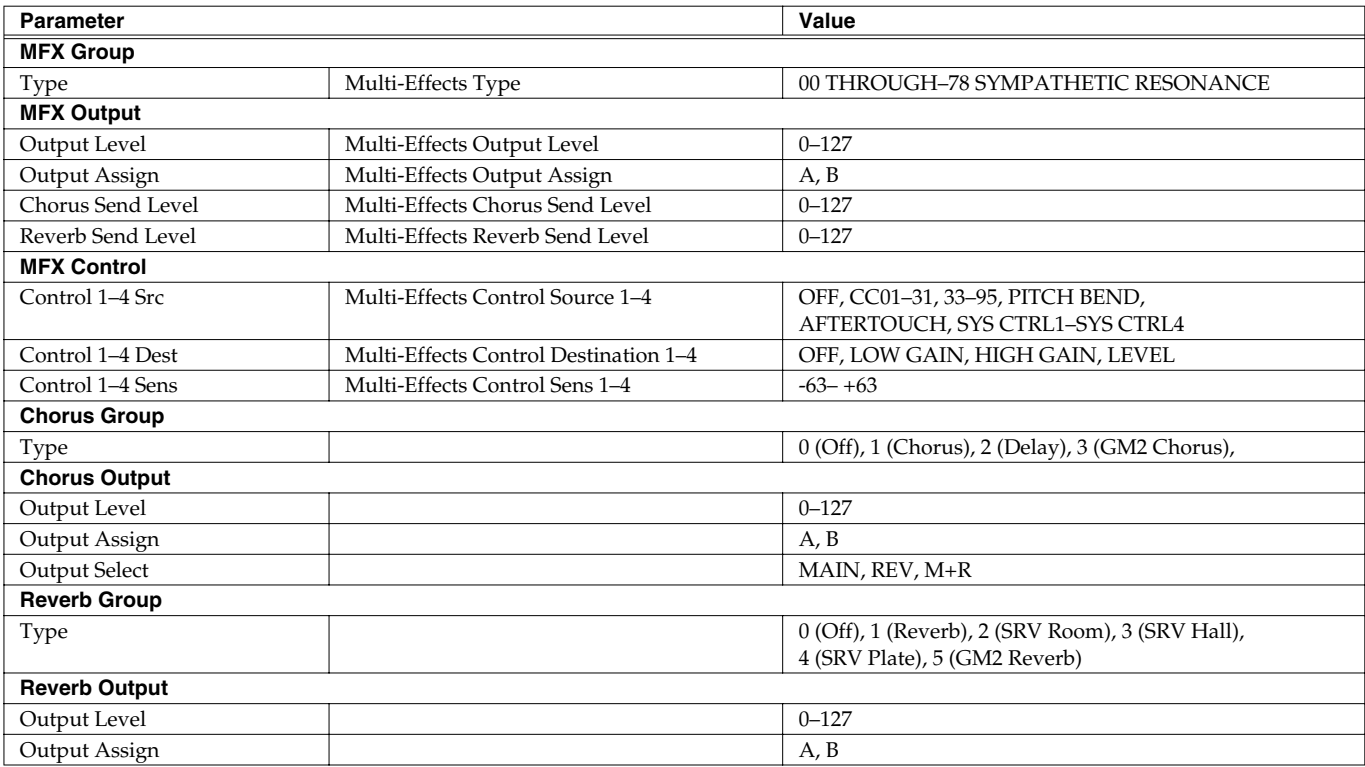

# **Performance Parameters**

# **General ([p. 94\)](#page-93-0)**

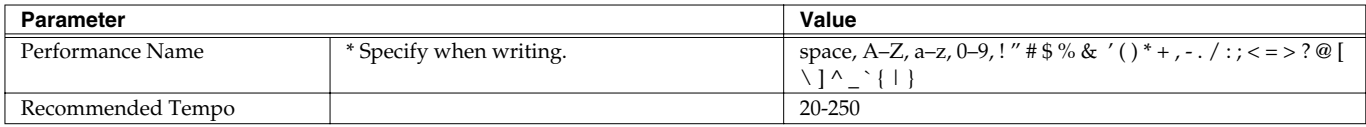

## **Part ([p. 88\)](#page-87-0)**

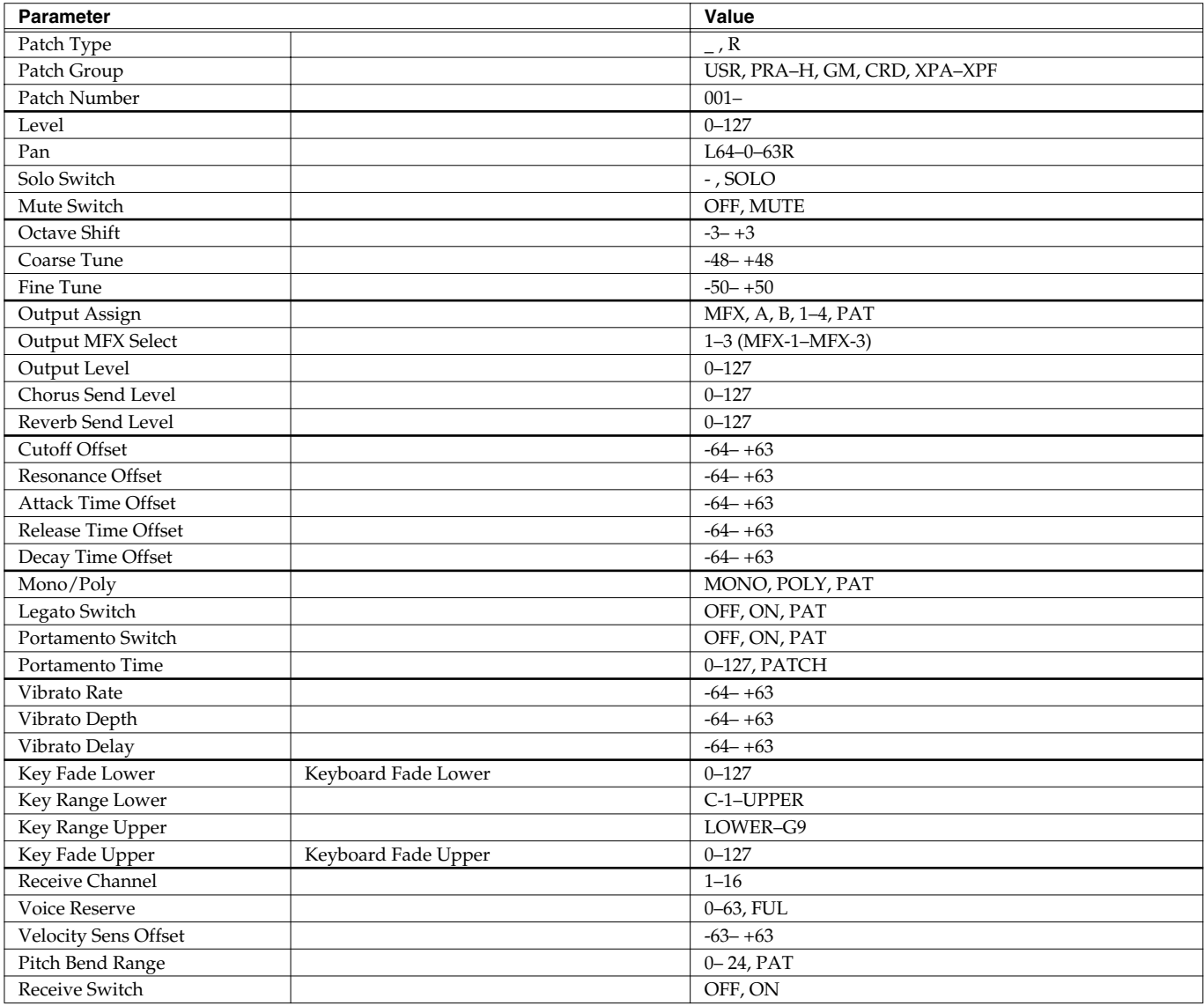

# **Scale Tune ([p. 92\)](#page-91-0)**

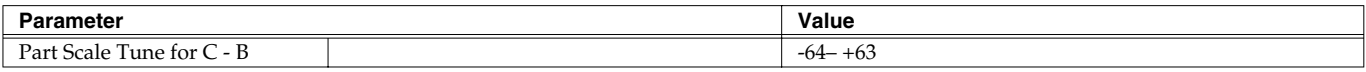

## **Parameter List**

## **MIDI ([p. 93\)](#page-92-0)**

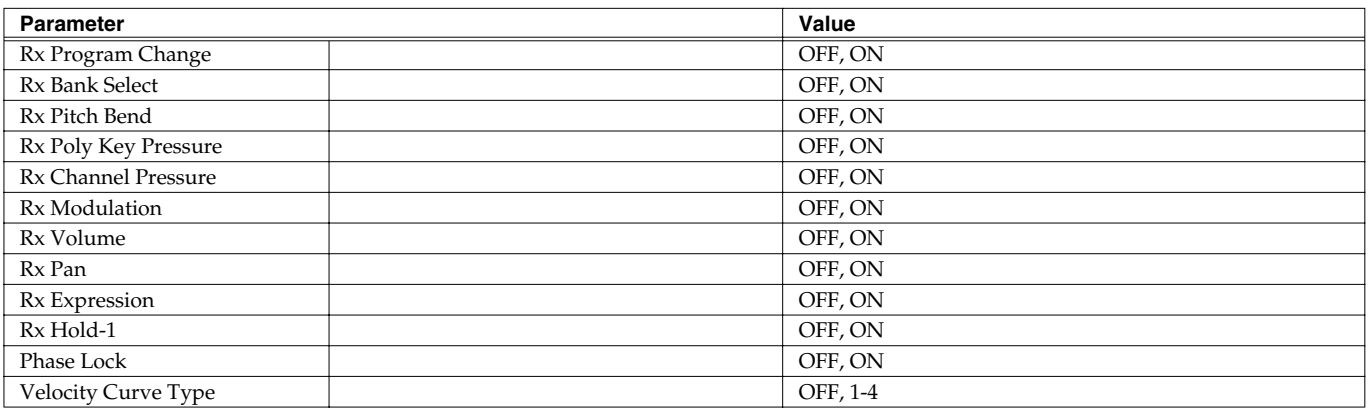

## **Arpeggio ([p. 97\)](#page-96-0)**

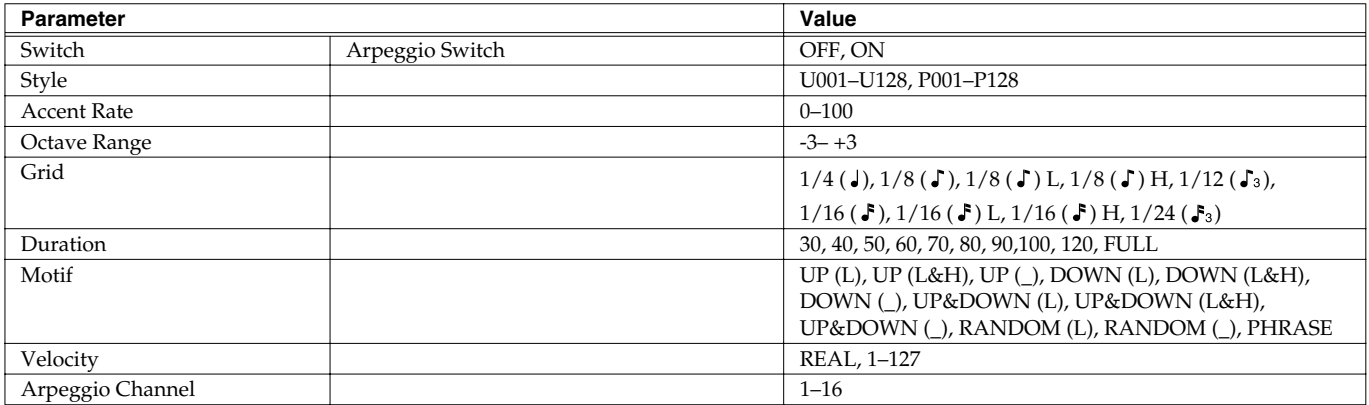

## **Chord Memory ([p. 104\)](#page-103-0)**

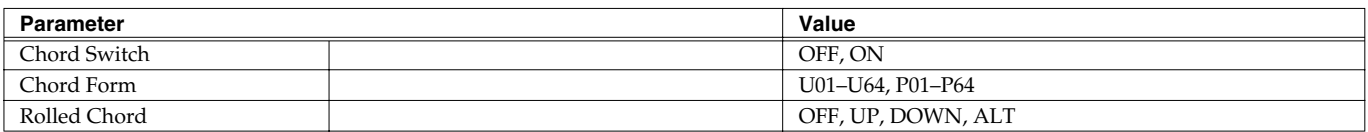

# **Rhythm Group ([p. 109\)](#page-108-0)**

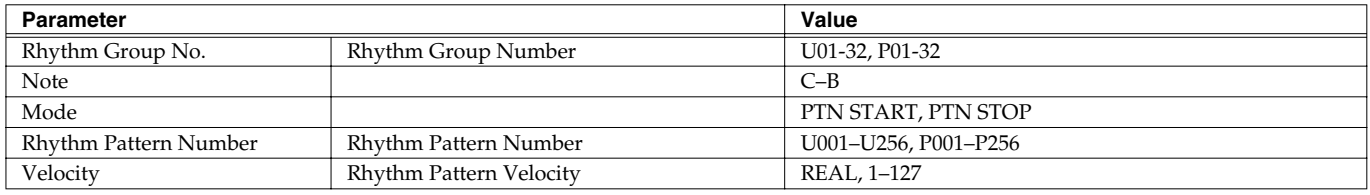

# **Rhythm Pattern ([p. 111\)](#page-110-0)**

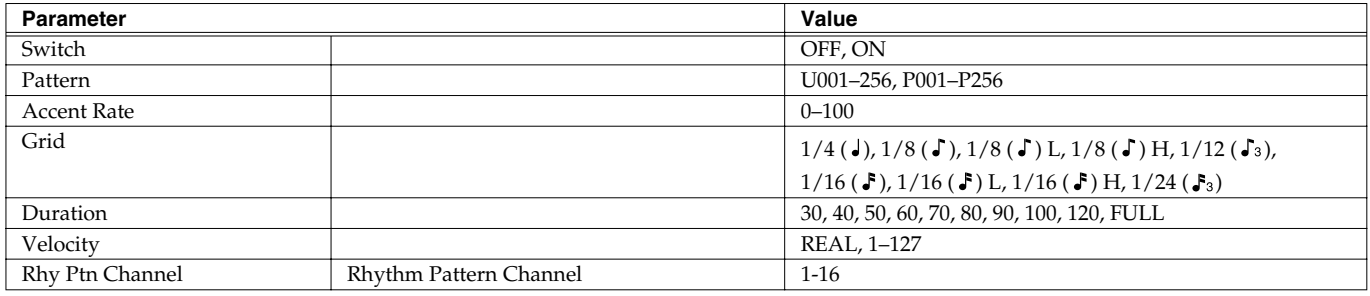

## **Parameter List**

# **Effect [\(p. 140\)](#page-139-0)**

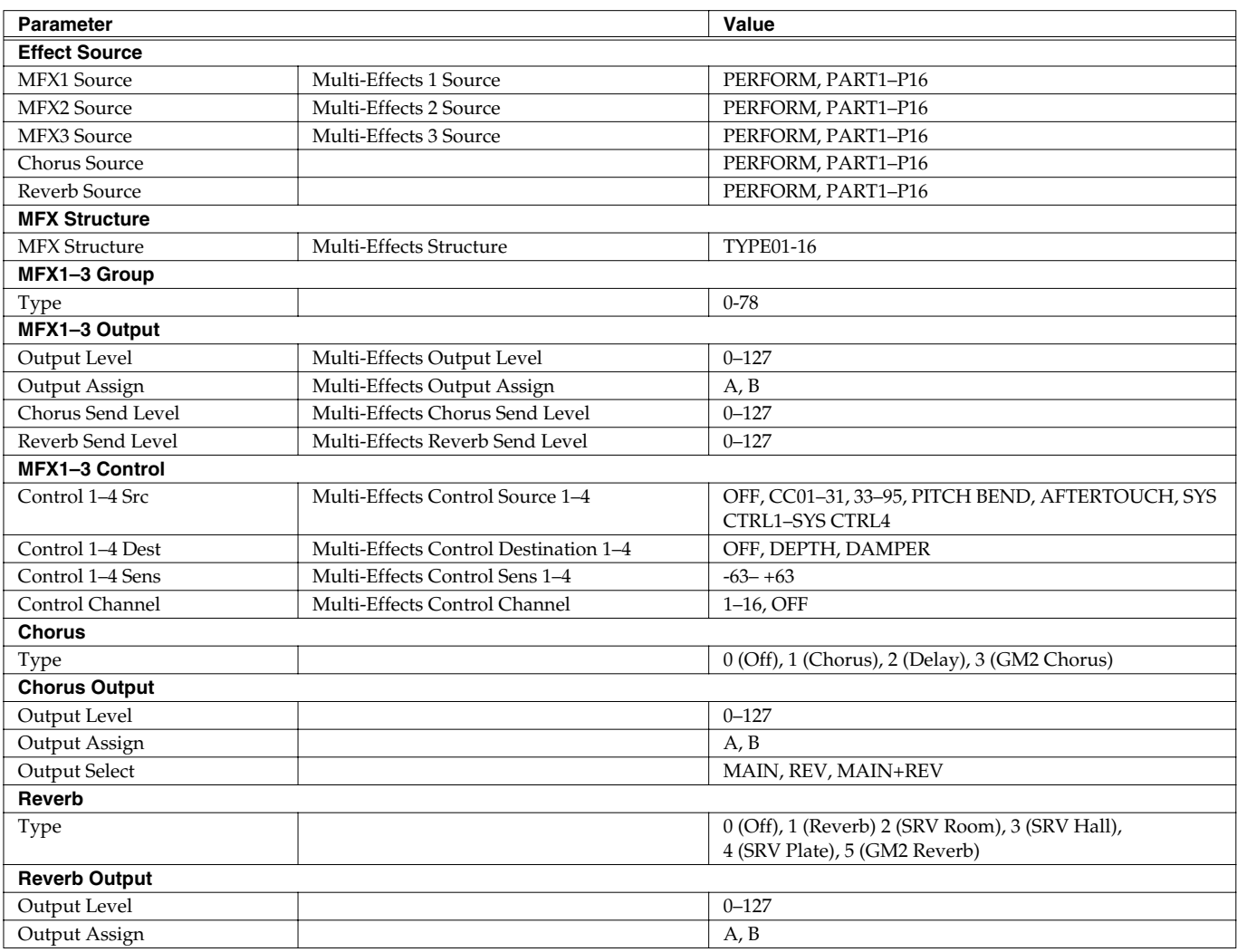

# **Sample Parameters**

# **Sample ([p. 122\)](#page-121-0)**

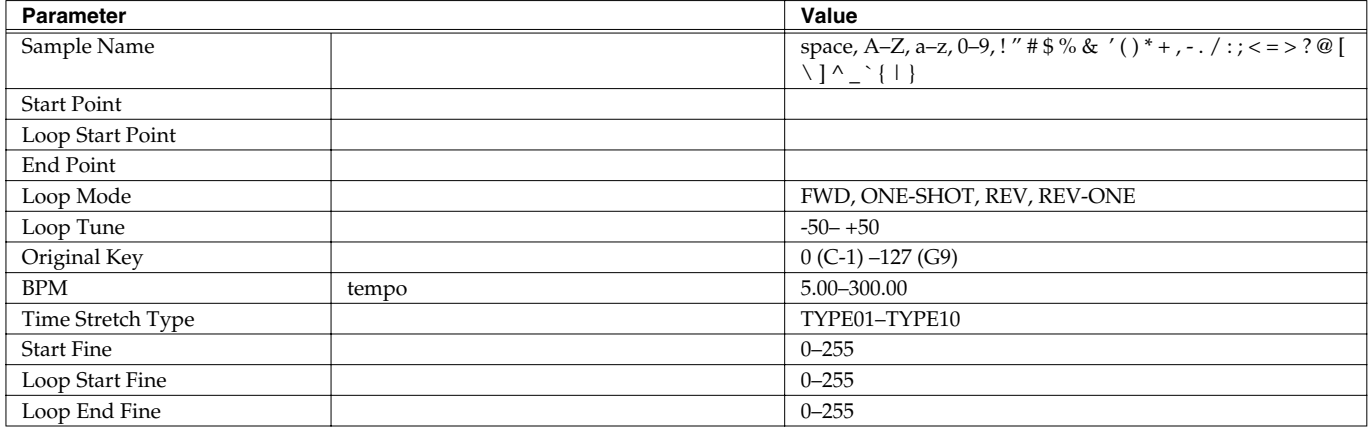

# **System Parameters**

# **System Startup ([p. 156](#page-155-0))**

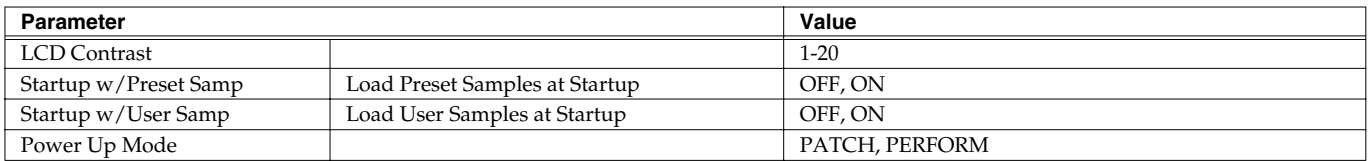

# **System Sync/Tempo [\(p. 156\)](#page-155-1)**

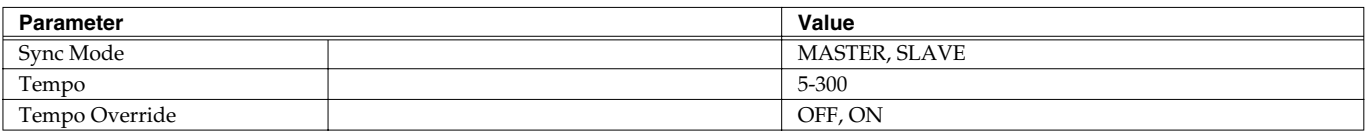

## **System MIDI ([p. 156\)](#page-155-2)**

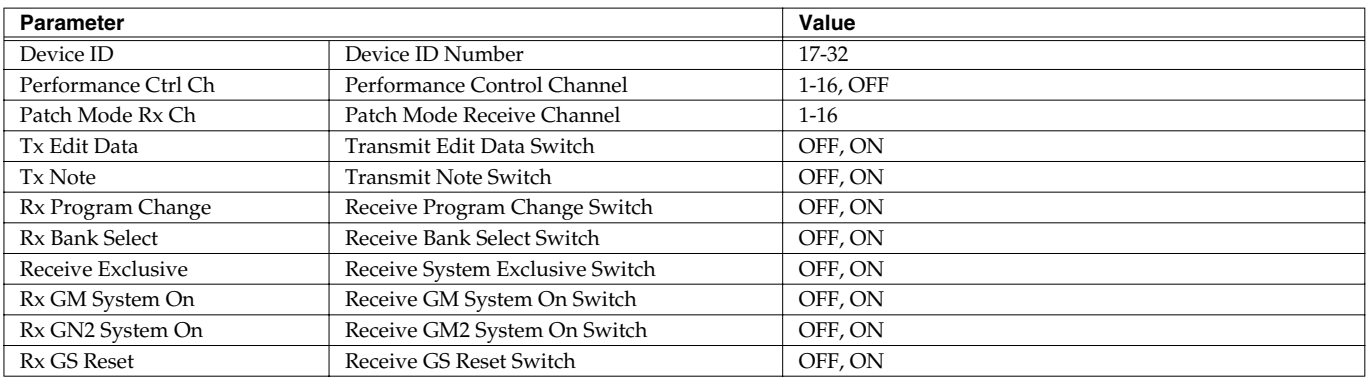

## **System USB ([p. 157\)](#page-156-0)**

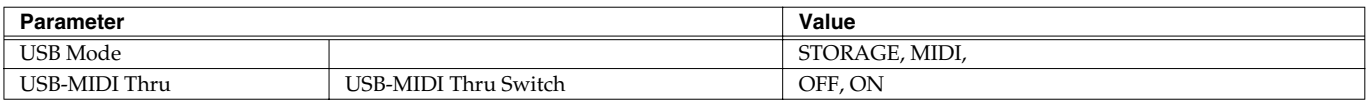

# **System Sound ([p. 158\)](#page-157-0)**

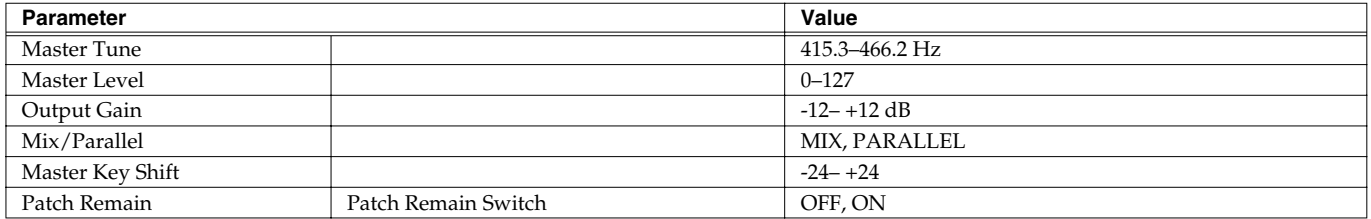

# **System Control ([p. 159\)](#page-158-0)**

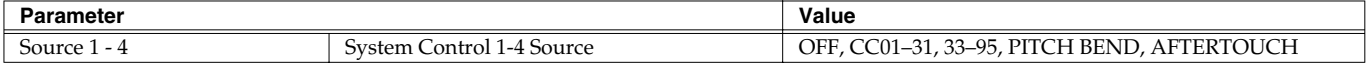

## **System Preview ([p. 160\)](#page-159-0)**

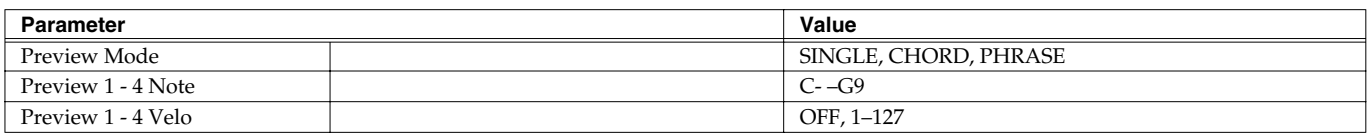

## **System Scale Tune ([p. 160](#page-159-1))**

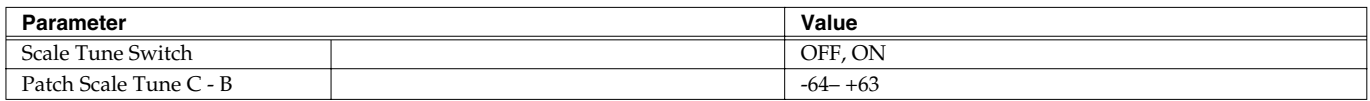

# **System Sampling ([p. 161\)](#page-160-0)**

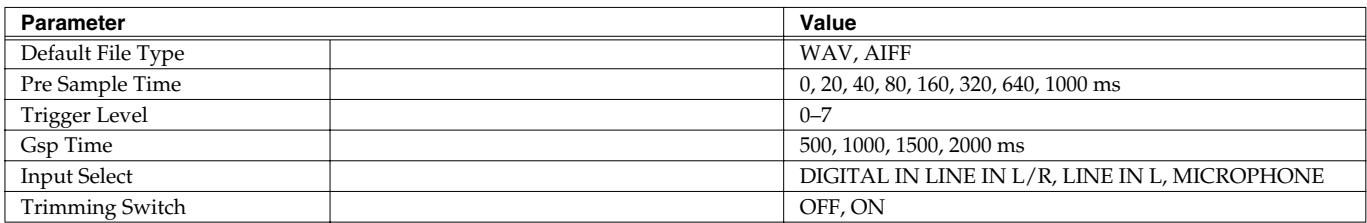

# **System Mastering Effect ([p. 146\)](#page-145-0)**

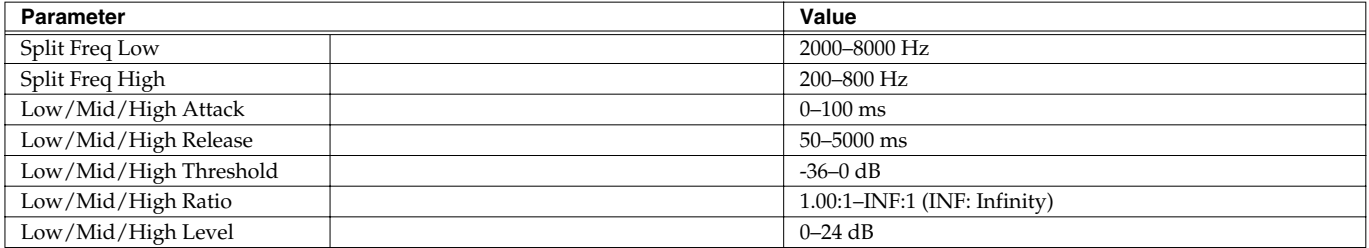

# **Input Setting ([p. 115\)](#page-114-0)**

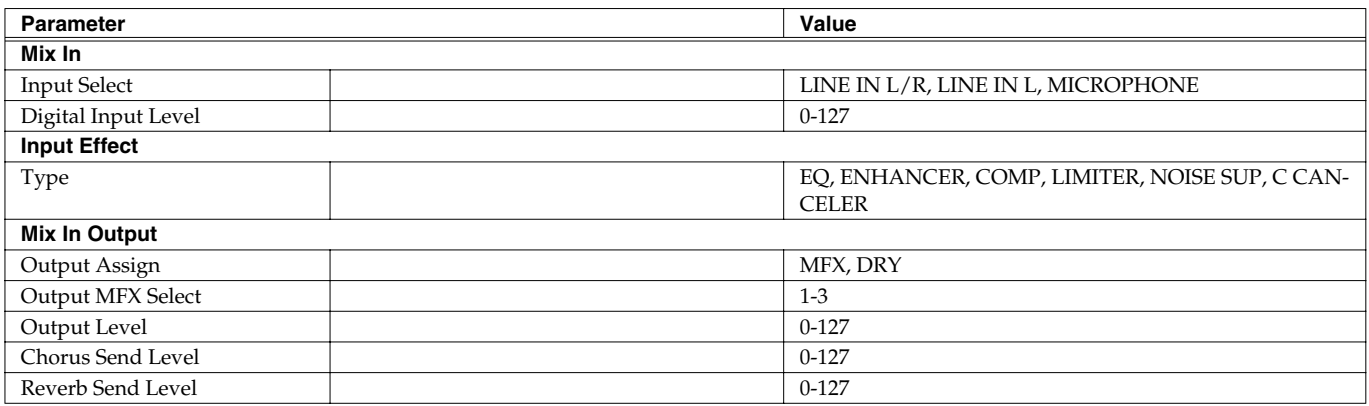

# **Multi-Effects Parameter**

The multi-effects feature 78 different kinds of effects. Some of the effects consist of two or more different effects connected in series. Parameters marked with a sharp "#" can be controlled using a specified controller (Two setting items will change simultaneously for "#1" and "#2").

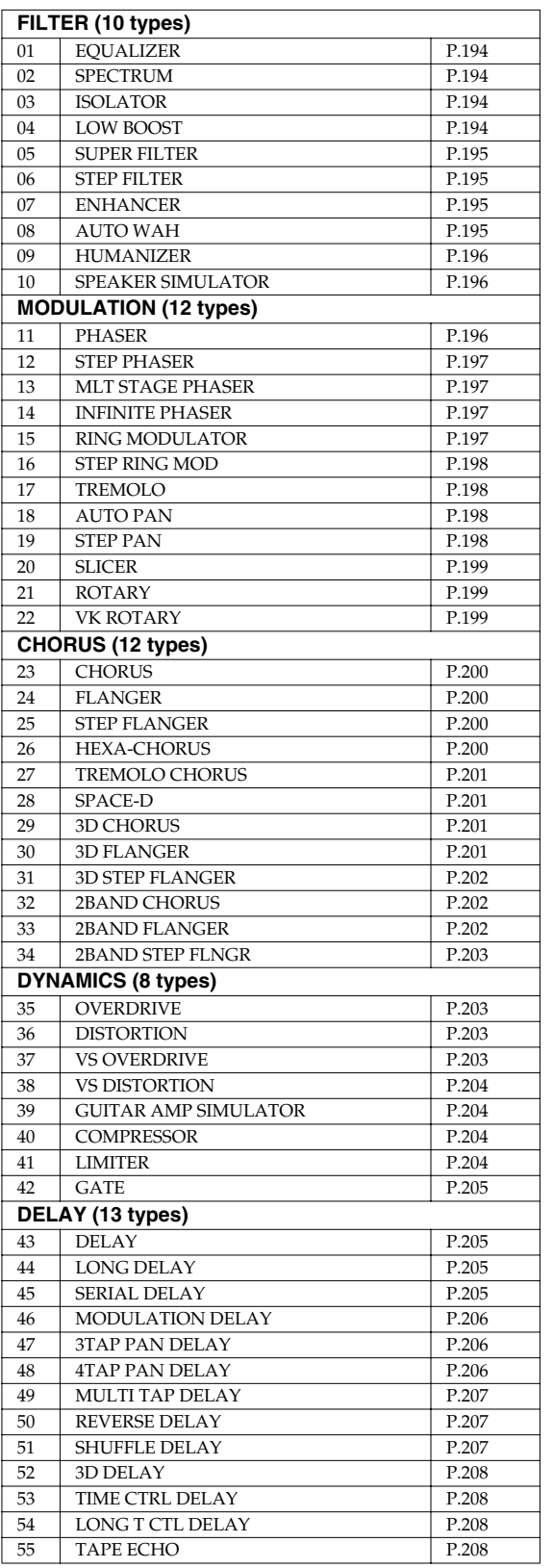

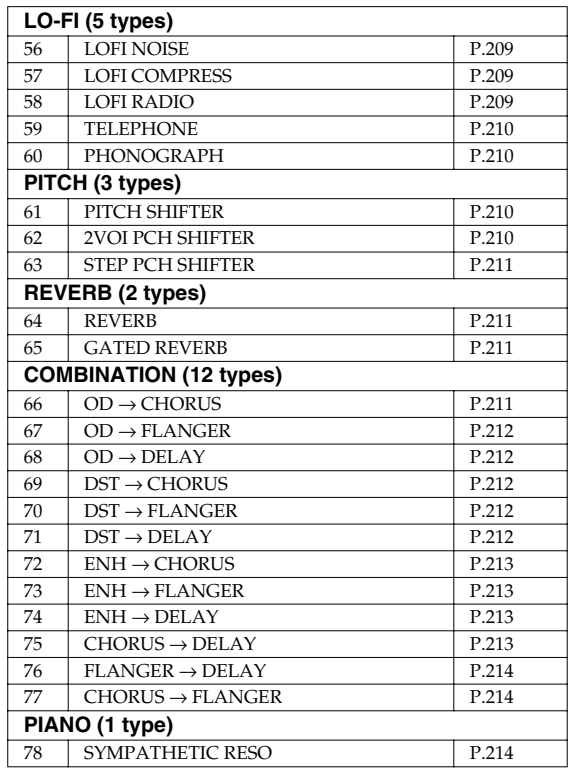

#### **About Note**

Some effect parameters (such as Rate or Delay Time) can be set in terms of a note value.

Such parameters have a num/note switch that lets you specify whether you will set the value as a note value or as a numerical value. If you want to set Rate (Delay Time) as a numerical value, set the num/note switch to "Hz" ("msec"). If you want to set it as a note value, set the num/note switch to "NOTE."

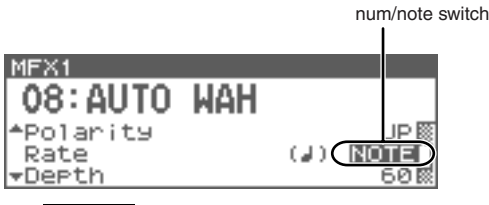

#### **NOTE**

 If a parameter whose num/note switch is set to "NOTE" is specified as a destination for multi-effect control, you will not be able to use multi-effect control to control that parameter.

### **NOTE**

If you specify the delay time as a note value, slowing down the tempo will not change the delay time beyond a certain length. This is because there is an upper limit for the delay time; if the delay time is specified as a note value and you slow down the tempo until this upper limit is reached, the delay time cannot change any further. This upper limit is the maximum value that can be specified when setting the delay time as a numerical value.

### **FIR**

While this screen is displayed, you can press [SHIFT] so it

lights, then press  $\blacklozenge$  to view a list of the MFX types.

#### Œ

While this screen displayed, you can press [SHIFT] so it lights, then press  $\triangle$  to move the cursor to the MFX type.

## **Effects List**

### <span id="page-193-0"></span>**01: EQUALIZER**

This is a four-band stereo equalizer (low, mid x 2, high).

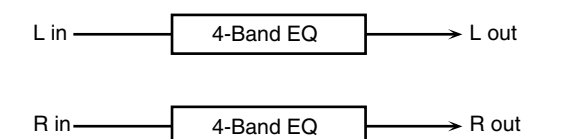

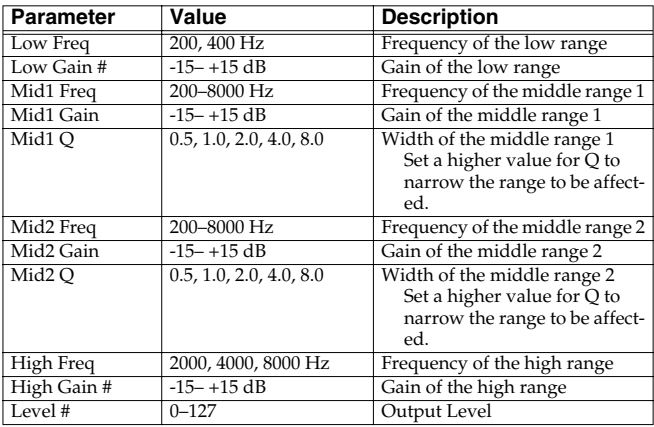

## <span id="page-193-1"></span>**02: SPECTRUM**

This is a stereo spectrum. Spectrum is a type of filter which modifies the timbre by boosting or cutting the level at specific frequencies.

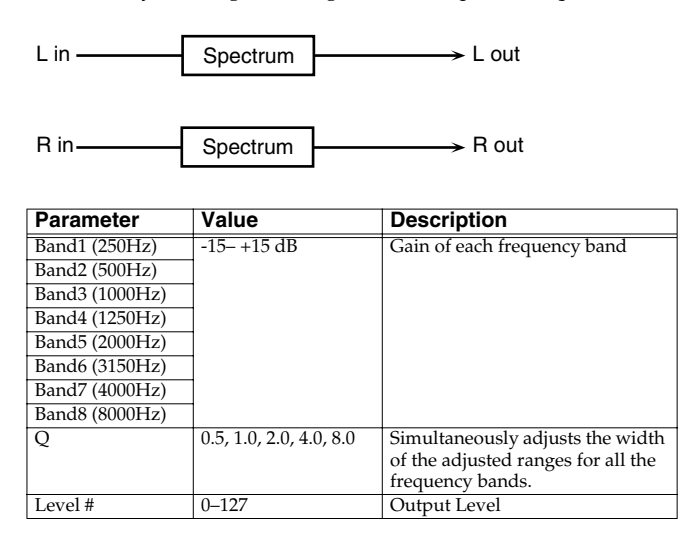

### <span id="page-193-2"></span>**03: ISOLATOR**

This is an equalizer which cuts the volume greatly, allowing you to add a special effect to the sound by cutting the volume in varying ranges.

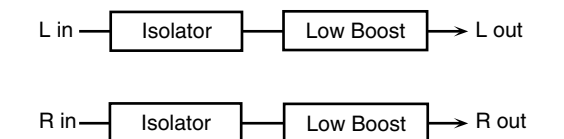

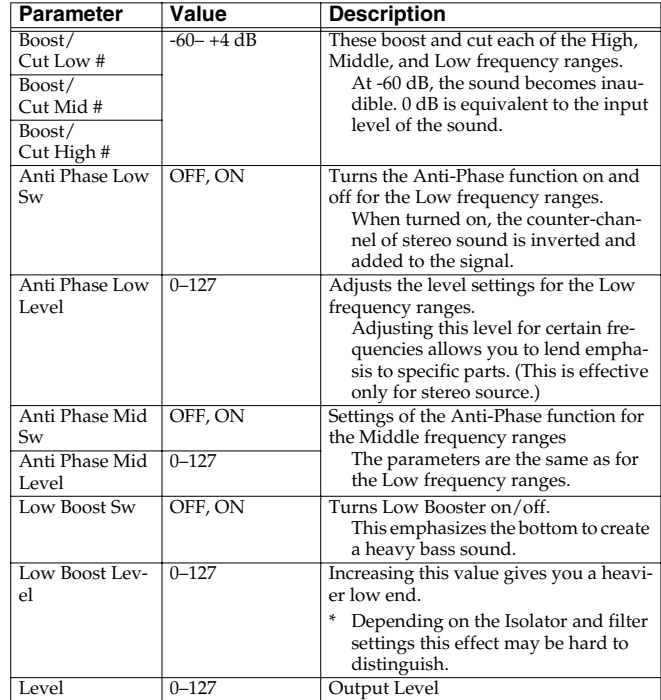

### <span id="page-193-3"></span>**04: LOW BOOST**

Boosts the volume of the lower range, creating powerful lows.

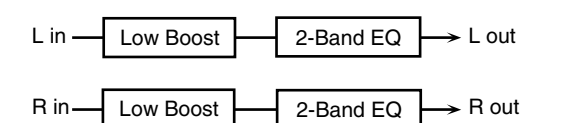

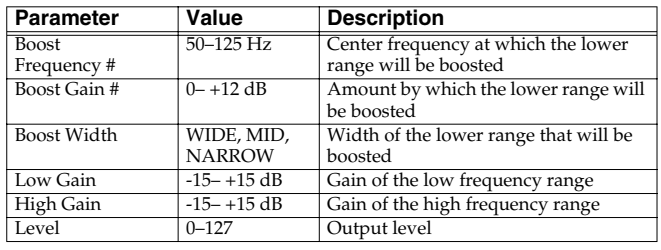

## <span id="page-194-0"></span>**05: SUPER FILTER**

This is a filter with an extremely sharp slope. The cutoff frequency can be varied cyclically.

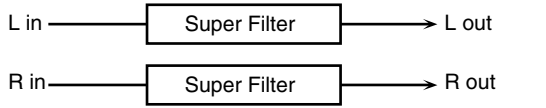

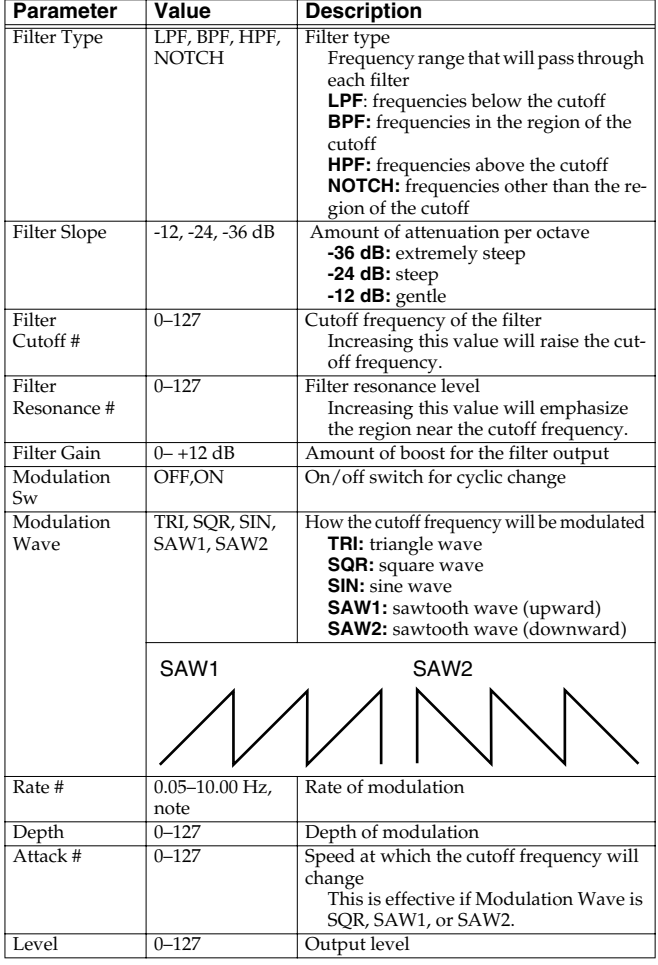

## <span id="page-194-1"></span>**06: STEP FILTER**

This is a filter whose cutoff frequency can be modulated in steps. You can specify the pattern by which the cutoff frequency will change.

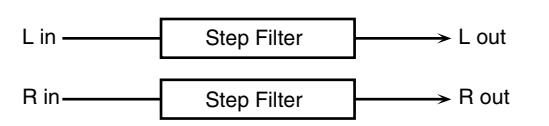

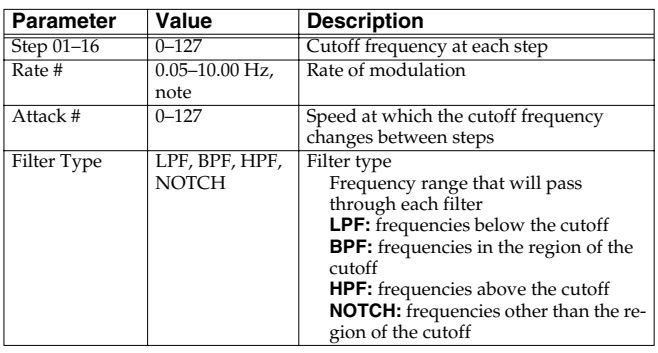

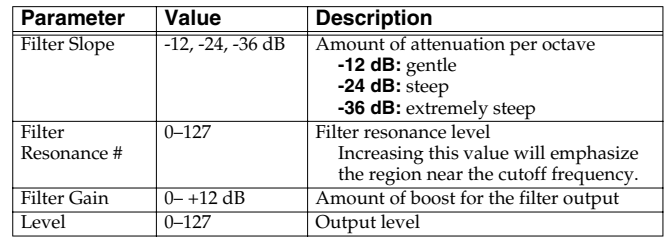

#### (MEMO)

You can use multi-effect control to make the step sequence play again from the beginning [\(p. 215](#page-214-0)).

### <span id="page-194-2"></span>**07: ENHANCER**

Controls the overtone structure of the high frequencies, adding sparkle and tightness to the sound.

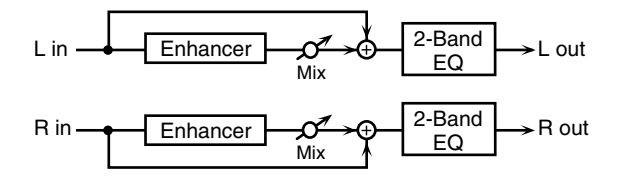

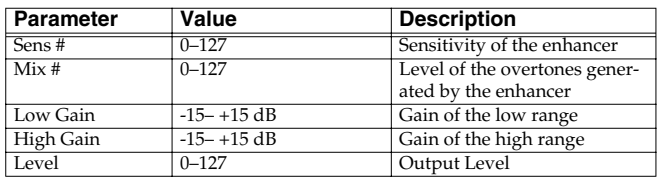

## <span id="page-194-3"></span>**08: AUTO WAH**

Cyclically controls a filter to create cyclic change in timbre.

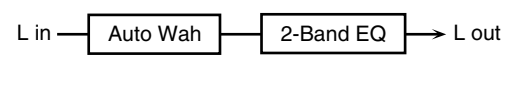

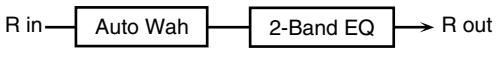

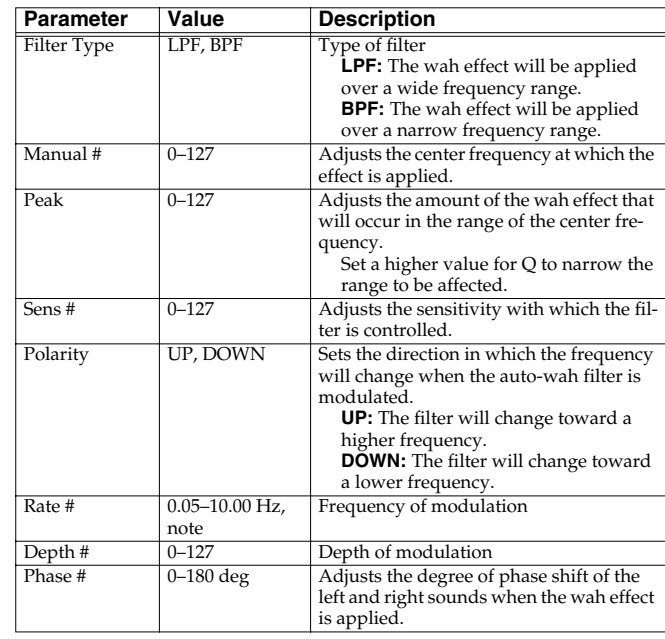

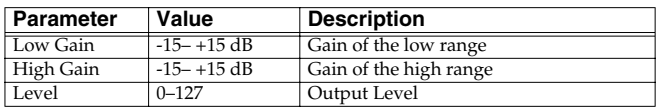

### <span id="page-195-0"></span>**09: HUMANIZER**

Adds a vowel character to the sound, making it similar to a human voice.

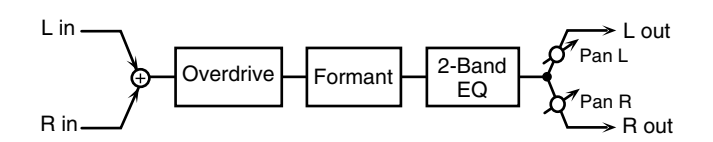

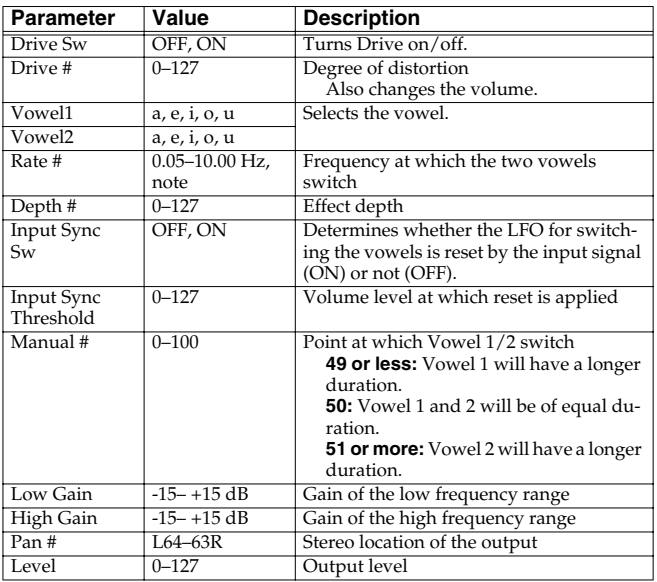

## <span id="page-195-1"></span>**10: SPEAKER SIMULATOR**

Simulates the speaker type and mic settings used to record the speaker sound.

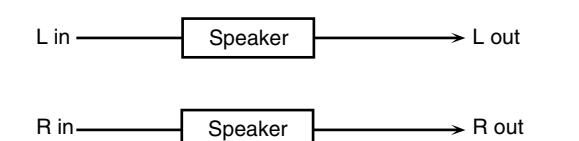

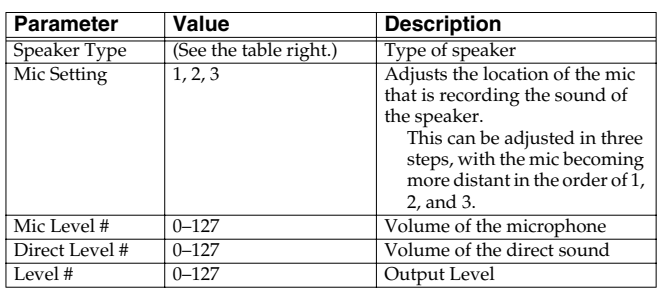

#### **Specifications of each Speaker Type**

The speaker column indicates the diameter of each speaker unit (in inches) and the number of units.

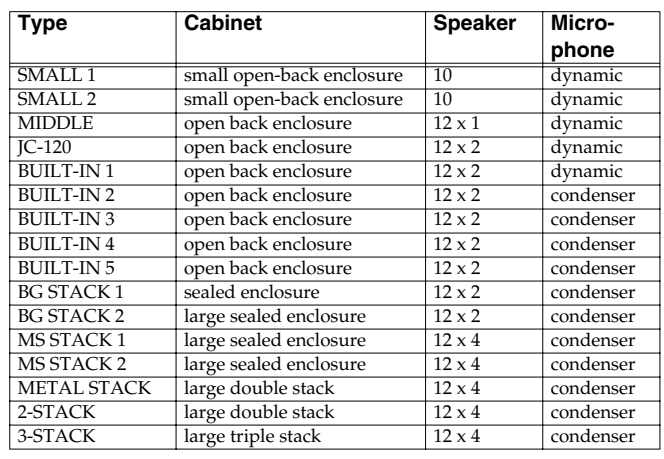

### <span id="page-195-2"></span>**11: PHASER**

A phase-shifted sound is added to the original sound and modulated.

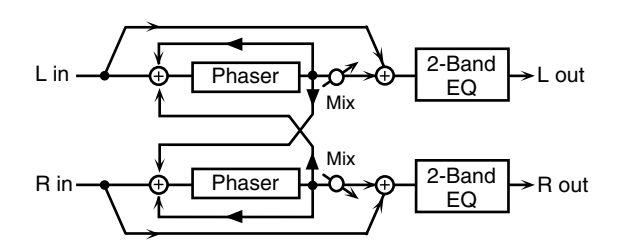

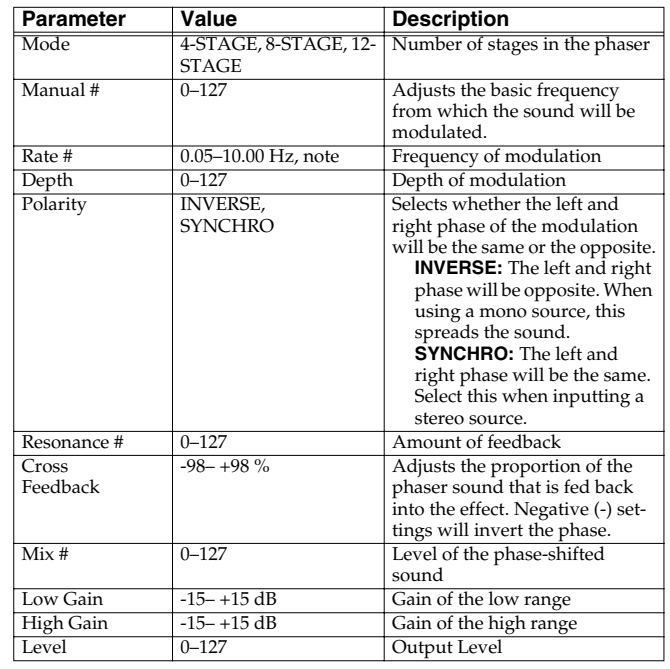

### <span id="page-196-0"></span>**12: STEP PHASER**

The phaser effect will be varied gradually.

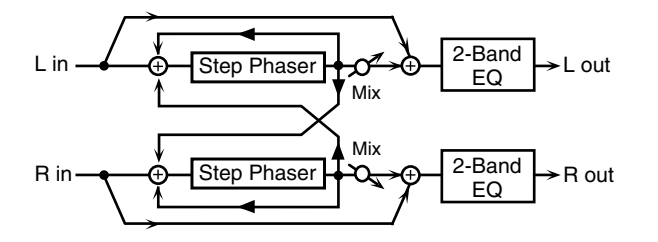

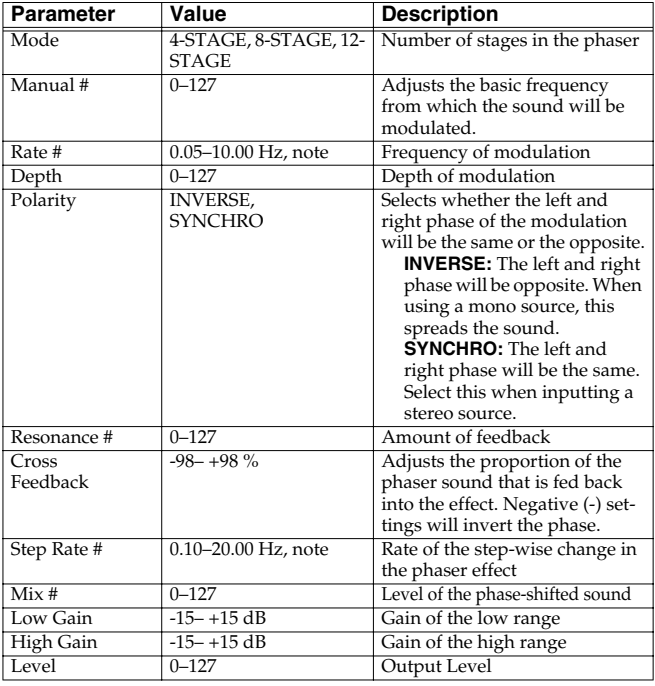

### <span id="page-196-1"></span>**13: MLT STAGE PHASER (MULTI STAGE PHASER)**

Extremely high settings of the phase difference produce a deep phaser effect.

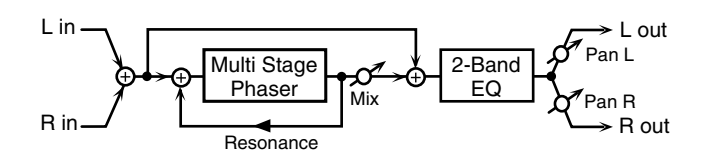

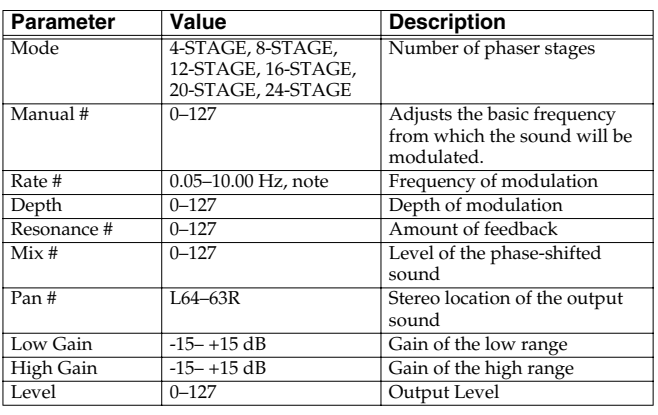

### <span id="page-196-2"></span>**14: INFINITE PHASER**

A phaser that continues raising/lowering the frequency at which the sound is modulated.

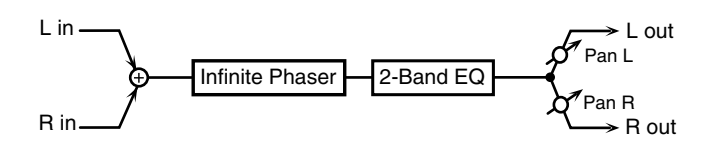

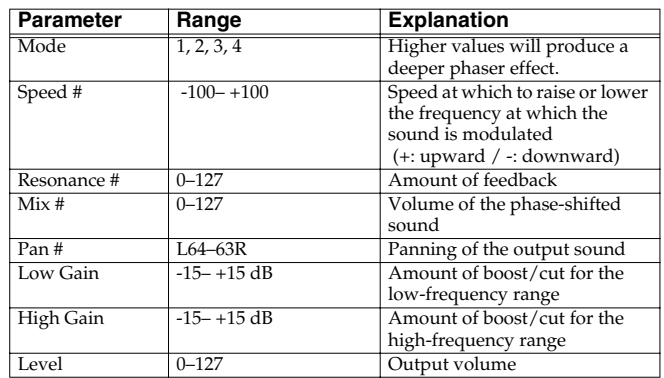

## <span id="page-196-3"></span>**15: RING MODULATOR**

This is an effect that applies amplitude modulation (AM) to the input signal, producing bell-like sounds. You can also change the modulation frequency in response to changes in the volume of the sound sent into the effect.

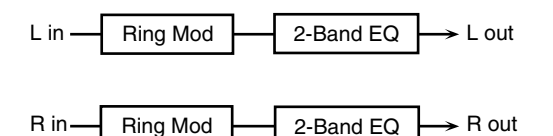

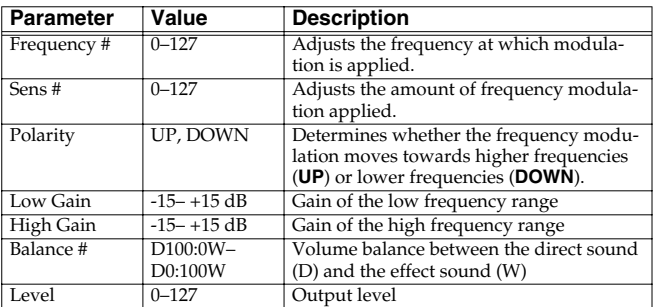

### <span id="page-197-0"></span>**16: STEP RING MOD (STEP RING MODULATOR)**

This is a ring modulator that uses a 16-step sequence to vary the frequency at which modulation is applied.

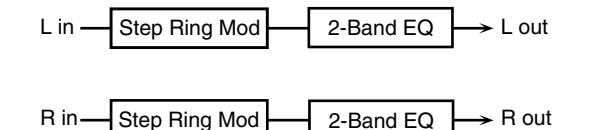

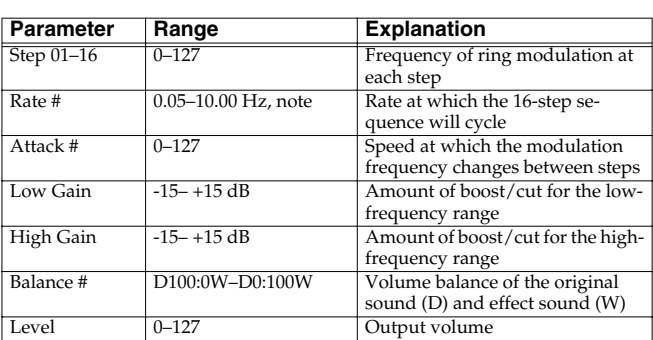

#### (MEMO)

You can use multi-effect control to make the step sequence play again from the beginning [\(p. 215\)](#page-214-0).

### <span id="page-197-1"></span>**17: TREMOLO**

Cyclically modulates the volume to add tremolo effect to the sound.

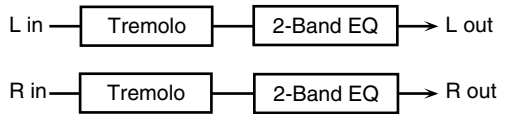

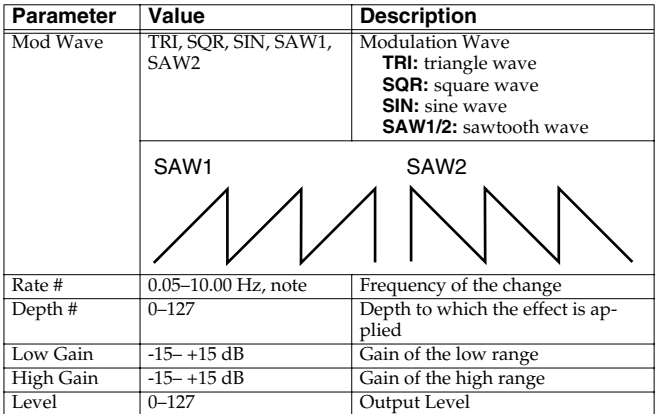

#### <span id="page-197-2"></span>**18: AUTO PAN**

Cyclically modulates the stereo location of the sound.

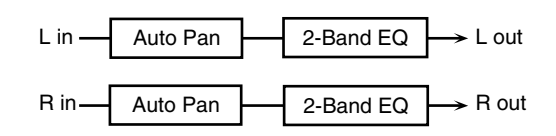

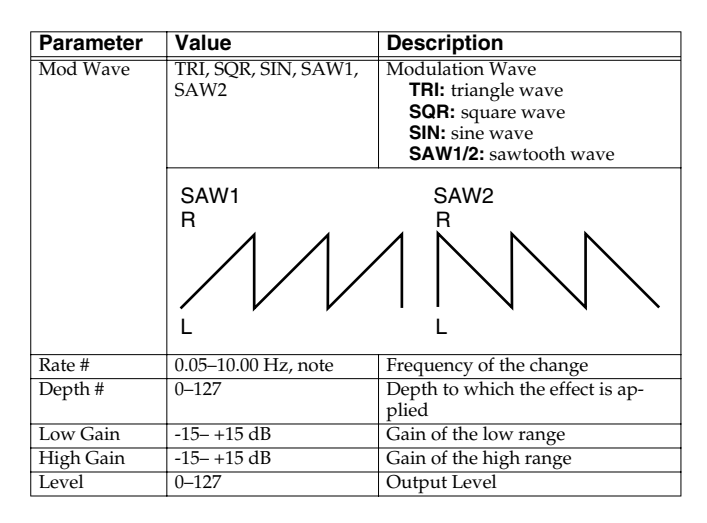

## <span id="page-197-3"></span>**19: STEP PAN**

This uses a 16-step sequence to vary the panning of the sound.

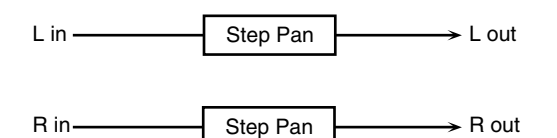

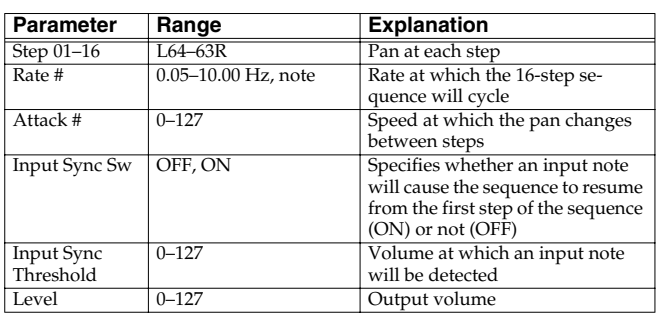

#### (MEMO)

You can use multi-effect control to make the step sequence play again from the beginning [\(p. 215](#page-214-0)).

## <span id="page-198-0"></span>**20: SLICER**

By applying successive cuts to the sound, this effect turns a conventional sound into a sound that appears to be played as a backing phrase. This is especially effective when applied to sustaintype sounds.

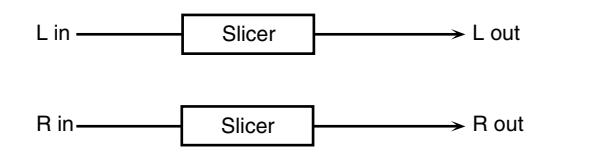

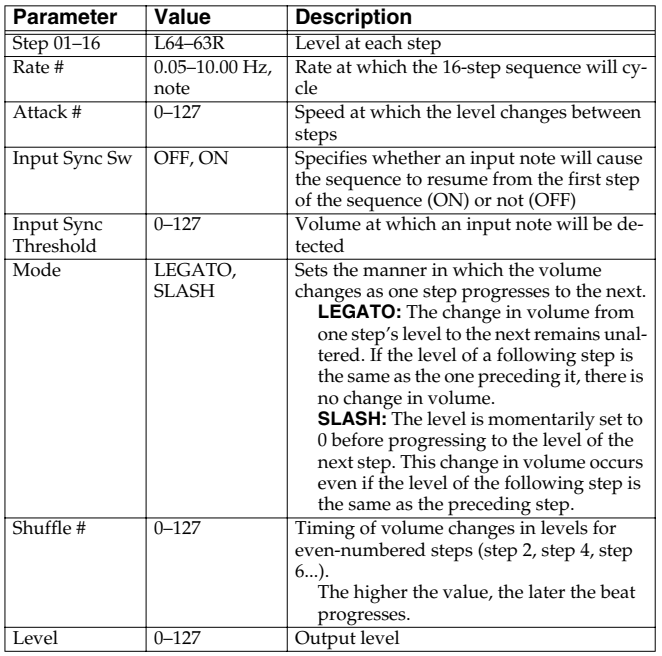

#### (MEMO)

You can use multi-effect control to make the step sequence play again from the beginning [\(p. 215\)](#page-214-0).

### <span id="page-198-1"></span>**21: ROTARY**

The Rotary effect simulates the sound of the rotary speakers often used with the electric organs of the past. Since the movement of the high range and low range rotors can be set independently, the unique type of modulation characteristic of these speakers can be simulated quite closely. This effect is most suitable for electric organ Patches.

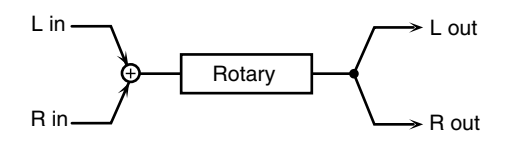

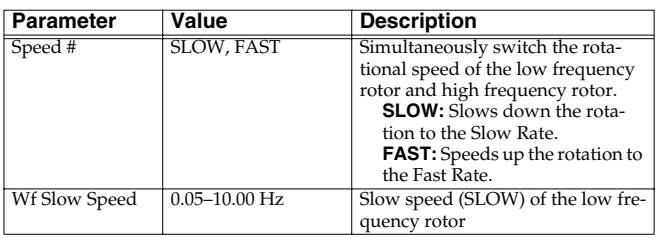

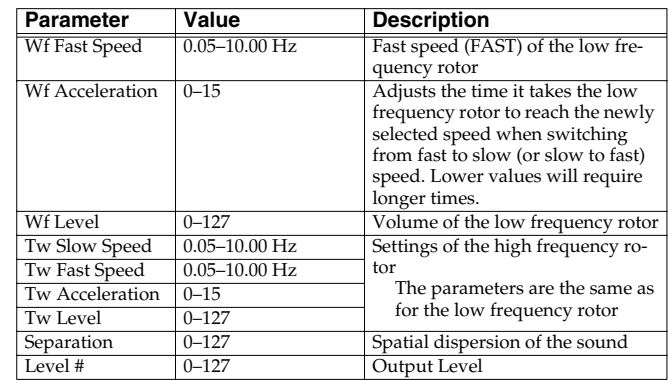

## <span id="page-198-2"></span>**22: VK ROTARY**

This type provides modified response for the rotary speaker, with the low end boosted further.

This effect features the same specifications as the VK-7's built-in rotary speaker.

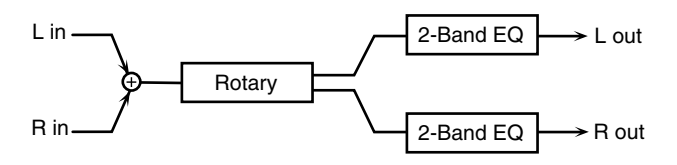

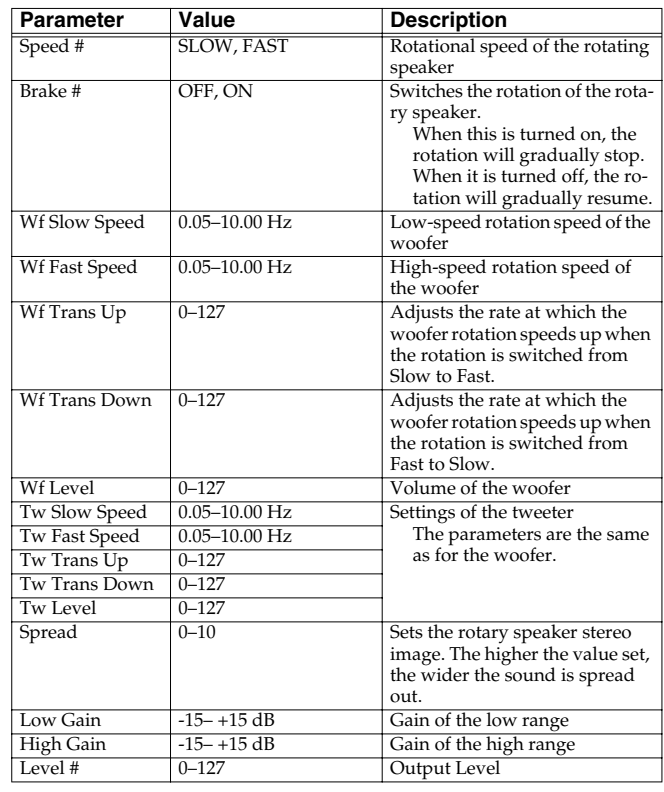

## <span id="page-199-0"></span>**23: CHORUS**

This is a stereo chorus. A filter is provided so that you can adjust the timbre of the chorus sound.

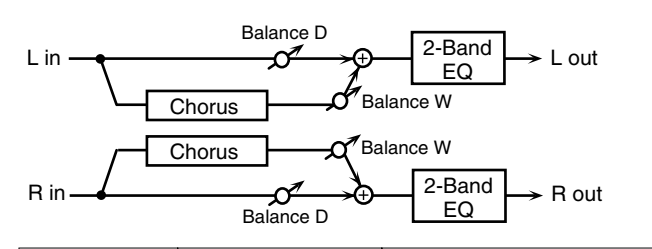

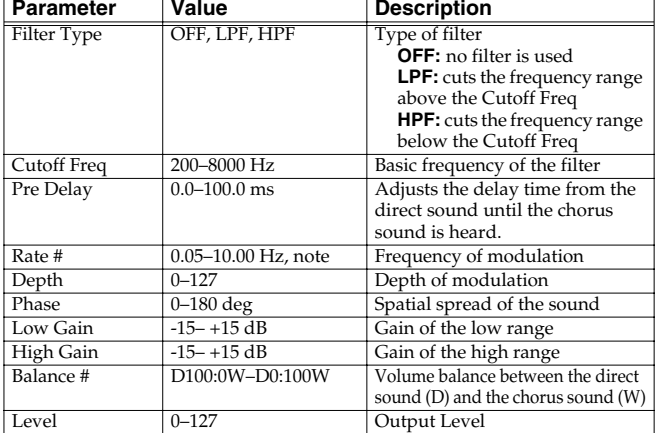

## <span id="page-199-1"></span>**24: FLANGER**

This is a stereo flanger. (The LFO has the same phase for left and right.) It produces a metallic resonance that rises and falls like a jet airplane taking off or landing. A filter is provided so that you can adjust the timbre of the flanged sound.

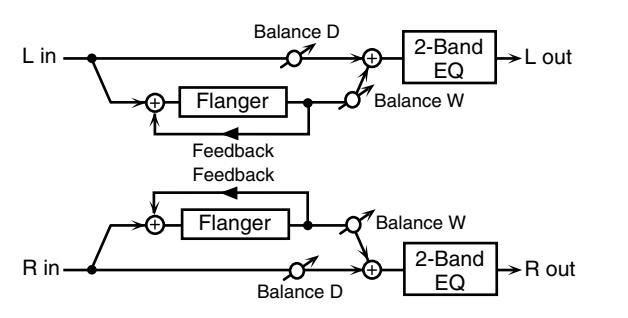

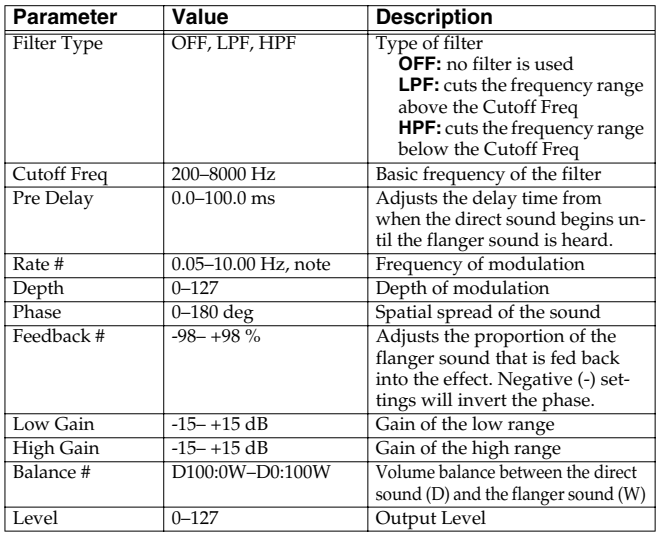

## <span id="page-199-2"></span>**25: STEP FLANGER**

This is a flanger in which the flanger pitch changes in steps. The speed at which the pitch changes can also be specified in terms of a note-value of a specified tempo.

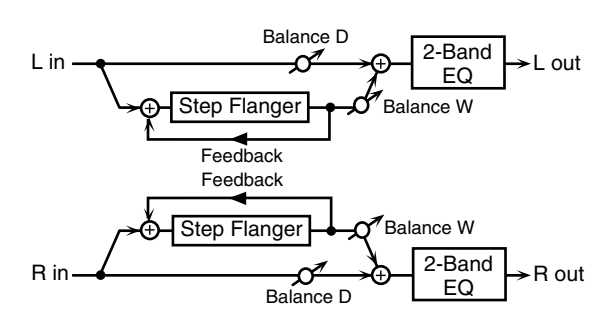

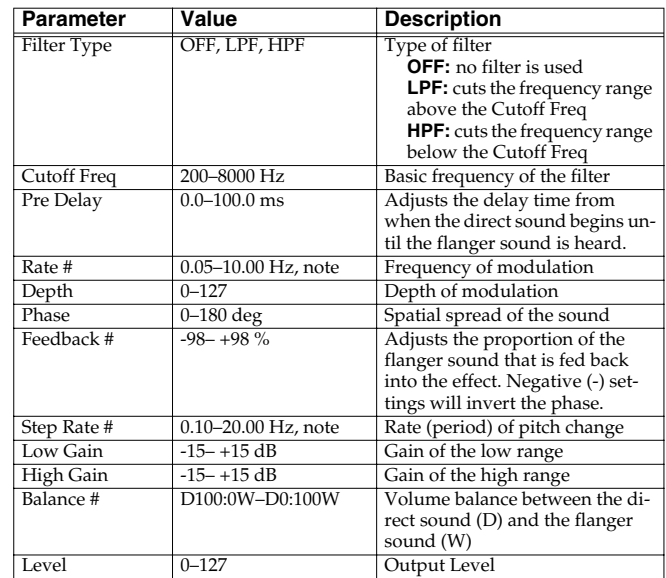

## <span id="page-199-3"></span>**26: HEXA-CHORUS**

Uses a six-phase chorus (six layers of chorused sound) to give richness and spatial spread to the sound.

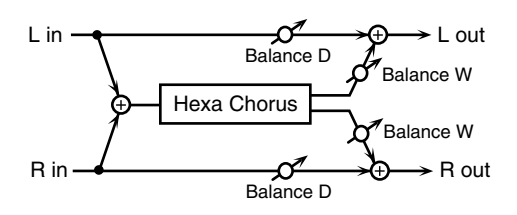

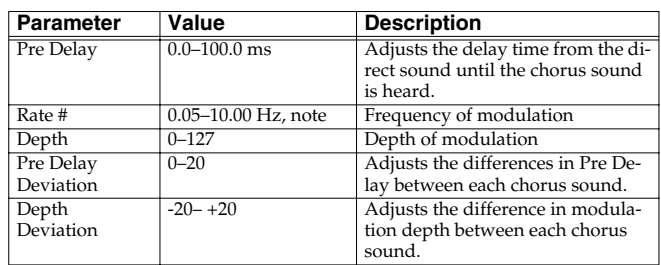

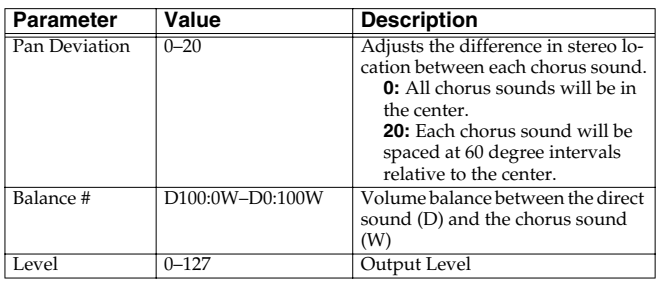

## <span id="page-200-0"></span>**27: TREMOLO CHORUS**

This is a chorus effect with added Tremolo (cyclic modulation of volume).

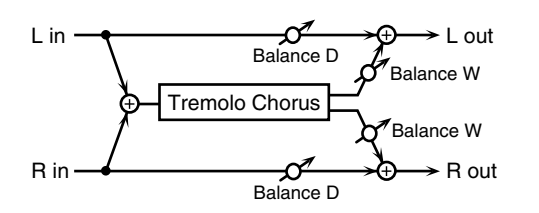

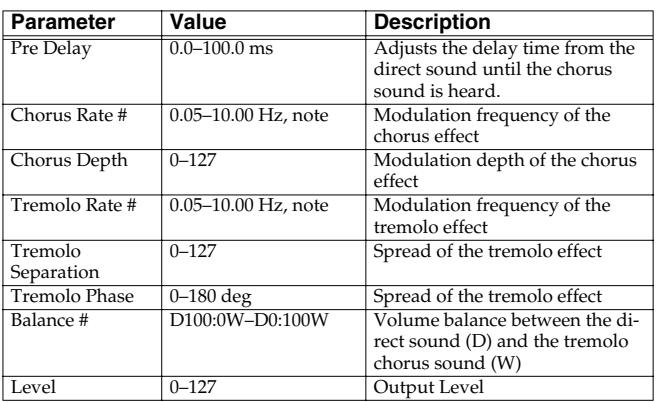

## <span id="page-200-1"></span>**28: SPACE-D**

This is a multiple chorus that applies two-phase modulation in stereo. It gives no impression of modulation, but produces a transparent chorus effect.

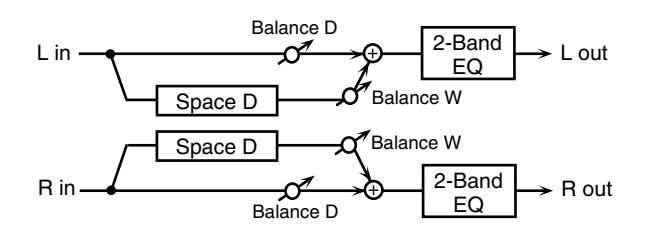

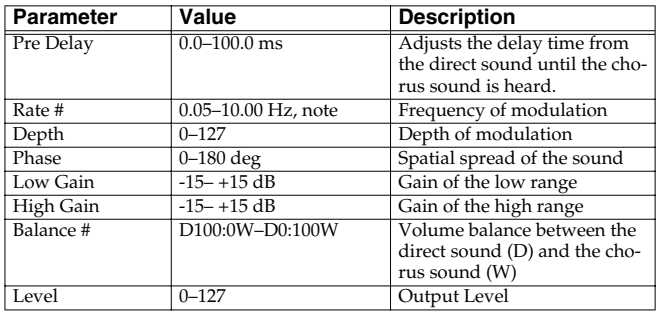

## <span id="page-200-2"></span>**29: 3D CHORUS**

This applies a 3D effect to the chorus sound. The chorus sound will be positioned 90 degrees left and 90 degrees right.

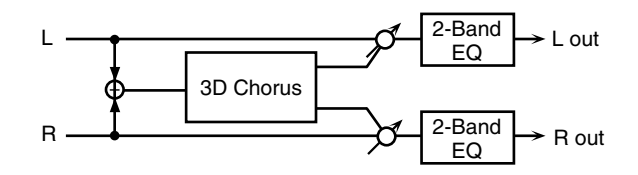

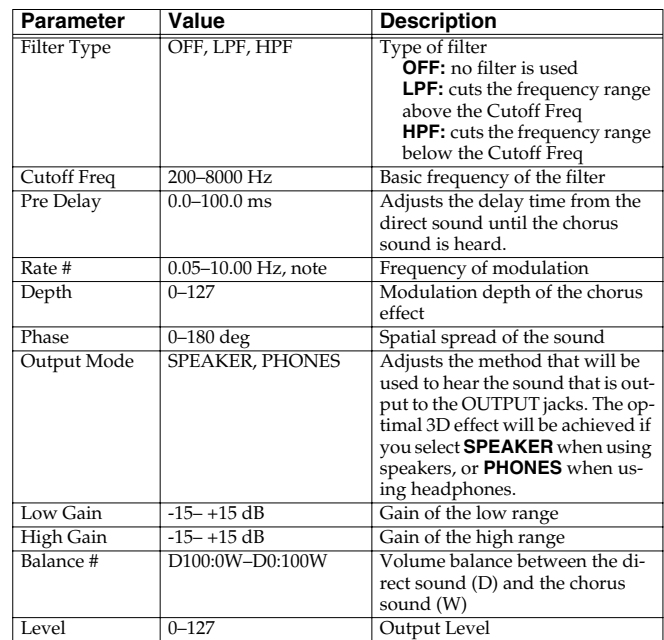

## <span id="page-200-3"></span>**30: 3D FLANGER**

This applies a 3D effect to the flanger sound. The flanger sound will be positioned 90 degrees left and 90 degrees right.

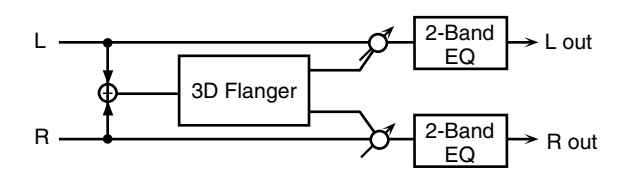

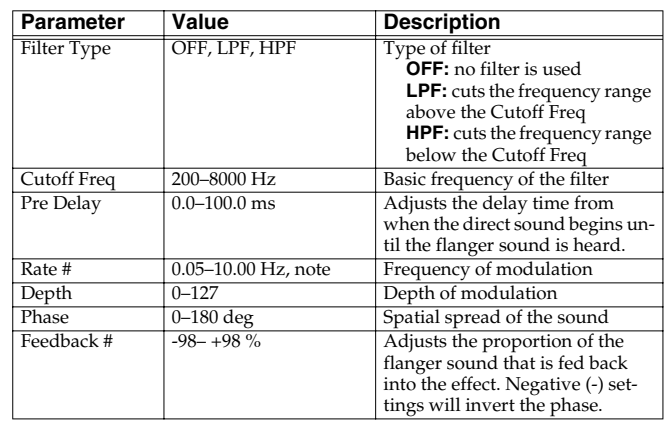

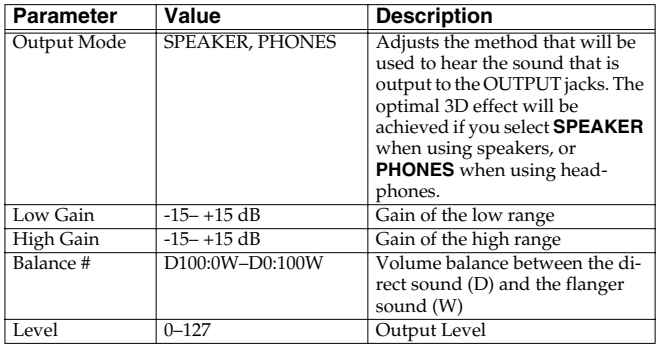

## <span id="page-201-0"></span>**31: 3D STEP FLANGER**

This applies a 3D effect to the step flanger sound. The flanger sound will be positioned 90 degrees left and 90 degrees right.

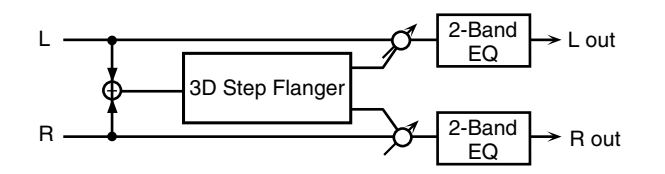

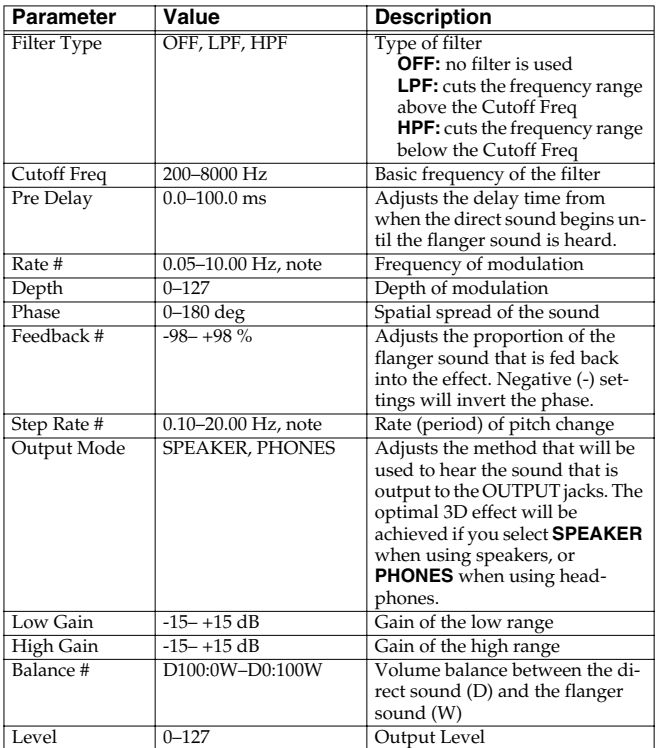

### <span id="page-201-1"></span>**32: 2BAND CHORUS**

A chorus effect that lets you apply an effect independently to the low-frequency and high-frequency ranges.

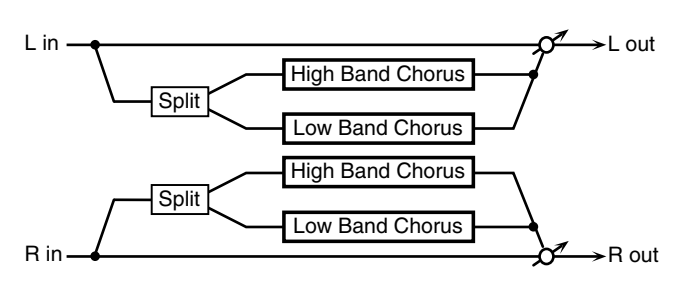

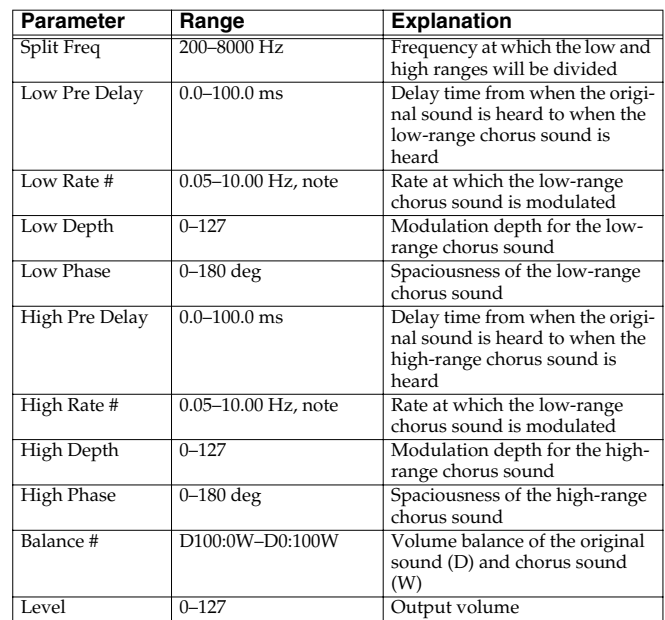

### <span id="page-201-2"></span>**33: 2BAND FLANGER**

A flanger that lets you apply an effect independently to the lowfrequency and high-frequency ranges.

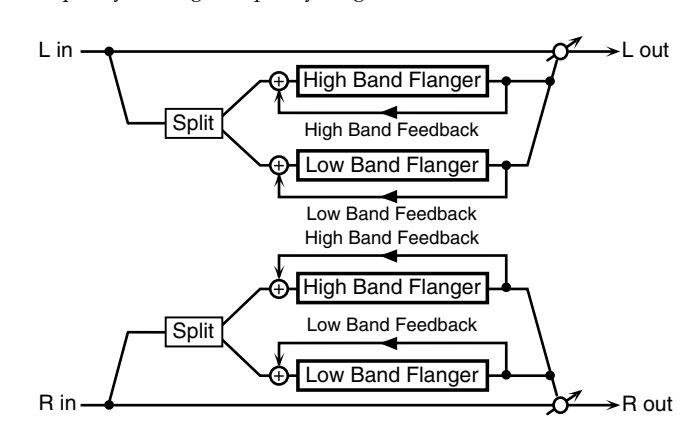

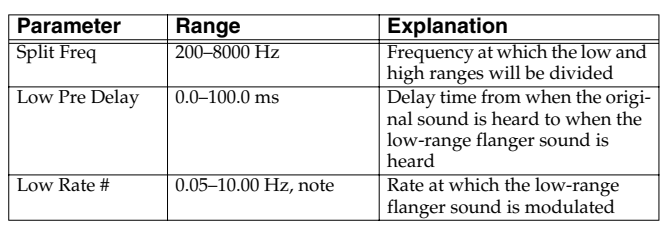

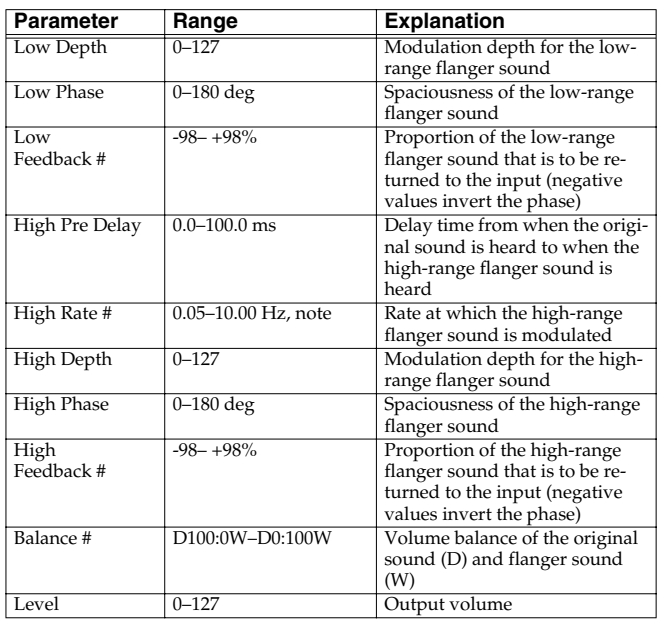

### <span id="page-202-0"></span>**34: 2BAND STEP FLNGR (2BAND STEP FLANGER)**

A step flanger that lets you apply an effect independently to the lowfrequency and high-frequency ranges.

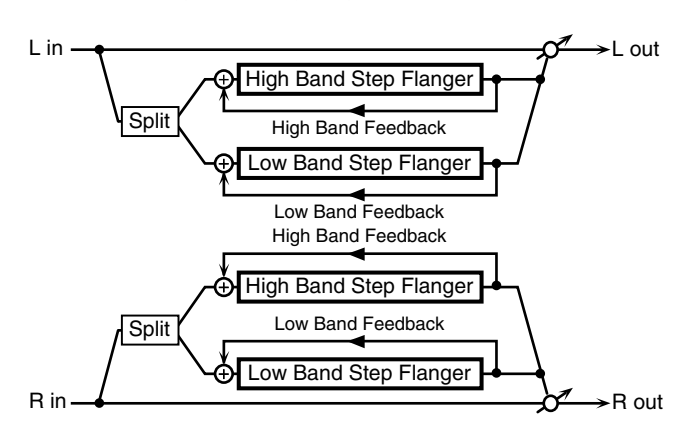

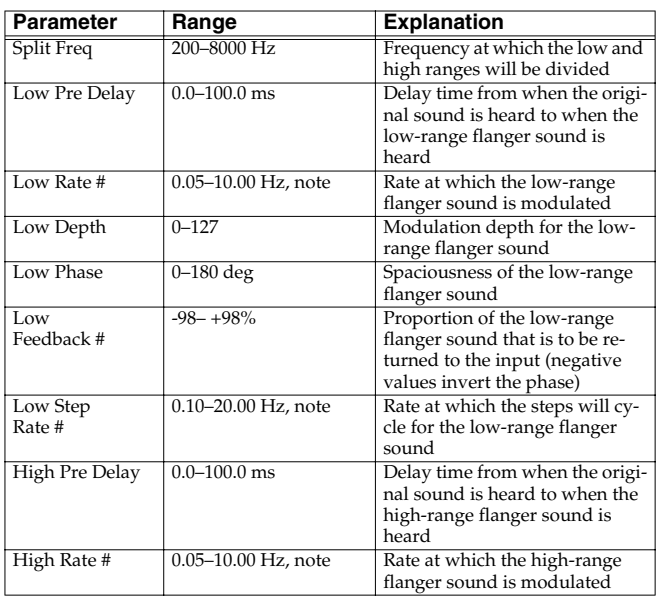

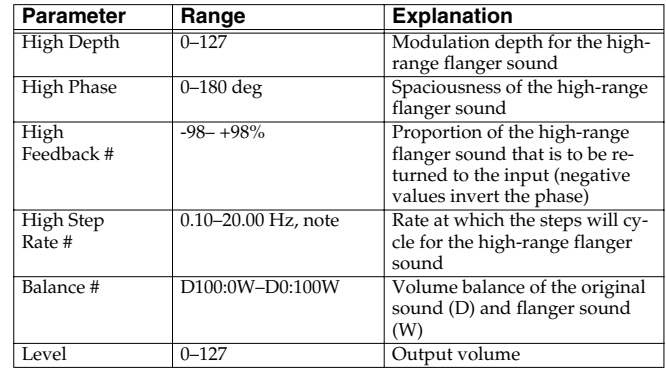

## <span id="page-202-1"></span>**35: OVERDRIVE**

Creates a soft distortion similar to that produced by vacuum tube amplifiers.

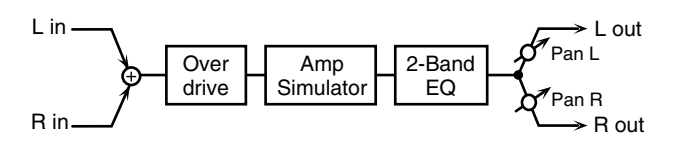

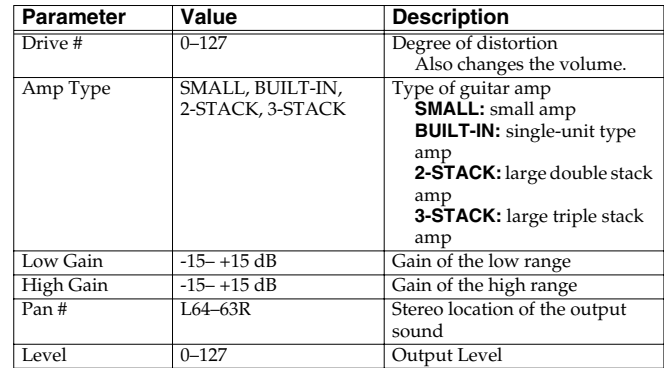

## <span id="page-202-2"></span>**36: DISTORTION**

Produces a more intense distortion than Overdrive. The parameters are the same as for "35: OVERDRIVE."

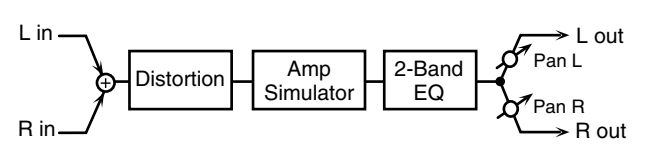

## <span id="page-202-3"></span>**37: VS OVERDRIVE**

This is an overdrive that provides heavy distortion.

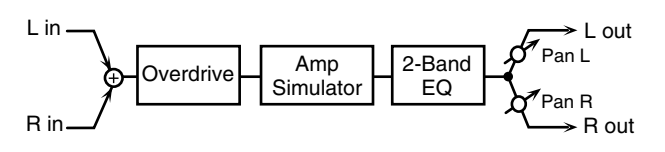

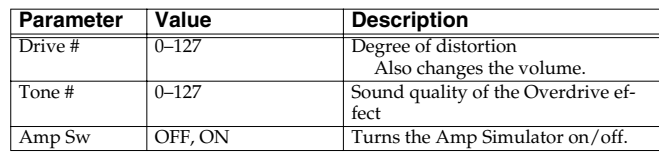

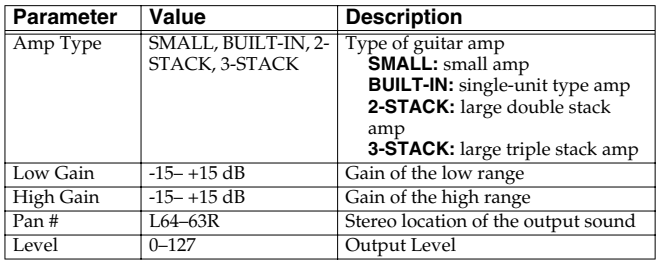

## <span id="page-203-0"></span>**38: VS DISTORTION**

This is a distortion effect that provides heavy distortion. The parameters are the same as for "37: VS OVERDRIVE."

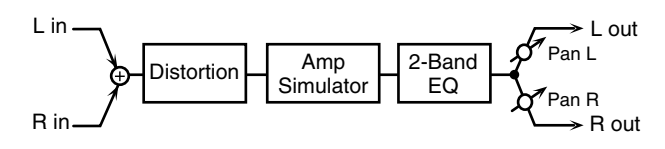

## <span id="page-203-1"></span>**39: GUITAR AMP SIMULATOR**

This is an effect that simulates the sound of a guitar amplifier.

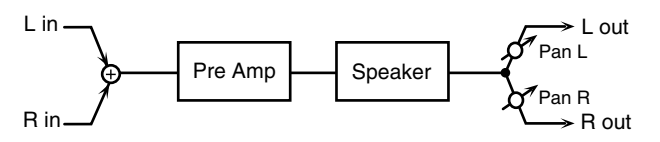

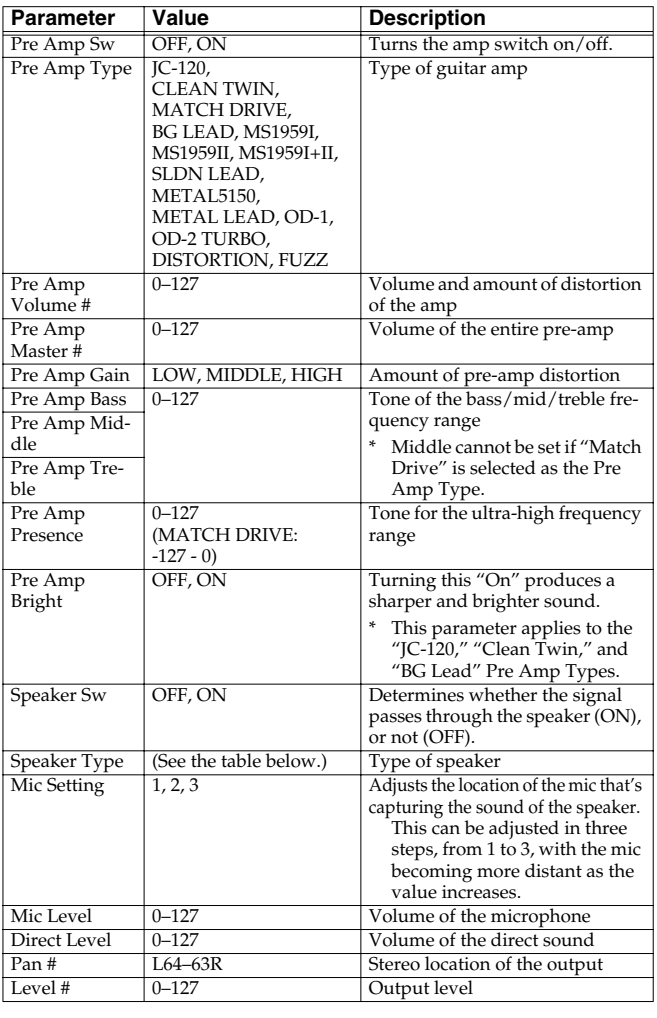

### **Specifications for each Speaker Type**

The speaker column indicates the diameter of each speaker unit (in inches) and the number of units.

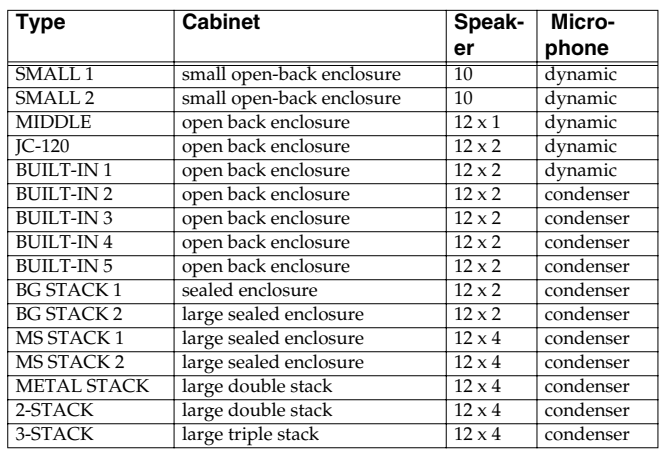

## <span id="page-203-2"></span>**40: COMPRESSOR**

Flattens out high levels and boosts low levels, smoothing out fluctuations in volume.

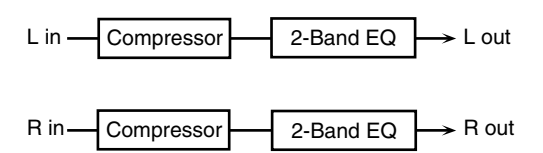

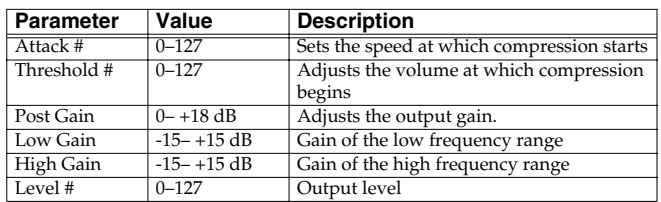

## <span id="page-203-3"></span>**41: LIMITER**

Compresses signals that exceed a specified volume level, preventing distortion from occurring.

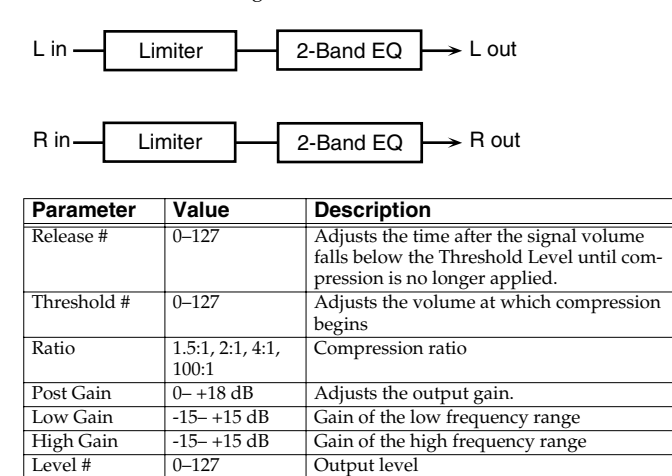

## <span id="page-204-0"></span>**42: GATE**

Cuts the reverb's delay according to the volume of the sound sent into the effect. Use this when you want to create an artificialsounding decrease in the reverb's decay.

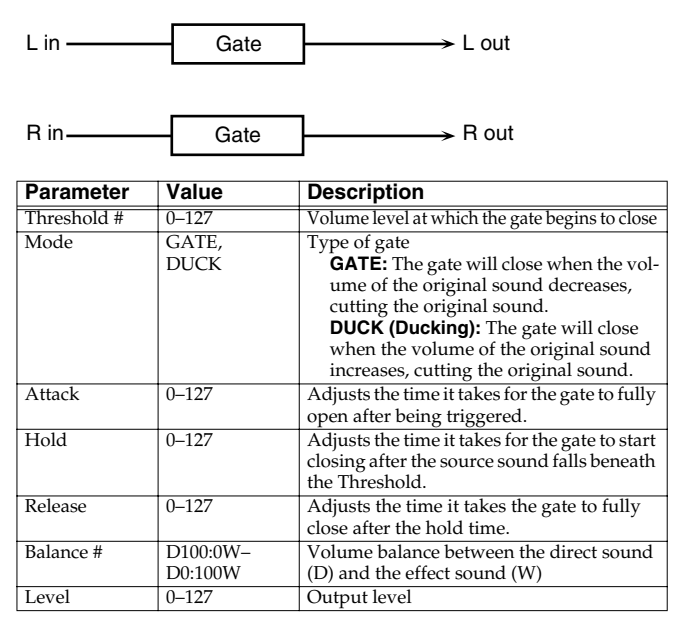

## <span id="page-204-1"></span>**43: DELAY**

This is a stereo delay.

When Feedback Mode is NORMAL:

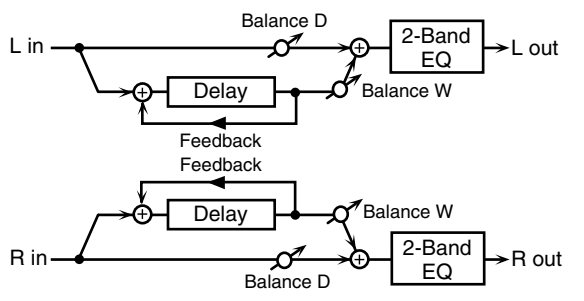

When Feedback Mode is CROSS:

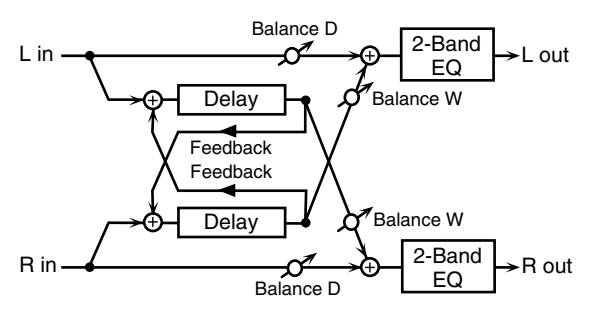

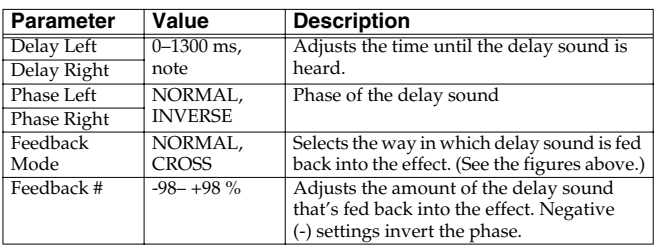

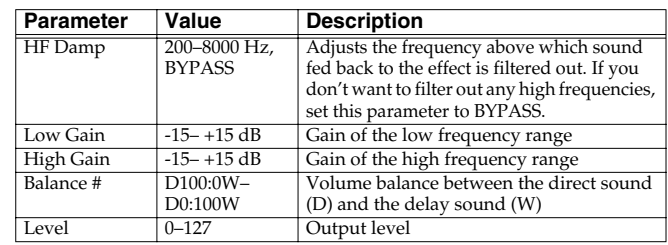

## <span id="page-204-2"></span>**44: LONG DELAY**

A delay that provides a long delay time.

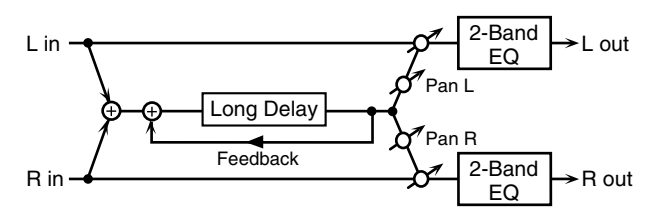

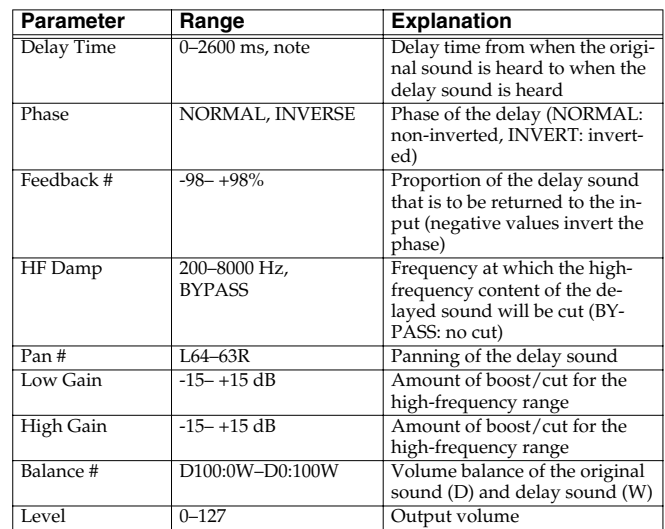

### <span id="page-204-3"></span>**45: SERIAL DELAY**

This delay connects two delay units in series. Feedback can be applied independently to each delay unit, allowing you to produce complex delay sounds.

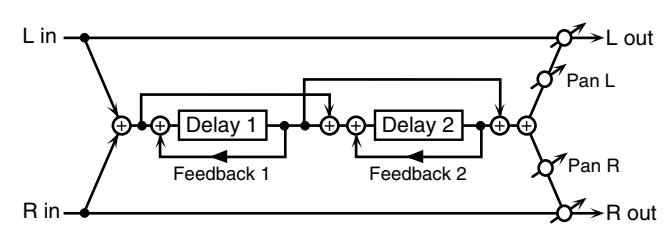

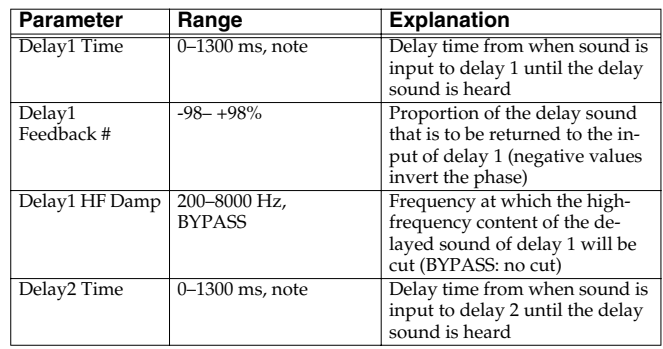

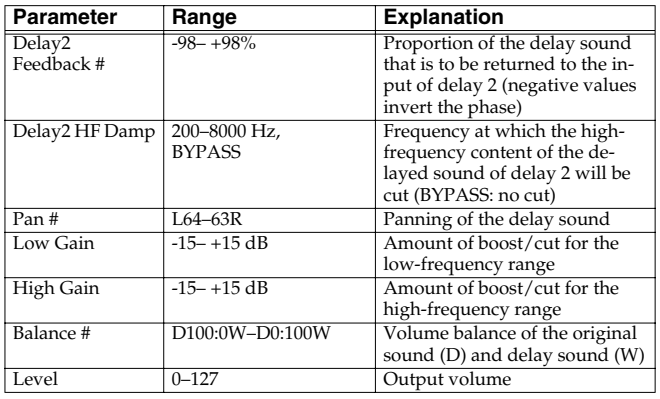

## <span id="page-205-0"></span>**46: MODULATION DELAY**

Adds modulation to the delayed sound. When Feedback Mode is NORMAL:

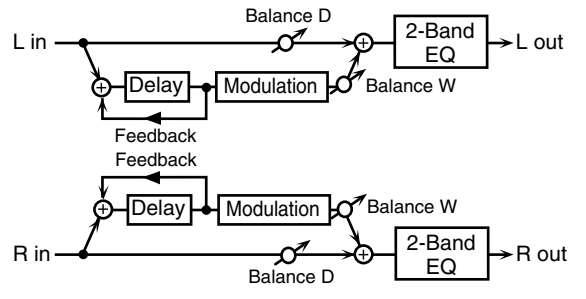

When Feedback Mode is CROSS:

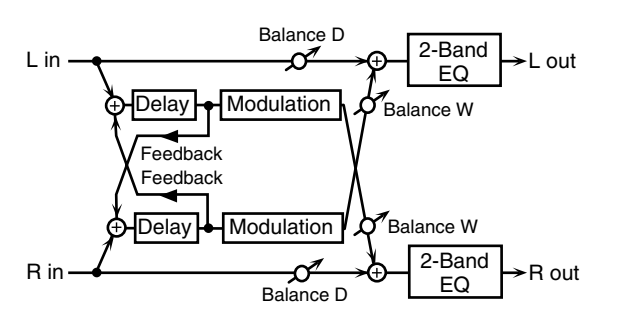

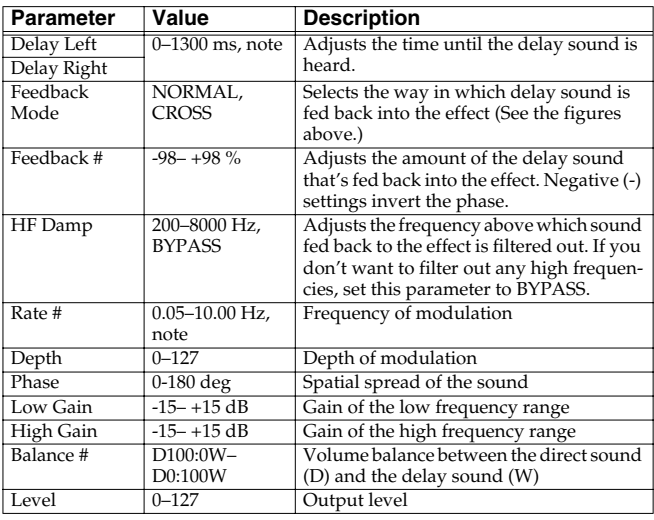

## <span id="page-205-1"></span>**47: 3TAP PAN DELAY**

Produces three delay sounds; center, left and right.

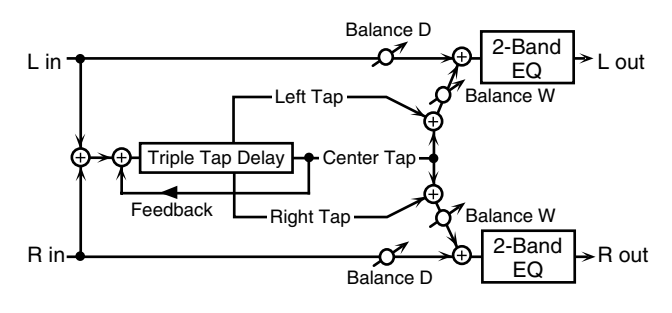

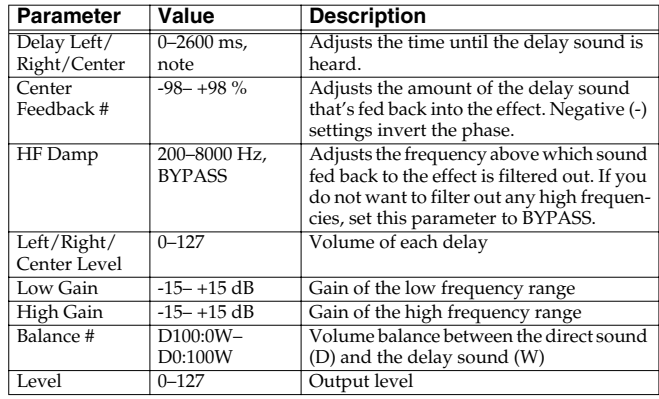

## <span id="page-205-2"></span>**48: 4TAP PAN DELAY**

This effect has four delays.

L R

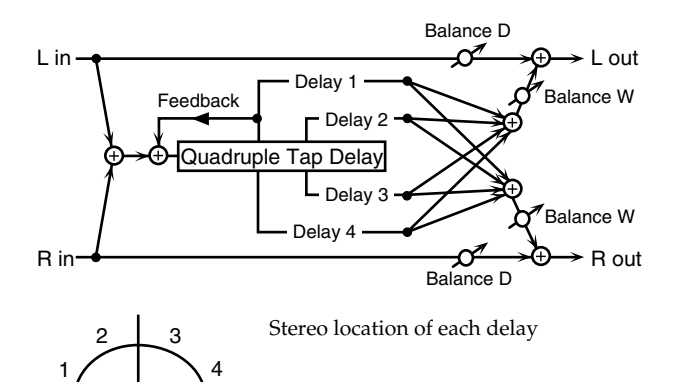

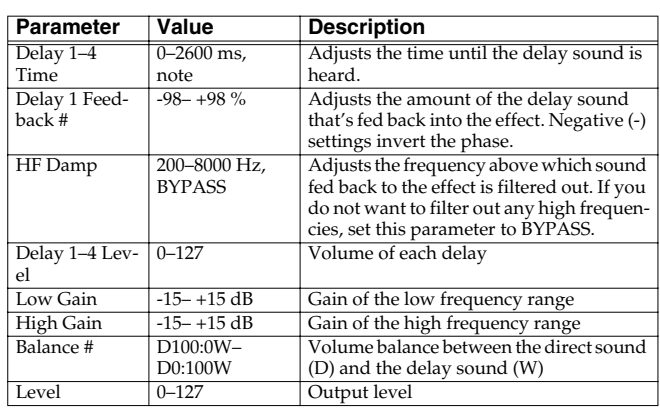

## <span id="page-206-0"></span>**49: MULTI TAP DELAY**

This effect provides four delays. Each of the Delay Time parameters can be set to a note length based on the selected tempo. You can also set the panning and level of each delay sound.

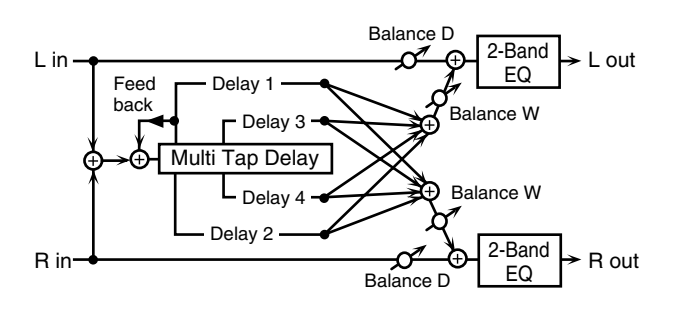

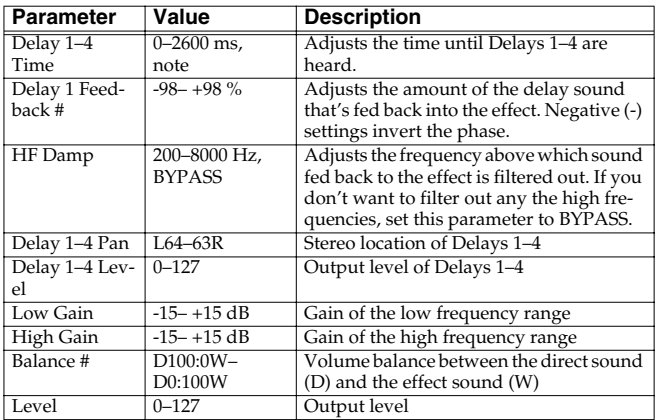

## <span id="page-206-1"></span>**50: REVERSE DELAY**

This is a reverse delay that adds a reversed and delayed sound to the input sound. A tap delay is connected immediately after the reverse delay.

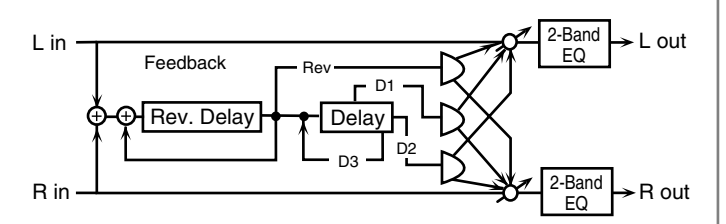

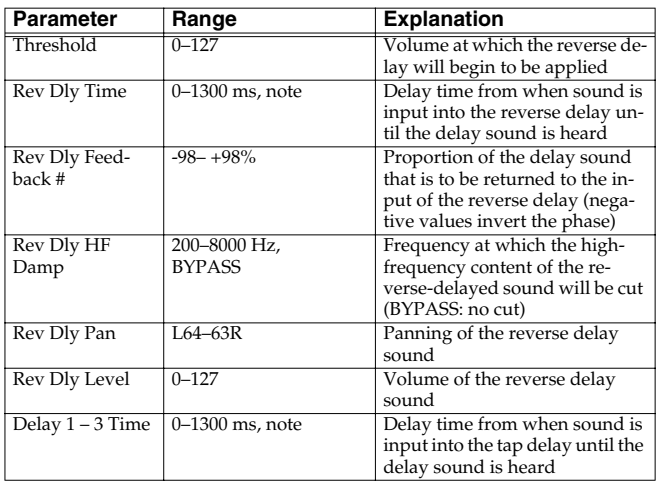

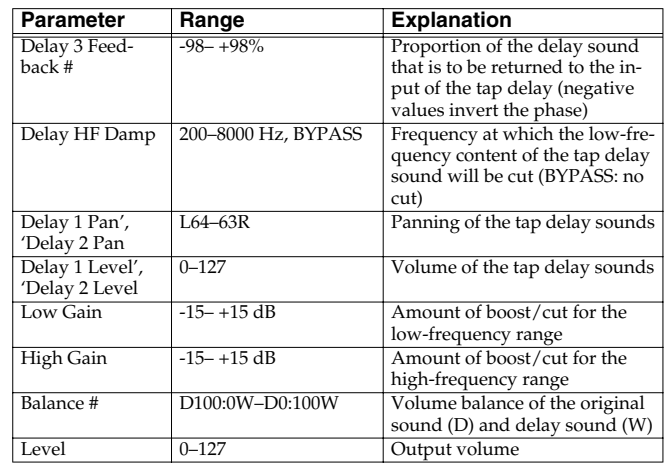

## <span id="page-206-2"></span>**51: SHUFFLE DELAY**

Adds a shuffle to the delay sound, giving the sound a bouncy delay effect with a swing feel.

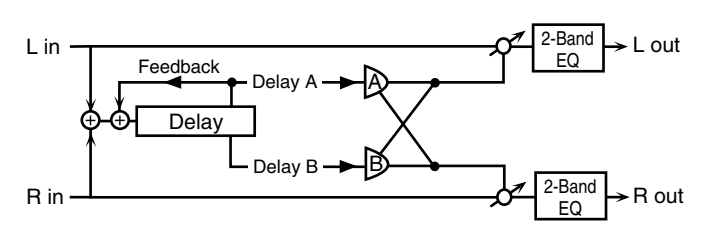

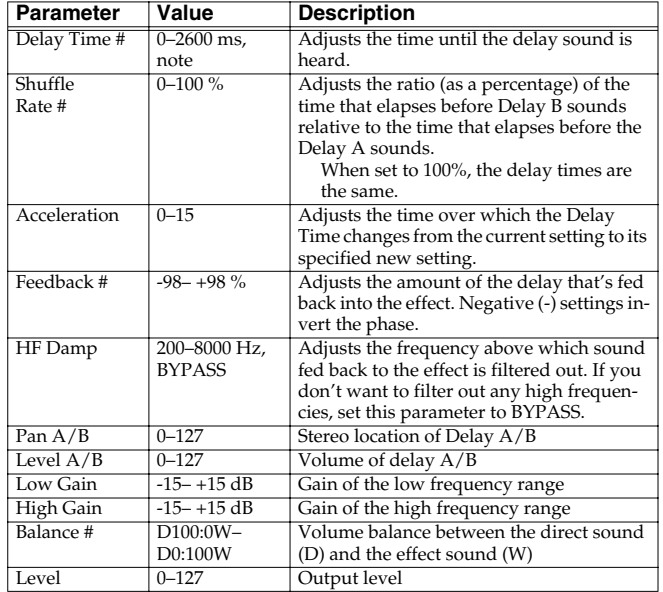

### <span id="page-207-0"></span>**52: 3D DELAY**

This applies a 3D effect to the delay sound. The delay sound will be positioned 90 degrees left and 90 degrees right.

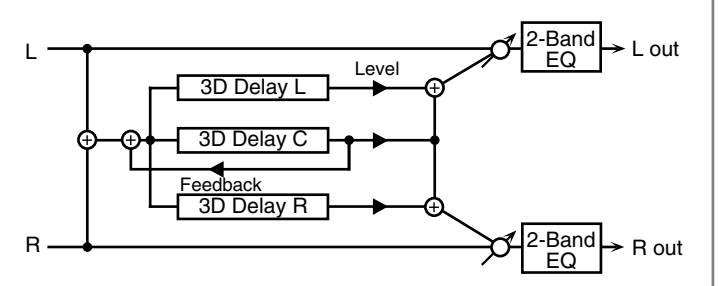

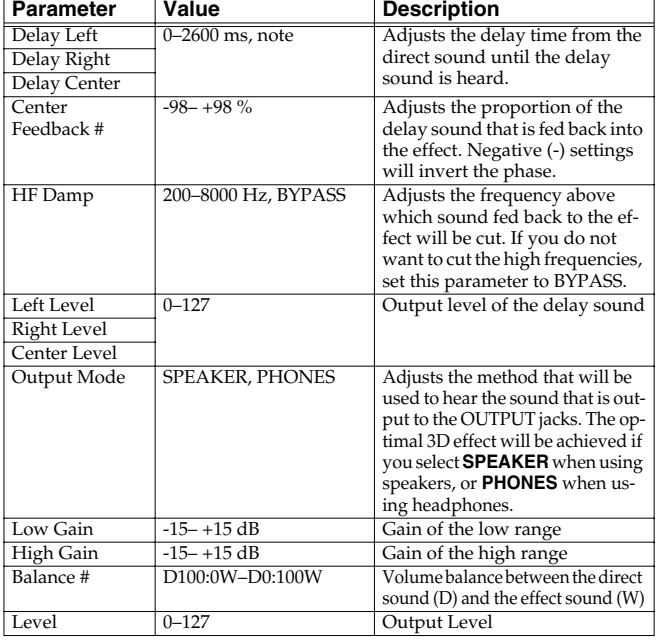

### <span id="page-207-1"></span>**53: TIME CTRL DELAY**

A stereo delay in which the delay time can be varied smoothly.

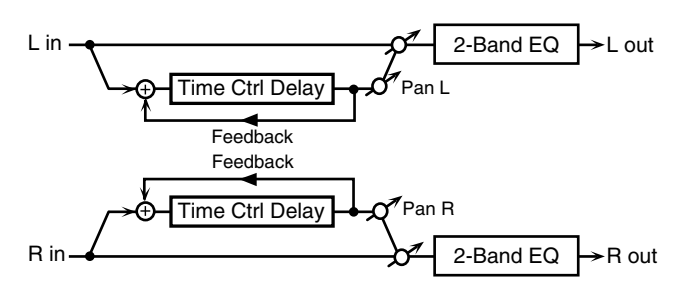

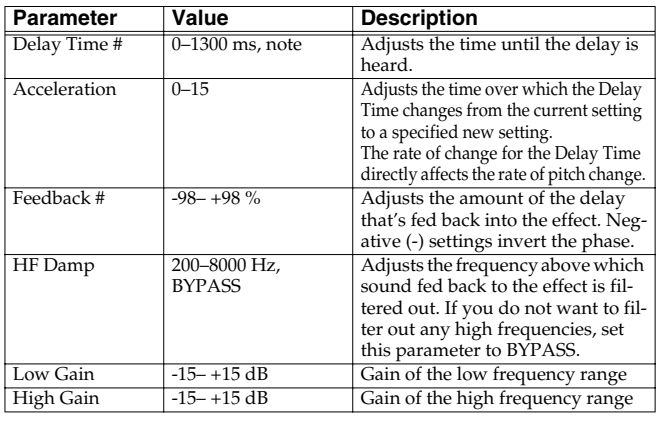

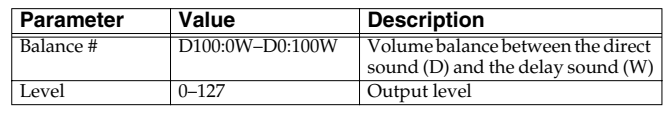

### <span id="page-207-2"></span>**54: LONG T CTL DELAY (LONG TIME CONTROL DELAY)**

A delay in which the delay time can be varied smoothly, and allowing an extended delay to be produced.

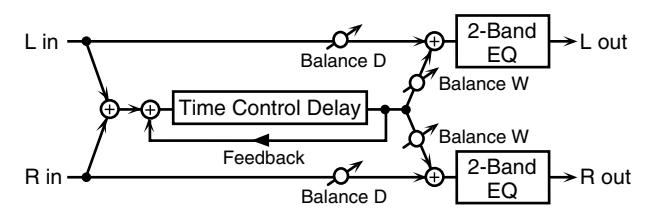

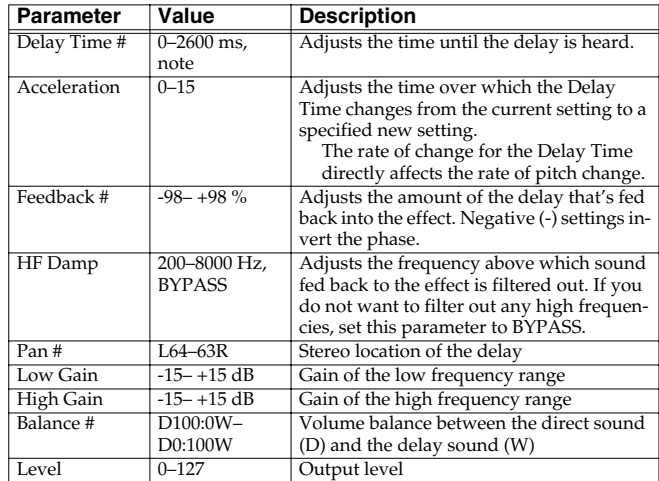

## <span id="page-207-3"></span>**55: TAPE ECHO**

A virtual tape echo that produces a realistic tape delay sound. This simulates the tape echo section of a Roland RE-201 Space Echo.

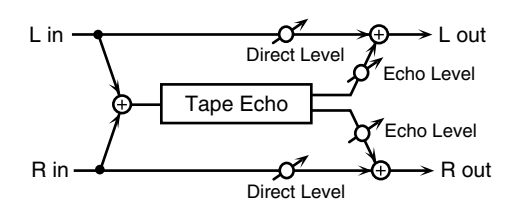

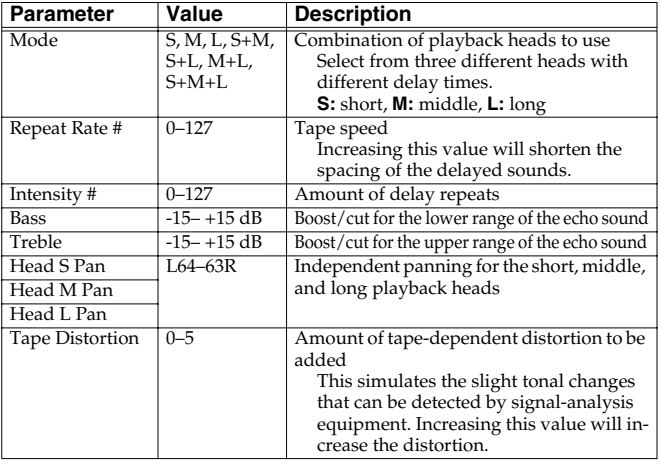

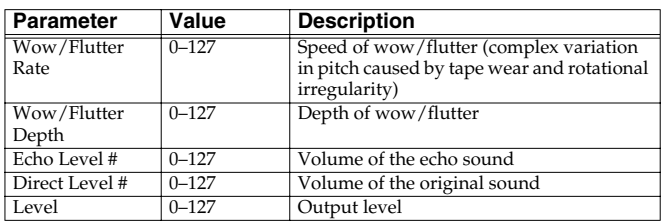

### <span id="page-208-0"></span>**56: LOFI NOISE**

In addition to a lo-fi effect, this adds various types of noise such as white noise and disc noise.

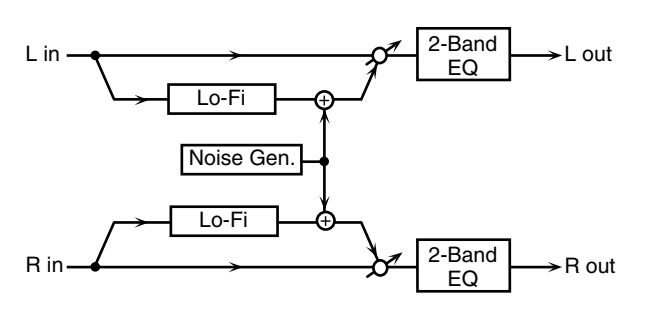

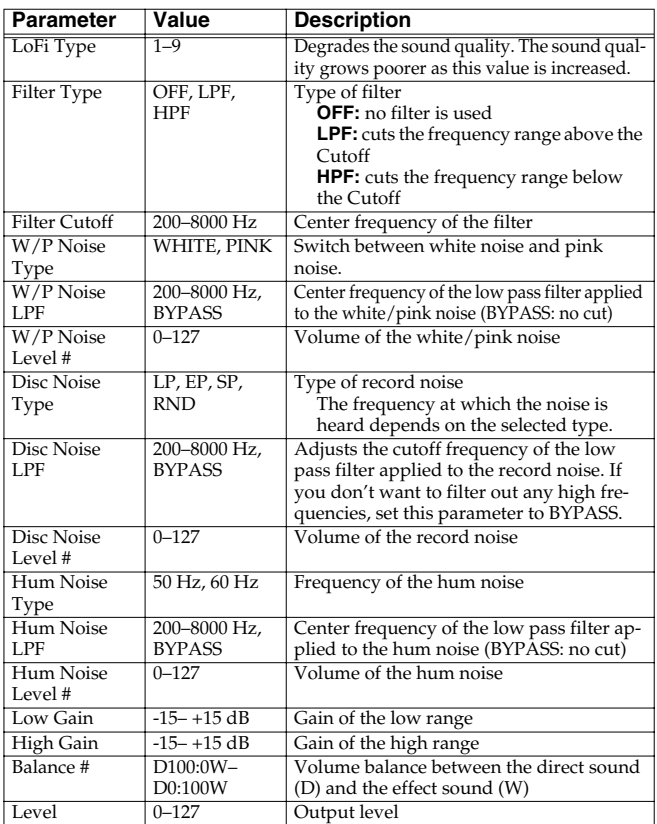

### <span id="page-208-1"></span>**57: LOFI COMPRESS**

This is an effect that intentionally degrades the sound quality for creative purposes.

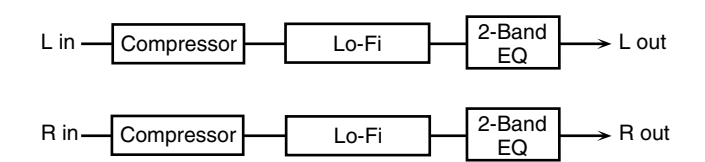

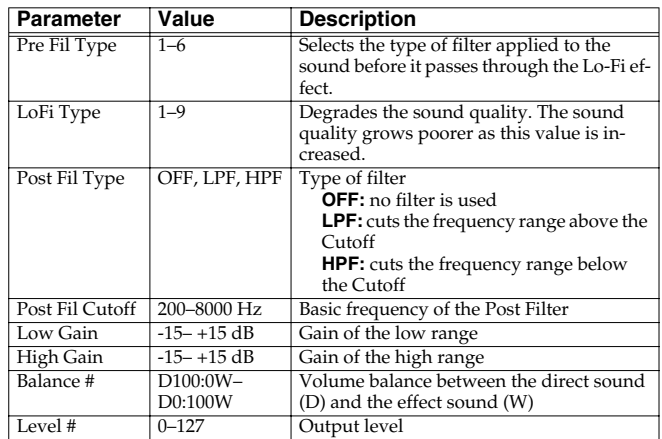

## <span id="page-208-2"></span>**58: LOFI RADIO**

In addition to a Lo-Fi effect, this effect also generates radio noise.

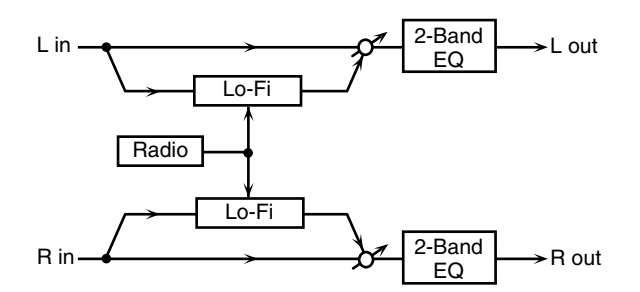

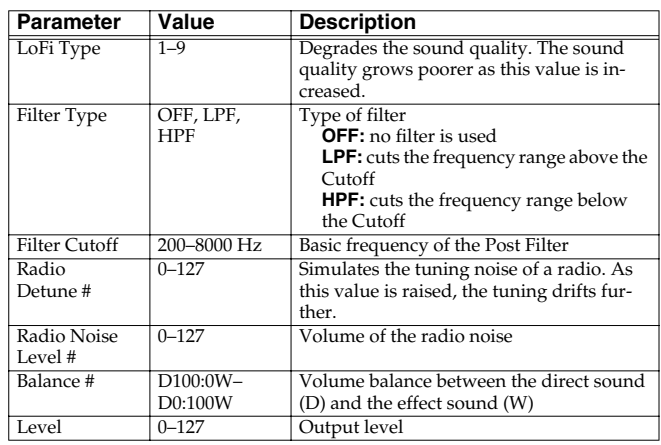

### <span id="page-209-0"></span>**59: TELEPHONE**

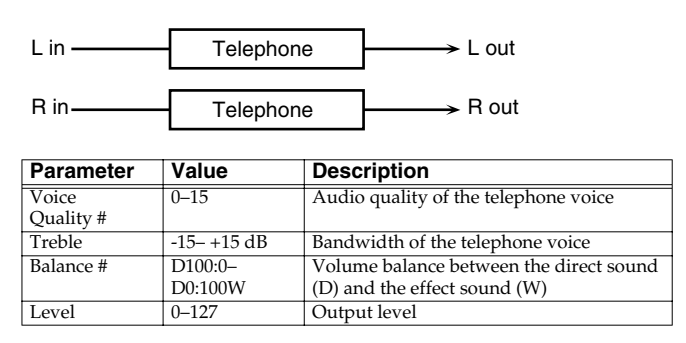

### <span id="page-209-1"></span>**60: PHONOGRAPH**

Simulates a sound recorded on an analog record and played back on a record player. This effect also simulates the various types of noise that are typical of a record, and even the rotational irregularities of an old turntable.

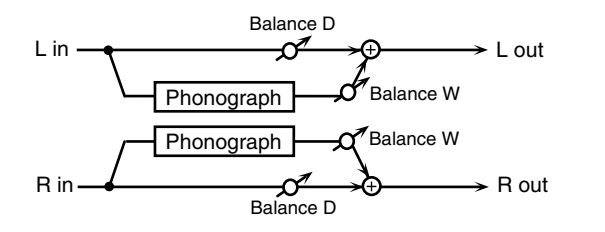

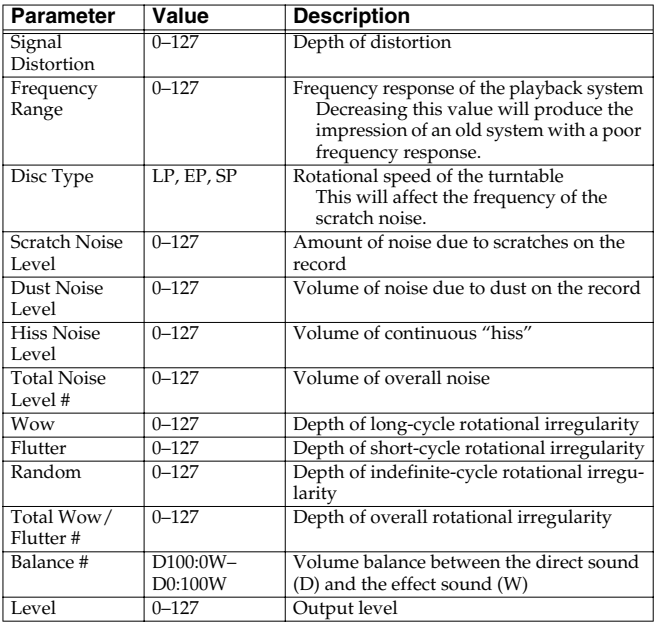

## <span id="page-209-2"></span>**61: PITCH SHIFTER (Feedback Pitch Shifter)**

A stereo pitch shifter.

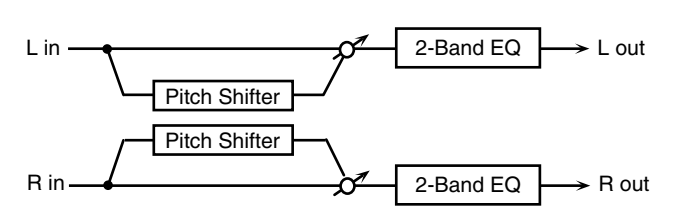

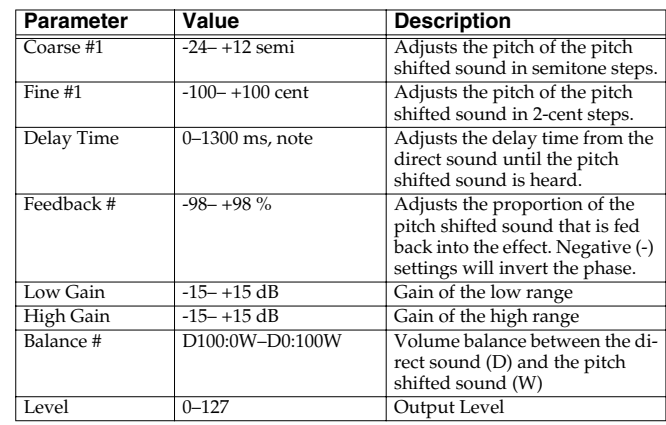

## <span id="page-209-3"></span>**62: 2VOI PCH SHIFTER (2VOICE PITCH SHIFTER)**

Shifts the pitch of the original sound. This 2-voice pitch shifter has two pitch shifters, and can add two pitch shifted sounds to the original sound.

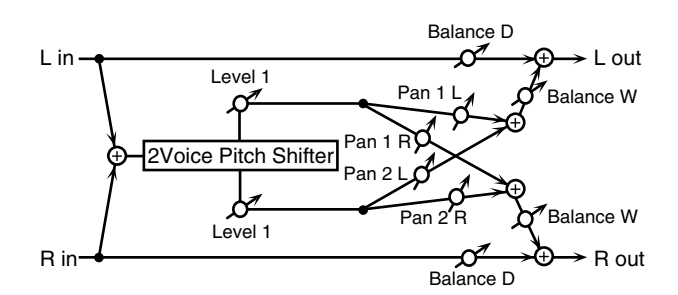

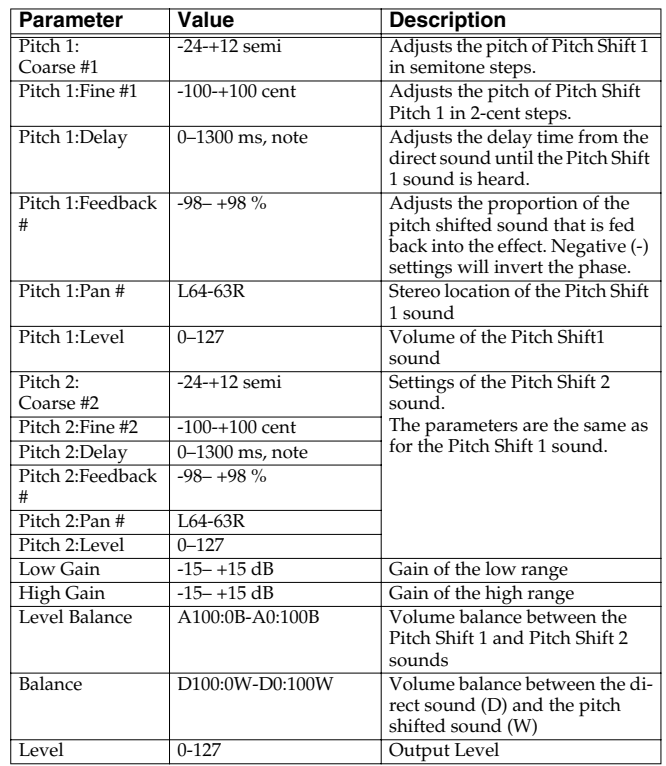

### <span id="page-210-0"></span>**63: STEP PCH SHIFTER (STEP PITCH SHIFTER)**

A pitch shifter in which the amount of pitch shift is varied by a 16 step sequence.

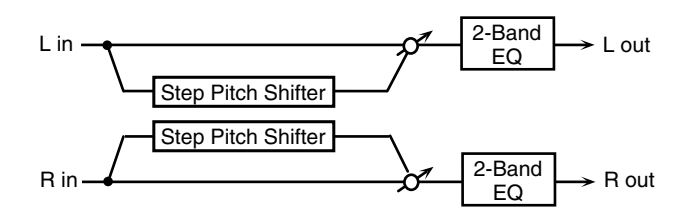

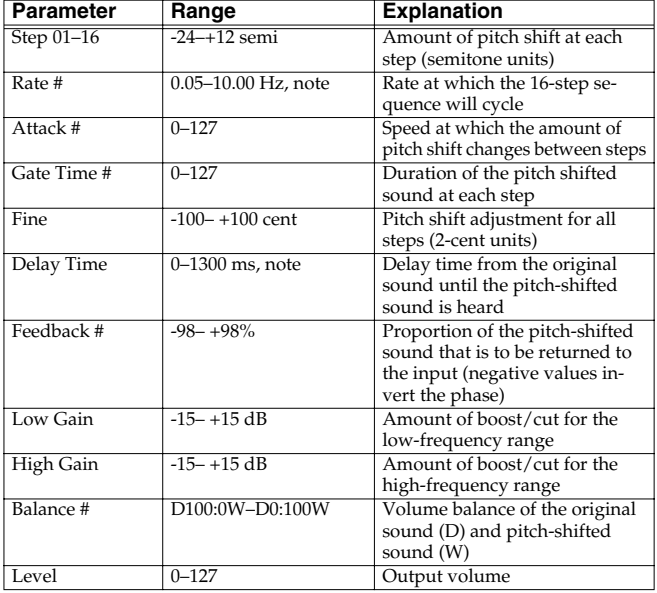

#### (MEMO)

You can use multi-effect control to make the step sequence play again from the beginning [\(p. 215\)](#page-214-0).

### <span id="page-210-1"></span>**64: REVERB**

Adds reverberation to the sound, simulating an acoustic space.

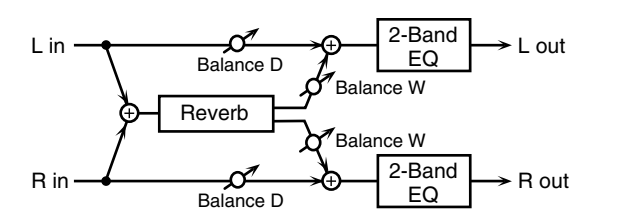

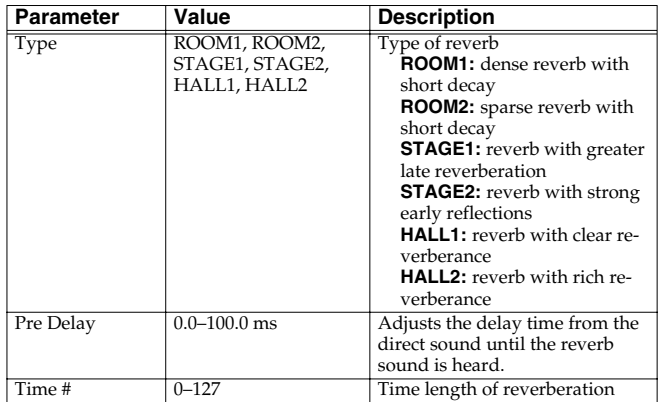

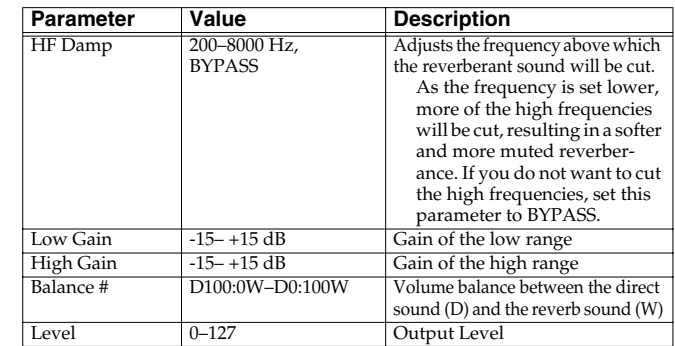

## <span id="page-210-2"></span>**65: GATED REVERB**

This is a special type of reverb in which the reverberant sound is cut off before its natural length.

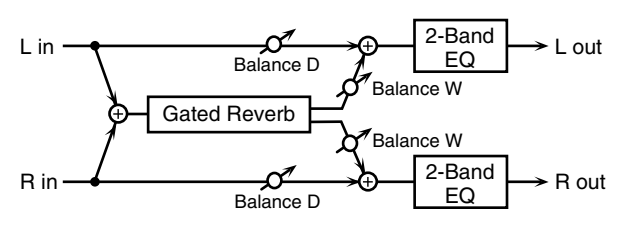

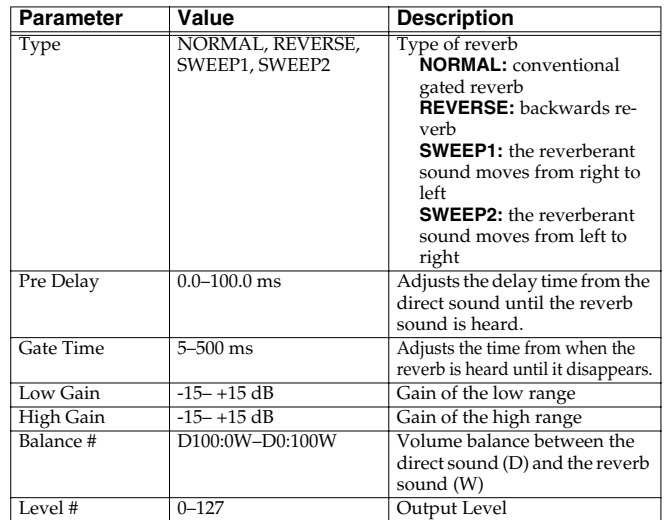

## <span id="page-210-3"></span>**66: OD** → **CHORUS (OVERDRIVE** → **CHORUS)**

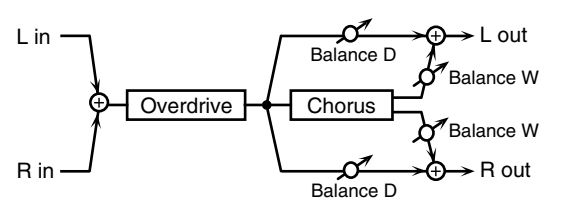

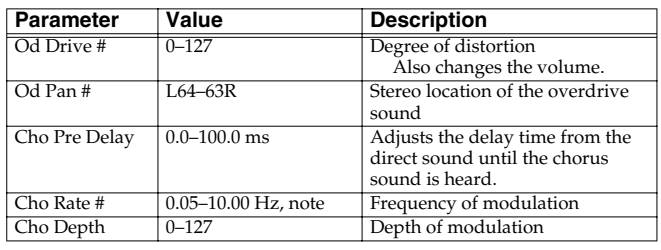

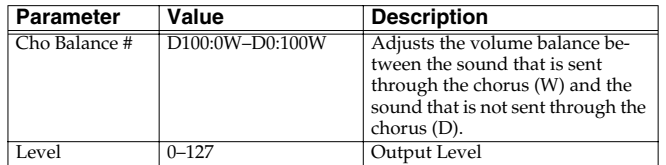

### <span id="page-211-0"></span>**67: OD** → **FLANGER (OVERDRIVE** → **FLANGER)**

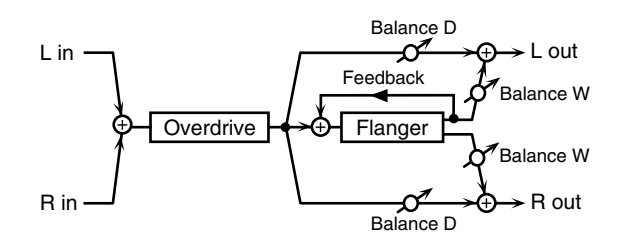

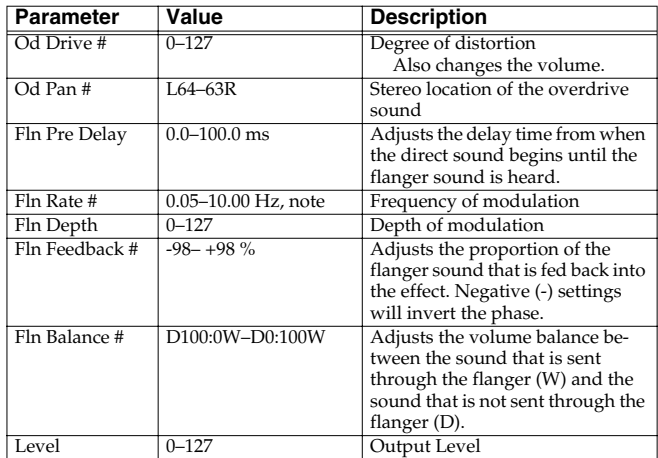

### <span id="page-211-1"></span>**68: OD** → **DELAY (OVERDRIVE** → **DELAY)**

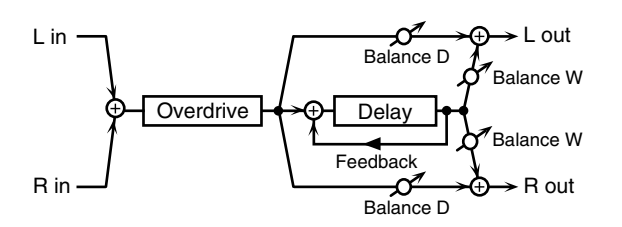

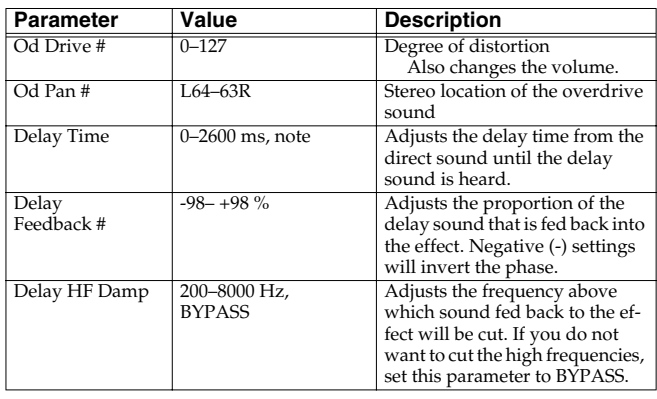

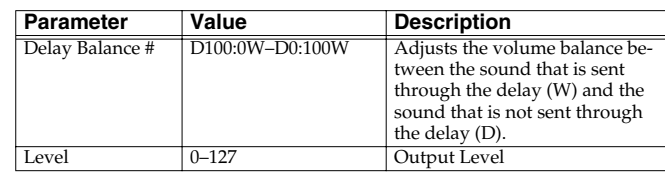

### <span id="page-211-2"></span>**69: DST** → **CHORUS (DISTORTION** → **CHORUS)**

The parameters are essentially the same as in "66: OD  $\rightarrow$  CHORUS," with the exception of the following two.

OD Drive → Dst Drive, OD Pan → Dst Pan

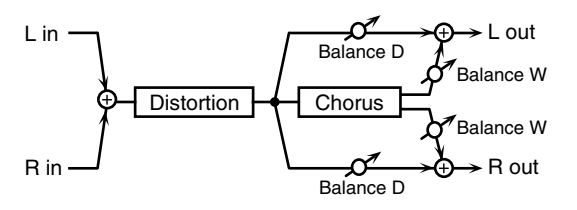

### <span id="page-211-3"></span>**70: DST** → **FLANGER (DISTORTION** → **FLANGER)**

The parameters are essentially the same as in "67: OD  $\rightarrow$ FLANGER," with the exception of the following two. OD Drive → Dst Drive, OD Pan → Dst Pan

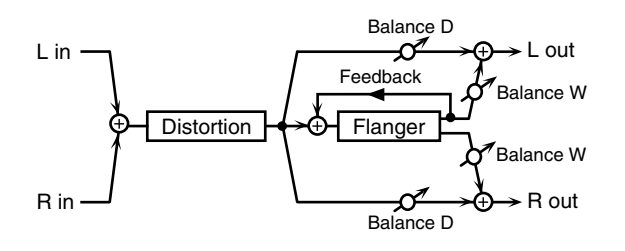

### <span id="page-211-4"></span>**71: DST** → **DELAY (DISTORTION** → **DELAY)**

The parameters are essentially the same as in "68:  $OD \rightarrow DELAY$ ," with the exception of the following two.

OD Drive → Dst Drive, OD Pan → Dst Pan

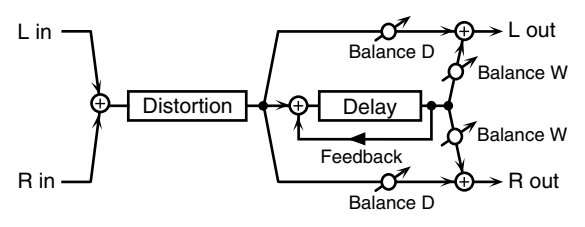

<span id="page-212-0"></span>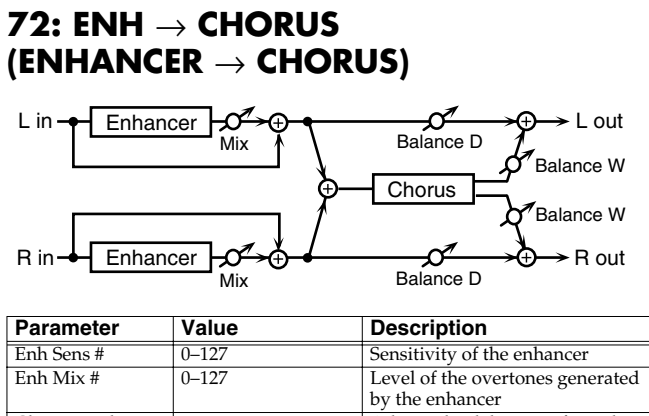

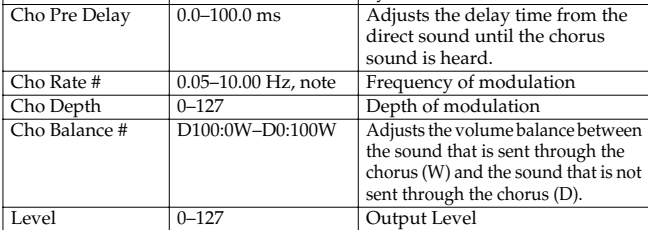

### <span id="page-212-1"></span>**73: ENHANCER** → **FLANGER (ENH** → **FLANGER)**

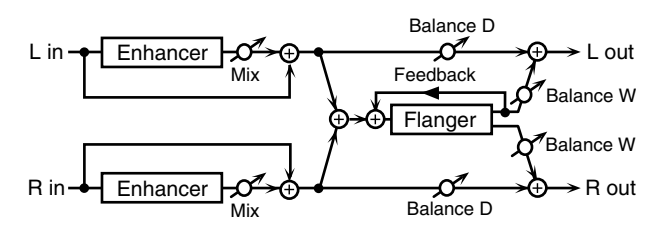

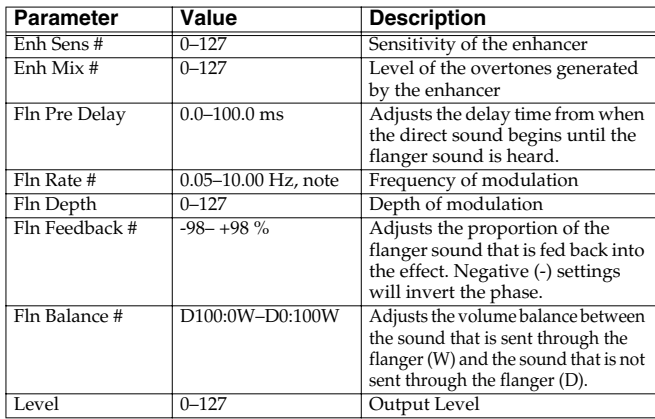

#### <span id="page-212-2"></span>**74: ENH** → **DELAY (ENHANCER** → **DELAY)** Balance D L in **►** L out Œ Enhancer<br>Mix Balance W  $\bigoplus$  Delay Balance W Feedback  $\rightarrow$  R out R in **++** Enhancer

Balance D

Mix

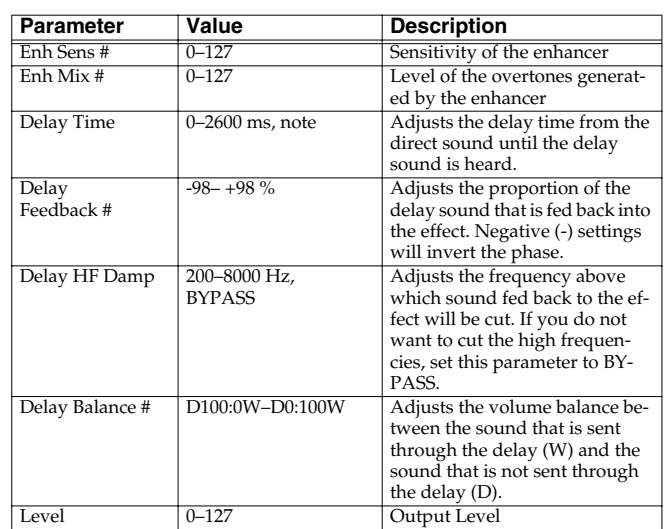

## <span id="page-212-3"></span>**75: CHORUS** → **DELAY**

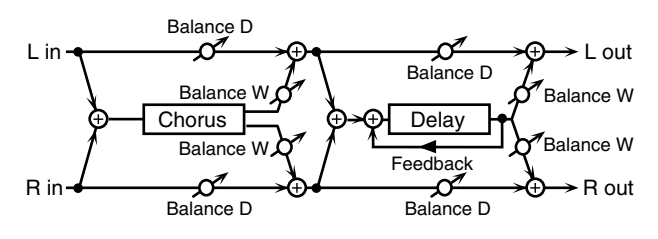

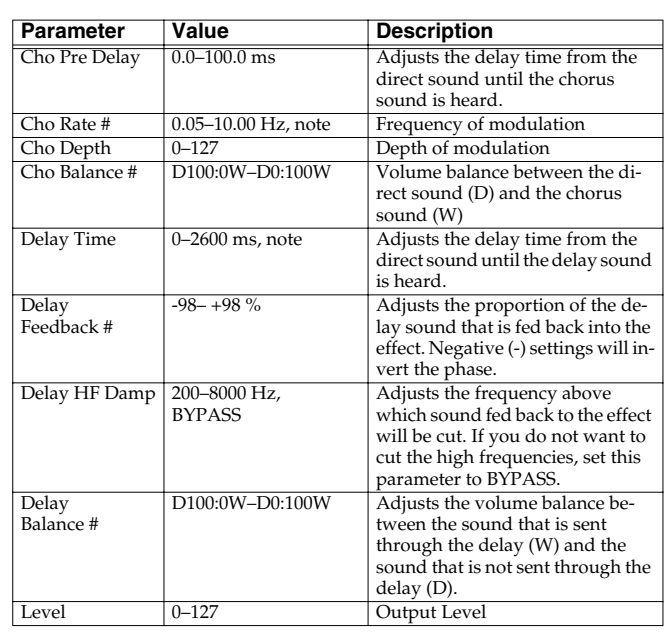

### <span id="page-213-0"></span>**76: FLANGER** → **DELAY**

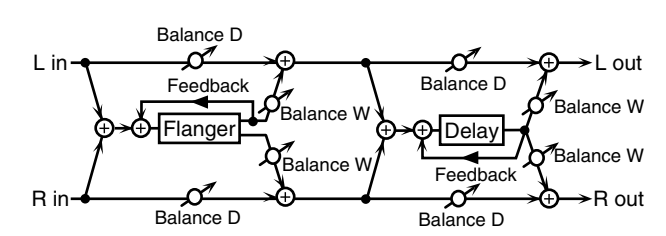

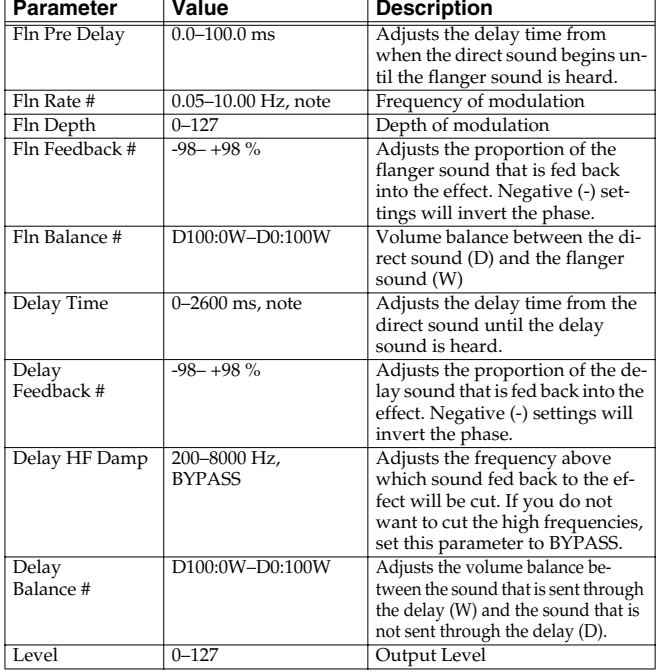

## <span id="page-213-1"></span>**77: CHORUS** → **FLANGER**

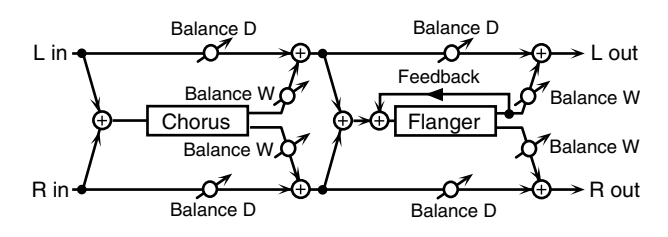

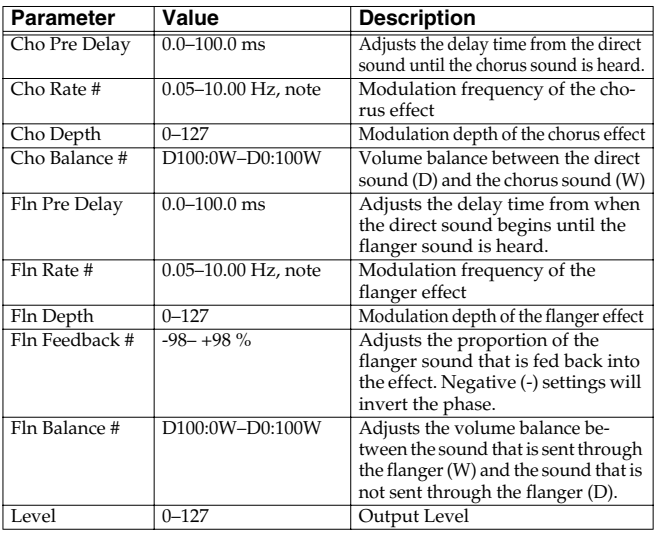

### <span id="page-213-2"></span>**78: SYMPATHETIC RESO (SYMPATHETIC RESONANCE)**

On an acoustic piano, holding down the damper pedal allows other strings to resonate in sympathy with the notes you play, creating rich and spacious resonances. This effect simulates these sympathetic resonances.

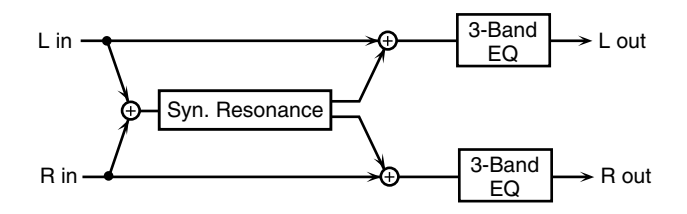

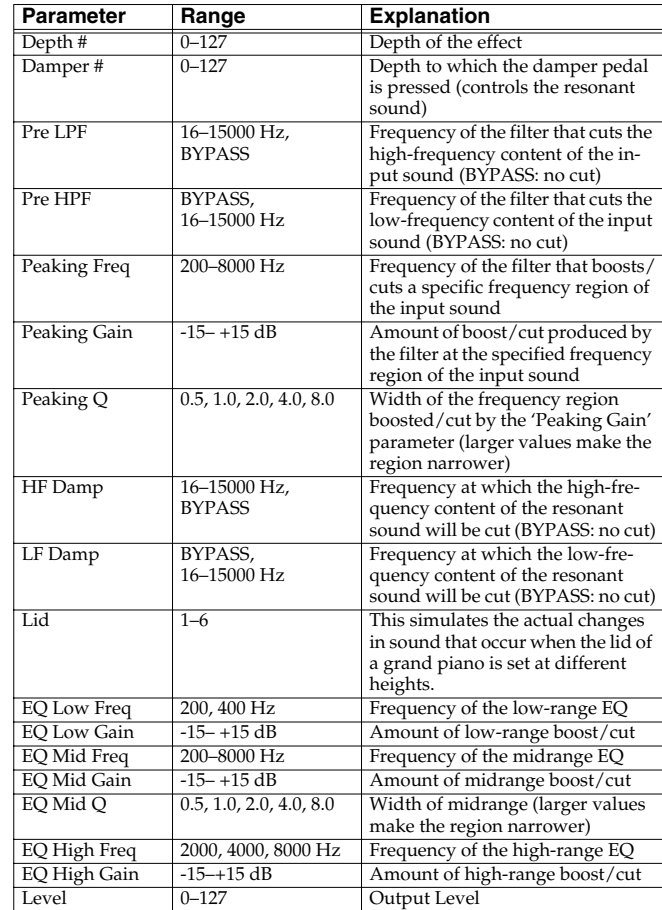

### **When Using 3D Effects**

The following 3D effects utilize RSS (Roland Sound Space) technology to create a spaciousness that cannot be produced by delay, reverb, chorus, etc.

52: 3D DELAY

29: 3D CHORUS

30: 3D FLANGER

#### 31: 3D STEP FLANGER

When using these effects, we recommend that you place your speakers as follows. Also, make sure that the speakers are at a sufficient distance from the walls on either side.

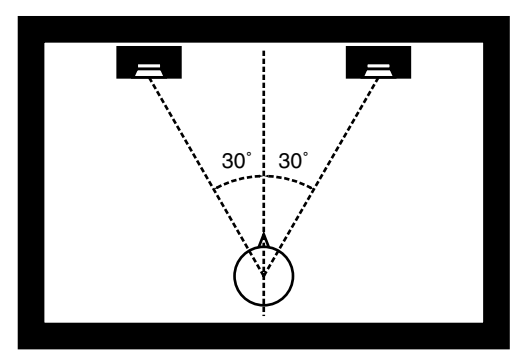

If the left and right speakers are too far apart, or if there is too much reverberation, the full 3D effect may not appear. Each of these effects has an "Output Mode" parameter. If the sound from the OUTPUT jacks is to be heard through speakers, set this parameter to "SPEAKER." If the sound is to be heard through headphones, set it to "PHONES." This will ensure that the optimal 3D effect will be heard. If this parameter is not set correctly, the full 3D effect may not appear.

#### <span id="page-214-0"></span>**About the STEP RESET function**

06: STEP FILTER 16: STEP RING MOD 19: STEP PAN 20: SLICER 63: STEP PCH SHIFTER

The above five types contain a sixteen-step sequencer. For these types, you can use a multi-effect control to reset the sequence to play from the first step. To do this, set the multi-effect control Destination to "Step Reset."

For example if you are using the modulation lever to control the effect, you would make the following settings. **Source:** CC01: MODULATION **Destination:** Step Reset

**Sens:** +63

With these settings, the sequence will play back from the first step whenever you operate the modulation lever.

#### note:

 $\rightarrow$ <sub>3</sub> (Sixty-fourth-note triplet),  $\rightarrow$  (Sixty-fourth note),  $\rightarrow$ <sub>3</sub> (Thirty-second-note triplet),

- (Thirty-second note),  $\int_{\mathbf{S}}$  (Sixteenth-note triplet),  $\int$  (Dotted thirty-second note),
- Sixteenth note),  $\int_{3}$  (Eighth-note triplet),  $\int_{1}$  (Dotted sixteenth note),
- $\int$  (Eighth note),  $\int_3$  (Quarter-note triplet),  $\int$  (Dotted eighth note),
- (Quarter note),  $\frac{1}{23}$  (Half-note triplet),  $\frac{1}{2}$  (Dotted quarter note),  $\frac{1}{2}$  (Half note),
- (Dotted half note), (Whole note), (Whole-note triplet),

(Double-note triplet),  $\sim$  (Dotted whole note), low (Double note)

# **Chorus Parameters**

The Fantom-XR's Chorus effect unit can also be used as a stereo delay unit.

These settings allow you to select chorus or delay, and the characteristics of the selected effect type.

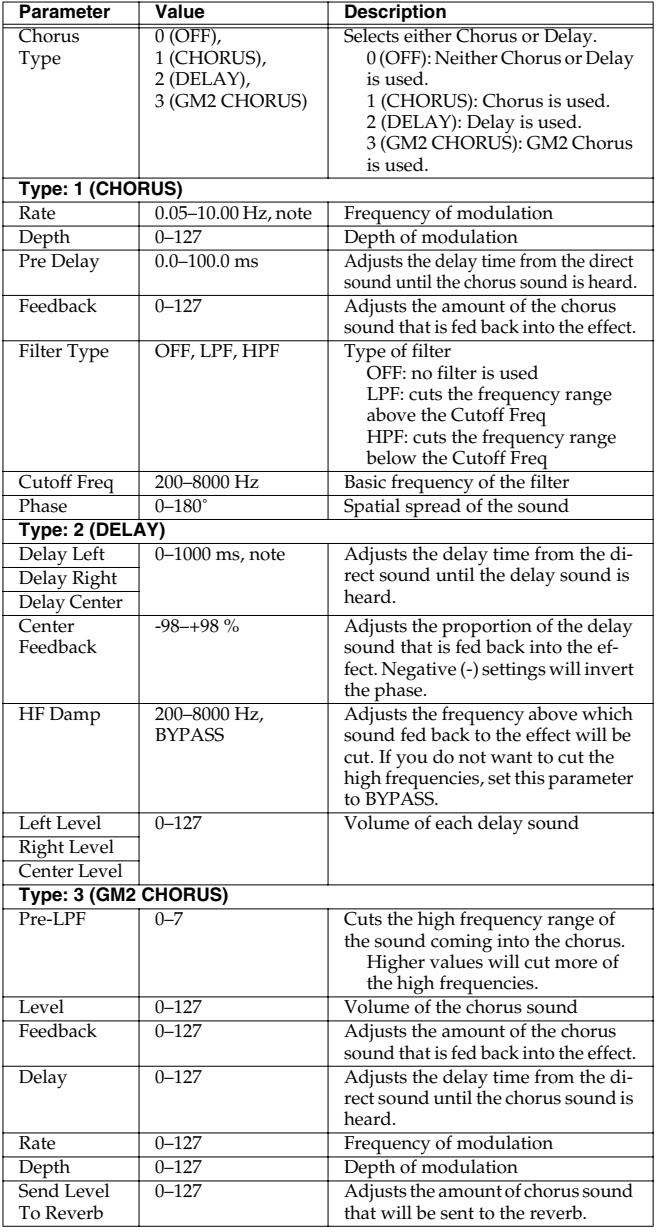

#### **NOTE**

If you specify the delay time as a note value, slowing down the tempo will not change the delay time beyond a certain length. This is because there is an upper limit for the delay time; if the delay time is specified as a note value and you slow down the tempo until this upper limit is reached, the delay time cannot change any further. This upper limit is the maximum value that can be specified when setting the delay time as a numerical value.

#### note:

- $\downarrow$ <sub>3</sub> (Sixty-fourth-note triplet),  $\downarrow$  (Sixty-fourth note),  $\downarrow$ <sub>3</sub> (Thirty-second-note triplet),
- (Thirty-second note),  $\mathcal{J}_3$  (Sixteenth-note triplet),  $\mathcal{J}_1$  (Dotted thirty-second note),
- Sixteenth note),  $\int_{3}$  (Eighth-note triplet),  $\int$  (Dotted sixteenth note),
- $\int$  (Eighth note),  $\int_{\mathbf{S}}$  (Quarter-note triplet),  $\int$  (Dotted eighth note),
- (Quarter note), 3 (Half-note triplet), J. (Dotted quarter note), J. (Half note),
- (Dotted half note), (Whole note), (Whole-note triplet),
- (Double-note triplet),  $\sim$  (Dotted whole note), liel (Double note)
## **Reverb Parameters**

These settings allow you to select the desired type of reverb, and its characteristics.

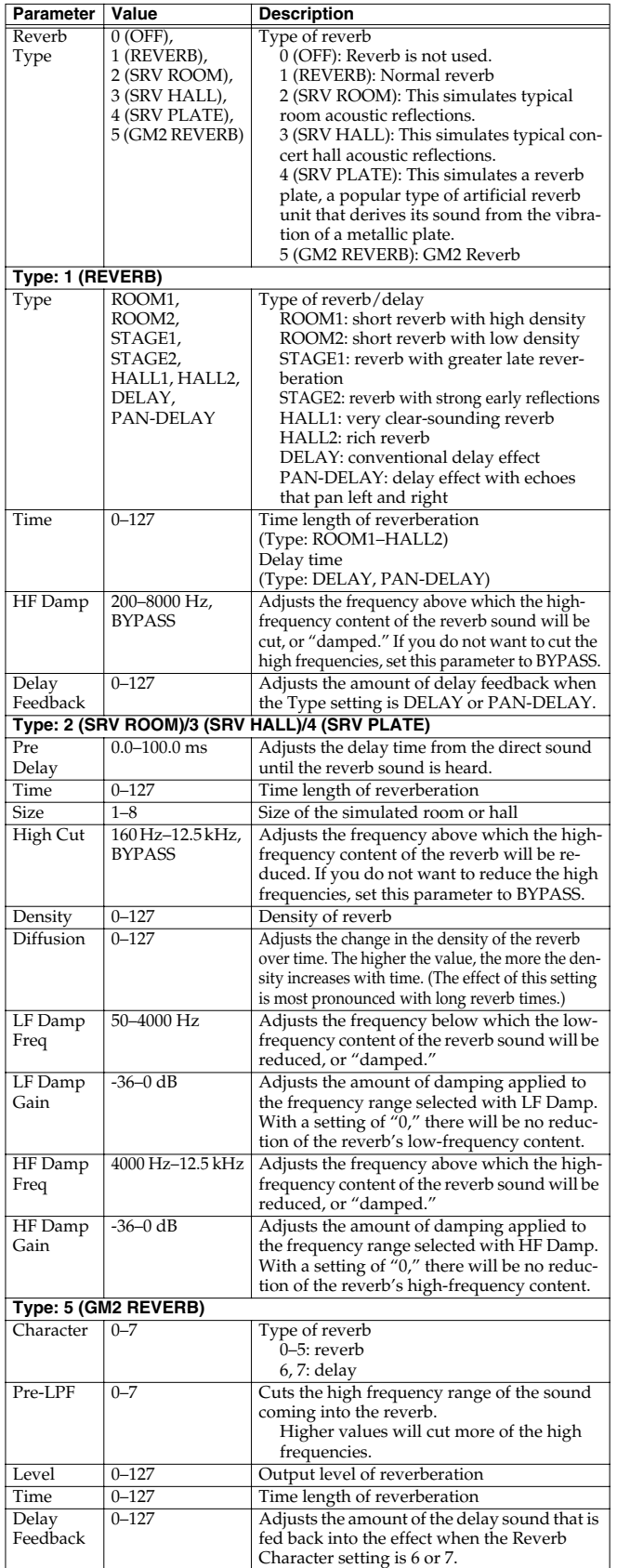

## **Input Effect Parameters**

Selects the type of effect that will be applied to the external input source.

### **01: EQUALIZER**

Adjusts the tone of the low-frequency and high-frequency ranges.

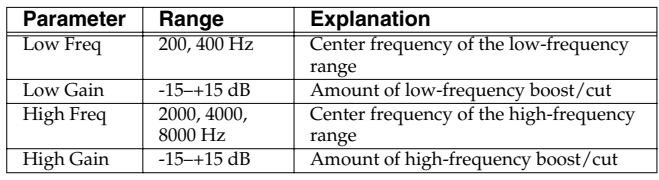

## **02: ENHANCER**

Modifies the harmonic content of the high-frequency range to add sparkle to the sound.

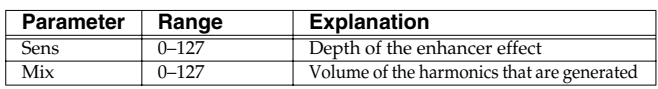

## **03: COMPRESSOR**

Restrains high levels and boosts low levels to make the overall volume more consistent.

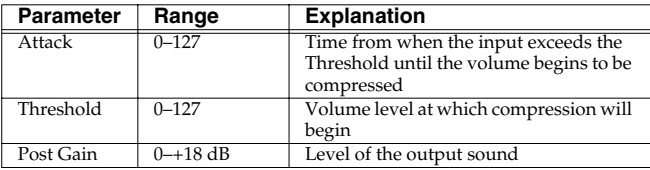

## **04: LIMITER**

Compresses the sound when it exceeds a specified volume, to keep distortion from occurring.

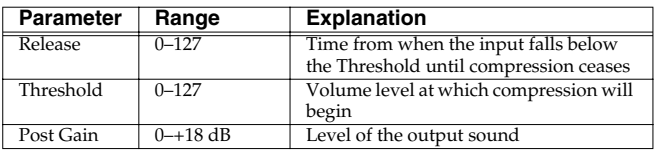

## **05: NOISE SUPPRESSOR**

Suppresses noise during periods of silence.

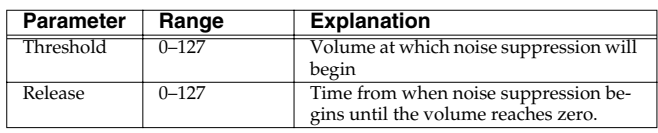

## **06: CENTER CANCELER**

 $\overline{\phantom{a}}$ 

Removes the sounds that are localized at the center of the stereo input. This is a convenient way to eliminate a vocal.

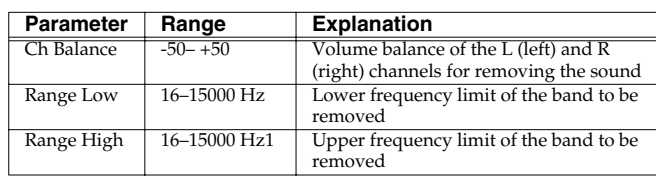

## **Error Messages**

If an incorrect operation is performed, or if processing could not be performed as you specified, an error message will appear. Refer to the explanation for the error message that appears, and take the appropriate action.

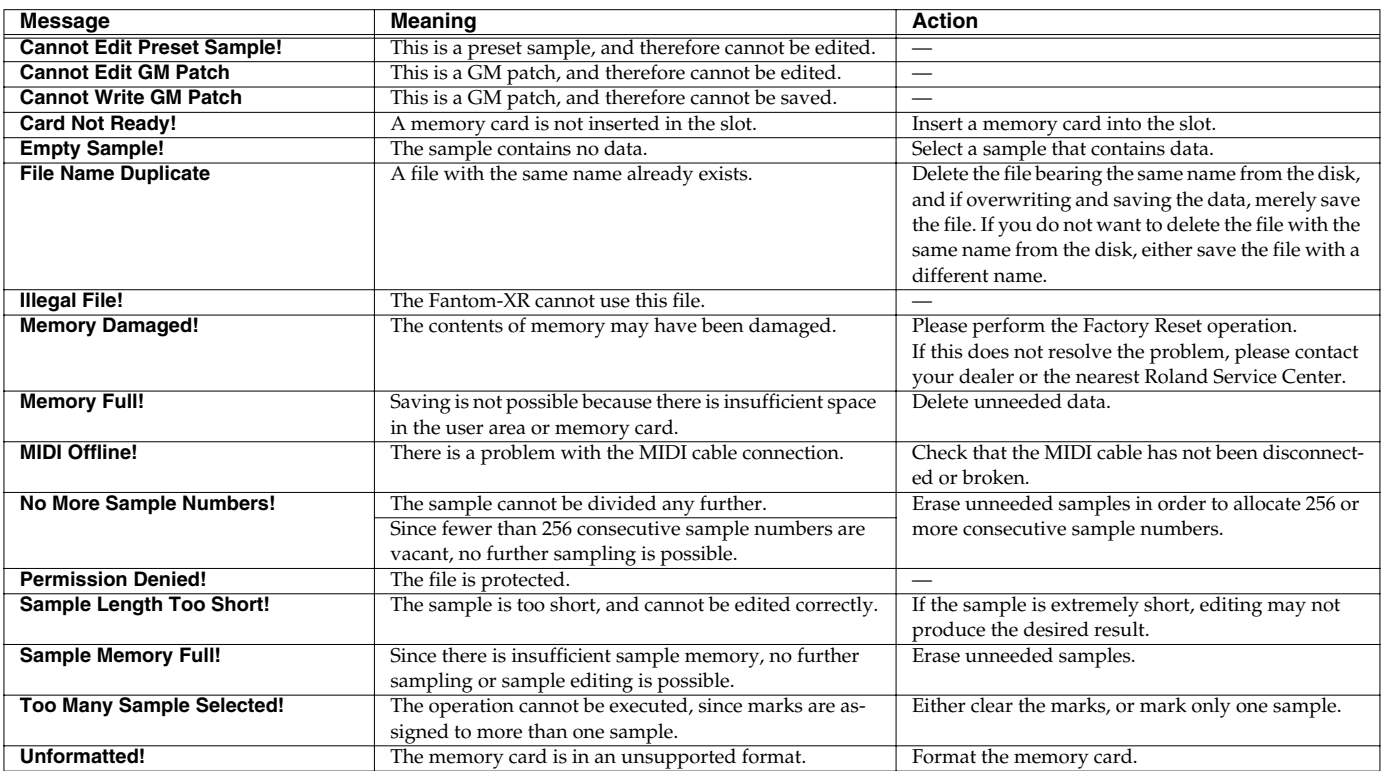

## **Performance List**

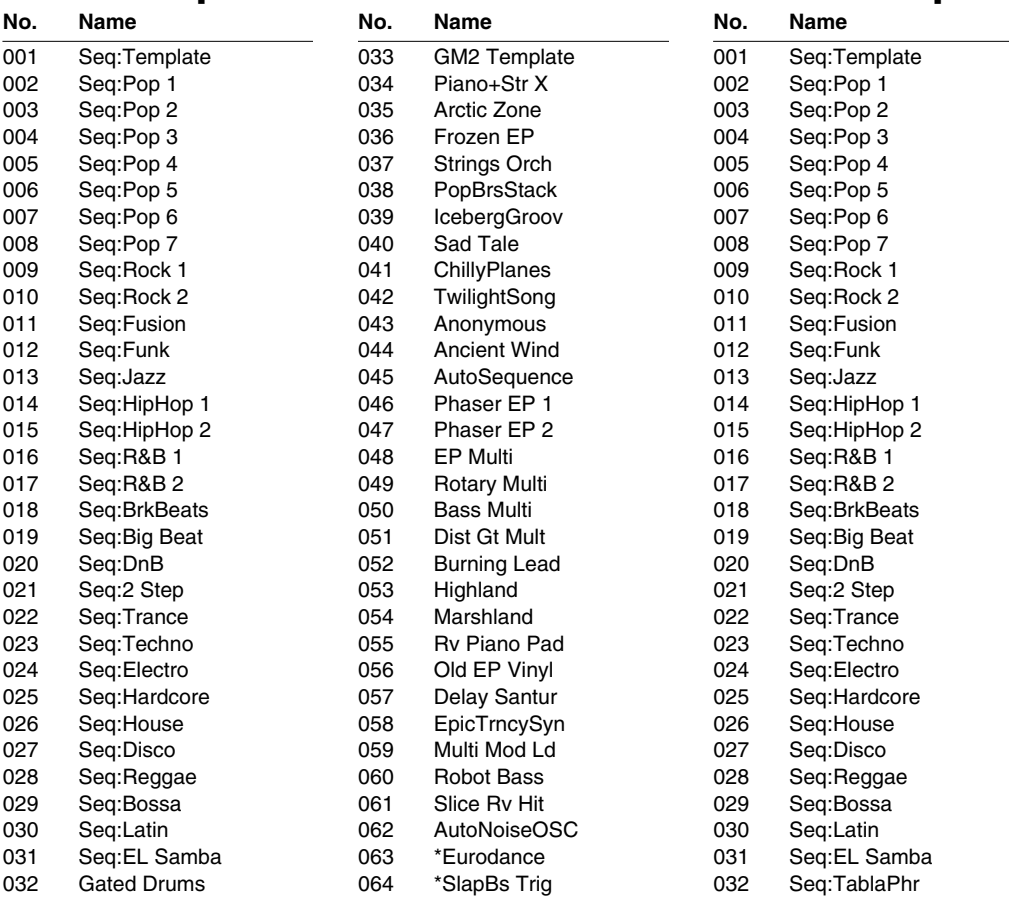

**USER Group PRESET Group**

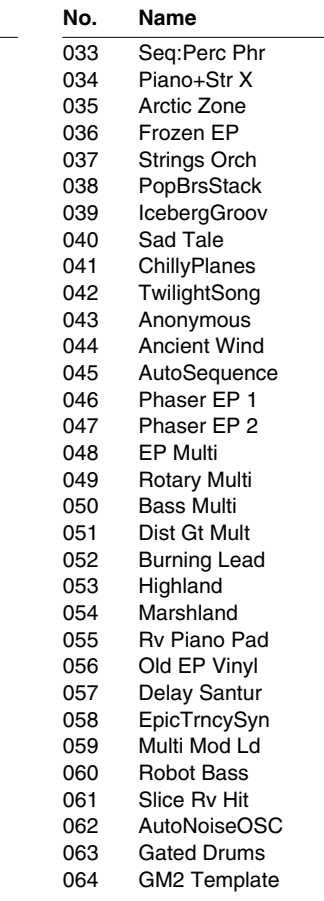

The sound data (Performance, Patch, Rhythm Set, and Rhythm Group, Rhythm Pattern) with \* mark to the head of their names use the Preset Samples. Therefore, in order to play these sound data, the Preset Samples need to be loaded to Fantom-XR.

## **Patch List**

## **USER (User Group)**

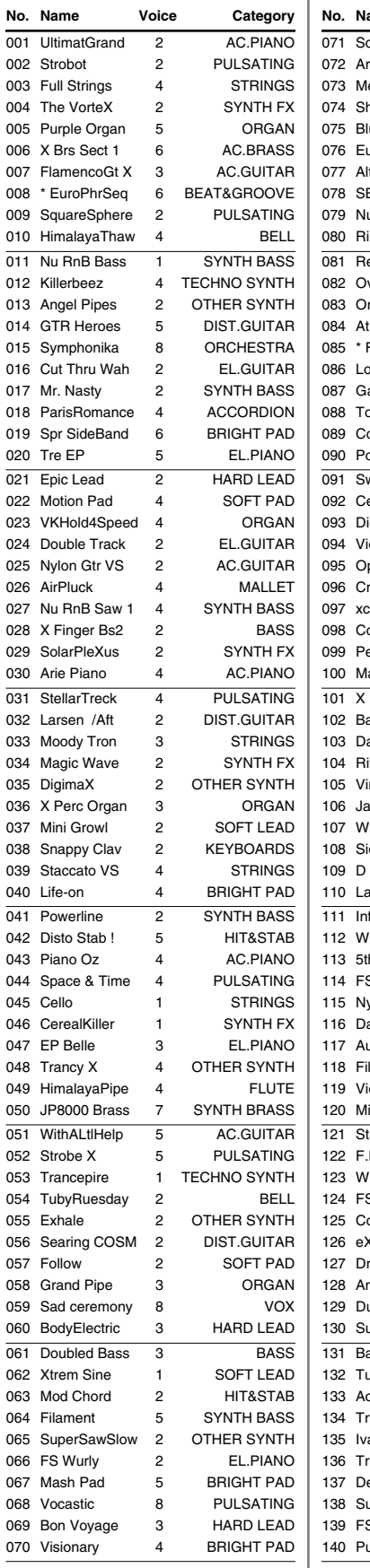

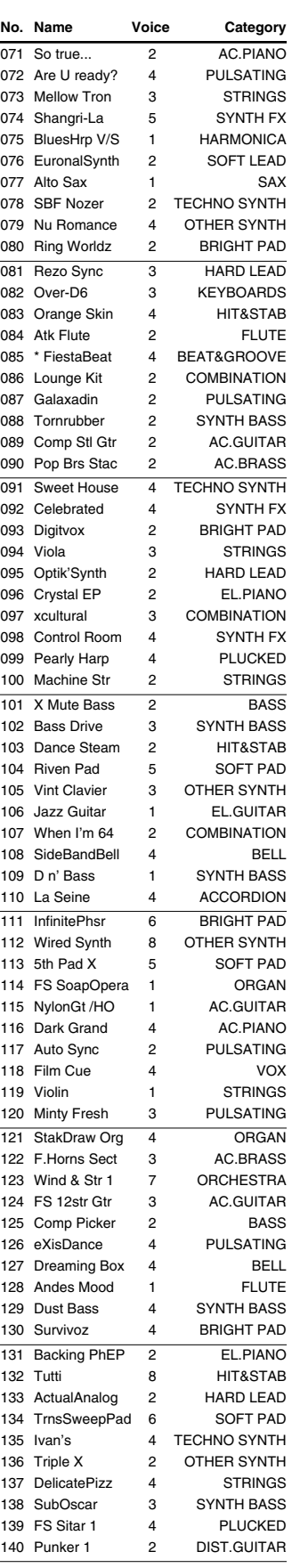

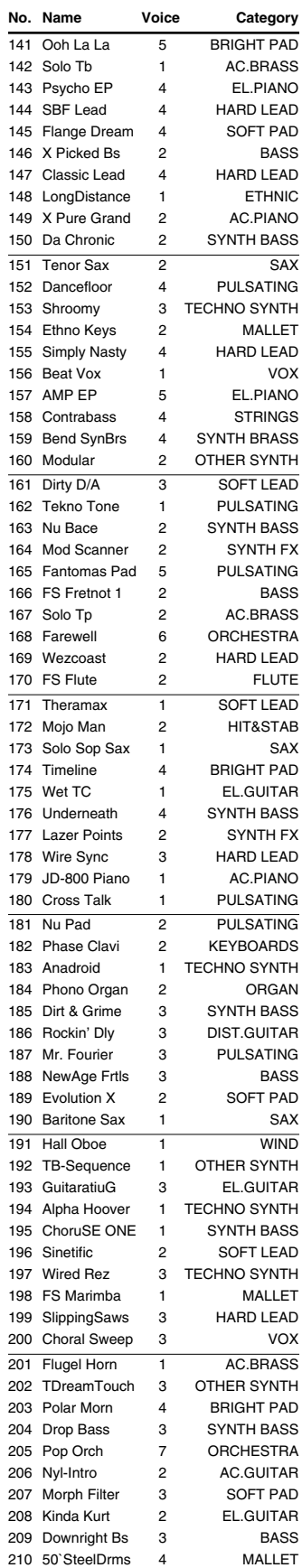

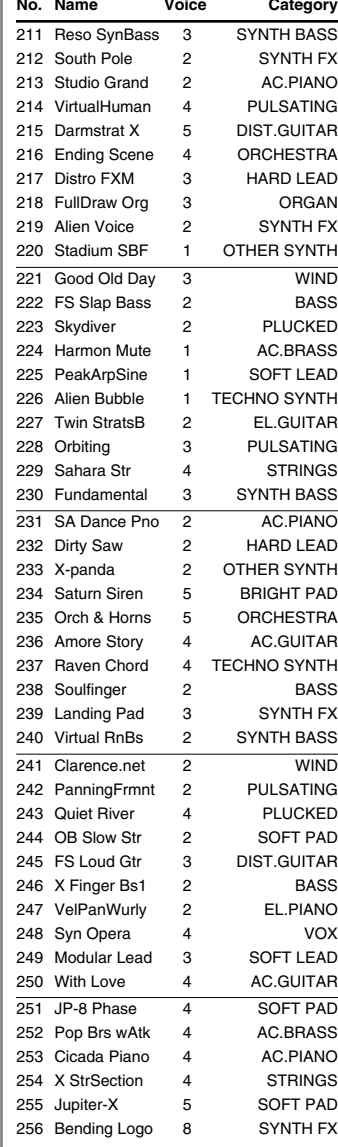

## **PR-A (Preset A Group) PR-B (Preset B Group)**

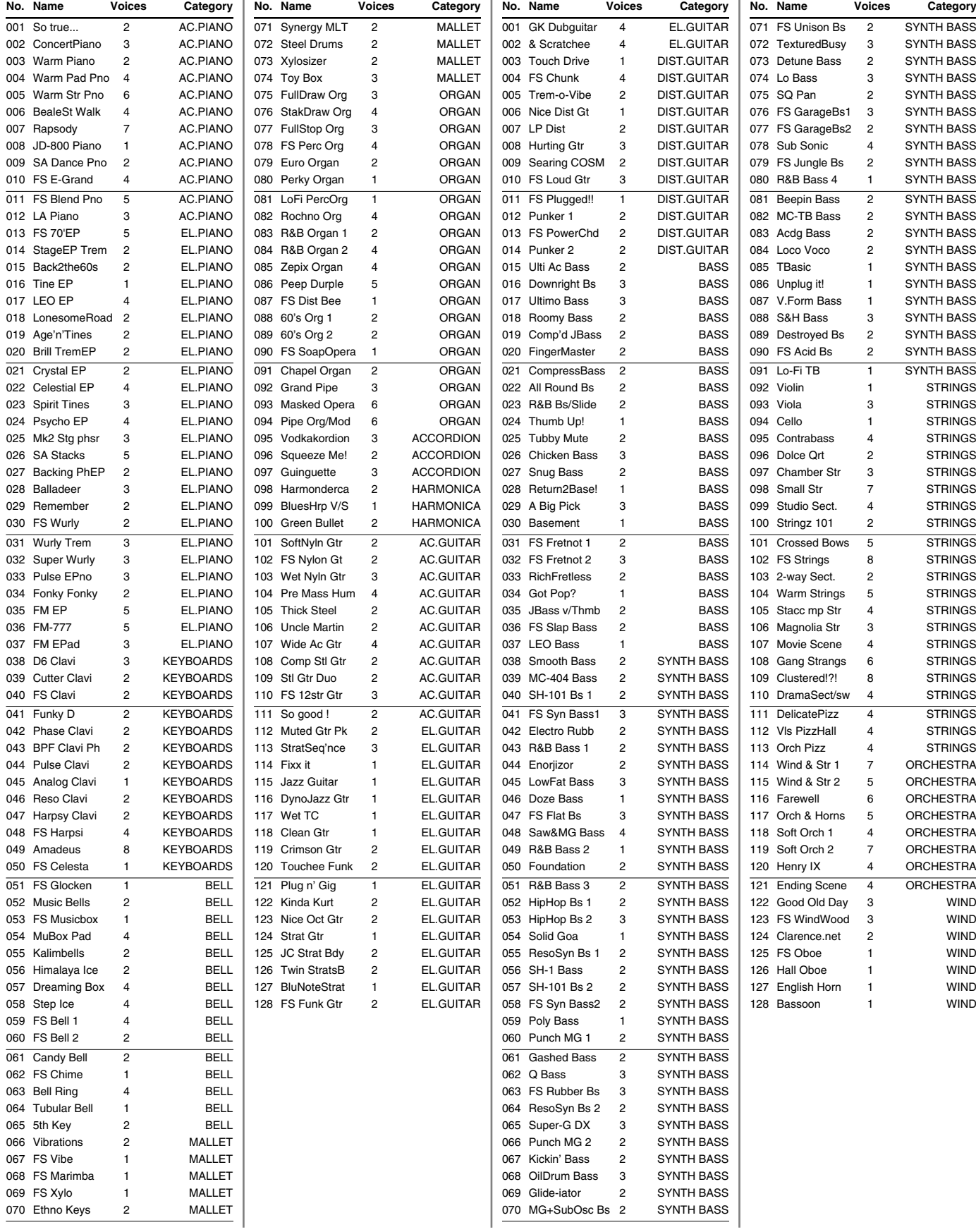

## **PR-C (Preset C Group) PR-D (Preset D Group)**

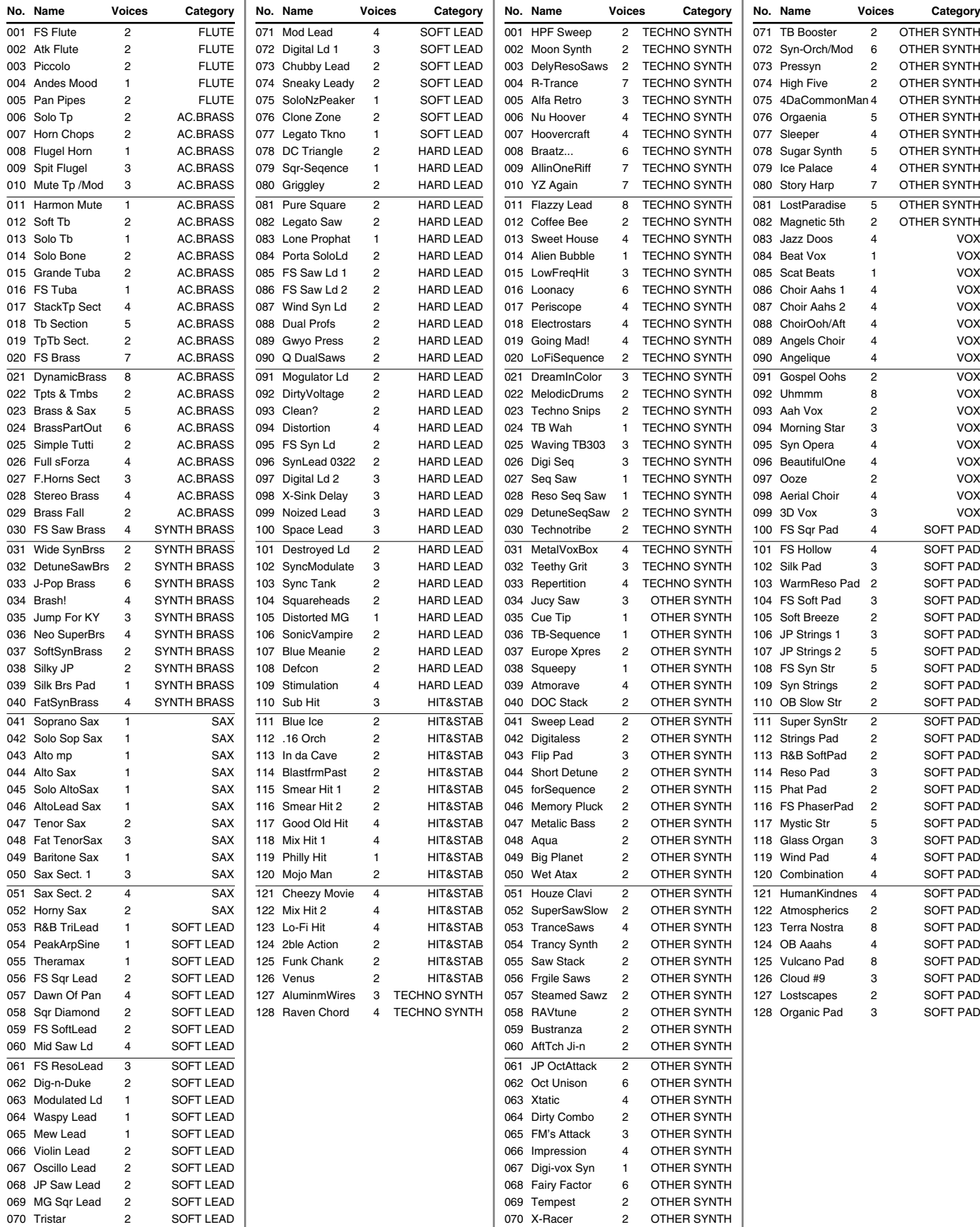

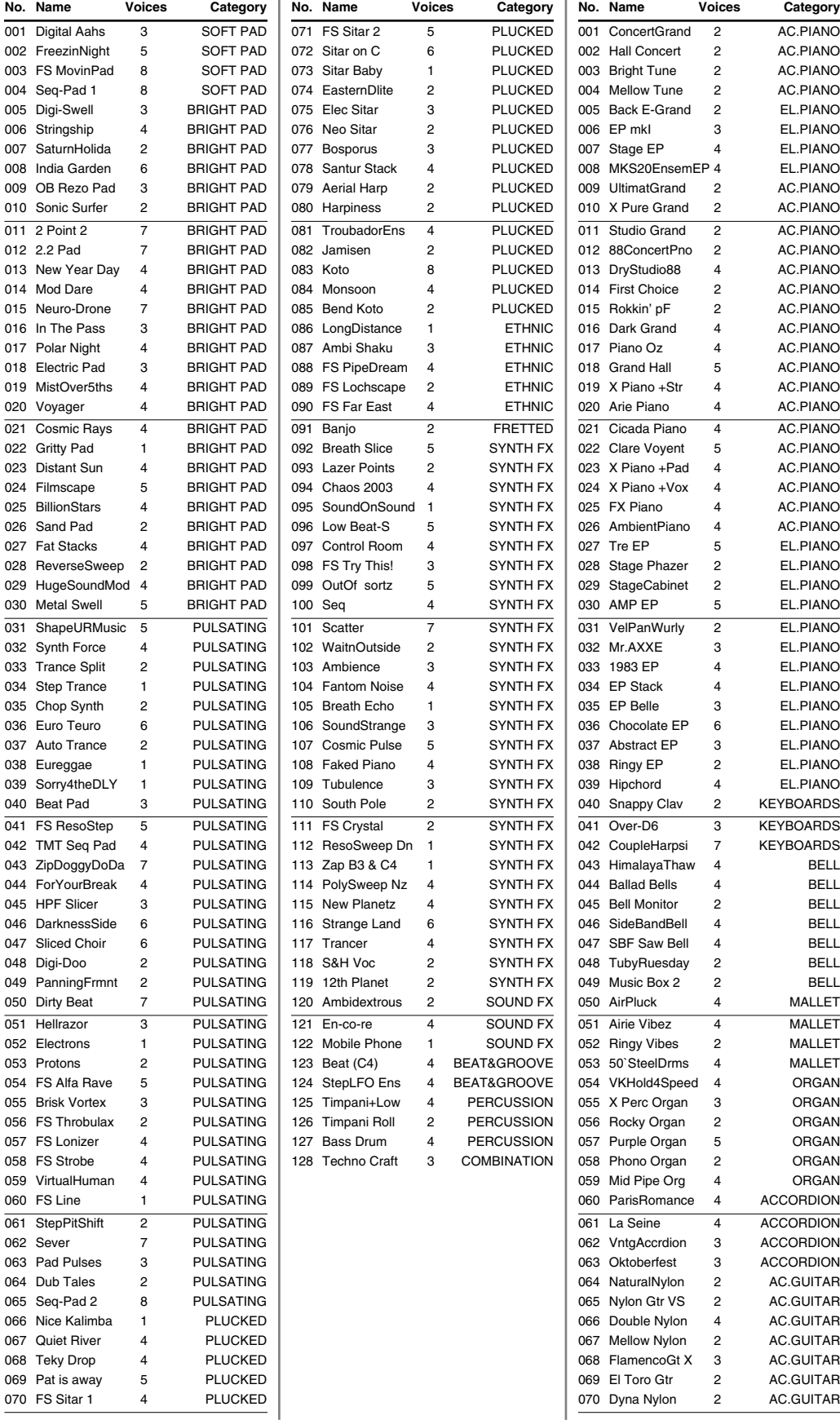

## **PR-E (Preset E Group) PR-F (Preset F Group)**

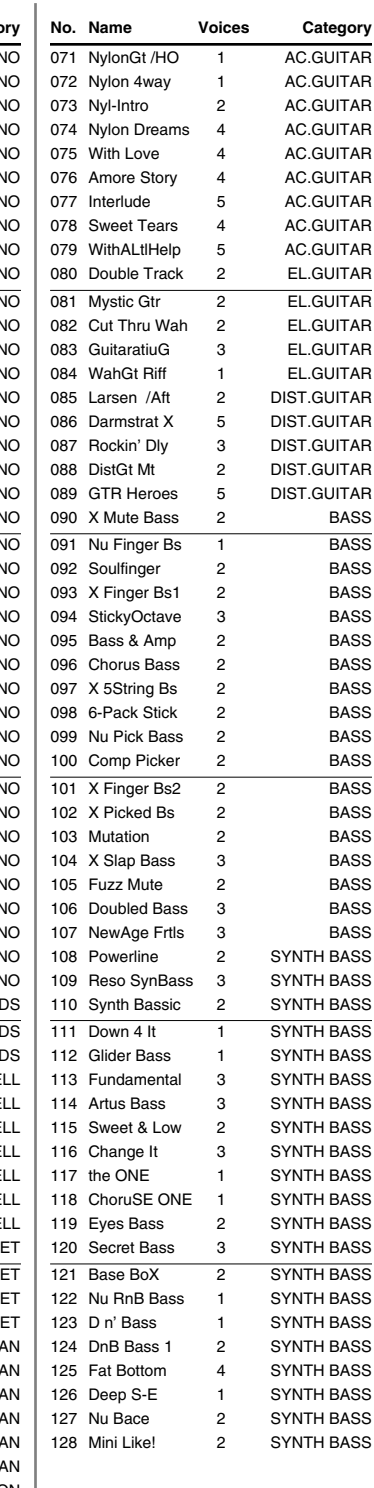

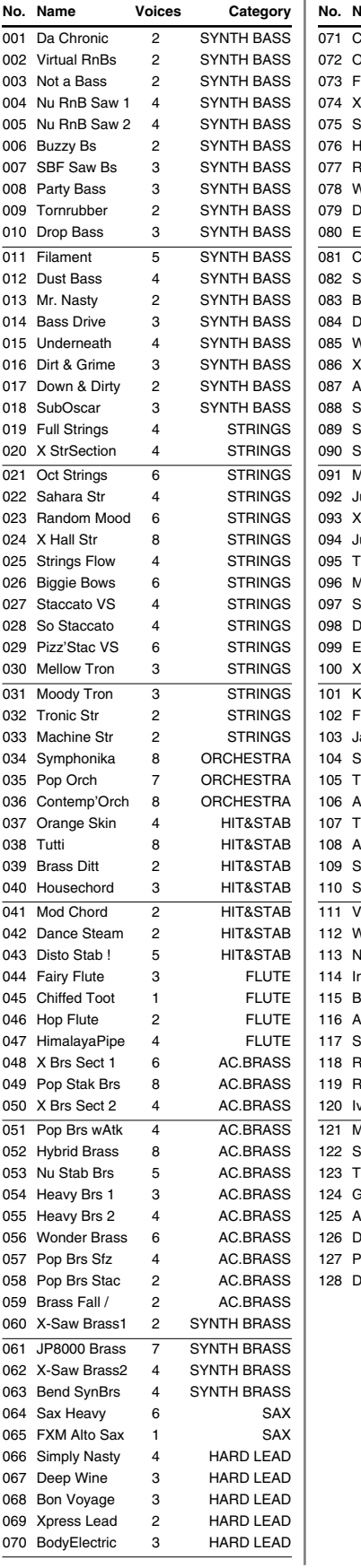

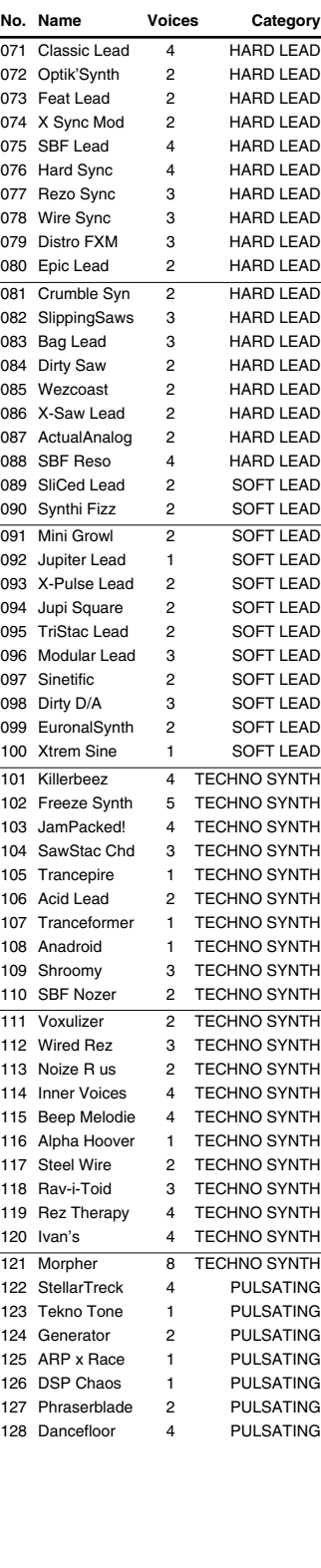

## **PR-G (Preset G Group) PR-H (Preset H Group)**

BRIGHT PAD BRIGHT PAD **BRIGHT PAD BRIGHT PAD** BRIGHT PAD BRIGHT PAD BRIGHT PAD BRIGHT PAD BRIGHT PAD BRIGHT PAD BRIGHT PAD BRIGHT PAD BRIGHT PAD BRIGHT PAD BRIGHT PAD BRIGHT PAD BRIGHT PAD BRIGHT PAD SOFT PAD BRIGHT PAD SOFT PAD SOFT PAD SOFT PAD SOFT PAD SOFT PAD SOFT PAD SOFT PAD SOFT PAD SOFT PAD SOFT PAD  $\overline{\text{SOFT PAD}}$ SOFT PAD SOFT PAD SOFT PAD SOFT PAD SOFT PAD SOFT PAD SOFT PAD PULSATING PULSATING PULSATING vox

vox vox vox PLUCKED PLUCKED PLUCKED  $PLUCKED$ PLUCKED PLUCKED PLUCKED **COMBINATION COMBINATION** COMBINATION **COMBINATION** 

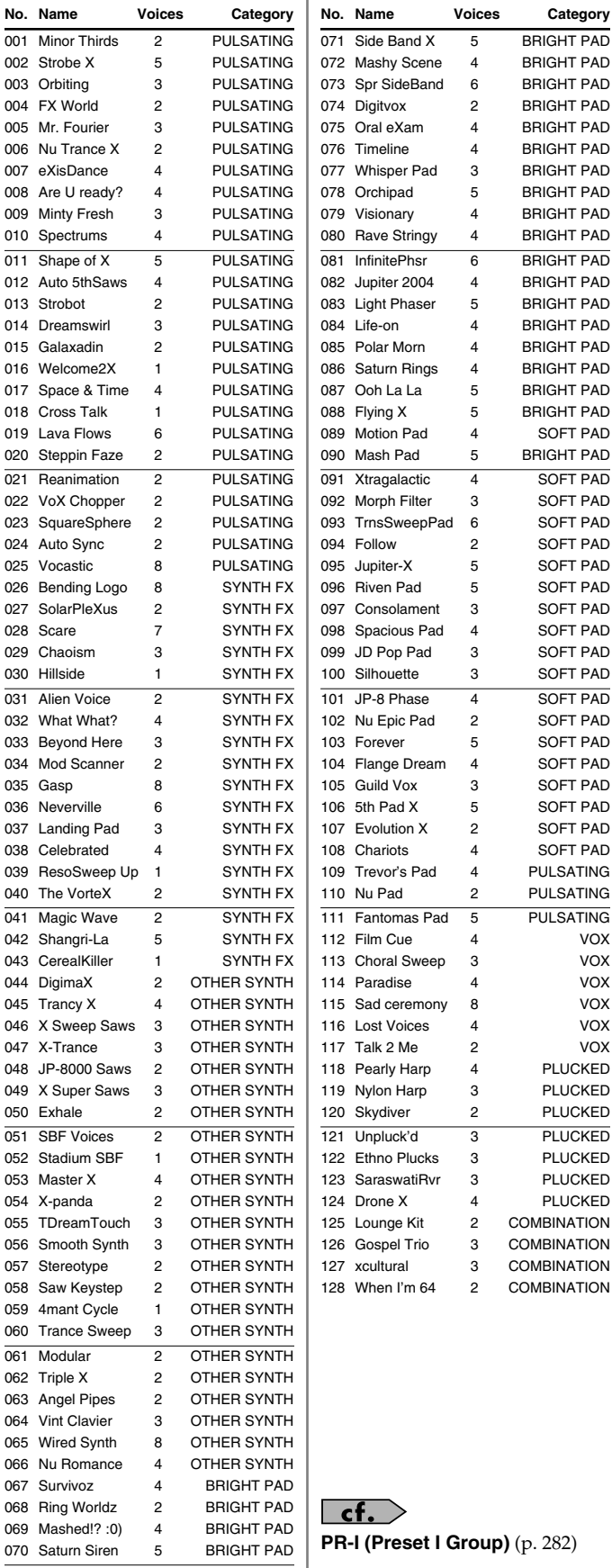

## **Patch List**

## **GM (GM2 Group)**

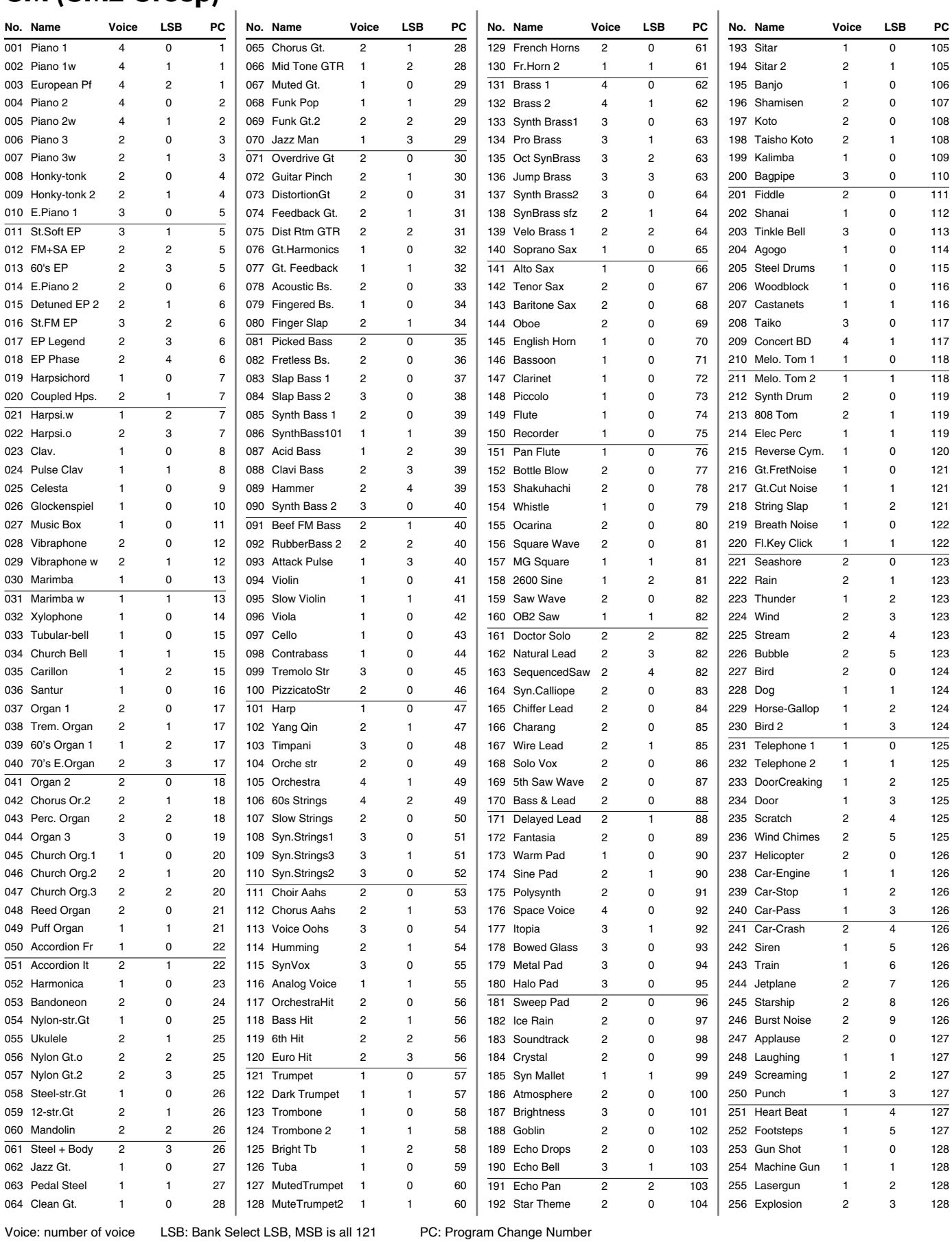

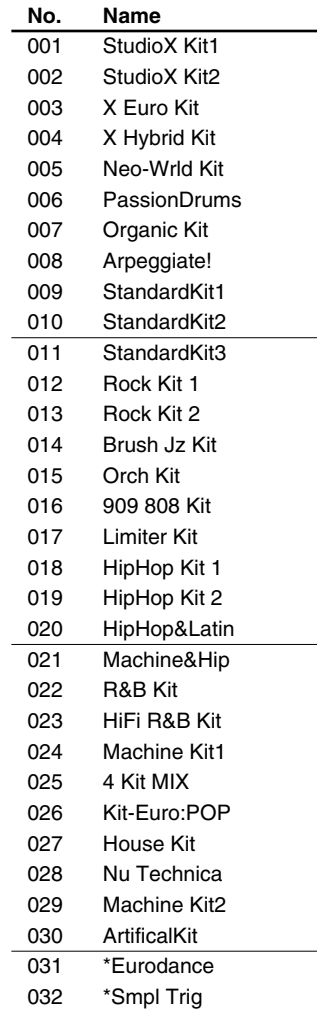

## **USER (User Group) PRSET (Preset Group) GM2 (GM2 Group)**

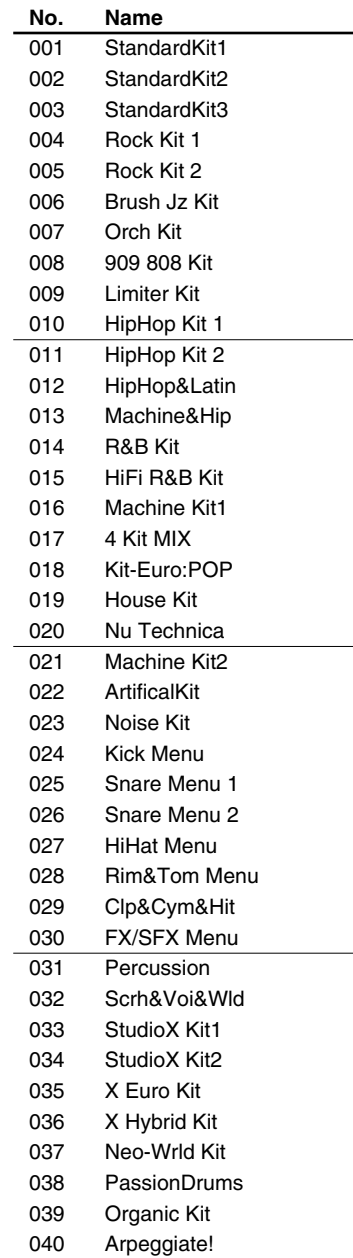

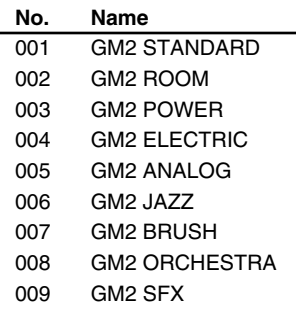

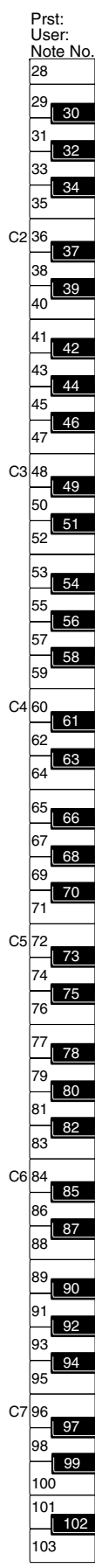

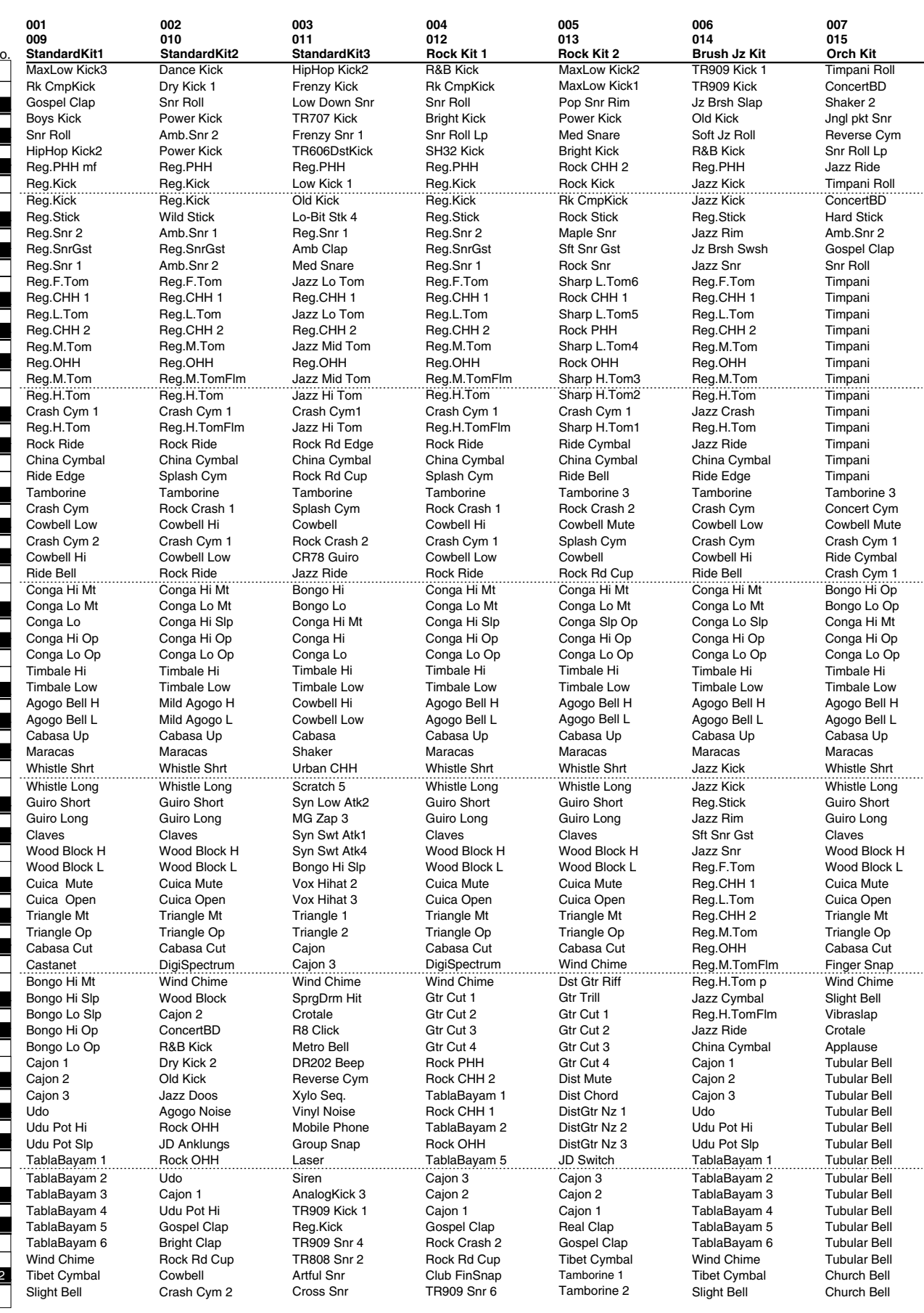

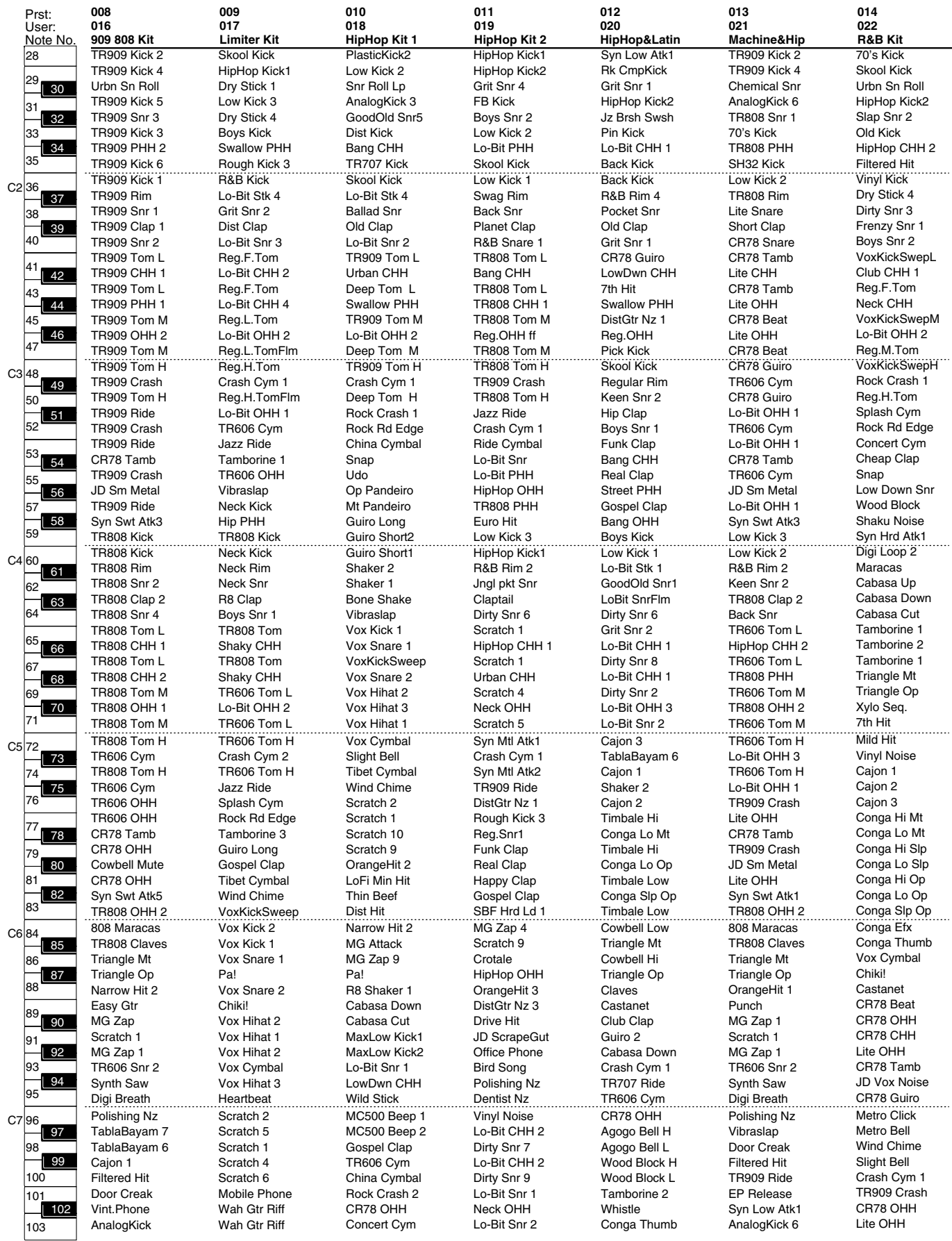

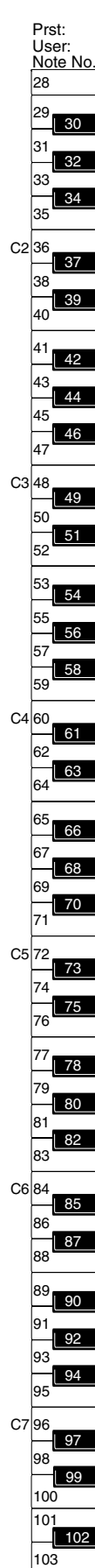

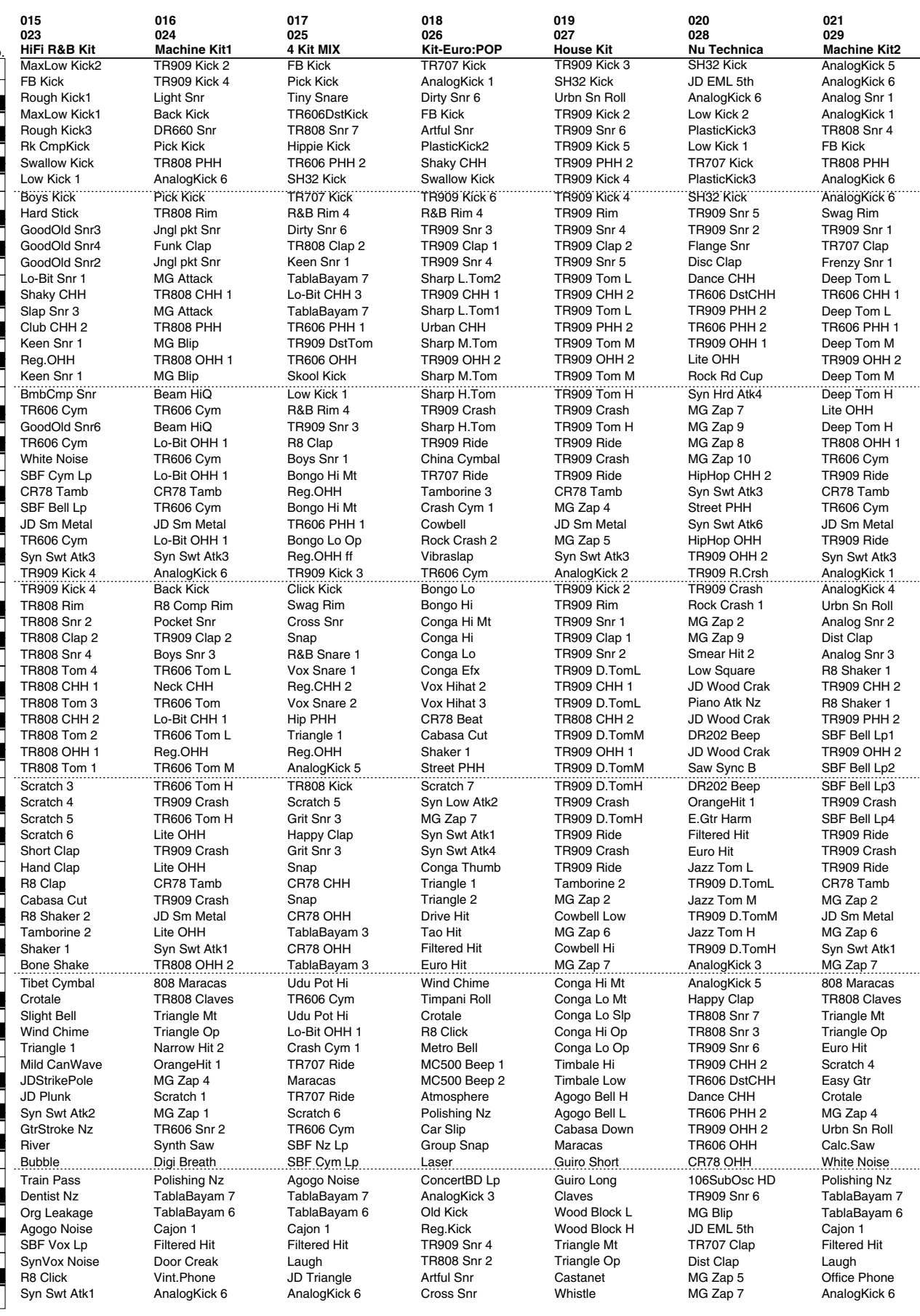

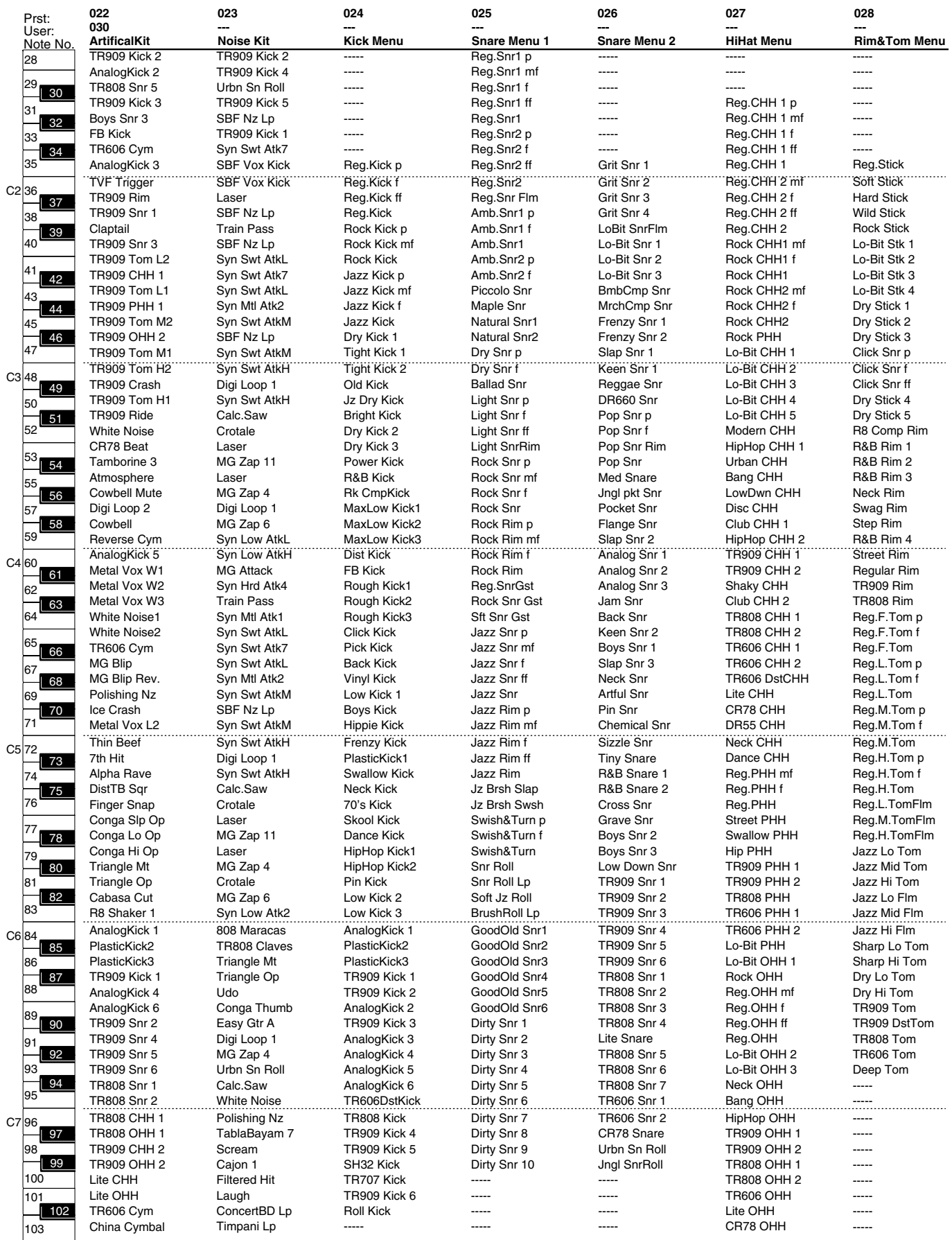

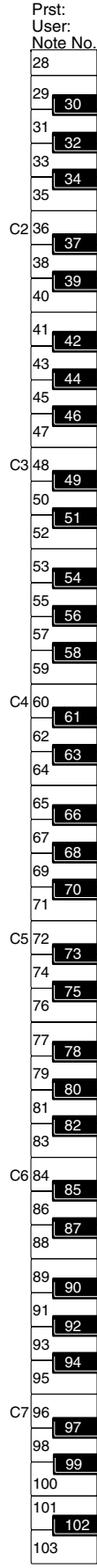

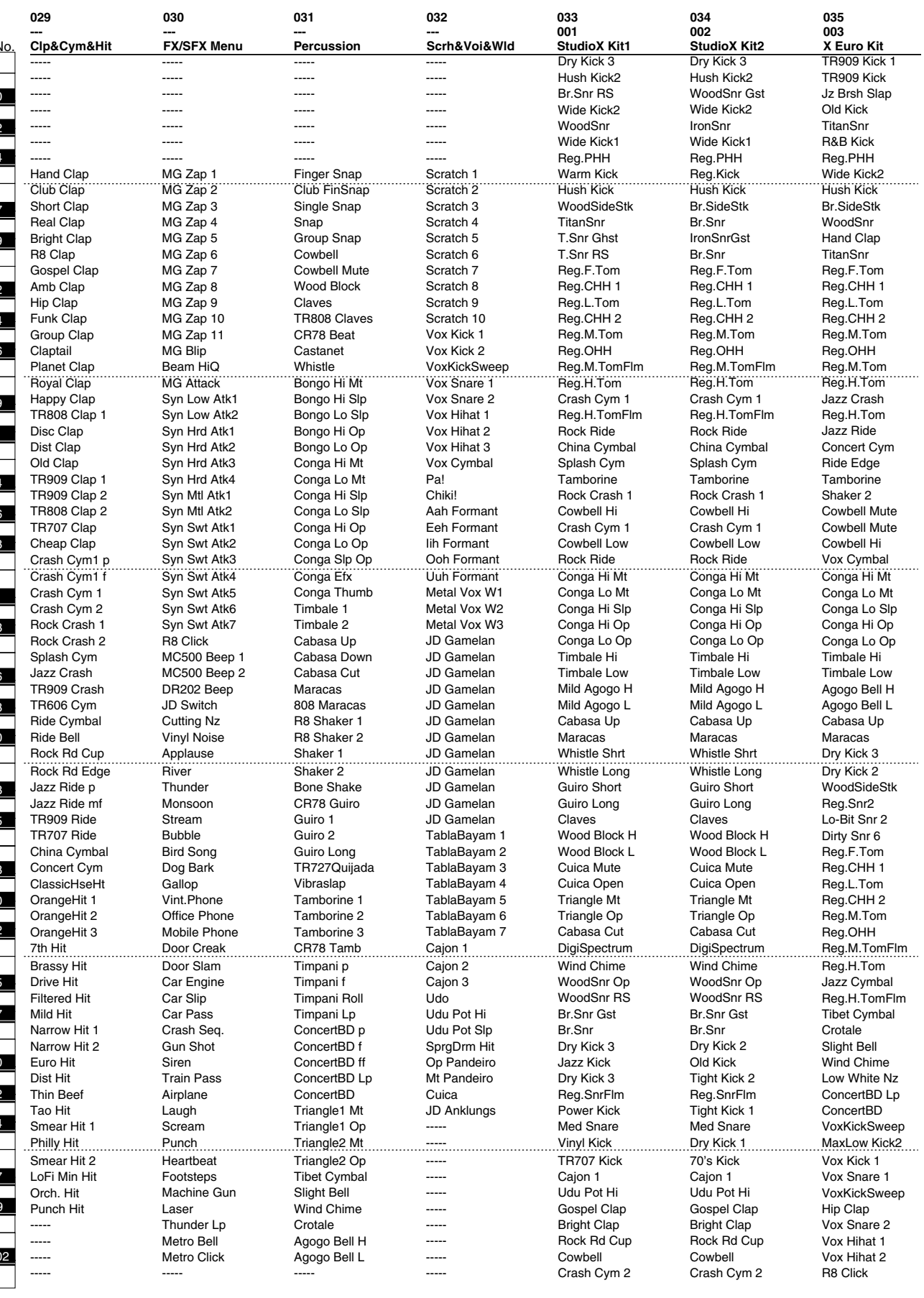

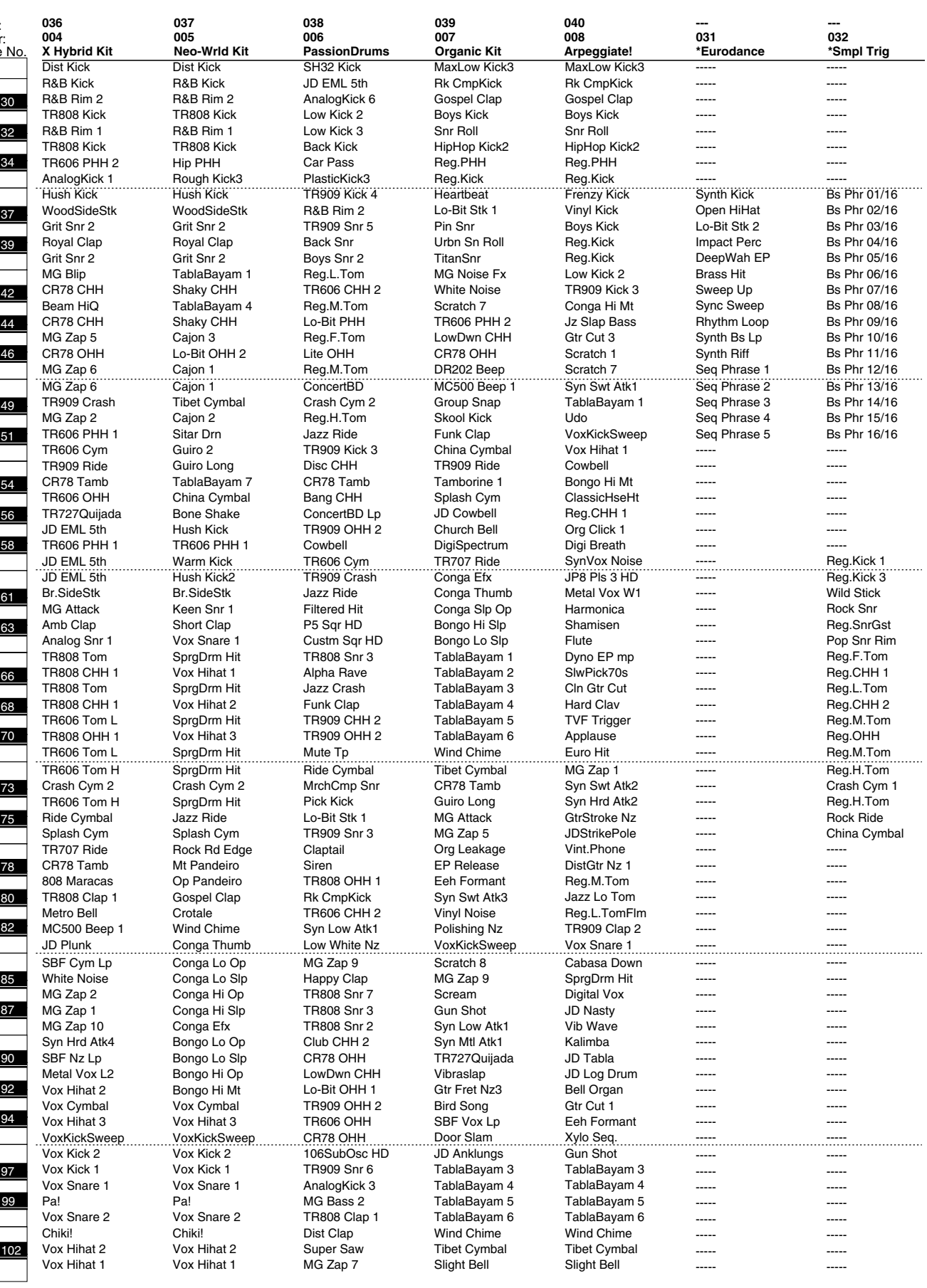

103

## **GM (GM2 Group)**<br>001 (PC: 1) 002

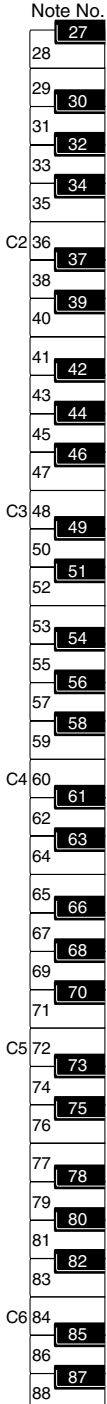

-----

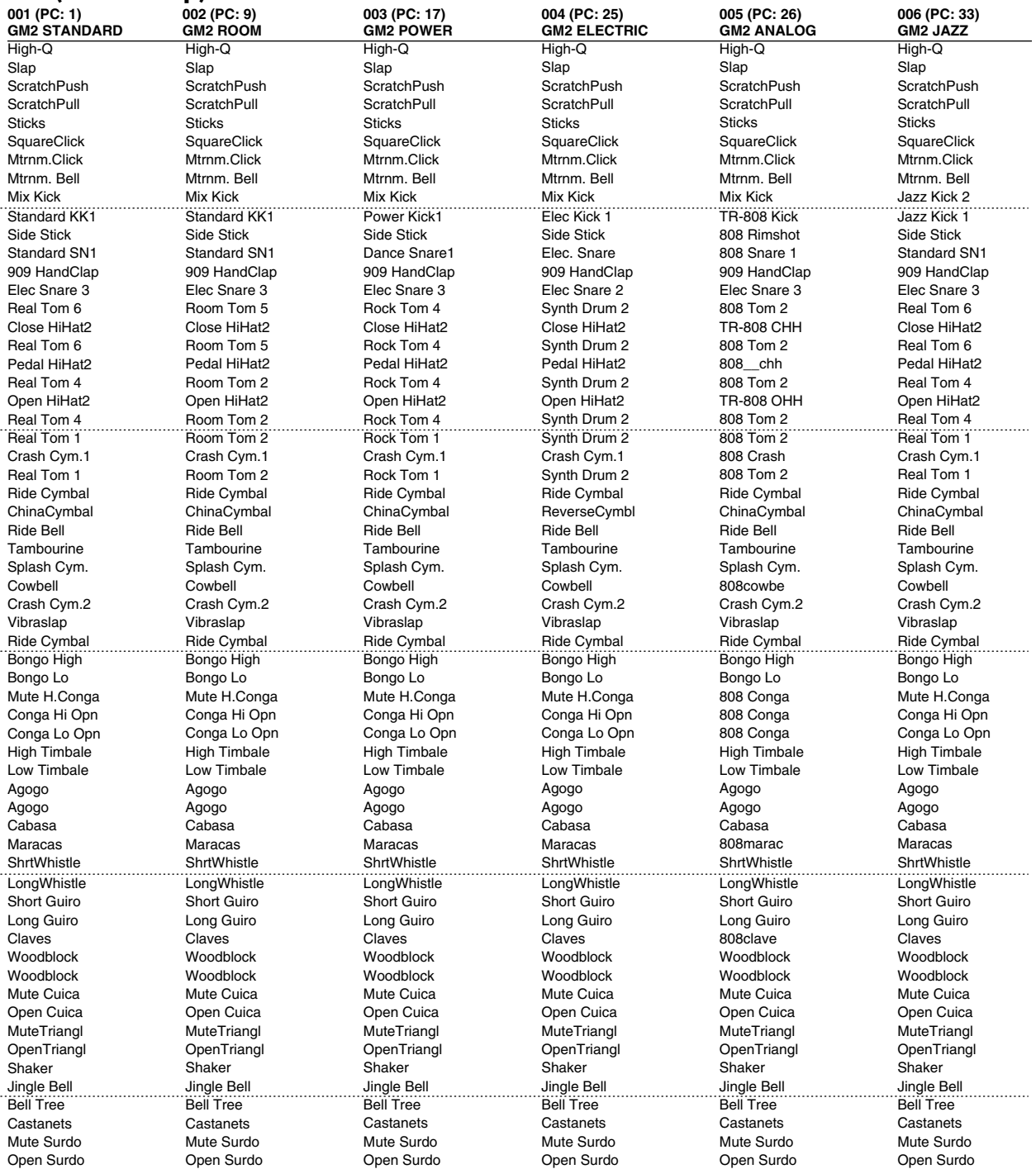

-----

-----

PC: Program Change Number Bank Select MSB is all 120, LSB is all 0

-----

-----

-----

C2

C3

C4

## **GM (GM2 Group)**

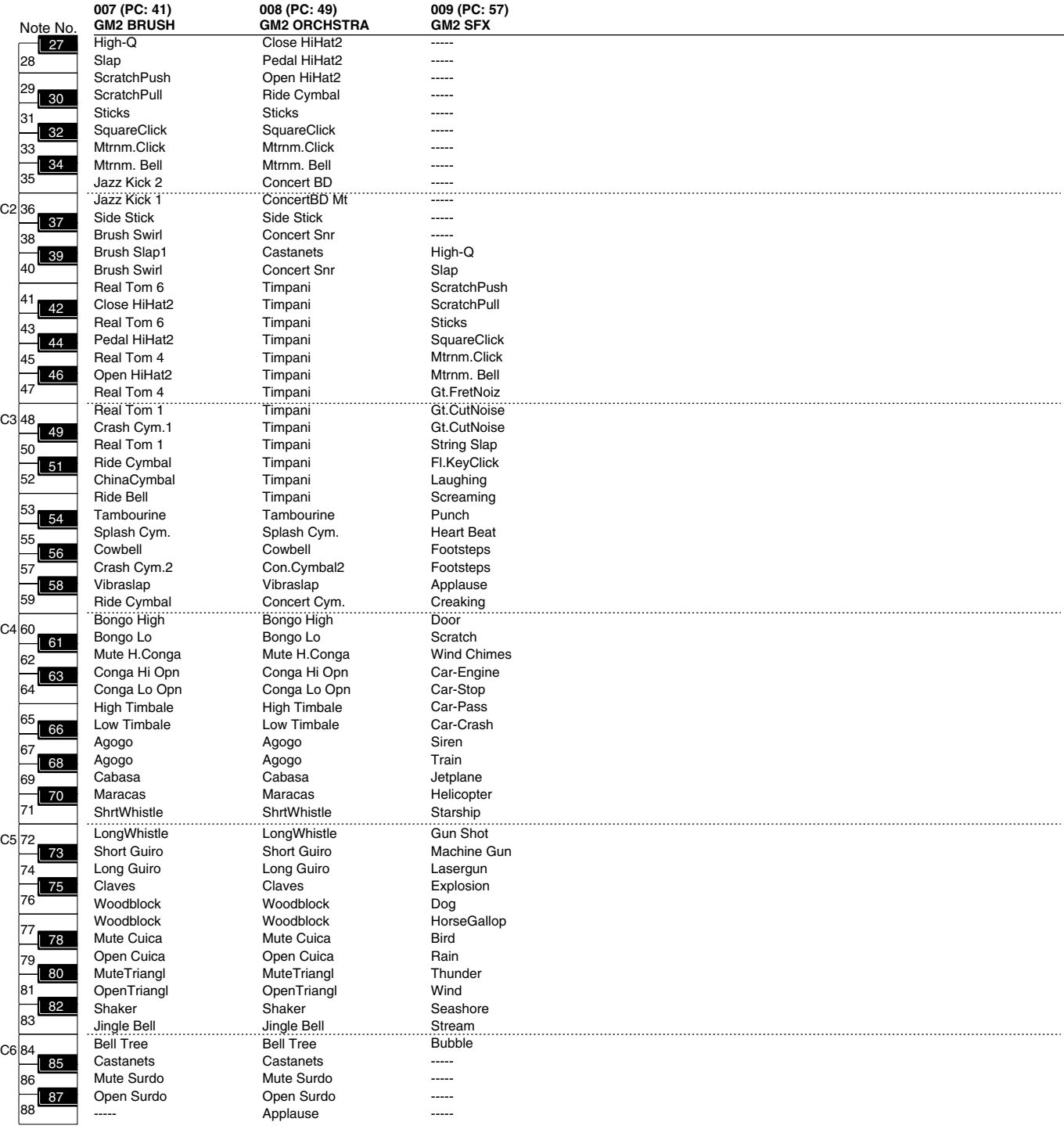

 $C6$ 

### **1. Wave Bank A**

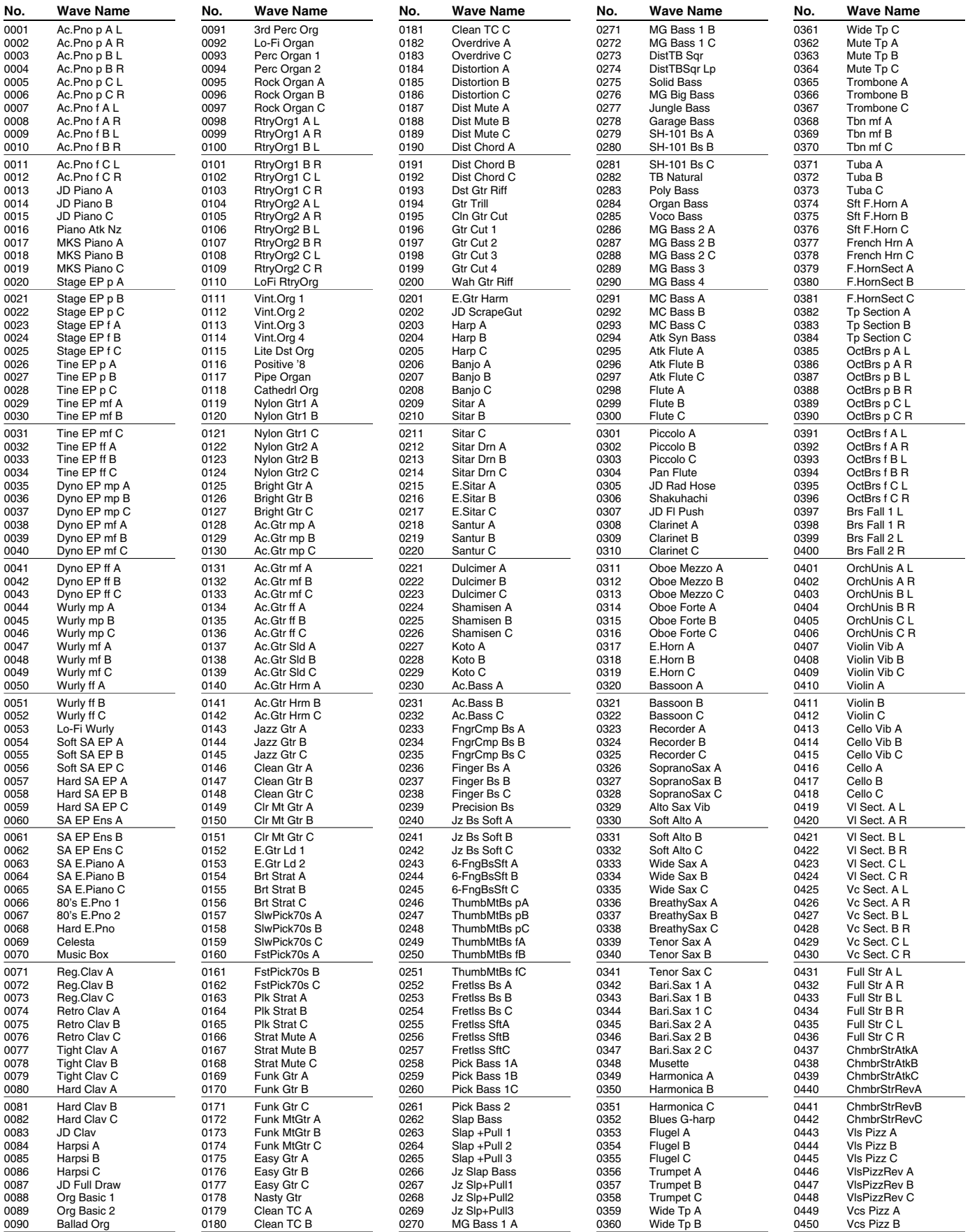

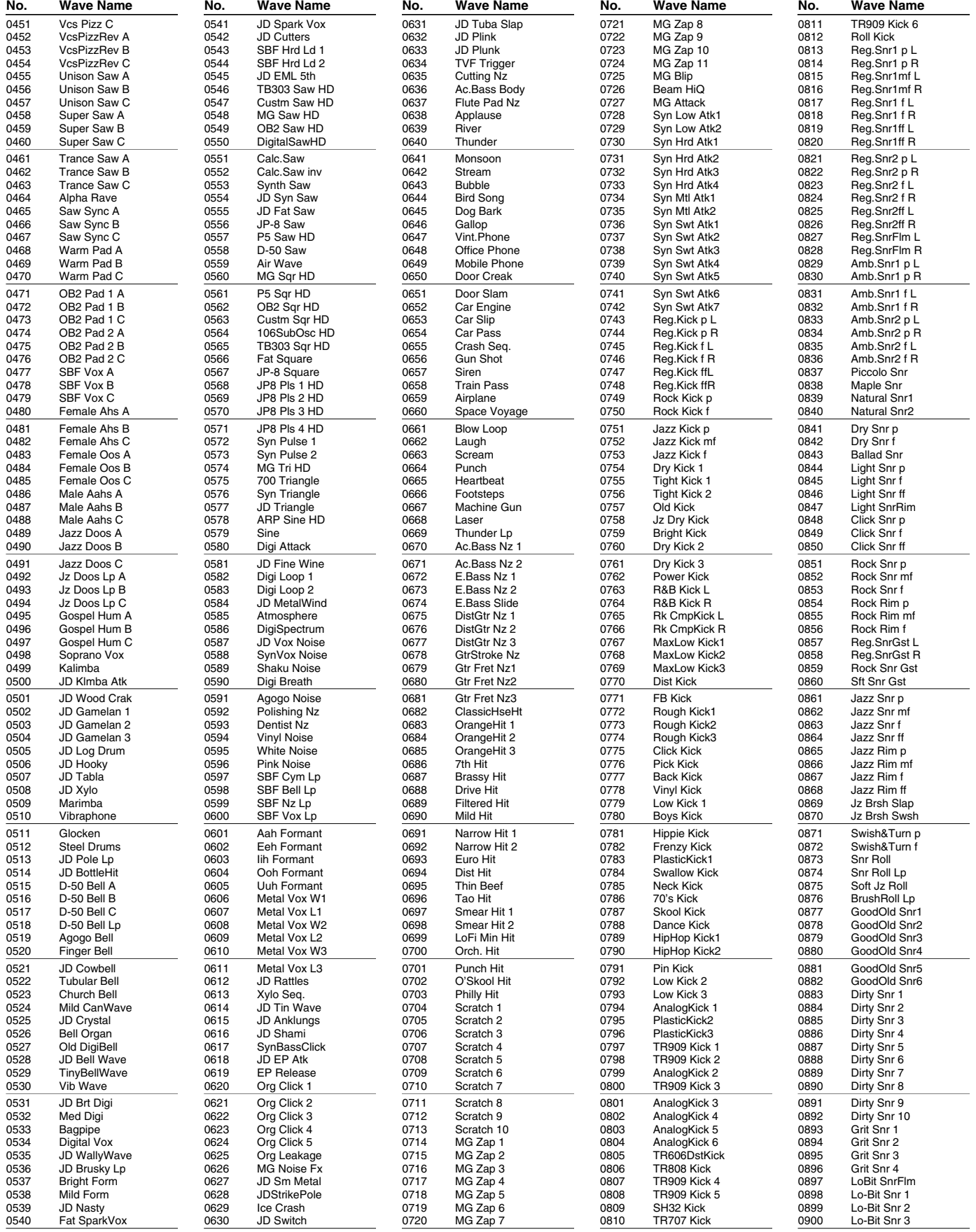

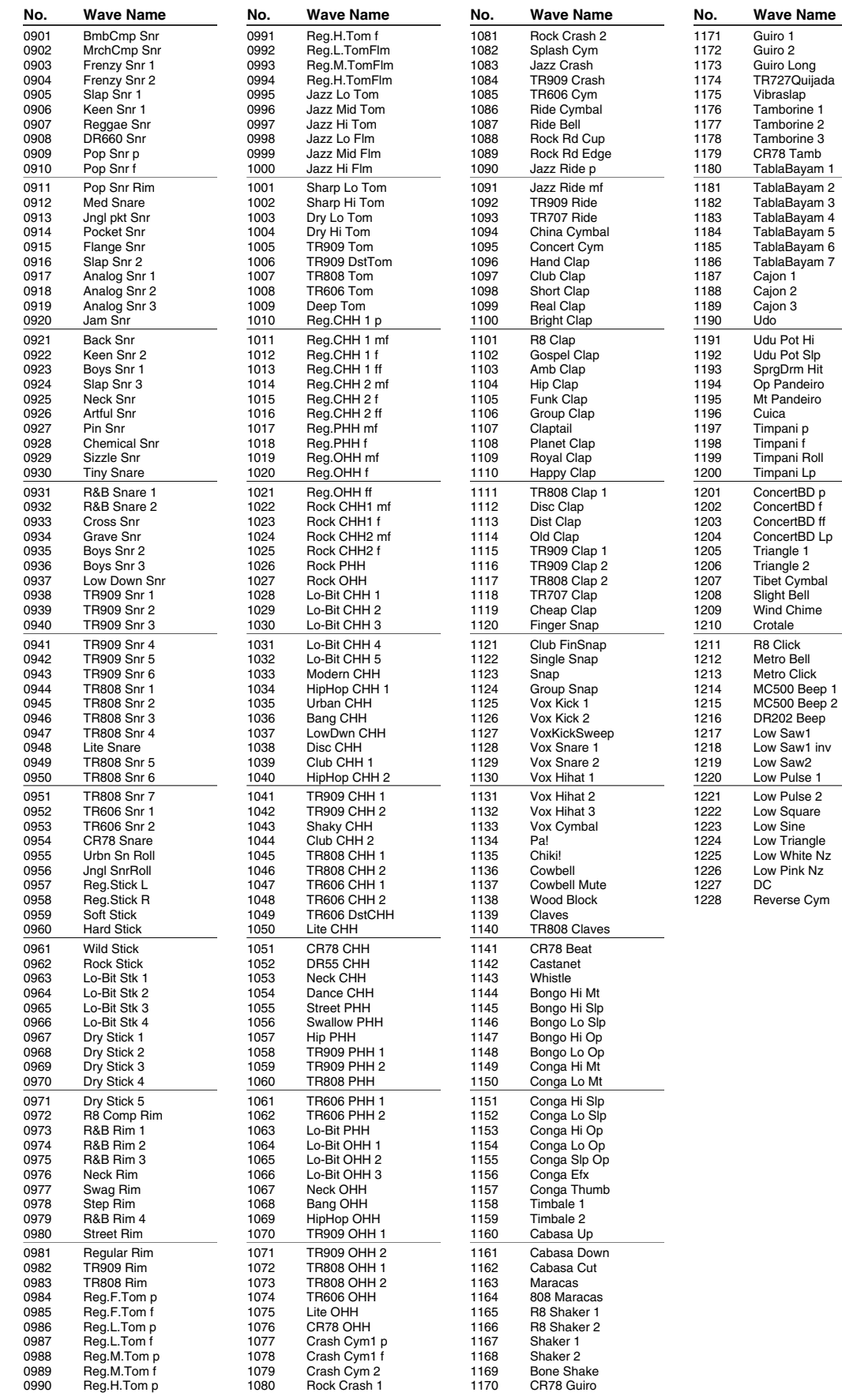

#### **2. Wave Bank B**

In waveform numbers 0001-0040, note numbers 91-108 are set to Damper Free in order to accurately reproduce the characteristics of an acoustic piano.

 $\overline{\phantom{0}}$ 

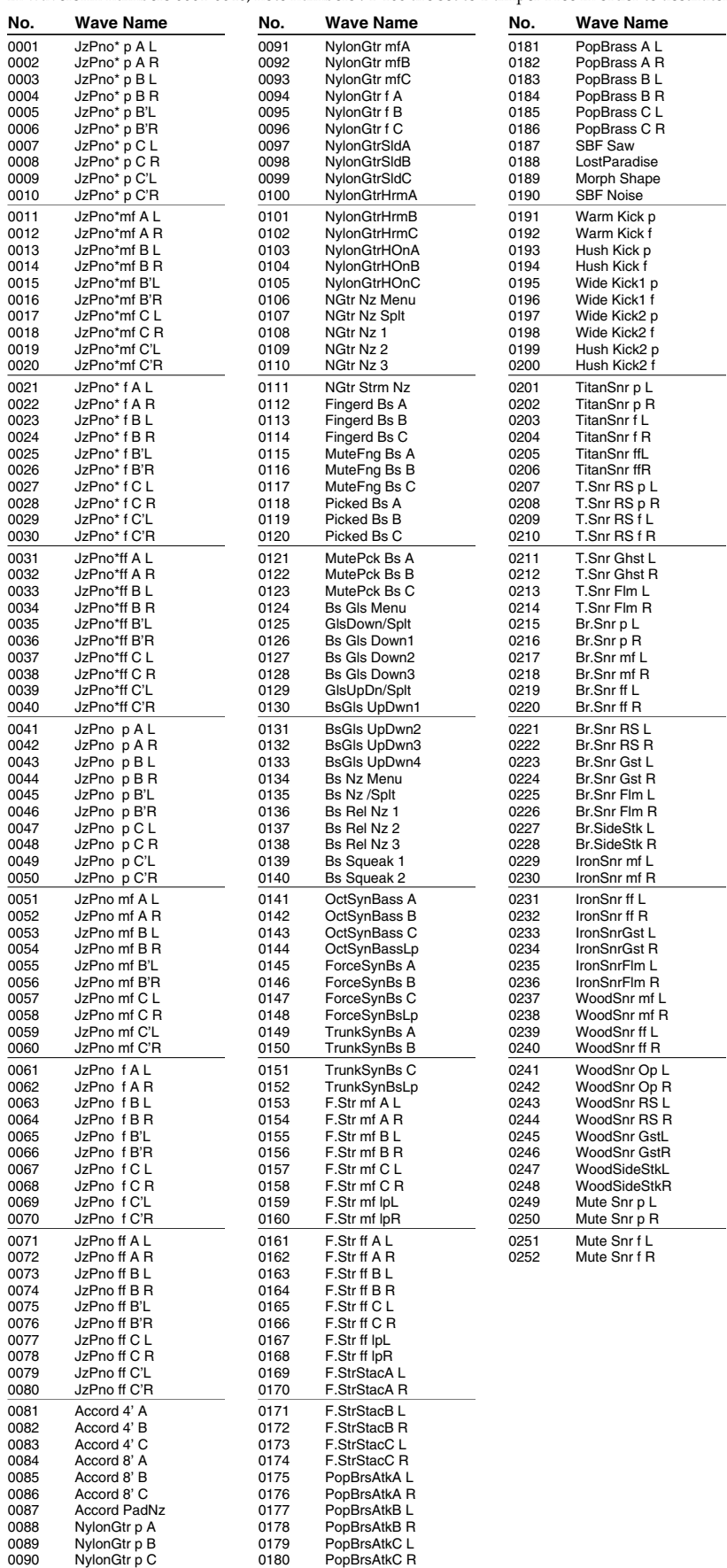

# **Arpeggio Style List/Chord Form List**

## **Arpeggio Style List**

## **USER (User Group) PRST (Preset Group)**

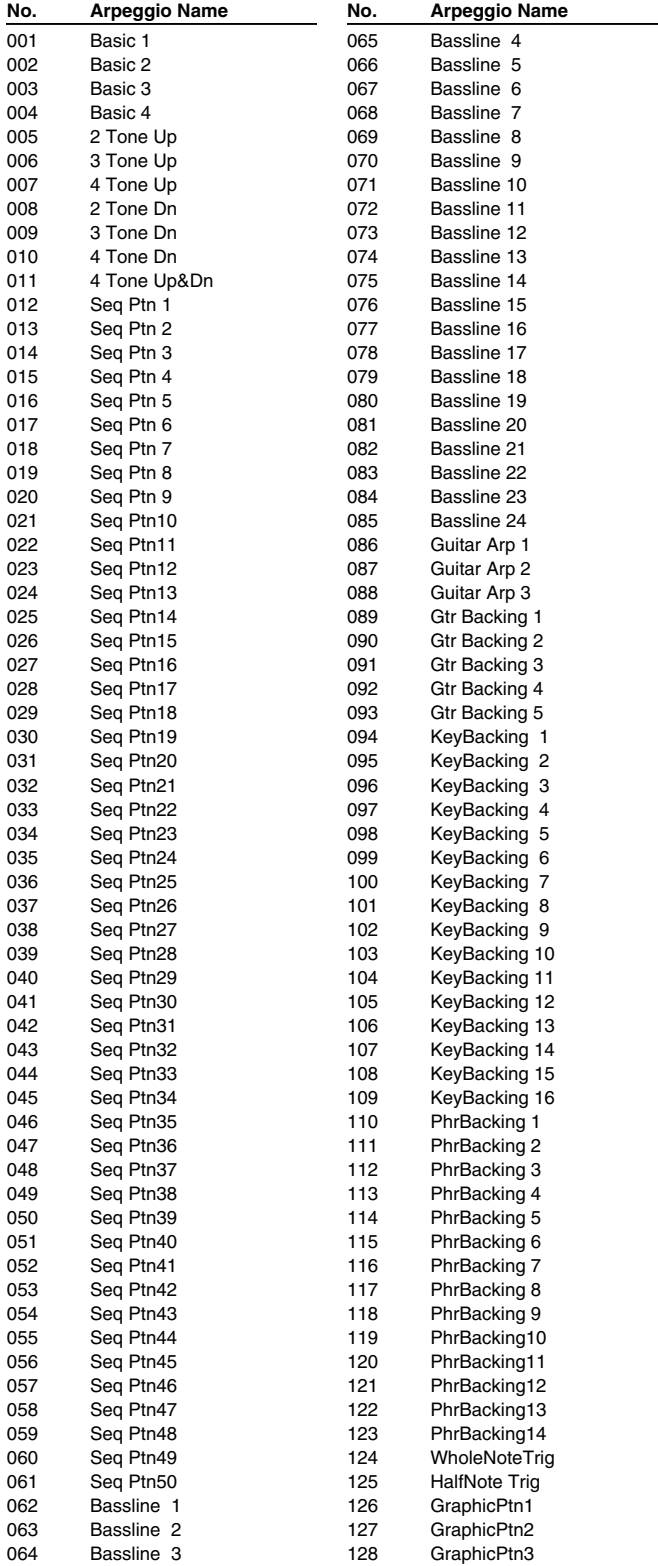

*\* Arpeggio Styles are common between Preset Group and User Group.*

## **Chord Form List**

## **USER (User Group) PRST (Preset Group)**

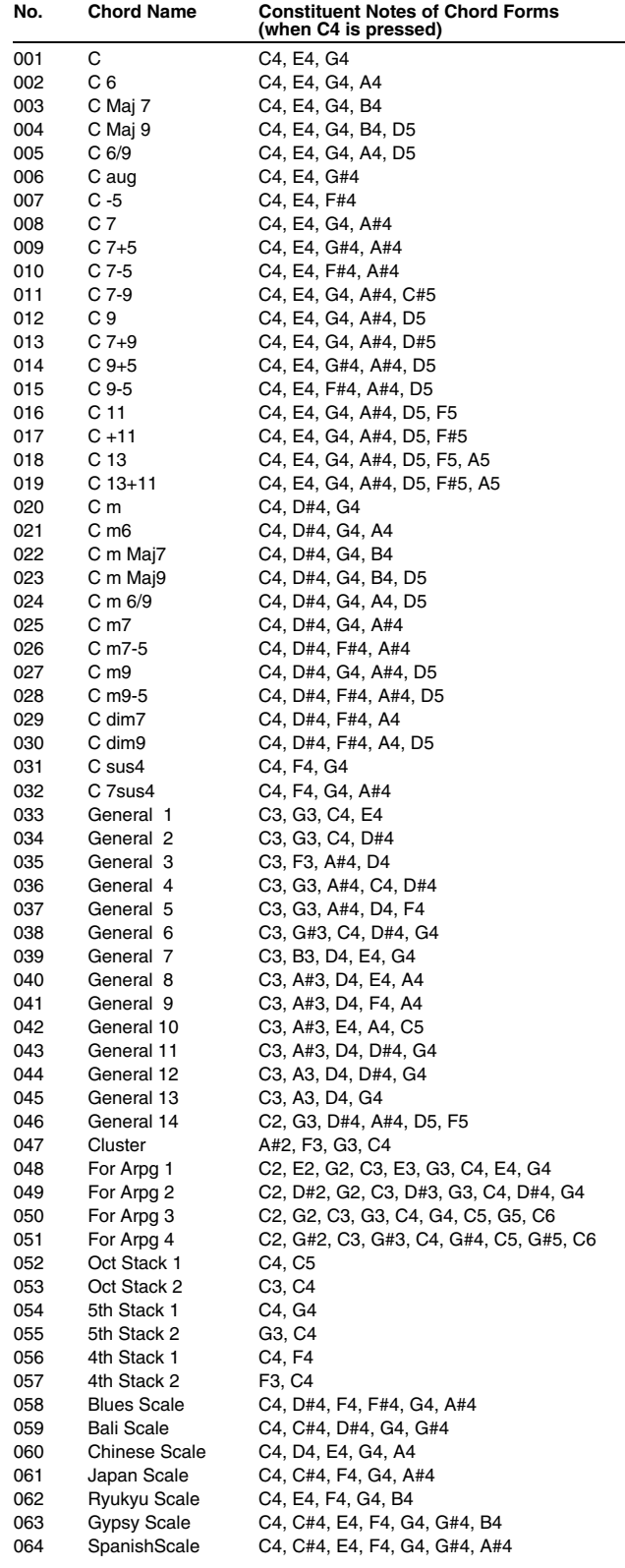

*\* Chord Form are common between Preset Group and User Group.*

*\* 1-32 are basic chords.*

*\* 33-64 are chords effective for arpeggio style.*

# **Rhythm Pattern List**

## **PRST (Preset Group)**

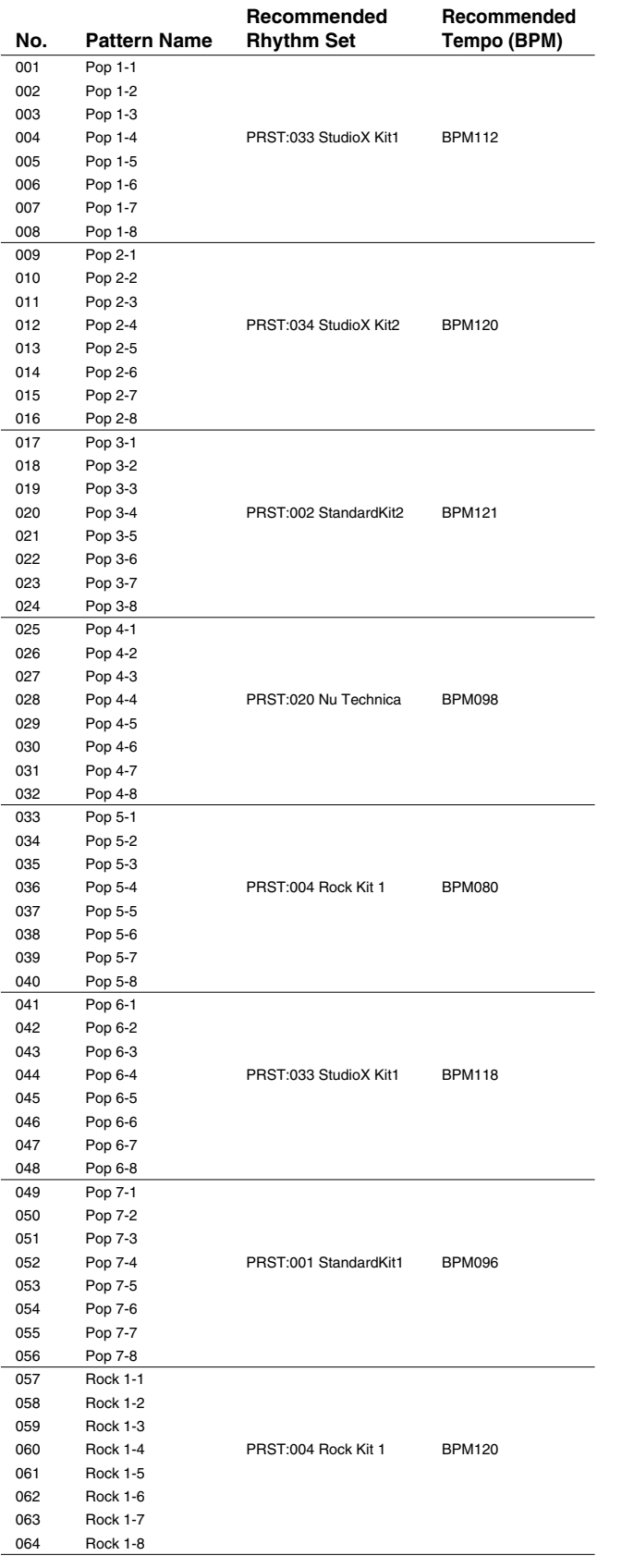

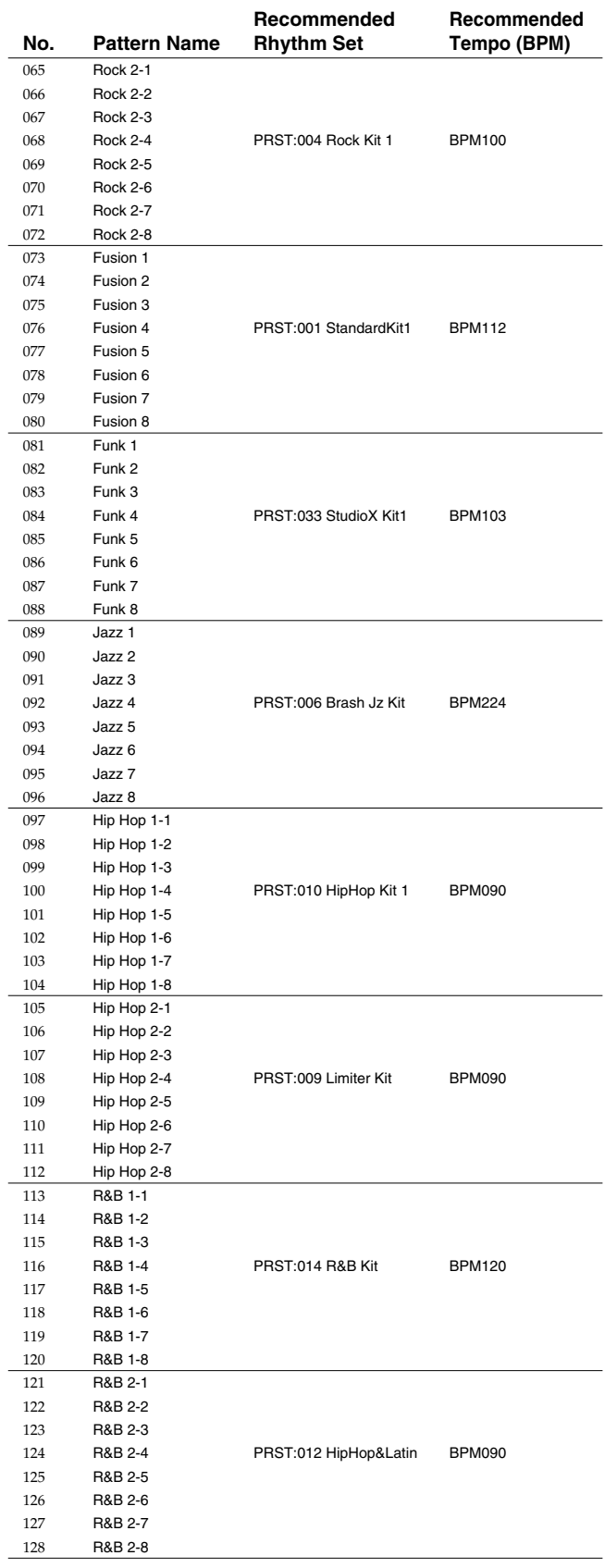

## **Rhythm Pattern List**

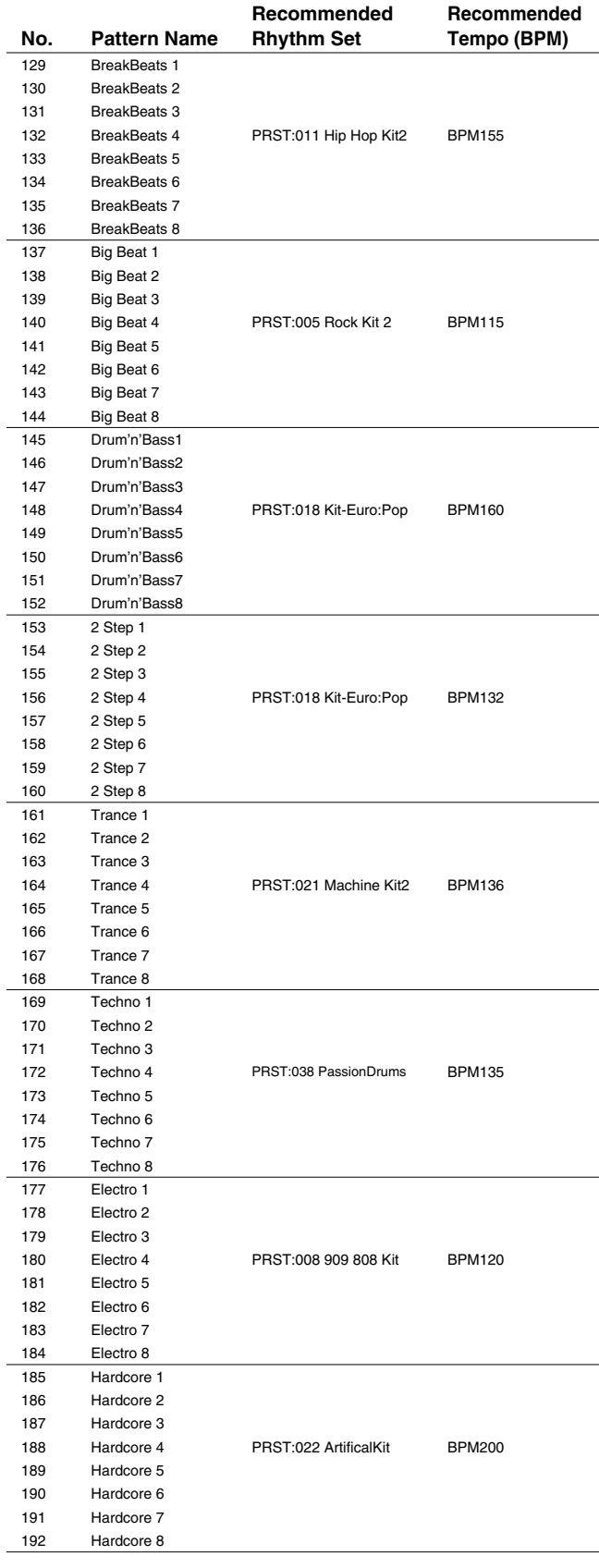

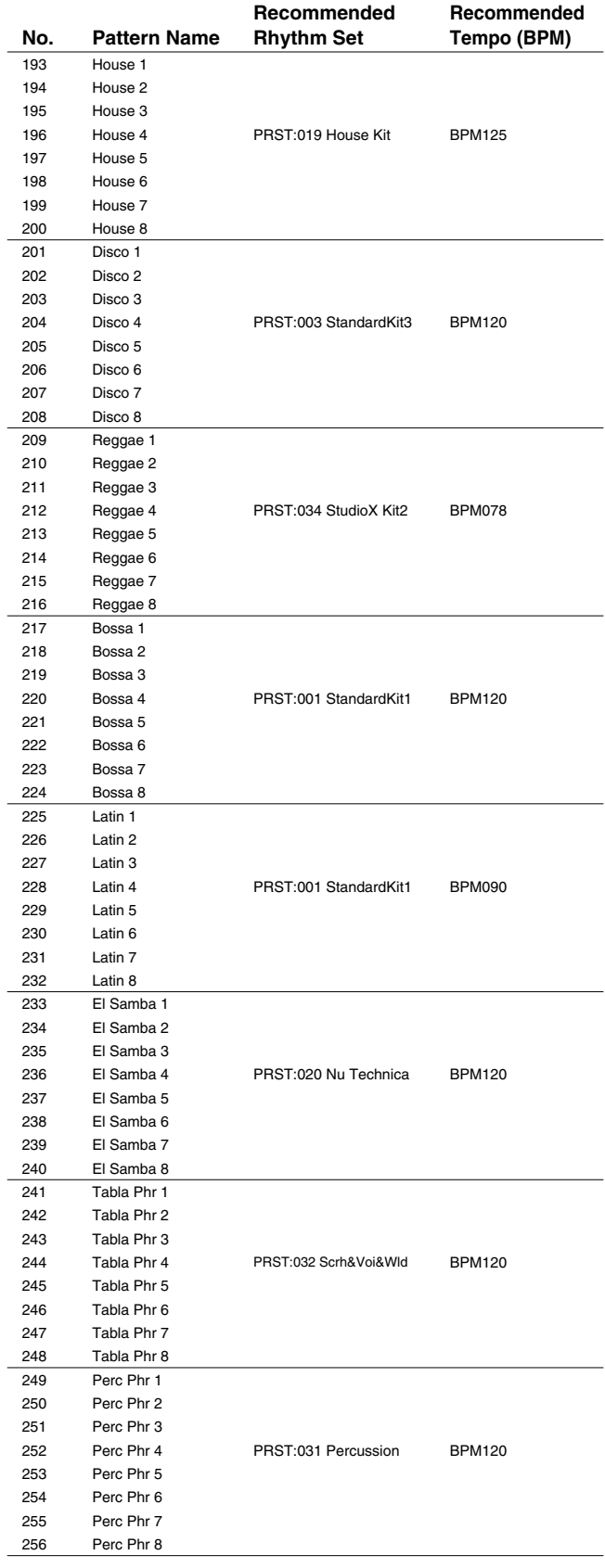

## **Rhythm Pattern List**

## **USER (User Group)**

Rhythm Pattern No.001-240 are common to Preset Group and UserGroup.

Rhythm Pattern No.241-256 differ on Preset Group and User Group.

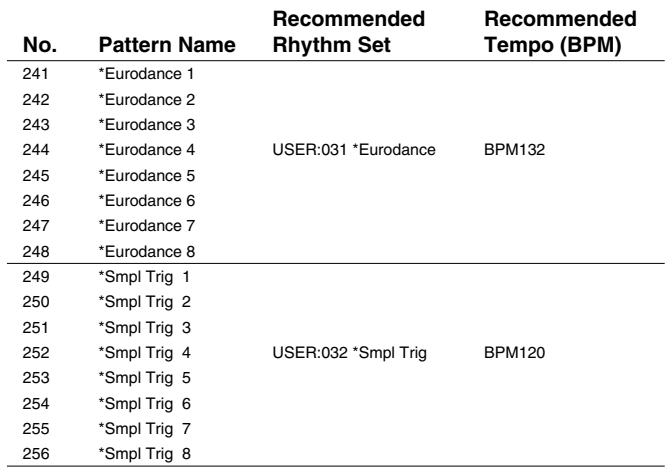

## **USER (User Group)**

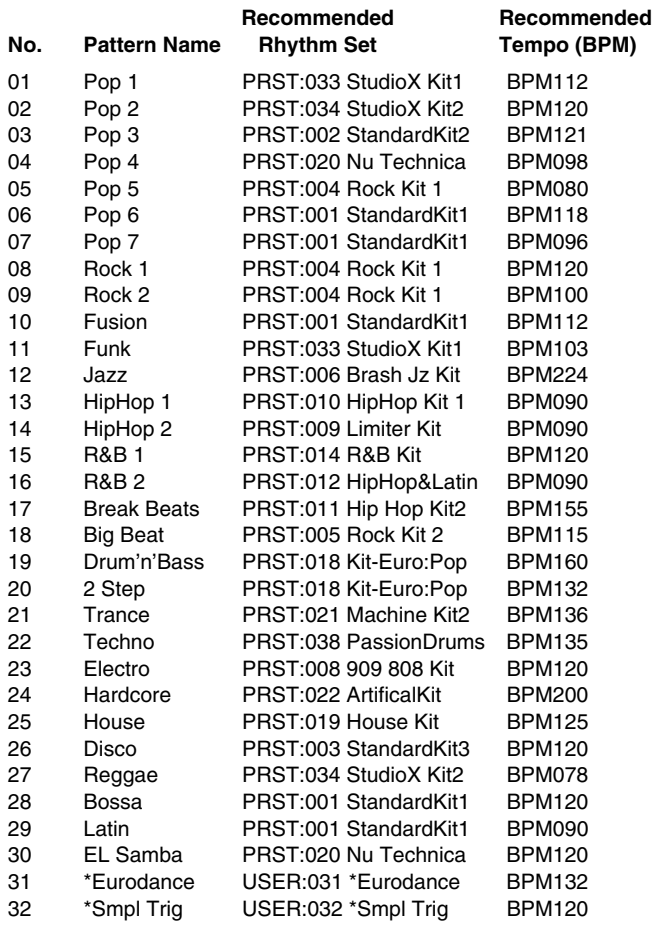

## **PRST (Preset Group)**

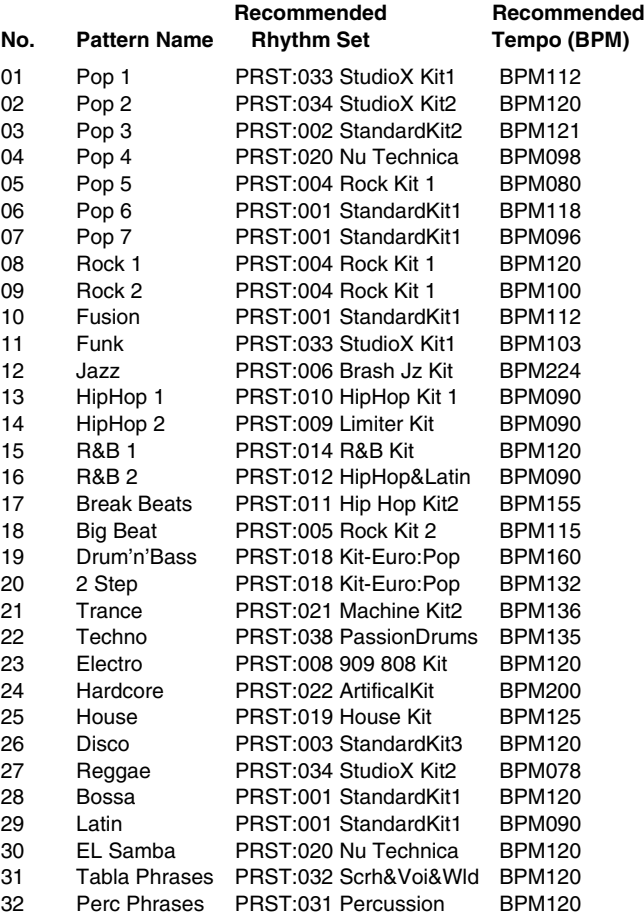

# **About MIDI**

**MIDI (Musical Instruments Digital Interface)** is a standard specification that allows musical data to be exchanged between electronic musical instruments and computers. MIDI With a MIDI cable connecting MIDI devices that are equipped with MIDI connectors, you can play multiple instruments with a single keyboard, have multiple MIDI instruments perform in ensemble, program the settings to change automatically to match the performance as the song progresses, and more.

## **About MIDI Connectors**

The Fantom-XR is equipped with the three types of MIDI connectors, each which works differently.

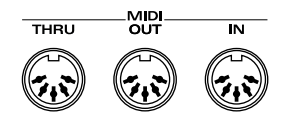

### **MIDI IN Connector**

This connector receives MIDI messages that are transmitted from external MIDI devices. The Fantom-XR can receive these messages to play notes or select sounds, etc.

### **MIDI OUT Connector**

This connector transmits MIDI messages to external MIDI devices.

### **MIDI THRU Connector**

MIDI messages received at MIDI IN are re-transmitted without change from this connector to an external MIDI device. Use this in situations such as when you use multiple MIDI devices simultaneously.

## **MIDI Channels and Multi-timbral Sound Generators**

MIDI transmits many types of data over a single MIDI cable. This is made possible by the concept of **MIDI channels**. MIDI channels allow messages intended for a given instrument to be distinguished from messages intended for another instrument. In some ways, MIDI channels are similar to television channels. By changing the channel on a television set, you can view the programs that are being broadcast by different stations. In the same way, MIDI also allows a device to select the information intended for that device out of the variety of information that is being transmitted to it.

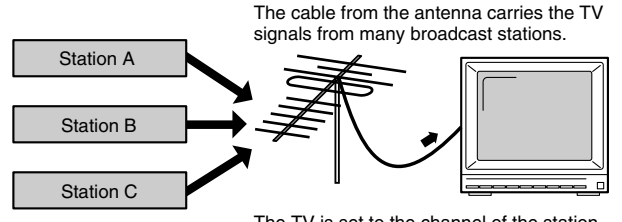

The TV is set to the channel of the station you wish to watch.

MIDI uses sixteen channels; 1 through 16. Set the receiving device so that it will receive only the channel that it needs to receive.

#### **Example:**

Set the Fantom-XR to send Channel 1 and Channel 2, then set sound module A to receive only Channel 1 and sound module B only Channel 2. With this setup, you can get an ensemble performance, with, for example, a guitar sound from sound module A and bass from sound module B.

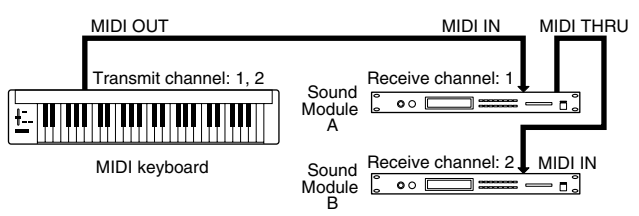

When used as a sound module, the Fantom-XR can receive on up to sixteen MIDI channels. Sound modules like the Fantom-XR which can receive multiple MIDI channels simultaneously to play different sounds on each channel are called **multi-timbral sound modules**.

#### **General MIDI**

General MIDI is a set of recommendations which seeks to provide a way to go beyond the limitations of proprietary designs, and standardize the MIDI capabilities of sound generating devices. Sound generating devices and music files that meet the General MIDI standard bear the General MIDI

 $\log$ o ( $\overline{\mathbf{m}}$ ). Music files bearing the General MIDI logo can be

played back using any General MIDI sound generating unit to produce essentially the same musical performance.

### **General MIDI 2**

The upwardly compatible General MIDI 2 ( $\frac{\text{SMEM}}{\text{DUS}}$ )

recommendations pick up where the original General MIDI left off, offering enhanced expressive capabilities, and even greater compatibility. Issues that were not covered by the original General MIDI recommendations, such as how sounds are to be edited, and how effects should be handled, have now been precisely defined. Moreover, the available sounds have been expanded. General MIDI 2 compliant sound generators are capable of reliably playing back music files that carry either the General MIDI or General MIDI 2 logo.

In some cases, the conventional form of General MIDI, which does not include the new enhancements, is referred to as "General MIDI 1" as a way of distinguishing it from General MIDI 2.

### **1. Receive Data**

#### ■**Channel Voice Messages**

\* Not received in Performance mode when the Receive Switch parameter (PERFORM/ PART) is OFF.

#### ●**Note off**

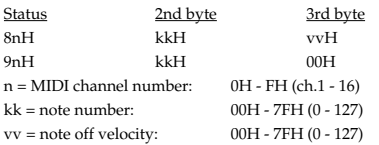

\* Not received when the Tone Envelope Mode parameter (PATCH/CTRL and RHYTHM/ CTRL) is NO-SUS.

#### ●**Note on**

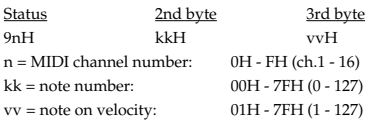

#### ●**Polyphonic Key Pressure**

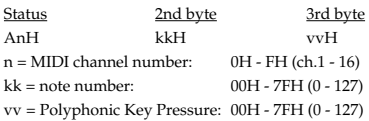

\* Not received in Performance mode when the Receive Poly Key Pressure parameter (PERFORM/MIDI) is OFF.

#### ●**Control Change**

- \* If the corresponding Controller number is selected for the Patch Control Source 1, 2, 3 or 4 parameter (PATCH/CTRL1-4), the corresponding effect will occur.
- \* If a Controller number that corresponds to the System Control Source 1, 2, 3 or 4 parameter (SYSTEM/CONTROL) is selected, the specified effect will apply if Patch Control Source 1, 2, 3 or 4 parameter (PATCH/CTRL1-4) is set to SYS-CTRL1, SYS-CTRL2, SYS-CTRL3 or SYS-CTRL4.

#### ❍**Bank Select (Controller number 0, 32)**

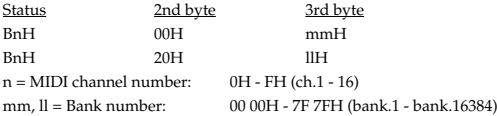

- \* Not received in Performance mode when the Receive Bank Select (PERFORM/MIDI) is OFF.
- \* The Performances, Patches, and Rhythms corresponding to each Bank Select are as follows.
- \* The SRX series corresponding to each Bank Select are to see the SRX series owner's manual.

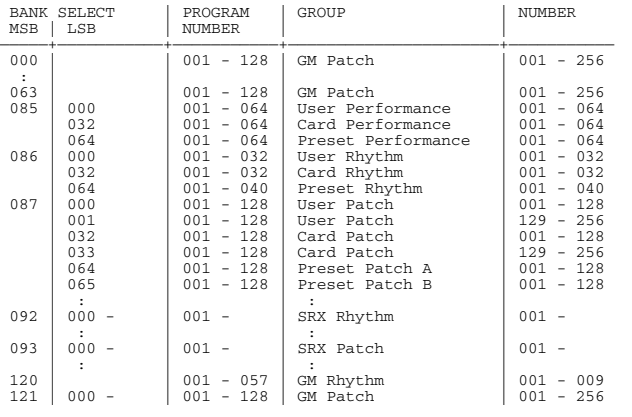

#### ❍**Modulation (Controller number 1)**

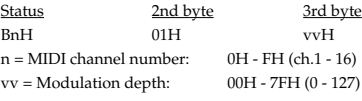

Not received in Performance mode when the Receive Modulation parameter (PERFORM/MIDI) is OFF.

#### ❍**Breath type (Controller number 2)**

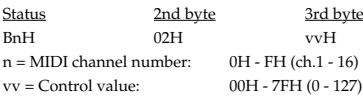

#### ❍**Foot type (Controller number 4)**

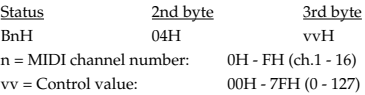

#### ❍**Portamento Time (Controller number 5)**

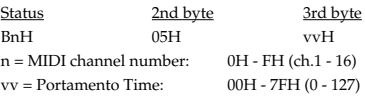

\* In Performance mode the Part Portament Time parameter (PERFORM/PART) will change.

#### ❍**Data Entry (Controller number 6, 38)**

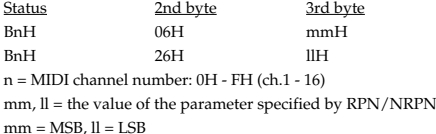

#### ❍**Volume (Controller number 7)**

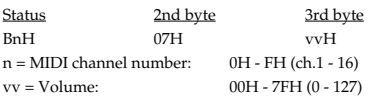

- Not received in Performance mode when the Receive Volume parameter (PERFORM/ MIDI) is OFF.
- In Performance mode the Part Level parameter (PERFORM/PART) will change.

#### ❍**Balance (Controller number 8)**

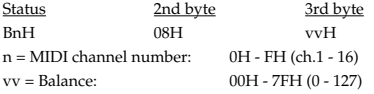

#### ❍**Panpot (Controller number 10)**

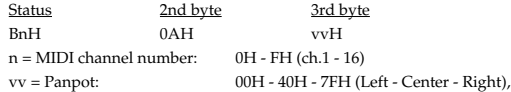

- \* Not received in Performance mode when the Receive Pan parameter (PERFORM/MIDI)
- In Performance mode the Part Pan parameter (PERFORM/PART) will change.

#### ❍**Expression (Controller number 11)**

is OFF.

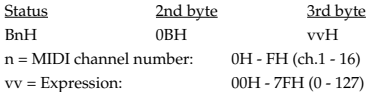

- Not received when Tone Receive Expression parameter (PATCH/GENERAL or RHYTHM/GENERAL) is OFF.
- Not received in Performance mode when Receive Expression parameter (PERFORM/ MIDI) is OFF.

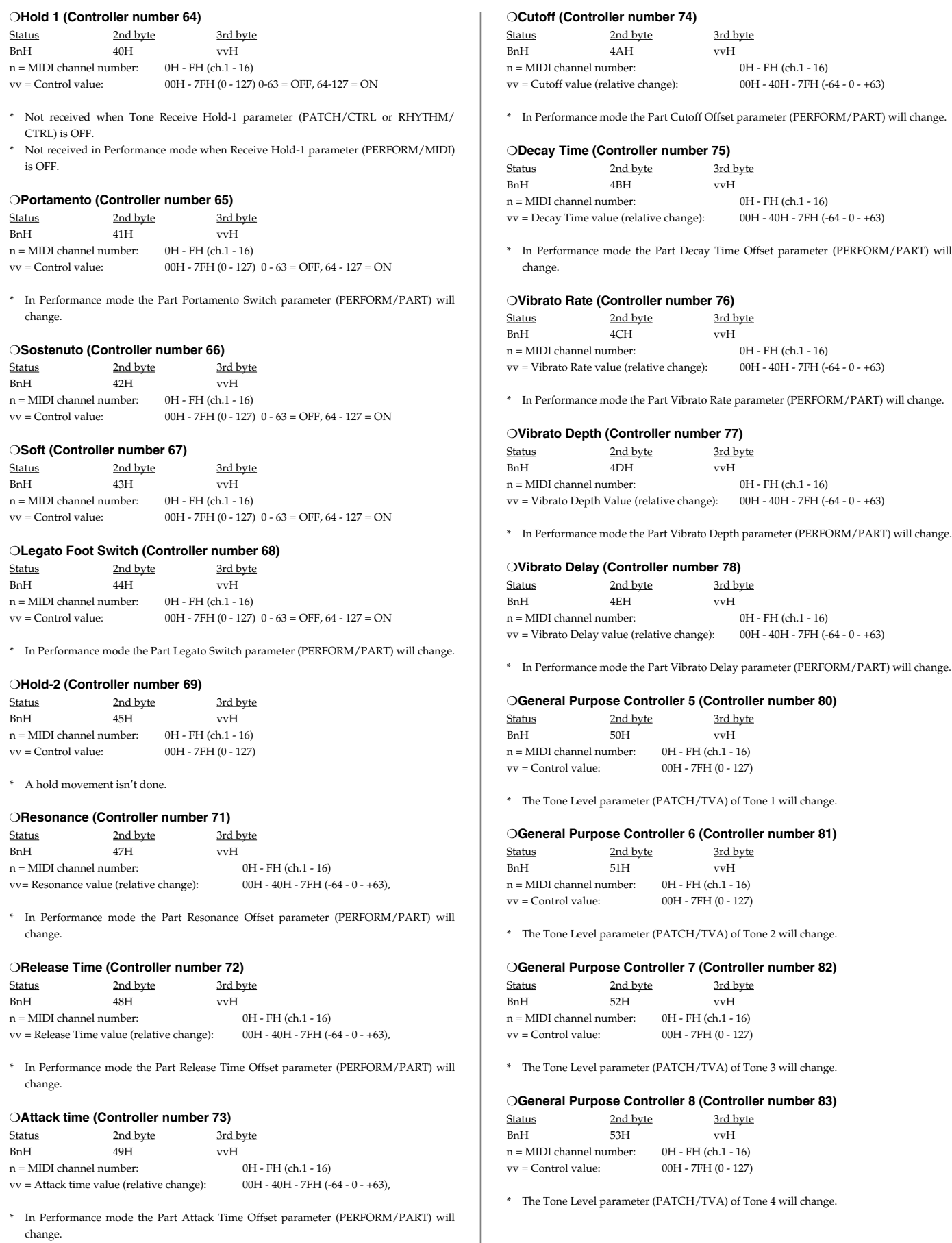

#### ❍**Portamento control (Controller number 84)**

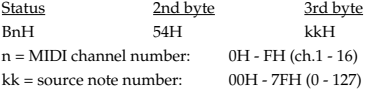

- A Note-on received immediately after a Portamento Control message will change continuously in pitch, starting from the pitch of the Source Note Number.
- \* If a voice is already sounding for a note number identical to the Source Note Number, this voice will continue sounding (i.e., legato) and will, when the next Note-on is received, smoothly change to the pitch of that Note-on.
- \* The rate of the pitch change caused by Portamento Control is determined by the Portamento Time value.

#### ❍**Effect 1 (Reverb Send Level) (Controller number 91)**

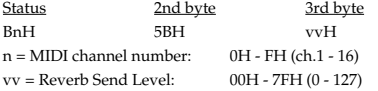

\* In Performance mode the Part Reverb Send Level parameter (PERFORM/PART) will change.

#### ❍**Effect 3 (Chorus Send Level) (Controller number 93)**

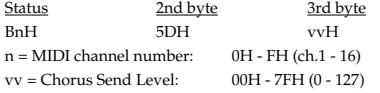

\* In Performance mode the Part Chorus Send Level parameter (PERFORM/PART) will change.

#### ❍**RPN MSB/LSB (Controller number 100, 101)**

Status 2nd byte 3rd byte<br>BnH 65H mmH BnH 65H mmH BnH 64H llH n = MIDI channel number: 0H - FH (ch.1 - 16) mm = upper byte (MSB) of parameter number specified by RPN

ll = lower byte (LSB) of parameter number specified by RPN

<<< RPN >>>

Control Changes include RPN (Registered Parameter Numbers), which are extended. When using RPNs, first RPN (Controller numbers 100 and 101; they can be sent in any order) should be sent in order to select the parameter, then

 Data Entry (Controller numbers 6 and 38) should be sent to set the value. Once RPN messages are received, Data Entry messages that is received at the same MIDI channel after that are recognized as changing toward the value of the RPN messages. In order not to make any mistakes, transmitting RPN Null is recommended after setting parameters you need.

This device receives the following RPNs.

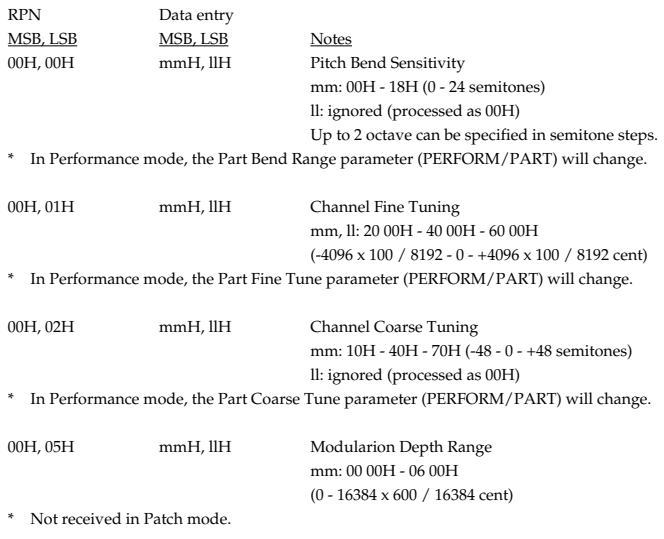

7FH, 7FH ---, --- RPN null

RPN and NRPN will be set as "unspecified." Once this setting has been made, subsequent parameter values that were previously set will not change. mm, ll: ignored

#### ●**Program Change**

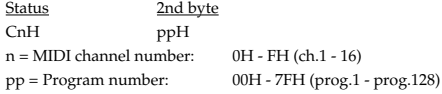

Not received in Performance mode when the Receive Program Change parameter (PERFORM/MIDI) is OFF.

#### ●**Channel Pressure**

Status 2nd byte DnH vvH  $\begin{aligned} \text{n = MIDI channel number:} \qquad \quad & \text{OH - FH (ch.1 - 16)} \\ \text{vv = Channel Pressure:} \qquad \qquad & \text{00H -7FH (0 - 127)} \end{aligned}$  $vv =$  Channel Pressure:

Not received in Performance mode when the Receive Channel Pressure parameter (PERFORM/MIDI) is OFF.

#### ●**Pitch Bend Change**

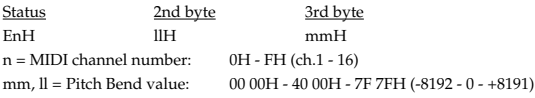

Not received when the Tone Receive Bender parameter (PATCH/CTRL) is OFF. Not received in Performance mode when the Receive Pitch Bend parameter (PERFORM/MIDI) is OFF.

#### ■**Channel Mode Messages**

Not received in Performance mode when the Receive Switch parameter (PERFORM/ MIDI) is OFF.

#### ●**All Sounds Off (Controller number 120)**

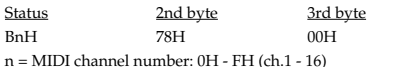

\* When this message is received, all notes currently sounding on the corresponding channel will be turned off.

#### ●**Reset All Controllers (Controller number 121)**

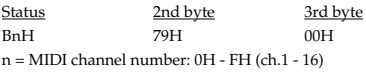

\* When this message is received, the following controllers will be set to their reset values.

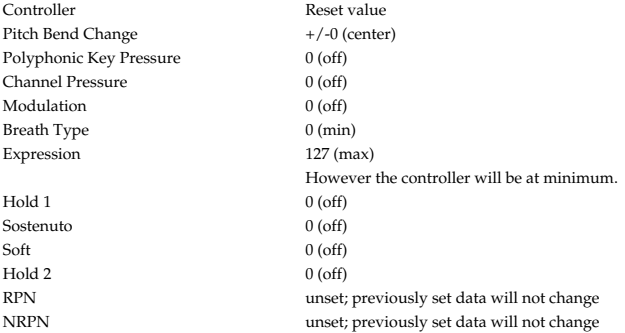

#### ●**All Notes Off (Controller number 123)**

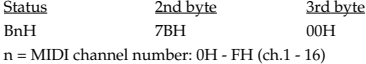

When All Notes Off is received, all notes on the corresponding channel will be turned off. However, if Hold 1 or Sostenuto is ON, the sound will be continued until these are turned off.

#### ●**OMNI OFF (Controller number 124)**

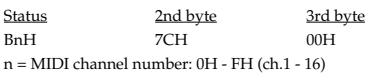

\* The same processing will be carried out as when All Notes Off is received.

#### ●**OMNI ON (Controller number 125)**

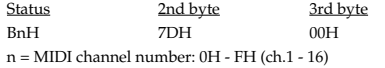

\* The same processing will be carried out as when All Notes Off is received. OMNI ON will not be turned on.

#### ●**MONO (Controller number 126)**

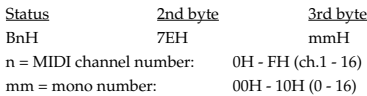

\* The same processing will be carried out as when All Notes Off is received.

\* In Performance mode, the Part Mono/Poly parameter (PERFORM/PART) will change.

#### ●**POLY (Controller number 127)**

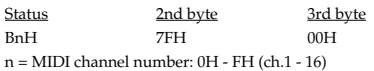

The same processing will be carried out as when All Notes Off is received.

In Performance mode, the Part Mono/Poly parameter (PERFORM/PART) will change.

#### ■**System Realtime Message**

#### ●**Timing Clock**

Status F8H

\* This is received when Sync Mode parameter (SYSTEM/SYNC/TEMPO) is MIDI.

#### ●**Active Sensing**

**Status** FEH

When Active Sensing is received, the unit will begin monitoring the intervals of all further messages. While monitoring, if the interval between messages exceeds 420 ms, the same processing will be carried out as when All Sounds Off, All Notes Off and Reset All Controllers are received, and message interval monitoring will be halted.

#### ■**System Exclusive Message**

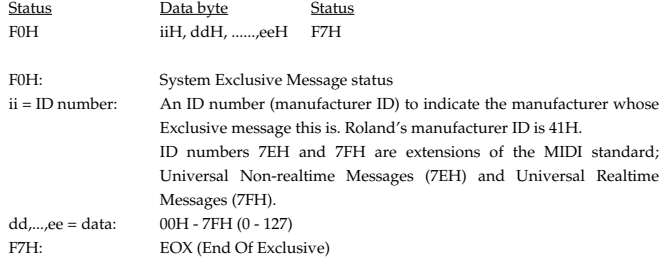

Of the System Exclusive messages received by this device, the Universal Non-realtime messages and the Universal Realtime messages and the Data Request (RQ1) messages and the Data Set (DT1) messages will be set automatically.

#### ●**Universal Non-realtime System Exclusive Messages**

#### ❍**Identity Request Message**

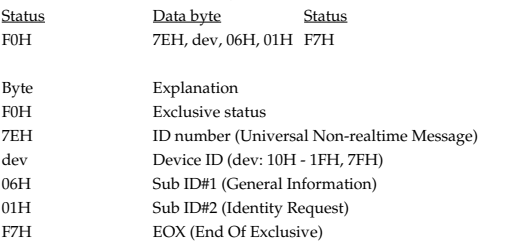

\* When this message is received, Identity Reply message ([p. 251\)](#page-250-0) will be transmitted.

#### ❍**GM1 System On**

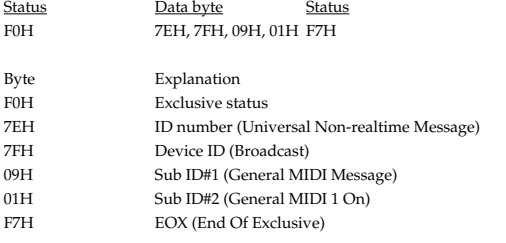

When this messages is received, this instrument will turn to the Performance mode.

\* Not received when the Receive GM1 System On parameter (SYSTEM/MIDI) is OFF.

#### ❍**GM2 System On**

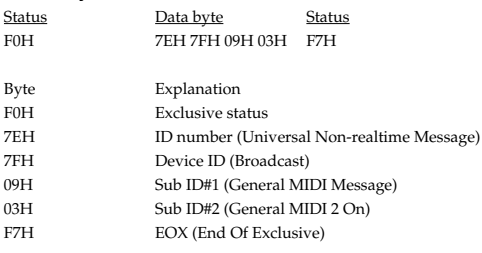

 $^\ast$  When this messages is received, this instrument will turn to the Performance mode. \* Not received when the Receive GM2 System On parameter (SYSTEM/MIDI) is OFF.

#### ❍**GM System Off**

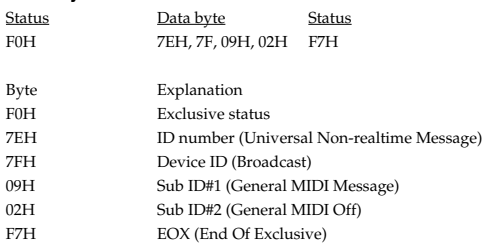

\* When this messages is received, this instrument will return to the Performance mode.

#### ●**Universal Realtime System Exclusive Messages** ❍**Master Volume**

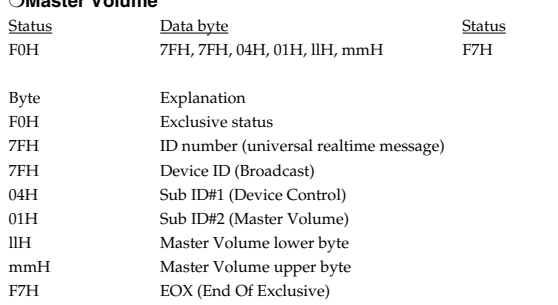

\* The lower byte (llH) of Master Volume will be handled as 00H.

\* The Master Level parameter (SYSTEM/SOUND) will change.

#### ❍**Master Fine Tuning**

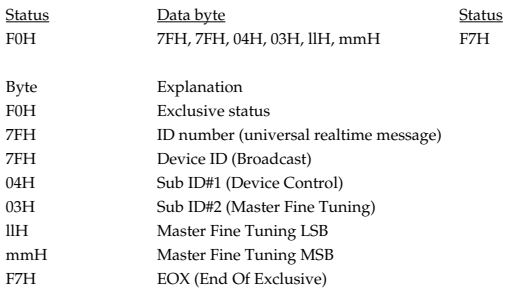

mm, ll: 00 00H - 40 00H - 7F 7FH (-100 - 0 - +99.9 [cents])

\* The Master Tune parameter (SYSTEM/SOUND) will change.

#### ❍**Master Coarse Tuning**

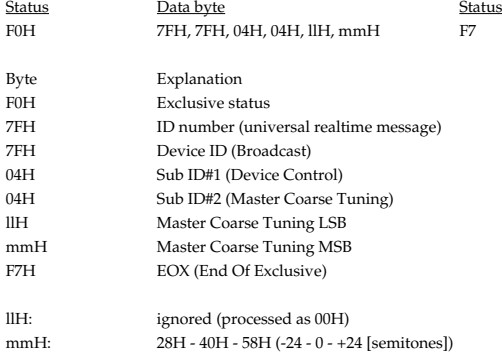

\* The Master Key Shift parameter (SYSTEM/SOUND) will change.

#### ●**Global Parameter Control**

\* Not received in Patch mode.

### ❍**Reverb Parameters**

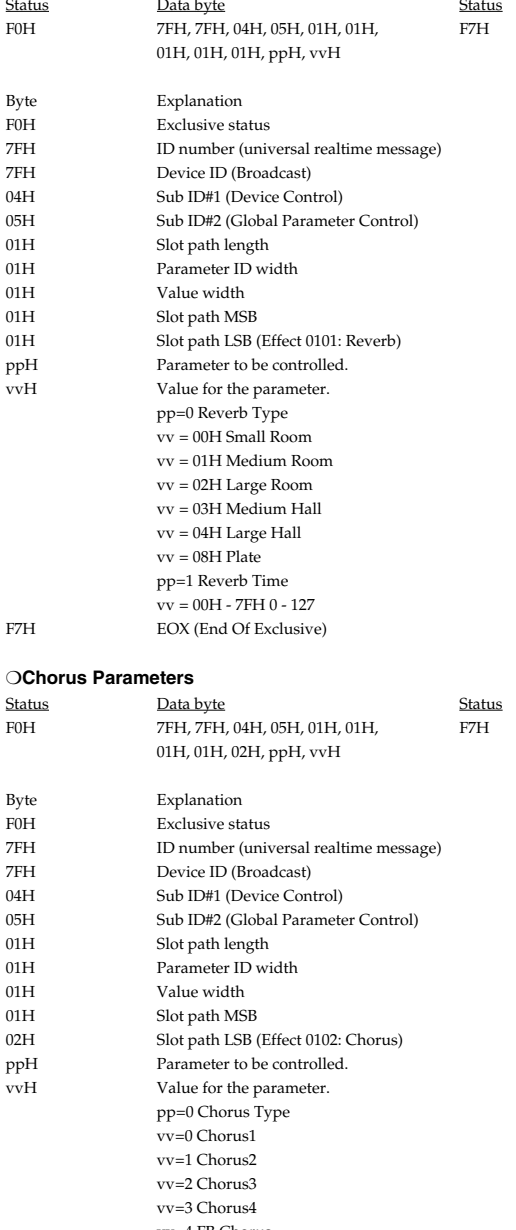

vv=4 FB Chorus vv=5 Flanger

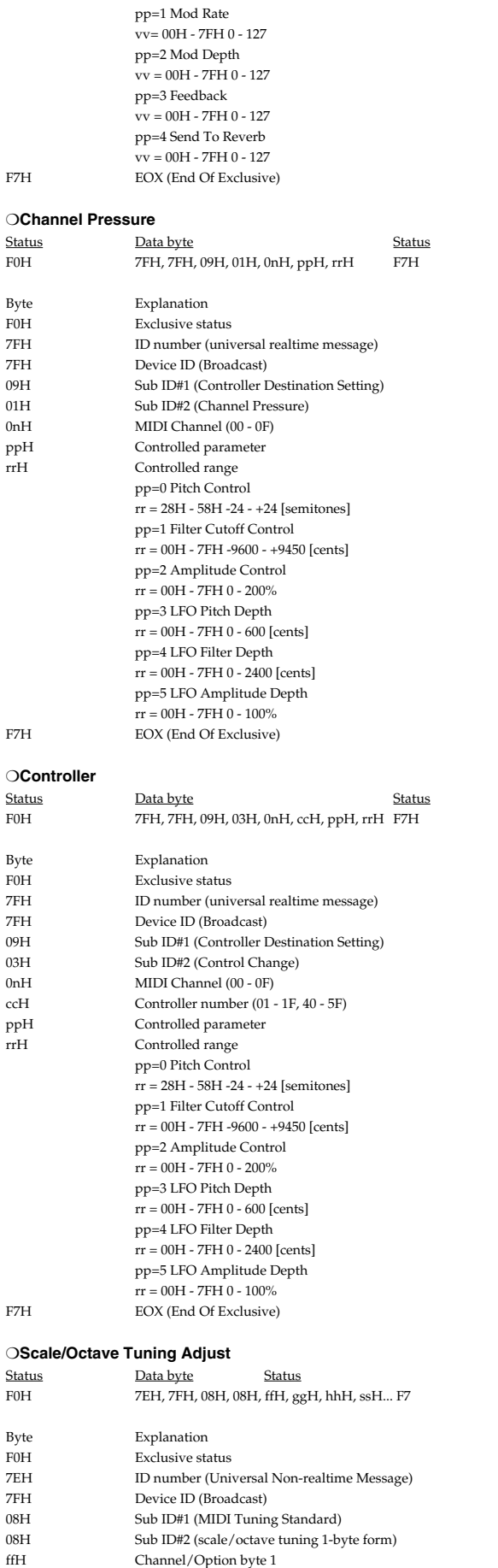

bits 0 to 1 = channel 15 to 16

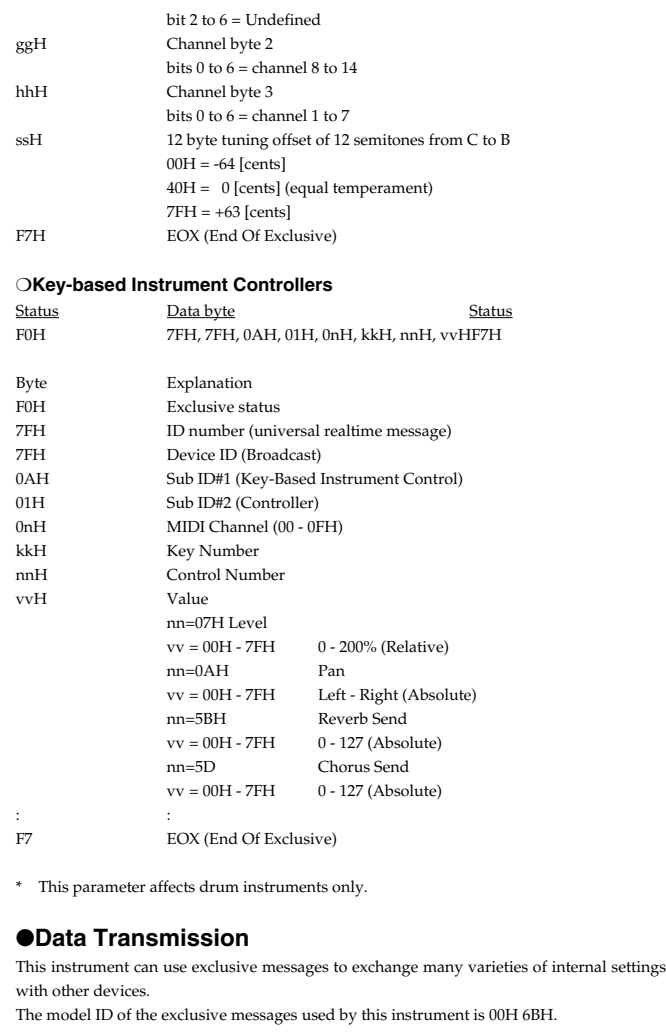

#### ❍**Data Request 1 RQ1 (11H)**

This message requests the other device to transmit data. The address and size indicate the type and amount of data that is requested.

When a Data Request message is received, if the device is in a state in which it is able to transmit data, and if the address and size are appropriate, the requested data is transmitted as a Data Set 1 (DT1) message. If the conditions are not met, nothing is transmitted.

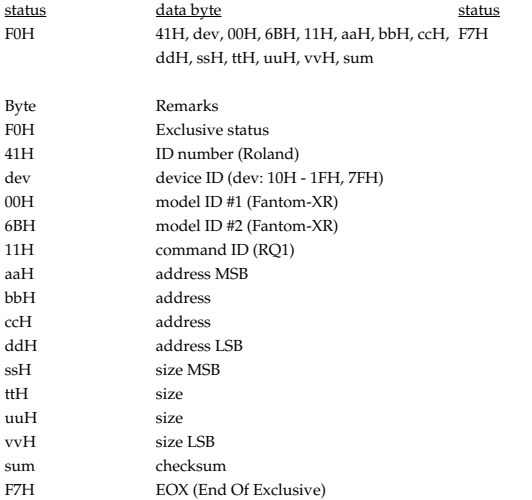

\* The size of data that can be transmitted at one time is fixed for each type of data. And data requests must be made with a fixed starting address and size. Refer to the address and size given in **[Parameter Address Map](#page-251-0)** (p. 252).

\* For the checksum, refer to ([p. 269\)](#page-268-0).

\* Not received when the Receive Exclusive parameter (SYSTEM/MIDI) is OFF.

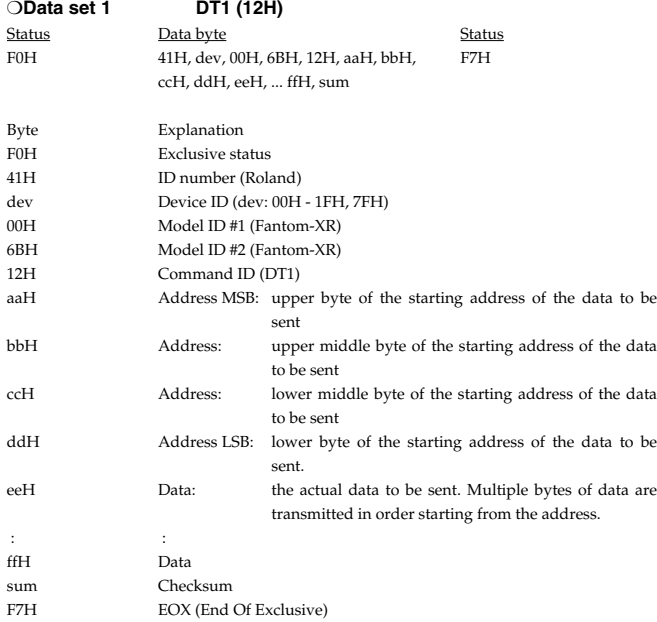

\* The amount of data that can be transmitted at one time depends on the type of data, and data will be transmitted from the specified starting address and size. Refer to the address and size given in **[Parameter Address Map](#page-251-0)** (p. 252).

\* Data larger than 256 bytes will be divided into packets of 256 bytes or less, and each packet will be sent at an interval of about 20 ms.

Regarding the checksum, please refer to ([p. 269\)](#page-268-0)

\* Not received when the Receive Exclusive parameter (SYSTEM/MIDI) is OFF.

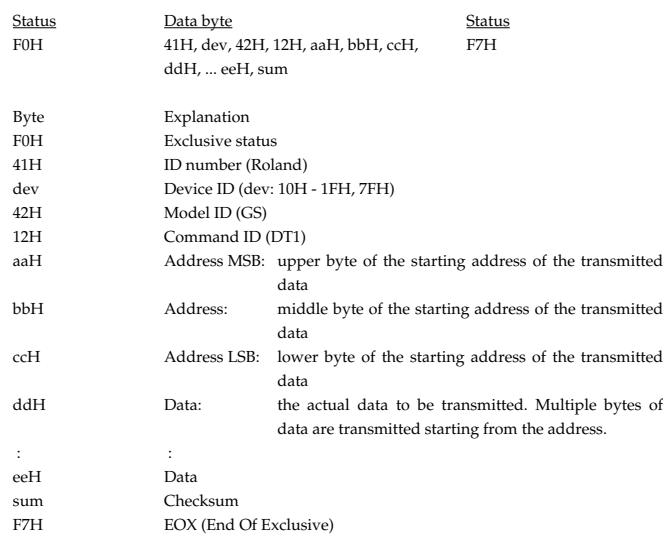

\* The amount of data that can be transmitted at one time depends on the type of data, and data will be transmitted from the specified starting address and size. Refer to the address and size given in **[Parameter Address Map](#page-251-0)** (p. 252).

\* Data larger than 256 bytes will be divided into packets of 256 bytes or less, and each packet will be sent at an interval of about 20 ms.

\* Regarding the checksum, please refer to ([p. 269\)](#page-268-0)

\* Not received when the Receive Exclusive parameter (SYSTEM/MIDI) is OFF.

### **2. Data Transmission**

#### ■**Channel Voice Messages**

The following messages are transmitted when using the Arpeggio, the Chord Memory function, or the Rhythm function.

\* This message is not sent when Tx Note parameter (SYSTEM/MIDI) is OFF.

#### ●**Note off**

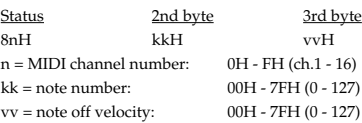

#### ●**Note on**

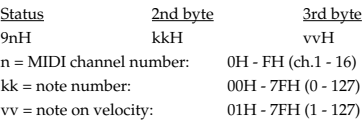

#### ■**System Exclusive Messages**

Universal Non-realtime System Exclusive Message" and Data Set 1 (DT1) are the only System Exclusive messages transmitted by the Fantom-XR

#### ●**Universal Non-realtime System Exclusive Message**

#### <span id="page-250-0"></span>●**Identity Reply Message (Fantom-XR)**

Receiving Identity Request Message, the Fantom-XR send this message.

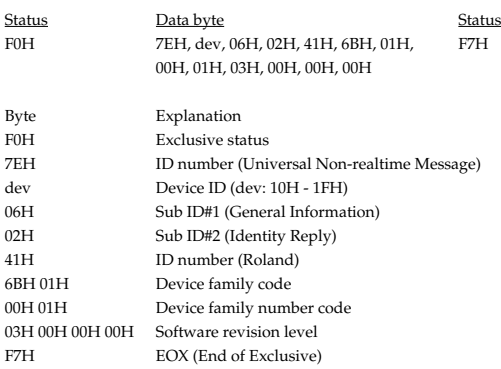

#### ●**Data Transmission**

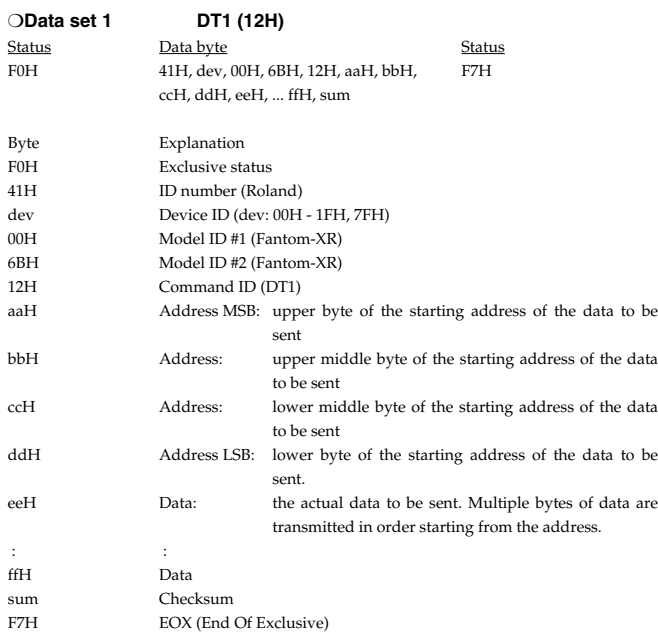

\* The amount of data that can be transmitted at one time depends on the type of data, and data will be transmitted from the specified starting address and size. Refer to the address and size given in **[Parameter Address Map](#page-251-0)** (p. 252).

\* Data larger than 256 bytes will be divided into packets of 256 bytes or less, and each packet will be sent at an interval of about 20 ms.

### <span id="page-251-0"></span>**3. Parameter Address Map**

- \* Transmission of "#" marked address is diviedd to some packets. For example, ABH in hexadecimal notation will be divied to 0AH and 0BH, and is sent/received in this order.
- \* "<\*>" marked adddress or parameters are ignored when the Fantom-XR received them.

#### **1. Fantom-XR (ModelID = 00H 6BH)**

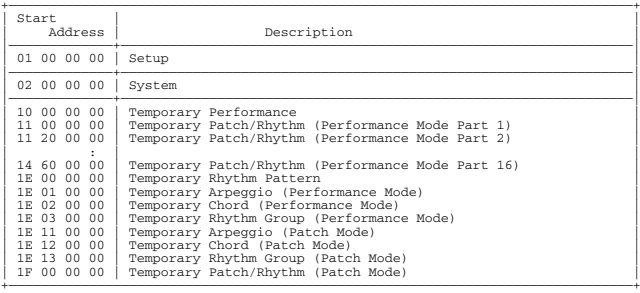

#### ❍**System**

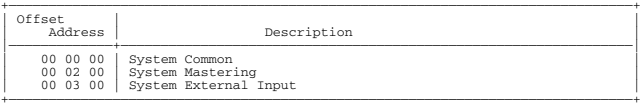

#### ❍**Temporary Patch/Rhythm**

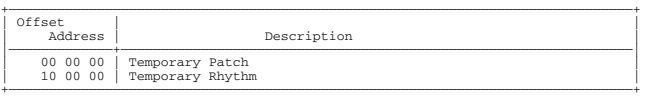

#### ❍**Performance**

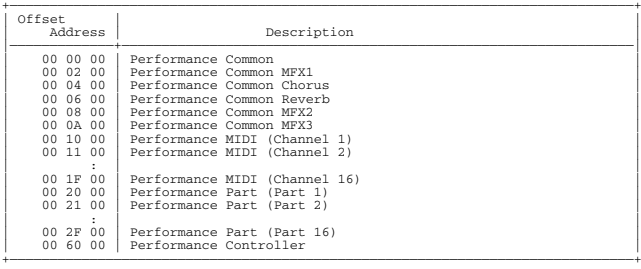

#### ❍**Patch**

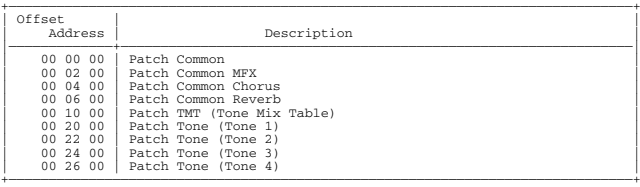

#### ❍**Rhythm**

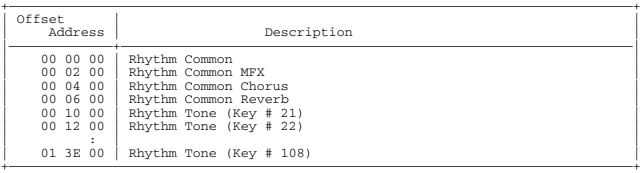

#### ❍**Arpeggio**

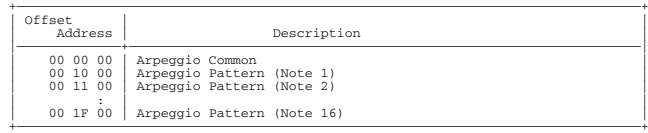

#### ❍**Chord**

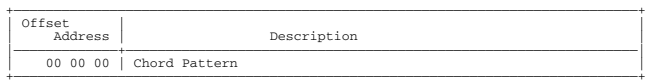
### ❍**Rhythm Group**

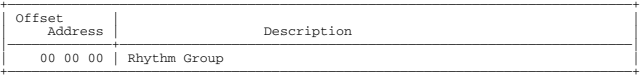

#### ❍**Setup**

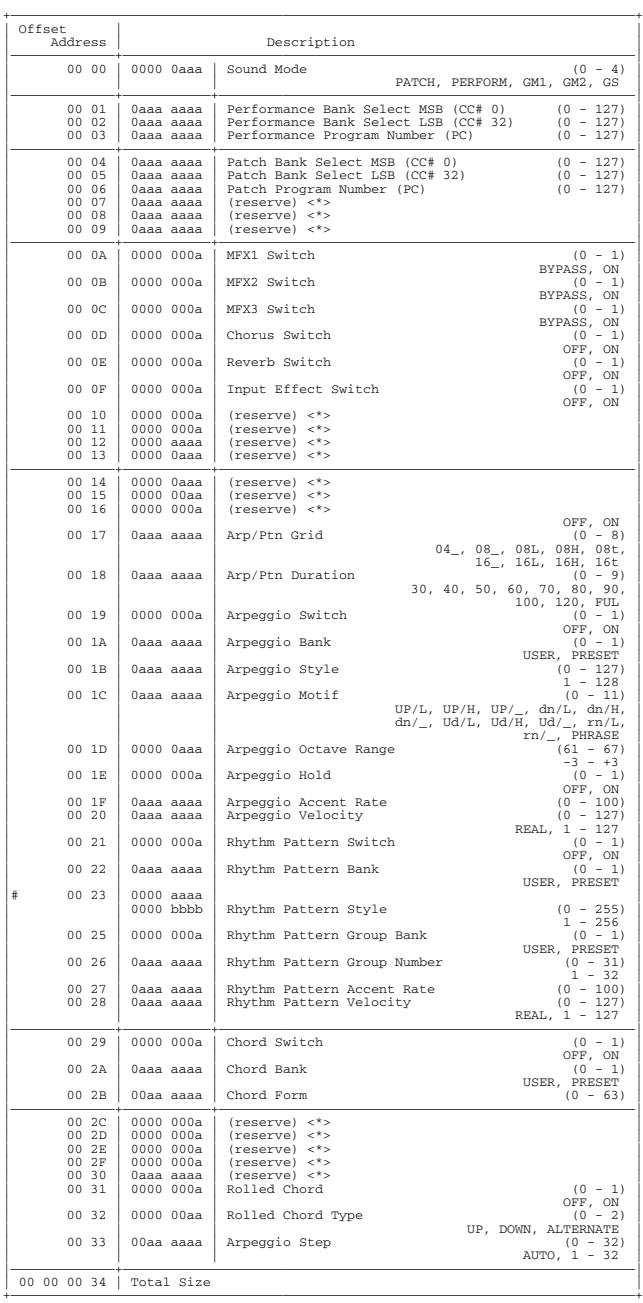

#### ❍**System Common**

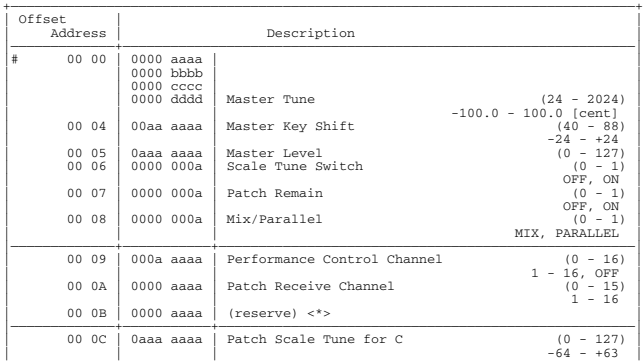

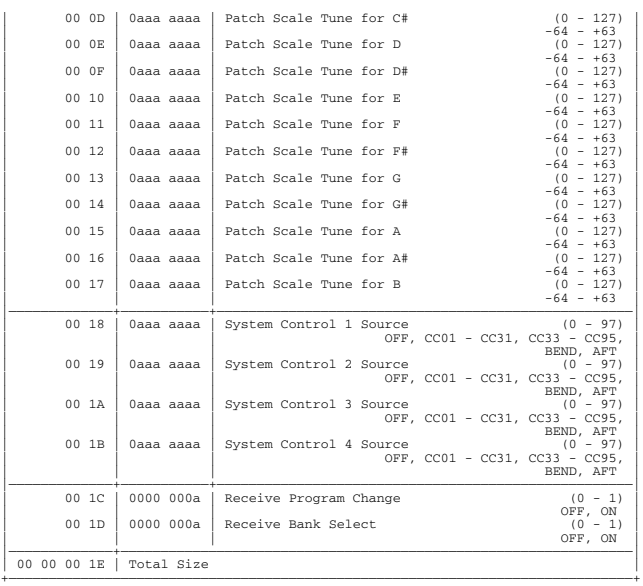

### ❍**System Mastering**

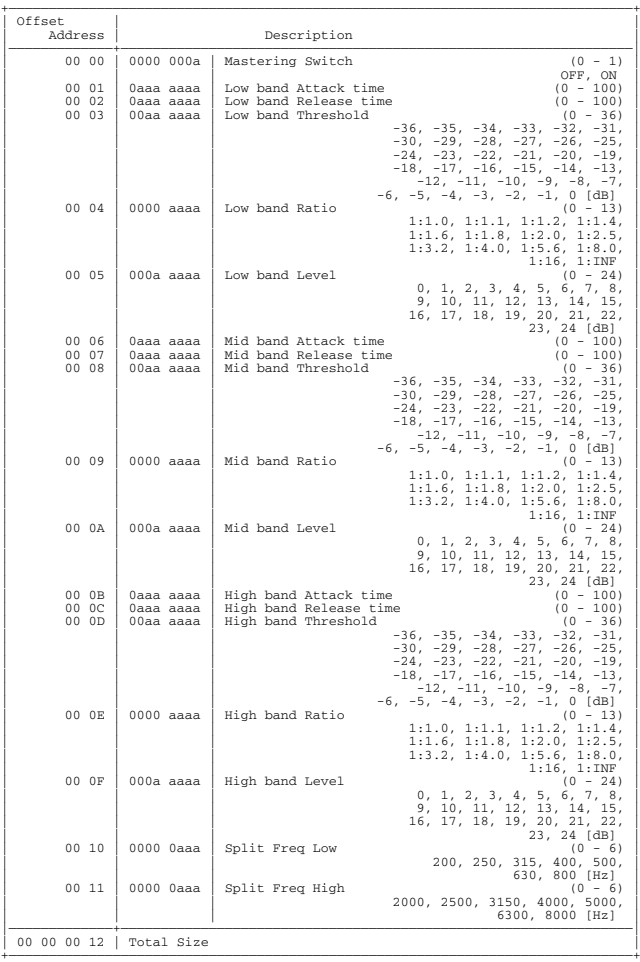

### ❍**System External Input**

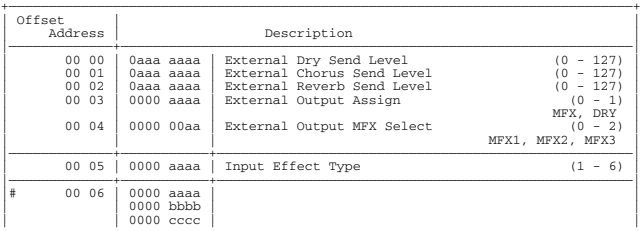

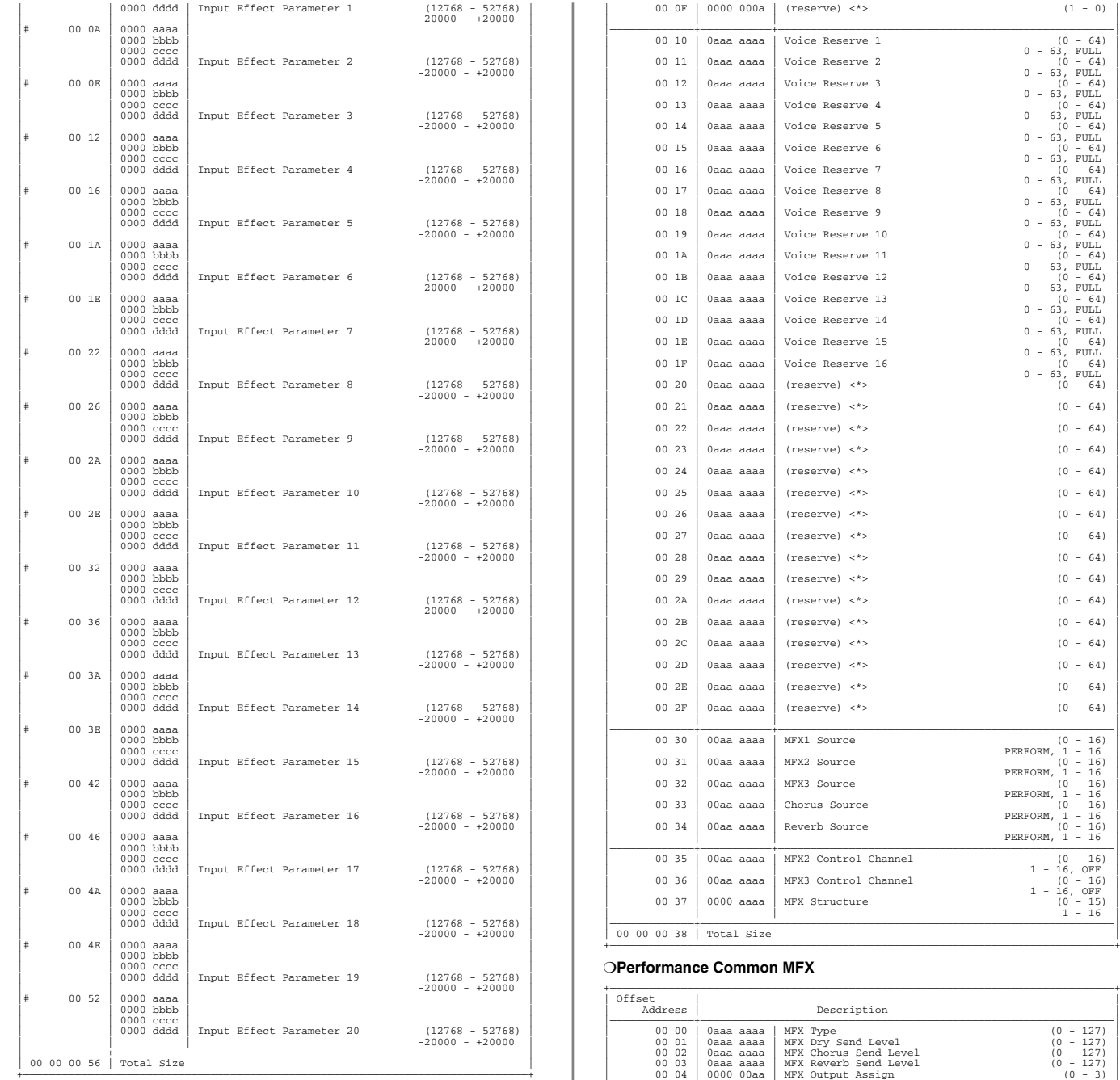

#### ❍**Performance Common**

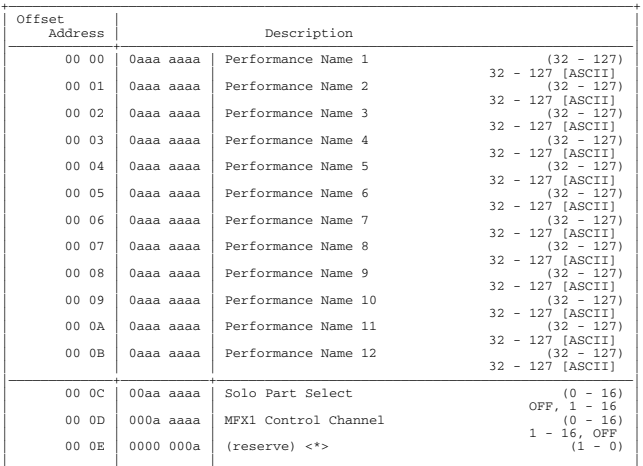

### **254**

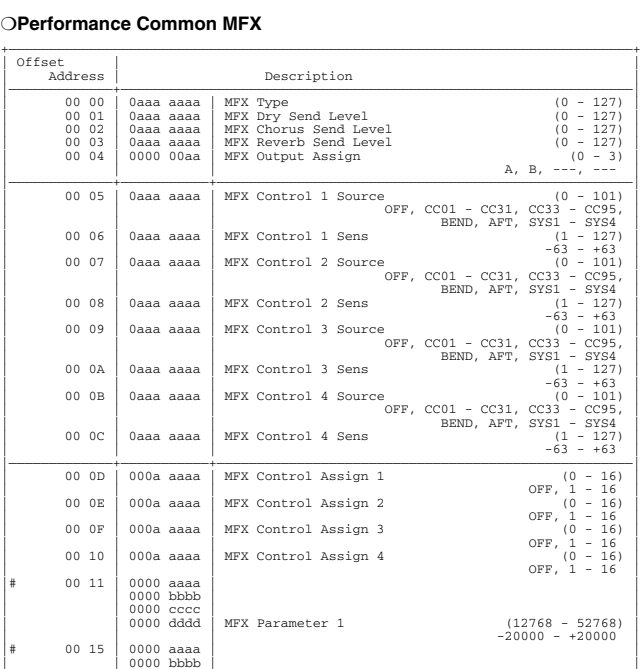

 $(1 - 0)$ 

 $(0 - 64)$ 

 $(0 - 64)$ 

 $(0 - 64)$ 

 $(0 - 64)$ 

 $(0 - 64)$ 

 $(0 - 64)$ 

 $(0 - 64)$ 

 $(0 - 64)$ 

 $(0 - 64)$ 

 $(0 - 64)$ 

 $(0 - 64)$ 

 $(0 - 64)$ 

 $(0 - 64)$ 

 $(0 - 64)$ 

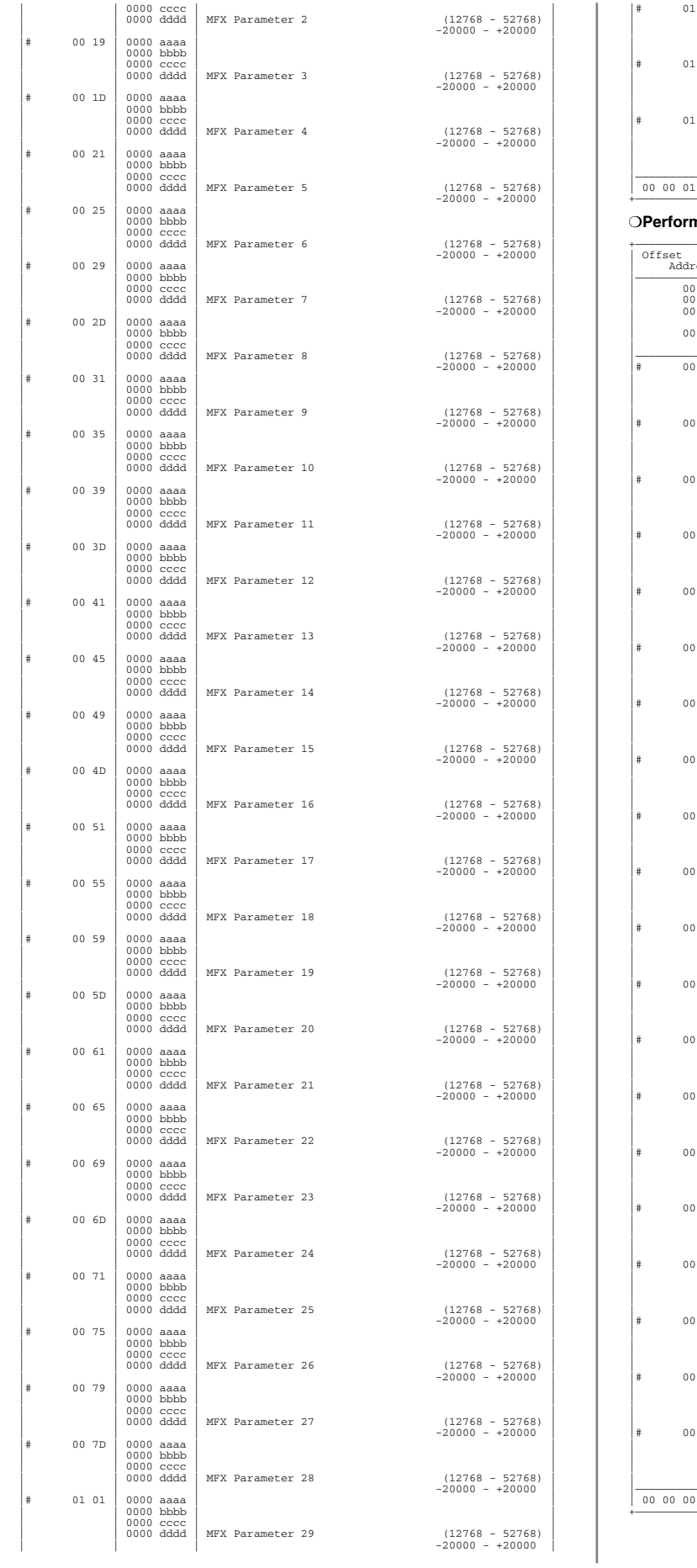

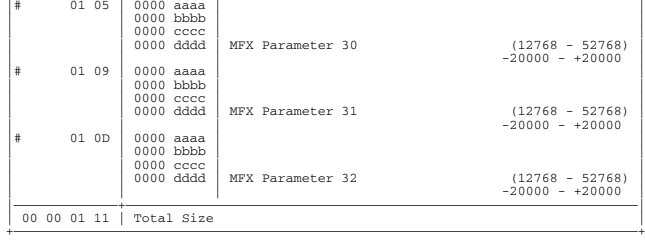

### ❍**Performance Common Chorus**

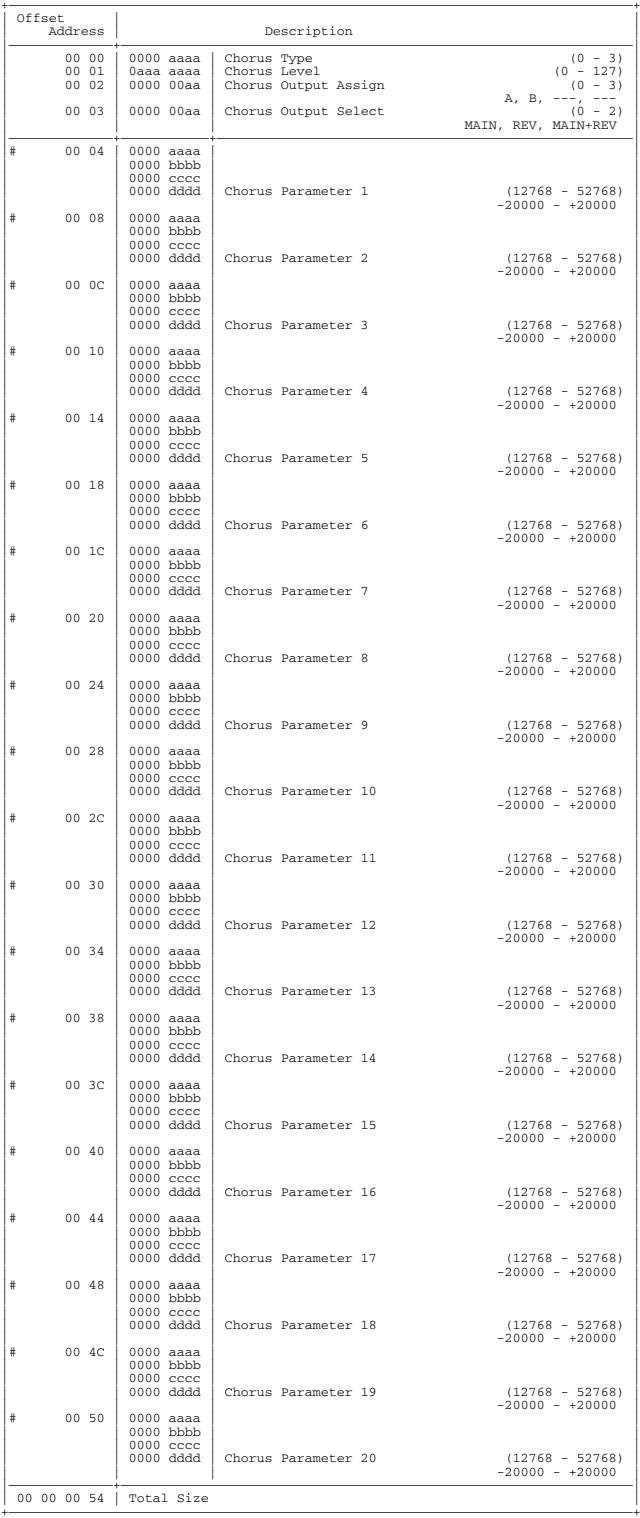

#### ❍**Performance Common Reverb**

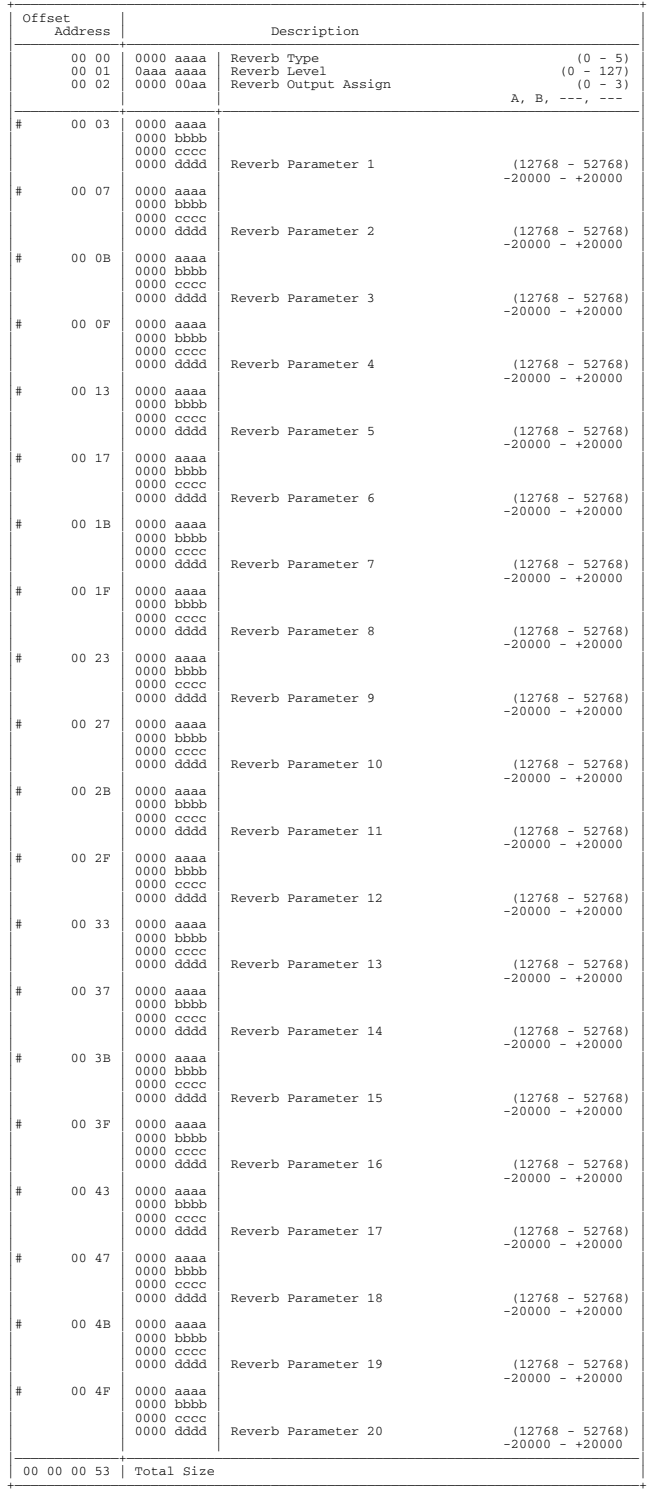

#### ❍**Performance MIDI**

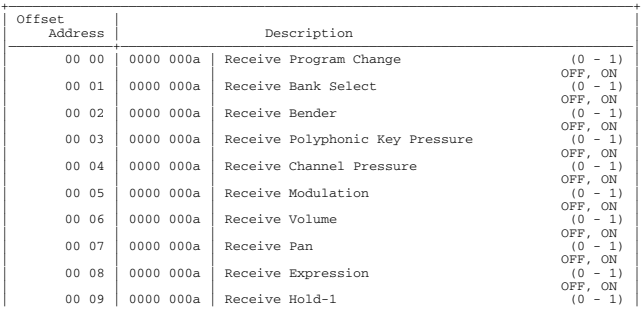

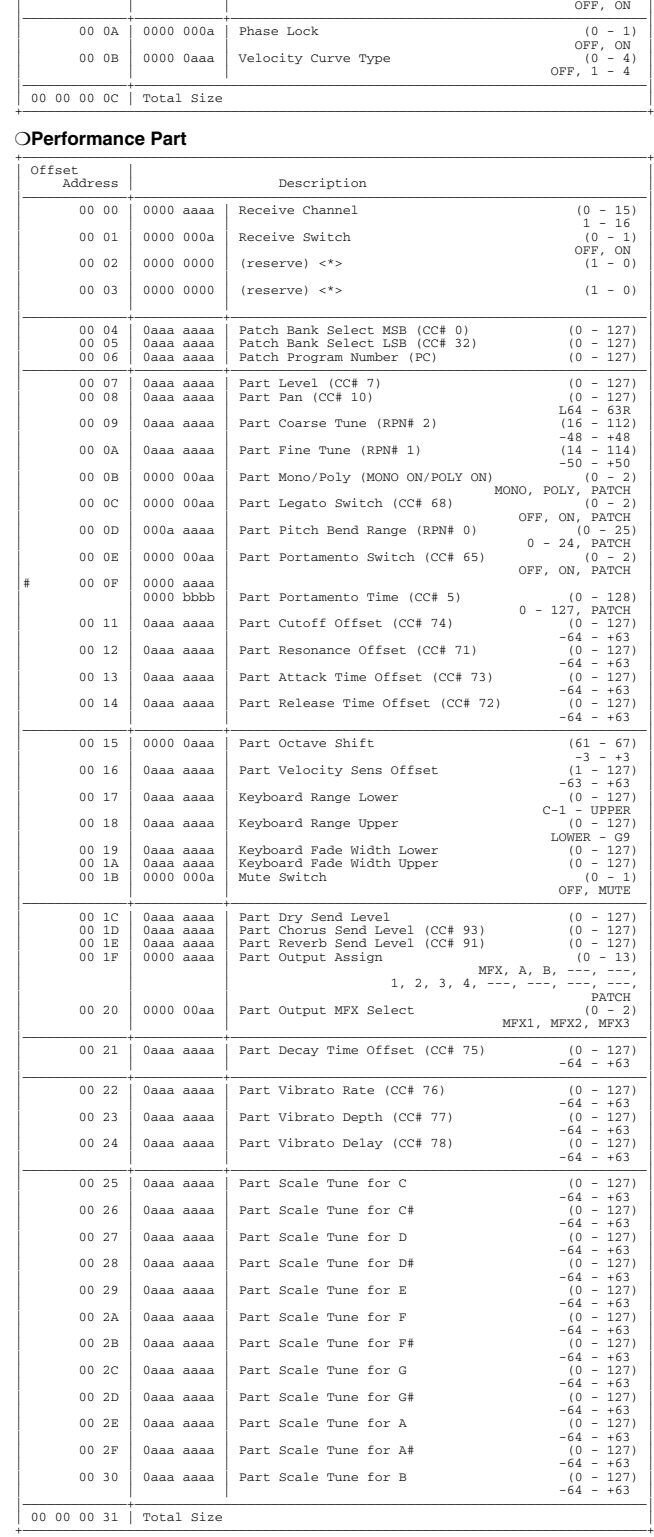

#### ❍**Performance Controller**

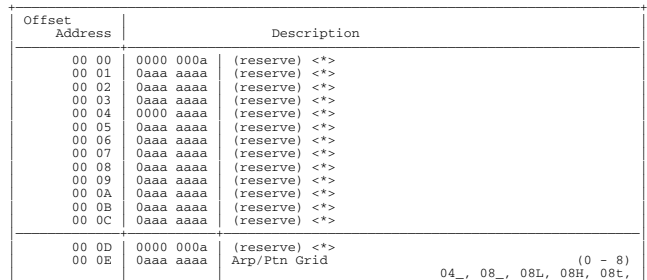

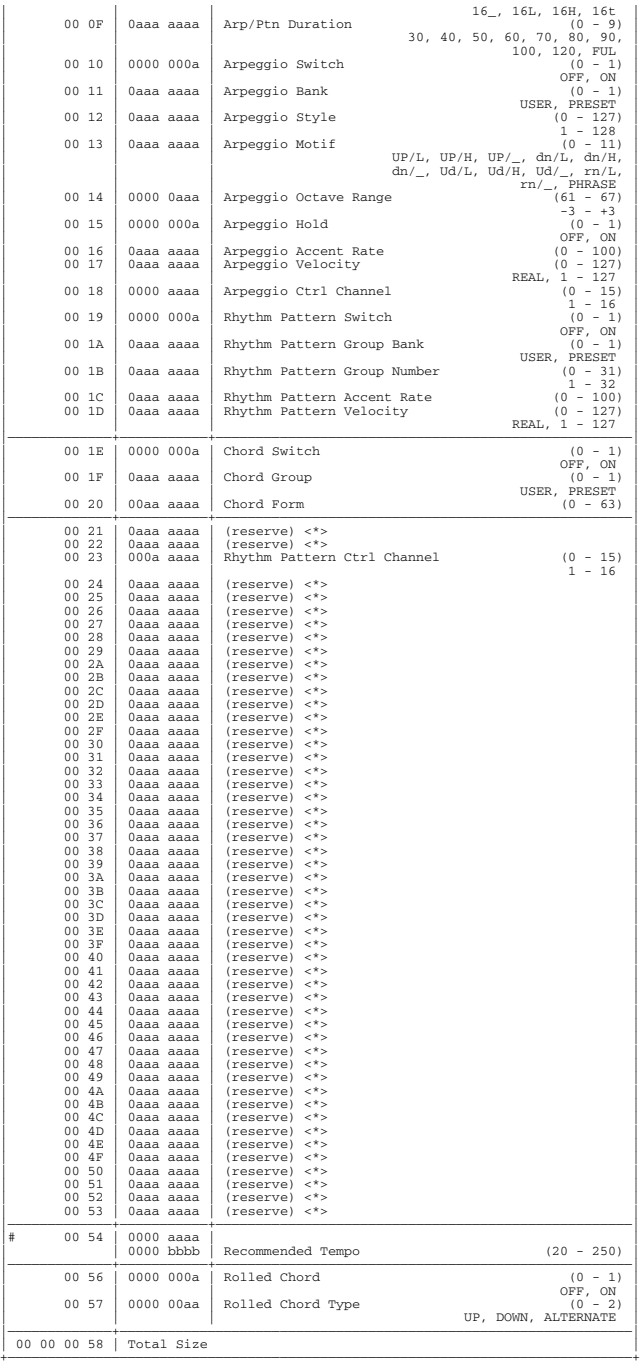

### ❍**Arpeggio Common**

![](_page_256_Picture_837.jpeg)

![](_page_256_Picture_838.jpeg)

+——————————————————————————————————————————————————————————————————————————————+

![](_page_256_Picture_839.jpeg)

### ❍**Chord Pattern**

![](_page_256_Picture_840.jpeg)

+——————————————————————————————————————————————————————————————————————————————+

![](_page_257_Picture_835.jpeg)

![](_page_258_Picture_838.jpeg)

![](_page_258_Picture_839.jpeg)

+——————————————————————————————————————————————————————————————————————————————+

#### ❍**Patch Common**

![](_page_258_Picture_840.jpeg)

![](_page_259_Picture_839.jpeg)

![](_page_259_Picture_840.jpeg)

### ❍**Patch Common MFX**

![](_page_259_Picture_841.jpeg)

+——————————————————————————————————————————————————————————————————————————————+

![](_page_260_Picture_836.jpeg)

![](_page_260_Picture_837.jpeg)

❍**Patch Common Reverb**

![](_page_260_Picture_838.jpeg)

**261**

![](_page_261_Picture_839.jpeg)

### ❍**Patch TMT (Tone Mix Table)**

![](_page_261_Picture_840.jpeg)

![](_page_261_Picture_841.jpeg)

+——————————————————————————————————————————————————————————————————————————————+

#### ❍**Patch Tone**

![](_page_261_Picture_842.jpeg)

![](_page_262_Picture_835.jpeg)

![](_page_262_Picture_836.jpeg)

❍**Rhythm Common**

![](_page_262_Picture_837.jpeg)

### ❍**Rhythm Common MFX**

![](_page_262_Picture_838.jpeg)

![](_page_263_Picture_838.jpeg)

![](_page_263_Picture_839.jpeg)

#### **Sommon Chorus**

![](_page_263_Picture_840.jpeg)

![](_page_263_Picture_841.jpeg)

![](_page_264_Picture_835.jpeg)

### ❍**Rhythm Tone**

![](_page_264_Picture_836.jpeg)

![](_page_264_Picture_837.jpeg)

![](_page_265_Picture_820.jpeg)

![](_page_265_Picture_821.jpeg)

### **2. GS (Model ID = 42H)**

### ❍**System Parameter**

![](_page_265_Picture_822.jpeg)

#### ❍**Common Parameter**

![](_page_265_Picture_823.jpeg)

#### ❍**Part Parameter**

![](_page_265_Picture_824.jpeg)

![](_page_266_Picture_815.jpeg)

![](_page_266_Picture_816.jpeg)

m: Map number (0 = MAP1, 1 = MAP2) rr: drum part note number (00H-7FH)

### **4. Supplementary Material**

### ■**Decimal and Hexadecimal Table**

(An "H" is appended to the end of numbers in hexadecimal notation.) In MIDI documentation, data values and addresses/sizes of Exclusive messages, etc. are expressed as hexadecimal values for each 7 bits.

The following table shows how these correspond to decimal numbers.

![](_page_267_Picture_478.jpeg)

+——————+——————++——————+——————++——————+——————++——————+——————+ D: decimal

H: hexadecimal

- Decimal values such as MIDI channel, bank select, and program change are listed as one greater than the values given in the above table.
- \* A 7-bit byte can express data in the range of 128 steps. For data where greater precision is required, we must use two or more bytes. For example, two hexadecimal numbers aa bbH expressing two 7-bit bytes would indicate a value of aa x 128+bb.
- In the case of values which have a  $+/-$  sign,  $00H = -64$ ,  $40H = +/-0$ , and  $7FH = +63$ , so that the decimal expression would be 64 less than the value given in the above chart. In the case of two types,  $00\,00H = -8192$ ,  $40\,00H = +/-0$ , and  $7F\,TH = +8191$ . For example, if aa bbH were expressed as decimal, this would be aa bbH - 40 00H = aa x 128+bb - 64 x 128.
- \* Data marked "Use nibbled data" is expressed in hexadecimal in 4-bit units. A value expressed as a 2-byte nibble 0a 0bH has the value of a x 16+b.

<Example 1> What is the decimal expression of 5AH? From the preceding table, 5AH = 90

<Example 2> What is the decimal expression of the value 12 34H given as hexadecimal for each 7 bits?

From the preceding table, since 12H = 18 and 34H = 52  $18 \times 128 + 52 = 2356$ 

<Example 3> What is the decimal expression of the nibbled value 0A 03 09 0D? From the preceding table, since  $0AH = 10$ ,  $03H = 3$ ,  $09H = 9$ ,  $0DH = 13$  $((10 \times 16+3) \times 16+9) \times 16+13 = 41885$ 

<Example 4> What is the nibbled expression of the decimal value 1258?

![](_page_267_Figure_17.jpeg)

Since from the preceding table,  $0 = 00H$ ,  $4 = 04H$ ,  $14 = 0EH$ ,  $10 = 0AH$ , the result is: 00 04 0E 0AH.

#### ■**Examples of Actual MIDI Messages**

#### <Example 1> 92 3E 5F

9n is the Note-on status, and n is the MIDI channel number. Since  $2H = 2$ ,  $3EH = 62$ , and 5FH = 95, this is a Note-on message with MIDI CH = 3, note number 62 (note name is D4), and velocity 95.

#### <Example 2> CE 49

CnH is the Program Change status, and n is the MIDI channel number. Since EH = 14 and 49H = 73, this is a Program Change message with MIDI CH = 15, program number 74.

#### <Example 3> EA 00 28

EnH is the Pitch Bend Change status, and n is the MIDI channel number. The 2nd byte (00H  $= 0$ ) is the LSB and the 3rd byte (28H  $= 40$ ) is the MSB, but Pitch Bend Value is a signed number in which 40 00H (=  $64 \times 12+80 = 8192$ ) is 0, so this Pitch Bend Value is  $28\,00H - 40\,00H = 40 \times 12 + 80 - (64 \times 12 + 80) = 5120 - 8192 = -3072$ 

If the Pitch Bend Sensitivity is set to 2 semitones, -8192 (00 00H) will cause the pitch to change -200 cents, so in this case -200 x (-3072)  $\div$  (-8192) = -75 cents of Pitch Bend is being applied to MIDI channel 11.

#### <Example 4> B3 64 00 65 00 06 0C 26 00 64 7F 65 7F

BnH is the Control Change status, and n is the MIDI channel number. For Control Changes, the 2nd byte is the control number, and the 3rd byte is the value. In a case in which two or more messages consecutive messages have the same status, MIDI has a provision called "running status" which allows the status byte of the second and following messages to be omitted. Thus, the above messages have the following meaning.

![](_page_267_Picture_479.jpeg)

In other words, the above messages specify a value of 0C 00H for RPN parameter number 00 00H on MIDI channel 4, and then set the RPN parameter number to 7F 7FH.

RPN parameter number 00 00H is Pitch Bend Sensitivity, and the MSB of the value indicates semitone units, so a value of  $0CH = 12$  sets the maximum pitch bend range to  $+/-12$ semitones (1 octave). (On GS sound generators the LSB of Pitch Bend Sensitivity is ignored, but the LSB should be transmitted anyway (with a value of 0) so that operation will be correct on any device.)

Once the parameter number has been specified for RPN or NRPN, all Data Entry messages transmitted on that same channel will be valid, so after the desired value has been transmitted, it is a good idea to set the parameter number to 7F 7FH to prevent accidents. This is the reason for the (B3) 64 7F (B3) 65 7F at the end.

It is not desirable for performance data (such as Standard MIDI File data) to contain many events with running status as given in <Example 4>. This is because if playback is halted during the song and then rewound or fast-forwarded, the sequencer may not be able to transmit the correct status, and the sound generator will then misinterpret the data. Take care to give each event its own status.

- It is also necessary that the RPN or NRPN parameter number setting and the value setting be done in the proper order. On some sequencers, events occurring in the same (or consecutive) clock may be transmitted in an order different than the order in which they were received. For this reason it is a good idea to slightly skew the time of each event (about 1 tick for TPQN = 96, and about 5 ticks for TPQN = 480).
- \* TPQN: Ticks Per Quarter Note

### ■**Example of an Exclusive Message and Calculating a Checksum**

Roland Exclusive messages (RQ1, DT1) are transmitted with a checksum at the end (before F7) to make sure that the message was correctly received. The value of the checksum is determined by the address and data (or size) of the transmitted Exclusive message.

#### ●**How to calculate the checksum (hexadecimal numbers are indicated by "H")**

The checksum is a value derived by adding the address, size, and checksum itself and inverting the lower 7 bits.

Here's an example of how the checksum is calculated. We will assume that in the Exclusive message we are transmitting, the address is aa bb cc ddH and the data or size is ee ffH.

 $aa + bb + cc + dd + ee + ff = sum$ sum  $\div$  128 = quotient ... remainder 128 - remainder = checksum

#### **<Example> Setting CHORUS TYPE of PERFORMANCE COMMON to DELAY (DT1)**

According to the **[Parameter Address Map](#page-251-0)** (p. 252), the start address of Temporary Performance is 10 00 00 00H, the offset address of CHORUS at PERFORMANCE COMMON is 04 00H, and the address of CHORUS TYPE is 00 00H. Therefore the address of CHORUS TYPE of PERFORMANCE COMMON is;

![](_page_268_Picture_408.jpeg)

DELAY has the value of 02H. So the system exclusive message should be sent is;

![](_page_268_Picture_409.jpeg)

(1) Exclusive Status (2) ID (Roland) (3) Device ID (17) (4) Model ID (Fantom-XR) (5) Command ID (DT1)(6) End of Exclusive

Then calculate the checksum.

 $10H + 00H + 04H + 00H + 02H = 16 + 0 + 4 + 0 + 2 = 22$  (sum)  $22 \text{ (sum)} \div 128 = 0 \text{ (quotient)} \dots 22 \text{ (remainder)}$ checksum =  $128 - 22$  (remainder) =  $106 = 6AH$ 

This means that F0 41 10 00 6B 12 10 00 04 00 02 6A F7 is the message should be sent.

### ■**The Scale Tune Feature**

(address: 40 1x 40)

The scale Tune feature allows you to finely adjust the individual pitch of the notes from C through B. Though the settings are made while working with one octave, the fine adjustments will affect all octaves. By making the appropriate Scale Tune settings, you can obtain a complete variety of tuning methods other than equal temperament. As examples, three possible types of scale setting are explained below.

#### ❍**Equal Temperament**

This method of tuning divides the octave into 12 equal parts. It is currently the most widely used form of tuning, especially in occidental music. On the Fantom-XR, the default settings for the Scale Tune feature produce equal temperament.

#### ❍**Just Temperament (Tonic of C)**

The principal triads resound much more beautifully than with equal temperament, but this benefit can only be obtained in one key. If transposed, the chords tend to become ambiguous. The example given involves settings for a key in which C is the keynote.

#### ❍**Arabian Scale**

By altering the setting for Scale Tune, you can obtain a variety of other tunings suited for ethnic music. For example, the settings introduced below will set the unit to use the Arabian Scale.

Example Settings

![](_page_268_Picture_410.jpeg)

The values in the table are given in cents. Convert these values to hexadecimal, and transmit them as Exclusive data.

For example, to set the tune (C-B) of the Part 1 Arabian Scale, send the following data:

F0 41 10 42 12 40 11 40 3A 6D 3E 34 0D 38 6B 3C 6F 40 36 0F 76 F7

#### ■**ASCII Code Table**

Patch Name and Performance Name, etc., of MIDI data are described the ASCII code in the table below.

![](_page_268_Picture_411.jpeg)

H: hexadecimal

\* "SP" is space.

# **<Bank Select and Program Change Correspondence Chart>**

### **Patch**

![](_page_269_Picture_862.jpeg)

*\* The XP groups vary depending on the Wave Expansion Board(s) you've installed. For information about an SRX series board, refer to the Owner's Manual that came with it.*

### **Rhythm Set**

![](_page_269_Picture_863.jpeg)

*\* The XP groups vary depending on the Wave Expansion Board(s) you've installed. For information about an SRX series board, refer to the Owner's Manual that came with it.*

### **Performance**

![](_page_269_Picture_864.jpeg)

*\* To switch multitimbres, the external MIDI device's transmit channel needs to be matched up with the Control Channel of the Fantom-XR. ([P.156\)](#page-155-0)*

![](_page_270_Picture_16.jpeg)

Mode 3 : OMNI OFF, POLY

Mode 4 : OMNI OFF, MONO

Date: Mar. 3, 2004

# **Specifications**

Fantom-XR:

128 Voices Synthesizer/Sampling Module (Conforms to General MIDI 2 System)

# **Sound Generator Section**

### **Maximum Polyphony**

128 voices (shared with the sampling section)

### **Parts**

16 parts

### **Wave Memory**

128 M bytes (16-bit linear equivalent)

### **Waveforms**

1,480

### **Preset Memory**

Patches: 1,024 + 256 (GM2) Rhythm Sets:  $40 + 9$  (GM2) Performances: 64

### **User Memory**

Patches: 256 Rhythm Sets: 32 Performances: 64

# **Card Memory (PC card)**

Patches: 256 Rhythm Sets: 32 Performances: 64

### **Effects**

Multi-Effects: 3 systems, 78 types Chorus: 3 types Reverb: 5 types Input Effect: 6 types Mastering Effect: 3 bands Compressor

# **Sampling Section**

### **Data Format**

16-bit linear (File Type: .WAV/.AIFF)

### **Sampling Frequency**

44.1 kHz (fixed)

### **Maximum Sampling Time**

- When sampling memory isn't expanded (16 MB) mono: 180 sec. approx., stereo: 90 sec. approx.
- When sampling memory is expanded with DIMM (528 MB) mono: 104 min. approx., stereo: 52 min. approx.

### **Number of Samples**

User memory: 2,000 (maximum total approximately 16 MB) Card memory: 7,000 (PC card)

# **Others**

### **Arpeggio**

![](_page_271_Picture_314.jpeg)

### **Rhythm Pattern**

![](_page_271_Picture_315.jpeg)

### **Chord Memory**

Preset: 64 User: 64

### **Display**

Graphic 160 x 48 dots backlit LCD

### **Connectors**

Headphones Jack

A (MIX) Output Jacks (L/MONO, R): 1/4 inch phone type B Output Jacks (L, R): 1/4 inch phone type Input Jacks (L/MONO/MIC, R): 1/4 inch phone type MIDI Connectors (IN, OUT, THRU) USB Connector (supports file transfer (mass storage class) and MIDI) Digital Audio Interface (COAXIAL INPUT/OUTPUT) AC Inlet

### **Expansion Slots**

- Expansion of waveforms and patchs for the internal sound generator SRX expansion boards: 6 slots
- Expansion of sampling memory DIMM: 1 slot (supports 128 MB, 256 MB, 512 MB (3.3 V))

### **External Storage Device**

PC Card: 1 slot (supports SmartMedia and CompactFlash using a PC card adapter)

### **Power Supply**

AC 117 V, AC 230 V, AC 240 V (50/60 Hz) AC 220 V (60 Hz)

### **Power Consumption**

13 W

### **Dimensions**

481 (W) x 335 (D) x 44 (H) mm 18-15/16 (W) x 13-3/16 (D) x 1-3/4 (H) inches

# **Specifications**

### **Weight**

3.75 kg / 8 lbs 5 oz

### **Accessories**

Owner's Manual Sample Data (Audio) CD CD-ROM (Editor, USB MIDI driver) PC Card Protector (and 2 screws) Power Cord

# **Options**

Wave Expansion Board: SRX Series

*\* In the interest of product improvement, the specifications and/or appearance of this unit are subject to change without prior notice.*

# Index

![](_page_273_Picture_30.jpeg)

![](_page_273_Picture_31.jpeg)

![](_page_273_Picture_32.jpeg)

**BPM** 

**Bias** 

# $\mathbf D$

![](_page_274_Picture_46.jpeg)

# **E**<br>Edit

![](_page_274_Picture_47.jpeg)

# $\bar{\mathsf{F}}$

![](_page_274_Picture_48.jpeg)

![](_page_274_Picture_49.jpeg)

# $\mathbf G$

 $\overline{a}$ 

 $\overline{a}$ 

 $\sim$ 

![](_page_274_Picture_50.jpeg)

# $\frac{1}{L}$

![](_page_274_Picture_51.jpeg)

# Index

![](_page_275_Picture_38.jpeg)

# $\mathsf{J}$

![](_page_275_Picture_39.jpeg)

# $\overline{\mathsf{K}}$

![](_page_275_Picture_40.jpeg)

# M

![](_page_275_Picture_41.jpeg)

# N

![](_page_275_Picture_42.jpeg)

# $\mathbf{o}$

![](_page_275_Picture_43.jpeg)

![](_page_276_Picture_20.jpeg)

 $\overline{a}$ 

# $\mathsf{P}$

![](_page_276_Picture_21.jpeg)

![](_page_276_Picture_22.jpeg)

# **Index**

![](_page_277_Picture_20.jpeg)

# $\mathbf R$

![](_page_277_Picture_21.jpeg)

![](_page_277_Picture_22.jpeg)

# S

![](_page_277_Picture_23.jpeg)

![](_page_278_Picture_16.jpeg)

# $\mathbf T$

![](_page_278_Picture_17.jpeg)

![](_page_278_Picture_18.jpeg)

# Index

![](_page_279_Picture_33.jpeg)

![](_page_279_Picture_34.jpeg)

# $\mathbf V$

![](_page_279_Picture_35.jpeg)

# W

![](_page_279_Picture_36.jpeg)

![](_page_279_Picture_37.jpeg)

# $X$ <br> $XP-A-F$

![](_page_279_Picture_38.jpeg)

# **MEMO**

Patches added by the FANTOM-XR Sample Tools Expansion

# **PR-I (Preset I Group)**

![](_page_281_Picture_421.jpeg)

![](_page_282_Figure_0.jpeg)

### **DECLARATION OF CONFORMITY Compliance Information Statement**

Model Name : Type of Equipment : Responsible Party : Address<sup></sup> Telephone : Fantom-XR

Synthesizer/Sampler Module Roland Corporation U.S.<br>5100 S. Eastern Avenue<br>(323) 890-3700 Eastern Avenue, Los Angeles, CA 90040-2938

![](_page_282_Picture_4.jpeg)

This product complies with the requirements of European Directives EMC 89/336/EEC and LVD 73/23/EEC.

**For the USA**

**For EU Countries**

# **FEDERAL COMMUNICATIONS COMMISSION RADIO FREQUENCY INTERFERENCE STATEMENT**

This equipment has been tested and found to comply with the limits for a Class B digital device, pursuant to Part 15 of the FCC Rules. These limits are designed to provide reasonable protection against harmful interference in a residential installation. This equipment generates, uses, and can radiate radio frequency energy and, if not installed and used in accordance with the instructions, may cause harmful interference to radio communications. However, there is no guarantee that interference will not occur in a particular installation. If this equipment does cause harmful interference to radio or television reception, which can be determined by turning the equipment off and on, the user is encouraged to try to correct the interference by one or more of the following measures:

- Reorient or relocate the receiving antenna.
- Increase the separation between the equipment and receiver.
- Connect the equipment into an outlet on a circuit different from that to which the receiver is connected.
- Consult the dealer or an experienced radio/TV technician for help.

This device complies with Part 15 of the FCC Rules. Operation is subject to the following two conditions: (1) This device may not cause harmful interference, and

 $(2)$  This device must accept any interference received, including interference that may cause undesired operation.

Tested To Comply With FCC Standards

#### FOR HOME OR OFFICE USE

Unauthorized changes or modification to this system can void the users authority to operate this equipment. This equipment requires shielded interface cables in order to meet FCC class B Limit.

**For Canada**

# **NOTICE**

This Class B digital apparatus meets all requirements of the Canadian Interference-Causing Equipment Regulations.

### **AVIS**

Cet appareil numérique de la classe B respecte toutes les exigences du Règlement sur le matériel brouilleur du Canada.

# **Information** When you need repair service, call your nearest Roland Service Center or authorized Roland

### **AFRICA**

#### **EGYPT**

**Al Fanny Trading Office** 9, EBN Hagar A1 Askalany Street,<br>ARD E1 Colf. Holiopolis. ARD E1 Golf, Heliopolis, Cairo 11341, EGYPT TEL: 20-2-417-1828

### **REUNION**

**Maison FO - YAM Marcel** 25 Rue Jules Hermann, Chaudron - BP79 97 491 Ste Clotilde Cedex, REUNION ISLAND TEL: (0262) 218-429

#### **SOUTH AFRICA T.O.M.S. Sound & Music**

**(Pty)Ltd.** 2 ASTRON ROAD DENVER JOHANNESBURG ZA 2195, SOUTH AFRICA TEL: (011)417 3400 FAX: (011)417 3462

**Paul Bothner(PTY)Ltd.** Royal Cape Park, Unit 24 Londonderry Road, Ottery 7800 Cape Town, SOUTH AFRICA TEL: (021) 799 4900

#### **CHINA ASIA**

**Roland Shanghai Electronics Co.,Ltd.**<br>5F. No.1500 Pingliang Road<br>Shanghai 200090, CHINA<br>TEL: (021) 5580-0800

**Roland Shanghai Electronics**  Co. Ltd. **(BEIJING OFFICE)** 10F. No.18 3 Section Anhuaxili Chaoyang District Beijing 100011 CHINA TEL: (010) 6426-5050

**HONG KONG Tom Lee Music Co., Ltd. Service Division** 22-32 Pun Shan Street, Tsuen Wan, New Territories HONG KONG TEL: 2415 0911

**Parsons Music Ltd.**  8th Floor, Railway Plaza, 39 Chatham Road South, T.S.T, Kowloon, HONG KONG TEL: 2333 1863

#### **INDIA**

**Rivera Digitec (India) Pvt. Ltd.** 409, Nirman Kendra<br>Mahalaxmi Flats Compound Mahalaxmi Flats Compound Off. Dr. Edwin Moses Road, Mumbai-400011, INDIA TEL: (022) 2493 9051

**INDONESIA**

**PT Citra IntiRama** J1. Cideng Timur No. 15J-150 Jakarta Pusat INDONESIA TEL: (021) 6324170

#### **KOREA**

**Cosmos Corporation** 1461-9, Seocho-Dong, Seocho Ku, Seoul, KOREA TEL: (02) 3486-8855

#### **MALAYSIA**

**Roland Asia Pacific Sdn. Bhd.** 45-1, Block C2, Jalan PJU 1/39, Dataran Prima, 47301 Petaling Jaya, Selangor, MALAYSIA TEL: (03) 7805-3263

**PHILIPPINES G.A. Yupangco & Co. Inc.** 339 Gil J. Puyat Avenue Makati, Metro Manila 1200, **PHILIPPINES** 

TEL: (02) 899 9801 **SINGAPORE SWEE LEE MUSIC COMPANY PTE. LTD.** 150 Sims Drive, SINGAPORE 387381

#### TEL: 6846-3676 **TAIWAN ROLAND TAIWAN ENTERPRISE CO., LTD.** Room 5, 9fl. No. 112 Chung Shan N.Road Sec.2, Taipei, TAIWAN, R.O.C. TEL: (02) 2561 3339

**THAILAND Theera Music Co. , Ltd.** 330 Soi Verng NakornKasem, New Road, Sumpantawongse, Bangkok 10100, THAILAND TEL: (02) 224-8821

### **AUSTRALIA/ NEW ZEALAND**

### **AUSTRALIA/**

**NEW ZEALAND Roland Corporation Australia Pty.,Ltd.**  38 Campbell Avenue Dee Why West. NSW 2099 AUSTRALIA

For Australia Tel: (02) 9982 8266 For New Zealand Tel: (09) 3098 715

### **CENTRAL/LATIN AMERICA**

**ARGENTINA Instrumentos Musicales S.A.** Av.Santa Fe 2055 (1123) Buenos Aires ARGENTINA TEL: (011) 4508-2700

**BARBADOS A&B Music Supplies LTD** 12 Webster Industrial Park Wildey, St.Michael, Barbados TEL: (246)430-1100

**BRAZIL Roland Brasil Ltda.** Rua San Jose, 780 Sala B Parque Industrial San Jose Cotia - Sao Paulo - SP, BRAZIL TEL: (011) 4615 5666

**CHILE Comercial Fancy II S.A.** Rut.: 96.919.420-1 Nataniel Cox #739, 4th Floor Santiago - Centro, CHILE TEL: (02) 688-9540

**COLOMBIA Centro Musical Ltda.** Cra 43 B No 25 A 41 Bododega 9 Medellin, Colombia TEL: (574)3812529

#### **COSTA RICA JUAN Bansbach Instrumentos Musicales** Ave.1. Calle 11, Apartado

10237, San Jose, COSTA RICA TEL: 258-0211

**CURACAO Zeelandia Music Center Inc.**

distributor in your country as shown below.

Orionweg 30 Curacao, Netherland Antilles TEL:(305)5926866 **DOMINICAN REPUBLIC Instrumentos Fernando Giraldez** Calle Proyecto Central No.3 Ens.La Esperilla Santo Domingo, Dominican Republic

TEL:(809) 683 0305 **ECUADOR**

#### **Mas Musika** Rumichaca 822 y Zaruma Guayaquil - Ecuador

TEL:(593-4)2302364 **EL SALVADOR**

**OMNI MUSIC**<br>75 Avenida Norte v Final 75 Avenida Norte y Final Alameda Juan Pablo II, Edificio No.4010 San Salvador,

EL SALVADOR

TEL: 262-0788 **GUATEMALA Casa Instrumental** Calzada Roosevelt 34-01,zona 11 Ciudad de Guatemala Guatemala TEL:(502) 599-2888

**HONDURAS**

**Almacen Pajaro Azul S.A. de C.V.** BO.Paz Barahona 3 Ave.11 Calle S.O San Pedro Sula, Honduras TEL: (504) 553-2029

**MARTINIQUE Musique & Son** Z.I.Les Mangle 97232 Le Lamantin Martinique F.W.I. TEL: 596 596 426860

**Gigamusic SARL** 10 Rte De La Folie 97200 Fort De France Martinique F.W.I. TEL: 596 596 715222

# **MEXICO**

**Casa Veerkamp, s.a. de c.v.<br>Av. Toluca No. 323, Col. Olivar<br>de los Padres 01780 Mexico<br>D.F. MEXICO** TEL: (55) 5668-6699 **NICARAGUA Bansbach Instrumentos** 

**Musicales Nicaragua** Altamira D'Este Calle Principal de la Farmacia 5ta.Avenida 1 Cuadra al Lago.#503 Managua, Nicaragua TEL: (505)277-2557

**PANAMA SUPRO MUNDIAL, S.A.** Boulevard Andrews, Albrook, Panama City, REP. DE PANAMA TEL: 315-0101

**PARAGUAY Distribuidora De Instrumentos Musicales** J.E. Olear y ESQ. Manduvira Asuncion PARAGUAY TEL: (595) 21 492147

#### **PERU Audionet** Distribuciones Musicales SAC

Juan Fanning 530 Miraflores Lima - Peru TEL: (511) 4461388 **TRINIDAD AMR Ltd**

Ground Floor Maritime Plaza Barataria Trinidad W.I. TEL: (868) 638 6385

**URUGUAY Todo Musica S.A.** Francisco Acuna de Figueroa

1771 C.P.: 11.800 Montevideo, URUGUAY TEL: (02) 924-2335 **VENEZUELA Instrumentos Musicales** 

**Allegro,C.A.** Av.las industrias edf.Guitar import #7 zona Industrial de Turumo

Caracas, Venezuela TEL: (212) 244-1122

![](_page_283_Picture_61.jpeg)

**AUSTRIA Roland Elektronische Musikinstrumente HmbH. Austrian Office** Eduard-Bodem-Gasse 8, A-6020 Innsbruck, AUSTRIA TEL: (0512) 26 44 260

**BELGIUM/FRANCE/ HOLLAND/ LUXEMBOURG Roland Central Europe N.V.** Houtstraat 3, B-2260, Oevel

(Westerlo) BELGIUM TEL: (014) 575811 **CROATIA ART-CENTAR**

Degenova 3. HR - 10000 Zagreb TEL: (1) 466 8493 **CZECH REP.**

**CZECH REPUBLIC DISTRIBUTOR s.r.o** Voctárova 247/16 CZ - 180 00 PRAHA 8, CZECH REP. TEL: (2) 830 20270

**DENMARK Roland Scandinavia A/S** Nordhavnsvej 7, Postbox 880, DK-2100 Copenhagen DENMARK TEL: 3916 6200

**FINLAND Roland Scandinavia As, Filial Finland** Elannontie 5 FIN-01510 Vantaa, FINLAND TEL: (0)9 68 24 020

**GERMANY Roland Elektronische Musikinstrumente HmbH.** Oststrasse 96, 22844 Norderstedt, GERMANY TEL: (040) 52 60090

**GREECE/CYPRUS STOLLAS S.A. Music Sound Light** 155, New National Road Patras 26442, GREECE TEL: 2610 435400

**HUNGARY Roland East Europe Ltd.** Warehouse Area 'DEPO' Pf.83 H-2046 Torokbalint, HUNGARY TEL: (23) 511011

**IRELAND Roland Ireland** G2 Calmount Park, Calmount Avenue, Dublin 12 Republic of IRELAND TEL: (01) 4294444

**ITALY Roland Italy S. p. A.**  Viale delle Industrie 8, 20020 Arese, Milano, ITALY TEL: (02) 937-78300

\*03672578-07\*

**NORWAY Roland Scandinavia Avd.** 

**Kontor Norge** Lilleakerveien 2 Postboks 95 Lilleaker N-0216 Oslo NORWAY TEL: 2273 0074 **POLAND**

**ROLAND POLSKA SP. Z O.O.** UL. Gibraltarska 4. PL-03 664 Warszawa POLAND TEL: (022) 679 4419

**PORTUGAL Roland Iberia, S.L. Portugal Office** Cais das Pedras, 8/9-1 Dto 4050-465, Porto, PORTUGAL TEL: 22 608 00 60

**ROMANIA FBS LINES** Piata Libertatii 1, 535500 Gheorgheni, ROMANIA TEL: (266) 364 609

**RUSSIA MuTek** Dorozhnaya ul.3,korp.6 117 545 Moscow, RUSSIA TEL: (095) 981-4967

**SLOVAKIA DAN Acoustic s.r.o.**  Povazská 18. SK - 940 01 Nové Zámky TEL: (035) 6424 330

**SPAIN Roland Iberia, S.L.**  Paseo García Faria, 33-35 08005 Barcelona SPAIN TEL: 93 493 91 00

**SWEDEN Roland Scandinavia A/S SWEDISH SALES OFFICE** Danvik Center 28, 2 tr. S-131 30 Nacka SWEDEN TEL: (0)8 702 00 20

**SWITZERLAND Roland (Switzerland) AG**  Landstrasse 5, Postfach, CH-4452 Itingen*,*<br>SWITZERLAND TEL: (061) 927-8383

**UKRAINE EURHYTHMICS Ltd.** P.O.Box: 37-a. Nedecey Str. 30 UA - 89600 Mukachevo, UKRAINE TEL: (03131) 414-40

**UNITED KINGDOM Roland (U.K.) Ltd.** Atlantic Close, Swansea Enterprise Park, SWANSEA SA7 9FJ, UNITED KINGDOM TEL: (01792) 702701

### **MIDDLE EAST**

**BAHRAIN Moon Stores**<br>No.16, Bab Al Bahrain Avenue,<br>P.O.Box 247, Manama 304, State of BAHRAIN TEL: 17 211 005

**IRAN MOCO INC.** No.41 Nike St., Dr.Shariyati Ave., Roberoye Cerahe Mirdamad Tehran, IRAN TEL: (021) 285-4169

**ISRAEL Halilit P. Greenspoon & Sons Ltd.** 8 Retzif Ha'aliya Hashnya St. Tel-Aviv-Yafo ISRAEL TEL: (03) 6823666

**JORDAN MUSIC HOUSE CO. LTD. FREDDY FOR MUSIC**  P. O. Box 922846 Amman 11192 JORDAN TEL: (06) 569269

**KUWAIT EASA HUSAIN AL-YOUSIFI & SONS CO.** Abdullah Salem Street, Safat, KUWAIT TEL: 243-6399

**LEBANON Chahine S.A.L.**<br>Chahine S.A.L.<br>Gerge Zeidan St., Chahine Gerge Zeidan St., Chahine Bldg., Achrafieh, P.O.Box: 16- 5857 Beirut, LEBANON TEL: (01) 20-1441

**OMAN TALENTZ CENTRE L.L.C.** Malatan House No.1 Al Noor Street, Ruwi SULTANATE OF OMAN TEL: 2478 3443

**QATAR Al Emadi Co. (Badie Studio & Stores)** P.O. Box 62, Doha, QATAR TEL: 4423-554

**SAUDI ARABIA aDawliah Universal Electronics APL** Corniche Road, Aldossary Bldg., 1st Floor, Alkhobar, SAUDI ARABIA

P.O.Box 2154, Alkhobar 31952 SAUDI ARABIA<br>TEL: (03) 898 2081

**SYRIA Technical Light & Sound Center**

Rawda, Abdul Qader Jazairi St. Bldg. No. 21, P.O.BOX 13520, Damascus, SYRIA TEL: (011) 223-5384 **TURKEY** 

**ZUHAL DIS TICARET A.S.** Galip Dede Cad. No.37 Beyoglu - Istanbul / TURKEY TEL: (0212) 249 85 10

**Zak Electronics & Musical Instruments Co. L.L.C.**<br>Zabeel Road, Al Sherooq Bldg.,<br>No. 14, Grand Floor, Dubai,

**NORTH AMERICA**

**U.A.E.**

U.A.E. TEL: (04) 3360715

**CANADA Roland Canada Ltd. (Head Office)** 5480 Parkwood Way Richmond B. C., V6V 2M4 CANADA<br>TEL: (604) 270 6626 **Roland Canada Ltd. (Toronto Office)** 170 Admiral Boulevard Mississauga On L5T 2N6 CANADA TEL: (905) 362 9707 **U. S. A.** 

As of November 1, 2006 (ROLAND)

03672578 07-4-7N

 $U.S. A$ TEL: (323) 890 3700

**Roland Corporation U.S.**<br>5100 S. Eastern Avenue<br>Los Angeles, CA 90040-2938,